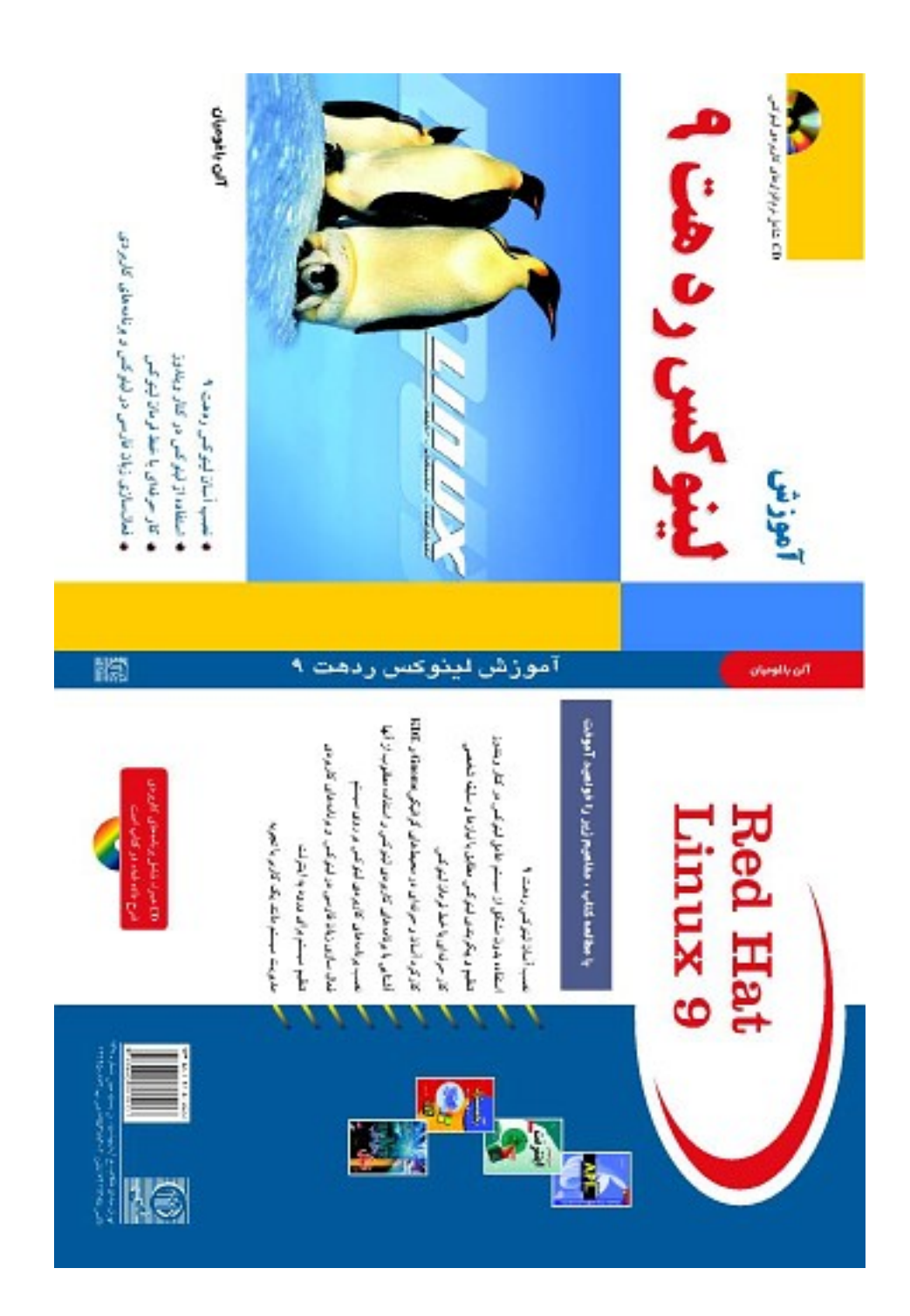

# کتاب آموزشي لينوکس ردهت ۹

تقديم به پدر و مادر عزيزم که بدون زحمات شبانه روزي آنها، موفقيتي براي من حاصل نميشد... يك مرور كلي بر سيستم عامل لينوكس آشنايي با لينوكس ردهت لينوكس چيست؟ سيستم عامل چيست؟ ريشههاي لينوكس در سيستم عامل يونيكس قابليتهاي عمومي لينوكس لينوكس چه مزايايي دارد؟ لينوكس ردهت چيست؟ چرا لينوكس ردهت را انتخاب كنيم؟ قابليتهاي جديد در لينوكس ردهت نسخه ۹ بهبودهاي صورت گرفته در نسخه ۲,۴ هسته لينوكس كمي در باره فرهنگ نرم افزار آزاد خلاصه فصل فصل دوم : نصب لينوكس ردهت راهنماي سريع نصب لينوكس ردهت راهنماي پيشرفته نصب لينوكس ردهت انتخاب يك روش نصب انتخاب سخت افزار مورد نياز شروع نصب پروسههاي نصب ويژه نصب با استفاده از منابع ديگر برپايي سرويسدهنده نصب (Server Install( مسائل و نكات مخصوص براي فرايند نصب استفاده از Druid Disk براي پارتيشن بندي هنگام نصب پاك كردن، اضافه كردن و ويرايش پارتيشن ها نكاتي براي ايجاد پارتيشن ها ايجاد فضاي خالي از پارتيشنهاي موجود ايجاد ديسكتهاي نصب لينوكس ردهت راهنماي استفاده از Grub و Lilo بوت كردن كامپيوتر با استفاده از گراب بوت كردن با ليلو تغيير مدير بوت كامپيوتر

۳

پيكربندي مجدد هسته لينوكس اشكال زدايي از نصب لينوكس ردهت نكات ديگري كه ميتواند هنگام نصب به شما كمك كند خلاصه فصل فصل سوم : آشنايي با لينوكس ردهت ورود به لينوكس ردهت (**login**( چرا به يك حساب كاربري نياز داريم؟ نشست ورود به سيستم (Session Login( ظاهر پوسته فرمان بررسي نشست ورود به سيستم بررسي دايركتوريها و مجوزهاي فايل ها بررسي فعاليت سيستم خروج از پوسته فرمان درك دقيقتر پوسته فرمان لينوكس ردهت استفاده از پوسته فرمان در لينوكس ردهت يافتن فرمانهاي لينوكس ردهت اجراي مجدد يك فرمان ويرايش خط فرمان كامل كردن خودكار فرمان فراخواني مجدد يك فرمان اتصال و توسعه فرامين استفاده از متغييرهاي محيطي مديريت پروسههاي پس زمينه و پيش زمينه پيكربندي پوسته فرمان کار کردن با سيستم فايل لينوکس استفاده از کاراکترهاي ويژه و عملگرهاي خط فرمان درک مجوزهاي فايلها (Permissions File( انتقال، کپي و پاک کردن فايلها راهنماي استفاده از ويرايشگر متن VI خاموش کردن سيستم در حالت متني خلاصه فصل فصل چهارم : کار کردن با محيط گرافيكي

آشنايي بيشتر با فايل پيكربندي **Config**86**XF**

اجراي محيط گرافيکي استفاده از محيط گرافيکي GNOME ابزارهاي پيکربندي سيستمي خروج از محيط GNOME استفاده از محيط گرافيکي KDE مديريت فايلها با استفاده از برنامه Konqueror پيکربندي محيط گرافيکي KDE فعال سازي زبان فارسي در لينوكس ردهت نسخه ۹ نتيجه گيري کلي خلاصه فصل فصل پنجم : نصب و کارکردن با برنامه هاي کاربردي استفاده از لينوکس ردهت به عنوان پلاتفورم برنامههاي کاربردي تهيه نرم افزارهاي مخصوص لينوكس درك نامگذاري و فرمت بستههاي نرم افزاري rpm در مقابل كد منبع استفاده از انواع گوناگون آرشيوها و فرمت مستندات نصب برنامههاي كاربردي در لينوكس ردهت نصب و مديريت بسته هاي rpm ابزارهاي گرافيكي مديريت فايلهاي rpm ايجاد و نصب نرم افزارها با استفاده از كدهاي منبع ساير حالتهاي نصب برنامه ها اجراي برنامههاي كاربردي لينوكس اجراي برنامههاي داس و ويندوز در محيط لينوكس خلاصه فصل فصل ششم : آشنايي با برخي برنامه هاي كاربردي نرمافزارهاي اداري لينوكس ردهت برنامههاي گرافيكي لينوكس ردهت برنامههاي چند رسانه اي لينوكس ردهت ايجاد ديسكهاي دادهاي و چند رسانه اي در لينوكس ردهت بازيهاي لينوكس ردهت رابطهاي گرافيكي بازيها برخي از بازيهاي محيط گرافيكي Gnome برخي بازيهاي محيط گرافيكي KDE

۵

معرفي دو بازي قابل دانلود از اينترنت بازيهاي تجاري لينوكس خلاصه فصل فصل هفتم : اتصال به اينترنت مروركلي ابزارهاي اينترنت اتصال به اينترنت ساير ابزارهاي اتصال به اينترنت مرور وب استفاده از پست الكترونيك برنامههاي انتقال و دريافت فايل برنامههاي سرويسهاي پيام رسان (Messenger( خلاصه فصل فصل هشتم : مديريت سيستم در لينوكس ردهت کاربر ريشه ورود به سيستم بصورت کاربر ريشه مطالبي در مورد دستورات مديريتي، فايلهاي پيكربندي و فايلهاي ثبت رخدادها شناسايي سيستم هسته لينوكس كار كردن با سيستم فايل لينوكس فايل سيستمهاي مورد پشتيباني در لينوكس ردهت استفاده از fstab براي تعريف سيستم فايلهاي قابل اتصال استفاده از دستور mount براي اتصال سيستم فايل ها استفاده از دستور umount براي بستن اتصال يك فايل سيستم استفاده از دستور mkfs براي ايجاد يك سيستم فايل كسب اطلاعات از وضعيت فضاي ديسك ابزارهاي مديريت گرافيكي Service Configuration ابزار **Authentication Configuration** ابزار **Network Configuration** ابزار **Root Password** ابزار Security Level Configuration ابزار Users and Groups Configuration ابزار Disk Management ابزار

Hardware Browser ابزار System Logs ابزار System Monitor ابزار خلاصه فصل پيوست ۱ : ديسک ضميمه کتاب پيوست :۲ راهنماي نصب مجموعه اداري OpenOffice

۷

# اين کتاب براي چه کسي مناسب است؟

اين کتاب براي کاربراني نوشته شده که يا تاکنون به هيچ عنوان با سيستمعامل لينوکس آشنايي نداشتهاند و مايلند اين سيستم عامل را شناخته، با آن کارکنند و يا کاربراني که با لينوکس آشنا بوده و مايلند اطلاعات خود را از حد مقدماتي به سطوح متوسط و پيشرفته افزايش دهند .

اين کتاب مخصوص کاربردهاي Desktop لينوکس ردهت ۹ ميباشد و به مباحث سرويسدهنده لينوکس پرداخته نشده است. در اين کتاب فرا خواهيد گرفت چه چگونه از سيستم ردهت خود به عنوان يک ميزکار قدرتمند براي اجراي برنامههاي کاربردي، کارهاي روزمره و همچنين ورود به اينترنت استفاده نماييد .

در اين کتاب سعي شده تا تعدادي از نرمافزارهاي موجود لينوکس تشريح شوند تا کاربر بتواند با کاربرد هر يک از آنها آشنا شود و سعي شده تا بيشتر مطالب به جاي تئوري بودن، به سمت کاربرد يتر شدن سوق داده شوند .

در ميان مباحث کتاب به موضوعاتي اشاره شده که ميتواند شما را از حد يک کاربر مقدماتي لينوکس به سطوح بالاتر منتقل نمايد و شما را در استفاده بهينه از سيستمتان ياري کند .

ضمنا نحوه فعالسازي زبان فارسي و قابليتهاي برنامه هاي کاربردي مختلف در استفاده از آن نيز در اين کتاب توضيح داده شده اند .

با مطالعه اين کتاب شما خواهيد توانست :

- سِيستمعامل لينوکس ردهت ۹ را بدون مشکل در سيستمتان نصب نماييد.
- از سيستمعامل لينوکس بدون مشکل در کنار سيستم عامل ويندوز خود استفاده نماييد.
	- اين سيستمعامل را مطابق با نيازهاي خودتان تنظِيم و پيکربندي نماييد.
		- بصورت حرفه يا با خط فرمان لينوکس کار کنِيد.
	- به راحتي و بصورت حرفه يا با محيط يها گرافيک ي Gnome و KDE کار کنيد.
- با برنامه يها کاربردي مختلف لينوکس آشنا شده و آنها را در امور روزمره خود بکار گيريد.
- برنامه يها کاربردي لينوکس را از رو ي CD يا اينترنت دريافت و روي سيستمتان نصب نماييد.
	- زبان فارسي را در لينوکس و برنامه يها کاربردي آن فعال نماييد.
	- سيستمتان را براي ورود به اينترنت تنظِيم نموده و وارد اينترنت شويد.
		- بصورت يک کاربر با تجربه سيستم خود را مديريِت نماييد.

# مقدمه مولف

حرکتي که در سال ۱۹۸۴ توسط ريچارد استالمن آغاز گشت، باعث خلق بستري مناسب براي رشد نرمافزارهاي آزاد شد که سردمدار اين نرمافزارها سيستمعاملي است به نام لينوکس. لينوکس متعلق به هيچ کس نيست و در عين حال متعلق به همه است. اين سيستمعامل حاصل دسترنج بيش از ۴۰۰ هزار نفر برنامه نويس است که در سرتاسر جهان پخش هستند. تمام مردم و متخصصين ميتوانند از اين سيستم عامل استفاده کرده، آنرا به هر تعداد کپي کنند و در صورت نياز آنرا تغيير داده و مطابق نياز خود در آورند .

لينوکس اين امکان را براي بسياري از کشورها فراهم نموده است تا بجاي از ميان بردن سرمايههاي ملي خود براي خريد نرمافزارهاي اختصاصي، آنرا مطابق با نيازهاي خود تغيير داده و استفاده نمايند. اين حرکت را هر روز و هر روز به طور گستردهتر شاهد هستيم. آلمان، اسپانيا، برزيل، ژاپن، استراليا و... کشورهايي هستند که بيشترين رويآوري به اين سيستم عامل در آنها مشاهده ميشود .

مزاياي استفاده از سيستم عامل لينوکس براي ما چيست؟ لينوکس ما را از محدوديتهايي که هر روز و هر روز توسط شرکت مايکروسافت برايمان ايجاد ميشود، آزاد ميسازد. به ما امنيت و قابليت اطمينان بالاتري بخشيده و ما را از خطر ويروسهايي که هر روز و هر روز گسترش ميابند نجات ميدهد .

اکنون بيشتر دولتهاي دنيا براي بدست آوردن امنيت بالاتر، در حال روي آوردن به سيستم عامل لينوکس هستند. خسارتهايي که برخي ويروسها به سيستمهاي دولتي برخي کشورها وارد کردهاند واقعا از حد تحمل آنها خارج ميباشد. از طرفي با افزايش خرابکارن و نفوذگران، احتمال فاش شدن اطلاعات محرمانه و از ميان رفتن آنها در اثر حملات خرابکارانه افزايش يافته است. بنابراين اکنون آنها به دنبال راه حلي براي بالابردن امنيت خود هستند. اين راه حل چيزي نيست جز سيستمعاملی به نام لينوکس. جالب است بدانيد شرکت مايکروسافت که لينوکس را تهديد تجاری شماره ۲ خود ميداند، براي مقاوم کردن سايت خود از حملات DDOS، از يک سرويسدهنده لينوکس در ورودي ترافيک سايت خود استفاده ميکند! با اين وضعيت من نميدانم که متاسفانه چرا برخي از ما چون بتي به مايکروسافت اعتقاد داريم؟

مزيت استفاده از سيستم عامل لينوکس در ايران چيست؟ شايد بدانيد که ايران تا سال ۲۰۰۸ به عضويت سازمان تجارت جهاني در خواهد آمد. يکي از شرايط اين عضويت پذيرش قانون کپي رايت با مي شد. در آن صورت، حداقل تمام نرمافزارهاي شرکتها و موسسات دولتي که اکنون کاملا به مايکروسافت متکي هستند، بايد به صورت قانوني خريداري شوند و اين به معني خارج شدن مقادير عظيمي ارز از کشور ميباشد. ارزي که ميتواند به توسعه ملي کشور اختصاص يابد. راه حل جلوگيري از اين امر چيست؟ در صورتي که ما بتوانيم کاربران و مديران سيستمها را با لينوکس و نرم افزارهاي جايگزين بازمتن (Open Source) براي نرمافزارهاي اختصاصي موجود آشنا کنيم و با اقدامات مختلف مانند انتشار کتب و مقالات، همايشها و نشستها، فرهنگ استفاده از آنرا گسترش دهيم، خواهيم توانست با بکارگيري آن جلوي از ميان رفتن سرمايههاي ملي کشور را گرفته و علاوه بر آن امنيت و قابليت اطمينان سيستمهاي خود را نيز تا حد زيادی افزايش دهيم .

يکي از اهداف اساسي انتشار اين کتاب نيز همين امر بوده است. من به عنوان کسي که با اين سيستم

عامل کار ميکند، وظيفه خود ميدانم تا دانستههاي خود را به سايرين منتقل نمايم تا سهم کوچکي در امر فرهنگسازي استفاده از سيستمعامل لينوکس ايفا کرده باشم. سيستمعاملي که قطعا پيام آور آزادي و نمايانگر يکي از بزرگترين حرکتهاي اجتماعي بشر در تاريخ بوده و خواهد بود . با اميد به روزي که ما نيز در کشورمان شاهد استفاده گستردهتر از اين سيستم عامل باشيم . ضمنا جهت فراهم نمودن يک پشتيبانی مناسب برای کاربران، من در سايت http://www.technotux.com آماده پاسخ گوِيي به مشکلات و سوالات کاربران عزيز هستم .

آلن باغوميان آبانماه ۱۳۸۲

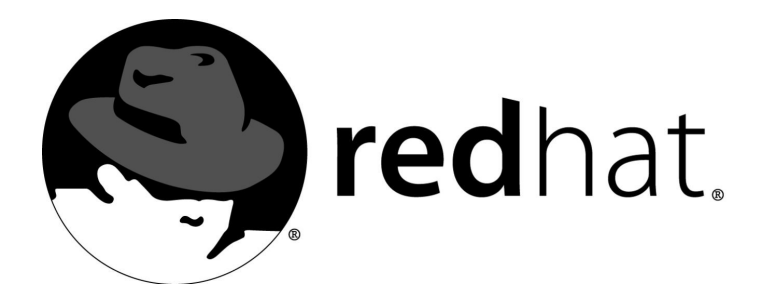

۱ مروري بر لينوکس ردهت

لينوکس جنبشي در حال فراگير شدن است. بااينکه اکنون تنها ۷ درصد از کامپيوترهاي جهان با سيستم عامل لينوکس کار مي کنند، ولي به پيش بيني موسسات آماري اين تعداد در سال ۲۰۰۴ به ۱۴ درصد خواهد رسيد. پنگوئن در حال نمايان کردن قدرت و قابليتهاي خود است ! سال ۲۰۰۴ آن چنان همراه با رخدادهاي مختلف مربوط به سيستمعامل لينوکس بوده است ه ک کارشناسان به آن لقب سال پنگوئن دادهاند . در دهه ۱۹۸۰ و۱۹۹۰ ک اربران مجبور بودند يا سيستمعاملهاي ارزان و بازار پسند مايکروسافت (Microsoft (را انتخاب کنند و يا تن به سيستمعامل گران و مبتني بر تکنولوژي روز يعني يونيکس (Unix) دهند. در همين زمان جنبش نرمافزار آزاد (Free Software) در سرتاسر دنيا در حال شکل گيري بود، ولي يک پلتفورم (Platform) مستقل وجود نداشت تا از آن پشتيباني کند. لينوکس (Linux) تبديل به آن پلتفورم شد . لينوکس ردهت (Redhat (عمومي ترين بسته تجاري لينوکس است. ردهت و ساير بستههاي تجاري لينوکس مانند Mandrake Linux ،Linux SuSE و... مفهوم لينوکس را يک قدم جلوتر بردهاند . با لينوکس ردهت ديگر کاربران مجبور به دانلود، کامپايل و بررسي همه کدهاي منبع لينوکس و جمع کردن آنها براي راهاندازي سيستمءامل نيستند. ردهتاين امکان را فراهم کرده تا همه مردم – حتي افرادي که متخصص کامپيوتر نيستند – از لينوکس استفاده کنند. لينوکس ردهت همچنين جانشين مناسبي براي کاربران شبکه در شرکتهاي تجاري فراهم آورده است.

قبلا بسياري از شرکتها ازاينکه اطلاعات حياتي و با ارزش خود را روي سيستمءاملي رايگان قرار دهند واهمه داشتند ولي اکنون ميتوانند بر شرکت نرمافزاري ردهت (http://www.redhat.com) تکيه کنند و آخرين نسخههاي آزمايش شده و مطمئن نرمافزار را دريافت نموده و از پشتيباني فني آن برخوردار شوند .

# آشنايي با لينوکس ردهت

لينوکس ردهت نسخه ۹ ِيکِي از بهترين نمايندگان اجتماع سيستمعامل لينوکس است که تابحال عرضه شده است. بااين نسخه، ردهت تبديل به يک سيستمءامل محکم و تميز براي کاربردهاي معمولي و سرويس دهنده شد .

تعداد زيادي بسته نرمافزاري مختلف همراه لينوكس ردهت ارائه مي شود.اين بسته ها شامل نرمافزارهايي است که در صورتي که بخواهيد بستههاي تجاري آنها را خريداري کنيد، ممکن است تهيه آنها براي شما صدها يا هزاران دلار هزينه در بر داشته باشد. مجموع|ين قابليت ها به شما امکان مي دهند تا:

- کامپيوترهاي خود را به شبکه محلي (LAN) يااينترنت متصل کنيد.
- به توليد مستندات بپردازيد و کار خود را روي کاغذ يا در وب منتشر کنيد.
- اي به طراحي و جاد تصاوير بپردازيد، فايلهاي موزيک MPEG را پخش کنيد، به نمايش ويدئو بپردازيد و CDهای خود را تکثیر کنید.
	- به بازيهاي تحت شبکه يا انفرادي بپردازيد .
- با ساير مردم از طريق ابزارهاي متعدد فراهم شده جهت مرور وب، چت کردن، انتقال فايل، شرکت در گروههاي خبري و ارسال و دريافت نامههاي الكترونيكي، ارتباط برقرار كنيد.
- يک کامپيوتر را در شبکه به عنوان يک سرويس دهنده مانند سرويس دهنده چاپ، وب، فايل، پست کال ترونيکي، اخبار و بانک اطلاعاتي پيکربندي نماييد.

اين فقط قسمتي از اموري است که شما مي توانيد با لينوکس ردهت انجام دهيد. با استفاده ازاين کتاب به عنوان راهنما، شما قادر خواهيد بود به بسياري از قابليتهاي ديگر لينوکس ردهت پي ببريد.

پشتيباني از کارتهای ويدئويي جديد، چاپگرها، ابزارهاي ذخيره سازي و ساير قطعات سختافزاري هر روز و هر روز بيشتر مي شود. اکنون فقط برنامه نويسان سيستمءامل لينوکس نيستند که براي قطعات سختافزاري به توليد راهانداز (Driver Device (ميپردازند. سازندگان سختافزار نيز دائما، راهاندازهاي مخصوص لينوكس خود را گسترش مي دهند. بهاين صورت آنها قادر خواهند بود محصولات خود را در بازار در حال گسترش لينوکس بفروشند. برنامههاي ک ابردي لينوکس دائما در حال گسترش ميباشند تا تمام نيازها، از نرمافزارهاي کوچک شخصي گرفته تا نرمافزارهاي بزرگ بانک اطلاعاتي پوشش داده شود .

توليد نسخههاي جديد لينوکس ردهت بهاين معني نيست که شما به سختافزار جديدتري براي اجراي آن نياز داريد. پشتيباني از قطعات کامپيوترهاي قديمي از يک نسخه به نسخههاي بعدي همچنان وجود دارد. امروزه کامپيوترهاي قديمي وجود دارند که با اجراي لينوکس ردهت - با اضافه

کردن يک کارت شبکه و يا مقداري فضاي ديسک سخت – بصورت مسيرياب شبکه (جهت تبادل اطلاعات بين شبکه محلي واينترنت)، ديوار آتش (جهت حفاظت شـبـکـه شـما از خطرات دنياي خارج) يا فايل سرور (جهت ذخيره و اشتراک فايلها در شبکه محلي) استفاده مي شوند. نسخههاي قبلي به درستي آنچه که سيستمعامل لينوکس قرار بود باشد را نشان دادند، ولي نسخه جديد واقعا همان چيزي است که بايد باشد! بااين تفاضيل اکنون|ين سوال ممکن است پيش آيد که حقيقتا لينوکس چيست؟

## لينوکس چيست؟

لينوکس سيستمءعاملي است رايگان و آزاد که توسط شخصي بنام لينوس توروالدز (Linus Torvalds) زماني که در سال ۱۹۹۱ دانشجوي دانشگاه هلسينکي بود ساخته شد. توروالدز نوشتن سيستمعامل لينوکس را با هسته (kernel) -قلب سيستمءامل- آن شروع کرد. قسمتي از آن را خودش نوشت و قسمتي از آنرا از کدهايي که وجود داشت اقتباس کرد. سپس توروالدزاين سيستم را بين دوستانش و يکي از اجتماعات هکري دراينترنت توزيع کرد و از آنها خواست تا روي آن کار کنند تا بهتر شود.اين آغاز راه لينوکس بود. امروزه در جهان صدها توليد کننده نرمافزار هستند که براي لينوکس ا نرمفزار توليد ميکنند. به علت اينکه کد منبع نرمافزارهاي لينوکس به همراه آن بصورت آزاد ارائه مي شود هر کس ميتواند روي آن کار کند، آنرا تغيير داده و بهينه سازي نمايد. غير از هسته لينوکس،ايجاد کنندگان لينوکس مقدار زيادي نرمافزار سيستمي و برنامههاي کاربردي توليد کردهاند که امروزه تماماين نرمافزارها توسط جنبش GNU) تلفظ کنِيد گنو) با لينوکس به صورت يکپارچه ارائه ميشوند. GNU مخفف not is GNU Unix است و جنبشي است که توسط موسسه نرمافزار آزاد (Free Software Foundation) اداره مي شود. نرمافزارهاي زيادي وجود دارند که براي لينوکس قابل استفاده ميباشند که ميتوانند با انواع مشابه خود در ساير سيستمعاملهاي دنيا رقابت کنند. ممکن است شنيده باشيد که لينوکس نسخه رايگان يونيکس است. دليل خوبي براياين مسئله وجود دارد. قسمت اعظم کدهايي که براي لينوکس استفاده شده است از کدهاي موجودي اقتباس شده که Protable Operating System Interface for يا POSIX .بودند شده پيريزي POSIX استاندارد جهت UNIX يک ـانـتـ اس دارد براي سيستمعاملها در دنياي کامپيوتر است که تمام نسخههاي عمده يونيکس با آن سازگار هستند. به عبارت ديگر اگر سيستمعامل شما يک سيستمعامل سازگار با POSIX باشد، يک يونيکس است .

#### سيستمعامل چيست؟

سيستمعامل يک ساختار نرمافزاري است که بين قطعات سختافزار کي امپيوتر مانند ديسکها، حافظه، درگاهها و ... و برنامههاي ک اربردي مانند واژه پردازها، مرورگرهاي وب، برنامههاي صفحه گسترده و... قرار دارد. در مركزاين ساختار هسته قرار دارد كه عمليات اوليه و اصلي پردازشهاي كامپيوتري را

اجرا مي .کند مانند مديريت حافظه، اشتراک پردازنده بين برنامهها، باز کردن و بستن درگاهها و ... . در کنار هسته، سيستمءعامل خدمات اوليه ديگر مورد نياز جهت کار کردن با کامپيوتر را نيز ارائه مي کند که شامل موارد زير است :

- سيستم فايل (File System): ساختاري را فراهم مي کند که از طريق آن اطلاعات روي کامپيوتر ذخيره ميشوند. اطلاعات روي فايلها که روي ديسکهاي سخت داخل کامپيوتر قرار دارند ذخيره ميشود. فايلها در ساختاري درختي از دايرکتوري ها يا پوشه ها سازماندهي ميشوند. سيستم فايل لينوکس فايلهاي اطلاعاتي که شما تهيه ميکنيد، برنامههاي کاربردي و فايلهاي پيکربندي سيستمعامل را نگهدار ي مي کند.
- راهاندازهاي ابزار (Drivers Device(: ساختارهاي نرمافزاري هستند که اجازه ميدهند تا سيستمعامل بتواند با يک قطعه سختافزاري خاص ارتباط برقرار کند و برنامههاي کاربردي را قادر ميسازد تا اطلاعات را به يک سختافزار خاص بفرستند بدون آنکه نياز داشته باشند جزئيات چگونگي عملکرد آن را بدانند. برنامه يک ابزار را باز ميکند، اطلاعات را ارسال و دريافت ميکند و سپس آنرا ميبندد .
- رابط کاربر (User Interface): سيستمعامل بايد راهي براي کاربران ايجاد نمايد تا بتوانند برنامه ها را اجرا کرده و به سيستم فايل دسترسي داشته باشند. لينوکس هر دو نوع رابط کاربر متني و گرافيکي را داراست. GNOME و KDE دو رابط کاربري گرافيکي براي لينوکس هستند که پوستههاي متني (Command Shell Interpreters) براي اجراي برنامه ها از طريق تايپ فرامين را نيز ارائه مي دهند.
- سرويس هاى سيستمي (System Services): يک سيستمعامل سرويس هاى سيستمي را ارائه مي کند که بسيار از آنها هنگام بوت کامپيوتر اجرا مي شوند. در لينوکس سرويس هاي سيستمي شامل پروسههايي هستند که سيستم فايل را متصل (Mount (ميکند، شبکه را راهاندازي ميکند و برنامههای زمانبندی شده را اجرا میکند.

بدون سيستمءامل هر برنامه کاربردي بايد تمام جزيات سختافزاري سيستم را بداند بجاي ينکه فقط بگويد "آن ابزار را باز کن واين فايل را آنجا بنويس".

# ريشههاي لينوکس در سيستمعامل يونيکس

لينوکس در فرهنگ مبادله آزاد و رايگان ايدهها و نرمافزارها رشد کرده است. مانند يونيکس – سيستمءاملي که لينوکس از آن نشات گرفته است – در آن توجه زيادي به برقراري ارتباطات بين توسعه دهندگان نرمافزار شده است. هدف، بدست آوردن کد برنامه براي کار است، بدون اينکه مهم باشد که اين کد متعلق به چه کسي است و اينترنت عامل برقراري اين ارتباط بوده است. اما چه چيزي سبب شده تا يک همت جهاني اين چنيني براي يک سيستم کامپيوتري مانند لينوکس بوجود آيد؟ در دهههاي ۱۹۸۰ و ۱۹۹۰ زماني که مايکروسافت جهان را با کامپيوترهاي داراي سيستمعاملهاي DOS و Windows پر کرده بود،کاربران حرف های انتظارات بيشتري از يک سيستمعامل داشتند. آنها به دنبال سيستمهايي بودند که روي شبکه اجرا شود، کاربران زيادي را همزمان قبول کند – چند کاربره (Multiuser) باشد و بتواند برنامههاي زيادي را همزمان اجرا کند – چند وظيفه (Multitask) باشد که DOS و Windows هيچکدام نمي توانستند اين نيازها را تامين کنند.

اگر سيستمءعاملي بود که براي اين نيازها توسعه پيدا کرد، آن سيستمءعاملي بود که نخستين بار در سال

۱۹۶۹ در آزمايشگاههاي AT&T و Bellيجاد شده بود و يونيکس نام داشت. فرهنگهايي را که در آنها يونيکس و ويندوز رشد کردند، مقايسه کنيد.

مايكروسافت حقوق سيستمءامل DOS را از يک شرکت ديگر خريداري کرد و کاري کرد که اين سيستمعامل تنها سيستمعامل موجود براي کامپيوترهاي شخصي باشد. هدف مايکروسافت در اختيار گرفتن بازار کامپيوترهاي شخصي با نرمافزارهاي خودش بود .

در سمت مقابل يونيکس در فرهنگي رشد کرد که در آن تکنولوژي حکومت ميکرد و افراد بازاري در آن به دشواري پيدا ميشدند. آزمايشگاههاي بل در مورا هيل (MurraHill (نيوجرسي جايي بود که در آنجا خلاقيتها براي حل مشکلات سايرين به واقعيت تبديل شدند. به مطلبي که دنيس ريچي (DennisRitchie کي) ي از خالقين يونيکس و پدر زبان برنامه نويسي C در سال ۱۹۸۰ در باره انقلاب يونيکس در بين دانشجويانش بيان کرده توجه کنيد:

"چيزي که ما ميخواهيم خلق کنيم فقط يک محيط خوب براي برنامه نويسي نيست، بلکه سيستمي است که حول آن دوستي و مصاحبت شکل گيرد. تجربه به ما ثابت کرده است که حس اجتماع کامپيوتري چيزي نيست که توسط سيستمهاي دسترسي راه دور و سيستمهاي اشتراکي با تايپ برنامهها در ترمينال -بجاي پانچ آن، فراهم شده، بلکه چيزي است که ارتباط نزديک و صميمي بين ما ايجاد کند."

و دراين روح حاكم، نخستين كد منبع (Source Code) يونيكس بصورت رايگان بين دانشگاهها توزيع شد. همانند لينوکس، موجود بودن کد منبع يونيکس نيز اين امکان را فراهم کرد تا جمع زيادي از توسعه دهندگان نرمافزار بهينه سازيهاي خود را در آن اعمال کرده و آنرا با ديگران به اشترا ک بگذارند .

در اوايل دهه ۱۹۸۰ توسعه يونيکس از موري هيل به يک آزمايشگاه تجاريتر واقع در ساميت (Summit) که چند مايل پايين تر قرار داشت، منتقل شد. دراين حين يونيکس شانس پيدا کردن موفقيت تجاري در بازار به صورت سيستمهاي کامپيوتري اجرا کننده نرمافزارهاي سوئيچينگ تلفن T&AT، برنامههاي ابرکامپيوترها براي شبيه سازي وضعيت آب و هوايي و برنامههاي ک نترل پروژههاي فضايي NASA را بدست آورد .

توليد کنندگان بزرگ سختافزار نسخههايي از يونيکس را براي اجرا روي سختافزارهاي توليديشان ايجاد نمودند. براي هماهنگ کردن اين حرکتها شرکت AT&T شروع به تهيه استانداردهايي کرد تا تمام اين نسخههاي متفرقه همچنان يونيکس خوانده شوند.

اين استانداردها که POSIX و SVID يعني Unix System V Interface Definition نام گرفتند، شرايط و مشخصاتي را تعيين کردند که توليد کنندگان مختلف يونيکس بايد آنرا رعايت ميکردند تا سيستمهاي آنها سازگار با يونيکس خوانده شود. همين استانداردها و مستندات براي تعيين خط مشي اي جاد لينوکس مورد استفاده قرار گرفتند .

# قابليتهاي عمومي لينوکس

بدون توجه به اينکه چه نسخهاي از لينوکس را استفاده ميکنيد، قطعهاي که بين همه آنها مشترک است هسته سيستمعامل لينوکس است. البته شما ميتوانيد هسته را براي پشتيباني از نيازهاي خود دستکاري

و اصلاح کنيد. هر هسته سيستمعامل لينوکس داراي قابليتهاي زير است :

- چند کاربره بودن (Multiuser(: نه تنها شما ميتوانيد حسابهاي کاربري زيادي روي يک ماشين لينوکس داشته باشيد، بلک که اربران زيادي ميتوانند بصورت همزمان روي سيستم وارد (logon ( شوند. کاربران میتوانند محیطهای خاص خود را داشته باشند. دایرکتوری خانگی (Home Directory) خاص و همچنين رابط کاربر با تمام تنظيمات، جزئيات وايکون،هاي مربوط به خودشان.
- چند وظيفهاي (Multitasking): در لينوکساين امکان وجود دارد که برنامههاي زيادي بصورت همزمان اجرا شوند واين بهاين معني است که نه تنها شما ميتوانيد هم زمان تعداد زيادي برنامه اجرا کنيد بلکه خود سيستمعامل لينوکس هم ميتواند برنامههاي زيادي را بصورت پشت صحنه (Background) در حال اجرا داشته باشد. بسياري ازاين پروسههاي سيستمي براي لينوکساين امکان را فراهم ميسازند تا بصورت يک سرويس دهنده (Server) عمل کند. با استفاده ازاين پروسههای پشت صحنه لينوکس شبکه را جهت تقاضاهاي ورود به سيستم، نمايش يک صفحه وب، چاپ يک مستند يا کپي يک فايل زير نظر دارد.اين پروسههاي پشت صحنه يا پس زمينه را اصطلاحا ديمن (Deamon) مینامند.
- رابط گرافيکي کاربر (Graphical User Interface): يا همان سيستم X-Window که ساختار قدرتمندي برای کار با برنامهای گرافيکي لينوکس ايجاد ميکند و اختصارا X ناميده مي شود. X توابع مورد نياز جهت اجرای برنامههای مبتنی بر رابط گرافیکی کاربر را فراهم نموده و آنها را روی یک پروسه سرويس دهنده X ک ه صفحه نمايش و ماوس و صفحه کليد شما را مديريت ميکند، نمايش ميدهد. بر روي X شما از محيطهاي گرافيکي روي ميزي و مدير پنجره استفاده ميکنيد تا به آن شکل و شمايل خاص هر رابط گرافيکي مانند آيکونها، پنجرهها، منوها و رنگها را بدهيد. محيطهاي گرافيکي روي ميزي زيادي براي انتخاب وجود دارد. ردهت هم چندين محيط گرافيکي را ارائه مينمايد ولي روي دو محيط GNOME و KDE ک تا يد دارد .
- پشتيباني از سختافزار (Support Hardware(: شما ميتوانيد لينوکس را براي شناسايي بيشتر انواع سختافزارهايي که به سيستمتان متصل میشود، پيکربندی کنيد. از انواع گستردهای از فلاپی ديسكها، CD-ROMها، ديسكهای قابل جابجايی (مانند ديسكهای زيپ)، كارتهایصوتی، نوارخوانها، کارتهایگرافيک و ويدئو و هرچه که فکر کنيد پشتيباني مي شوند.

تمام سازندگان سختافزارها براي لينوکس راهانداز اختصاصي توليد نميکنند. ، ولي راهانداز بيشتر نكته سختافزارهاي رايج پس از طي مدتي از عرضه توسط برنامه نويسان لينوکس ارائه مي .شود

- اتصال به شبکه (Network Connectivity): برای اتصال سيستم لينوکس خود به شبکه لينوکس از تعداد زیادی از کارتهایشبکه، مودمها و ابزارهای سریال پشتیبانی میکند.علاوه بر پروتکلهای رايج براي شبكههاي محلي تمام انواع رايج پروتكلهاي سطح بالا پشتيباني ميشوند. معروف ترين پروتکل ازاين دسته پروتکلهای TCP/IP که برای اتصال بهاینترنت بکار میروند هستند. پروتکلهای ديگر مانند IPX (مخصوص شبكههاي ناول) و 25.8 نيز موجود هستند.
- سرويس دهندههاي شبکه (Network Servers): فراهم نمودن سرويسهاي شبکه براي کامپيوترهاي مشتري (Client) روي شبکه محلي يا روي تمام اينترنت چيزي است که لينوکس به بهترين نحو انجام ميدهد. بستههاي نرمافزاري زيادي وجود دارند که لينوکس را قادر ميسازند تا بعنوان سرويس دهنده چاپ، فايل، WEB ، Email ،FTP،اخبار و گروه کاري عمل نمايد .

- پشتيباني از برنامههاي ک اربردي (Support Application(: بعلت سازگاري با استاندارد POSIX و چندين نوع واسط برنامه نويسي نرمافزار (API) ، مقدار وسيعي از برنامههاي كاربردي آزاد و اشتراکی (Shareware) برای لينوکس موجود است. بيشتر نرمافزارهای GNU که توسط موسسه نرمافزار آزاد (FSF) ارائه مي شوند، روي لينوكس قابل اجرا هستند.
- بعلت عموميت فرمت "مدير بسته ردهت" يا RPM براي بسته بندي نرمافزارها، بيشتر بستههاي نكته نرمافزاري لينوکس روي|ينترنت بااين فرمت قابل دسترسي هستند. اگر بسته RPMاي که موجود است با مدل پردازنده شما مطابقت دارد شما ميتوانيد آن نرمافزار را بدون نياز به کامپايل نصب نماييد. فصل پنجم را جهت کسب اطلاعات بيشتر ببينيد .

# لينوکس چه مزايايي دارد؟

هنگامي که لينوکس را با ساير سيستمعاملهاي تجاري موجود در بازار مقايسه ميکنيم، بهترين مشخصههای لينوکس قيمت و قابليت اطمينان آن است. بيشتر مردم ميدانند که قيمت آن مجاني است. (و يا حداقل وقتي بصورت يک بسته بندي و همراه کتاب ارائه شود زير ۱۰۰ دلار قيمت دارد). معمولا وقتي مردم درباره سود لينوکس صحبت ميکنند، معمولا فقط در مورد کاهش مجموعه هزينهها که شامل قابليت استفاده از سختافزار ارزان و نرمافزارهاي کاربردي رايگان ميشود، فکر ميکنند. در مورد قابليت اطمينان، عموم براين عقيده هستند که لينوکس در عين سازگاري با سيستمهاي يونيکس، بسيار پايدارتر از سيستمءاملهاي روي ميزي موجود است. اين موضوع وقتي بيشتر اهميت پيدا ميکند که شما از کامپيوترتان به عنوان سرويس دهنده استفاده ميکنيد و انتظار نداريد هنگام رفتن به خانه همه چيز درست باشد و فردا صبح همه چيز خراب !

ويژگي ديگر لينوکس اين است که هر گونه کمک و مستندات آن به فراواني و رايگان، هميشه دراينترنت موجود است. هميشه کساني در گروههاي خبري لينوکس پيدا مي شوند که مشکل شما را حل کنند. چونکه شما تمام کدهاي منبع برنامهها را در اختيار داريد اگر چيزي نياز به تصحيح داشته باشد، خودتان هم ميتوانيد دست به کار شويد! در مقابل، سازندگان سيستمعاملهاي تجاري را ميبينيم که ماهها و ماهها در مقابل گزارشات اشکالات نشستهاند! به ياد داشته باشيد که فرهنگ لينوکس، فرهنگ مک ک به ديگران است .

نكته

اگر شما سوالاتي عمومي راجع به لينوکس ردهت داشته باشيد، ميتوانيد از گروه خبري linux.redhat.misc استفاده کنيد. براي سوالات اختصاصي در باره شبکه سازي و سختافزار ميتوانيد از | . کنيد استفاده comp.os.linux.networking و comp.os.linux.hardware خبري گروههاي

#### لينوکس ردهت چيست؟

داشتن داير کتورىهايى از بستههاى نرمافزارى که بصورت پرکنده در اينترنت وجود دارند، براى هکرها راه بدي براي اشتراک نرمافزار نيست. هرچند، براي اينکه لينوکس براي کاربران معمولي کامپيوتر که در اين زمينه متخصص نيستند قابل استفاده باشد، بايد به سادگي قابل نصب و پيکربندی باشد.

همچنين کاربران تجاري وقتي به اطلاعات و برنامههاي حياتي خود ميانديشند مايلند آنها را به سيستمي بسپارند که کاملا آزمايش شده باشد. به همين منظور، برخي شرکتها و گروهها اقدام به جمعآوری بستههای نرمافزاری مختلف و تهيه برنامههاي نصب و پيکربندي براي آن نمودهاند و آنرا به نام خود منتشر ساختهاند. بهاين گونههای مختلف لينوکس که اکنون موجود هستند، توزيعهای لينوکس (Distribution Linux (ميگويند. مانند ردهت، زوزه، دبيان و ... لينوکس ردهت محصولي است تجاري، که توسط شرکت Inc Software Redhat توليد شده است. شما ميتوانيد بسته CDها و راهنماي آن را از يک فروشگاه خريداري نماييد يا ميتوانيد آنرا بصورت

مجاني از سايت آن دراينترنت دريافت کنيد و يا آن را از روي CDهايي که همراه کتابها ارائه ميشود، نصب کنيد. هنگاميکه بسته آن را خريداري ميکنيد بهمراه آن پشتيباني فني و CDهاي نصب بهمراه CDهاي برنامههاي نمايشي قابل خريداري لينوکس مانند انواع واژه پردازها و بانکهاي اطلاعاتي ارائه ميشود. براي اطلاعات بيشتر در مورد محتويات محصولات ردهت مي توانيد از سايت . نماييد ديدن) http://www.redhat.com) آن

# چرا لينوکس ردهت را انتخاب کنيم؟

براي اينکه هر توزيع از لينوکس از توزيع ديگر قابل تشخيص باشد، هر نوع لينوکس با قابليتهاي اضافهتري ارائه مي شود. به علت اينکه اکثر قابليتهاي اصلي در تمام انواع لينوکس مشترک هستند، هر توزيع کننده لينوکس سعي ميکند بهبودهايي در جهت نصب، پيکربندي و استفاده آسانتر از لينوکس ارائه کند. همچنين بخاطر اينکه بستههاي نرمافزاري مختلفي که کارهاي مشابهاي انجام مي دهند وجود دارند (مثلا انواع مديران پنجره و انواع مشابه سرويس دهندهها) يک نوع لينوکس ميتواند با انتخاب انواع خاصي از آن بستهها خود را از ساير انواع لينوکس متمايز کند. لينوکس ردهت خود را از ساير انواع لينوکس به صورت زير متمايز کرده است :

• بسته بندي نرمافزار (packaging Software( : کشر ت نرمافزاري ردهت فرمت RPM را جهت بسته بندي نرمافزار ابداع نموده است. بستههاي RPM به کاربراني که به جزئيات فني کمتر آشنا هستند امکان نصب آسان نرمافزارهاي لينوکس را ارائه ميدهد. به همراه ابزارهاي RPM شما ميتوانيد نرمافزارها را به سادگي از روي CD ، ديسک سخت، شبکه محلي و يا اينترنت نصب کنيد. به آساني ميتوانيد ببينيد که چه بستههايي نصب شدهاند و محتويات بسته را ببينيد. چونکه RPM به اجتماع لينوکس ارائه شده است، اکنون به يکي از استانداردهاي بسته بندي نرمافزار در لينوکس تبديل شده است.

# توجه

در فصل پنجم در مورد چگونگي نصب بستههاي RPM مطالبي خواهيد خواند .

• نصب آسان (Installation Easy(: برنامه نصب لينوکس ردهت قابليت نصب آسان لينوکس را فراهم آورده است. هنگام نصب نيز ميتوانيد از راهنماهاي موجود در برنامه نصب براي کامل کردن قدمهاي اوليه نصب که مهمتر و دشوارتر هستند استفاده کنيد. هنگام نصب ميتوانيد انتخاب کنيد که لينوکس در چه پارتيشني از ديسک سخت شما نصب شود و چه بستههاي نرمافزاري نصب شوند. همچنين شما ميتوانيد رابط کاربر گرافيکي خود را نتخاب نموده و تنظيمات مربوط به کارت

گرافيکي، حسابهاي کاربران و شبکه را به آساني انجام دهيد.

توجه

فصل دوم به فرايند نصب لينوکس ردهت ميپردازد .

- اسکريپتهاي سطح اجرايي مشابه با سيستم V يونيکس (UNIX System V-style run-level scripts): برای اجرا و توقف سرويس های سيستمی (ديمنها)، لينوکس ردهت از مکانيسم سيستم V يونيکس برای اجرا و توقف سرویسها استفاده میکند. اسکریپتهای پوسته (Shell Scripts) که به سادگی قابل خواندن و تغيير هستند در زير شاخه etc قرار دارند. هنگامي که سطح اجرايي تغيير ميکند، مانند وقتي که سيستم در حال بوت است و يا شما حالت تک ک اربر را انتخاب نمودهايد، پيامهاي روی صفحه نمايش به شما نشان ميدهند که چه سرويسهايي به درستي اجرا شدهاند و چه سرويس هايي داراي مشکل هستند.اين قابليت، قابليت بسيار خوبي است.
- محيطهاي روي ميزي (Environments Desktop(: براي استفاده آسانتر از لينوکس، لينوکس ردهت دو محيط روي ميزي GNOME و KDE را ارائه نموده است. محيط GNOME بصورت پيشگزيده نصب ميشود و قابليتهايي چون درگ و دراپ (Drag and Drop) و عملکردهاي پنجرهاي را ارائه ميدهد. KDE یکی دیگر از محیطهای رایج است که شامل ابزارهای مختلفی است. مانند مرکز کنترل KDE براي تنظيم ميزکار و KOrganizer براي مديريت زمانهاي ملاقات و ... اي هر دوي ن محيطهاي روي ميزي ابزارهاي بسيار متنوعي از جمله بازيهاي مختلف، برنامههاي Utility و ... را ارائه ميکنند .
- ابزارهاي مديريت سيستم (Administration Tools): ابزارهاي مديريتي براي كمک به تنظيمات فني در لينوکس ارائه شدهاند. ابزارهاي متنوع گرافيکي امکان پيکربندي شبکه، کاربران، سيستم فايل و مديريت سرويسها را فراهم آوردهاند. بجاي استفاده از خط فرمان جهت انجام|بينگونه تنظيمات ميتوانيد ازاين ابزارها جهت تنظيم خودکار فايلهاي پيکربندي سود ببريد.
- آزمايش (Testing(: تمام ويژگيهايي که شما در يک نسخه از لينوکس ردهت دريافت ميکنيد، بدقت توسط افراد حرفهاي در سرتاسر دنيا آزمايش شده است. به عبارت ديگر وقتي شما لينوکس را اي بصورت متفرقه از نترنت دريافت ميکنيد نمي توانيد تضمين کنيد که تمام ضمائمي که دريافت نموديد همانند يک سيستم لينوکس که روي CD ارائه ميشود (مانند نسخههاي لينوکس ردهت) با هم انطباق دارند.

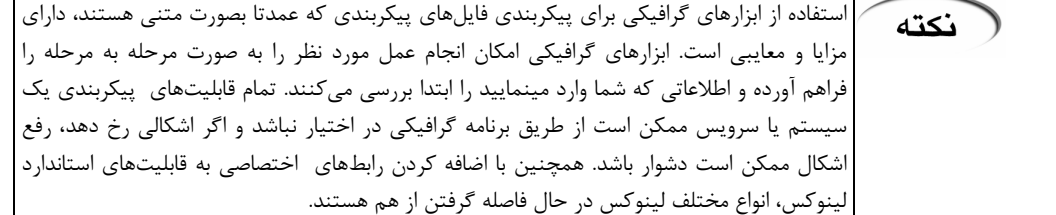

# قابليتهاي جديد در لينوکس ردهت نسخه ۹

## قابليتهاي نصب

هنگام نصب ميتوانيد نصب بصورت كامپيوتر روميزي شخصي (Personal Desktop)،ايستگاه کاري (Workstation(، سرويس دهنده (Server (و يا نصب سفارشي (Custom (را نتخاب نماييد و يا در

صورتي که قبلا لينوکس روي سيستم شما نصب است، آنرا به نسخه جديد ارتقا دهيد .

- قسمت انتخاب بستههاي نرمافزاري به شما اجازه ميدهد تمام آنچه را که مايليد در سيستمتان نصب شود انتخاب نموده و اقلام اضافي را حذف نماييد .
- هنگامي که سيستم پس از نصب براي اولين بار بوت ميشود، برنامه نصب راهنماي قدم به قدمي به شما براي تنظيم زمان و تاريخ، آزمايش کارت صوتي، ثبت نام در شبکه ردهت و نصب نرمافزارهاي اضافي، ارائه ميدهد .

#### بهبود وضعيت ظاهري

- طرح ردهت بلوکرو (Bluecurve) که شامل آيکونهاي جديد و ... ميباشد ارائه شده است.
- وضعيت ظاهري در همه جا از مرحله نصب تا تمام مراحل کاري روزانه يکسان شده است .
- ساختار منوها طوری سازمان داده شده است تا استفاده از برنامههایی که بیشتر استفاده می شوند، راحت تر باشد .

#### ابزارها و برنامههاي گنجانده شده

- مجموعه برنامههاي اداري Org.OpenOffice ک ه مجموعهاي با بازمتن ميباشد جهت ساختن مستندات، صفحه گستردهها و معارفه (Presentation ک، ) شيدن اشکال و طرحها و ... ارائه شده است. اي با ن مجموعه برنامه ميتوانيد فايلهايي را که با برنامههاي مشابه Office-MS ساختهايد خوانده و با همان فرمت ذخيره کنيد.
- مرورگر بازمتن موزيلا (Mozilla) به همراه پست الکترونيک، کتاب آدرس و ويرايشگر html و همچنين تعداد زيادي برنامههاي مشابه .
- برنامه پست الکترونيک و مدير اطلاعات شخصي زيمين اوولوشن (Evolution Ximain ک) ه مشابه MS-Outlook ميباشد و تعداد ديگري از برنامههاي پست الکترونيک.
	- ابزارهاي جديد پيکربندي شامل :
	- <sup>o</sup> برنامه تنظيم ديوار آتش شخصي
	- <sup>o</sup> برنامه تنظيمات ابزارهاي جانبي
- <sup>o</sup> برنامه تنظيمات صفحه نمايش براي پيکربندي صفحه نمايش و وضوح آن-ابزار پيكربن*دي* صوت

#### اجزاي ارتقا يافته در نسخه ۹

- کامپايلر gcc نسخه ۳,۲,۲
- کتابخانه glibc نسخه ۲,۳,۲
	- هسته نسخه ۲,۴,۲۰
- سرويس دهنده وب Apache نسخه ۲
- ويرايشگر Emacs GNU نسخه ۲۱,۲
- برنامه گرافيکي GIMP نسخه ۱,۲,۳
- محيط گرافيکي GNOME نسخه ۲,۲
- برنامه Meeting Gnome نسخه ۰,۹۳,۱
	- برنامه gphoto نسخه ۲,۱,۰

- محيط گرافيکي KDE نسخه ۳,۱
- برنامه مديريت پروژه MrProject نسخه ۰,۶
	- مرورگر موزيلا (Mozilla (نسخه ۱,۲,۱
- زبان برنامه نوسي پرل (Perl (نسخه ۵,۸,۰
	- مدير پنجره 86XFree نسخه ۴,۳,۰
		- مجموعه OpenOffice نسخه ۱,۰,۱

...و

#### بهبودهاي صورت گرفته در نسخه ۲,۴ هسته سيستمعامل

- بهبود در قابليت چندپردازندهاي متقارن (Symetric Multiprocessing): بعلت اينكه لينوکس از سازندگان بزرگ سختافزار مانند Graphics Silicon ،HP ،DELL ،IBM اي و نتل پشتيباني ميکند، هسته نسخه ۲,۴ براي پشتيباني از تعداد پردازندههاي بيشتر و قدرتمندتر بهبود يافته است. هسته نسخه ۲,۲ ميتوانست از ۸ پردازنده پشتيباني کند. در حقيقتاين نسخه حداکثر ميتوانست از ۱۰۲۴ رشته (thread) همزمان پشتیبانی کند. هسته نسخه ۲،۴ میتواند از چندپردازنده بصورت موثرتر و مفیدتری بهرهگيري نمايد. هسته نسخه ۲,۴ طراحي شده است تا بتواند مقدار بسيار بيشتري رشته همزمان را مديريت نمايد .
- ظرفيت بالاتر (Capacity Grater(: در کنار توانايي مديريت تعداد زيادي پروسه، هسته نسخه ۲,۴ ميتواند از ۴ گيگابايت حافظه رم، ١٠ كنترل كننده ديسك IDE و حداكثر ١۶ كارت شبكه اترنت پشتيباني نمايد .
- بهبودهاي شبکه سازي (Enhancements Networking(: بخشهاي کليدي شبکه سازي، جهت توانايي در اداره حجمهاي بالاي تبادل داده ها در محيطهاي حرفهاي، دوباره طراحي شدهاند. همچنين قابليتهاي امنيتي مانند ديوار آتش اکنون در داخل هسته گنجانده شدهاند. پشتيباني از سختافزارهاي جديد شبکه مانند کارتهای سرعت بالاي ATM، نيز به هسته اضافه شده است .
- بهبود پشتيباني از USB: هسته نسخه ۲,۲ از درگاه USB در حد ماوس و صفحه کليد USB پشتيباني میکرد ولي اکنون هسته از دوربينهاي ويدئويي،چاپگرها و... مبتني بر USB نيز پشتيباني ميکند.
- بهبود رابط سيستم فايل: در کنار سيستم فايلهاي کي ه قبلا پشتيباني ميشدند مانند سيستم فايل ويندوز و داس – اكنون سيستم فايلهاي ديگري مانند UDF (سيستم فايل ديسكهاي DVD)، سيستم فايل NFS Unix و XFS IRIX نيز پشتيباني ميشوند .

بطور کلي بهبودهاي ايجاد شده در هسته نسخه ۲،۴ به لينوکس ردهت و ساير انواع لينوکس کمک کرده است تا با سرعت بالاتر، توانايي بيشتر و قابليت اطمينان بالاتر در محيطهاي با حجم سنگين پردازشهاي كامپيوتري، عمل نمايند. همچنين هسته جديد ازايجاد انواع گوناگون هسته براي کاربردهاي گوناگون خودداري بعمل آورده و طوري طراحي شده است که يک هسته بتواند روي هر نوع کامپيوتري از کامپيوترهاي شخصي گرفته تا ايستگاههاي کاري و سرويس دهندههاي قدرتمند عمل نمايد.

#### مدير بوت گراب (**GRUB**(

از نسخه ۷,۲ به بعد، مدير بوت جديدي بنام گراب (Bootloader Unified GRand (جايگزين مدير بوت

قديمي لينوکس يعني LILO شده است.هنگامي ک که امپيوتر شما بوت ميشود، نخستين چيزي که اجرا ميشود، مدير بوت است . مدير بوت به شما امکان انتخاب نوع سيستمعامل کي ه ميخواهيد کامپيوترتان با آن بوت شود را ميدهد (در صورتي که بيش از يک سيستمعامل روي کامپيوتر خود داشته باشيد) و سپس ادامه فرايند بوت را به سيستم عاملي که انتخاب نمودهايد واگذار مي کند.

گراب امکان بوت از هر دو نوع سيستمعاملهاي چند بوت (Multiboot (و غير-چند بوت (-Non Multiboot) را فراهم مي آورد. سيستمءعاملهاي چند–بوت به شما امکان ارسال آرگومان به سيستمءعامل در حين بوت را ميدهند. سيستمعاملهاي غير-چند بوت به سادگي به شما امکان استفاده از قابليت بارگذاري زنجيرهاي (chain loading) را جهت اجراي يک مدير بوت ثانويه را مي دهند تا آن مدير بوت سيستمعامل را اجرا نمايد. در زير انواع سيستمعاملهايي که گراب قادر به بوت کردن آنها در يک کامپيوتر ميباشد نام برده شدهاند:

- انواع چند بوت : لينوکس ردهت، OpenBSD ،NetBSD ،FreeBSD و OpenLinux .
- انواع غير-چند بوت: داس، /2OS، ويندوز ،95 ،<sup>98</sup> <sup>2000</sup> ،ME ،NT و ويندوز XP .

براي سيستمهاي چند بوت، گراب به شما اجازه ميدهد تا هنگام بوت، گزينههايي به هسته سيستمعامل ارسال نماييد. مثلا شما ميتوانيد يک قطعه سختافزاري را وادار کنيد تا از يک راهانداز خاص استفاده کند و يا سختافزار بصورت خودکار توسط لينوکس شناسايي نشود. همچنين شما ميتوانيد يک فايل پيکربندي براي مشخص نمودن محل تصاويرهاي بوت روي کامپيوتر اي جاد نماييد .

## سيستم فايل روزنامهاي (3**ext**(

اکنون سيستم فايل پيشگزيده لينوکس ردهت 3ext است. 3ext به سيستم فايل روزنامهاي (journalingfile system) موسوم است. اين سيستم فايل جهت بازيابي سريع در خرابي هاي احتمالي طراحي شده است. بازيابي سريع براي کامپيوترهايي که نياز است هميشه فعال باشند مانند سرويس دهنده ها، قابليتي بسيار ارزشمند است .

# فرهنگ نرمافزار آزاد

اکنون بهتر است کمی در باره فرهنگ توسعه نرمافزارهای آزاد که لينوکس از آن بوجود آمد و با آن در حال رشد است صحبت کنيم. کپي رايت لينوکس ردهت تحت مجوز GNU قرار دارد.اين مجوز که بيشتر نرمافزارهاي آزاد را نيز شامل ميشود، موارد زير را در بر دارد :

- حقوق نويسنده (Author rights): حقوق نويسنده اصلي نرمافزار حفط ميشود.
- توزيع آزاد (Distribution Free(: ميتوانيد از نرمافزارهاي GNU در نرمافزارهاي خود بهرهگيري نماييد و يا آنها را تغيير داده و توزيع نماييد. به هر حال بايد همراه با نرمافزار ک د منبع آنرا ارائه نماييد و يا امکان دسترسي سهل و آسان به آن را فراهم آوريد .
- حفظ کپي رايت (maintained Copyright(: حتي اگر شما نرمافزار را دوباره بسته بندي نماييد و بفروشيد، مجوز اصلي GNU بايد همراه با نرمافزار ارائه شود .اين بهاين معني است که کساني که نرمافزار را دريافت نمودهاند، امکان تغيير در آن را – همانطور که شما داشتهايد – دارا باشند.

اين مهم است که بدانيد هيچگونه ضمانتي براي نرمافزارهاي GNU وجود ندارد. اگر چيزي اشکال داشته باشد، توسعه دهنده اصلي نرمافزار هيچگونه اجباري در اصلاح اشکال ندارد. هرچند فرهنگ لينوکس منابعي جهت چنين مواقعي تهيه نموده است. حرفههاي حاضر در اي نترنت ميتوانند شما را در حل مشکلتان ياري کرده و يا شما ميتوانيد به گروههاي خبري لينوکس مراجعه نموده و چگونگي رفع مشکلات مشابه توسط ديگران را خوانده و مشکلات خودتان را جهت ارائه راه حل پست نماييد.اين شانس وجود دارد که کسي بداند که شما چه بايد انجام دهيد و شايد حتي نرمافزار و فايل هاي پيك بندي كه نياز داريد در اختيار داشته باشد.

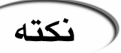

پروژه GNU از واژه " نرمافزار آزاد" به عنوان نرمافزاري نام برده که تحت پوشش مجوز GNU باشد. در برخي موارد شما به واژه " نرمافزار بازمتن" (Software Source Open (بر ميخوريد. هر چند وجود کد منبع بخشي از شرايط مجوز GNU است، ولي پروژه GNU تصريح کرده است که نرمافزار بازمتن کاملا همان نرمافزار آزاد نيست، زيرا ممکن است نرمافزاري نيمه-آزاد يا حتي اختصاصي باشد. جهت اطلاعات بيشتر در اين باره ميتوانيد به سايت . کنيد مراجعه http://www.opensource.org

#### خلاصه فصل

باشد تا يونيکس ناميده شود.

لينوکس يک سيستمعامل رايگان و آزاد است که در سال ۱۹۹۱ توسط لينوس توروالدز اي جاد شده و توسط توسعه دهندگان نرمافزار در سرتاسر دنيا گسترش يافته است. لينوکس ردهت يکي از انوع موجود لينوکس است که براي نصب و استفاده آسان تر تهيه شده است . قابليتهاي لينوکس ردهت شامل پروسه ساده شده نصب، ابزار RPM براي مديريت نرمافزار و محيطهاي گرافيکي سهل الاستفاده GNOME و KDE ميشود. شما ميتوانيد لينوکس ردهت را از اينترنت، بستههايي که داراي کتاب مي باشند و يا بصورت بستههايي که بصورت تجارتي توسط ردهت ارائه ميشوند، تهيه نماييد . لينوکس بر پايه فرهنگ تبادل آزاد نرمافزار شکل گرفته است. ريشههاي گينوکس در سيستمءعامل Unix قرار دارند. يونيکس اکثر ساختارهاي مورد نياز جهت ايجاد لينوکس را فراهم نموده است. اين ساختارها هک استاندارد POSIX نام دارند، شامل شرايطي هستند که يک سيستم يونيکس بايد داشته

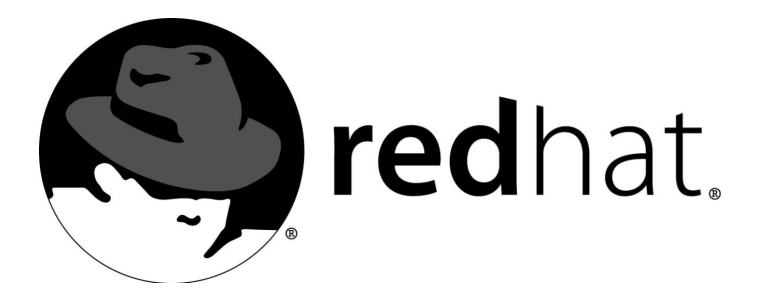

# ٢ نصب لينوکس ردهت

يکي از دلايل بسيار مهم جهت توصيه براي استفاده از يکي از توزيعهاي رسمي لينوکس مانند لينوکس ردهت، ساده بودن فرايند نصب آن است. در بيشتر موارد براي کامپيوتري که کاملا به لينوکس اختصاص داده شده است، کافي است CD هاي نصب را داخل سيستم قرار دهيد و پيکربنديهايي که بصورت خودکار انجام ميشود را انتخاب کنيد. لينوکس در کمتر از يکساعت بصورت کامل نصب و آماده به کار خواهد بود .

در صورتي که بخواهيد در کامپيوترتان از لينوکس و ويندوز همزمان استفاده نماييد، ردهت راههاي د گوناگوني را پيشنهاد مي هد. اگر کامپيوتر شما درايو ROM-CD ندارد، نصب از روي شبکه و يا ديسک سخت ممکن خواهد بود .

# راهنماي سريع نصب لينوکس ردهت

شايد ديدن يک فصل طولاني براي نصب لينوکس کمي ترسناک باشد! ولي حقيقت اين است که اگر کمي تجربه داشته باشيد و به سختافزارهاي معمول آشنا باشيد، ميتوانيد لينوکس ردهت را آسانتر از آنچه فکر ميکنيد، نصب نماييد. جهت نصب لينوکس اقلام زير را بايد داشته باشيد:

· CD هاي نصب لينوکس ردهت نسخه ٩ (ديسکهاي ١،٢ و ٣ ديسکهاي نصب و ديسکهاي ٤ و <sup>٥</sup> ديسکهاي کدهاي منبع هستند )

· کامپيوتري با ROM-CD درايو قابل بوت، پردازنده پنتيوم حداقل ٣٣٣ مگاهرتز، حداقل ٦٤ مگابايت رم براي حالت متني و ١٢٨ مگابايت براي حالت گرافيکي و حداقل ۵۰۰ مگابايت فضاي خالي براي نصب سفارشي حداقل، حداقل ٢١٠٠ مگابايت براي نصب بصورت ايستگاه کاري و حداقل ١٥٠٠ مگابايت براي نصب بصورت سرويس دهنده. براي نصب تمام نرمافزارها و ابزارهاي موجود روي ديسکهاي نصب به ٥ گيگابايت فضا نياز خواهيد داشت .

جهت استفاده از اين راهنماي سريع شما بايد يا تمام ديسک سخت خود را به لينوکس اختصاص داده باشيد و يا پارتيشنهاي از قبل آماده لينوکس را داشته باشيد و يا فضاي خالي پارتيشنبندي نشده روي ديسک سخت خود داشته باشيد .

در صورتي که شما کل ديسک سخت خود را به لينوکس اختصاص نداده ايد و نمي دانيد عمل (هشدار پارتيشنبندي را چگونه انجام دهيد، اين بخش را رها کرده و به بخش "آموزشهاي پيشرفته نصب لينوکس" در اين فصل مراجعه کنيد. در آن بخش شما با چگونگي نصب لينوکس در کنار ويندوز آشنا ميشويد .

اکنون مي توانيد شروع کنيد:

· ديسک شماره ١ نصب لينوکس ردهت را در CD درايو کامپيوترتان قرار دهيد . · کامپيوتر خود را بوت کنيد .

· هنگامي که صفحه خوش آمد گويي ظاهر شد، کليد Enter را جهت ادامه فشار دهيد . هنگام نصب از شما سوالاتي در مورد سختافزار کامپيوترتان و اتصالات شبکه خواهد شد. هنگامي که هر سوال را پاسخ داديد، روي دگمههاي Next کليک کنيد تا وارد مرحله بعدي شويد. ليست زير اطلاعاتي که نياز به وارد کردن آنها داريد را تشريح ميکند (نگران نباشيد بعدا در اين موارد بيشتر توضيح داده خواهد شد) :

· زبان (Language(: زبان مورد نظر خود را انتخاب کنيد. اين زبان در هنگام نصب استفاده خواهد شد . · صفحه کليد: نوع صفحه کليد خود را انتخاب کنيد .

· ماوس: نوع ماوسي که در حال استفاده از آن هستيد را تعيين کنيد .

· نوع نصب (type Install(: در صورتي که قبلا لينوکس ردهت بر روي سيستمتان نصب بوده است و مايليد آنرا به نسخه جديد ارتقا دهيد نصب ارتقا (Upgrade Existing Installation) را انتخاب نماييد. در غير اين صورت،گزينه Perform a new Redhat Linux Installation را انتخاب کنيد. سپس روي کليد Next کليک کنيد. در اين قسمت بايد نوع پيکر بندي مورد نظر خود مانند ايستگاه کاري(Workstation) (لينوکس را نصب کرده و به پارتيشنهاي ويندوز تغييري اعمال نميكند)، سرويس دهنده (Server) (بسته هاي نرمافزاري سرويس دهنده را نصب کرده و تمام ديسک سخت را پاک مي کند)، کامپيوتر شخصي (Personal Desktop) (بسته هاي نرمافزاري مربوط به کامپيوترهاي روي ميزي براي مصارف خانگي و بسته هاي مخصوص کامپيوترهاي کيفي مانند PCMCIA و مديريت نيرو را نصب ميکند) و يا سفارشي (Custom) (بسته هاي نرمافزاري انتخاب شده نصب ميشوند و به شما امکان انتخاب پارتيشنبندي داده ميشود). تصوير١-٢ .

· پارتيشن (ها Partitions(: ميتوانيد نوع پارتيشنبندي خودکار (Automatic (و يا سفارشي (با استفاده از Disk Druid) را انتخاب نماييد. در هر صورت شما حداقل بايد يک پارتيشن لينوکس که به ريشه (root اختصاص داده ميشود و يک پارتيشن swap داشته باشيد. از شما ممکن است در مورد فرمت کردن پارتيشن سوال شود. بدليل اينکه پارتيشنبندي مجدد ممکن است باعث از ميان رفتن تمام اطلاعات شما شود، توصيه

مي کنم تا به بخشي که در مورد پارتيشنبندي ديسک سخت بحث ميکند، مراجعه نماييد .

· مدير بوت (loader Boot(: مدير بوت گراب (Grub (را براي کنترل پروسه بوت انتخاب نماييد. در مورد آن بعدا بيشتر صحبت خواهيم کرد. مدير بوت گراب بصورت پيش گزيده انتخاب شده است .

· پيکربندي شبکه (Configuration Network(: اتصال شبکه محلي شما را نصب ميکند. اطلاعاتي که بايد وارد شود شامل آدرس IP کامپيوترتان، زير شبکه (Netmask (، شماره شبکه (Number Network(، نام ميزبان (Host name)، سرويس دهنده هاي DNS و... است. همچنين ميتوانيد انتخاب نماييد که شبکه شما هنگام بوت فعال شود يا خير. اين قسمت در صورتي نمايش داده ميشود که کارت شبکه در کامپيوتر شما نصب شده باشد .

· ديوار آتش (Firewall(: گزينه هاي پيش گزيده ديوار آتش را انتخاب کنيد. گزينه "امنيت بالا" (High (را در صورتي انتخاب نماييد که قصد داريد با اين کامپيوتر به اينترنت وصل شويد و نمي خواهيد از آن بصورت سرويس دهنده بهره گيري نماييد. گزينه "سفارشي" (Custom (را هنگامي انتخاب نماييد که قصد داريد برخي سرويس ها را در سطح شبکه ارائه نماييد. گزينه "بدون ديوار آتش" (Firewall No (را فقط در صورتي انتخاب کنيد که به يک شبکه مورد اطمينان وصل شده ايد که به هيچ وجه به يک شبکه عمومي (مانند اينترنت) متصل نيست.همچنين شما ميتوانيد ديوار آتش را براي نوع سرويسهايي که مجاز خواهند بود، پيکربندي نماييد .

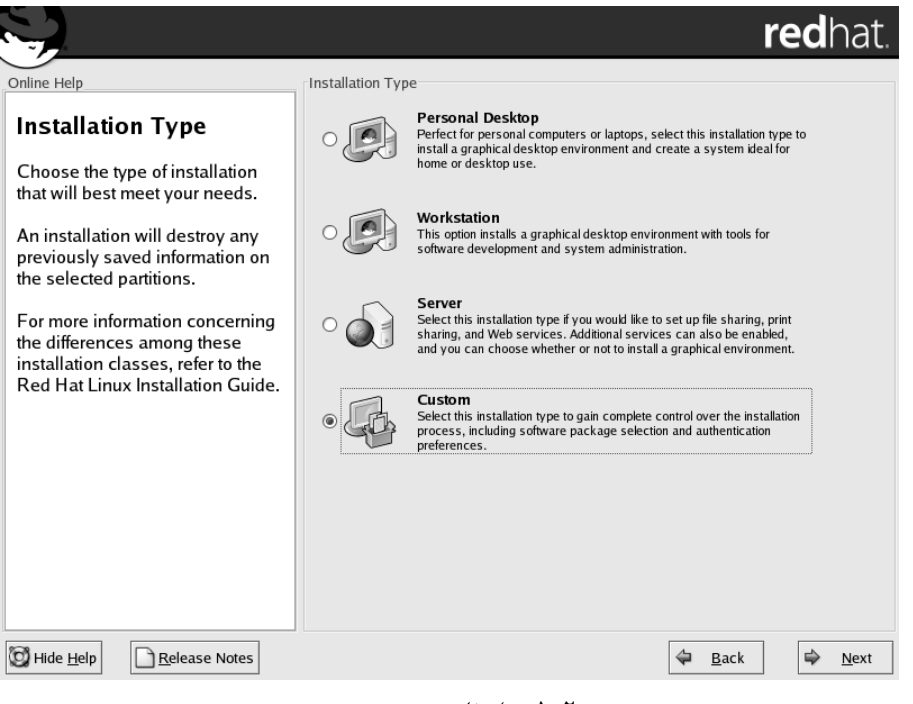

تصوير ٢-١ انتخاب نوع نصب

· پشتيباني از زبان (Support Language(: زبان يا زبانهايي که مايليد پس از نصب لينوکس از آنها استفاده نماييد، انتخاب کنيد .

· موقعيت زماني (Zone Time(: موقعيت زماني خود را ميتوانيد با کليک روي نقشه يا از ليست موجود در زير آن انتخاب نماييد .

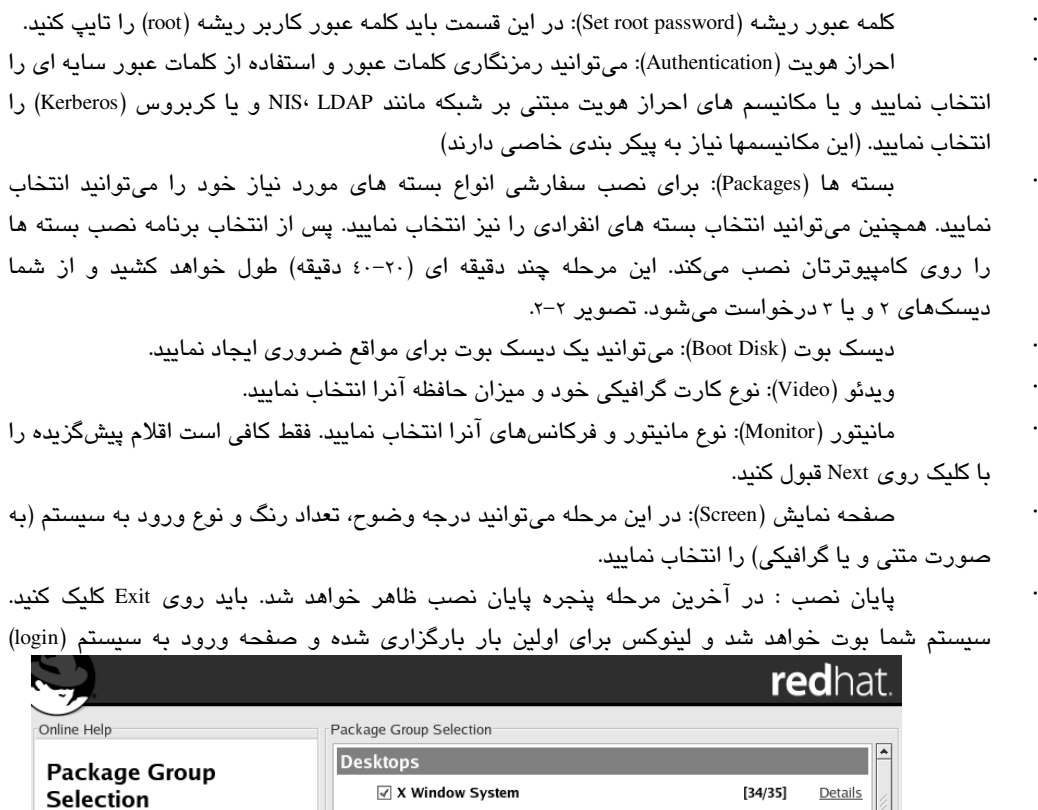

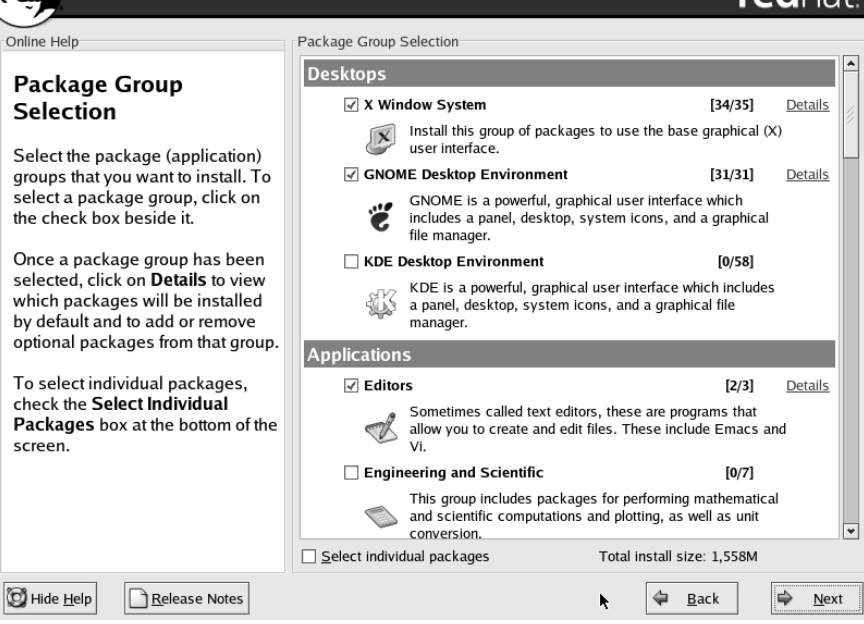

بصورت متني يا گرافيکي ظاهر خواهد شد .

تصوير ٢-٢ انتخاب بسته هاي نرمافزاري هنگام نصب لينوکس ردهت کافي است با وارد کردن نام کاربري و کلمه عبوري که هنگام نصب ايجاد کرده ايد وارد سيستم شويد. هنگامي که براي اولين بار وارد لينوکس ردهت ميشويد، يک برنامه پيکر بندي اجرا شده و شما را براي پيکربندي کارت صوتي، تنظيم زمان، تاريخ و نصب برنامه هاي اضافه راهنمايي مي کند.

# (هشدار

در صورتي که سيستم شما به اينترنت متصل مي شود، بايد در مورد نصب بسته هاي نرمافزارهاي سرويس دهنده دقت بيشتري نماييد زيرا ممکن است از نظر امنيتي سيستم شما را دچار اشکالاتي نمايند. يک برنامه سرويس دهنده که به درستي پيکربندي نشده باشد براي سايرين مانند پنجره اي باز بسوي کامپيوتر شما خواهد بود .

# (هشدار

نكته

هيچگاه با کاربر ريشه وارد سيستم نشويد. اين کار ممکن است عواقب جبران ناپذيري براي شما داشته باشد مخصوصا اگر ناشي باشيد! معمولا کاربران تازه کار عادت دارند با کاربر ريشه به سيستم وارد شوند و اين ميتواند از نظر امنيتي بسيار خطرناک باشد. هميشه اين نکته را به ياد داشته باشيد که وقتي بصورت کاربر ريشه وارد سيستم ميشويد، يک شکاف امنيتي در سيستم خود ايجاد کرده ايد .

# راهنماي پيشرفته نصب لينوکس ردهت

اين بخش به جزئيات پيشرفته در نصب لينوکس ردهت ميپردازد. در کنار توضيحات بيشتر فرايند نصب، اين بخش اطلاعاتي در مورد انواع مختلف نصب و انتخاب سختافزار کامپيوتر، ارائه مي کند.

- اگر چيزي در هنگام نصب دچار اشکال ميشود و کاري از شما بر نمي آيد، به بخش "اشکال زدايي نكته فرايند نصب" در اين فصل مراجعه نماييد. اين بخش جهت رفع اشکالات عمومي به شما پيشنهاداتي ارائه مي کند.
- اگر به کارهاي تحقيقي علاقه مند هستيد و مايليد هنگام نصب لينوکس ردهت از صفحات نصب آن عکس بگيريد، ميتوانيد هنگام نصب در محل هاي مورد نظر کليد Shift+PrintScreen را فشار دهيد. اين تصاوير در مسير root ذخيره خواهند شد .

لينوکس ردهت و با استفاده از فرامين نصب گراب يا ليلو سيستمعامل مورد نظر را فعال نموده و اين

اشکال را برطرف نماييد. در صورتي که قادر به اين کار نيستيد از يک حرفه اي کمک بگيريد .

اگر شما مايليد از سيستمعامل ويندوز و لينوکس بصورت در کنار هم در يک سيستم استفاده کنيد، ( هشدار سعي کنيد ابتدا ويندوز را نصب نموده و سپس لينوکس ردهت را نصب نماييد. برخي از نسخه هاي ويندوز با دستکاري MBR ديسک سخت باعث ميشوند تا لينوکس ردهت از کار بيافتد. اگر ويندوز يا لينوکس ردهت را نصب کرديد و پس از نصب متوجه شديد که يکي از سيستمعاملها کار نمي کند، هول نشده و عمليات نصب را مجددا انجام ندهيد. شما ميتوانيد اين اشکال را با بوت توسط ديسک بوت

# انتخاب يک روش نصب

لينوکس ردهت روشهاي بسيار متنوع و قابل انعطافي براي نصب سيستمعامل ارائه نموده است. البته توصيه ميشود که لينوکس را از روي CD نصب نماييد. ولي اگر شما CD هاي لينوکس ردهت را نداريد و يا کامپيوتر شما فاقد درايو ROM-CD است، ميتوانيد با استفاده از روشهاي ديگر، اقدام به نصب سيستمعامل کنيد. همچنين امکان چندين نوع نصب وجود دارد .

ابتدا بايد مشخص نماييد که در حال نصب بصورت نصب جديد يا ارتقاء هستيد. اگر ميخواهيد نسخه قديميتر موجود روي سيستمتان را ارتقاء دهيد، برنامه نصب فايلهاي پيکربندي و اطلاعات شما را دست نخورده باقي خواهد گذاشت. اين نوع نصب از نصب جديد طولاني تر خواهد بود. يک نصب جديد ابتدا تمام اطلاعات موجود را پاک کرده و عمل نصب را انجام ميدهد. شما ميتوانيد لينوکس ردهت را از محل هاي زير نصب نماييد. هر نوع نصب غير از نصب از روي CD نياز به ديسکت بوت نصب لينوکس ردهت خواهد داشت (چگونگي ايجاد آنرا بعدا شرح ميدهم ):

· سرويس دهنده HTTP : به شما امکان نصب از يک آدرس وب را خواهد داد .

· سرويس دهنده FTP : به شما امکان نصب از يک سايت FTP را خواهد داد .

· سرويس دهنده NFS : ميتوانيد از روي دايرکتوري هاي به اشتراک گذاشته شده روي کامپيوترهاي ديگر موجود در روي شبكه با استفاده از سيستم فايل شبكه (Network File System) براي نصب استفاده نماييد.

· ديسک سخت : اگر يک کپي از فايلهاي نصب لينوکس ردهت را روي ديسک سخت خود داشته باشيد ميتوانيد براي نصب از آن استفاده کنيد. البته بايد روي پارتيشني غير از پارتيشني که براي نص انتخاب نموده ايد قرار داشته باشند.

## انتخاب سختافزار مورد نياز

ممکن است اين واقعا يک انتخاب نباشد. ممکن است يک کامپيوتر قديمي در کنار خود داشته باشيد که مايل باشيد لينوکس ردهت را روي آن نصب نماييد. و يا ممکن است يک ايستگاه کاري وحشتناک داشته باشيد که بخواهيد لينوکس ردهت را روي يکي از پارتيشن هاي آن نصب نماييد. براي نصب نسخه PC لينوکس ردهت کامپيوتر شما بايد چند چيز را داشته باشد :

· پردازنده سازگار با ٨٦x : کامپيوتر شما به يک پردازنده سازگار با اينتل نياز دارد. مانند برخي سيستمعامل هاي تجاري، شما به جديدترين پردازنده هاي موجود براي نصب لينوکس ردهت نياز نداريد (البته اشکالي ندارد!). شما ميتوانيد لينوکس ردهت را روي پردازندههاي قديمي هم اجرا نماييد. من حتي پردازنده ٨٠٣٨٦ اينتل را در ليست سازگاري سختافزارهاي آن ديده ام ولي هرگز سعي نکرده ام لينوکس ردهت را روي کامپيوتري با آن مشخصات نصب نمايم! حداقل پردازنده اي که من براي نصب لينوکس ردهت توصيه ميکنم، يک پردازنده ٣٣٣ مگاهرتزي است .

· درايو فلاپي و يا ROM-CD : شما بايد قادر باشيد هنگام فرايند نصب کامپيوتر خود را با يک فلاپي ديسک و يا درايو ROM-CD بوت نماييد. اگر درايو ROM-CD نداريد (در محيطهاي شبکه و يا کامپيوترهاي قديمي) به يک ارتباط شبکه براي نصب از روي شبکه و يا کپي محتويات CD هاي نصب بر روي ديسک سخت سيستم خود داريد .

· ديسک سخت (Disk Hard (: شما به يک ديسک سخت و يا يک پارتيشن از ديسک سخت که حداقل ٥٠٠ مگابايت فضا داشته باشد نياز داريد. البته اين فضا فقط براي حداقل نصب کافي خواهد بود. ميزان حقيقي فضايي که نياز خواهيد داشت بستگي به نوع نصب شما دارد. نصب به صورت ايستگاه کاري به ٢١٠٠ مگابايت و نصب بصورت کامل (تمام بسته هاي نرمافزاري موجود و کدهاي منبع) به ٥ گيگابايت فضا نياز دارد .

· حافظه (RAM (: شما حداقل به ٦٤ مگابايت رم براي نصب لينوکس ردهت نياز خواهيد داشت. اگر مايل به استفاده از محيطهاي گرافيکي هستيد ١٢٨ مگابايت لازم خواهد بود .

· صفحه کليد و مانيتور : خوب معلوم است! شما به يک مانيتور و صفحه کليد براي نصب نياز داريد. شما بعدا ميتوانيد لينوکس ردهت را از روي شبکه و با استفاده از ترمينال پوسته و يا ترمينال X به خوبي

اداره نماييد .

نسخه هايي از لينوکس ردهت براي نصب روي ايستگاههاي کاري مبتني بر پردازنده هاي آلفا (Alpha ( و اسپارک (Sparc) وجود دارند.

ليست سختافزار هاي سازگار با لينوکس ردهت را ميتوانيد در آدرس نكته . ببينيد http://www.redhat.com/hardware

اگر درايو ROM-CD کامپيوتر شما به يک درگاه PCMCIA متصل است (در گاههاي موجود روي کامپيوتر هاي کيفي) شما بايد پشتيباني از PCMCIA را در هنگام نصب فعال نماييد. پشتيباني از PCMCIA فقط براي کامپيوترهاي مبتني بر پردازنده هاي سازگار با اينتل موجود است .

اگر کامپيوتر کيفي شما مجهز به يک درايو ROM-CD است، شما ميتوانيد بدون نياز به انجام کار خاصي لينوکس ردهت را روي آن نصب نماييد. در صورتي که فاقد درايو ROM-CD است، شما بايد لينوکس ردهت را از روي درايوي که به درگاه PCMCIA آن متصل است نصب نماييد .

درگاههاي PCMCIA به شما امکان اتصال دستگاههاي مختلف به کامپيوتر کيفي با استفاده از کارتهايي به اندازه کارت اعتباري ميدهند. لينوکس از صدها دستگاه مختلف PCMCIA پشتيباني ميکند. شما ميتوانيد از درگاه PCMCIA کامپيوتر کيفي خود براي نصب لينوکس ردهت از انواع مختلفي از دستگاهها شامل :

CD-ROM درايو·

· کارت شبکه

استفاده نماييد. در صورتي که مايليد بدانيد کداميک از دستگاههاي PCMCIA در لينوکس پشتيباني مي شوند، فايل SUPPORTED.CARDS واقع در مسير /usr/share/doc/kernel-pcmcia-cs را ببينيد. در هر صورت جهت استفاده از اين درگاه براي نصب لينوکس به ديسکت پشتيباني آن نياز داريد. چگونگي ايجاد اين ديسکتها بعدا شرح داده خواهد شد .

#### شروع نصب

اگر فکر مي کنيد نوع نصب مورد نياز خود را انتخاب کرده ايد، ميتوانيد نصب را شروع کنيد. در بيشتر بخشها شما ميتوانيد با کليک روي دگمه بازگشت (Back (انتخابهاي قبلي خود را تغيير دهيد. البته پس از اينکه مرحله کپي بسته هاي نرمافزاري روي ديسک سخت شروع شد، ديگر امکان بازگشت وجود ندارد. در صورتي که نياز به تغييري داشته باشيد، بايد آنرا پس از اتمام نصب لينوکس و از داخل خود سيستمعامل انجام دهيد .

# ديسک **ROM-CD** نصب را داخل درايو قرار دهيد

اگر عمل نصب را از ديسک سخت و يا شبکه انجام ميدهيد، ميتوانيد بجاي آن از ديسکت بوت استفاده نماييد. براي کسب اطلاعات بيشتر در مورد ايجاد ديسکهايي که نياز داريد، به بخش ايجاد ديسکهاي نصب مراجعه نماييد .

٢٢ کتاب آموزشی لينوکس ردهت ٩

اين امکان وجود دارد که شما تمام ديسک سخت خود را به پارتيشهاي ويندوز اختصاص داده باشيد و ِ<br>هشدار مايل باشيد تا تمام اطلاعاتتان پس از نصب لينوکس باقي بماند. نصب بصورت ايستگاه کاري و سفارشي، امکان حفظ پارتيشن هاي موجود را به شما ميدهند ولي فاقد امکان کسب فضاي خالي از پارتيشن هاي موجود بدون از ميان بردن آنها هستند. براي کسب اطلاعات بيشتر در مورد اختصاص فضاي اضافي ديسک سخت به لينوکس قبل از آغاز نصب، به بخش "استفاده از ابزار FIPS "مراجعه کنيد .

# کامپيوتر خود را بوت کنيد

هنگامي که صفحه خوشامد گويي لينوکس ردهت را مشاهده کرديد به مرحله بعدي وارد شويد . اگر نصب با موفقيت انجام شد شما ميتوانيد گزينه هاي بايوس را به حالت اول برگردانيد. در صورتي که حتي با تنظيم اين گزينه ها امکان بوت از روي ROM-CD وجود نداشت، بايد ديسکتهاي نصب را از روي فايلهاي boot.img (براي کامپيوترهاي معمولي)، bootnet.img (براي نصبهاي از روي شبکه) يا pcmcia.img (براي کامپيوترهاي کيفي) که روي CD نصب قرار دارند، ايجاد نماييد. چگونگي ايجاد اين ديسکتها شرح داده خواهد شد. پس از ايجاد ديسکتها، آنها را در درايو قرار داده و کامپيوتر خود را بوت کرده و نصب را ادامه دهيد .

.<br>المنك**ت**ه

اگر شما صفحه خوشآمد گويي را نميبينيد، ممکن است درايو ROM-CD شما قابل بوت نباشد. فعال کردن گزينه بوت از روي درايو ROM-CD و يا ايجاد ديسکتهاي بوت ميتواند به شما براي ادامه نصب کمک کند. براي فعال کردن گزينه بوت از روي ROM-CD به صورت مقابل عمل کنيد : کامپيوتر خود را راهاندازي کرده و در صفحه نخستين پيامي براي ورود به صفحه نصب (setup (خواهيد ديد. براي ورود به برنامه نصب بايوس کافي است کليدهاي ١F يا ٢F ويا DEL را فشار دهيد. در گزينه هاي موجود به دنبال موردي با عنوان Boot Options و يا چيزي مشابه آن بگرديد. پس از آنکه آنرا پيدا کرديد، اولويت نخست آنرا روي درايو ROM-CD تنظيم کنيد. تغييرات را ذخيره کرده و خارج شويد .

#### اعلان بوت

در جلوي اعلان بوت کليد Enter را براي ورود به نصب گرافيکي، فشار دهيد. در صورتي که کامپيوتر شما اجازه نصب بصورت گرافيکي (رنگ ١٦ بيتي و وضوح ٨٠٠ در ٦٠٠ پيکسل) را نميدهد، به قسمت "انتخاب انواع ديگر نصب" مراجعه نماييد. از شما خواسته ميشود يک زبان انتخاب کنيد .

#### انتخاب انواع ديگر نصب

در بيشتر کامپيوتر ها شما ميتوانيد به راحتي نصب را بصورت گرافيکي انجام دهيد. برخي مواقع کارت گرافيکي شما ممکن است اين حالت را قبول نکند. همچنين با اينکه هنگام نصب سختافزار کامپيوتر شما شناسايي ميشود، ممکن است برخي مواقع ديسک سخت، کارت شبکه و يا يکي از سختافزارهاي حياتي ديگر شناسايي نشده و به اطلاعات مخصوصي هنگام بوت نياز داشته باشد . در اينجا ليستي از انواع گزينههايي که شما ميتوانيد نصب لينوکس ردهت را بوسيله آن شروع کنيد ، وجود دارد. پيشنهاد ميشود در صورتي از اين گزينه ها استفاده کنيد که گزينه گرافيکي دچار اشکال شود (مانند هنگامي که صفحه از گاربيج پر شده و يا سختافزار شناسايي نمي شود ).

· text : شما ميتوانيد با تايپ text جلوي اعلان نصب بصورت متني را آغاز نماييد. از اين گزينه هنگامي استفاده نماييد که به نظر ميرسد برنامه نصب نتوانسته کارت گرافيک شما را شناسايي نمايد. با اين نوع نصب برنامه نصب چندان خوشگل! نيست ولي بخوبي کار ميکند.

· lowres : با اين گزينه، برنامه نصب در وضوح ٦٤٠ در ٤٨٠ پيکسل اجرا خواهد شد. اين گزينه براي کامپيوترهايي است که کارت گرافيک آنها فقط اين وضوح را پشتيباني ميکند.

· expert : در صورتي که حس ميکنيد برنامه نصب نمي تواند سختافزارهاي شما را به خوبي شناسايي کند از اين گزينه استفاده نماييد. با اين گزينه برنامه نصب به شناسايي سختافزار نمي پردازد و شما ميتوانيد نوع ماوس، مقدار حافظه کارت گرافيکي و... را شخصا انتخاب کنيد .

· nofb : با تايپ اين گزينه حالت buffer frame براي جلوگيري از برخي اشکالات در صفحه نمايش غيرفعال ميشود .

· linuxdd : در صورتي که يک ديسک درايور لينوکس براي نصب داريد، از اين گزينه استفاده نماييد . همچنين شما مي توانيد با اضافه نمودن گزينههاي ديگري به اعلان بوت لينوکس، آنرا وادار به شناسايي صحيح سختافزار خود نماييد. مثلا در صورتي که برنامه نصب اندازه ديسک سخت شما را تشخيص نميدهد، ميتوانيد با مشخص کردن تعداد سيلندر، هد و سکتورها سايز آنرا تعيين کنيد. شما به صورت زير مي توانيد گزينه هاي خود را به هسته لينوکس ارجاع دهيد : ١٢٢،٣٢،٦٤= linux hd در اين مثال شما به هسته ميگوييد که ديسک سخت من داراي ٧٢٠ سيلندر، ٣٢ هد و ٦٤ سکتور است. اين مشخصات را ميتوانيد از روي مستندات موجود با ديسک سخت خود و يا از روي برچسب چسبانده شده روي آن بدست آوريد .

#### بررسي فايل ها

در لينوکس ردهت ٩ قبل از شروع برنامه نصب، از شما پرسيده ميشود که فايلهاي نصب براي صحت و درستي آنها بررسي شوند يا خير. در صورتي که مطمئن نيستيد ديسکهاي شما صحيح هستند يا نه، ميتوانيد با اين گزينه آنها را بررسي نماييد. البته اين کار زمانبر خواهد بود. در صورتي که به صحت آنها اطمينان داريد به سادگي گزينه Skip را انتخاب کنيد تا برنامه نصب آغاز شود .

#### صفحه خوشامد گويي

اين صفحه أغاز فرايند نصب را به شما اعلام ميکند. فقط کافي است روي کليد Next کليک نماييد.

#### انتخاب زبان

پس از آغاز برنامه نصب، اولين سوالي که پرسيده ميشود، انتخاب زبان برنامه نصب است. زبان مورد نظر خود را انتخاب نموده و روي گزينه Next کليک نماييد .

#### انتخاب صفحه کليد

نوع صفحه کليد خود را انتخاب نماييد. مثلا صفحه کليد ١٠٥ کليد و با کليدهاي انگليسي . ماوس نوع ماوسي که سيستمتان نصب شده است را انتخاب نماييد. انواع ماوسهاي درگاه سريال و /٢PS و

USB پشتيباني ميشوند. در صورتي که ماوس شما دو کليد دارد، ميتوانيد با انتخاب گزينه ٣ Emulate buttons، هنگام استفاده با نگه داشتن کليد Shift، کليد سوم ماوس را شبيه سازي نماييد. کليد سوم توسط برخي از برنامه هاي کاربردي لينوکس مورد نياز ميباشد .

# انتخاب نوع نصب (**Type Install**(

 در اين مرحله نوع نصب مورد نياز براي خود را بايد انتخاب نماييد. در صورتي که لينوکس اکنون روي سيستم شما نصب شده و مايليد آنرا به نسخه جديد ارتقا دهيد، کافي است نصب نوع ارتقا (Upgrade) را انتخاب نماييد.

براي نصب به صورت ارتقا، لينوکس موجود شما حداقل بايد هسته نسخه ٢,٠ را داشته باشد. با نصب به صورت ارتقاع تمامي فايلهاي پيکريندي شما بصورت rpmsave.filename ذخيره خواهد شد. محل اين فايلها در مسير log.upgrade/tmp نوشته ميشود. برنامه ارتقا هسته جديد را نصب کرده و برنامه هاي نرمافزاري تغيير يافته را نيز نصب ميکند. فايلهاي اطلاعات شما بدون تغيير باقي خواهند ماند. اين نصب زمان بيشتري نياز دارد .

$$
\widehat{\text{exp}}
$$

قسمت پارتيشنبندي را براي ياديري چگونگي پارتيشن بندي ديسک سخت خود و استفاده از ابزار Disk Druid مطالعه نماييد .

براي نصب بصورت جديد ميتوانيد يکي از گزينههاي زير را انتخاب نماييد. اين گزينه ها به "کلاسهاي نصب" (Classes Installation (نيز موسوم هستند :

· ايستگاه کاري (Workstation(: کامپيوتر شما را بصورت خودکار پارتيشنبندي نموده و بسته هاي نرم افزاري لازم براي يک ايستگاه کاري را نصب ميکند. يکي از محيطهاي گرافيکي GNOME و يا KDE نصب خواهند شد و برنامه Window X ساختارهاي لازم براي اجراي آنها را فراهم ميکند. محيط GNOME محيط گرافيکي پيش گزيده لينوکس ردهت است. شما ميتوانيد پس نصب محيط KDE را نيز نصب نماييد .

هر گونه پارتيشن لينوکس موجود روي ديسک سخت و فضاي خالي ديسک سختتان به نصب (هشدار Workstation و يا Desktop Personal اختصاص خواهند يافت. در صورتي که روي کامپيوترتان پارتيشن هاي ويندوز موجود باشند، برنامه نصب آسيبي به آنها نخواهد رساند و پس از نصب شما قادر خواهيد بود از لينوکس در کنار ويندوز استفاده نماييد. در صورتي که هيچگونه فضاي پارتيشنبندي نشده روي ديسک سخت شما وجود ندارد و تمام فضا به پارتيشن هاي ويندوز اختصاص داده شده، شما بايد از ابزار FIPS که بعدا شرح داده خواهد شد استفاده نماييد. در غير اينصورت شما تمام پارتيشن هاي ويندوز خود را از دست خواهيد داد .

· سرويس دهنده (Server (: اين نصب بسته هاي مورد نياز جهت يک کامپيوتر سرويس دهنده را نصب ميکند. (مانند برنامه هاي سرويس دهنده وب، پست الکترونيک، فايل و...). اين نصب برنامه Window X را نصب نميکند. در صورتي که نياز به محيط گرافيکي داريد بايد آنرا بعدا نصب نماييد و يا کار کردن با خط فرمان را ياد بگيريد! اين نصب تمام اطلاعات موجود در ديسک سخت را پاک کرده و تمام ديسکها را به لينوکس اختصاص ميدهد .

هشدار

خواهند رفت .

حواستان بود؟ اگر متوجه نشده ايد : نصب بصورت سرويس دهنده تمام اطلاعات موجود روي ديسک سخت را پاک خواهد کرد! در صورتي که نياز داريد پارتيشن هاي موجود ويندوز را حفظ نماييد، هنگام نصب پارتيشنبندي خودکار (Partitioning Automatic (را انتخاب نکنيد و خودتان بصورت دستي فضاهاي خالي را به لينوکس اختصاص دهيد .

· کامپيوتر شخصي (Desktop Personal (: اين نصب همانند نصب نوع ايستگاه کاري است با اين تفاوت که برخي ابزارها که براي کامپيوترهاي شخصي لازم نيستند را نصب نميکند و در صورتي که لينوکس را روي يک کامپيوتر کيفي نصب ميکنيد، پشتيباني از PCMCIA و مادون قرمز (IrDa (نيز فعال خواهد شد .

· نصب بصورت سفارشي (Custom (: با انتخاب اين نوع نصب شما امکان انتخاب تک تک بسته هاي نرمافزاري مورد نياز و پارتيشنبندي دستي را خواهيد داشت .

در صورتي که کاربري حرفه اي هستيد، نصب نوع سفارشي را انتخاب نماييد. با اين گزينه دست شما نكته بازتر خواهد بود و از اينکه بهتر ميفهميد هنگام نصب چه ميگذرد حال بهتري خواهيد داشت !

# انتخاب استراتژي پارتيشنبندي (**Partitioning** (

شما دو راه براي انتخاب نوع پارتيشنبندي ديسک سخت خود پيش رو داريد :

· پارتيشنبندي خودکار : برنامه نصب بصورت خودکار عمل پارتيشنبندي را براي شما انجام خواهد داد. با اين انتخاب تمام پارتيشن هاي لينوکس موجود روي ديسک سخت پاک شده و فضاي خالي ايجاد شده براي پارتيشنبندي مورد استفاده قرار خواهد گرفت .

· پارتيشنبندي دستي توسط ابزار Druid Disk : با انتخاب اين گزينه ابزار Druid Disk براي انجام عمل پارتيشنبندي اجرا خواهد شد. کار کردن با اين ابزار ساده تر از fdisk است .

پس از انتخاب گزينه مناسب، جهت ادامه روي کليد Next کليک کنيد .

· انجام پارتيشنبندي : اگر پارتيشنبندي خودکار را انتخاب نموده ايد، امکان انتخاب گزينه هاي زير موجود است :

یاک کردن تمام پارتیشن های لینوکس موجود ( Remove all Linux partitions on this system): با انتخاب اين گزينه پارتيشن هاي ويندوز و پارتيشن هاي غير لينوکسي روي سيستم باقي خواهند ماند .

o پاک کردن تمام پارتيشن هاي موجود: تمام پارتيشن ها و اطلاعات موجود از ميان

حفظ تمام پارتيشن ها و استفاده از فضاي خالي موجود ( Keep all partitions and use existing free space): اين گزينه به شرطي کار خواهد کرد که شما فضاي خالي کافي پارتيشن $بندي نشده روي$ ديسک سخت خود داشته باشيد .

در صورتي که شما داراي چند ديسک سخت روي سيستمتان هستيد، ميتوانيد ديسکي را که مايل به نصب لينوکس ردهت روي آن هستيد، انتخاب نماييد. گزينه Review را براي بررسي نتيجه پارتيشنبندي خودکار و تغيير آن در صورت لزوم فعال باقي بگذاريد. تصوير ٣-٢ . پس از بررسي پارتيشنبندي انجام شده، شما ميتوانيد پارتيشنهايي را که انتخاب ميکنيد، تغيير دهيد. پارتيشنبندي خودکار حداقل يک پارتيشن ريشه (/) که تمام برنامهها را در برخواهد گرفت و يک

نكته

پارتيشن swap ايجاد خواهد کرد. اندازه اين پارتيشن معمولا دو برابر ميزان حافظه فيزيکي دستگاه ميباشد. مثلا اگر شما ١٢٨ مگابايت RAM داريد، اندازه اين پارتيشن ٢٥٦ مگابايت خواهد بود . جهت ادامه روي کليد Next کليک کنيد .

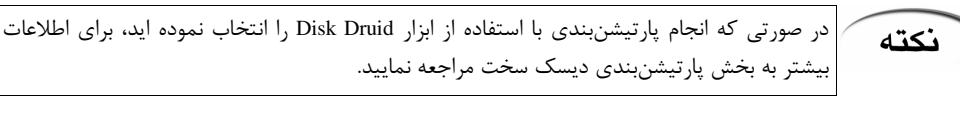

توصيه ميشود يک پارتيشن به نام home/ ايجاد نماييد. با ايجاد اين پارتيشن، تمام اطلاعات کاربران روي آن قرار خواهد گرفت و در صورتي که در آينده نياز به فرمت و نصب مجدد سيستم باشد، اطلاعات کاربران و تنظيمات محيط کاربري آنها باقي خواهند ماند .

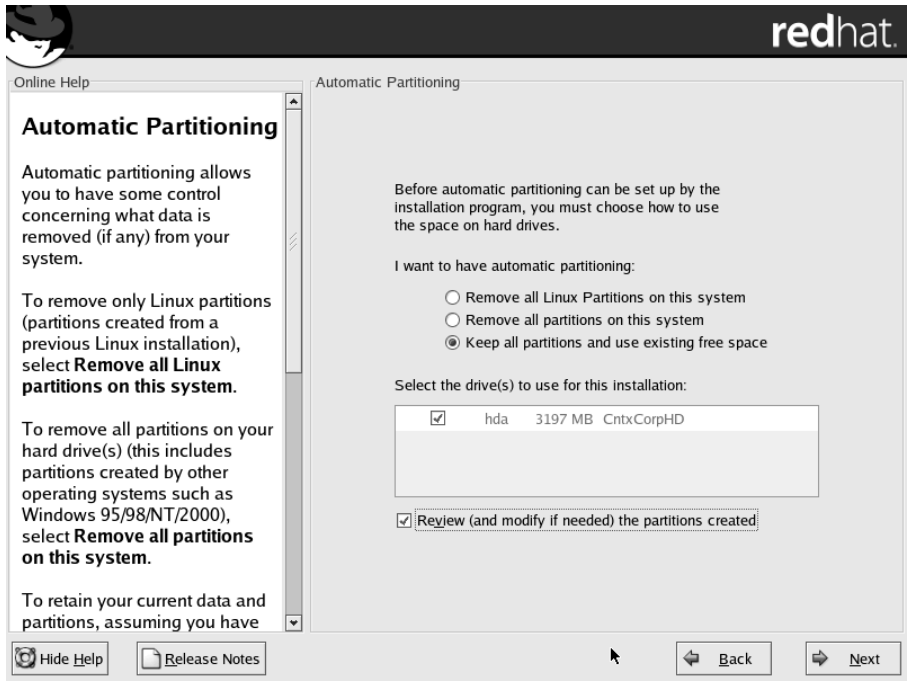

تصوير ٢-٣ پارتيشنبندي هنگام نصب لينوکس ردهت

# انتخاب برنامه بوت کننده (**Loader Boot**(

در اين مرحله ميتوانيد يکي از برنامه هاي GRUB و يا LILO را انتخاب نماييد. در صورتي که برنامه بوت کننده قبلا نصب شده و يا مايليد لينوکس ردهت را از روي ديسکت بوت نماييد، ميتوانيد از نصب برنامه بوت کننده پرهيز کنيد. همچنين ميتوانيد محل استقرار برنامه بوت کننده را معين کنيد: · بوت رکورد اصلي (Record Boot Master (: نصب برنامه بوت کننده در اين مکان توصيه ميشود. اين کار باعث ميشود تا گراب و ليلو فرايند بوت تمام سيستمعامل هاي نصب شده را بدست گيرند . · سکتور اول پارتيشن بوت (Partition Boot of Sector First (: در صورتي که برنامه بوت ديگري روي
سيستم شما فعال است، ميتوانيد برنامه نصب را وادار به نصب شدن در سکتور نخست پارتيشن هاي لينوکس خود نماييد. با اين کار برنامه بوت کننده براي بوت لينوکس ردهت به گراب يا ليلو مراجعه خواهد کرد .

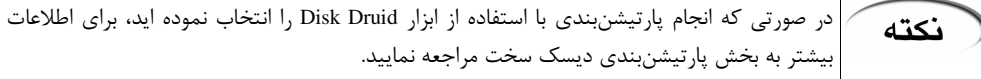

درصورتي که برنامه بوت کننده گراب را انتخاب کرديد که پيش گزيده نيز ميباشد، ميتوانيد کلمه نكته عبوري به آن اضافه نماييد. با اين کار ميتوانيد از آسيب رسيدن به سيستم با ارسال گزينه هاي خطرناک به هسته سيستمعامل بدون درخواست کلمه عبور جلوگيري کنيد. برنامه هاي بوت کننده گراب و ليلو در اين فصل شرح داده خواهند شد .

شما ميتوانيد پارامترهايي را به هسته سيستمعامل اضافه نماييد. (اين در صورتي نياز خواهد بود که سختافزار شما به طور صحيح شناسايي نشود). براي مثال در صورتي که يک دستگاه Writer-CD نوع IDE داريد و مايليد در حالت شبيه سازي اسکازي کار کند، ميتوانيد با ارسال پارامترهايي درايو را مجبور به اين کار نماييد. شما ميتوانيد پارتيشن پيشگزيدهاي که سيستم از روي آن بوت ميشود را انتخاب نماييد. هچنين امکان تغيير برچسب (label (آن نيز وجود دارد .

### پيکربندي شبکه (**Configuration Network**(

در اين قسمت از شما درخواست ميشود تا شبکه خود را پيکربندي نماييد. اين تنظيمات فقط براي شبکه محلي م يباشد. در صورتي که از شبکهبندي تلفني (Dialup (استفاده ميکنيد، ميتوانيد با کليک روي Next بسادگي از اين مرحله عبور نماييد. هچنين در صورتي که کامپيوتر شما به شبکه متصل نيست، از اين مرحله عبور نماييد .

آدرسهاي شبکه به دو روش به سيستم شما اختصاص داده ميشود: بصورت ثابت (Static (که شما آنرا تايپ ميکنيد و يا با استفاده از سرويس دهنده DHCP که هنگام بوت آدرس کامپيوتر شما را تعيين ميکند. براي کسب اطلاعات سرويس دهنده DHCP و يا آدرس IP اختصاصي و ثابت کامپيوتر خود و ساير اطلاعات مورد نياز شبکه به مدير شبکه خود مراجعه نماييد. همچنين ميتوانيد انتخاب نماييد که شبکه شما در هنگام بوت فعال شود يا نه (اگر از شبکه محلي استفاده ميکنيد، معمولا مايليد اين کار صورت گيرد ). در صورتي که ورود آدرس ثابت را انتخاب نموده ايد، بايد گزينه manually را فعال نموده و اطلاعات زير را وارد نماييد. تصوير٤-٢ .

· آدرس IP : اين آدرس از چهار بخش عددي که توسط نقطه از هم جدا شده اند تشکيل شده است. اين شماره در حقيقت نشاني کامپيوتر شما در شبکه است. مثالا يک آدرس IP خصوصي ١٠,٠,٠,١٢ است .

· Netmask : براي تعيين اينکه کدام قسمت آدرس IP شماره شبکه و کدام قسمت آن آدرس کامپيوتر ميزبان است. يک مثال براي يک شبکه کلاس A شماره ٢٥٥,٠,٠,٠ است. لينوکس ردهت اين شماره را براي شما حدس خواهد زد .

· Network : شماره شبکه را مشخص ميکند. براي مثال اگر شما آدرس IP شماره ١٠,٠,٠,١٢ را روي يک شبکه کلاس آ (٢٥٥,٠,٠,٠) داشته باشيد، شماره شبکه ١٠ خواهد بود (همچنين ١٠,٠,٠,٠ ).

· Broadcast : يک شماره IP است که براي انتشار اطلاعات روي شبکه بکار ميرود. براي يک شبکه کلاس آ با شماره شبکه ١٠ شماره انتشار ١٠,٢٥٥,٢٥٥,٢٥٥ خواهد بود .

· Hostname : اين نامي است که کامپيوتر شما در يک حوزه (Domain (توسط آن شناخته ميشود. براي مثال اگر کامپيوتر شما memphis ناميده شود و در حوزه com.truedata قرار داشته باشد، نام ميزبان (Hostname (کامل شما com.truedata.memphis خواهد بود .

· Gateway : يک آدرس IP که به عنوان دروازه اي به شبکه هاي خارج از شبکه محلي شما عمل ميکند. معمولا يک ميزبان يا مسيرياب (Router) ميباشد که بسته ها را بين شبکه محلي شما و اينترنت مسيريابي مي .کند

Primary DNS : آدرس IP کامپیوتری است که عمل ترجمه نام های کامپیوتر به آدرسهای IP را انجام ميدهد. اين کامپيوتر سرويس دهنده DNS نام دارد. شما ممکن است داراي سرويس دهنده هاي دوم و

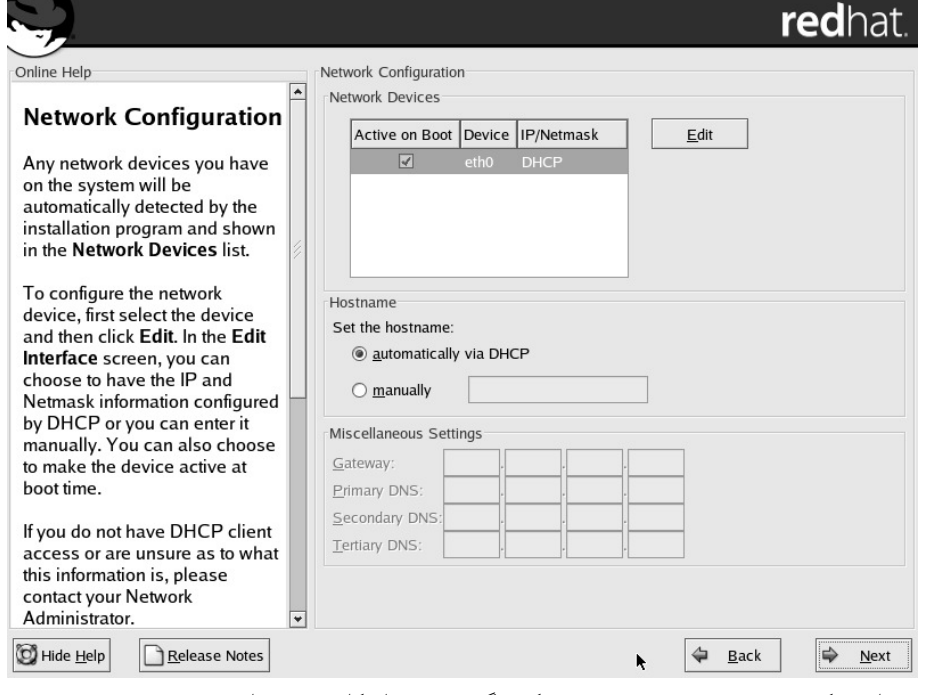

سوم DNS باشيد که در صورت موجود نبودن هريک ديگري عهده دار کار ترجمه باشد . تصوير ٢-٤ پيکربندي شبکه هنگام نصب لينوکس ردهت

### انتخاب پيکربندي ديوار آتش (**Firewall**(

در اين مرحله از نصب بايد ديوار آتش سيستم خود را پيکربندي نماييد. استفاده از يک ديوار آتش براي حفظ امنيت کامپيوترتان الزامي و بسيار مهم است. در صورتي که شما به اينترنت و يا يک شبکه عمومي ديگر متصل ميشويد، ديوار آتش ميتواند راههاي نفوذ به سيستم لينوکس شما را محدود نمايد. براي پيکر بندي ديوار آتش، انتخابهاي زير را در اختيار داريد :

· امنيت با (لا **High** : (اين گزينه را در صورتي انتخاب کنيد که از سيستم لينوکس خود براي اتصال به اينترنت براي مرور وب و... استفاده ميکنيد. در صورتي که ميخواهيد از سيستمتان به عنوان سرويس دهنده در شبکه استفاده نماييد از اين گزينه استفاده نکنيد. با انتخاب اين گزينه، تنها برخي اتصالات پذيرفته ميشوند. براي اتصال به اينترنت و يک شبکه بندي ساده فقط اتصالات DNS و پاسخ هاي DHCP پذيرفته ميشوند و بقيه

اتصالات در ديوار آتش حذف خواهند شد .

· امنيت متوسط ( **Medium**( : اين سطح امنيت را در صورتي انتخاب نماييد که مايليد دستيابي به برخي از شماره پورت هاي IP/TCP را ببنديد. (بطور استاندارد شماره پورتهاي زير ١٠٢٣). اين انتخاب دستيابي به پورتهاي سرويس دهنده NFS، سرويس گيرنده هاي راه دور X و سرويس دهنده قلم X را خواهد بست .

· بدون ديوار آتش (**Firewall No**(: اين گزينه را در صورتي انتخاب نماييد که به يک شبکه عمومي متصل نيستيد و قصد نداريد در شبکه محلي، هيچ يک از درخواستهاي ورودي به سيستمتان را حذف نماييد. البته شما همچنان ميتوانيد فقط سرويسهايي را راه اندازي نماييد که ميخواهيد در سطح شبکه ارائه نماييد و سرويس هاي ديگر را از کار بياندازيد .

در صورتي که مايليد دسترسي به برخي سرويسهاي خاص را فراهم نماييد، ميتوانيد روي دگمه سفارشي کردن (Customize (کليک کنيد و پذيرش درخواستهاي ورودي براي سرويسهاي ،DHCP SSHG TelnetG WWWG Mail و FTP را فراهم نماييد. همچنين مي توانيد ليستي از شماره پورتهايي كه با کاما از هم جدا شده اند را براي باز کردن دسترسي به آنها، وارد نماييد.. فايل services/etc به شما نشان مي دهد که چه سرويس هايي به چه پورتهايي مرتبط هستند. تصوير ٢-٥.

#### با تنظيم قواعد ديوار آتش در اين مرحله، اين تنظيمات در فايل etc/sysconfig/ipchains نوشته ميشوند. أنكته اين قواعد بوسيله اسکريپت آغازگر ipchains در مسير ipchains/d.init/etc در هنگام بوت سيستم اعمال ميشوند. من توصيه ميکنم براي تغيير قواعد ديوار آتش خود اين فايل را اصلاح نماييد. اين به شما اطمينان ميدهد که هر گاه سيستم شما بوت ميشود، اين قواعد در آن اعمال خواهند شد .

### انتخاب زبانهاي قابل پشتيباني (**Support Language** (

در اين مرحله از نصب زباني که در ابتداي نصب انتخاب کرديد، انتخاب شده است. در صورتي که به زبانهاي ديگري نياز داريد، ميتوانيد با کليک کردن روي گزينه کنار آنها، آنها را انتخاب کنيد .

### انتخاب موقعيت زماني (**Zone Time** (

موقعيت زماني کشور خود را ميتوانيد از ليست پايين صفحه انتخاب نماييد. موقعيت زمانی ايران ٣:٣٠ از وقت گرينويچ است. همچنين با کليک کردن روي نقاط موجود روي صفحه ميتوانيد موقعيت زماني خود را انتخاب نماييد. از صفحه Offset UTC شما ميتوانيد موقعيت زماني خود را به توجه به فاصله زماني آن از گرينويچ (GMT (تنظيم نماييد .

### تنظيم کلمه عبور ريشه (**password root Set**(

در اين مرحله شما بايد يک رمز عبور جهت کاربر ريشه (root (تعيين نماييد . رمز عبور ريشه امکان کنترل کامل سيستم لينوکس ردهت را به شما ميدهد. بدون آن و قبل از اضافه نمودن کاربران ديگر شما هيچ گونه دسترسي به سيستم خودتان نداريد. رمز عبور ريشه را تايپ کنيد و در باکس زيرين آن، تکرار آنرا تايپ کنيد. دقت داشته باشيد کلمه عبور ريشه را بخاطر داشته و آنرا محرمانه نگهداريد !

٣٠ کتاب آموزشی لينوکس ردهت ٩

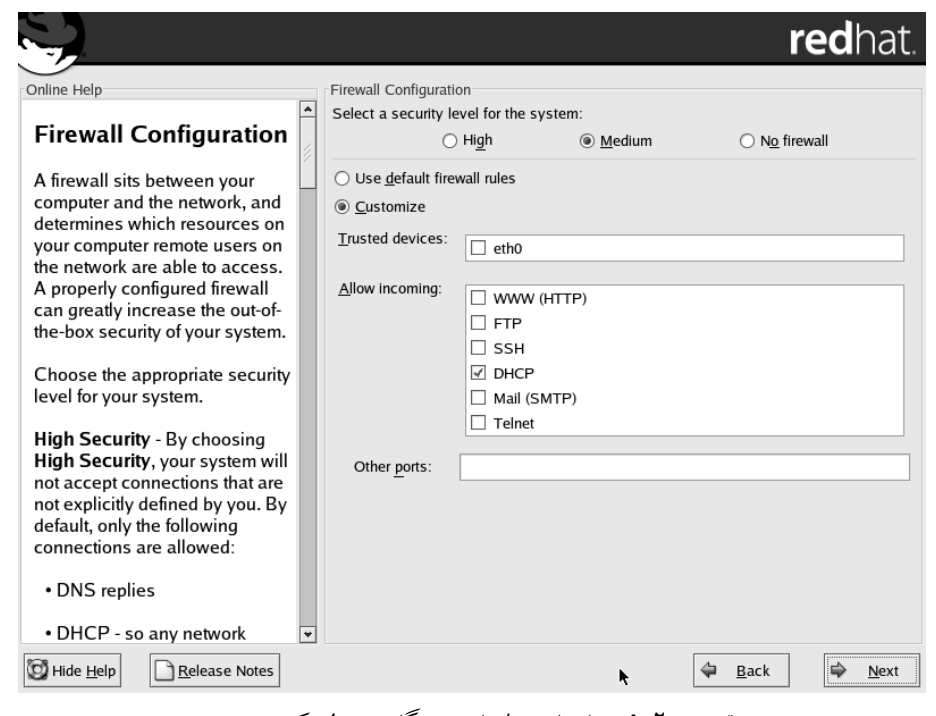

تصوير ٢-٥ انتخاب سطح امنيتي هنگام نصب لينوکس ردهت

#### فعال سازي احراز هويت (**Authentication Enable**(

در بيشتر شرايط، شما کلمات عبور سايه (shadow (و ٥MD را که بصورت پيش گزيده فعال هستند، انتخاب ميکنيد. گزينه کلمات عبور سايه از امکان دسترسي به کلمات عبور رمز نگاري شده جلوگيري بعمل مي آورد.

الگوريتم رمزنگاري کلمات عبور در لينوکس و سيستم هاي مبتني بر يونيکس ميباشد. اين الگوريتم نكته جانشين الگوريتم کريپت (crypt) که در سيستمهاي نخستين مبتني بر يونيکس استفاده ميشد، شده است. هنگامي که گزينه ٥MD فعال ميشود، امکان انتخاب کلمات عبور بلندتر توسط کاربران ايجاد ميشود که عمل شکستن آنها دشوارتر است .

در صورتي که شما داراي شبکه محلي با پشتيباني از انواع مختلف احراز هويت در سطح شبکه (Network-Wide Authentication) هستيد، امکان استفاده از قابليتهاي زير را دارا هستيد:

· NIS فعال : در صورتي که شبکه شما براي استفاده از سيستم اطلاعات شبکه ( Information Network System (پيکربندي شده است، اين دگمه را انتخاب نموده و نام حوزه NIS و محل سرويسدهنده را وارد نماييد .

· LDAP فعال : در صورتي که سازمان شما اطلاعات کاربران خود را اخذ کرده است، ميتوانيد روي دگمه آن براي جستجوي اطلاعات احراز هويت روي يک سرويس دهنده LDAP کليک نماييد. شما ميتوانيد نام سرويس دهنده LDAP را براي پيدا کردن اطلاعات مورد نياز سيستمتان وارد کنيد .

· ٥ Kerberos فعال : با کليک کردن روي اين دگمه، سرويس هاي احراز هويت در سطح شبکه ارائه شده توسط کربروس فعال ميشوند. پس از فعال سازي کربروس، ميتوانيد اطلاعات مورد نياز درباره يک

رئالم (Realm (کربروس (گروهي از سرويس دهنده ها و سرويس گيرنده هاي کربروس ، ) KDC) يک کامپيوتر که بليطهاي کربروس را صادر ميکند) و سرويس دهنده مديريت (Admin Server) را وارد نماييد. اين کامپيوتر ديمن kadmind را اجرا م*ي*کند.

· SMB : روي اين گزينه کليک کنيد تا از سرويس دهنده Samba براي اشتراک فايل و چاپگر با سيستم هاي ويندوز استفاده نماييد. در صورتي که از احراز هويت SMB استفاده نماييد، ميتوانيد نام سرويس دهنده Samba موجود در شبکه محلي و نام گروه کاري که مايليد کامپيوترتان به آن تعلق داشته باشد را وارد نماييد .

### انتخاب بسته ها (**Packages Select**(

در اين مرحله خلاصه اي از بسته هاي نرمافزاري که نصب خواهند شد به شما نشان داده ميشود. اين نرمافزارها با توجه به نوع نصبي که شما انتخاب نموده ايد، تفاوت دارند. ميتوانيد ليست پيشگزيده را قبول کرده و يا روي گزينه Customize کليک کنيد تا ليست کامل نرمافزارها به شما نشان داده شود. در صورتي که نياز به نصب نرمافزارهاي خاصي داريد که در هيچيک از حالتها نصب نمي شوند، اين گزينه را انتخاب نماييد. تصوير ٢-٢ .

#### در صورتي که فضاي کافي ديسک سخت در اختيار داريد و ميخواهيد تمام ابزارها و نقاط لينوکس را نكته امتحان کنيد، با انتخاب نصب بصورت سفارشي (Customize (و انتخاب گزينه همه چيز (Everything را ) در پايين صفحه انتخاب نماييد. در صورتي که مطالب اين کتاب را دنبال ميکنيد نياز به نصب تمام اين نرمافزارها وجود ندارد .

همچنين از انتخاب اين گزينه در کامپيوترهاي کاري و اصلي خودداري کنيد. زيرا برخي از برنامههاي سرويسدهنده داراي ضعف هاي امنيتي هستند و شما بدون اينکه واقعا به آنها نيازي داشته باشيد، امنيت سيستم خود را به خطر انداختهايد. نصب تمام اجزا حدود ٣ گيگابايت فضا مصرف خواهد کرد .

## .<br>انکته

گزينه Select Individual packages به شما امکان انتخاب بسته ها بصورت تک تک را میدهد. اين گزينه فقط براي افراد حرفه اي توصيه ميشود. زيرا ممکن است يک بسته نرمافزاري از چندين بسته تکي ايجاد شده باشد و عدم نصب هر يک در اجراي آن اختلال ايجاد خواهد کرد .

### شروع کپي و نصب

در اين مرحله برنامه نصب به شما اعلام خواهد کرد که آماده نصب اجزاي انتخاب شده ميباشد. روي Next کليک کنيد سيستم فايل فرمت و آماده شده و بسته هاي نرمافزاري آغاز به کپي شدن ميکنند. در اين قسمت از شما خواسته خواهد شد ديسکهاي ديگر نصب لينوکس را در درايو قرار دهيد. اين قسمت بسته به سرعت پردازنده و درايو ROM-CD،بين ٤٠-٢٠ دقيقه طول خواهد کشيد .

### ايجاد ديسک بوت (**Disk Boot**(

با استفاده از اين ديسکت ميتوانيد در موارد اضطراري سيستم خود را بوت کنيد. کافي است يک ديسک داخل درايو قرار داده و روي Next کليک کنيد. در صورتي که به اين ديسک نياز نداريد، گزينه No را انتخاب کرده و روي Next کليک نماييد .

#### انتخاب کارت گرافيکي

احتمالا لينوکس کارت گرافيک شما را شناسايي نموده است. در صورتي که اينار به درستي صورت نگرفته، ميتوانيد از ليست نوع کارت گرافيکي و ميزان حافظه آنرا انتخاب نماييد.

#### تنظيم مانيتور

در اين مرحله کار خاصي لازم نيست انجام دهيد. لينوکس بطور خودار مدل و فرکانس مانيتور شما را تشخيص خواهد داد. کافي است بدون دستکاري هيچ چيز، روي Next کليک نماييد.

### انتخاب رنگ و وضوح صفحه نمايش (**Resolution & Color**(

با توجه به نوع سختافزاري که داريد، ميتوانيد تعداد رنگها و وضوح صفحه نمايش خود را در ليست هاي ارائه شده مشاهده نموده و مقادير دلخواه خود را انتخاب کنيد. توجه داشته باشيد تعداد رنگ بالاتر و وضوح بالاتر باعث کم شدن سرعت کامپيوتر خواهد شد. با يک مانيتور ١٤ يا ١٥ اينچ، بهترين انتخاب وضوح ٨٠٠ در٦٠٠ پيکسل و رنگ ١٦ بيت خواهد بود. وضوح مناسب براي مانيتورهاي ١٧ اينچ، ١٠٢٤ در ٧٦٨ پيکسل است .

در صورتي که مايليد نتيجه انتخاب خود را ببينيد، روي دگمه Setting Test کليک نماييد. در صورتي که هر دو محيط GNOME و KDE را نصب کرده ايد، در اين مرحله ميتوانيد از ميان آنها، يکي را بعنوان پيشگزيده انتخاب کنيد و نحوه ورود به سيستم (login (هم بصورت متني (سطح اجرايي ٣ و ) گرافيکي (سطح اجرايي ٥) قابل تنظيم خواهد بود. جهت ادامه روي Next کليک کنيد .

### پايان نصب

در اين مرحله برنامه نصب پايان يافتن نصب لينوکس ردهت را به شما تبريک ميگويد. کافي است روي دگمه Exit کليک کنيد. ديسک نصب لينوکس از درايو خارج شده و سيستم راه اندازي خواهد شد. اگر يکي از برنامه هاي ليلو يا گراب را نصب کرده باشيد، يک صفحه گرافيکي ظاهر شده و از شما ميخواهد سيستمعامل مورد نظر خود را انتخاب نـمـاييد. بـوسيـله کـليدهاي بالا و پايين ميتوانيد اين کار را انجام دهيد. پس از انتخاب کليد Enter را فشار دهيد، تصوير ٦-٢ .

در صورتي که تا کنون با لينوکس کار نکرده باشيد، نحوه بوت شدن آن ممکن است برايتان کمي عجيب به نظر برسد. لينوکس در هنگام بوت شدن، کاربر را از آنچه ميگذرد کاملا آگاه ميسازد. مثلا شما ميدانيد در چه مرحله اي پارتيشنها متصل شده و يا يک سرويس خاص شروع به کار ميکند. در ويندوز شما از اين امکان محروم هستيد. در صورتي که در لينوکس کامپيوتر در مرحله اي از کار متوقف شود، کاملا ميتوانيد بفهميد که اشکال کار در کجا بوده است. در صورتي که هنگام بوت ويندوز کامپيوتر قفل کند، فهميدن اشکال بسيار مشکل خواهد بود. پس از چند ثانيه فرايند بوت به اتمام رسيده و نوبت به ورود به سيستم ميرسد .

با توجه به اينکه نحوه ورود به سيستم را بصورت متني يا گرافيکي انتخاب کرده باشيد، يا صفحه گرافيکي ورود به سيستم ردهت را خواهيد ديد و يا يک اعلان ساده متني ورود به سيستم. جهت

يادگيري در مورد چگونگي ورود به لينوکس ردهت و استفاده از آن به فصل سوم مراجعه نماييد . در صورتي که ورود به سيستم را در حالت گرافيکي انتخاب کرده باشيد، پس از اولين بوت، ويزاردي آغاز به کار کرده و از شما ميخواهد تا تنظيمات مربوط به زمان و تاريخ و عضويت در شبکه ردهت و همچنين اضافه کردن يک کاربر عادي به سيستم را انجام دهيد. براي آنکه بتوانيد از سيستم لينوکس ردهت خود بصورت روزمره استفاده کنيد، حتما بايد يک حساب کاربري عادي براي آن ايجاد کنيد. اکنون ميتوانيد اين کار را انجام دهيد .

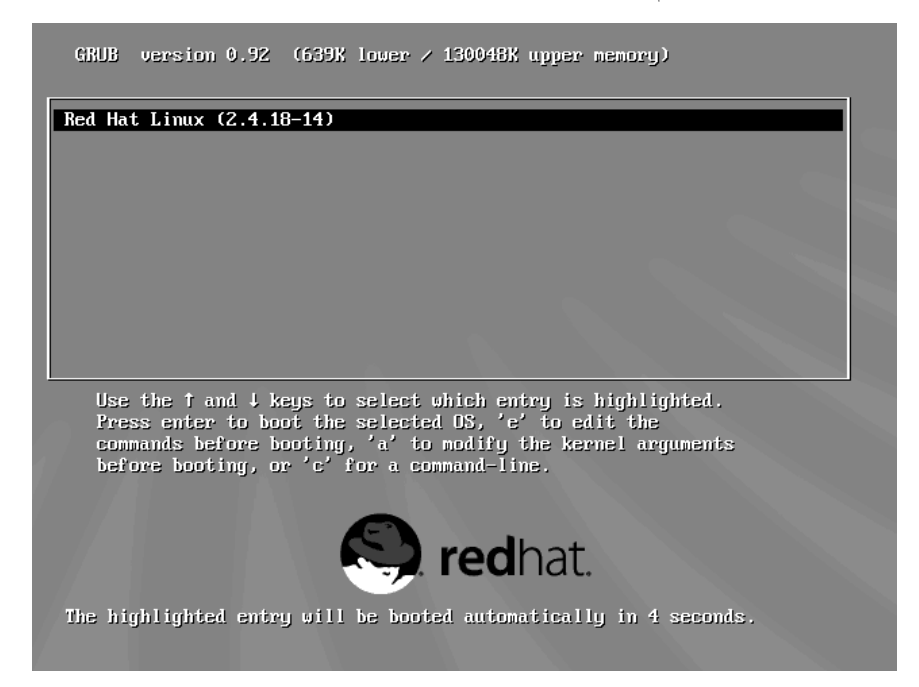

تصوير ٢-٦ صفحه ابتدايي بوت لينوکس ردهت

کافي است در باکسهاي مربوطه نام واقعي کاربر، نام کاربري و کلمه عبور را تايپ کنيد تا از اين پس بتوانيد با اين کاربر وارد سيستم شويد. در صورتي که چند نفر از کامپيوتر شما استفاده ميکنند، براي هر يک ميتوانيد يک حساب کاربري ايجاد کنيد. (تصوير ٧-٢ ). براي اضافه کردن کاربران بيشتر، پس از ورود به سيستم ميتوانيد از ابزار Groups and Users براي اين کار استفاده کنيد . اگر پس از نصب لينوکس ردهت تصميم به حذف يا اضافه کردن سختافزاري گرفتيد، ابزاري به نام

کودزو (kudzu (وجود دارد که هنگام بوت سيستم به شما اجازه پيکربندي سختافزار جديد را ميدهد. کودزو بصورت خودکار سخ تافزار اضافه يا حذف شده را تشخيص خواهد داد . · پيکربندي مجدد سختافزار با استفاده از کودزو : هنگام بوت شدن سيستم شما

 ميتوانيد در سيستم خود تغييراتي اعمال نماييد. ممکن است سختافزاري را حذف يا اضافه کرده باشيد، و يا بخواهيد يک سرويس سيستمي را بعلت متوقف شدن آن هنگام بوت خاموش نماييد.

بوسيله کودزو، شما ميتوانيد هنگام بوت سيستم، سختافزار خود را تغيير دهيد و سرويسهاي سيستم خود را پيکر بندي نماييد. جهت ورود به کودزو کافي است هنگام بوت به پيغام " Press T to startup interactive enter "توجه کرده و با فشار دادن کليد I وارد آن شويد. ابتدا ابزار شناسايي سختافزار کودزو شروع به جستجو و بررسي وجود سختافزار جديد و يا حذف شدن يک سختافزار مينمايد. در صورت پيدا کردن چنين مواردي، به شما امکان پيکربندي آن را مي دهد.

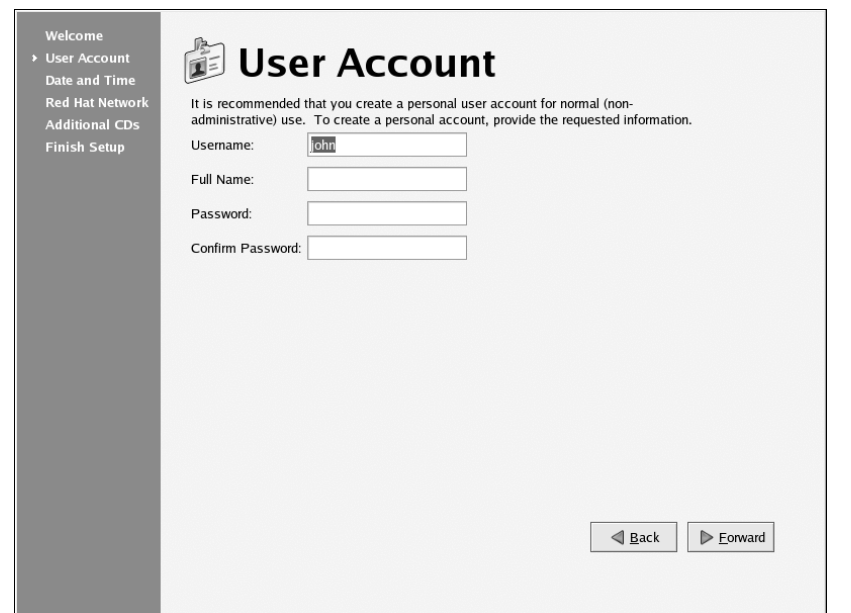

تصوير ٢-٧ ايجاد کاربر عادي هنگام اولين بوت

هنگامي که پيکربندي سختافزارها به پايان رسيد، بخش پيکربندي سرويسها آغاز ميشود. براي اجراي تکتک سرويسها از شما سوال ميشود. اين بهترين روش براي توقف موقت يک سرويس است که هنگام بوت کامپيوتر را متوقف ميکند .

( توجه

براي رفع اشکال يک سرويس، بايد پس از ورود به لينوکس ردهت آنرا مجددا پيکريندي نماييد .

# أنكته

همانطور که گفته شد، در صورتي که سختافزاري را حذف يا اضافه کنيد، هنگام بوت، کودزور بطور خودکار آنرا تشخيص ميدهد و ابزار پيکربندي را اجرا مي کند.

# پروسههاي نصب ويژه (**Procedures Installation Special**( در صورتي که نم يخواهيد و يا نميتوانيد از CD هاي نصب لينوکس ردهت براي نصب آن استفاده نماييد، در اين بخش راه حلهاي ديگري براي نصب به شما نشان داده ميشود .

نصب با استفاده از منابع ديگر

ممکن است درايو ROM-CD شما خراب شده باشد و يا اصلا درايو ROM-CD نداشته باشيد و يا ميخواهيد نسخه جديد لينوکس ردهت را که روي يکي از کامپيوترهاي شبکه وجود دارد، نصب نماييد. در هريک از اين موارد، ميتوانيد لينوکس ردهت را از روي يک سرويس دهنده وب (HTTP ،( سرويس دهنده FTP، يک دايرکتوري به اشتراک گذاشته شده NFS و يا ديسک سخت نصب کنيد !

### آغاز نصب

جهت آغاز هريک از اين انواع نصب، نياز داريد تا سيستم خود را با ستفاده از ديسکت بوت نماييد. جهت دانستن چگونگي ايجاد ديسکتهاي بوت به بخش مربوط به آن در اين فصل مراجعه نماييد. با توجه به نوع ديسک بوتي که در دست داريد (Bootnet.img براي نصب از روي شبکه و boot.img براي نصب از روي ديسک سخت)، فرايند نصب را بصورت زير آغاز نماييد :

· ديسک فلاپي را در سيستم قرار دهيد .

· سيستم را بوت نماييد. بايد صفحه خوشامد گويي ردهت را مشاهده نماييد . · کليد Enter را فشار دهيد. از شما خواسته خواهد شد تا زبان نصب را انتخاب نماييد .

### نكته

جهت استفاده از FTP ،HTTP و يا NFS بايد کامپيوتر شما به شبکه محلي متصل شده باشد تا بتوانيد به کامپيوتري که حاوي فايلهاي نصب لينوکس است، دسترسي داشته باشيد. انتظار نداشته باشيد بتوانيد با يک اتصال تلفني لينوکس ردهت را نصب نماييد! جهت نصب از روي ديسک سخت، فايلهاي نصب بايد روي ديسک يا پارتيشني کپي شده باشند که لينوکس ردهت را روي آن نصب نميکنيد. جهت اطلاعات و جزئيات بيشتر در مورد کپي فايلهاي نصب و قابل دستيابي کردن آنها به بخش "برپايي سرويسدهنده نصب" مراجعه نماييد .

· زبان نصب را انتخاب کنيد. از شما خواسته خواهد شد تا نوع صفحه کليد را انتخاب نماييد .

- · نوع صفحه کليد را نتخاب نماييد. از شما خواسته خواهد شد تا نوع نصب را انتخاب نماييد .
- · نوع نصب را انتخاب نماييد. گزينه شما HTTP ،FTP ،Image NFS و يا ديسک سخت خواهد بود .

· پيکر بندي IP/TCP : براي هريک از انواع نصب شبکه اي (HTTP،NFS و FTP (بايد پروتکل IP/TCP را پيکربندي و تنظيم نماييد. (جهت کسب اطلاعات در مورد چگونگي پر کردن اطلاعات مربوطه به بخش تنظيم شبکه هنگام نصب که قبل تر بررسي شد مراجعه نماييد .)

· تعيين محل فايلهاي نصب : بايد نام سرويس دهنده NFS، سايت FTP و يا سايت وبي که فاي لهاي نصب روي آن قرار دارند را تعيين نماييد. در صورتي که از روي ديسک سخت در حال نصب هستيد، بايد پارتيشن و دايرکتوري که فايلهاي نصب بر روي آن قرار دارند را تعيين نماييد .

· ادامه نصب : در صورتي که فايلهاي نصب پيدا شوند، نصب طبق روال عادي که در بخش پيش توضيح داده شد، ادامه پيدا خواهد کرد .

در بخش بعدي چگونگي برپا کردن سرويسدهنده نصب لينوکس ردهت را فرا خواهيد گرفت .

### برپايي سرويس دهنده نصب (**Server Install**(

در صورتي که شما يک اتصال شبکه محلي به کامپيوتري که درايو ROM-CD دارد، داريد و آن

کامپيوتر حدود ١,٣ گيگابايت فضاي خالي دارد و يکي از سرويسهاي FTP ،NFS و يا وب را ارائه ميکند، ميتوانيد لينوکس ردهت را از روي آن نصب کنيد. به همين صورت نصب را ميتوانيد از روي يک پارتيشن جداي ديسک سخت انجام دهيد. مراحل زير به شما امکان برپا کردن يک سرويس دهنده نصب لينوکس را ميدهد . بعلت اينکه اين نسخه از لينوکس ردهت داراي سه ديسک CD نصب ميباشد، همانند نسخه هاي قديميتر نميتوانيد يک CD را در سرويس دهنده قرار داده و عمليات نصب را انجام دهيد، بلکه ابتدا بايد تمام محتويات ديسکهاي نصب را در يک دايرکتوري در ديسک سخت کپي نماييد. براي مثال ميتوانيد بصورت زير عمل نماييد :

```
$ mkdir /tmp/rh 
$ mount /mnt/cdrom 
$ cp -r /mnt/cdrom/* /tmp/rh 
$ umount /mnt/cdrom; eject /mnt/cdrom 
$ mount /mnt/cdrom 
$ cp -r /mnt/cdrom/* /tmp/rh 
$ umount /mnt/cdrom; eject /mnt/cdrom 
$ mount /mnt/cdrom 
$ cp -r /mnt/cdrom/* /tmp/rh
```
و بهمين ترتيب براي هر سه CD عمليات کپي را انجام دهيد. هر گاه از شما در مورد بازنويسي (Overwrite (يک فايل سوال شد،پاسخ Y را وارد نماييد. دايرکتوري که فايلها در آن کپي ميشود بايد داراي دايرکتوري RPMS و برخي ديگر دايرکتوري هاي اصلي باشد. در مثال بالا تمام فايلها کپي ميشوند که اين عمل مناسبي است تا از اشکالات احتمالي خودداري گردد. قدمهاي بعدي که بر خواهيد داشت، بسته به نوع سرويس دهنده نصبي است که از آن استفاده خواهيد کرد .

#### سرويس دهنده **NFS**

يک ورودي به فايل etc/exports اضافه نماييد تا دايرکتوري فايلهاي نصب را به اشتراک بگذاريد. اين ورودي بايد دايرکتوري نصب را بصورت فقط-خواندني براي کامپيوترهاي ديگر قابل دسترسي نمايد : ro rh/tmp سپس سرويس NFS را با دستور restart nfs/d.init/etc در حالت کاربر ريشه (root (مجددا راه اندازي نماييد . حال، در صورتي که نام کامپيوتر شما memphis باشد، دايرکتوري به اشتراک گذاشته شده بصورت rh/tmp:/memphis قابل دستيابي خواهد بود .

#### سرويس دهنده وب

اگر کامپيوتر مورد نظر يک سرويس دهنده وب است، شما به سادگي ميتوانيد دايرکتوري فايلهاي نصب را قابل دسترسي نماييد. براي مثال پس از ايجاد دايرکتوري که در بالا شرح داده شد، دستور زير را تايپ نماييد :

#### **\$ ln –s /tmp/rh /var/www/html/rh**

در صورتي که نام کامپيوتر com.truedata.memphis است، سرويسدهنده نصب بصورت rh/com.truedata.memphis://http برای سايرين قابل دسترسي خواهد بود .

#### سرويس دهنده **FTP**

در صورتي که کامپيوتر مورد نظر يک سرويس دهنده FTP است، عملياتي که بايد انجام دهيد مشابه

سرويس دهنده وب است. براي مثال پس از ايجاد دايرکتوري فايلهاي نصب، دستور زِير را در خط فرمان تايپ نماييد :

**\$ ln -s /tmp/rh /var/ftp/pub/rh** 

 در صورتي که نام کامپيوتر شما com.truedata.memphis باشد، سرويس دهنده نصب بصورت . بود خواهد دسترسي قابل ftp://memphis.truedada.com/pub/rh

### نصب از روي ديسک سخت

براي نصب از روي ديسک سخت شما نياز داريد که حتما تصاوير ISO هر CD را کپي نماييد. (براي مثال تايپ کنيد cp /dev/cdrom /tmp/rh/cd١.iso). در صورتي که تصاوير ISO در دايرکتوري /tmp/rh پارتيشن اول ديسک سخت شما موجود هستند، شما بايد آنرا بصورت ١/hda/dev براي ابزار و /rh/tmp براي تصاوير، به برنامه نصب معرفي نماييد .

### مسائل و نکات مخصوص براي فرايند نصب

برخي مسائل در هنگام نصب ارزش بحث فراواني دارند، ولي از آنجايي که ممکن است برخي افراد به اين بحثها و جزئيات نيازي نداشته باشند، آنها را به اين بخش منتقل کرده ام. اين مسائل عبارتند از چگونگي ايجاد فضاي خالي از پارتيشنهاي موجود روي ديسک سخت، پارتيشنبندي و ساير مسائل همچون پيکربندي هسته لينوکس .

· پارتيشنبندي ديسک سخت: ديسک يا ديسکهاي سخت کامپيوتر شما محلي دائمي براي ذخيره اطلاعات، نصب برنامههاي کاربردي و سيستمعامل فراهم مياورند. پارتيشنبندي عمل تقسيم بندي ديسک به بخشهايي است که هر يک بتوانند به جدايي قابل استفاده و بهره برداري باشند. دلايل زيادي براي علت پارتيشنبندي ديسک سخت وجود دارند :

o استفاده از چند سيستمعامل :در صورتي که لينوکس ردهت را در کامپيوتري نصب ميکنيد که هم اکنون داراي سيستمعامل ويندوز ميباشد، ممکن است مايل باشيد هر دو سيستمعامل را بطور همزمان داشته باشيد. براي اجراي موثر و بدون اشکال اين دو سيستمعامل بايد در دو پارتيشن جدا از هم نصب شوند. هنگام بوت ميتوانيد انتخاب کنيد که سيستمتان با کداميک از سيستمعاملهاي نصب شده روي سيستم بوت شود .

o چند پارتيشن در يک سيستمعامل : براي جلوگيري از اتمام فضاي ديسک براي تمام سيستمعامل، برخي افراد بخشهاي خاصي از لينوکس ردهت را در پارتيشنهاي جداگانه قرار ميدهند. براي مثال در صورتي که دايرکتوري کاربران (*home* (در يک پارتيشن جدا قرار گيرد، پر شدن آن جلوي ادامه ثبت وقايع در مسير /*log/var* را نخواهد گرفت . همچنين استفاده از پارتيشنهاي متعدد، فرايند ايجاد کپي پشتيبان از ديسک سخت را آسانتر خواهد کرد. همچنين برخي مواقع اينکار از انجام کارهاي اضافي جهت حفظ اطلاعات خودداري ميکند. مثلا در صورتي که مجبور به فرمت و نصب مجدد لينوکس باشيد، اگر اطلاعات کاربران در يک پارتيشن جدا قرار گرفته باشد، نياز به فرمت آن نيست و پس از اتمام فرايند نصب اطلاعات کاربران بدون تغيير در دسترس خواهد بود .

· انواع مختلف سيستم فايل: سيستم فايلهاي مختلف داراي ساختارهاي متفاوتي هستند. هر سيستم فايل بايد در پارتيشن جداگانه اي قرار گيرد. براي لينوکس ردهت شما به حداقل به يک سيستم فايل براي دايرکتوري ريشه (/) نياز داريد که معمولا فايل سيستم ٣ext ميباشد و يک سيستم فايل جهت swap که ساختار خاص خود را داراست. سيستم فايل ديسکهاي ROM-CD نوع ٩٦٦٠iso مے ،ماشد.

در صورتي که تاکنون فقط از سيستمعامل ويندوز استفاده کردهايد، ممکن است تمام ديسک سخت خود را به درايو C اختصاص داده باشيد و در مورد پارتيشن ها اصلا فکر نکرده باشيد و يا ممکن است آنرا براي بهرهوري بيشتر به چند پارتيشن تقسيم کرده باشيد. با لينوکس ردهت ميتوانيد با نصب کلاس سرويس دهنده (Server (تمام ديسک سخت خود را پاک کرده و از اول پارتيشنبندي نماييد و يا با نصب کلاس ايستگاهکاري پارتيشنهاي موجود روي ديسک سخت (از جمله پارتيشنهاي موجود ويندوز) را بدون تغيير حفظ نماييد. با نسخه جديد لينوکس ردهت، شما امکان تغيير پارتيشنبندي پيشگزيده را براي هر يک از انواع نصب دارا هستيد .

هنگام نصب، لينوکس ردهت به شما امکان استفاده از ابزار Disk Druid را جهت پارتيشنبندي ميدهد. قسمتهاي بعدي به بررسي اين ابزار و ساير ابزارهاي مربوط ميپردازد. بخش "نکاتي براي پارتيشن بندي" را براي کسب اطلاعات بيشتر در مورد پارتيشنبندي ديسک سخت مطالعه نماييد .

### استفاده از **Druid Disk** براي پارتيشنبندي هنگام نصب

هنگام نصب سفارشي، به شما اجازه پارتيشنبندي دستي ديسک سخت داده ميشود. ردهت استفاده از ابزار Disk Druid را توصيه مي کند. تصوير ٢-٨ اين ابزار را نشان مي دهد. پنجره ابزار Druid Disk به دو بخش تقسيم شده است. قسمت بالا اطلاعات عمومي در رابطه به هر ديسک سخت موجود و پارتيشن هاي اوليه (Primary (آن ميدهد. قسمت پايين، جزئيات هر پارتيشن را مشخص ميکند. براي هر پارتيشن ديسک سخت شما ستونهاي زير را مشاهده ميکنيد:

· Device : اين ستون نام پارتيشن در دايرکتوري dev ميباشد. شيوه نامگذاري به اين صورت است که هر پارتيشن ديسک از دوحرف تشکيل شده و از hd براي ديسکهاي سخت IDE، از sd براي ديسکهاي سخت اسکازي، از ed براي ديسکهاي سخت ESDI و از xd براي ديسکهاي سخت XT استفاده ميشود. حرف سوم نشان دهنده شماره ديسک سخت است. مثلا اگر شما داراي دو ديسک سخت باشيد، ديسک سخت اولي a و دومي b نام خواهد گرفت. بخش عددي شماره پارتيشن ديسک مورد نظر است .

· End/Start : نشان دهنده سيلندر هاي آغازين و پاياني پارتيشن روي ديسک سخت ميباشد .

· Size : نشان دهنده ميزان ظرفيت پارتيشن به مگابايت ميباشد .

· Type : نوع سيستم فايل هر پارتيشن را مشخص ميکند. موارد عمومي عبارتند از لينوکس (٣ext و يا ٢ext (، ويندوز ٩٥ (FAT (، سيستم VFAT) سيستم ٣٢FAT (و سيستم فايل swap لينوکس .

· Point Mount : دايرکتوري است که پارتيشن به سيستم فايل لينوکس متصل ميشود. شما بايد پارتيشن ريشه را به يک سيستم فايل لينوکسي اختصاص دهيد تا امکان ادامه فرايند فراهم شود .

· Format : نشانگر اين امر است که پروسه نصب پارتيشن مربوطه را فرمت خواهد کرد يا خير . در بخش بالاي صفحه، ديسک هاي سخت متصل شده را خواهيد ديد. ابتدا نام درايو نمايش داده ميشود. بخش ژئومتري (Geom (بترتيب نشانگر تعداد سيلندر،هد و سکتورهاي ديسک سخت است .

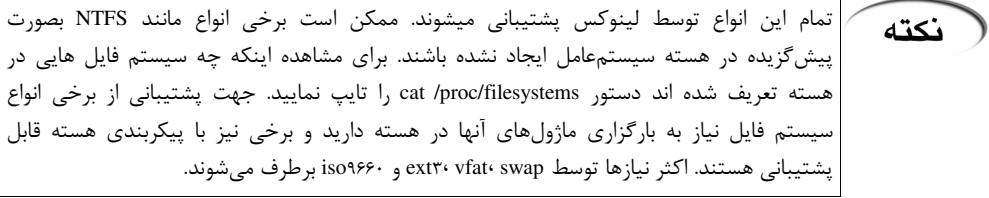

· دلايل پارتيشن بندي: همانطور که در بالا گفته شد، دلايل زيادي ممکن است وجود داشته باشد تا شما ديسک سخت خود را به بخشهاي جداگانه تقسيم نماييد. برخي از آنها عبارتند از :

o مايل به نصب سيستمعامل هاي ديگري هستيد؟ در صورتي که نياز داريد تا ويندوز را همراه با لينوکس روي سيستمتان داشته باشيد، حداقل به يک پارتيشن ويندوز (vfat (، يک پارتيشن swap و يک پارتيشن ٣ext نياز خواهيد داشت .

o سيستم شما سيستمي چند کاربره است؟ اگر فقط خودتان از سيستمتان استفاده ميکنيد، ممکن است به چند پارتيشن نياز نداشته باشيد. يکي از دلايل پارتيشن بندي، جلوگيري از اتمام يکباره فضا براي تمام بخشهاي سيستمعامل است. همچنين امکان استفاده هر کاربر از دايرکتوري اختصاصي خودش فراهم ميايد .

o سيستم شما چند ديسک سخت دارد؟ حداقل به يک پارتيشن به ازاي هر ديسک سخت نياز داريد. اگر سيستم شما دو ديسک سخت دارد، ميتوانيد يکي را به home و يکي را به دايرکتوري ريشه (/) اختصاص دهيد .

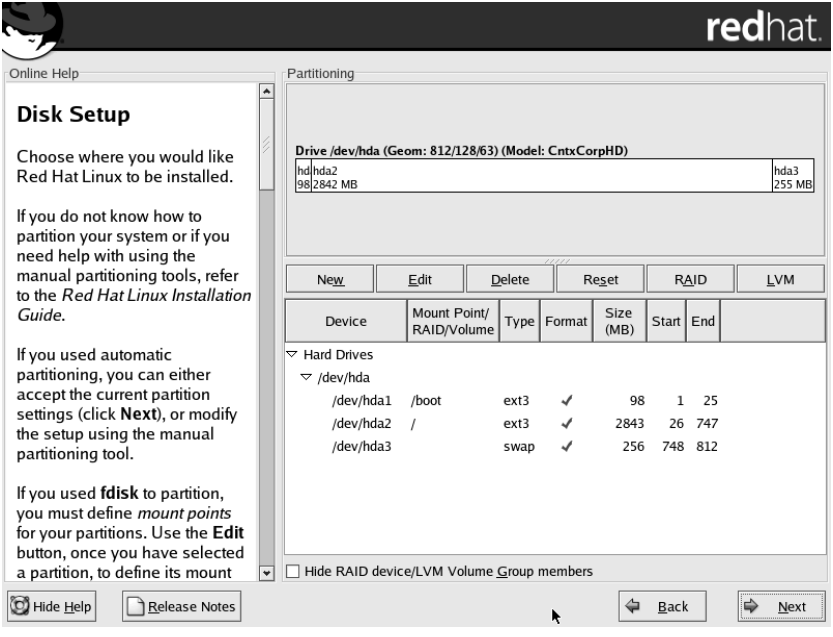

تصوير ٢-٨ ابزار *Druid Disk* براي پارتيشنبندي هنگام نصب لينوکس ردهت

## پاک کردن، اضافه کردن و ويرايش پارتيشن ها

قبل از اينکه بتوانيد پارتيشني اضافه نماييد، بايد مقداري فضاي خالي روي ديسک سخت خود داشته باشيد. در صورتي که تمام فضاي ديسک سخت شما به پارتيشنهاي ديگري (مانند داس يا ويندوز)

اختصاص داده شده است، شما بايد آن پارتيشنها را پاک کنيد و يا با تغيير اندازه آنها مقداري فضاي خالي ايجاد نماييد. بخش "ايجاد فضاي خالي از پارتيشنهاي موجود" به بحث در مورد چگونگي اضافه کردن پارتيشن به سيستمهاي پارتيشنبندي شده، بدون از دست دادن اطلاعات ميپردازد .

اطمينان حاصل کنيد از تمام اطلاعات خود قبل از عمل پاک کردن پارتيشن، نسخه پشتيباني تهيه (هشدار کرده باشيد. هنگامي که يک پارتيشن را پاک ميکنيد، با تمام اطلاعات آن خداحافظي ميکنيد!

کار کردن با Disk Druid ساده است. Disk Druid به شما امکان پاککردن و ويرايش پارتيشنها را ميدهد. جهت اعمال تغييرات روي OK کليک کنيد .

در صورتي که چندين پارتيشن ايجاد ميکنيد، اطمينان حاصل کنيد که در هر پارتيشن، فضاي کافي جهت اتمام فرايند نصب وجود داشته باشد .

### جهت پاک کردن يک پارتيشن در **Druid Disk** به صورت زير عمل کنيد :

- ١. يک پارتيشن را از ليست پارتيشن هاي کنوني انتخاب نماييد. (با کليک يا با کليدهاي مکان نما ).
	- ٢. براي پاک کردن پارتيشن روي Delete کليک کنيد .
- ٣. اگر اشتباهي مرتکب شديد، روي Reset کليک کنيد تا همه چيز به حال اول قبل از تغييرات بازگردد .

### براي اضافه نمودن يک پارتيشن، عمليات زير را انجام دهيد :

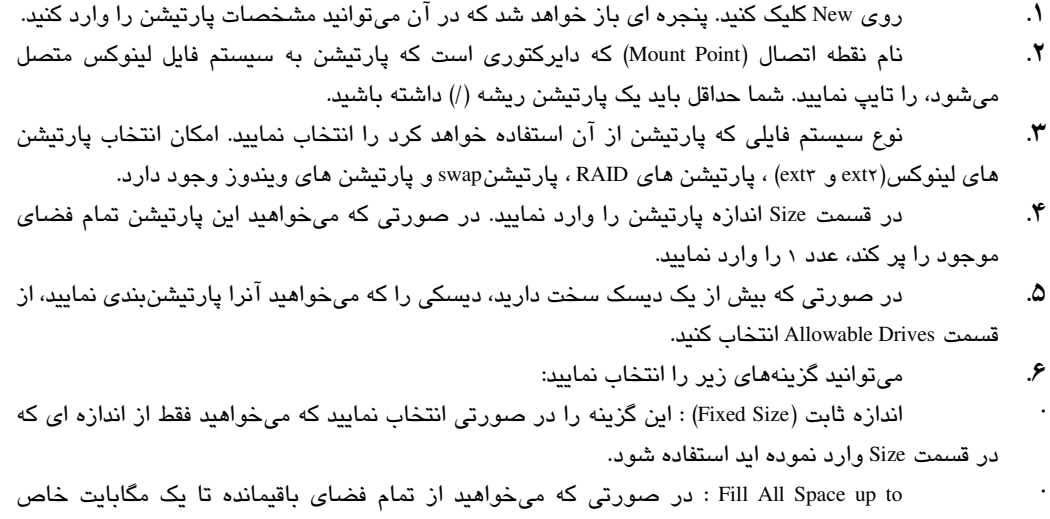

استفاده نماييد اين قسمت را پر کنيد. (مثلا هنگامي که ميخواهيد يک پارتيشن vfat با اندازه ٢٠٤٨ مگابايت ايجاد نماييد که حداکثر مقدار قابل قبول براي ابزار Disk Druid است، ميتوانيد از اين گزينه استفاده نماييد.)

- · size allowable maximum Fill: در صورتي که ميخواهيد اين پارتيشن تمام فضاي باقيمانده موجود را اشغال نمايد، از اين گزينه استفاده کنيد .
- ٧. در صورتي که ميخواهيد سيستم خود را با اين پارتيشن بوت کنيد، ميتوانيد از گزينه Primary a Be to Force Partition استفاده کنيد. براي چک کردن سکتورهاي خراب روي ديسک گزينه Check for bad blocks را مي توانيد

انتخاب کنيد .

نكته

٨. در صورتي که همه چيز کامل و درست است، روي OK کليک کنيد. البته تغييرات تا هنگام شروع نصب و کپي بسته هاي نرمافزار اعمال نخواهند شد .

جهت اعمال تغيير در يک پارتيشن از پنجره اصلي برنامه مراحل زير را انجام دهيد :

- ١. پارتيشن مورد نظر را با کليک کردن روي آن انتخاب کنيد .
	- ٢. روي دگمه Edit کليک کنيد .
- ٣. ميتوانيد گزينه هاي مورد نظر خود (مانند نقطه اتصال) را تغيير دهيد .
	- ٤. پس از اتمام کار روي OK کليک کنيد .

در صورتي که ميخواهيد يک ابزار RAID ايجاد نماييد، بايد ابتدا دو پارتيشن RAID ايجاد کنيد.سپس روي دگمه RAID Make کليک کنيد تا دو پارتيشن را در يک ابزار RAID ادغام کنيد .

### نکاتي براي ايجاد پارتيشن ها

تغيير دادن پارتيشنبندي ديسکسخت براي پشتيباني از چندين سيستمعامل کاري بسيار فني است. علت هم مشخص است: هر سيستمعامل پارتيشنهاي خاص خود را طلب ميکند. در اينجا نکاتي ذکر ميشود که ميتواند در اين راه، راهنماي خوبي براي شما باشد :

· حداکثر پارتيشن هايي که در يک ديسک سخت IDE ميتوانيد داشته باشيد، ٦٣ عدد است. اين تعداد در ديسکهاي اسکازي ١٥ عدد است. البته لازم به ذکر است حقيقتا شما در هيچ موردي به اين تعداد پارتيشن نياز پيدا نخواهيد کرد !

· در صورتي که ميخواهيد هر دو سيستمعامل ويندوز (مثلا ويندوز ME يا XP (را به همراه لينوکس داشته باشيد، ابتدا ويندوز را نصب کرده و سپس لينوکس را نصب کنيد. نصب ويندوز پس از نصب لينوکس ممکن است باعث از ميان رفتن پارتيشنهاي لينوکس شود. (فراموش کرده ايد مايکروسافت دشمن خوني لينوکس است؟ !)

در صورتي که از لينوکس ردهت به عنوان يک سيستم خانگي استفاده ميکنيد، معمولا به تعدد پارتيشن نياز نداريد. هنگامي که از لينوکس ردهت براي محيطهاي شبکهاي و عمومي با تعداد کاربران زياد استفاده مي کنيد دلايل خوبي براي استفاده از پارتيشنهاي مختلف وجود دارد:

· حفاظت از حملات : حملات اختلال در سرويس دهي (Service Of Denial (برخي اوقات بصورت پر کردن فضاي ديسک سخت، سيستم را مختل ميکنند. در صورتي که نقاط عمومي مانند /varدر پارتيشن هاي جداگانه قرار داده شوند، يک حمله موفق فقط خواهد توانست آن پارتيشن را پر کند و از اختلال در کل سيستم جلوگيري خواهد کرد .

· حفاظت از خرابي سيستم فايل : در صورتي که فقط يک پارتيشن (/) داشته باشيد، خرابي سيستم فايل آن موجب خرابي کل سيستمعامل لينوکس ردهت خواهد شد. خرابي در پارتيشن هاي کوچکتر زودتر ترميم خواهد شد و باعث ميشود تا کامپيوتر در صورت خرابي سيستم فايل و در مدت ترميم آن از سرويس دهي خارج نشود .

تعدادي از دايرکتوريهايي که ميتوانيد آنها را در پارتيشنهاي جدا قرار دهيد عبارتند از :

· boot : برخي مواقع، بايوس سيستم هاي قديمي تر فقط قادر است به ١٠٢٤ سيلندر اول ديسک سخت دسترسي داشته باشد. براي حصول اطمينان از اينکه اطلاعات موجود در پارتيشن boot براي بايوس قابل درسترسي است، يک پارتيشن کوچک (حدود ٨٠ مگابايت) زير ١٠٢٤ سيلندر ايجاد نماييد. سپس يک پارتيشن ديگر براي باقيمانده سيستمعامل در بالاي ١٠٢٤ سيلندر ميتوانيد ايجاد کنيد. براي ديسکهاي سخت جديد با انتخاب گزينه mode linear ميتوانيد از اين مشکل جلوگيري کنيد و پارتيشن بوت در هر کجاي ديسک سخت ميتواند قرار داشته باشد .

· usr : اين دايرکتوري محل ذخيره شدن و نصب برنامه ها و ابزارهايي است که براي کاربران قابل دسترسي خواهند بود. با قرار دادن اين دايرکتوري در پارتيشني جداگانه ميتوانيد هنگام بوت آنرا بصورت فقط خواندني به سيستم فايل متصل (mount (کنيد. اين کار از عمليات هکرها براي جابجايي برنامه هاي مهم سيستمي و ايجاد اشکالات امنيتي جلوگيري بعمل خواهد آورد. همچنين داشتن دايرکتوري usr بر روي پارتيشن جداگانه امکان ايجاد ايستگاههاي کاري بدون ديسک در شبکه را فراهم ميکند. با سرويس NFS شما ميتوانيد پارتيشن usr را با ايستگاههاي کاري بدون ديسک به اشتراک بگذاريد .

· var : سرويس دهنده هاي وب و FTP شما در اين دايرکتوري قرار دارند (ftp/var و www/var(. داشتن يک پارتيشن جداگانه براي اين دايرکتوري از حملاتي که منجر به خراب شدن تمام سيستم فايل خواهند شد جلوگيري به عمل خواهد آورد .

· home : بعلت اينکه دايرکتوريها و اطلاعات کاربران در اين دايرکتوري ذخيره ميشوند، قرار دادن آن در يک پارتيشن جداگانه از اتمام فضاي ديسک سخت توسط کاربران جلوگيري بعمل خواهد آورد .

· tmp : جدا کردن دايرکتوري tmp از بقيه قسمتها باعث خواهد شد در صورت اتمام تمام فضاي ديسک سخت برنامه ها همچنان بتوانند داده هاي خود را در دايرکتوري tmp بنويسند و در عملکرد آنها اختلالي حاصل نشود .

با اين حال بيشتر کاربران همچنين داشتن پارتيشنهاي متعدد را لازم نميدانند، ولي در صورت بروز اشکال خواهند فهميد که داشتن پارتيشنهاي متعدد براي سيستمهاي بزرگ بسيار به نفع آنان خواهد بود. همانطور که در بالا گفته شد، داشتن پارتيشنهاي متعدد ميتواند اشکالات ايجاد شده را به پارتيشن مربوطه محدود کرده و از گسترش آن به تمام سيستم جلوگيري بعمل آورد .

### ايجاد فضاي خالي از پارتيشن هاي موجود

همانند بيشتر کامپيوترها، احتمالا سيستم شما هم بهمراه سيستمعامل ويندوز که تمام فضاي ديسک سخت با آن اختصاص داده شده، عرضه شده است. نصب لينوکس در پارتيشني که ويندوز در آن نصب شده است امکان پذير نيست و اين دو سيستمعامل بايد در پارتيشنهاي جداگانه نصب شوند. در صورتي که هيچ فضاي خالي پارتيشنبندي نشده روي ديسک وجود ندارد و نميتوانيد (و يا نميخواهيد) پارتيشني را پاک کنيد و يا فقط و فقط يک پارتيشن داريد چه بايد بکنيد؟ در اين شرايط اگر مقداري فضاي خالي روي ديسک سختتان موجود باشد، ميتوانيد از آن براي ايجاد پارتيشن جديد استفاده کنيد .

### گرفتن نسخه پشتيبان از اطلاعات و سپس پارتيشنبندي

يک راه براي تقسيم پارتيشني که اکنون تماما براي ويندوز استفاده شده وجود دارد. اين راه گرفتن نسخه پشتيبان از اطلاعات و پاک کردن تمام پارتيشن ها و پارتيشنبندي مجدد ديسک سخت و نصب مجدد و بازگرداندن اطلاعات و سپس نصب لينوکس در فضاي خالي ايجاد شده است!! هوه !! چه کار سختي!! مشکل اصلي در فرايند تهيه نسخه پشتيبان است. تصور کنيد که نسخه هاي پشتيبان را در ديسکهاي ١,٤٤ مگابايتي تهيه ميکنيد و ده گيگابايت هم اطلاعات داريد !!

براي جلوگيري از نياز به اين کار و پارتيشنبندي مجدد ابزاري بنام FIPS وجود دارد که براي داس تهيه شده است .

### استفاده از ابزار **FIPS**

ابزار FIPS به منظور ايجاد پارتيشنهاي جديد از فضاي خالي موجود در پارتيشن هاي ويندوز و داس تهيه شده است. با اين ابزار شما امکان تغيير اندازه پارتيشن هاي داس و ويندوز خود را بدون پاک کردن آنها داريد. هرچند در اين فرايند احتمال خطر وجود دارد، ولي بسياري از افراد از آن براي جلوگيري از اتلاف زمان خود استفاده ميکنند .

FIPS بوسيله تغيير مقادير موجود در جدول پارتيشن و سکتور بوت کار ميکند. ايجاد فضاي خالي با تغيير جدول پارتيشن داس/ويندوز براي ايجاد يک پارتيشن اوليه (Primary (جديد داس/ويندوز که بعدا به پارتيشن لينوکس تبديل خواهد شد، انجام مي .شود

هشدارهايي که به همراه مستندات FIPS براي کاربران ارائه شده است، بيشتر مربوط به ديسکهاي نكته سخت قديمي و غير استاندارد ميباشد. من مطالعه آنها را به شما توصيه ميکنم. محل اين مستندات و خود ابزار FIPS در ديسک شماره ١ لينوکس ردهت در مسير dosutils ميباشد. مخصوصا فايل doc.fips را مطالعه نماييد .

با اجراي مراحل زير ميتوانيد از پارتيشن داس/ويندوز خود پارتيشن لينوکس ايجاد کنيد :

١. پارتيشن داس/ويندوز خود را چک کنيد. براي اين منظور در يک پنجره داس، برنامه chkdsk را اجرا نماييد تا خطاهاي احتمالي موجود در آن برطرف شوند. سپس برنامه Scandisk را اجرا نماييد. اين برنامه اشکالات ايجاد شده در سيستم فايل را تصحيح ميکند. هدف از اين کار تصحيح هر گونه خطاي احتمالي موجود در ديسک سخت است .

٢. ديسک قابل بوت برنامه FIPS را ايجاد نماييد. ابتدا بايد يک فلاپي ديسک قابل بوت ايجاد کنيد. براي اين منظور يک ديسک فلاپي در درايو قرار داده و در يک پنجره داس فرمان s/ :a format را وارد کنيد . پس از ايجاد شدن ديسک مورد نظر، فايلهاي restorrb.exe ، fips.exe و exerors.txt را از روي ديسک ١ نصب لينوکس ردهت روي آن کپي کنيد. جهت حصول اطمينان از اينکه اين ديسک درست کار ميکند، يکبار کامپيوتر خود را با آن بوت کنيد و ببينيد ديسک سخت با آن قابل دستيابي است يا خير .

٣. ديسک سخت خود را يکپارچه سازي (Defrag (کنيد. جهت انجام يکپارچه سازي در My Computer روي درايوها کليک راست کرده و از قسمت Properties بخش Tools را انتخاب نموده و روي now Defragment کليک کنيد . يکپارچهسازي ديسک سخت ممکن از مدت زماني طول بکشد. علت اين کار قرار دادن تمام اطلاعات بصورت پشت سرهم و بدون فضاي خالي بين آن است. اين کار فضاي خالي يکپارچه و بدون اطلاعات در آخر پارتيشن ايجاد ميکند. در اين به نکات زير توجه کنيد :

· در صورتي که فايل swap ويندوز هنگام فرايند يکپارچه سازي از جاي خود تکان نخورد بايد آنرا غيرفعال کنيد تا حذف شود. براي اين کار درکنترل پنل ويندوز بخش System را باز کرده و در قسمت Performance بخش Memory Virtual را انتخاب کرده و روي گزينه Memory Virtual Disable کليک کنيد .

· در صورتي که در قسمتي از پارتيشن داس/ويندوز که ميخواهيد خالي از اطلاعات شوند، فايلهاي مخفي وجود دارند، بايد آنها را پيدا کرده و پاک کنيد. در برخي موارد اجازه پاک کردن آنها به شما داده نميشود ولي برخي از اين فايلها را ميتوانيد به راحتي پاک کنيد. برخي فايلها مانند فايلهاي سيستمي داس را نميتوانيد پاک کنيد. براي اين کار بايد از فرمان h- s- attrib کمک بگيريد .

٤. کامپيوتر خود را با استفاده از ديسکت ايجاد شده بوت کنيد. قبل از اينکار بايد اطمينان حاصل کنيد که هنگام کار هيچ برنامه اي هيچ اطلاعاتي روي ديسک ننويسد. براي اين کار بد نيست نگاهي به فايلهاي config.sys و autoexec.bat روي ديسکت بياندازيد و در صورت نياز اينگونه برنامه ها را از درون آن حذف نماييد. هنگامي که همه چيز درست بود، ديسکت را درون درايو قرار داده و سيستمتان را بوت کنيد .

٥. برنامه fips را اجرا کنيد. پس از تکميل فرايند بوت و ظاهر شدن اعلان فرمان، جلوي آن تايپ کنيد fips. با فشردن کليدهاي C+Ctrl هر وقت که نياز باشد، ميتوانيد از اين برنامه خارج شويد. در صورتی که بیش از یک دیسک سخت داشته باشید، fips از شما سوال میکند که کدامیک را میخواهید استفاده کنيد. سپس جدول پارتيشن را به شما نشان داده و از شما ميخواهد تا شماره پارتيشني که ميخواهيد تقسيم کنيد را وارد نماييد :

· شماره پارتيشن مورد نظر را وارد کنيد. Fips پارتيشن را براي وجود فضاي خالي بررسي کرده و به شما اعلام ميکند که آيا مايل به ذخيره يک کپي از سکتورهاي ريشه و بوت هستيد يا خير؟ (ذخيره اين کپي توصيه ميشود ).

· جهت تهيه يک کپي از اين سکتورها Y را فشار دهيد. Fips از شما سوال ميکند آيا ديسک بوت درون سيستم قرار دارد يا خير؟

· حتما فلاپي درون درايو قرار داشته باشد. دگمه Y را فشار دهيد. Fips فايلي به نام .٠٠٠rootboot روي فلاپي ديسک شما ذخيره ميکند. سپس مقدار فضاي خالي روي ديسک سخت شما را محاسبه ميکند. در صورتي که به ميزان حداقل يک سيلندر فضاي خالي پيدا نکند شما مجبور خواهيد بود تا فايلهاي بيشتري را پاک کرده و مجددا ديسک سخت را يکپارچه سازي کنيد. در صورتي که همه چيز خوب پيش برود شما ـخ روجـي مشابه جدول ١-٢ مشاهده خواهيد کرد .

· از کليدهاي مکان نماي راست و چپ براي انتخاب سيلندري که پارتيشن جديد از آن شروع خواهد شد، استفاده نماييد. همچنان که اين کليدها را فشار ميدهيد، اندازه پارتيشنهاي جديد و قديم تغيير مي .کند هنگامي که به اندازه مورد نظر شما رسيد، کليد Enter را فشار دهيد .

· هنگامي که جدول پارتيشن جديد نمايش داده شد، ميتوانيد آنرا بپذيريد و يا مجددا آنرا ويرايش کنيد .

· در صورتي که همه چيز بر وفق مراد است، دگمه C را جهت ادامه فشار دهيد. از شما در مورد ذخيره تغييرات سوال ميشود .

· کليد Y را جهت ذخيره تغييرات فشار دهيد. هنگامي که کار fips به پايان رسيد از آن خداحافظي کنيد و خارج شويد .

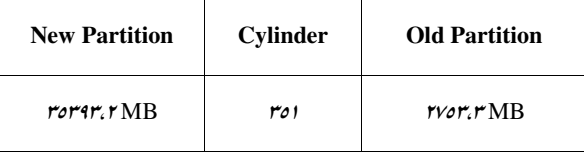

### جدول ١-٢ خروجي *FIPS*

٦. با استفاده از ديسک بوت fips سيستمتان را بوت کرده و مجددا fips را اجرا کنيد. اينکار جهت آزمايش ميباشد. براي انجام آزمايش اقدامات زير را انجام دهيد :

· برنامه را بصورت t- fips اجرا کنيد. در صورتي که جدول پارتيشن مشکلي نداشت،

با فشردن C+Ctrl از برنامه خارج شويد .

· ميتوانيد از برنامهاي مانند chkdsk يا scandisk براي بررسي صحت جدول پارتيشن

استفاده کنيد .

در صورتي که جدول پارتيشن خراب شده بود، ميتوانيد تغييرات ايجاد شده را توسط اجراي دستور restorrb از روي ديسکت بوت به حالت اول برگردانيد .

٧. کامپيوتر خود را مجددا راه اندازي کنيد و ديسکت بوت را از درايو خارج نماييد. در اين حالت کامپيوتر شما بايد بصورت عادي بوت شده و وارد ويندوز شود. همه چيز را امتحان کنيد تا مطمئن شويد همه چيز درست است .

هنگامي که عمليات پارتيشنبندي به اتمام رسيد، ميتوانيد با استفاده از فضاي خالي ايجاد شده به نصب لينوکس ردهت بپردازيد. لازم نيست در ويندوز فضاي خالي را به چيزي اختصاص دهيد. فقط نصب لينوکس را آغاز کنيد. عمليات ايجاد پارتيشن هاي لينوکس را هنگام نصب انجام خواهيد داد . در صورتي که با نرمافزار fips مشـکل داريـد، ميتوانيد نسخهاي از عمليات انجام شده را با سوئيچ d- fips در فايل dbg.fipsinfo ذخيره کرده و به آدرس پست الکترونيک سازنده آن . کنيد ارسال schaefer@rbg.informatik.th-darmstadt.de

### ايجاد ديسکتهاي نصب لينوکس ردهت

موارد زيادي وجود دارند که در آن شما نياز داريد ديسکتهاي نصب لينوکس ردهت را در اختيار داشته باشيد. معموليترين اين موارد هنگامي است که کامپيوتر شما فاقد درايو ROM-CD است. همچنين هنگامي که قصد داريد لينوکس ردهت را از روي شبکه و يا درايوهاي PCMCIA نصب کنيد . هر ديسکتي که براي اين موارد مورد نياز است بصورت فايلهاي image روي ديسکهاي نصب لينوکس ردهت موجود است. براي ايجاد اين ديسکتها کافي است که فايل image مربوطه را از روي درايو ROM-CD روي يک ديسکت خالي ١,٤٤ مگابايتي کپي کنيد .

اين فايلها در مسير images در ديسک ١ نصب لينوکس ردهت قرار دارند. در زير ليستي از اين فايلها و موارد کاربرد آنها را مشاهده ميکنيد :

· Boot : فايل img.boot ميباشد. از اين فايل براي ايجاد يک ديسک بوت براي نصب لينوکس از روي درايو ROM-CD و يا ديسک سخت، ميتوانيد استفاده کنيد .

· Boot Network : فايل img.bootnet ميباشد. از اين فايل براي ايجاد ديسک بوت براي انجام نصبهاي مبتني بر شبکه مانند FTP ، NFS و HTTP استفاده کنيد .

· SUPPORT PCMCIA : فايل img.pcmcia ميباشد. از اين فايل براي ايجاد ديسک بوت براي استفاده از دستگاههاي مبتني برا PCMCIA) مانند درايوهاي ROM-CD ه و يا کارت اي شبکه) براي نصب لينوکس ردهت استفاده کنيد .

ديسکتهاي نصب را ميتوانيد در لينوکس يا ويندوز ايجاد کنيد. اگر از داس يا ويندوز براي ايجاد ديسکتها استفاده ميکنيد بايد از دستور rawrite که روي ديسک نصب شماره ١ قرار دارد استفاده کنيد. در لينوکس بايد از دستور dd استفاده کنيد. همچنين فايلهاي image ديگري براي استفاده براي

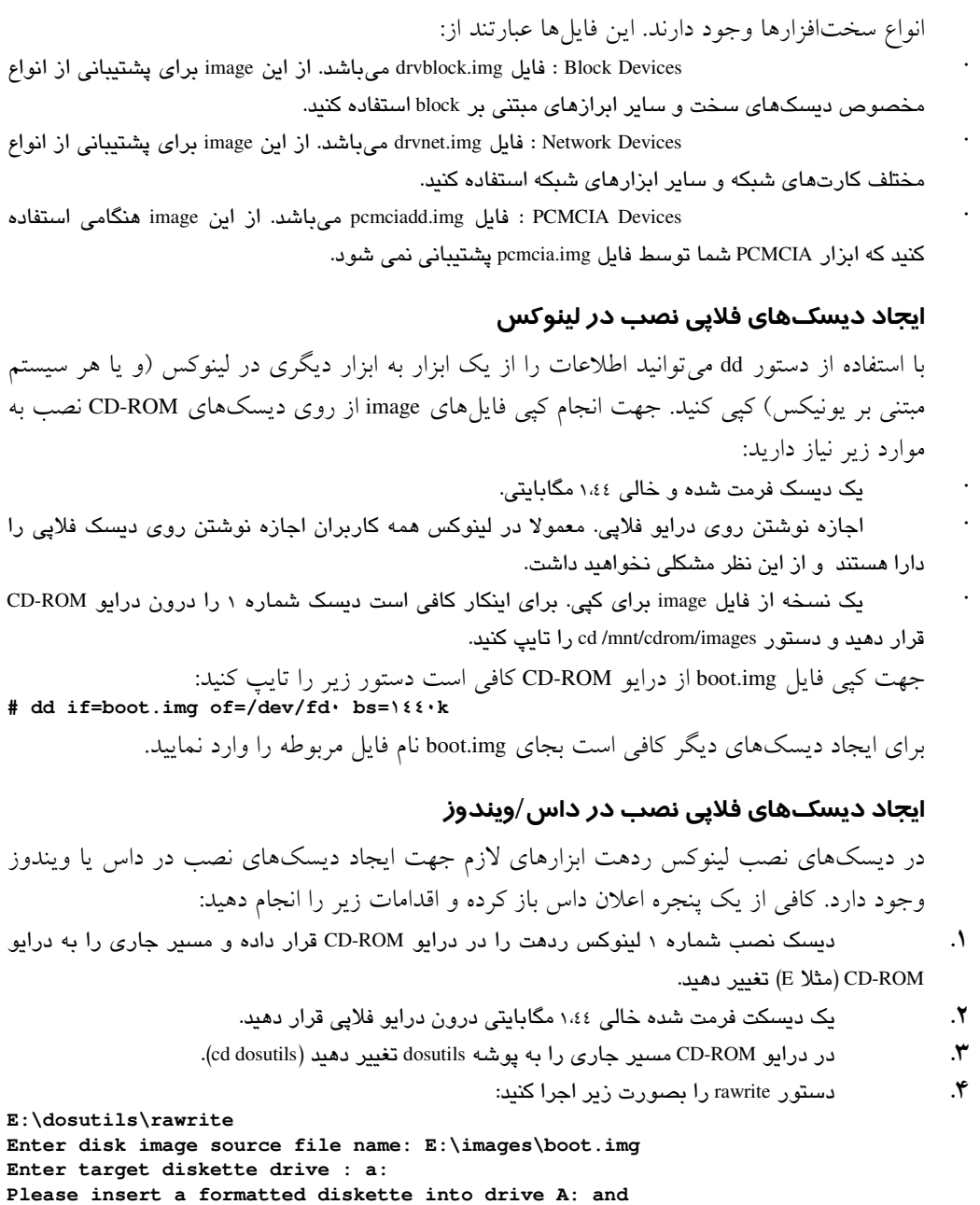

٥. کليد Enter را براي آغاز فرايند کپي فشار دهيد. پس از پايان ديسکت را از درايو خارج کنيد .

# راهنماي استفاده از **Grub** و **Lilo**

از لينوکس ردهت نسخه ٧,٢ به بعد برنامه مدير بوت پيشگزيده از ليلو به گراب تغيير کرده است.

**press -Enter- :** 

برنامه مدير بوت به شما اجازه ميدهد هنگام بوت از بين دو يا چند سيستمعامل نصب شده، يکي را براي بوت شدن انتخاب کنيد. اين بخش هر دو مدير بوت ليلو و گراب را براي شما تشريح مي کند.

### بوت کردن کامپيوتر با استفاده از گراب

با چند سيستمعامل نصب شده در پارتيشن هاي گوناگون، کامپيوتر شما از کجا بايد بداند که با کداميک بوت شود؟ براي اينکه انتخاب کنيد سيستم از کدام پارتيشن و چگونه بوت شود، به يک برنامه مدير بوت نياز داريد. مدير بوتي که بصورت پيش گزيده همراه لينوکس ردهت نصب ميشود، . دارد نام) Grand Unified Boot loader) گراب

گراب يک بسته نرمافزاري متعلق به GNU است که از نسخه ٧,٢ لينوکس ردهت جانشين برنامه مدير بوت ليلو شده است. گراب ويژگيهاي زير را ارائه ميدهد :

· پشتيباني از انواع فايلهاي اجرايي

· پشتيباني از سيستمعاملهاي چند بوته مانند لينوکس ردهت، OpenBSD ،NetBSD ،FreeBSD و ساير توزيع هاي لينوکس .

· پشتيباني از سيستمعاملهاي غير چند بوت مانند ويندوز ،٩٥،٩٨،<sup>٢٠٠٠</sup> XP ،ME ، NT و سيستمعامل /٢OS از طريق قابليت بارگزاري زنجيرهاي. اين قابليت عبارت است از اجراي مدير بوت مخصوص همان سيستمعامل جهت شروع بارگزاري آن. مثلا با انتخاب ويندوز، گراب مدير بوت ويندوز را اجرا ميکند تا آن مدير بوت سيستمعامل ويندوز را بارگزاري کند .

· پشتيباني از انواع سيستم فايل .

· پشتيباني از بازکردن خودکار فايلهاي image مخصوص بوت .

· پشتيباني از دريافت فايلهاي image بوت از طريق شبکه .

براي اطلاعات بيشتر در مورد گراب و نحوه عملکرد آن، در خط فرمان دستور grub man ويا grub info را تايپ کنيد. دستور دوم جزئيات بيشتري را ارائه ميدهد .

هنگامي که لينوکس ردهت را نصب ميکنيد، اطلاعات مورد نياز براي بوت شدن کامپيوتر (با يک يا چند سيستمعامل) بصورت خودکار ذخيره ميشود. سيستم خود را بوت کنيد. هنگامي که صفحه بوت گراب را ديديد، (لينوکس ردهت در بالاترين نقطه ليست قرار دارد) ميتوانيد يکي ازکارهاي زير را انجام دهيد :

· به هيچ چيز دست نزنيد. در ا ين صورت، سيستم شما پس از طی شدن چند ثانيه با سيستمعامل پيشگزيده بوت خواهد شد .

· يک سيستمعامل انتخاب کنيد. ميتوانيد از کليدهاي بالا و پايين جهت انتخاب سيستمعامل مورد نظرتان استفاده کنيد. سپس با فشردن کليد Enter کامپيوتر با سيستمعامل انتخاب شده بوت خواهد شد .

· ويرايش پروسه بوت. در صورتي که مايليد گزينه هاي مورد استفاده هنگام بوت را تغيير دهيد، از کليدهاي مکان نما براي انتخاب سيستمعامل و فشردن يک کليد براي انجام اين کار را استفاده کنيد .

در صورتي که مايـليـد گـزينههاي بـوت شــما بـصورت دائـمي تـغـيـير کـنـند، بـايد ايـن گـزينهها را در فايل conf.grub/grub/boot ويرايش کنيد .

در لينوکس هرگاه نياز به استفاده از کمک داشتيد، کافي است در خط فرمان و يا يک پنجره ترمينال نكته فرمان man يا info بعلاوه فرمان يا موضوع مورد نظر را تايپ کنيد تا اطلاعات و راهنمايي هاي لازم در اختيار شما قرار گيرد. man از کلمه manual گرفته شده است .

### تغيير موقت گزينه هاي بوت

از صفحه گراب ميتوانيد گزينههاي بوت را انتخاب کرده و گزينههايي را براي بوت تغيير داده يا اضافه کنيد. ابتدا سيستمعامل مورد نظر خود را انتخاب کنيد. سپس کليد e را فشار دهيد. متني مشابه زير مشاهده خواهيد کرد :

GRUB version ٠-٩٠ (٦٣٩K lower / ١٢٩٧٩٢K upper memory)

root (hd٠،١) kernel /boot/vmlinuz-٢, < , ٢٠-٨ ro root=/dev/hda٣ hdc=ide-scsi initrd /boot/initrd-٢, ٤, ٢٠-٨.img

Use the up and down keys to select which entry is highlighted. Press 'b' to boot, 'e' to edit the selected command int the boot sequence, 'c' for a command line, 'o' to open a new line after (''' for before) the selected line, 'd' to remove the selected line, or escape to go back to the main menu.

در مثال بالا سه خط در صفحه ويرايش گراب وجود دارند که نشانگر پروسه بوت هر سيستمعاملي هستند که شما انتخاب ميکنيد. خط اول (که با root شروع ميشود) نشان ميدهد که اين ورودي گراب در پارتيشن دوم ديسک سخت اول قرار دارد. گراب ديسک سخت را بدون توجه به نوع IDE يا اسکازي بصورت hd نشان ميدهد. شماره درايوها و پارتيشن ها نيز از صفر شروع ميشوند . خط دوم مثال (که با kernel شروع شده است) نشانگر image بوت و چند گزينه ديگر است. اين گزينه ها نشان ميدهند که پارتيشن بصورت فقط خواندني (ro (بارگزاري شده و محل سيستم فايل ريشه در پارتيشن سوم ديسک اسکازي اول (٣sda٣)coot=/dev/sda خط سوم مثال (که با initrd (آغاز ميشود نشانگر محل ديسک RAM ميباشد. اين ديسک مجازي محتوي چند فايل و دايرکتوري است که در هنگام بوت مورد نياز ميباشند . در صورتي که مايليد خطوط مربوط به پروسه بوت را تغيير دهيد، فقط بايد خط دوم را ويرايش کنيد.

براي انجام اين کار :

١. اشاره گر را روي خط kernel قرار داده و دگمه e را فشار دهيد .

٢. حذفيات يا اضافات خود را بعد از نام image بوت قرار دهيد. هنگام ويرايش ميتوانيد از قسمتي از قابليتهايي که در خط فرمان در اختيار داريد استفاده کنيد. مانند قابليت تکميل دستور (با تايپ قسمتي از نام فايل و فشردن کليد tab نام فايل کامل ميشود). گزينههايي که ميتوانيد حذف يا اضافه نماييد عبارتند از :

**بوت در پوست**ه: در صورتي که کلمه عبور ريشه را فراموش کرده ايد و يا پروسه بوت به دلايلي متوقف ميشود، با اضافه کردن گزينه sh/bin/=init ميتوانيد سيستم را به يک پوسته بوت کنيد. توجه داشته باشيد چون در اين حالت سيستم فايل بصورت فقط خواندني متصل شده است، فقط امکان کپي فايلها را دارا هستيد. در صورتي که ميخواهيد امکان تغيير و حذف فايلها را نيز داشته باشيد بايد سيستم فايل را بصورت خواندن/نوشتن مجددا متصل نماييد .

· انتخاب سطح اجرايي (**runlevel**(: در صورتي که نياز داريد سيستم را در سطح اجرايي

خاصي بوت کنيد، ميتوانيد با اضافه کردن کلمه linux و به دنبال آن شماره سطح اجرايي مورد نظر، به اين هدف دست پيدا کنيد. براي مثال در صورتي که ميخواهيد لينوکس را در سطح اجرايي ٣ اجرا کنيد (حالت چند کاربره با پشتيباني شبکه)، به آخر خط بوت فرمان ٣ linux را اضافه کنيد. همچنين امکان بوت در حالت تک کاربره (سطح اجرايي ١)، چند کاربره (سطح اجرايي ٢) و حالت گرافيکي (سطح اجرايي ٥) وجود دارد . ٣. کليد Enter را جهت بازگشت به صفحه ويرايش فشار دهيد .

٤. جهت بوت کامپيوتر با انتخاب هاي جديد، کليد b را فشار دهيد. اين تغييرات فقط براي اين بوت معتبر هستند و در بوتهاي آينده، تنظيمات به حالت اول باز خواهد گشت. براي اعمال تغييرات دائمي، قسمت بعد را مطالعه کنيد .

تغيير دائمي گزينه هاي بوت

در صورتي که مايليد گزينه هاي شما بصورت دائمي اعمال شوند، کافي است مستقيما فايل پيکربندي گراب را ويرايش کنيد. در لينوکس ردهت اين فايل در مسير boot/grub/grub.conf قرار دارد. اين فايل هنگامي که شما لينوکس ردهت را نصب مي کنيد، ايجاد مي شود. مثالي از اين فايل را در زير مشاهده مرکنيد:

```
# grub.conf generated by anaconda# 
# Note that you do not have to rerun grub after making changes to this file 
# NOTICE: You have a /boot partition. This means that 
           all kernel and initrd paths are relative to /boot/, eg.
           root (hd \cdot \cdot \cdot)kernel /vmlinuz-version ro root=/dev/hda٣
           initrd /initrd-version.img
#boot=/dev/hda 
default=٠
timeout=٥
splashimage=(hd٠،١)/grub/splash.xpm.gz 
title Red Hat Linux ٩,٠ (Kernel ٢, ٤, ٢٠-٨)
         root (hd٠،١) 
kernel /vmlinuz-٢, {, *'- A ro root=/dev/hda٣ hdc=ide-scsi linux ٣
initrd /initrd-٢, ٤, ٢٠-٨.img
title Windows XP 
         rootnoverify (hd٠،٠) 
         chainloader +١
```
خط ٠=Default نشانگر اين موضوع است که نخستين سيستمعامل موجود در ليست (در اينجا لينوکس ردهت)، پيشگزيده ميباشد و در صورتي که شما هنگام بوت کليدي را فشار ندهيد، سيستم بصورت خودکار در اين سيستمعامل بوت خواهد شد. خط ٥=timeout نشان دهنده زمان انتظار سيستم براي آغاز فرايند بوت است. خط splashimage معرف مسير فايل تصويري است که در پشت صفحه گراب قرار دارد. (صفحه آبي رنگ به همراه لوگوي ردهت )

$$
\widehat{\mathbf{G}(\mathbf{G})}
$$

همانطوري که قبلا متذکر شدم، گراب ديسک سخت را بدون توجه به نوع آن با hd مشخص ميکند. در مثال بالا ٠،٠hd نشان دهنده پارتيشن اول از ديسک سخت اول است .

همانطور که مشاهده ميکنيد در مثال بالا دو سيستمعامل لينوکس ردهت و ويندوز XP وجود دارند.

خط title هر يک از سيستمهاي عامل نشانگر نامي است که گراب در صفحه بوت از آن نشان مي دهد. براي سيستم لينوکس ردهت، خط root نشانگر محل پارتيشن بوت ميباشد که در اينجا پارتيشن دوم ديسک سخت اول است. براي پيداکردن هسته قابل بوت (vmlinuz) و ديسک RAM يعني initrd گراب اين پارتيشن را جستجو ميکند. در لينوکس اين پارتيشن ٢hda نام داشته و در دايرکتوري boot به سيستم فايل متصل ميشود. ساير گزينه هاي خط هسته گزينه فقط خواندني (ro (، تنظيم سيستم فايل ريشه به ٣hda/dev ، گزينه تنظيم عملکرد يک درايو ROM-CD از نوع IDE بصورت اسکازي و گزينه تعيين سطح اجرايي لينوکس (٣ linux (ميباشد .

براي پارتيشن ويندوز XP ، خط rootnoverify نشان ميدهد که گراب سعي نخواهد کرد اين پارتيشن را به جايي متصل کند. در مثال بالا ويندوز XP در پارتيشن اول ديسک سخت اول (٠،٠hd (قرار دارد. بجاي اتصال (mount (پارتيشن و ارسال گزينه به هسته سيستمعامل، خط +١ chainloader نشان ميدهد که در سکتور اول اين پارتيشن يک مدير بوت نصب ميباشد. (در حقيقت محل مدير بوت ويندوز را نشان مي دهد).

#### براي بوت کردن سيستمعاملهاي شرکت مايکروسافت بايد از گزينه chainloader استفاده کنيد. هرگاه نكته تغييراتي را در فايل پيکربندي گراب اعمال ميکنيد، اين تغييرات در بوت بعدي بطور خودکار اعمال ميشوند و شما نياز به انجام کار ديگري نداريد. در صورتي که قبلا از مدير بوت ليلو استفاده کرده باشيد ميدانيد که در ليلو پس از انجام تغييرات، بايد با اجراي فرمان lilo ، تغييرات را اعمال کنيد و اين ممکن است سبب اشتباه شما شود .

### اضافه کردن يک **image** بوت جديد در گراب

اين امکان وجود دارد که شما image هاي بوت مختلفي براي هسته هاي مختلف نصب شده در سيستمتان داشته باشيد. لينوکس اين امکان را داراست که شما در يک زمان بتوانيد چند نسخه از هسته سيستمعامل را نصب کنيد و در مواقع لازم سيستمتان را با هرکدام که مايليد بوت کنيد! اين امکان هنگامي مفيد است که بخواهيد از هسته هايي که داراي قابليتهاي متفاوتي هستند استفاده کنيد ويا شما علاقه داريد با تغيير در هسته هاي موجود هسته اي مطابق با نيازهاي خود ايجاد کرده و آنرا آزمايش کنيد در حالي که هسته اصلي سيستم سرجاي خود باقي است. براي اضافه کردن image هاي بوت در فايل پيکربندي گراب بايد مراحل زير را انجام دهيد :

١. فايل image جديد را از دايرکتوري که ايجاد شده (مثلا usr/src/linux-۲،۴/arch/i۳۸۶/boot) به دايرکتوري boot کپي کنيد. نام آنرا طوري تعيين کنيد که متوجه محتويات آن بشويد مثلا :

**# cp /usr/src/linux**-٢-٤**/arch/i**٣٨٦**/boot/bzImage /boot/bz**-٢-٥-٣-٤ ٢. خطوطي را که امکان بوت کردن فايل image جديد را فراهم ميکنند را در فايل پيکربندي گراب يعني conf.grub/grub/boot اضافه کنيد. براي مثال :

```
title Red Hat Linux ٩ (Kernel ٢, ٥, ٣-٤)
        root (hd٠،١) 
 kernel /vmlinuz-٢-
٥-
٣-٤ ro root=LABEL=/ linux ٥
initrd /initrd-٢, o, ٣-٤. img
```
٣. کامپيوتر خود را بوت کنيد .

٤. هنگامي که صفحه آغازين گراب ظاهر شد، ميتوانيد گزينه جديد اضافه شده را انتخاب نموده و کليد Enter را فشار دهيد .

مزيت اينکه براي هر هسته جديد گراب گزينه جديدي براي بوت اضافه ميکند، اين است که اگر در هر صورت هسته جديد هنگام بوت با مشکل مواجه شود، ميتوانيد از هسته هاي قديميتر که روي سيستم موجود است، براي بوت کردن استفاده کنيد. هنگامي که مشخص شد هسته جديد به اندازه کافي پايدار و مناسب است ميتوانيد آنرا جايگزين هسته قديمي کنيد و يا فقط در گراب آنرا تبديل به گزينه پيش گزيده نماييد.

### بوت کردن با استفاده از ليلو

واژه LILO مخفف Loader Linux است. ليلو برنامه اي است که خارج از سيستمعامل نصب شده و توسط آن ميتوانيد تعيين کنيد که کامپيوترتان با کدام سيستمعامل بوت شود. همچنين اين برنامه امکاناتي در اختيار شما قرار ميدهد تا نحوه بوت سيستم را بتوانيد تغيير دهيد .

همانطور که قبلا گفتيم، اکنون مدير بوت پيش گزيده لينوکس گراب است. در صورتي که شما نكته هنگام نصب ، مدير بوت ليلو را انتخاب نکرده باشيد، جهت کسب اطلاعات در مورد مدير بوت فقط قسمت مربوط به گراب براي شما کافي خواهد بود و ميتوانيد از اين بخش عبور کنيد .

در صورتي که مدير بوت سيستمتان ليلو است، يا در رکورد اصلي بوت (Recor Boot Master (و يا در سکتور اول پارتيشن ريشه نصب شده است. رکورد اصلي بوت مستقيما توسط بايوس سيستم خوانده ميشود. در صورتي که ليلو تنها مدير بوت سيستمتان است، آنرا در رکورد اصلي بوت نصب کنيد و در صورتي که يک مدير بوت ثالث مديريت بوت کامپيوتر شما را به عهده دارد، آنرا در سکتور اول پارتيشن ريشه يا بوت نصب کنيد .

#### استفاده از ليلو

هنگامي که کامپيوتر شما با استفاده از مدير بوت ليلو بوت ميشود، ابتدا صفحه اي گرافيکي ظاهر ميشود و در آن پارتيشن هاي قابل بوت (سيستمعاملهاي) سيستمتان نشان داده ميشود. کافي است از کليدهاي بالا و پايين براي انتخاب سيستمعامل مورد نظر استفاده کرده و سپس کليد Enter را فشار دهيد. در غير اينصورت پس از چند ثانيه، سيستم با سيستمعامل پيشگزيده بوت خواهد شد . در صورتي که مايليد هنگام بوت گزينه هايي را به سيستمعامل ارسال نماييد، هنگام بوت کليدهاي X+Ctrl را فشار دهيد. اعلان بوت متني مشابه زير مشاهده خواهيد کرد :

boot:

ليلو چند ثانيه صبر کرده و سپس اولين image بوت را براي بوت شدن انتخاب ميکند. در صورتي که مايليد دوباره ليست پارتيشنهاي قابل بوت را مشاهده کنيد، سريعا کليد Tab را فشار دهيد. در اينصورت صفحهاي مشابه زير مشاهده خواهيد کرد :

LILO boot: linux linux-up windowsxp boot:

اين مثال نشانگر وجود سه پارتيشن قابل بوت روي سيستم است که به ترتيب linux ، linux-up و

windowxp نام دارند. دو گزينه اول نشانگر دو image بوت متفاوت هستند که با آنها ميتوانيد پارتيشن لينوکس خود را بوت کنيد. گزينه سوم نشاندهنده پارتيشن ويندوز XP ميباشد. در صورتي که هيچ کليدي را فشار ندهيد، پس از چند ثانيه سيستم با استفاده از گزينه اول بوت خواهد شد. براي اينکه سيستم را وادار به بوت با پارتيشن ديگر کنيد بايد نام آنرا جلوي اعلان بوت تايپ کنيد . در صورتي که در سيستمتان چند image بوت نصب شده است، با فشردن کليد Shift ليلو از شما سوال خواهد کرد که با کدام image بوت شود. Image هاي موجود و ساير گزينه هاي ليلو در فايل conf.lilo/etc ذخيره شده اند .

### آماده سازي فايل پيکربندي ليلو

ليلو اطلاعات مورد نياز جهت پيدا کردن و بوت شدن از پارتيشن هاي قابل بوت را از فايل etc/lilo.conf بدست مياورد. بوسيله اضافه کردن گزينه هايي به اين فايل، مي توانيد چگونگي بوت شدن سيستمتان را تغيير دهيد. مثال زير برخي محتويات اين فايل را نشان ميدهد :

```
prompt 
timeout=٥٠
default=linux 
boot=/dev/hda 
map=/boot/map 
install=/boot/boot.b 
message=/boot/message 
linear 
image=/boot/vmlinuz-٢, {, ٢٠-٨
         label=linux 
initrd=/boot/initrd-Y, {, Y · - ^ . img
         read-only 
         root=/dev/hda٦
         append="hdc=ide-scsi" 
other=/dev/hda١
         label=windowsxp
```
با گزينه on prompt اعلان بوت هميشه هنگام بوت سيستم نشان داده خواهد شد و نيازي نيست براي ظاهر شدن آن کليدي را فشار دهيد. زمان انتظار بوت در مثال بالا ٥٠ دهم ثانيه يا ٥ ثانيه است. سيستم قبل از شروع بوت اين مدت را براي فشار داده شدن کليد منتظر مانده و در صورتي که هيچ کليدي فشار داده نشود، با سيستمعامل پيش گزيده بوت خواهد شد. خط بوت نشاندهنده اين است که پارتيشن قابل بوت در hda/dev قرار دارد (اولين ديسک سخت ).

خط نقشه (map (نشاندهنده محل فايل نقشه که حاوي موقعيت هاي فايلهاي image بوت است، ميباشد. خط install نشان ميدهد که فايل b.boot/boot به عنوان سکتور بوت جديد مورد استفاده قرار گرفته است. خط message به ليلو اعلام ميکند که هنگام بوت محتويات فايل boot/messages را نشان دهد. خط linear باعث فعال شدن آدرس دهي خطي بجاي آدرس دهي سکتور/ /هد سيلندر ميشود. اين قابليت در ديسکهاي سخت اسکازي کاربرد دارد .

در فايل مثال بالا دو پارتيشن قابل بوت وجود دارند. نخستين آنها (-٢,٤,٢٠-٨vmlinuz/boot/=image ( نشاندهنده يک image بوت است که به نام linux نامگذاري شده است. سيستم فايل ريشه براي آن

image در آدرس ٦hda/dev قرار دارد. واژه فقط-خواندني (Only-Read (نشان ميدهد که سيستم فايل ابتدا بصورت فقط خواندني متصل شده و پس از بررسي شدن امکان خواندن/نوشتن روي آن فعال ميشود. خط initrd نشاندهنده محل فايل image مربوط به ديسک RAM که براي بوت سيستم استفاده ميشود، است .

پارتيشن دوم قابل بوت که در اين مثال با واژه other مشخص شده است، در ١hda/dev قرار دارد و همانطور که از نام آن پيداست پارتيشن مربوط به ويندوز XP ميباشد .

ساير image هاي قابل بوت نيز ميتوانند به اين فايل اضافه شوند. شما ميتوانيد يک image جديد نصب کرده و با تغيير فايل پيکربندي ليلو آنرا فعال کنيد .

پس از اينکه تغييرات مورد نظر خود را در اين فايل اعمال کرديد، بايد دستور lilo را اجرا کنيد تا تغييرات اعمال شوند. همانطور که قبلا گفته شد، داشتن چند فايل image هنگامي لازم است که ميخواهيد از چند هسته مختلف که داراي قابليتهاي متفاوتي هستند بطور همزمان استفاده نماييد. مراحل تغييرات در فايل پيکربندي ليلو بصورت زير است :

١. فايل image جديد را از دايرکتوري که ايجاد شده است (مثلا usr/src/linux/arch/i۲۸٦/boot) به دايرکتوري boot کپي کنيد. سـپـس اين فـايل را طـوري نـامگذاري کنيد که نشاندهنده محتويات آن باشد. مثلا ٤-٣،٥،٣-zImage.

٢. خطوط مربوط به اين فايل را در فايل پيکربندي ليلو به نحوي اضافه کنيد تا امکان انتخاب و بوت از طريق آن فراهم شود :

image=/boot/zImage-٢, o, ٣-٤ label=newlinux

٣. در حالي که با کاربر ريشه به سيستم وارد شده ايد دستور t- lilo را اجرا کنيد تا تغييرات داده شده آزمايش شده و صحت آنها تاييد شود .

٤. دستور lilo را بدون هيچ سوئيچ و گزينه اي اجرا کنيد تا تغييرات اعمال شوند .

براي اينکه کامپيوتر با فايل image جديد بوت شود، در صفحه آغازين ليلو، newlinux را انتخاب نماييد و يا جلوي اعلان بوت نام newlinux را تايپ کنيد. اگر احساس ميکنيد که زمان انتظار ٥ ثانيه مدت کمي است، ميتوانيد با افزايش عدد انتظار به ١٠٠ مدت زمان انتظار را به ١٠ ثانيه افزايش دهيد . گزينههايي که شما ميتوانيد در فايل پيکربندي ليلو استفاده کنيد، به سه دسته گزينه هاي سراسري

(Global)، گزينههاي Per-image و گزينه هاي هسته (Kernel) تقسيم شده اند. مستندات زيادي براي ليلو تهيه شده است. براي کسب اطلاعات بيـشـتر در مورد گـزيـنههايـي کــه ايـنـجا شـرح داده شـده اند و ساير گـزيـنـههـا ميتوانيد از راهنـمـاي لـيـلـو (دستور conf.lilo man (و يا مستندات . کنيد استفاده usr/share/doc/lilo/doc در موجود

در زير چند مثال براي گزينههاي سراسري ارائه شده است. گزينههاي سراسري اين ويژگي را دارند که تاثير خود را بر تمام ليلو اعمال ميکنند و فقط بر يک image خاص تاثير ندارند. از گزينه default ميتوانيد براي مشخص کردن پارتيشن يا image پيش گزيده براي بوت شدن استفاده کنيد. براي مثال :

default = newlinux

از گزينه delay ميتوانيد براي تعيين زمان انتظار ليلو استفاده کنيد. توجه داشته باشيد که زمان وارد شده

به دهم ثانيه ميباشد. يعني عدد ٥٠ نشانگر ٥ ثانيه است : delay = ٥٠ براي تغيير پيامي که قبل از اعلان ليلو قرار دارد، ميتوانيد پيامي را در فايلي ذخيره کرده و با افزودن گزينه message به فايل پيکربندي ليلو، آنرا فعال نماييد : message=/boot/boot.message تمام گزينههاي image-Per بوسيله يک خط image که نشان دهنده يک هسته لينوکس است، يا other که نشاندهنده يک سيستمعامل ديگر – مانند ويندوز XP است، شروع ميشوند. اين گزينهها تنها بر روي همان هسته يا سيستمعامل تاثير دارند. برخي گزينههاي image-Per عبارتند از : · Label : اين گزينه نشان دهنده نامي است که شما در ليست ليلو مشاهده ميکنيد . · lock : ضبط خودکار خط فرمان بوت را براي دريافت ساير گزينه هاي بوت فعال مي .کند · name=alias : با جايگزين کردن name بجاي هر نامي ميتوانيد از آن به عنوان جايگزين نامي که در label تايپ کردهايد استفاده کنيد . · password=password : ميتوانيد image يا سيستمعامل مورد نظر را با کلمه عبور محافظت کنيد. براي اين کار جلوي گزينه password کلمه عبور مورد نظر خود را تايپ کنيد . · restricted : اين گزينه به همراه گزينه Password بکار ميرود. در صورتي که آنرا بکار ببريد، تنها هنگام ارسال گزينه به هسته از شما کلمه عبور درخواست خواهد شد . همچنين براي هسته لينوکس گزينه هاي خاصي وجود دارند. اين گزينه ها به شما امکان انجام کارهايي مانند شناساندن برخي سختافزارها، کنترل چگونگي اتصال سيستم فايل ريشه و... را ميدهند. برخي از گزينههاي مخصوص هسته لينوکس عبارتند از : · append: پس از اين گزينه، اطلاعاتي را که ميخواهيد به هسته ارسال شوند را بنويسيد. اين اطلاعات ميتواند اطلاعاتي باشد که براي شناساندن يک سختافزار خاص به سيستمعامل بکار ميروند . · ramdisk : با اين گزينه ميتوانيد سايز ديسک رمي که هنگام بوت ايجاد ميشود را تعيين نماييد تا بجاي مقدار پيشگزيده هسته بکار رود . · only-read : سيستم فايل ريشه را بصورت فقط خواندني متصل ميکند. در حالت عادي، سيستم فايل ريشه پس از چک شدن، بصورت خواندن-نوشتن متصل ميشود . · write-read : سيستم فايل ريشه را بصورت خواندن-نوشتن متصل مي .کند

تغيير مدير بوت کامپيوتر

در صورتي که مايل به استفاده از گراب نيستيد و يا ليلو را آزمايش کردهايد و اکنون ميخواهيد دوباره گراب را فعال کنيد، ميتوانيد به آساني اين کار را انجام دهيد. براي تغيير مدير بوت خود از گراب به ليلو مراحل زير را انجام دهيد : ١. فايل پيکربندي ليلو را با توجه به مطالبي که گفته شد، تنظيم کنيد .

٢. بصورت کاربر ريشه به سيستم وارد شده و در پنجره ترمينال دستور زير را تايپ کنيد :

**# lilo** 

با تايپ اين دستور رکورد بوت اصلي مجددا نوشته شده و ليلو فعال خواهد شد .

- 
- ٣. کامپيوتر خود را راه اندازي کنيد. اکنون بايد صفحه آغازين ليلو را مشاهده کنيد . در صورتي که ميخواهيد برعکس اين کار را انجام دهيد، يعني گراب را به جاي ليلو فعال کنيد،

مراحل زير را انجام دهيد :

١. فايل پيکربندي گراب را مطابق آنچه در بالا گفته شد تنظيم کنيد .

٢. بايد نام ديسکي که ميخواهيد گراب را در آن نصب کنيد، بدانيد. مثلا اگر ميخواهيد گراب را در رکورد بوت اصلي ديسک سخت اول نصب کنيد، بايد بصورت کاربر ريشه وارد سيستم شده و دستور زير را تايپ کنيد :

```
# grub -install /dev/hda
```
رکورد اصلي بوت مجددا نوشته شده و اکنون ميتوانيد از گراب استفاده کنيد . ٣. کامپيوتر خود را راه اندازي کنيد. اکنون بايد صفحه آغازين گراب را مشاهده

کنيد .

### پيکربندي مجدد هسته لينوکس

هنگامي که لينوکس ردهت را نصب ميکنيد، هسته (که قلب سيستمعامل است) بصورت خودکار پيکربندي شده و آماده به کار ميشود. قابليتهاي زيادي مانند انواع راه اندازهاي سختافزار و سرويسهايي که هسته ارائه ميکند، در آن گنجانده شده است. گاهي اوقات نياز به تغيير اين قابليتها داريد. مانند هنگامي که ميخواهيد قابليتهاي جديدي به آن اضافه کنيد. در اين مواقع نياز به پيکربندي مجدد هسته خواهيد داشت .

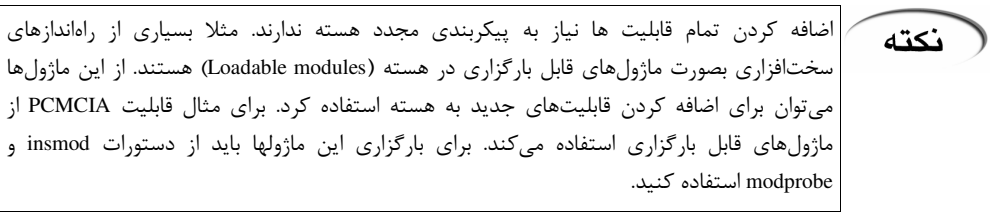

پيکربندي مجدد هسته کاري خسته کننده است. مثلا طي آن بايد به سوالات بسياري پاسخ دهيد که پاسخ برخي از آنها را واقعا نميدانيد. در بيشتر موارد پروسه پيکربندي مجدد هسته داراي پاسخهاي پيشگزيده است. در صورتي که به سوالي بر خورديد که پاسخ آنرا نميدانيد، کافي است کليد Enter را فشار دهيد. همچنين اين کار زماني را در حدود ٢٠ تا ٩٠ دقيقه، بسته به قدرت و سرعت سختافزار کامپيو تر تان طلب مي کند.

براي ساده کردن فرايند پيکربندي مجدد هسته، ميتوانيد از گزينه xconfig براي پيکربندي در حالت گرافيکي استفاده کنيد. با استفاده از دستور make xconfig ميتوايد دقيقا راهاندازهاي مورد نياز سيستمتان را انتخاب کنيد و مجبور به نصب همه راهاندازها نيستيد .

### تصميم گيري براي پيکربندي مجدد هسته لينوکس

برخي اوقات بعلت نيازهاي کاري مجبور هستيد هسته لينوکس را مجددا پيکربندي نماييد.بسياري از قابليتهاي هسته لينوکس بصورت پيشگزيده غير فعال هستند. علت اين امر اين است که برخي قابليتها هنوز در مرحله آزمايش قرار دارند و يا براي کاربردهاي عيبزدايي بکار ميروند. براي مثال : · گزينه هاي شبکه: شبکه بصورت پيش گزيده فعال است. حتي اگر به شبکه وصل نباشيد. زيرا

محيط گرافيکي Xwindow از آن استفاده ميکند. در صورتي که بخواهيد از لينوکس خود بعنوان يک مسيرياب

شبکه استفاده کنيد، هسته آن نياز به پيکربندي مجدد دارد. همچنين برخي از گزينه هاي شبکه مانند .٢٥X و SPX بصورت پيش گزيده غير فعال هستند .

· ابزارهاي مبتني بر **Block** : براي برخي از ديسکهاي سخت قديمي، شما نياز داريد تا راه اندازهاي قديمي را فعال کنيد . همانطور که در اين کتاب و ساير مستندات مطالعه کردهايد، ممکن است نياز داشته باشيد برخي قابليتها را فعال کنيد. بوسيله ابزارهايي مانند Configuration Kernel X ، ميتوانيد تعيين کنيد که کدام قابليتها فعال يا غير فعال هستند و هسته اي ايجاد کنيد که مطابق با نيازهاي شما باشد .

#### در صورتي که ميخواهيد سختافزاري را بطور موقت در سيستمتان نصب کنيد، براي شناساندن آن از نكته ماژولهاي قابل بارگزاري استفاده کنيد. زيرا با استفاده از اين قابليت هرگاه بخواهيد ميتوانيد اين ماژولها را نصب کنيد يا آنها را برداريد، بدون اينکه هسته را مجبور کنيد هنگام عدم وجود آن ابزار تحت فشار کار کند .

#### نصب کد منبع هسته

براي پيکربندي مجدد هسته به کد منبع آن نياز داريد. شما ميتوانيد آنرا از روي CD هاي لينوکس ردهت نصب کنيد. براي اين کار در منوي اصلي ردهت به بخش System Settings و سپس Applications Remove/Add مراجعه کنيد و قسمت Development Kernel را تيک زده و روي Update کليک کنيد. تصوير ٩-٢ . در ادامه از شما خواسته ميشود تا ديسکهاي نصب لينوکس را در درايو -CD ROM قرار دهيد. در صورتي که کدهاي منبع هسته قبلا نصب شده باشند، بايد در مسير linux/src/usr قرار داشته باشند. مثلا +.xsr/src/linux-٢,٤

#### هميشه کد منبع آخرين نسخه پايدار يا در حال توسعه هسته را ميتوانيد از اينترنت دريافت نماييد. نكته کافي است به آدرس org.kernel.www://http مراجعه کنيد. البته حجم بسته کدهاي منبع در حدود ٣٥-٣٠ مگابايت ميباشد .

#### شروع پيکربندي مجدد هسته

مراحلي که براي انجام پيکربندي مجدد بايد انجام دهيد شامل انتخاب گزينهها، بررسي نرمافزارهاي مورد نياز، پاک کردن فايلهاي کامپايل شده قبلي و کامپايل کردن هسته جديد است. تمام اين مراحل به ترتيب شرح داده خواهند شد .

### از سيستم خود حفاظت کنيد

هنگام نصب لينوکس ردهت ممکن است ديسکت بوت را ايجاد کرده باشيد. اين ديسکت به شما امکان بوت کردن در صورت عدم کارکردن هسته جديد يا اشکال در کار مدير بوت گراب را مي دهد. در صورتي که اين ديسکت را ايجاد نکرده ايد، يک فلاپي ديسک خالي در درايو قرار داده و دستور زير را تايپ کنيد :

#### **# mkbootdisk –device /dev/fd**٠ ٢-٤-٢٠-٨

در صورتي كه شماره نسخه هسته شما متفاوت است مي توانيد بجاي شماره مثال بالا آنرا وارد نماييد.

٥٧ فصل دوم : نصب لينوکس ردهت

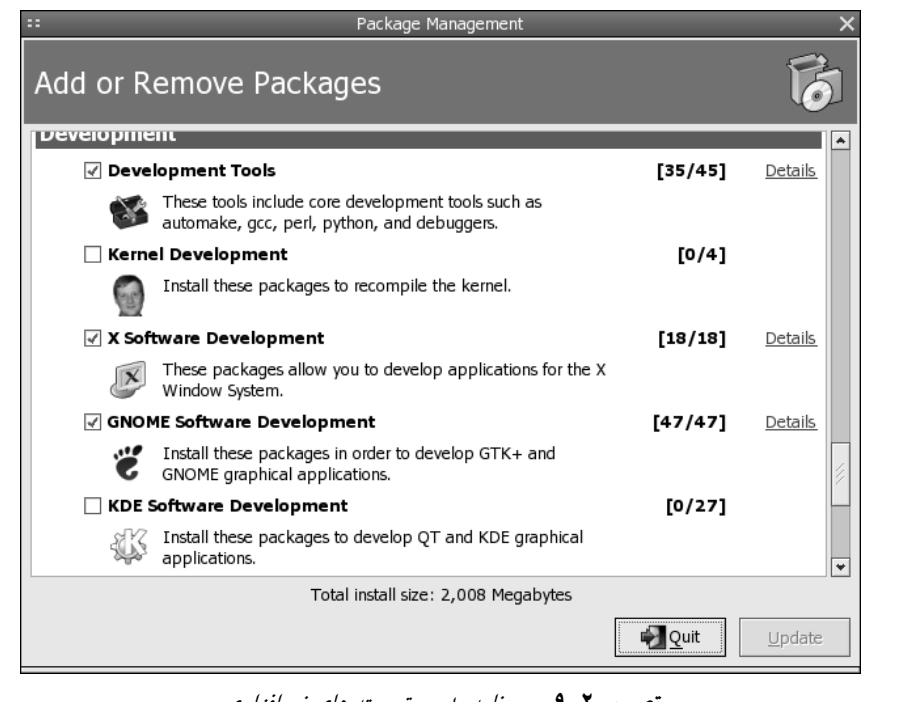

تصوير ٢-٩ برنامه مديريت بسته هاي نرمافزاري

فرمان mkbootdisk در مسير sbin قرار دارد. در صورتي که در حالت عادي اجرا نشد، به اين أنكته دايرکتوري وارد شده و از آنجا آنرا اجرا نماييد .

### آماده سازي براي پيکربندي

براي شروع کار يک پنجره ترمينال باز کرده و به مسيري که فايلها منبع هسته قرار دارند (usr/src/linux-٢،٤) رفته و دستور زير را تايپ کنيد:

#### **# make mrproper**

اين دستور هسته را براي پيکربندي آماده ميکند. همچنين تمام دايرکتوري هاي پيکربندي را از وجود فايلهاي قديمي تر پاک مي کند.

### اعمال پيکربندي

براي انتخاب گزينه هاي مورد نياز خود، بايد دستور make را با سوئيچ هاي menuconfig ، config و يا xconfig اجرا نماييد. آسان ترين گزينه، سوئيچ xconfig است الب. ته بايد در حال اجراي يک محيط گرافيکي مانند GNOME يا KDE باشبد. دستور زير را تايپ کنيد :

#### **# make xconfig**

در صورتي که محيط گرافيگي در حال اجرا نيست، ميتوانيد از دو سوئيچ ديگر استفاده نماييد. سوئيچ config شما را در يک محيط متني خالص با انبوهي از سوال و جوابها قرار ميدهد. سوئيچ menuconfig يک محيط مبتني بر منو را براي پيکربندي مجدد هسته براي شما فراهم مي کند. استفاده از گزينههاي xconfig و menuconfig شما را قادر ميسازد تا فقط قسمتهايي را که مايل به

تغيير هستيد را انتخاب کنيد، در حالي که با سوئيچ config بايد تمام اجزا را پيکربندي کنيد. که بسيار سرگيجهآور خواهد بود! تصوير ١٠-٢ گزينه menuconfig را نشان ميدهد .

### بررسي وابستگي هاي نرمافزاري

هنگامي که پيکربندي هسته را به پايان رسانديد، تغييرات را ذخيره کرده و دستور زير را تايپ کنيد : **# make dep**  اين دستور، وابستگي هاي نرمافزاري هسته را بررسي ميکند تا چيزي کم نباشد. پس از اين کار بايد دايرکتوري هاي کد منبع را براي کامپايل هسته جديد آماده کنيد .

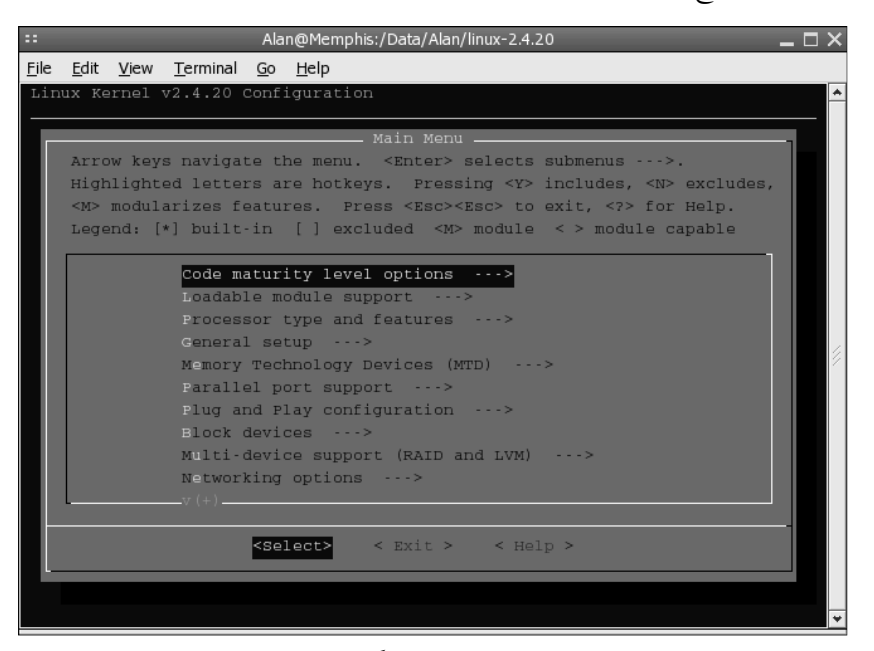

تصوير ٢- ١٠ پيکربندي هسته جديد را با گزينه *menuconfig* نشان ميدهد

### آماده سازي دايرکتوري ها

براي آماده سازي دايرکتوري هاي کد منبع براي کامپايل کردن هسته، بايد دستور زير را اجرا نماييد: **# make clean** 

### کامپايل کردن هسته جديد

شما انتخاب هاي گوناگوني براي کامپايل کردن هسته جديد داريد. ميتوانيد image بوت هسته جديد را روي ديسک سخت خود و يا روي يک فلاپي ديسک داشته باشيد. داشتن آن روي فلاپي براي آزمايش آن خوب است. ميتوانيد قبل از نصب هسته جديد آنرا از روي فلاپي ديسک بوت نموده و در صورتي که اشکالي در کار آن وجود داشته باشد، آنرا نصب نکنيد .

براي کامپايل کردن هسته جديد و ذخيره آن در فلاپي، يک ديسکت فلاپي در درايو قرار داده و دستور make را تايپ کنيد. براي کامپايل کردن و ذخيره هسته جديد در ديسک سخت، از دستور make

zImage استفاده نماييد. در صورتي که حجم image ايجاد شده خيلي زياد شد، ميتوانيد از دستور make bzImage استفاده کنيد که هسته جمع و جورتري را تحويل شما خواهد داد! اين بخش از کار مدتي طول خواهد کشيد. در صورتي که پردازنده شما پردازنده اي قديمي و کند است، ميتوانيد تا آماده شدن هسته جديد يک چرت کوچک بزنيد! نتيجه نهايي کار يک image فشرده است که در مسير boot٣٨٦/i/arch قرار دارد .

### ايجاد و نصب ماژولها

ماژولهاي قابل بارگزاري را که همراه هسته کامپايل نميشوند، بايد جداگانه کامپايل و نصب نماييد. براي اين کار دستورات زير را تايپ کنيد :

#### **# make modules # make modules\_install**

ماژولها در مسير modules/lib نصب ميشوند . براي اضافه کردن ماژولها به سيستم، هنگامي که سيستمعامل در حال اجراست بايد از دستورات insmod و modprobe استفاده کنيد .

### ايجاد **image** ديسک رم (**initrd**(

در صورتي که کامپيوتر شما کارت اسکازي ندارد، از اين مرحله عبور کنيد. در صورتي که شما يک کارت اسکازي داريد که هنگام بوت بايد بارگزاري شود، بايد يک image ديسک رم ايجاد کنيد. ابتدا بررسي کنيد کارت اسکازي شما در فايل etc/modules.conf وجود دارد يا خير. براي مثال :

alias scsi\_hostadapter aic٧xxx

سپس از دستور mkinitrd براي ايجاد image جديد استفاده کنيد. اين دستور دو آرگومان دريافت ميکند. آرگومان اول نشاندهنده نام image جديد و آرگومان دوم نشاندهنده هسته اي است که ماژولها از آن دريافت ميشوند. براي مثال :

**# mkinitrd /boot/newinitrd-image** ٢-٤-٢٠-٨

#### نصب هسته جديد

براي نصب فايلهاي هسته جديد در محلهاي مربوطه خود بايد دستور زير را تايپ کنيد : **# make install**  با اين دستور هسته جديد نصب شده و يگ گزينه به مدير بوت گراب اضافه ميشود تا بتوانيد با هسته جديد سيستم خود را بوت کنيد .

### اشکال زدايي از نصب لينوکس ردهت

پس از اينکه نصب لينوکس ردهت به پايان رسيد، ميتوانيد چگونگي انجام شدن آنرا با مشاهده فايلهاي ثبت خود بررسي کنيد. سه محل وجود دارد که پس از بوت شدن سيستم بايد مشاهده کنيد :

· فايل log.upgrade/tmp : هنگامي که سيستم خود را بصورت ارتقاء نصب کرده ايد، خروجي هر يک از بستههاي نصب شده به اين فايل ارسال ميشود. اين فايل به شما نشان ميدهد که چه بستههايي نصب شده اند و نصب چه بستههايي با اشکال مواجه شده است .

· فايل dmesg/log/var : اين فايل حاوي پيغامهايي است که هنگام بوت روي صفحه نمايش داده

ميشوند. مانند پيغامهاي شروع به کار هسته و شناسايي سختافزارها. اگر سختافزاري کار نکند، ميتوايد با بررسي اين فايل پي ببريد که آيا هسته آنرا شناخته و پيکربندي کرده است يا خير .

· فايل log.boot/log/var : اين فايل حاوي اطلاعاتي در مورد سرويسهايي است که هنگام بوت آغاز به کار کردهاند. ميتوانيد بررسي کنيد که هر سرويس به طور صحيح آغاز به کار کرده است يا خير. در اين صورت ميتوانيد با اطلاعاتي که در اين فايل وجود دارد، مشکل ايجاد شده را رفع نماييد .

در صورتي که چيزي درست نصب نشده است (مانند ماوس) و يا درست کار نمي کند (مانند کارت گرافيک)، هميشه ميتوانيد پس از پايان نصب لينوکس ردهت اشکال ايجاد شده را برطرف نماييد. در زير ابزارهايي را که ميتوانبد براي اين کار از آنها استفاده کنيد را ميبينيد :

تغييردادن يا اضافه كردن ماوس: در منوى اصلي قسمت System Settings روى آيكون Mouse کليک کنيد .

· حذف يا اضافه بستههاي نرمافزاري: در منوي اصلي قسمت Settings System روي آيکون . کنيد کليک Add/Remove Applications

**پارتیشنبندی**: میتوانید از ابزارهای fdisk یا cfdisk استفاده کنید.

· مدير بوت: ميتوانيد فايلهاي پيکربندي ليلو و گراب را که قبلا توضيح داده شد ويرايش نموده و يا از دستور lilo براي فعال نمودن آن استفاده کنيد .

· شبکه بندي اترنت و **IP/TCP**: از دستور neat استفاده کنيد .

· ساعت، تاريخ و موقعيت زماني: براي اصلاح اين موارد در منوي اصلي در بخش Settings System روي Time & Date کليک کنيد .

· حذف و اضافه کردن کاربران: براي حذف، اضافه کردن يا تغيير مشخصات کاربران در منوي اصلي در بخش System Settings بر روي آيکون Users & Groups کليک کنيد.

· تنظيمات صفحه نمايش: براي تغيير وضوح صفحه نمايش، تعداد رنگ آن و تنظيمات مانيتور و کارت گرافيکي در منوي اصلي در بخش Settings System روي آيکون Display کليک کنيد. تصوير ١١-٢ اِين تنظيمات را نشان ميدهد .

#### نکات ديگري که ميتواند هنگام نصب به شما کمک کند :

· در صورتي که بـعـلت عـدم شـنـاسـايي کارت گرافيکي، فرايند نصب متوقف شد، نصب را در حالت متني (Mode Text (انجام دهيد. پس از انجام شدن نصب، با دستور Xconfigurator ميتوانيد کارت گرافيکي و مانيتور خود را تنظيم کنيد .

· در صورتي که هنگام نصب ماوس شما کار نکرد، ميتوانيد بجاي آن از کليدهاي مکان نما و کليد tab استفاده کنيد .

· بهترين منبع براي اشکالزدايي از فرايند نصب لينوکس ردهت، سايت پشتيباني ردهت ميباشد که در آدرس support/apps/com.redhat.www://http قرار دارد. از طريق اين صفحه ميتوانيد به مستندات گوناگون، نسخههاي به روز شده و اطلاعاتي در مورد برنامههاي پشتيباني و گزارش خطا دست پيدا کنيد. در صورتي که با يک قطعه سختافزاري داراي مشکل هستيد، نام سختافزار را در بخش جستجو وارد نماييد، شايد کسي قبلا به اين مشکل برخورده و آنرا به نحوي حل کرده باشد .

· در برخي موارد پس از اتمام نصب لينوکس ردهت کارت صوتي شناسايي نميشود. براي شناساندن دستي آن کافي است که در حالت ريشه وارد سيستم شده و دستور زير را اجرا نماييد. با اين کار

برنامه متني پيکربندي کارت صوتي آغاز به کار کرده و کارت صوتي شما را نصب ميکند. همچنين اگر شانس داشته باشيد، صداي لينوس توروالدز را هم خواهيد شنيد !

### **\$ /sbin/sndconfig**

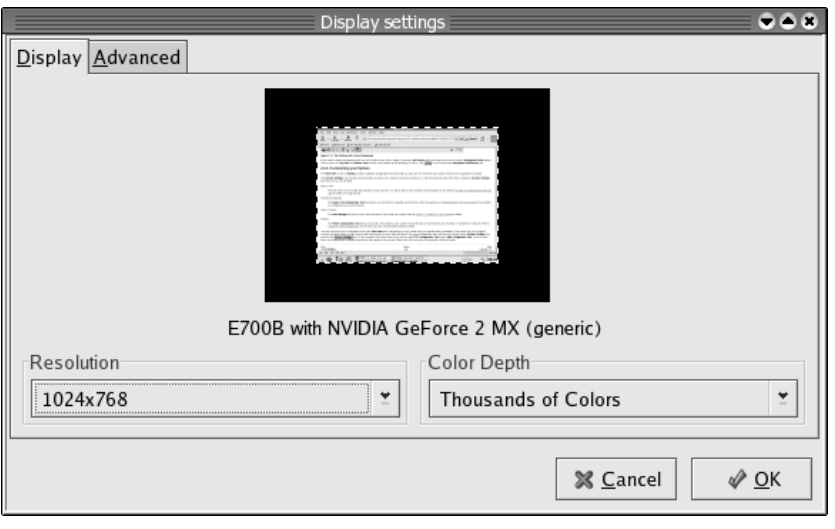

تصوير ٢- ١١ تنظيمات صفحه نمايش

#### خلاصه فصل

امروزه نصب لينوکس مانند قبل يک ماجراجويي پر دردسر محسوب نميشود. برنامه هاي از پيش کامپايل و بسته بندي شده و برنامه نصب کارآمد، نصب لينوکس ردهت را بسيار آسان کرده است. نصب آسان لينوکس به کاربران عادي که برنامه نويس نيستند، اجازه ورود به عصر لينوکس را ميدهد . در کنار فرايند قدم به قدم نصب، اين فصل به بررسي برخي مسائل پيشرفتهتر نصب لينوکس نيز خواهد پرداخت. اين مسائل شامل راههاي پارتيشنبندي ديسک سخت، ايجاد ديسکتهاي بوت نصب و تغيير فرايند بوت است. در اين فصل همچنين در مورد پيکربندي مجدد هسته لينوکس و نصب آن بحث خواهد شد.

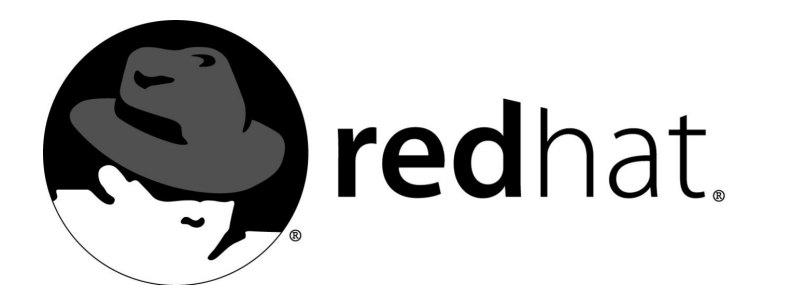

۳ آشنايي با لينوکس ردهت

در اين فصل لينوکس ردهت را از ديدگاه پوسته فرمان (Shell (خواهيد ديد. پوسته فرمان در حقيقت مفسري است که فرامين صادر شده از طرف کاربر را به سيستم منتقل ميکند و از طريق آن ميتوانيد به برخي ابزارهاي حياتي لينوکس ردهت دسترسي پيدا کنيد. پوسته فرمان ابزاري است قدرتمند، پيچيده و تا حد بسيار زيادي غير بصري .

خوب لازم نيست از همين ابتدا از چگونگي بکارگيري پوسته فرمان ترس داشته باشيد. با کمي راهنمايي مي توانيد ظرف مدت کوتاهي بسياري از قابليتهاي کليدي پوسته فرمان را فرا بگيريد. اين فصل راهنـمـاي شما براي ورود به سيستم لينوکس ردهت و کارک ها ردن با فرامين، پروسه و سيستم فايل لينوکس از طريق پوسته فرمان خواهد بود. پس از تشريح پروسه ساده ورود به سيستم عامل لينوکس ردهت، اين فصل به بررسي محيط پوسته ميپردازد و به شما مک ک ميکند تا آنرا مطابق نيازهاي خود درآوريد. همچنين در اين فصل چگونگي استفاده و سير و سياحت در سيستم فايل لينوکس را نيز خواهيد آموخت .

### ورود به لينوکس ردهت (**login**(

بعلت اينکه لينوکس ردهت يک سيستم عامل چند کاربره است، حتي اگر شما تنها کاربر يک ک امپيوتر باشيد، بايد ابتدا در سيستم وارد شويد. فرايند ورود به سيستم، شما را به عنوان يک ک اربر به سيستم معرفي ميکند. با شناسايي شما توسط لينوکس، سيستم عامل پيکربنديهاي مربوط به شما را بارگزاري
کرده و به شما اجازه استفاده از فايل ها و برنامههاي مربوط به خودتان را مي دهد. پس از اينکه کامپيوتر خود را روشن کرديد و سيستم عامل بارگزاري شد، بسته به اينکه هنگام نصب لينوکس ردهت، نحوه ورود به سيستم را چگونه انتخاب کرده باشيد، يا يک صفحه ورود به سيستم گرافيکي خواهيد ديد و يا يک صفحه ورود به سيستم مبتني بر متن که حالت نخست پيشگزيده است. صفحه متني ورود به سيستم مشابه زير است :

**Red Hat Linux R**elease 9 Kernel 2.4.20**-**8 on an i686

**localhost login:** 

صفحه ورود گرافيکي، در حقيقت ورودي شما به سيستم پنجره اي **Window X** ميباشد ک ه محيط گرافيکي لينوکس را تشکيل ميدهد. تصوير ۳-۱ يک صفحه ورود به سيستم گرافيکي را نشان ميدهد. در پايين صفحه چند منو مشاهده ميکنيد. البته هنگام ورود به سيستم در حالت عادي نيازي به کار کردن با اين منوها نداريد ولي کاربرد اين منوها به ترتيب زير ميباشد :

• **Session** : به طور معمول هنگامي که از طريق صفحه ورود گرافيکي به سيستم وارد ميشويد، محيط گرافيکي لينوکس بارگزاري ميشود. اين محيط بسته به انتخاب شما ممکن است Gnome يا KDE باشد. منوي Session براي تغيير محيط گرافيکي استفاده ميشود. مثلا هنگامي که هر دو سيستم را روي کامپيوتر خود داريد و گاهي از KDE استفاده ميکنيد و گاهي از Gnome. گزينه last در اين منو، آخرين محيط گرافيکي استفاده شده و گزينه fail safe يک محيط مبتني بر پوسته فرمان را بارگزاري مي کند.

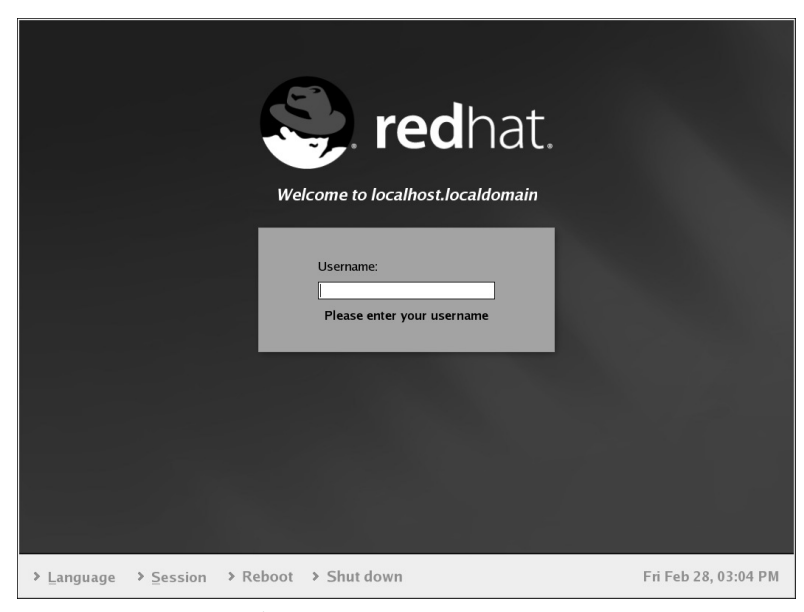

تصوير ۳-۱ يک صفحه ورود به سيستم گرافيکي

- **Language** : با اين گزينه ميتوانيد زباني غير از زباني که قبلا استفاده کردهايد را انتخاب کنيد. البته اين گزينه به شرطي کار خواهد کرد که شما بستههاي نرمافزاري زبانهاي ديگر را نصب کرده باشيد .
- **down Shut** ، **Reboot** : در صورتي که بجاي ورود به سيستم، مايل به خاموش کردن يا راه اندازي مجدد کامپيوتر خود هستيد، يکي از اين گزينهها را انتخاب کنيد .

 $i > i$ 

گزينه safe fail فقط براي برخي عمليات اشکال زدايي بکار برده ميشود. معمولا هنگامي که محيط گرافيکي به دلايلي هنگام بارگزاري دچار اشکال شود. مانند اشکالاتي در پيکربندي کارت گرافيکي و.... اين گزينه يک پنجره پوسته فرمان باز کرده و شما ميتوانيد فرامين خود را در آن تايپ کنيد. پس از اتمام کار دستور exit را صادر کنيد تا دوباره به صفحه ورود به سيستم باز گرديد .

براي ورود به صورت عادي، در باکس Username نام کاربري خود را وارد کنيد و کليد Enter را فشار دهيد. سپس کلمه عبور از شما درخواست مي شود. هر سيستم لينوکس داراي يک کاربر ريشه (root) و حداقل يک کاربر عادی است که هنگام نصب لينوکس ايجاد شده است. کاربر ريشه دارای اختيارات و قدرت ويژه اي است که فقط براي تنظيمات ويژه و پيکربندي سيستم از آن استفاده مي شود. در صورتي که تازه کار هستيد و با اين کاربر وارد سيستم شويد ممکن است ضررهاي جبران ناپذيري به سيستم خود وارد کنيد. اکثر کاربران تازه کار ترجيح ميدهند که با کاربر ريشه وارد سيستم شوند که اصلا کار صحيحي نيست. کاربران عادي فقط به دايرکتوري خانگي خود و فايل هايي که براي همگان باز گذاشته شده است، دسترسي دارند. در صورتي که شک داريد چرا اصلا به يک نام کاربري و رمز عبور نياز است، به بخش "چرا به يک حساب کاربري نياز داريم؟" مراجعه کنيد.

# چرا به يک حساب کاربري نياز داريم؟

در صورتي که شما تنها کسي هستيد که از کامپيوترتان استفاده ميکنيد، شايد تعجب کنيد که باز چرا به يک حساب کاربري براي ورود به سيستم نياز داريد. برخلاف ويندوز، لينوکس مانند جدش يونيکس، از ابتدا به صورت يک سيستم چند کاربره طراحي و پياده سازي شده است. دلايل خوبي وجود دارد که چرا شما بايد يک حساب کاربري جداگانه داشته باشيد :

- حتي اگر تنها کاربر يک سيستم لينوکس باشيد، در کنار کاربر ريشه به يک حساب کاربري معمولي نياز داريد تا به کارهاي عادي روزمره پرداخته و از آسيب رساني احتمالي به سيستم در اثر اشتباه جلوگيري به عمل آوريد .
- در صورتي که چندين نفر از يک سيستم لينوکس استفاده ميکنند، حسابهاي کاربري جداگانه به شما امکان حفاظت از فايلهايتان و جلوگيري از تغيير آن توسط ديگران را فراهم ميکند.
- شبکه بندي يکي از دلايل استفاده از سيستم لينوکس است. در صورتي که کامپيوتر شما در شبکه قرار دارد، داشتن يک حساب کاربري فوايد زيادي براي شما خواهد داشت . حساب کاربري شما ميتواند متصل به منابعي روي ساير کامپيوترها باشد. مانند برنامهها، فايلها، صندوقهاي پستي و..
- به مرور زمان شما تغييراتي در پيکربندي شخصي خود انجام ميدهيد. براي مثال ممکن است تنظيمات و گزينههاى برنامههاى کاربردى را مطابق نياز خود تنظيم کنيد. تمام اين اطلاعات در دايرکتوري خانگي شما ذخيره ميشوند و در صورتي هک روزي نياز داشته باشيد از يک ک امپيوتر به کامپيوتر ديگر منتقل شويد و يا سيستم لينوکس خود را مجددا نصب کنيد، تمام اين تنظيمات حفظ خواهند شد .

### نشست ورود به سيستم (**Session Login**(

هنگامي که وارد سيستم ميشويد، لينوکس ردهت يک محيط کاربري مختص شما، ايجاد ميکند. برخي قسمتهايي که تشکيل دهنده محيط کاربري شما هستند، عبارتند از :

- دايرکتوري خانگي: محلي روي ديسک سخت کامپيوتر است که ميتوانيد در آن فايلهاي خود را ذخيره و نگهداري کنيد. ميتوانيد خصوصيات فايلهاي خود را طوري تنظيم کنيد که سايرين بتوانند يا نتوانند به آن دسترسي داشته باشند. دايرکتوري خانگي کاربر ريشه در مسير root/ قرار دارد. دايـرکتوري خانگي سـاير کـاربران مـعـمـولا در مسـيـر home/ قرار دارد. براي مثال دايرکتوري خانگي کاربري به نام alan در مسير alan/home قرار ميگيرد .
- پوسته فرمان: ها پوسته ي فرمان مختلفي براي استفاده همراه با لينوکس وجود دارند که هر يک داراي ويژگيهاي خاص خود است. عمومي ترين اين پوستهها bash نام دارد که در اين فصل شرح داده خواهد شد. در دايرکتوري خانگي شما تعدادي فايل پيکربندي وجود دارند که مربوط به تنظيمات پوسته فرمان هستند. مانند متغييرهاي محيطي (Environment variables).

# نكته

فايلهاي پيکربندي معمولا با يک نقطه آغاز ميشوند. بنابراين هنگامي که بصورت عادي به محتويات دايرکتوري خانگي خود نگاه ميکنيد، مشاهده نميشوند. براي مشاهده آنها بايد از فرمان ls با سوئيچ a استفاده نماييد. چگونگي تنظيم اين فايلها شرح داده خواهد شد.

• محيط گرافيکي: در صورتي که محيط گرافيکي لينوکس را نصب کرده باشيد، راههاي زيادي براي تنظيم اعمال مختلف آن وجود دارد. اکثر محيطهاي گرافيکي لينوکس برپايه سيستم X Window پايه گذاري شدهاند. X زيرساختارهاي لازم براي اجرا شدن محيط گرافيکي شما را فراهم ميسازد. همراه با لينوکس ردهت دو محيط گرافيکي Gnome و KDE ارائه ميشوند.همراه با اين محيطها ابزارهايي براي تنظيم گزينههايي مانند رنگها، شکل پنجرهها، ماوس، تصوير پسزمينه، منوها و... وجود دارد. به طوري که هر کاربر ميتواند تنظيمات جداگانه خود را از ساير کاربران داشته باشد . هنگامي که فرايند ورود به سيستم خاتمه يافت، محيط گرافيکي به طور خودکار اجرا ميشود که البته در اين فصل به آن نخواهيم پرداخت .

# ظاهر پوسته فرمان

در صورتي که لينوکس ردهت شما فاقد محيط گرافيکي است و يا اکنون محيط گرافيکي آن در حال اجرا نيست، شما بايد دستورات خود را از طريق پوسته فرمان به سيستم عامل ارسال کنيد. نخستين چيزي که در پوسته فرمان مشاهده ميکنيد، اعلان فرمان است که بصورت علامت \$ ميباشد. اعلان فرمان براي کاربر ريشه بصورت # است. در بيشتر سيستمهاي لينوکس ردهت قبل از اعلان فرمان نام کاربري شما و نام کامپيوترتان قرار ميگيرد که بصورت زير نشان داده مي شود: **[alan@memphis home]\$** 

امکان نمايش کاراکتر هاي مورد نيازتان بجاي کاراکتر هاي فوق وجود دارد. چگونگي اين کار بعدا شرح داده خواهد شد. محيط پوسته فرمان امکانات زيادي دارد .

در صورتي که هنگام راهاندازي سيستم، بجاي پوسته فرمان محيط گرافيکي لينوکس اجرا نكته ميشود، براي تايپ فرامين پوسته بايد از Terminal استفاده کنيد. براي اين کار در منوي اصلي بخش Tools System روي Terminal کليک کنيد .

تايپ دستورات در محيط پوسته فرمان بسيار آسان ميباشد. براي اينکه با محيط پوسته فرمان آشنا شويد، سعي کنيد با دستوراتي که در زير بررسي مي شوند، تمرين کنيد.

در مثالهاي زير علامتهاي \$ و # نشان دهنده اعلان فرمان ميباشند. پس از تايپ هر فرمان بايد کليد Enter را فشار دهيد و خروجي آن فرمان در خطوط پس از آن نمايش داده خواهد شد .

### بررسي نشست ورود به سيستم

هنگامي که وارد سيستم لينوکس ردهت ميشويد، براي سيستم داراي يک هويت خاص هستيد. اين هويت شامل نام کاربري شما، نام گروه شما، شماره کاربري شما و شماره گروه شماست. همچنين لينوکس اطلاعات زمان ورود به سيستم، مدت حضور، مدت بيکاري و محل ورود شما به سيستم را نگهداري مي کند. (حواستان را جمع کنيد!) براي بدست آوردن اطلاعات در مورد هويت کاربري خودتان در جلوي اعلان فرمان دستور زير را تايپ کنيد. خروجي آن در زير نشان داده شده است :

**\$ id** 

uid=500(Alan) gid=500(Alan) groups=500(Alan)

خروجي فرمان نشان مي دهد که نام کاربر Alan بوده که عضو گروه Alan است و شمارههاي کاربري و گروه آن ۵۰۰ ميباشد . با استفاده از فرمان who ميتوانيد اطلاعاتي در مورد نشست جاري بدست آوريد. در زير اين فرمان به همراه خروجي آن نشان داده شده است :

### **\$ who**

Alan :0 Apr 23 08:46

همچنان که ميبينيد، نام کاربر جاري، زمان و تاريخ ورود به سيستم نمايش داده شده است .

| $\pm\pm$                                        |                   |  |                            | alan@Memphis:~ |  |                                |  |  |  | $ \Box$ $\times$                       |
|-------------------------------------------------|-------------------|--|----------------------------|----------------|--|--------------------------------|--|--|--|----------------------------------------|
| File                                            |                   |  | Edit View Terminal Go Help |                |  |                                |  |  |  |                                        |
| [alan@Memphis alan]\$ ls -1<br>$\blacktriangle$ |                   |  |                            |                |  |                                |  |  |  |                                        |
|                                                 | total 31096       |  |                            |                |  |                                |  |  |  |                                        |
|                                                 | -rw-rw-r-- 1 alan |  |                            | alan           |  |                                |  |  |  | 65682 May 18 23:56 advancedbo.txt      |
|                                                 | -rw------- 1 alan |  |                            | alan           |  |                                |  |  |  | 30208 May 26 23:14 Alan.doc            |
|                                                 |                   |  | -rw-rw-r-- 1 alan          | alan           |  |                                |  |  |  | 15360 May 30 22:57 Arash_prices.do     |
|                                                 |                   |  | drwxr-xr-x 3 alan          | alan           |  |                                |  |  |  | 4096 May 27 19:13 Aroos Iran           |
|                                                 |                   |  | -rw-rw-r-- 1 al <u>an</u>  | alan           |  |                                |  |  |  | 16572 May 18 23:53 bufferoverruns.     |
|                                                 | -rw-rw-r-- 1 alan |  |                            | alan           |  |                                |  |  |  | 15982 May 2 13:56 common.attacks.      |
|                                                 |                   |  | drwxrwxr-x 19 alan         | alan           |  |                                |  |  |  | 4096 May 30 23:21 Documents            |
|                                                 | -rw-rw-r-- 1 alan |  |                            | alan           |  |                                |  |  |  | 15084 May 3 17:31 DOS Attacks.htm      |
|                                                 |                   |  | -rw-rw-r-- 1 alan          | alan           |  |                                |  |  |  | 47276 May 18 23:52 dos.txt             |
|                                                 | -rw-rw-r-- 1 alan |  |                            | alan           |  |                                |  |  |  | 21386 May 18 23:57 exploit bo.txt      |
|                                                 |                   |  | -rw-rw-r--   1 alan        | alan           |  |                                |  |  |  | 29111 Apr 26 23:33 fingerprinting-     |
|                                                 | -rw-rw-r-- 1 alan |  |                            | alan           |  |                                |  |  |  | $23294$ Apr 26 $23:33$ fingerprint-por |
|                                                 | -rw------- 1 alan |  |                            | alan           |  |                                |  |  |  | 633131 Apr 26 23:38 grids.pdf          |
|                                                 | -rw-rw-r-- 1 alan |  |                            | alan           |  |                                |  |  |  | 109513 Apr 30 17:29 HackingTechnigu    |
| BouncingAttacks.php.html                        |                   |  |                            |                |  |                                |  |  |  |                                        |
|                                                 | -rw------- 1 alan |  |                            | alan           |  |                                |  |  |  | 556769 May 30 23:39 initscripts-7.2    |
| rpm                                             |                   |  |                            |                |  |                                |  |  |  |                                        |
|                                                 | drwxrwxr-x 2 alan |  |                            | alan           |  | <b>8192 May 30 22:42</b> Money |  |  |  |                                        |
|                                                 | -rw-rw-r-- 1 alan |  |                            | alan           |  |                                |  |  |  | 61780 Apr 16 19:53 nc110.txt           |
|                                                 | -rw-rw-r-- 1 alan |  |                            | alan           |  |                                |  |  |  | 3121 Apr 23 23:53 newbieshelp.txt      |

تصوير ۳-۲ ترمينال *Gnome* را نشان ميدهد

بررسي دايرکتوريها و مجوزهاي فايل ها

در لينوکس، مسير جاري به مسيري گفته مي شود که کاربر در آن لحظه در آن قرار دارد. هنگامي که

وارد سيستم ميشويد، لينوکس شما را در دايرکتوري خانگي تان قرار ميدهد. هنگامي که دستور باز کردن يا ذخيره کردن فايلي را صادر ميکنيد، لينوکس مسير جاري را بعنوان محل آن فايل فرض کرده و از آنجا آنرا باز کرده و يا ذخيره ميکند. ساختار سيستم فايل لينوکس بعدا شرح داده خواهد شد و لازم نيست نگران آن باشيد. براي نمايش دايرکتوري جاري فرمان زير را جلوي خط فرمان تايپ کنيد. خروجي آن در زير نمايش داده شده است :

### **\$ pwd**

/usr/bin

در مثال بالا مسير جاري usr/bin است. براي نمايش مسير دايرکتوري خانگي خود، از فرمان زير استفاده کنيد:

### **\$ echo \$HOME**

/home/Alan

همچنان که در خروجي ملاحضه ميکنيد، مسير دايرکتوري خانگي شما نمايش داده شده است. براي اينکه به دايرکتوري خانگي خود باز گرديد، کافي است به سادگي فرمان زير را تايپ کنيد:

**\$ cd** 

اين فرمان، شما را به دايرکتوري خانگي تان باز مي گرداند. خوب بد نيست ببينيم که چه چيزهايي در دايرکتوري خانگي وجود دارد. براي نمايش محتويات يک دايرکتوري، بايد از فرمان ls استفاده نماييد. در صورتي که در دايرکتوري خانگي خود قرار نداريد ميتوانيد مسير کامل آنرا تايپ کنيد. در صورتي که فرمان ls را بدون هرگونه دايرکتوري تايپ کنيد، محتويات مسير جاري نمايش داده خواهد شد. گزينه a تمام فايل هاي مخفي را نمايش ميدهد و گزينه l براي نمايش جزئيات کامل فايل ها بکار مي رود. هنگام تايپ يک فرمان مي توانيد گزينههاي متعدد آنرا کنار هم تايپ کنيد.در زير اين دستور به همراه يک خروجي مثال نشان داده شده است :

#### **\$ ls -la /home/Alan**   $t_{0}$   $1$   $46740$

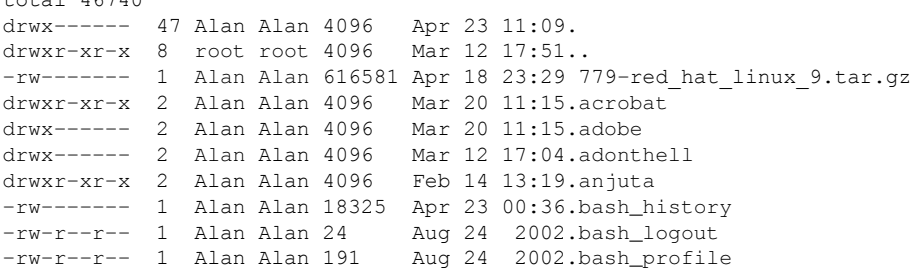

هنگامي که از سوئيچ l براي نمايش جزئيات بيشتر استفاده ميکنيد، چيزي بيش از سايز ها فايل و داير کتوري ها نمايش داده مي شود. دايرکتوري جاري (.) و دايرکتوري والد (..) در بالاي ليست قرار مي گيرند. يعني در حقيقت نقطه نشان دهنده دايرکتوري Alan/home و دونقطه نشاندهنده دايرکتوري home/ است. بخش ابتدايي ليست نشاندهنده مجوزهاي هر فايل است. ساير اطلاعات نمايش داده شده عبارتند از اندازه فايل به بايت و تاريخ و ساعتي که فايل براي آخرين بار تغيير کرده است .

### بررسي فعاليت سيستم

لينوکس علاوه بر چندکاربره بودن، سيستم عاملي است چند وظيفه (multitasking). چند وظيفه بودن

به اين معني است که برنامههاي زيادي مي توانند در يک زمان اجرا شوند. هر برنامه در حال اجرا يک پروسه ناميده مي شود. لينوکس فراميني براي نمايش پروسههاي در حال اجرا، نمايش استفاده از منابع سيستمي و متوقف كردن پروسهها در مواقع لازم دارد. مرسوم ترين ابزار براي بررسي پروسههاي در حال اجرا، دستور ps است. با اين دستور، مي توانيد بررسي کنيد که چه برنامههايي در حال اجرا هستند ، از چه منابعي استفاده ميکنند و چه کسي در حال اجراي آنهاست. در زير يک خروجي مثال از اين فرمان نشان داده شده است :

**\$ ps au**  USER PID %CPU %MEM VSZ RSS TTY STAT START TIME COMMAND Alan 1152 0.0 0.5 4476 1348 pts/0 S 17:39 0:00 bash Alan 1831 0.0 0.2 2580 664 pts/0 R 18:14 0:00 ps au در مثال بالا، گزينه a، براي نمايش تمام پروسههايي که به ترمينال فعلي شما مربوط است و گزينه u براي نمايش نام کاربر اجراکننده و زماني که برنامه آغاز به کار کرده است، بکار مي رود. مفهوم ترمينال به زمانهاي قديم باز ميگردد. در آن زمان کاربران روي ترمينالهاي مبتني بر متن کار ميکردند و هر ترمينال نشان دهنده يک نفر بود. اکنون شما مي توانيد روي صفحه مانيتور خود تعداد زيادي ترمينال داشته باشيد. اين کار بوسيله باز کردن تعدادي پنجره ترمينال امکان پذير است .

در مثال بالا، چيز خاصي اتفاق نيافتاده است. خروجي نشان مي دهد که کاربري به نام Alan ، از برنامههاى bash و ps در حال استفاده است. ستون TTY يا ترمينال، نشان دهنده ترمينالي است كه کاربر با آن به سيستم وارد شده است و ستون STAT نشاندهنده وضعيت پروسه است. R نشاندهنده پروسه در حال اجرا و S نشاندهنده پروسه در حال خواب ميباشد .

ستون USER نام کاربري که پروسـه را شروع کرده نمايش ميدهد. هر پروسه توسط يک عدد يکتا به نام شماره پروسه (Process ID) مشخص مي شود. از اين شماره هنگام از ميان بردن يا اصطلاحا kill کردن پروسه استفاده ميشود. ستونهاي CPU% و MEM% نشاندهنده مقدار پردازنده و حافظه اي هستند که پروسهها استفاده کرده اند. ستون VSZ يا Virtual Set Size نشاندهنده سايز پروسه image به کيلوبايت و RSS يا Size Set Resident نشاندهنده سايز پروسه در حافظه است. ستون START

نشاندهنده زمان آغاز پروسه و ستون TIME نشاندهنده زمان سيستم استفاده شده براي پروسه است . بسياري از پروسههايي که در کامپيوتر در حال اجرا هستند، به يک ترمينال خاص مربوط نيستند. يک سيستم عادي مبتني بر لينوکس ردهت، داراي پروسههاي فراواني است که در پسزمينه اجرا مي شوند. پروسههاي پس زمينه پروسههايي هستند که اعمالي مانند ثبت فعاليتهاي سيستم يا گوش کردن به پورتها براي اطلاعات واصله از شبکه را انجام مي دهند. اين پروسهها هنگام بوت شدن سيستم آغاز به کار کرده و هنگام خاموش کردن سيستم، به کار خود پايان ميدهند. براي نمايش تمام پروسههاي در حال اجرا بر روي کامپيوترتان بايد از فرمان زير استفاده کنيد:

### **\$ ps aux | less**

قسمت less | به اين دليل به فرمان اضافه شده است که در صورتي که تعداد پروسهها از يک صفحه بيشتر شد، امکان نمايش صفحه به صفحه آن وجود داشته باشد. به اين فرايند لوله بندي (piping ( فرمان گويند که به معني هدايت خروجي يک فرمان براي ورودي فرمان ديگر است.

# خروج از پوسته فرمان

هنگامي که کارهاي خود را انجام داديد و مايل بوديد از پوسته فرمان خارج شويد، کافي است که کليدهاي Ctrl+D را فشار دهيد. در صورتي که در حالت متني لينوکس را بوت کرده ايد، کافي است فرمان logout يا exit را تايپ کنيد.

خوب، تا اينجا با چند فرمان که به شما کمک ميکند تا از سيستمتان اطلاعات لازم را به دست آوريد، آشنا شده ايد. صدها فرمان ديگر نيز وجود دارند که ميتوانيد آنها را آزمايش کنيد. اين فرامين در مسيرهاي usr/bin و bin قرار دارند. همچنين فرامين مديريت سيستم در مسيرهاي usr/sbin و sbin قرار دارند. بيشتر اين فرامين در ادامه اين فصل توضيح داده خواهند شد .

### درک دقيق تر پوسته فرمان لينوکس ردهت

قبل از اينکه آيکونها و پنجرهها روي صفحه کامپيوترها پديدار شوند، کاربران براي کار کردن با کامپيوترها بايد فرمانهايي را تايپ مي کردند. در سيستمهاي مبتني بر يونيکس که لينوکس ردهت هم کي ي از آنهاست، برنامه اي که براي تفسير و مديريت فرمانها ايجاد شده است، پوسته فرمان (Command Shell) نام دارد. پوسته فرمان راهي براي اجراکردن برنامهها، کارکردن با فايلها، کامپايل کردن برنامهها و مديريت کامپيوتر ايجاد مي کند.

با اينکه کارکردن با ابزارهاي گرافيکي آسان تر از کار کردن با پوسته فرمان است، ولي بيشتر کاربران حرفه اي لينوکس ترجيح ميدهند تا بجاي ابزارهاي گرافيکي از پوسته فرمان استفاده کنند. زيرا براي انجام بسياري از کارها مانند پيکربندي هاي سيستم، پوسته فرمان بسيار قدرتمندتر از ابزارهاي گرافيکي است. حتي برخي کاربران قديمي يونيکس و لينوکس به ندرت از محيطهاي گرافيکي براي انجام کارهايشان استفاده مي کنند.

پوسته فرماني که در اين فصل توضيح داده خواهد شد، bash نام دارد. نام آن برگرفته از Again Bourne Shell است. پوسته bash از نخستين پوسته سيستمهاي يونيکس که sh يا Bourne Shell نام داشت، ايجاد شده است و يکي از پر کاربرد ترين پوستههاي فرمان به شمار مي رود. البته پوستههاي ديگري نيز وجود دارند که از آنها استفاده مي شود که مي تواند از آنها csh يا C Shell که در سيستمهاي يونيکس BSD استفاده مي شود و ksh يا Korn Shell كه بيشتر در Unix System V استفاده مي شود، نام برد. لينوکس همچنين داراي پوستههاي tcsh و ash نيز ميباشد.

هنگامي که استفاده از يک پوسته فرمان را در لينوکس فرا بگيريد، به آساني مي توانيد پوستههاي ديگر را نيز ياد بگيريد. در صورتي که هرگونه مشکل يا سوالي داشتيد، ميتوانيد به صفحه manual آن يوسته مراجعه کنيد.

براي نمايش صفحه manual هر فرمان کافي است در خط فرمان لينوکس دستور زير را تايپ کنيد: 

man <command>

در لينوکس ردهت، پوسته bash ک املا سازگار با پوسته فرمان sh ميباشد .

### استفاده از پوسته فرمان در لينوکس ردهت

هنگامي که يک فرمان را در پوسته فرمان تايپ ميکنيد، ميتوانيد به آن ک کارا ترهاي ديگري اضافه کنيد تا چگونگي کارکرد دستور مورد نظر را تغيير دهيد. علاوه بر خود دستور، موارد ديگري که مي توانيد در خط فرمان تايپ کنيد عبارتند از :

- گزينه ( ها **Options** (: کا ثر فرامين داراي يک يا چند گزينه هستند که با اضافه کردن و بکار بردين اين ها گزينه ميتوانيد نحوه رفتار فرمان را تغيير دهيد. براي مثال همانطور که قبلا هم ديديد، در فرمان ls -la گزينه l براى نمايش ليست مشروح فايلها و دايرکتورىها و گزينه a براى نمايش فايلهاى مخفي که با نقطه شروع ميشدند، بکار رفت.ضمنا گزينههايي که مخفف يک کلمه هستند با يک -شروع مي شوند در صورتي که گزينههايي که يک کلمه کامل هستند با -- شروع مي شوند. براي . ls --help مثال
- آرگومان (ها **Arguments**(: ها بسياري از فرامين، علاوه بر گزينه ، آرگومانهايي را نيز قبول ميکنند. يک آرگومان يک بخش شامل نوعي اطلاعات مانند مسير يا نام فايل ميباشد. براي مثال در فرمان home/ la- ls بخش home آرگومان فرمان ls به شمار ميرود .
- متغييرهاي محيطي (**Variables Environment** (: خود پوسته اطلاعاتي را در بر دارد که براي کاربر مفيد است. به اين اطلاعات متغييرهاي محيطي مي گويند. براي مثال متغيير SHELL نمايانگر نوع پوسته مورد استفاده، 1SP نشاندهنده اعلان فرمان و MAIL نشاندهنده محل صندوق پستي است : **\$ echo \$SHELL**

```
/bin/bash 
$ echo $MAIL 
/var/spool/mail/Alan 
                توجه داشته باشيد که براي فراخواني متغييرها به ابتداي آنها علامت $ اضافه مي شود.
```
نكته

براي نمايش تمام متغييرهاي محيطي ميتوانيد از دستور declare استفاده کنيد. براي نمايش يک متغيير خاص ميتوانيد همانند بالا از دستور echo استفاده کنيد .

• کاراکترهاي ويژه (**Metacharacters**(: ک اراکترهايي وجود دارند که داراي معناي خاصي براي پوسته فرمان هستند. اين کاراکترها ميتوانند براي هدايت خروجي يک فرمان به يک فايل، لوله بندي خروجي يک فرمان و يا اجراي فرمان در پس زمينه استفاده شوند. کاراکترهاي ويژه در اين فصل توضيح داده خواهند شد .

براي صرفه جويي در مقدار تايپ و آسانتر شدن کار، پوسته فرمان داراي ويژگيهايي است ه ک دستورات تايپ شده قبلي را نگهداري ميکند. همچنين شما ميتوانيد براي آسانتر شدن، نامهاي مستعاري براي دستورات ايجاد کنيد. پوسته فرمان دستوراتي را که قبلا وارد کرده ايد ذخيره ميکند و ميتوانيد بجاي تايپ مجدد دستورات، دستورات قبلي را فراخواني نماييد. اين موضوع نيز جلوتر بررسي خواهد شد .

در صورتي که پوسته فرمان را تغيير داده نباشيد، پوسته bash پوسته اي است که همراه با لينوکس ردهت استفاده مي کنيد. پوسته bash از نظر امکانات و قابليتها قويتر از انواع ديگر پوستههاى فرمان است. در اين فصل بيشتر قابليتهاي پوسته فرمان bash بررسي خواهند شد. ولي در صورتي که نياز به اطلاعات بيشتري داشتيد، ميتوانيد از دستور man bash براي نمايش راهنماي پوسته bash استفاده کنيد.

### يافتن فرمانهاي لينوکس ردهت

در صورتي که بدانيد که يک دستور در کجاي سيستم فايل لينوکس قرار دارد، ميتوانيد آنرا با تايپ مسير کامل اجرا نماييد. براي مثال براي اجراي دستور date : **\$ /bin/date** 

البته در صورتي که دستوري در مسيرهاي سخت و طولاني قرار داشته باشد، اين کار دشوار خواهد بود. بهترين راه حل اين مشکل، نگهداري فرامين در يک دايرکتوري خاص است. سپس ميتوانيد اين دايرکتوري را به مسير جستجوي پوسته فرمان خود اضافه کنيد تا هنگام تايپ يک فرمان، خود پوسته بطور خودکار دايرکتوري فوق را براي وجود فرمان کاوش کند :

### **\$ echo \$PATH**

/usr/local/bin:/usr/bin:/bin:/usr/X11R6/bin:/home/Alan/bin خروجي فرمان فوق مسيرهاي تعريف شده براي پوسته فرمان را براي يک ک اربر خاص نشان ميدهد. همانطور که می بينيد دايرکتوری۱ه توسط يک کلون از هم جدا شده اند. بيشتر دستوراتي که همراه با لينوکس ردهت ارائه مي شوند، در دايرکتوري هاي bin ، usr/bin يا usr/local/bin قرار دارند. دستورات گرافيکي که با محيطهاي گرافيکي استفاده مي شوند در مسيرهاي usr/bin/X11 و usr/X11R6/bin قرار دارند. آخرين دايرکتوري نشان داده شده در خروجي فرمان، در دايرکتوري خانگي کاربر قرار دارد .

در صورتي که مايليد دستوراتي که خود ايجاد ميکنيد مستقيما در خط فرمان اجرا شوند، ميتوانيد يک أنكته دايرکتوري به نام bin در دايرکتوري خانگي خود ايجاد کنيد و اين دستورات را در آنجا ذخيره کنيد. لينوکس ردهت اين دايرکتوري را بطور خودکار به مسيرهاي تعريف شده اضافه مي کند.

در صورتي که شما کاربر ريشه هستيد، دستورات مربوط به مديريت سيستم در دايرکتوریهای sbin و usr/sbin قرار دارند.

ترتيب دايرکتوري هاي موجود در مسيرهاي تعريف شده نيز مهم است. اين دايرکتوري ها از چپ به راست بررسي ميشوند. بنابراين اگر دستوري به نام foo هم در دايرکتوري bin/usr و هم در دايرکتوري bin قرار داشته باشد، اولي اجرا خواهد شد. براي اجراي دستور دوم foo بايد مسير کامل آنرا تايپ کنيد و يا مسيرهاي تعريف شده را تغيير دهيد. چگونگي اين کار جلوتر توضيح داده خواهد شد .

تمام فراميني که تايپ ميکنيد، در دايرکتوري هاي مسيرهاي تعريف شده شما قرار ندارند. برخي فرامين بصورت دروني در پوسته فرمان گنجانده شده اند. در صورتي که براي يک فرمان خاص يک ها نام مستعار همراه با گزينه و آرگومانهاي خاص ايجاد کنيد، ابتدا آن اجرا ميشود. همچنين راههايي براي ايجاد توابعي که شامل چندين فرمان هستند نيز وجود دارد. ترتيب بررسي محلهاي مختلفي که پوسته فرمان براي پيداکردن يک دستور انجام ميدهد به شرح زير است :

- نامهای مستعار: نامهایی که با دستور alias ایجاد شده اند و نشانگر یک دستور به همراه گزینهها و آرگومانهاي احتمالي ميباشند .
- کلمات رزرو شده پوسته فرمان: کلماتی هستند که برای استفادههای مخصوص رزرو شدهاند. بيشتر اين کلمات دستوراتي هستند که معمولا در زبانهاي برنامه نويسي استفاده ميشوند مانند do case ، while ، و غيره .
	- توابع: دسته اي از دستورات که همراه هم در پوسته فرمان اجرا ميشوند .

- <mark>دستورات درونی</mark>: دستوراتی که درون خود پوسته فرمان گنجانده شده اند.
- <mark>دستورات سیستم فایل</mark>: دستورات معمولی که بصورت فایلهایی در سیستم فایل لینوکس قرار دارند. مسيرهاي اين دستورات در متغيير محيطي PATH گنجانده شده است.

ا نكته

براي نمايش ليستي از فرامين دروني bash و گزينههاي آن ميتوانيد از دستور help استفاده کنيد. براي نمايش اطلاعات بيشتر در مورد دستور مورد نظر از دستور info و نام دستور مورد نظر استفاده کنيد .

براي اينکه بفهميد که يک دستور در کجا قرار دارد، ميتوانيد از دستور type براي اين منظور استفاده کنيد. براي مثال :

**\$type bash**  bash is /bin/bash

از دستور بالا براي يافتن محل فرامين ديگري مانند which، case و… استفاده کنيد. در صورتي که دستوري در چندين دايرکتوري قرار دارد، ميتوانيد با اضافه کردن گزينه a به دستور type، تمام محلهاي وجود آنرا چاپ کنيد.

گاهي اوقات هنگام اجراي يک فرمان با خطاهايي مانند "اين فرمان پيدا نشد" و يا "شما مجوز استفاده از نكته اين فرمان را نداريد" مواجه ميشويد. براي مورد اول بررسي کنيد که دستور را صحيح تايپ کرده ايد و مسير آن در مسير PATH شما قرار داشته باشد. ممکن است فرمان مورد نظر اجرايي نباشد. در بخش کارکردن با فايلها، چگونگي اجرايي کردن يک فايل تشريح خواهد شد .

### اجراي مجدد يک فرمان

تصور کنيد يک فرمان بسيار طولاني را تايپ کردهايد و پس از اجراي آن متوجه مي شويد که مرتکب اشتباه شدهايد. مطمئنا چيزي دردآور تر از اين وجود ندارد! پوسته فرمان داراي قابليتهايي است ه ک ميتوانيد بوسيله آن دستوراتي که قبلا اجرا کرده ايد را فراخواني کرده و در صورت لزوم پس از اصلاح يا تغيير وحتى بدون تغيير أنها را مجددا اجرا كنيد. پوسته فرمان داراي قسمتي به نام تاريخچه (History (است که فراميني که قبلا وارد کرده ايد را نگهداري ميکند. شما مي توانيد اين فرامين را از تاريخچه فراخواني کرده و استفاده کنيد.

### ويرايش خط فرمان

در صورتي که در تايپ يک دستور مرتکب اشتباه شده ايد، ميتوانيد به آساني آنرا فراخواني کرده و مجددا پس از ويرايش ، آنرا اجرا کنيد. ميتوانيد از برخي کليدهاي ميانبر براي راحت تر کردن اين کار استفاده کنيد. مثلا کـــليدهاي Ctrl+a اشــاره گــر را به ابتداي فرمان و Ctrl+E به انتهاي فرمان حرکت مي دهد. همين کار را کليدهاي Home و End نيز انجام ميدهند. ويرايش کردن فرمان مانندکار کردن در ويرايشگرهاي متني است و بسيار ساده است.پس اتمام ويرايش دستور، کافي است کليد Enter را براي اجراي آن فشار دهيد .

### کامل کردن خودکار فرمان

براي اينکه مقدار تايپ شما به حداقل برسد، پوسته فرمان فرمان ناقص شما را به روشهايي کامل

 مي .کند براي بکارگيري اين قابليت کافي است که ابتدا چند حرف اول فرمان مورد نظر را تايپ کرده و کليد tab را فشار دهيد. در زير برخي مواردي را ه ک ميتوانيد ناقص تايپ کنيد مي بينيد :

- م**تغییرهای محیطی**: در صورتی که متن با یک علامت دلار شروع شود، با فشردن کلید tab ، پوسته فرمان آنرا با يک متغيير محيطي کامل خواهد کرد.
- نام کاربری: در صورتی که متن بوسيله يک کاراکتر $\sim$  شروع شود، پوسته فرمان آن را بوسيله يک نام کاربری کامل خواهد کرد.
- دستورات، نامهاي مستعار يا توابع: در صورتي که متن با يک ک اراکتر عادي شروع شود، پوسته فرمان آنرا بوسيله يک دستور، نام مستعار يا تابع کامل خواهد کرد.
- نام ميزبان: در صورتي که متن با يک علامت @ شروع شود، پوسته فرمان آنرا بوسيله يک نام ميزبان که از فايل etc/hosts مي خواند، کامل مي کند.

مواقعي وجود دارد که براي کامل کردن يک فرمان چندين گزينه وجود دارد. مثلا چندين متغيير محيطي وجود دارد که با حرف P شروع ميشود. در اين موارد در صورتي که شما دوبار کليد Tab را فشار دهيد و يا کليدهاي ?+Esc را فشار دهيد، تمام حالتهاي ممکن به شما نشان داده ميشود : **\$ echo \$P<tab><tab> or <Esc+?>** 

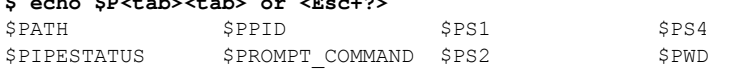

### فراخواني مجدد يک فرمان

پس از اينکه يک دستور را تايپ کرديد، همانطوري که قبلا گفتم اين دستور بطور کامل در تاريخچه پوسته فرمان ذخيره ميشود. براي نمايش محتويات تاريخچه پوسته فرمان ميتوانيد از دستور history استفاده کنيد. در صورتي که پس از آن يک عدد اضافه کنيد، به تعداد آن عدد دستورات تايپ شده قبلي را نشان خواهد داد :

\$ history 5 1023 ls 1024 cd Fonts/ 1025 man more 1026 1027 history 5

براي فراخواني دستورات تايپ شده مي توانيد از روشهاي زير استفاده کنيد:

- کليدهاي مکان نما: از کليدهاي بالا و پايين مکان نما ميتوانيد براي حرکت کردن در ليست تاريخچه استفاده کنيد. بجاي آن از کليدهاي Ctrl+n و Ctrl+p نيز مي توانيد استفاده کنيد.
- کليدهاي **r+Ctrl** : براي جستجوي آخر به اول يک رشته در تاريخچه استفاده ميشود. براي مثال با تايپ يک يا چند حرف، دستوري که داراي آن حروف است نمايش داده ميشود .
	- کليده اي **s+Ctrl** : مشابه بالا ولي جستجو بصورت اول به آخر صورت مي گيرد.

روش ديگري که ميتوانيد از آن براي کار کردن با فرامين استفاده کنيد، دستور fc است. با استفاده از اين دستور، که پس از آن مي توانيد شماره دستور مورد نظر در تاريخچه يا بازه اي از شمارهها را ذکر کنيد، اين دستورات در يک ويرايشگر متني باز مي شوند که مي توانيد آنها را ويرايش کرده و خارج شويد. براي مثال دستور زير دستورات ۱۰۰ ام تا ۱۵۰ ام تاريخچه را در ويرايشگر باز خواهد کرد : \$ fc 100 150

ليست تاريخچه در فايلي به نام.bash\_history که در دايرکتوري خانگي شما قرار دارد، ذخيره مي شود و تا ۱۰۰۰ دستور را نگهداري مي کند.

### اتصال و توسعه فرامين

يکي از قابليتهاي واقعا قدرتمند پوسته فرمان، قابليت هدايت خروجي يا ورودي يک فرمان به فرامين ديگر است. براي اين منظور، همانطور که قبلا اشاره شد، از کاراکترهاي ويژه استفاده مي شود.

### لوله بندي فرامين (**Commands Piping**(

کاراکتر ويژه لوله بندي کاراکتر (ا) است. اين کاراکتر، خروجي يک فرمان را به ورودي فرمان ديگر هدايت ميکند. براي مثال :

```
$ cat /etc/passwd | sort | more 
adm:x:3:4:adm:/var/adm:/sbin/nologin
Alan:x:500:500:Alan Bachumian,7852020:/home/Alan:/bin/bash
apache:x:48:48:Apache:/var/www:/sbin/nologin
bin:x:1:1:bin:/bin:/sbin/nologin
Linet:x:501:501:Linet Minasian:/home/Linet:/bin/bash
mail:x:8:12:mail:/var/spool/mail:/sbin/nologin
--More--
```
اين فرمان محتويات فايل passwd/etc را خوانده و خروجي را به فرمان sort هدايت ميکند. اين فرمان، ک کارا تر ابتداي هر سطر را گرفته و خروجي را بصورت الفبايي مرتب کرده و خروجي را به دستور more ميفرستد و اين دستور نيز خروجي را بصورت صفحه به صفحه نمايش مي دهد. قابليت لوله بندي نمايش خوبي است از اينکه چگونه يونيکس، پدر لينوکس بر اساس قطعات مختلف نرمافزاري شکل گرفته است. مثلا در يونيکس ابزارهاي مختلف را طوري به هم وصل ميکردند که کارهاي مختلفي بتوان با آنها انجام داد. مثال خوبي در اين مورد وجود دارد: سالها پيش که واژه

پردازهاي گرافيکي و راحت مانند اکنون وجود نداشتند، کاربران بايد ابتدا سند خود را بصورت متني ايجاد کرده و سپس آنرا بوسيله ماکروهاي خاصي فرمت بندي ميکردند و بعد بايد بررسي ميکردند ه ک چطور از آب در آمده است. براي اين کار از فرماني مانند زير استفاده ميشد : **\$ nroff -**man grep.1 | lpr در دستور بالا از nroff براي فرمت کردن فايل .1grep با استفاده از ماکروي man استفاده شده و حاصل

کار با استفاده از لوله بندی به خروجی چاپگر که lpr است فرستاده شده است.

### دستورات متوالي

برخي اوقات نياز داريد که چند فرمان بصورت همزمان با استفاده از يک فرمان اجرا شوند. اين ر اک به سادگي امکان پذير است. کافي است پس از اتمام هر فرمان آنرا از فرمان بعدي بوسيله يک کاراکتر سمي کالن (؛) جدا کنيد. براي مثال :

**\$ date; troff -me mytext | lpr; ls /home** 

### فرامين پسزمينه

برخي دستورات براي تمام شدن نياز به زمان دارند. برخي اوقات مايل نيستي کد ه پوسته فرمانتان را معطل باقي بگذاريد تا دستور به اتمام برسد. براي اين منظور ميتوانيد دستور مورد نظر را با استفاده از کاراکتر آمپرسند (&) در پس زمينه اجرا کنيد. براي مثال :

**\$ troff -me mytext &** 

راههايي براي مديريت پروسههاي پيشزومينه و پس زمينه وجود دارد که جلوتر درباره آنها صحبت خواهيم کرد.

### توسعه فرامين

به وسيله قابليت جانشيني فرامين ميتوانيد پوسته فرمان را وادار کنيد تا خروجي يک فرمان را خودش تفسير کند، بجاي اينکه اين کار به خود فرمان واگذار شود. در اين مورد شما ميتوانيد خروجي استاندارد يک فرمان را بصورت آرگومان يک دستور ديگر تعيين کنيد. دو شکل قابليت جانشيني فرامين بصورت زير است :

**\$(command) or 'command'** 

براي فهميدن اين قابليت به مثال زير توجه كنيد:

**\$ vi \$(find / -print | grep xyzzy)** 

در اين دستور، قبل از اجراي vi جانشيني فرامين صورت ميگيرد. ابتدا دستور find از دايرکتوري ريشه شروع به کار کرده و نام تمام فايل ها و دايرکتورى ها را چاپ مىکند. خروجي اين دستور به grep ارسال ميشود و اين دستور تمام آنها را که فاقد رشته xyzzy هستند را فيلتر ميکند. سپس vi تمام فايل هايي را که داراي رشته xyzzy هستند را باز مي کند.

### توسعه عبارات حسابي

موارد زيادي وجود دارد که شما مايليد که نتايج يک جمله محاسباتي را به يک فرمان ارسال کنيد. دو راه براي انجام آن وجود دارد :

**\$[expression] or \$((expression))** 

براي روشن شدن مطلب به مثال زير توجه کنيد:

\$ echo "Iam \$[2003**-**1978] years ol**d."**  Iam 25 years old.

در مثال بالا، پوسته فرمان ابتدا عبارت حسابي را انجام داده و نتيجه را به فرمان echo ارسال مي کند.

#### توسعه متغييرهاي محيطي

همانطور که قبلا گفتيم، متغييرهاي محيطي اطلاعاتي را در مورد پوسته فرمان در بر دارند. هنگامي که يک متغيير محيطي را در يک دستور قرار ميدهيد، بجاي اينکه نام آن چاپ شود، محتويات آن چاپ خواهد شد :

**\$ ls -l \$BASH**  root 626188 Aug 24 2002 /bin/bash در مثال بالا، دستور ls با استفاده از متغيير محيطي BASH محل آنرا چاپ ميکند. در اين مورد بيشتر توضيح خواهم داد .

### استفاده از متغييرهاي محيطي

متغييرهاي محيطي براي ذخيره اطلاعاتي مانند محل فايلهاي پيکربندي ، صندوقهاي پستي و مسير دايرکتوري ها بکار مي روند. همچنين اين متغييرها داراي مقاديري براي شکل اعلان فرمان، اندازه تاريخچه و نوع سيستم عامل نيز هستند . براي نمايش متغييرهايي كه اكنون به پوسته فرمان شما اختصاص داده شده اند، بايد از دستور declare استفاده کنيد. براي نمايش محتويات هر يک، کافي است يک علامت دلار جلوي آن قرار داده و آن را در دستورات خط فرمان استفاده کنيد:

**\$ echo \$USER**  Alan

همانطور که مي بينيد، فرمان بالا نام کاربر فعلي سيستم را نمايش ميدهد .

### متغييرهاي محيطي عمومي

هنگامي که يک پوسته فرمان باز ميکنيد، متغييرهايي وجود دارند که مقادير آنها قبلا تخصيص داده شده است. در زير برخي از اين متغييرها نشان داده شدهاند:

- BASH : محتوي مسير کامل برنامه پوسته فرمان است. به طور معمول bash/bin .
	- VERSION\_BASH : شماره نسخه برنامه پوسته فرمان را نشان ميدهد .
- EUID : شماره شناسايي موثر کاربر فعلي را نمايش ميدهد. اين مقدار هنگامي که پوسته شروع ميشود، تخصيص داده ميشود .
	- HISTFILE : محل فايل تاريخچه فرامين را نمايش ميدهد .
	- HISTFILESIZE : تعداد فراميني که تاريخچه در خود نگهداري ميکند. معمولا ۱۰۰۰ است .
		- HISTCMD : شماره فرمان جاري را در تاريخچه نشان ميدهد .
			- HOME : دايرکتوري خانگي کاربر جاري را نشان ميدهد .
		- HOSTTYPE : نوع معماري پردازنده کامپيوتر را نشان ميدهد .
- MAIL : مسير صندوق پستي کاربر جـاري را نـشـان ميدهد. مـعـمـولا بـه نـام شـمـا در . دارد قرار var/spool/mail/
	- OLDPWD : مسير قبل از دايرکتوري جاري فعلي را نشان ميدهد .
- OSTYPE : نوع سيستم عامل را نشان ميدهد. در مورد ما خروجي به صورت gnu-linux خواهد بود .
- PATH : ليست دايرکتوريهاي معرفي شده را نشان ميدهد. براي اجراي يک فرمان در اين دايرکتوری ها جستجو صورت ميگيرد.
	- PPID : شماره پروسه اي که پوسته فرمان را شروع کرده است، نمايش ميدهد .
	- COMMAND\_PROMPT : دستوري را که هربار پيش از نمايش اعلان فرمان اجرا ميشود .
- 1PS : مقدار اعلان فرمان را تخصيص ميدهد. مقادير زيادي وجود دارند که آنها را ميتوانيد در اعلان فرمان خود بگنجانيد مانند تاريخ، زمان، نام کاربر، نام کامپيوتر و .. . برخي اوقات يک فرمان به اعلان های بیشتری نیاز دارد که میتوانید از متغییرهای PS2 یا PS3 برای این کار استفاده کنید. در اين مورد بيشتر توضيح خواهم داد .
	- PWD : دايرکتوري جاري را نشان ميدهد .
	- RANDOM : با مراجعه به اين متغيير يک شماره تصادفي بين ۰ و ۹۹۹۹ توليد ميشود .
		- SECONDS : تعداد ثانيه اي که پوسته فرمان آغاز به کار کرده است .
- UID : شماره شناسايي اصلي کاربر فعلي را نمايش ميدهد. اين شماره در فايل passwd/etc ذخيره شده است .

### ايجاد متغييرهاي محيطي خاص

از متغييرهاي محيطي ميتوانيد براي ذخيره اطلاعاتي که معمولا در پوسته فرمان استفاده ميکنيد،

بهرهبرداري کنيد. شما ميتوانيد هر گونه متغيير محيطي به دلخواه خود ايجاد کنيد. براي ايجاد موقت يک متغيير محيطي ميتوانيد نام متغيير و مقدار آن را جلوي اعلان فرمان تايپ کنيد : **\$ AB=/usr/local/documents; export AB**  مثال بالا مسير يک دايرکتوري را به يک متغيير به نام AB اختصاص ميدهد. دستور export اين متغيير را به پوسته فرمان صادر ميکند. بنابراين در صورتي که پوستههاي فرمان ديگري نيز اجرا شوند، اين متغيير در آنها موجود خواهد بود .

ممکن است توجه کرده باشيد که تمام متغييرهاي محيطي با حروف بزرگ تعريف شده اند. اين کار يک نكته رسم است نه يک الزام. يعني در صورتي که نام متغييري را با حروف کوچک تعيين کنيد ، باز هم کار خواهد کرد. البته توجه داشته باشيد که متغيير xyz با XYZ يکي نيست .

مشکلي که در ايجاد اين گونه متغييرهاي محيطي وجود دارد اين است که موقت بوده و با خروج از پنجره پوسته اي که اين متغيير در آن تخصيص داده شده است، اين متغير پاک خواهد شد ب. راي اختصاص دائمي اين متغييرها، بايد آنها را به فايل هاي پيکربندي پوسته فرمان اضافه کنيد. اين موضوع جلوتر توضيح داده خواهد شد .

در صورتي که مايليد متني درست جلوي مقدار يک متغيير محيطي قرار گيرد، کافي است که متغيير را در دو پرانتز قرار داده و متن مورد نظر را جلوي آن قرار دهيد. براي مثال :

**\$ echo \${HOME}/Documents**  /home/Alan/Documents

به خاطر داشته باشيد که براي استفاده از متغييرها يا بايد آنها را export کنيد و يا به فايل پيکربندي پوسته فرمان اضافه نماييد. دستور export بسيار قابل انعطاف است. مثلا ميتوانيد در هنگام صادر کردن متغيير، مقدار آنرا هم تخصيص دهيد :

#### **\$ export XYZ=/home/Alan/Documents**

ويا ميتوانيد با حفظ مقادير قبلي، مقداري را به يک متغيير اضافه نماييد : **\$ export PATH=\$PATH:/home/Alan/Documents** 

در مثال بالا، دايرکتوري Documents/Alan/home به طور موقت به متغيير PATH اضافه شده است . در صورتي که احساس کرديد ديگر به يک متغيير نيازي نداريد، ميتوانيد با استفاده از دستور unset آنرا پاک کنيد:

**\$ unset XYZ** 

همانطور که ديديد، براي پاک کردن متغيير نيازي به علامت دلار نيست.

# مديريت پروسههاي پسزمينه و پيشزمينه

در صورتي که از لينوکس در محيط شبکه اي و با استفاده از يک ترمينال متني استفاده ميکنيد، پوسته فرمان تنها چيزي است که ميتوانيد از آن استفاده کنيد و از محيطهاي گرافيکي خبري نخواهد بود. در صورتي که نياز داشته باشيد در آن واحد با چندين برنامه کار کنيد، اين مسئله بسيار محدود کننده خواهد بود .

با اينکه پوسته فرمان محيطي گرافيکي براي اجراي برنامهها ندارد، ولي قابليتي دارد که با استفاده از آن ميتوانيد برنامههاي فعال را بين پسزدمينه و پيشزدمينه جابجا نماييد. با اين وسيله ميتوانيد تعداد

زيادي برنامه را در يک زمان درحال اجرا داشته باشيد و بين آنها حرکت کنيد. راههاي گوناگوني براي قرار دادن يک برنامه در پسزمينه وجود دارد. قبلا اشاره کرديم که با اجراي برنامه اي که به آخر آن يک ک کارا تر آمپرسند (&) اضافه شده است، در پسزمينه قرار ميگيرد. روش ديگر استفاده از دستور at براي اجراي برنامهها بصورتي که به پوسته متصل نباشند، است. براي توقف اجراي يک فرمان و قرار دادن آن در پسزمينه، از کليدهاي z+Ctrl استفاده کنيد. پس از اينكه اجراي دستور متوقف شد، با استفاده از دستور fg ميتوانيد آنرا به پيشزمينه آورده، استفاده کنيد و يا با دستور bg آنرا در پس<sup>2</sup> مينه بكار بگيريد.

### شروع پروسههاي پسزمينه

در صورتي که برنامههايي داريد که مايليد در هنگام کار کردن شما در پس زمينه اجرا شوند، پس از دستور ، يک علامت آمپرسند (&) در پايان آن اضافه کنيد. براي مثال : **\$ find /usr -print > /home/Alan/usrfiles &**  اين دستور تمام فايل هاى موجود در دايرکتورى usr لينوکس ردهت شما را در فايلي به نام usrfiles

ذخيره ميکند. علامت آمپرساند باعث مي شود که اين فرمان در پس زمينه اجرا شود. براي ديدن اينکه ها چه برنامه يي در پسزمينه در حال اجرا هستند، از دستور jobs استفاده :يدنک

#### **\$ jobs**

[1]- Stopped mc [2]+ Stopped vi

[3] Running find /usr -print >usrfiles &

همانطور که در خروجي فرمان بالا مشاهده ميکنيد، سه برنامه vi ، mc و دستور find در حال اجرا در پسزمينه هستند. علامت مثبت در کنار برنامه دوم نشان ميدهد که اين آخرين پروسه اي است که درحالت پسزمينه اجرا شده است و علامت منفي نشاندهنده پروسه اي است که قبل از آخرين پروسه، در پس زمينه قرار داده شده است. بعلت اينکه برنامههاى اول و دوم براى کارکرد به خروجي ترمينال نياز دارند تا زماني که در حالت پيشزمينه اجرا شوند، متوقف باقي خواهند ماند. ولي برنامه find که به خروجی ترمینال نیازی ندارد، در حال اجرا می<sub>ب</sub>اشد.<br>.

# نكته

براي نمايش شماره پروسه برنامههاي پسزمينه ، ميتوانيد گزينه l را به فرمان jobs اضافه نماييد. در صورتي که از دستور ps براي نمايش پروسههاي فعال استفاده کنيد، ميتوانيد ببينيد که کداميک از آنها دستوري است که در پسزمينه در حال اجراست .

### استفاده از فرامين پسزمينه و پيشزمينه

در ادامه مثالي که در بالا ذکر شد، براي برگرداندن برنامه vi به پيشزمينه ميتوانيد از دستور زير استفاده کنيد:

### \$ fg %2

با اين دستور، برنامه vi مجددا روي پوسته فرمان نمايش داده خواهد شد. با فشردن کليدهاي z+Ctrl ميتوانيد مجددا آنرا به پسزمينه بفرستيد . همانطوري که ديديد براي نمايش يک برنامه پسزمينه از علامت درصد و شماره آن که در دستور jobs

مشخص شده بود استفاده شد. علاوه بر شماره، مي توانيد بجاي آن نام برنامه و يا قسمتي از نام برنامه که ابتداي آن علامت سوال قرار داده شده استفاده کنيد. اين کار هنگامي که دو برنامه مشابه به همراه دو فايل متفاوت باز هستند، به شما کمک خواهد کرد. به مثال زير توجه کنيد:

**\$ jobs** 

[2] Stopped vi [3]- Stopped mc<br>[4]+ Stopped vi./mytext  $[4]+$  Stopped

#### **\$ fg %?my**

با تايپ دستور my?% fg برنامه vi که در حال ويرايش فايل mytext است، در پوسته فرمان نمايش داده خواهد شد .

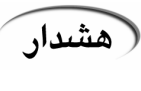

قبل از اينکه يک برنامه واژه پرداز و يا برنامه اي که اطلاعات ذخيره نشده دارد را به پسزمينه ارسال کنيد، اطلاعات آنرا ذخيره نماييد. برنامههاي پسزمينه به سادگي فراموش ميشوند و ممکن است اطلاعات خود را از دست بدهيد .

### پيكربندي پوسته فرمان

براي اينکه بتوانيد بطور موثرتري از پوسته فرمان خود استفاده کنيد، ميتوانيد آنرا بنا به خواسته خود تنظيم کنيد. براي اين منظور بايد فايل هاي پيکربندي پوسته فرمان خود را ويرايش کنيد. تعدادي فايل پيکربندي وجود دارد که نحوه رفتار پوسته فرمان شما را تعيين ميکند. برخي از اين فايل ها براي تمام کاربران و پوستهها مشترک بوده و برخي مخصوص يک کاربر خاص هستند. فايل هاي پيکربندي زير فايل هايي هستند که هر کاربر پوسته فرمان در لينوکس از آنها استفاده مي کند:

- profile/etc : اين فايل اطلاعات محيط کاربري هر کاربر را ذخيره ميکند. اين فايل هنگامي اجرا ميشود که شما به سيستم وارد شده و پوسته فرمان آغاز به کار ميکند. اين فايل مقادير پيشگزيده مسير، شکل اعلان فرمان، حداکثر تعداد فايلي که شما ميتوانيد ايجاد کنيد و مجوزهاي پيشگزيده براي فايلهايي که ايجاد ميکنيد را تعيين ميکند. همچنين اين فايل متغييرهاي محيطي مانند محل صندوق پستي و اندازه فايلهای تاريخچه را نيز تنظيم مي کند.
- bashrc/etc : اين فايل براي هر کاربري که پوسته bash را اجرا ميکند، اجرا ميشود. اين فايل حالت اعلان فرمان را تنظيم ميکند. مقادير اين فايل ميتواند توسط فايل bashrc که در دايرکتوري خانگي هر کاربر وجود دارد، تحت تاثير قرار گيرد .
- bashrc/. ~: اين فايل حاوي اطلاعات مربوط به bash هر کاربر ميباشد. اين فايل هنگامي خوانده ميشود که به سيستم وارد ميشويد و هر گاه که يک پوسته جديد باز ميکنيد. اينجا بهترين مکان براي ذخيره متغييرهاي محيطي و فرمانهاي مستعار خاص خودتان است .
- profile\_bash/. ~: اين فايل براي وارد کردن اطلاعات خاصي که هر کاربر در استفاده از پوسته بکار ميبرد ميباشد. اين فايل تنها يکبار اجرا ميشود. هنگامي که کاربر به سيستم وارد ميشود. اين فايل تعدادي از متغييرهاي محيطي را مقدار دهي كرده و فايل bashrc مربوط به كاربر را اجرا ميكند.
- logout\_bash/. ~: اين فايل هر گاه که شما از سيستم خارج ميشويد اجرا ميشود. اين فايل فقط صفحه نمايش را پاک مي کند.
- براي تغيير فايل هاي etc/profile و etc/bashrc بايد با کاربر ريشه وارد سيستم شده باشيد. هر کاربر

مي تواند اطلاعات موجود در فايل هاي bash\_profile، bashrc و bash\_logout موجود در داير کتوري هاي خود را تغيير دهد .

در قسمت زير با برخي تنظيمات فايل هاى پيکربندى پوسته فرمان آشنا مى شويد. در بيشتر موارد، تغييرات در فايل bashrc موجود در دايرکتوري خانگي صورت ميگيرد. هرچند در صورتي که شما يک مدير سيستم باشيد، ممکن است اين تنظيمات را براي کل کاربران خود اعمال کنيد .

#### تنظيم اعلان فرمان

اعلان فرمان شما از تعدادي کاراکتر تشکيل شده است که هر گاه که به نمايش در ميآيد، معني آن اين است که پوسته فرمان آماده دريافت فرمان جديدي است. محتويات اعلان فرمان در متغيير محيطي 1PS قرار دارد. در صورتي که پوسته فرمان شما به ورودي بيشتري نياز داشته باشد، از مقادير 3PS 2،PS و 4PS نيز استفاده خواهد شد .

هنگامي که سيستم لينوکس ردهت شما نصب ميشود، اعلان فرمان طوري تنظيم ميشود که حاوي اطلاعات زير باشد: نام کاربري شما، نام کامپيوتر شما و نام دايرکتوري که اکنون در آن قرار داريد. اين اطلاعات در ميان دو براکت قرار گرفته و در انتهاي آن براي کاربران عادي يک علامت دلار (\$ و ) براي کاربر ريشه علامت پوند (#) قرار دارد. در زير مثالي از يک اعلان فرمان را ميبينيد:

**[alan@Memphis home]\$** 

اين امکان وجود دارد تا اطلاعات مختلفي را به اعلان فرمانتان اضافه کنيد. اين اطلاعات ميتواند شامل شماره ترمينال، تاريخ، زمان و اطلاعات ديگر باشد. براي مثال :

- \! : شماره فعلي تاريخچه فرمان را نشان ميدهد .
- #\ : شماره دستور آخرين دستور را نشان ميدهد .
	- \$\ : اعلان فرمان استاندارد را نشان ميدهد .
- W \: فقط دايرکتوري کاري جاري را نشان ميدهد .
	- \\ : فقط يک بک اسلش نشان داده ميشود .
- d \: روز، ماه و شماره روز را نمايش ميدهد. مثلا : 23 Jan Sat
	- h \: نام کامپيوتر ميزبان را نشان ميدهد .
		- n \: يک خط جديد باز مي .کند
	- $\cdot$  s  $\setminus$ : نام پوسته فرمان را نشان میدهد. مثلا $\setminus$ s
- t \: زمان را بصورت ساعت، دقيقه و ثانيه نمايش ميدهد. براي مثال : 10:14:40
	- u \: نام کاربر را نمايش ميدهد .
	- w \: مسير کامل دايرکتوري جاري را نمايش ميدهد.

نكته

در صورتي که اعلان فرمان خود را به صورت موقت با تايپ مقادير مربوطه در پوسته فرمان تغيير ميدهيد، بايد مقادير 1PS را بين دو گيومه قرار دهيد. مثلا دستور : **\$** export PS1="[**\t\w]\\$]"**  اعلان فرمان را به صورت زير نشان ميدهد: [20:25:40 /var/spool/mail]\$

براي ايجاد تغييرات دائمي در اعلان فرمان، بايد مقدار 1PS را به فايل bashrc موجود در دايرکتوري

خانگي خود اضافه کنيد. معمولا اين مقدار قبلا وجود دارد و کافي است آنرا تغيير دهيد .

### تنظيم اسامي مستعار

در لينوکس اين امکان وجود دارد تا براي آساني بيشتر، اسامي مستعاري را بجاي فرمان اصلي تعيين کنيد. براي اضافه کردن اسامي مستعار بايد از دستور alias استفاده کنيد. به مثال هاي زير توجه کنيد: **\$ alias p='pwd; ls -CF' \$ alias rm='rm -i'**  در مثال نخست حرف p دستور pwd را اجرا کرده و پس از آن دستور CF- ls اجرا خواهد شد که محتويات دايرکتوري جاري را چاپ خواهد کرد. در مثال دوم، دستور rm طوري تنظيم شده است تا فقط با گزينه i اجرا شود . در صورتي که دستور alias را به تنهايي تايپ کنيد، ليستي از اسامي مستعاري که تنظيم کردهايد نمايش داده ميشود. توجه داشته باشيد که اسامي مستعار در يک فايل پيکربندي ذخيره شده و با بستن پوسته فرمان از بين نميروند .

### کار کردن با سيستم فايل لينوکس

سيستم فايل لينوکس ردهت ساختاري است که اطلاعات شما را در کامپيوتر ذخيره ميکند. ها فايل در يک ساختار درختي از دايرکتوري۱ه ذخيره مي شوند. هر دايرکتوري مي تواند حاوي فايل ها و دايرکتوري هاي ديگري باشد. در صورتي که بخواهيد ساختار سيستم فايل لينوکس را دقيقتر توصيف کنيد، بيشتر شبيه يک درخت وارونه است. در بالاترين نقطه، دايرکتوري ريشه قرار دارد که بوسيله يک اسلش تنها نشان داده مي شود. در زير آن دايرکتوري هاي عمومي و سيستمي سيستم عامل لينوکس قرار ميگيرند. مانند bin، dev، home و tmp. هر کدام از اين دايرکتوري@ا محتوي دايرکتوري@اي ديگري هستند. تصوير ۳-۳ ساختار درختي سيستم فايل لينوکس را نشان ميدهد . برخي از دايرکتوري هاي مهم سيستم فايل لينوکس در زير توضيح داده شدهاند.

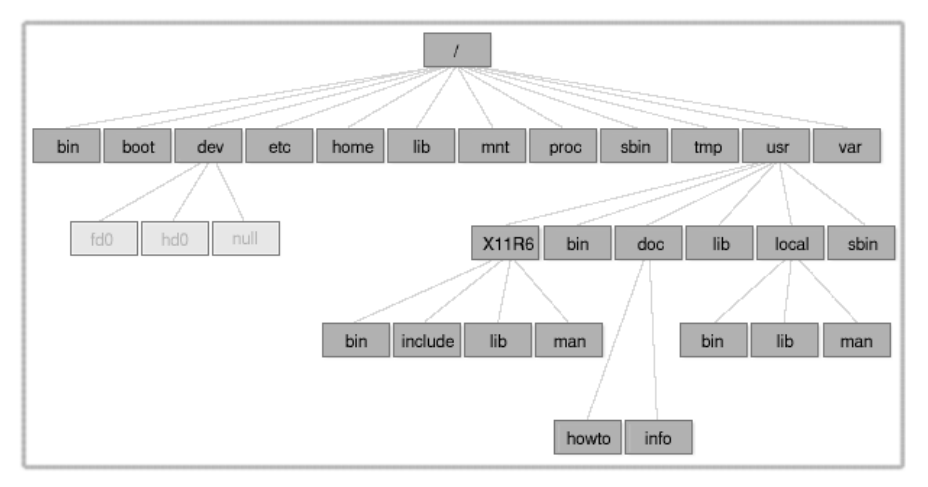

تصوير ۳-۳ ساختار سيستم فايل لينوکس

- bin : فرامين عمومي سيستم عامل لينوکس در اين دايرکتوري قرار دارند. مانند sort ،ls و chmod .
- dev : حاوي نقاط دسترسي به ابزارهاي سختافزاري كامپيوتر شما است. مانند ترمينالها (tty)، ديسکهاي فلاپي (fd)، ديسکهاي سخت (hd) و... کاربران بطور معمول براي دستيابي به اين دستگاهها از نامهاي آنها استفاده ميکنند .
	- etc : حاوي برخي فايلهاي پيکربندي سيستم است.
	- home : ها دايرکتوري ي کاربران يک سيستم لينوکس در اين دايرکتوري قرار ميگيرد .
- mnt : محلي را براي متصل کردن ابزارها و ديسکها مانند فلاپي، ROM-CD و درايوهاي شبکه ايجاد مي .کند
	- root : دايرکتوري خانگي کاربر ريشه است .
	- sbin : دستورات مديريتي سيستم در اين دايرکتوري قرار ميگيرند .
		- tmp : محل قرارگيري ها فايل ي موقت .
	- usr : ، ها محل قرارگيري مستندات سيستم، بازي ها فايل وها ي گرافيکي، کتابخانه چيزهاي ديگر .

ساختار سيستم فايل در داس و ويندوز با ساختار آن در لينوکس متفاوت هستند. با وجودي که شباهتهايي نيز در اين ميان ديده مي شود ولي تفاوت هاي عمده به شرح زير هستند:

- در داس و ويندوز براي دسترسي به ابزارهاي ذخيره سازي مختلف و پارتيشنهاي مختلف ديسک سخت از حروفي که به نام درايو موسوم بودند استفاده ميکرديد. مانند A براي فلاپي، C براي ديسک سخت و .. . در لينوکس تمام ابزارهاي ذخيره سازي در دل سيستم فايل باهم ادغام شده اند. مثلا محتويات يک فلاپي ديسک در مسير floppy/mnt قرار ميگيرد و... ممکن است در ابتداي کار اصلا به اين سيستم عادت نداشته باشيد ولي پس از مدتي به آن عادت خواهيد کرد. محلي که شما براي ذخيره فايلها و اطلاعات خود استفاده خواهيد کرد، همان دايرکتوري خانگي شماست.
- ها در سيستم فايل داس و ويندوز براي جداکردن پوشه و مسيرها از بک اسلش استفاده ميشود در حالي که در لينوکس از اسلش استفاده ميشود .
- نام فايلها در داس و ويندوز هميشه داراي يک پسوند بوده اند. مانند txt براي فايلهاي متني و ... پسوند فايلها براي لينوکس و يونيکس لازم نيستند. سيستم فايل لينوکس بدون توجه به پسوند، نوع فايل را تشخيص ميدهد .
- هر فايل و دايرکتوري در لينوکس داراي مجوزها و خصوصياتي است که از دسترسي کاربران غير مجاز به آن جلوگيري کرده و يا اين دسترسي را محدود ميکند. در بيشتر سيستمهاي داس و ويندوز از اين مجوزها خبري نيست زيرا اين سيستمها در ابتدا بصورت سيستمهاي تک کاربره طراحي و پياده سازي شده اند. در سيستمهاي ويندوز، فقط در سيستمهاي مبتني بر ويندوز NT که بصورت چند کاربره هستند اين مجوزها پياده سازي شده اند.

### ايجاد فايلها و دايرکتوري ها

به عنوان يک کاربر لينوکس ردهت، همانطور که در بالا اشاره کردم، بيشتر ها فايل ها و دايرکتوري ي خود را در دايرکتوري خانگي خود ايجاد و ذخيره خواهيد کرد. در اينجا با چند دستور که در اين زمينه مفيد هستند آشنا مي شويد:

- cd : اين دستور مسير جاري را به مسير ديگري که تعيين ميکنيد تغيير ميدهد .
	- pwd : اين دستور مسير دايرکتوري فعلي را چاپ مي .کند
		- mkdir : اين دستور يک دايرکتوري ايجاد مي .کند
- chmod : اين دستور براي تغيير مجوزهاي فايل و دايرکتوري بکار ميرود .
- ls : اين دستور محتويات يک دايرکتوري يا مسير را چاپ ميکند. مشابه دستور dir در داس.

خوب اکنون به کمي تمرين براي بکارگيري اين دستورات مي پردازيم. در صورتي که در حالت گرافيکي هستيد، همانطور که قبلا گفته شد، يک پنجره ترمينال باز کنيد .

- ١. برای حرکت به دايرکتوری خانگی خود از هرجا ، کافی است دستور cd را تايپ کنيد.
- ٢. براي حصول اطمينان از قرارگيري در دايرکتوري خانگي خود، دستور pwd را تايپ کنيد :

**\$ pwd**  /home/alan

**\$ ls -ld test** 

- ٣. با استفاده از دستور mkdir يک دايرکتوري به نام test ايجاد کنيد : **\$ mkdir test**
- ٤. مجوزهاي دايرکتوري ايجاد شده را با استفاده از دستور ls بررسي کنيد :

drwxrwxr-x 3 alan alan 4096 May 17 20:14 test خروجي فرمان نشان ميدهد که test يک دايرکتوري بوده و مالک آن کاربري به نام alan است که به گروه alan تعلق داشته و آخرين بار در ۱۷ مي در ساعت ۲۰:۱۴ دقيقه تغيير کرده است. تصور کنيد ميخواهيد مجوزهاي اين دايرکتوري را طوري تنظيم کنيد که افراد ديگري که از اين کامپيوتر استفاده ميکنند نتوانند محتويات دايرکتوري شما را ديده و استفاده کنند. در اين مورد، جلوتر بيشتر توضيح خواهم داد .

٥. اکنون دستور زير را تايپ کنيد :

\$ chmod 700 test

اين دستور به شما تمام مجوزهاي استفاده و تغيير دايرکتوري را ميدهد در حالي که به ديگران اجازه حتي مشاهده محتويات اين دايرکتوري نيز داده نخواهد شد. اگر مجددا دستور ls که را بکار ببريد، اين بار مجوزها بصورت drwx------ نمايش داده خواهد شد .

٦. در اين مرحله با استفاده از دستور cd به دايرکتوري test وارد شويد :

**\$ cd test** 

هنگامي که نياز داشتيد تا بدانيد دايرکتوري خانگي شما در چه مسيري قرار دارد ميتوانيد از يکي از دو راه زير استفاده کنيد :

- متغيير محيطي HOME
	- $\sim$   $\sim$   $\sim$

با تايپ يکي از موارد بالا در اعلان فرمان ، مسير دايرکتوري خانگي شما نمايش داده ميشود : **\$ ~** 

/home/alan

```
براي نمايش دايرکتوري خانگي يک کاربر ديگر کافي است به صورت زير عمل کنيد :
```
**\$ ~chris**  /home/chris

```
در حر کت بين داير کتوري ها و کار کردن در آنها فرامين ديگري نيز وجود دارند که بسيار مفيد هستند:
```
• يک نقطه : نشاندهنده مسير جاري است. مثلا :

**\$ cp /usr/local/mygame .** 

دستور بالا فايل mygame را به مسير جاري (که دايرکتوري خانگي تان بود) کپي ميکند.

• دو نقطه : نشاندهنده مسير ماقبل است. مثلا :

**\$ mv mygame ..** 

دستور بالا فايل mygame را به مسير بالاتر دايرکتوري خانگيتان منتقل مي .کند

• متغيير محيطي OLDPWD : نشاندهنده دايرکتوري جاري قبل از دايرکتوري فعلي است .

### استفاده از کاراکترهاي ويژه و عملگرهاي خط فرمان

براي استفاده کارآمد تر از پوسته فرمان، کاراکترهاي مخصوصي وجود دارند که به کاراکترهاي ويژه و عملگرها موسوم هستند. با کاراکترهاي مخصوص ميتوانيد در تايپ کامل نام يک يا چند فايل صرفه جويي کرده و با استفاده از عملگرها اطلاعاتي را از يک فايل يا دستور به يک دستور يا فايل ديگر هدايت کنيد .

#### استفاده از کاراکترهاي ويژه مخصوص نام فايل ها

براي کم کردن مقدار تايپ و انتخاب آسانتر دسته اي از فايل۱ها ، پوسته فرمان به شما امکان استفاده از کاراکترهاي ويژه را مي دهد. کاراکترهاي ويژه اي که از آنها مي توانيد بين نام فايل ها استفاده کنيد عبارتند از :

- علامت ستاره (\*) : ميتواند بجاي هر تعدادي از کاراکترها قرار گيرد .
	- علامت سوال (?) : ميتواند بجاي يک کاراکتر قرار گيرد .
- علامت دو براکت ([...]) : تمام کاراکترها ي ذکر شده در براکت در انتخاب ها فايل اثر ميگذارند .

براي تمرين بکارگيري اين کاراکترها به يک دايرکتوري خالي (مانند دايرکتوري test که قبلا ايجاد کرديد) رفته و با استفاده از دستور زير دسته اي از فايل هاي خالي را ايجاد کنيد :

**\$ touch apple banana grape grapefruit watermelon**  حال براي درک بهتر چگونگي عملکرد کاراکترهاي ويژه از دستور ls استفاده ميکنيم. به خروجي هر فرمان توجه کنيد :

**\$ ls a\***  apple

**\$ ls g\***  grape grapefruit

**\$ ls g\*t**  grapefruit

**\$ ls \*e\***  apple grape grapefruit watermelon

### **\$ ls \*n\***

banana watermelon

مثال نخست هر فايلي را که با کاراکتر a شروع ميشود را نمايش ميدهد. مثال بعدي تمام ها فايل يي را که با g شروع مي شوند نمايش مي دهد. در مثال بعدي فايل هايي که با g شروع شده و به t ختم ميشوند نمايش داده ميشوند و در دو مثال بعدي ها فايل يي که حاوي e و n هستند نمايش داده ميشوند . به چند مثال هم در مورد کاراکتر علامت سوال توجه کنيد :

**\$ ls ????e**  apple grape

**\$ ls g???e\***  grape grapefruit

در مثال اول ها فايل يي که داراي ۵ حرف بوده و حرف آخر آنها e است نمايش داده ميشوند. در مثال دوم ها فايل يي که با g شروع شده و کاراکتر پنجم آنها e است را نمايش ميدهد . حال مثالهايي در مورد براکت :ها

**\$ ls [abw]\***  apple banana watermelon

**\$ ls [agw]\*[ne]** 

apple grape watermelon

در مثال نخست تمام فايل هايي که با a، b و w شروع مي شوند نمايش داده مي شود.در مثال دوم تمام ها فايل يي که با g ،a و w شروع شده و به n يا e ختم ميشوند، نمايش داده ميشوند .

### استفاده از کاراکترهاي ويژه مخصوص هدايت فايل ها

دستورات، ورودي خود را از ورودي استاندارد دريافت کرده و روي خروجي استاندارد نمايش ميدهند. با استفاده از لوله بندي که قبلا شرح داده شد، ميتوانستيم خروجي يک دستور را به ورودي دستور ديگر متصل کنيم. با فايل ها ميتوانيد از کاراکترهاي کوچکتر از >( ) و بزرگتر از <( ) براي هدايت دادهها از ⁄به فايل ها استفاده کنيد. اين کاراکترها عبار تند از:

- کاراکتر > : محتويات يک فايل را به يک دستور هدايت ميکند.
- کاراکتر < : خروجي يک فرمان را به يک فايل هدايت کرده و در صورتي که فايلي به همان نام وجود داشته باشد، آنرا باک مے کند.
- کاراکتر << : خروجي يک دستور را به يک فايل هدايت کرده و در صورتي که فايلي به همان نام وجود داشته باشد، اطلاعات به آخر آن اضافه خواهد شد .

براي درک بهتر به مثالهاي زير توجه کنيد :

**\$ mail root < ~/.bashrc** 

**\$ nroff -**man /usr/share/man/man1/chmod.1\* > /tmp/chmod **\$ echo "I finished the project on \$(date)" >> ~/projects** 

در مثال نخست محتويات فايل bashrc. در دايرکتوري خانگي، در يک پيام پست الکترونيک به کاربر root کامپيوتر ارسال ميشود. در مثال دوم، صفحه کمک دستور chmod با استفاده از دستور nroff فرمت بندي شده و خروجي به فايل chmod/tmp ارسال ميشود. مثال آخر نيز باعث خواهد شد تا خط زير به فايل projects که در دايرکتوري خانگي کاربر وجود دارد، اضافه شود : I finished the project on Sun May 25 14:25:36 IRST 2003

### درک مجوزهاي فايل (ها **Permissions File**(

پس از اينکه مدتي با لينوکس کار کرديد، مطمئنا به پيامهايي مانند Denied Permission برخورد خواهيد کرد. مجوزهاي فايل ها و دايرکتوري ها در لينوکس به اين علت ايجاد شده اند که از دسترسي کاربران به فايل ها و اطلاعات خصوصي کاربران ديگر جلوگيري به عمل آورده و از فايل هاي سيستمي در مقابل آسيب ديدگي حفاظت کنند. به اين علت به هر فايل ۹ بيت اضافه ميشود که معرف چگونگي دسترسي شما و ديگران به آن فايل خواهد بود. اين بيتها بصورت rwxrwxrwx نمايش داده ميشوند. نخستين سه بيت تعيين کننده دسترسي مالک فايل است. سه بيت بعدي براي گروه مالک و سه بيت بعدي براي تعيين نحوه دسترسي ديگران است. r نشانگر خواندن، w نشانگر نوشتن و x نشانگر اجازه اجرا هستند. در صورتي که بجاي يکي از اين حروف علامت دش -( ) نمايش داده شود، به اين معني است که اين مجوز غير فعال است. براي نمايش مجوزهاي هر فايل يا دايرکتوري ميتوانيد از دستور ld- ls استفاده کنيد. به مثال زير توجه کنيد :

#### **\$ ls -**ld ch3 test

-rw-rw-r-- 3 alan alan 4096 May 22 15:11 ch3 drwxr-xr-x 3 alan alan 4096 May 17 20:14 test خط نخست فايلي را نشان ميدهد که داراي مجوز خواندن و نوشتن براي مالک و گروه است. ساير کاربران فقط اجازه خواندن فايل را دارا هستند. اين به اين معني است که آنها ميتوانند فايل را ببينند ولي هيچ تغييري نمي توانند در آن اعمال کنند. خط دوم يک دايرکتوري است. دقت کنيد که مجوزها با حرف d که به معني دايرکتوري است آغاز شده است. مالک دايرکتوري داراي اجازه خواندن، نوشتن و اجرا است. در نتيجه تنها مالک مي تواند فايل ها را در اين دايرکتوري اضافه کرده، تغيير داده و پاک کند. بقيه کاربران تنها اجازه خواندن دارند. يعني ميتوانند به اين دايرکتوري وارد شده و محتويات آنرا ببينند. در صورتي که شما مالک يک فايل باشيد، ميتوانيد مجوزهاي آنرا مطابق نياز خودتان تنظيم کنيد. اين کار بوسيله دستور chmod امکان پذير است. براي هريک از مجوزهاي خواندن، نوشتن و اجرا عددي در نظر گرفته شده است. خواندن ،۴ نوشتن ۲ و اجرا . ۱ بنابراين براي اينکه تمام مجوزها را به خودتان بدهيد، مقدار سه بيت نخست بايد ۷ تعيين شود. ( ۴+۲+۱ ). براي گروه و سايرين نيز ميتوانيد بنا به نيازشان مجوز تعيين کنيد. مجوزها بين ۷ (مجوز کامل) ( ۰و هيچ مجوزي!) متغيير هستند. براي روشن شدن بهتر مطلب به مثالهاي زير توجه کنيد : \$ chmod 777 files = rwxrwxrwx

```
$ chmod 755 files = rwxr-xr-x 
$ chmod 644 files = rw-r-r-$ chmod 000 files = --
```
هنگامي که يک فايل ايجاد ميکنيد، مجوز پيشگزيده آن ۶۴۴ خواهد بود. در مورد دايرکتوري اين مجوز ۷۵۵ است. اين مقادير پيشگزيده توسط دستور umask تعيين مي .شود براي نمايش مقدار umask دستور زير را تايپ کنيد :

**\$ umask**  022

کافي است اعدادي که در دستور umask مشاهده ميکنيد، از ۷ کم کنيد. با اين کار مقادير پيشگزيده را براي دايرکتوري مشاهده خواهيد کرد. در مورد ها فايل بايد اين اعداد را از ۶ کم کنيد. زيرا در مورد ها فايل به طور پيشگزيده مجوز اجرا (با مقدار ) ۱ غير فعال است .

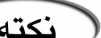

براي تغيير تعداد زيادي از فايلها در يک زمان بايد از گزينه R دستور chmod استفاده کنيد. اين امکان وجود دارد که با يک فرمان مجوزهاي تمام فايلها و دايرکتورهاي درون يک ساختار دايرکتوري را تغيير دهد. براي مثال براي تغيير مجوزهاي تمام فايلها و دايرکتورهاي موجود در مسير test/tmp ميتوانيد دستور زير را تايپ کند : **\$ chmod -**R 777 /tmp/test

(هشدار

گزينه R دستور chmod هنگام اعطا مجوزهاي کامل و اعطا مجوز اجرا بسيار خوب است. ولي در صورتي که دستور بالا را بجاي مقدار ۷۷۷ با مقدار ۶۴۴ اجرا کنيد ديگر نميتوانيد به هيچ يک از دايرکتور يهاي موجود در آن مسير وارد شويد .

### انتقال، کپي و پاک کردن فايل ها

کپي، انتقال و پاک کردن فايل ها بسيار آسان است. براي انتقال يک فايل بايد از دستور mv استفاده کنيد. براي کپي کردن ها فايل دستور cp وجود دارد و براي پاک کردن ها فايل نيز دستور rm قابل استفاده است. به مثالهاي زير توجه کنيد :

**\$ mv abc def \$ mv abc ~ \$ cp abc def \$ cp abc ~ \$ rm abc \$ rm \*** 

دستور نخست نام فايل abc را به def تغيير ميدهد. دستور دوم اين فايل را به دايرکتوري خانگي کاربر ~( ) منتقل ميکند. دستور سوم، فايل abc را به فايل def کپي کرده و دستور چهارم آنرا در دايرکتوري خانگي کاربر کپي ميکند. دستور پنجم فايل abc را پاک ميکند در حالي که دستور ششم تمام محتويات دايرکتوري جاري را پاک خواهد کرد .

براي کاربر ريشه، دستور rm به کمک دستور alias طوري تنظيم شده است که براي پاک کردن فايلها نكته حتما از کاربر ريشه سوال شود. اين اقدام از پاک شدن تصادفي تعداد زيادي از فايلها در اثر اشتباه جلوگيري به عمل ميآورد.

### راهنماي استفاده از ويرايشگر متن **VI**

در لينوکس ردهت غير ممکن است که هر چند وقت يکبار به استفاده از يک ويرايشگر متني نياز پيدا نکنيد. در صورتي که در محيط گرافيکي هستيد ميتوانيد از gedit استفاده کنيد. بيشتر کاربران پوسته فرمان در لينوکس ردهت از هر دو ويرايشگر متني emacs و vi استفاده ميکنند. مزيت استفاده از vi يا emacs در اين است که ميتوانيد از آنها در پنجره ترمينال، ترمينال متني و يا يک اتصال متني روي شبکه (مانند telnet (استفاده کنيد. هيچ رابط گرافيکي مورد نياز نيست .

در اين قسمت سعي خواهم کرد تا راهنماي مفيدي در مورد ويرايشگر vi در اختيار شما قرار دهم. پس از اين هرجا به تغيير دستي فايل هاي پيکربندي اشاره شد، ميتوانيد از vi براي تغيير آنها استفاده نماييد. ممکن است استفاده از vi در ابتدا دشوار به نظر برسد. ولي پس از مدتي ميتوانيد کارهاي ويرايشي خود را با استفاده از آن با سرعتي بسيار انجام دهيد. دستان شما هرگز نياز ندارند تا از روي صفحه کليد جدا شده ماوس يا کليدهاي F را لمس کنند .

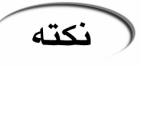

براي انجام تغيير در بسياري از فايلهاي پيکربندي که خارج از دايرکتوري خانگي شما قرار دارند، نياز داريد تا بصورت کاربر ريشه وارد سيستم شده باشيد. براي بدست آوردن مجوز سطح ريشه حتما لازم نيست تا از سيستم خارج شده و مجددا وارد شويد. ميتوانيد يک پنجره ترمينال باز کرده و با تايپ دستور su و سپس کلمه عبور ريشه، مجوزهاي کاربر ريشه را بدست آورده و فايل مورد نظر خود را ويرايش نماييد. براي خروج از حالت کاربر ريشه در ترمينال مورد نظر، دستور exit را تايپ کنيد .

#### شروع کار با **vi**

به طور معمول کار با vi را با باز کردن يک فايل شروع مي کنيد. براي بازکردن فايلي به نام tmp/test

دستور زير را تايپ کنيد : **\$ vi /tmp/test**  در صورتي که اين يک فايل جديد باشد، چيزي مانند زير را خواهيد ديد : ~ ~ ~ ~ ~ ~  $\sim$  $\sim$  $\sim$  $\sim$ "/tmp/test" [New File] علامت چشمک زن در بالاي صفحه نشاندهنده محل اعلان شما است. پايينترين خط صفحه اطلاعاتي در مورد آنچه در حال رخداد است، در اختيار شما قرار ميدهد. در اينجا به شما اعلام کرده است که فايل جديدي را باز کرده ايد. کاراکترهاي ~ که در بين خط بالا و پايين مشاهده ميکنيد فعلا به عنوان يک پر کننده موقت عمل ميکنند زيرا هنوز متني وجود ندارد. هيچ منو يا راهنما يا آيکوني وجود ندارد تا بفهميد چه کاري بايد انجام دهيد! فعلا حتي نمي توانيد تايپ را شروع کنيد. در اين صورت کامپيوتر بوق زده، چيزي تايپ نخواهد شد . نخستين چيزي که بايد ياد بگيريد، تفاوت بين حالتهاي مختلف عملکرد برنامه است. ويرايشگر vi در دو حالت فرمان و ورودي عمل ميکند. قبل از اينکه بتوانيد به فايل متني اضافه کرده يا چيزي را تغيير دهيد، بايد دستوري تايپ کنيد تا vi بداند که شما چه کاري ميخواهيد انجام دهيد. يک فرمان معمولا حاوي يک يا دو حرف و يک عدد اختياري است. براي وارد شدن در حالت ورودي، بايد يک دستور ورودي را تايپ کنيد. براي شروع يکي از دستورات زير را تايپ کنيد : • a : به معني Add است. ميتوانيد متن را در طرف راست اعلان وارد نماييد . • i : به معني Insert است. ميتوانيد متن را در طرف چپ اعلان فرمان هم وارد کنيد . بجاي استفاده از فرامين a يا i ميتوانيد کليد Insert را براي ورود به حالت ورودي فشار دهيد . ( نکته شروع به تايپ کردن کنيد. در بين تايپ خود کليد Enter را هم فشار دهيد. پس از اينکه چند خطي را تايپ کرديد، کليد Esc را فشار دهيد. اين کار شما را به حالت فرمان باز ميگرداند. با استفاده از کليدها و حروف زير ميتوانيد در متن جابجا شويد : • کليدهاي مکان نما : براي حرکت به چپ و راست و بالا و پايين ميتوانيد از کليدهاي مکان نما و همچنين از کليدهاي h) چپ ، ) l) راست ، ) j) پايين و ) k) بالا) استفاده کنيد .

- کليد w : اعلان را به ابتداي کلمه بعدي هدايت مي .کند
- کليد b : اعلان را به ابتداي کلمه قبلي باز ميگرداند .
- کليد صفر : اعلان را به ابتداي خط جاري هدايت مي .کند
	- کليد \$ : اعلان را به انتهاي خط جاري هدايت ميکند .
- کليد H : اعلان را به اول نخستين خط صفحه حرکت ميدهد .
	- کليد M : اعلان را به اول خط مياني صفحه حرکت ميدهد .

• کليد L : اعلان را به اول خط پاياني صفحه حرکت ميدهد .

خوب اکنون تنها چيزي که باقي ميماند، چگونگي پاک کردن متن است :

- کليد x : کاراکتر زير اعلان را پاک میکند.
- کليد X : کاراکتر قبل از اعلان را پاک میکند.
- فرمان dw : از کاراکتر جاری تا پايان کلمه را پاک میکند.
- فرمان \$d : از کاراکتر جاری تا پايان خط را پاک میکند.
- فرمان d0 : از کاراکتر ماقبل تا ابتدای خط را پاک میکند.

براي ذخيره تغييرات و خروج از برنامه هم ميتوانيد از کليدهاي زير استفاده کنيد :

- فرمانZZ : تغييرات را ذخيره کرده و از برنامه خارج ميشود .
- کليد w : تغييرات را ذخيره کرده ولي ميتوانيد به ويرايش ادامه دهيد .
	- فرمان wq : همانند فرمان ZZ است .
- کليد q : از برنامه در صورتي خارج ميشود که تمام تغييرات ذخيره شده باشند .
	- فرمان !q : از برنامه خارج شده و تغييرات را ناديده فرض مي .کند

#### همانند تمام ويرايشگرهاي متني، در vi هم ميتوانيد از کليدهاي PgUP ،End ،Home و PgDWN براي نكته حرکت در فايل و خطوط و از کليد Del براي پاک کردن متن استفاده کنيد .

# نكته

در صورتي که اشتباها به فايلي آسيب رسانديد، فرمان !q بهترين روش براي خروج و ذخيره نکردن تغييرات است. براي undo کردن تغييرات کافي است از دستور u استفاده کنيد .

تا اينجا مطالب زيادي در مورد vi ياد گرفته ايد. البته باز در مورد دستورات vi بيشتر صحبت خواهم کرد. اکنون اجازه دهيد به چند نکته اشاره کنم که مراحل اوليه کار کردن شما را با vi آسانتر کند :

- کليد Esc : فراموش نکنيد که فشردن اين کليد شما را به حالت فرمان باز ميگرداند. اين کليد به همراه دستور ZZ تغييرات را ذخيره کرده و از فايل خارج ميشود .
	- کليد u : فشردن اين کليد، تغييرات انجام شده را از ميان برده و به حالت قبلي باز ميگردد. (undo( .
		- کليدهاي r+Ctrl : اين کليد برعکس کليد u است. عمل تکرار يا redo را انجام ميدهد .
- کليد Capslock : فرامين و متن شما با حروف بزرگ تايپ شده و باعث خواهد شد تا برخي فرامين کار نکنند. دقت کنيد .
- دستور ! : در صورتي که در vi هستيد، ميتوانيد با استفاده از تايپ علامت تعجب و سپس دستور مورد نظر، دستورات لينوکس را از درون vi اجرا کنيد.پس از اتمام تايپ دستورات کليد Enter را فشار دهيد تا به برنامه باز گرديد. حتي ميتوانيد با تايپ !bach يک پوسته فرمان از درون vi باز کرده و با آن کارکنيد. پس از اتمام کار کافي است که با تايپ exit به برنامه باز گرديد.قابليت بسيار جالبي است !
- INSERT : هنگامي که در حالت ورودي هستيد، اين کلمه در پايين صفحه نوشته ميشود.ساير پيغامها هم در همين مکان نمايش داده ميشوند .
- کليدهاي g+Ctrl : در صورتي که فراموش کرديد در حال ويرايش کدام فايل هستيد، با فشار دادن اين کليدها نام فايل و شماره خطي که در آن هستيد، تعداد خطوط فايل و .. . نمايش داده ميشود .

### حرکت در ميان فايل

بجز چند دستور حرکت بين خطوطي که در بالا شرح داده شدند، راههاي ديگري نيز براي حرکت در

فايل وجود دارد. براي تمرين اين کار نياز به يک فايل تقريبا بزرگ داريد. براي اين کار ميتوانيد فايل messages/log/var را در دايرکتوري tmp کپي کرده و باز کنيد. با کليدهاي زير ميتوانيد در فايل حرکت کنيد :

- f+Ctrl : يک صفحه به جلو ميرويد .
- b+Ctrl : يک صفحه به عقب باز ميگرديد .
	- d+Ctrl : نيم صفحه به جلو ميرويد .
- u+Ctrl : نيم صفحه به عقب باز ميگرديد .
- G : به آخرين خط فايل حرکت ميکنيد .
- G1 : به نخستين خط فايل حرکت ميکنيد. البته به جاي عدد ١ از هر عددي ت مي وانيد استفاده کنيد و به همان خط حرکت خواهيد کرد .

#### جستجوي متن

براي جستجوي متن ميتوانيد از کليدهاي اسلش (/) و علامت سوال استفاده کنيد. همچنين امکان استفاده از کاراکترهاي ويژه نيز وجود دارد. اسلش عمل جستجوي فايل بعد از اعلان و علامت سوال عمل جستجوي فايل قبل از اعلان را انجام ميدهد. مثلا hello/ و hello ?عمل جستجو رو به جلو و عقب را براي لغت hello انجام ميدهند .

### ها استفاده از شماره در کنار فرمانها

در صورتي که قبل از يک دستور يک عدد قيد نماييد آن دستور به تعداد آن عدد تکرار خواهد شد. براي مثال :

- ؛ 3dw سه کلمه بعدي را پاک ميکند.
- cl5 : پنج حرف بعدي را تغيير ميدهد .
- <sup>j</sup>12 : دوازده خط به پايين حرکت ميکند .

اکنون بايد تا حدود زيادي کار کردن با vi را ياد گرفته باشيد .

# خاموش کردن سيستم در حالت متني

نكته

خوب جالب است که بدانيد چگونه بايد سيستم خود را در حالت متني خاموش کنيد ب. راي اين کار کافي است دستور زير را جلوي اعلان فرمان تايپ کنيد :

**\$ halt** 

سيستم پس از چند لحظه با خاموش کردن سرويسهاي مختلف خاموش ميشود. در صورتي که سيستم بطور خودکار خاموش نشد، بايد صبر کنيد تا پيغام Down Power روي صفحه نمايش داده شود. پس از آن ميتوانيد سيستم خود را با دگمه Power خاموش نماييد . برای اينکه سيستم خود را در حالت متني مجددا بوت نماييد، بايد از فرمان زير استفاده نماييد : **\$ reboot** 

هرگز سيستم خود را بدون اينکه آنرا Down Shut کنيد، خاموش نکنيد. اين کار ممکن است سبب آسيب ديدن سيستم فايل لينوکس و از بين رفتن اطلاعات شما شود .

# خلاصه فصل

با اينکه کار کردن با پوسته فرمان در لينوکس ردهت به آساني کار کردن با محيطهاي گرافيکي نيست، ولي امکانات قدرتمند و قابل انعطافي را ارائه ميکند. اين فصل چگونگي ورود به لينوکس ردهت و کار با دستورات متني را شرح ميدهد. قابليتهاي اجراي دستورات شامل امکان فراخواني مجدد دستورات تايپ شده، کامل کردن دستورات بصورت خودکار و اتصال دستورات به يکديگر است . همچنين در اين فصل چگونگي استفاده از متغييرهاي محيطي شرح داده ميشود. همچنين در اين فصل چگونگي تغيير دادن فايل هاي پيکربندي پوسته فرمان براي تطبيق تنظيمات آن با نيازهاي شما بررسي خواهد شد. در اين فصل چگونگي کار کردن با سيستم فايل لينوکس مانند ايجاد فايلها و دايرکتوري ها، کپي کردن، انتقال و حذف فايل ها و مفاهيم مجوزهاي فايل نيز شرح داده خواهد شد. در پايان نيز با ويرايشگر متنی VI و نحوه کار کردن با آن آشنا خواهيد شد و در آينده از آن برای تغيير و ويرايش فايلهاي پيکربندي سيستم استفاده خواهيد نمود .

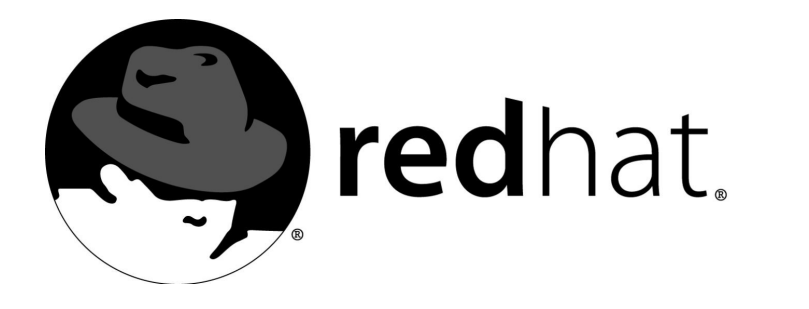

۴کار کردن با محيط گرافيکی

به يک سيستم عامل مشکل يک رابط کاربر اضافه کن، به سرعت تبديل به چيزي خواهد شد که هر کسي مي تواند از آن استفاده کند. آيکونها مي توانند نمايانگر برنامهها و فايلها باشند. با کليک روي دگمههاي ماوس ميتوان برنامهها را اجرا کرد. لينوکس نيز همانند ساير سيستمهاي مبتني بر يونيکس از X Window System (که به X11، XFree86 يا X هم مشهور است) براي ايجاد زيرساختارهاي لازم براي محيط گرافيکي خود استفاده ميکند. در بالاي اين زير ساختار، لينوکس ردهت به شما اجازه استفاده از يکي يا هر دو محيط گرافيکي قدرتمند GNOME و KDE را ميدهد. اين فصل به چگونگي استفاده از اين محيطهاي گرافيکي ميپردازد .

# آشنايي بيشتر با فايل پيکربندي **Config**86**XF**

اندکي در مورد محيط 86Xfree صحبت کرديم. تنظيمات پيکربندي اين برنامه در فايلي به نام XF86Config ذخيره مي شود که در مسير etc/X11 قرار دارد. براي دسترسي و اصلاح اين فايل بايد بصورت کاربر ريشه وارد سيستم شده باشيد. تنظيمات صفحه کليد، ماوس، کارت گرافيکي و مانيتور کامپيوتر شما در اين فايل قرار دارد. به کاربران تازه کار به هيچ وجه توصيه نمي کنم که اين فايل را دستکاري کنند. در صورتي که اين فايل آسيب ببيند، محيط گرافيکي لينوکس تان اجرا نخواهد شد . در صورتي که اين فايل را بررسي نماييد، خواهيد ديد که به بخشهاى مختلفى مربوط به هر سختافزار مانند ماوس، صفحه کليد، کارت گرافيکي و ... تقسيم شده است. گاهي اوقات لازم است براي تنظيم يک قطعه سختافزاري و يا برخي اعمال ديگر اين فايل را بطور

دستي ويرايش نمود. مثلا تا کمي قبل، براي فعال سازي راه اندازهاي کارتهاي گرافيکي nVidia بايد اين فايل را پس از نصب راه اندازها ويرايش ميکرديد. نمونه ديگر اين کار فعال سازي زبان فارسي در لينوکس ردهت است که بعدا در اين فصل در مورد آن صحبت خواهم کرد.

# احراي م<del>ح</del>ىط گرافى*ک*ى

راههاي مختلفي براي اجراي محيط گرافيکي لينوکس ردهت وجود دارد. در حالت عادي پس از اتمام فرايند بوت، يک صفحه ورود به سيستم به صورت گرافيکي نمايش داده ميشود که ميتوانيد توسط آن به سيستم وارد شويد. تصوير ۴-۱ اين صفحه را نشان ميدهد. در صورتي که هنگام نصب ورود به سيستم را در حالت متني انتخاب کرده ايد، ميتوانيد بصورت دستي محيط گرافيکي را اجرا نماييد. براي اين کار فرمان زير را تايپ کنيد : **\$ startx** 

با تايپ اين دستور، محيط گرافيکي پيشگزيده شما شروع به کار خواهد کرد. براي اينکه پس از هربار ورود به سيستم مجبور به اجراي اين دستور نباشيد، ميتوانيد فايل profile\_bash را که در دايرکتوري خانگي تان قرار دارد، ويرايش كرده و دستور exec startx را به آخر آن اضافه نماييد.

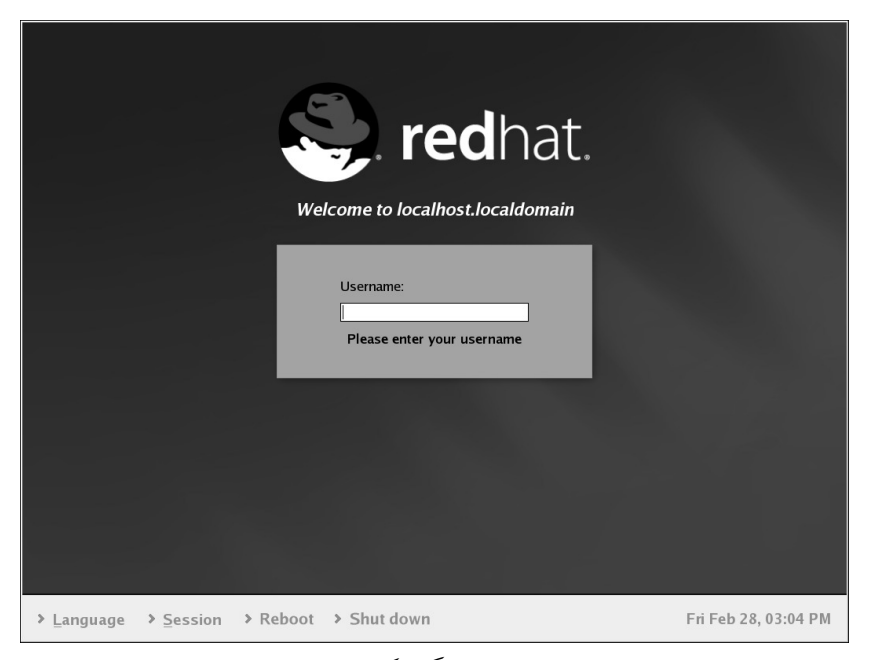

تصوير ۴-۱ صفحه گرافيکي ورود به سيست م

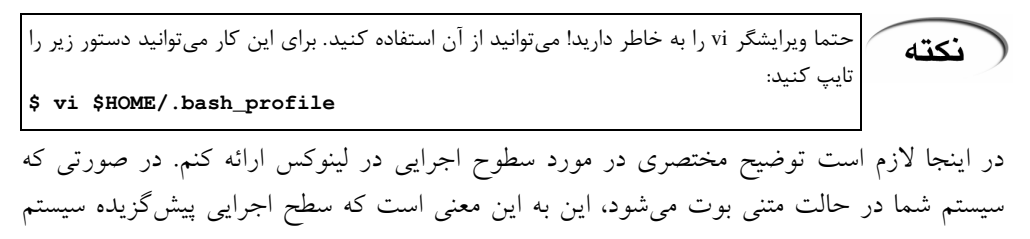

شما در حالت ۳ ميباشد. (هنگام نصب، بوت شدن در حالت متني را انتخاب کرده ايد) در صورتي که مايليد سيستم در حالت گرافيکي بوت شود، بايد آنرا در حالت ۵ قرار دهيد . براي انجام اين کار مي توانيد در حالتي که با کاربر ريشه وارد سيستم شده ايد، فايل etc/inittab را بررسي نماييد. در صورتي که خط زير را مشاهده کرديد :

id:3:initdefault:

آنرا بصورت زير تغيير دهيد :

نكته

id:5:initdefault:

با اين کار از اين پس سيستم شما در حالت گرافيکي بوت خواهد شد .

در صورتي که محيط گرافيکي شروع به کار کرد ولي بصورت بهم ريخته و غير قابل خواندن بود و شما راه خروج از آنرا نمي دانستيد، کافي است که کليدهاي 2F+Ctrl+Alt را فشار دهيد. در اين صورت يک صفحه متني ورود به سيستم را مشاهده خواهيد کرد. کافي است که با کاربر ريشه به سيستم وارد شده و پروسه مربوط به X را از بين ببريد. براي اين کار دستورات زير را به ترتيب اجرا نماييد : **\$ ps ax | less**  ... 2233 tty6 S 0:00 /sbin/mingetty tty6 2234 ? SW 0:00 [gdm-binary]<br>2277 ? SW 0:00 [gdm-binary] 227 227 SW 0:00 [gdm-binary] 2278 ? SL 6:56 /usr/X11R6/bin/X :0 -auth /var/gdm/:0 vt7 S 0:01 gnome-session ...  $\vert \, \mathrm{X}$  ايستي از پروسههاي فعال را نمايش خواهد داد. همانطور که مي بينيد، شماره پروسه برنامه عدد ۲۲۷۸ مي باشد. با اجراي دستور زير مي توانيد به اجراي آن خاتمه دهيد : \$ kill 2278 با فشار دادن کليدهاي 2F+Ctrl+Alt در حقيقت شما يک صفحه ترمينال مجازي باز ميکنيد. ميتوانيد با فشار دادن کليدهاي 2F+Ctrl+Alt تا 7F چند صفحه ترمينال مجازي باز کنيد. براي بازگشت به محيط گرافيکي کافي است 7F+Ctrl+Alt را فشار دهيد .

# استفاده از محيط گرافيکي **GNOME**

محيطهاي گرافيکي در حقيقت نرمافزاري هستند که بالاي زير ساختارهاي فراهم شده توسط سيستم Window X اجرا ميشوند. GNOME ) تلفظ کنيد گنوم) يکي از اين محيطهاي گرافيکي است که داراي پايداري خوب و امکانات متعدد و قدرتمندي ميباشد. اين محيط گرافيکي، محيط پيشگزيده لينوکس ردهت يم باشد. در اين بخش با محيط گرافيکي GNOME و راههاي استفاده از آن آشنا ميشويد. پس از اينکه به سيستم وارد ميشويد و مـحيط گرافيکي اجرا ميشود، ميز کار GNOME که شبيه تصوير ۴-۲ ميباشد، ظاهر ميشود .

ميز کار GNOME از بخشهاي آيکونهاي ميز کار، سطح ميز کار و پنل تشکيل شده است. پنل مهمترين قسمتي است که در کار کردن با ميز کار به آن نيازمند هستيد .

پنل نواري است که در پايين ترين قسمت پنجره ميزکار قرار گرفته است. پنل شامل آيکون@اي اجرا (ها کننده برنامه launchers(، قسمت منطقه اخطار (Area Notification (که در کنار ساعت قرار دارد و برنامههای کوچکی است که ایلت (Applet) نام دارند. با استفاده از ایلتها می توانید کارهایی مانند

حرکت بين محيطهاي کاري، تنظيم صوت و نمايش وضعيت سيستم خود را انجام دهيد. اپلتهاي بسيارى در لينوکس ردهت وجود دارند که بصورت پيشگزيده روى پنل قرار ندارند و شما مىتوانيد آنها را بنا به نياز خود اضافه نماييد . آيکون هاي روي ميز کار مي توانند ميانبرهايي به پوشهها، برنامههاي کاربردي و يا درايوهاي فلاپي و ROM-CD باشند، که هنگام متصل بودن نمايش داده ميشوند. براي اجرا کردن ميانبرهاي روي ميز کار، بايد روي آنها دوبار کليک کنيد . براي دسترسي به منوهاي ميزکار بايد روي آيکون کلاه کليک کنيد. اين منوها همچنين با کليک کردن روي آيکون Start Here که روي ميز کار قرار دارد، قابل دسترسي خواهند بود. ميز کار در لينوکس ردهت مانند ميزکار در ساير سيستم عاملها است. به آساني مي توانيد با استفاده از کشيدن و انداختن (Drag and Drop) فايل ها را جابجا نموده، آيکون هاي جديدي براي دستيابي به ها برنامه ها ي مختلف، پوشه و مستندات خود ايجاد کنيد .

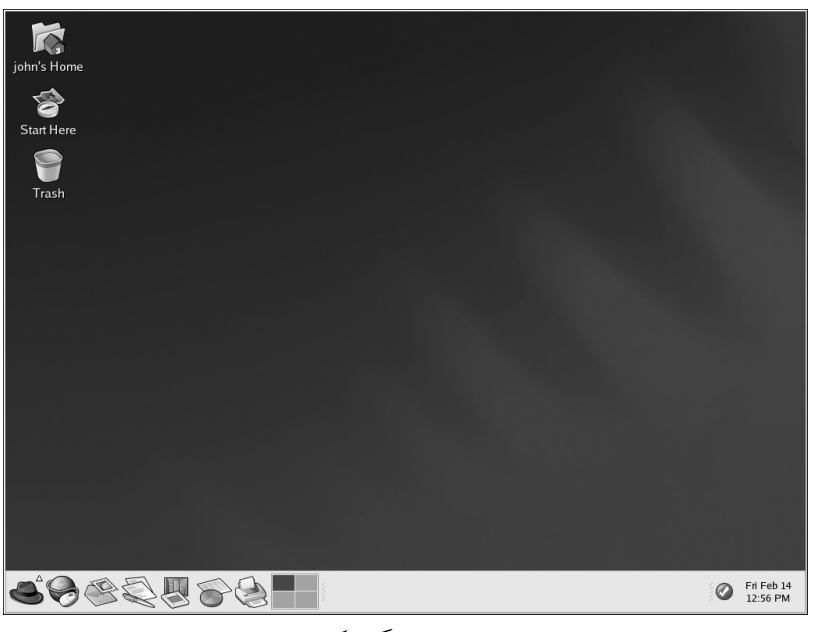

تصوير ۴-۲ محيط گرافيکي *GNOME*

### استفاده از پنل

پنل ميزکار نواري است که در پايين ترين قسمت ميزکار قرار گرفته است و آيکونها و برنامههايي را در خود نگه ميدارد که استفاده از سيستم را براي شما آسانتر ميسازد. پنل همچنين منوي اصلي را دربر دارد. اين منو حاوي ميانبرهايي به برنامههاي کاربردي سيستم است. اپلتهايي که در پنل سيستم گنجانده شدهاند، براي اجراي وظايفي خاص و يا مانيتور کردن سيستم و سرويسهاي شما به کار ميروند. قسمت منطقه اخطار که در کنار ساعت قرار دارد، آيکونهاي اعلام وضعيت مانند وضعيت شبکه ردهت، چاپگر، احراز هويت و .. . را نمايش ميدهد. تصوير ۴-۳ پنل ميزکار را نشان ميدهد .

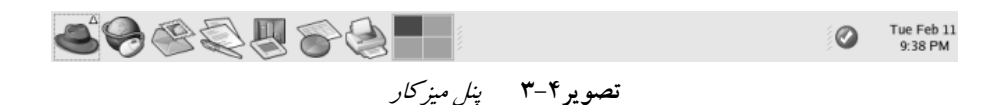

#### استفاده از منوي اصلي

براي باز شدن منوي اصلي کافي است روي آيکون کلاه کليک کنيد. با کليک کردن روي منوي اصلي با سطح گسترده اي از منوها روبرو خواهيد شد که براي دستيابي به برنامههاي مختلفي که در سيستم شما نصب شده اند، بکار مي روند. علاوه بر اجراي برنامهها، با استفاده از منوي اصلي مي توانيد از سيستم خارج شده، فايل هاي خاصي را جستجو نموده ، برنامهها را از خط فرمان اجرا کرده و يا صفحه ميزکار خود را قفل نماييد. قفل کردن صفحه هنگامي مفيد است که مثلا در محيط کار خود نياز داريد تا چند دقيقه اي از کامپيوتر خود دور شويد و مايل نيستيد در اين فرصت کسي به اطلاعات موجود در کامپيوترتان دسترسي پيدا کند. براي خارج شدن از حالت قفل، نياز به تايپ کلمه عبور ميباشد. براي خاموش کردن سيستم کافي است در منوي اصلي روي گزينه logout کليک کرده و سپس در پنجره اي که باز ميشود، گزينه Down Shut را انتخاب نماييد. کامپيوترتان پس از خاموش کردن و بستن تمام سرويسها خاموش خواهد شد. در صورتي که اين گونه نشد، پيغام Down Power روي صفحه نمايش داده خواهد شد که بمعني اين است که ميتوانيد کامپيوتر خود را خاموش کنيد .

هرگز سيستم خود را بدون اينکه آنرا Down Shut کنيد، خاموش نکنيد. اين کار ممکن است سبب (هشدار آسيب ديدن سيستم فايل لينوکس و از بين رفتن اطلاعات شما شود .

#### استفاده از اپلت ها

اپلتها برنامههاي کوچکي هستند که روي پنل اجرا مي شوند. اپلتهاي مختلفي براي انجام کارهاي مختلف طراحي شده اند و همراه لينوکس ردهت ارائه مي شوند. بسياري از ايلتها به صورت پيش گزيده روي پنل قرار ندارند. اپلت هاي پيش گزيده شامل اپلت هاي زير هستند:

اپلت سوئيچ کننده ميزکار (Workspace Switcher) : در محيط گرافيکي GNOME ميتوانيد در آن واحد داراي چندين ميزکار باشيد. اين امر از شلوغ شدن بيش از حد يک ميزکار جلوگيري بعمل مياورد. به طور پيشگزيده تعداد ۴ ميزکار فعال هستند. اپلت سوئيچ کننده ميزکار براي جابجايي بين اين ميزکارها ايجاد شده و بکار ميرود. اين اپلت از ۴ مربع کوچک تشکيل شده است که با کليک روي ها هر يک از مربع ميتوانيد در محيط کار جابجا شويد. همچنين با استفاده از کليدهاي Atl+Ctrl بعلاوه يکي از کليدهاي مکان نما (بالا، پايين، چپ و راست) ميتوانيد بين ميزکارها جابجا شويد. تصوير ۴-۴ اين اپلت را نشان مي دهد.

> تصوير ۴-۴ اپلت سوئيچ کننده ميزکار

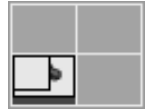

• اپلت نوار وظيفه (Taskbar (: در کنار اپلت سوئيچ کننده ميزکار، اپلت نوار وظيفه قرار دارد. اين اپلت ها برنامه يي را که روي ميزکار در حال اجرا هستند را نشان ميدهد. اين اپلت براي سوئيچ کردن بين برنامهها و يا بستن يا Minimize كردن برنامهها و... استفاده مي شود. كافي است روي

دگمه هام که نماينده هر برنامه هستند، کليک کنيد. تصوير ۴-۵ اين اپلت را نشان ميدهد.

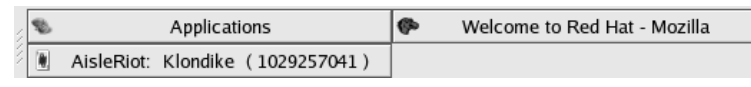

تصوير ۴-۵ اپلت نوار وظيفه

#### استفاده از منطقه اخطار

همانطور که در بالا اشاره شد، اين قسمت براي اعلام وضعيتهاي خاصي به کاربر بکار مي رود. ها آيکون يي که معمولا در اين بخش نمايش داده ميشوند، آيکون وضعيت شبکه ردهت، آيکون احراز هويت و آيکون چاپگر هستند .

آيکون وضعيت شبکه ردهت وضعيت به روز بودن سيستم شما را نشان ميدهد. در صورتي که روي آن کليک کنيد، برنامه به روز کننده ردهت اجرا شده و در صورتي که به اينترنت متصل باشيد و نرمافزاهاي جديدي براي بروزکردن سيستمتان ارائه شده باشد، آنها را دريافت کرده و روي سيستمتان نصب ميکند. البته براي اين کار هنگام نصب بايد سيستم ردهت خود را ثبت کرده باشيد .

آيکون احراز هويت که به شکل دو کليد کوچک است، هنگامي نمايش داده ميشود که شما مجوزهاي سطح ريشه را براي سيستم خود دريافت کرده باشيد. اين مسئله معمولا هنگامي اتفاق ميافتد که يکي از ابزارهاي گرافيکي پيکربندي سيستم را بکار برده باشيد. اين آيکون داراي يک زمان timeout ميباشد و پس از اتمام آن ديگر روي منطقه اخطار نمايش داده نمي شود. در زماني که اين آيکون در حال نمايش است، در صورتي که برنامههاي ديگر پيکربندي سيستم را اجرا کنيد از شما درخواست کلمه عبور نخواهد شد .

آيکون اخطار چاپگر جهت مديريت فرايندهاي چاپ به کار ميرود. با کليک روي اين آيکون، مستنداتي که براي چاپ فرستاده شده اند نشان داده ميشوند. براي انصراف از چاپ يک سند، روي آن کليک راست کرده و گزينه Cancel را انتخاب نماييد. تصوير ۴-۶ اين ها آيکون را نشان ميدهد .

> تصوير ۴-۶ آيکونهاي منطقه اخطار

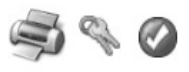

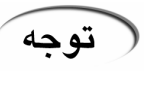

در صورتي که هيچ يک از آيکونهاي بالا در سيتم شما نمايش داده نميشوند، کافي است روي پنل کليک راست کرده و قسمت Panel to Add سپس قسمت Utility و در نهايت Area Notification را انتخاب نماييد .

### اضافه کردن آيکونها و اپلتها به پنل

براي اينکه پنل را مطابق نياز خود تنظيم کنيد، مي توانيد آيکونها و اپلت هاي مختلفي را به آن اضافه نماييد. براي اضافه کردن يک اپلت به پنل، کافي است در يک منطقه خالي از پنل راست کليک کرده و گزينه Add to Panel را انتخاب كرده و سپس از اپلتهاى موجود اپلت مورد نياز را انتخاب نماييد. براي اضافه کردن يک آيکون اجرا کننده برنامه (launcher (به پنل کافي است در يک فضاي خالي از پنل کليک راست کرده و گزينه Panel to Add و سپس launcher را انتخاب کنيد. با اين کار پنجره کوچکي باز ميشود که بايد در آن مسير برنامه را وارد نماييد. ميتوانيد آيکوني براي آن انتخاب نماييد .

 $i > i$ 

در صورتي که برنامه مورد نظر شما قبلا در منوهاي اصلي موجود است، کافي است براي ايجاد launcher براي آن در يک فضاي خالي از پنل کليک راست کرده و سپس پس از انتخاب Panel to Add گزينه menu from Launcher را نتخاب کرده و از برنامههاي موجود مورد دلخواه را انتخاب کنيد. راه ديگري که براي اين کار وجود دارد، کليک روي منوي اصلي و گرفتن آيکون برنامه مورد نظر و انداختن آن روي قسمت آيکونهاي پنل است .

### پيکربندي پنل

اين امکان وجود دارد که پنل را بصورت دستي يا خودکار مخفي کنيد و يا آنرا در هر قسمتي از ميزکار که مايليد قرار دهيد، اندازه، رنگ و نحوه رفتار آنرا تغيير دهيد. براي دستيابي به تنظيمات پنل کافي است در يک فضاي خالي از پنل کليک راست نموده و گزينه Properties را انتخاب کنيد. در پنجره کوچکي که باز ميشود، به اين تنظيمات دسترسي داريد .

### استفاده از مدير فايل ناتيلوس

فکر ميکنم اسم ناتيلوس براي شما کمي آشنا باشد! البته که ناتيلوس زيردريايي کاپيتان نمو در ۲۰۰۰۰ فرسنگ زير دريا نيست! اين ناتيلوس برنامه مدير فايل پيشگزيده GNOME است . ناتيلوس شمايي گرافيکي از فايلها و سيستم فايل کامپيوترتان به شما ارائه ميکند. ناتيلوس طوري طراحي شده است که چيزي بيش از يک مدير فايل گرافيکي باشد. با ناتيلوس ميتوانيد ميزکار خود را تنظيم کنيد، سيستم لينوکس ردهت خود را پيکريندي نماييد، کلکسيون تصاوير خود را مرور کنيد، به منابع شبکه دسترسي پيدا کنيد، و... و تمام اينها در يک رابط گنجانده شده اند . ناتيلوس کارايي شما را در مديريت فايل ها، جستجو براي فايل هاي خاص و بطور کلي آنچه از ميزکار انتظار داريد، بالا مي برد. براي شروع به کار با ناتيلوس، کافي است روي آيکون خانه (Home) که روي ميزکار قرار دارد، دو بار کليک کنيد و يا در منوي اصلي سيستم Folder Home را انتخاب نماييد . با استفاده از ناتيلوس ميتوانيد سرتاسر سيستم فايل سيستم خود را بررسي نماييد. براي بازگشت به دايرکتوري خانگي خود کافي است روي آيکون Home که در بالاي پنجره آن قرار دارد، کليک کنيد. ميتوانيد آدرس مورد نظر خود را در نوار location تايپ کرده و با فشار دادن کليد Enter به آنجا منتقل شويد. با استفاده از منوي File بخش Window New و يا فشار دادن کليدهاي N+Ctrl ميتوانيد يک پنجره جديد بازکنيد. با است با استفاده از کشيدن وانداختن (Drag and Drop) مي توانيد فايل ها را بين دو پنجره کپي کنيد. درگ کردن يک فايل درون يک پوشه ديگر به طور پيشگزيده آنرا منتقل ميکند. براي کپي کردن ميتوانيد هنگام درگ کردن، کليد Ctrl را پايين نگه داريد .

بصورت پيش گزيده فايل هاي تصاوير بصورت نمونه تصاوير کوچک و فايل هاي متني به صورت گوشه اي از متن فايل نمايش داده ميشوند. ميتوانيد اين قابليت را با کليک روي منوي Edit و انتخاب بخش Preferences و سپس انتخاب لبه Preview و انتخاب گزينههاي Never غير فعال كنيد. اين کار سرعت ناتيلوس را بيشتر مي کند.

براي دسترسي به ساير فرامين ناتيلوس کافي است در پنجره آن، روي يک فايل و يا در يک فضاي خالي کليک راست کنيد .
کار کردن با ناتيلوس بسيار آسان است و بزودي به آن عادت خواهيد کرد. براي مشاهده کليدهاي ميانبر ناتيلوس، ميتوانيد منوهاي آنرا بررسي کنيد. استفاده از کليدهاي ميانبر به جاي کليکهاي ماوس، سرعت کار شما را افزايش خواهد داد .

در صورتي که با يک دايرکتوري خاص سر و کار زيادي داريد و مجبوريد در طول روز بارها به آن نكته مراجعه کنيد، ميتوانيد با رفتن به آن دايرکتوري و فشار دادن کليدهاي D+Ctrl و يا کليک روي منوي Bookmarks و انتخاب bookmark Add آنرا به آن منو اضافه کنيد و پس از اين براي رجوع به آن فقط يک کليک کافي است .

#### سفارشي کردن ميزکار

تصوير ۴-۷

تنظيم تصوير پس زمينه ميزکار

براي سفارشي کردن ميزکار خود مي توانيد از گزينههاي موجود در منوي اصلي قسمت Preferences استفاده کنيد. در اينجا فقط به برخي گزينههاي اين بخش اشاره مي شود.

• تغيير تصوير پس زمينه ميز کار

براي تغيير تصوير پس زمينه ميزکار ميتوانيد از قسمت Preferences بخش Background را انتخاب کنيد و يا به سادگي روي ميزکار کليک راست کرده وگزينهBackground Desktop Change را انتخاب نماييد. تصوبر ۴-۷. لينوکس ردهت به همراه تعدادي تصوير پس زمينه پيشگزيده که در مسير usr/share/backgrounds قرار دارند، ارائه ميشود. ميتوانيد يکي از آنها را انتخاب کرده و يا از تصاوير خودتان استفاده نماييد. کافي است در پنجره اي که باز ميشود، روي دگمه Picture Select کليک کرده و تصوير مورد نظرتان را انتخاب نماييد. با استفاده از گزينه هاى Picture Options ميتوانيد تصوير را به خوبي و مطابق ميلتان تنظيم کنيد .

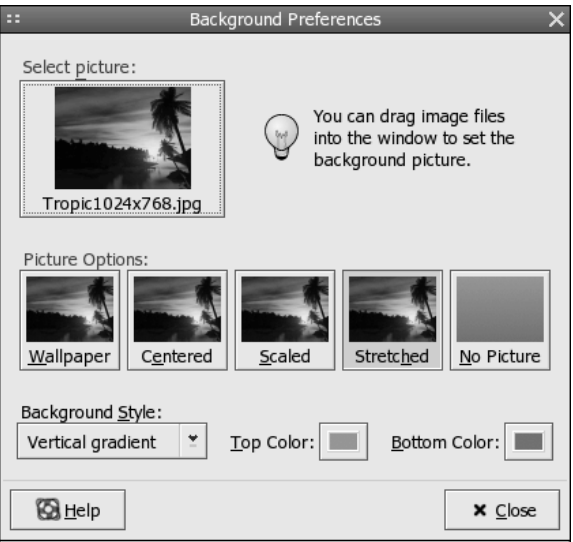

اين امکان وجود دارد که تصوير مورد علاقه خود را مستقيما از دايرکتوري آن به پنجره تنظيم پس زمينه درگ نماييد. گزينه Wallpaper تصوير را در حالت عادي نشان ميدهد. با گزينه Centered در صورتي که تصوير کوچکتر از سايز صفحه نمايش باشد، در وسط قرار ميگيرد. ها با گزينه ي Scaled و Stretched در صورتي که تصاوير شما کوچکتر يا بزرکتر از صفحه نمايش باشند، طوري تنظيم

 ميشوند که اندازه آنها با اندازه صفحه نمايش يکسان گردد . در صورتي که مايليد از هيچ تصويري استفاده نکنيد و تنها ترکيبي از رنگها داشته باشيد، کافي است روي گزينه Picture No کليک کرده و از رنگهايي پايين پنجره انتخاب نموده و يکي از حالتهاي Style Background را انتخاب کنيد . • تنظيم قلمهاي بخشهاي مختلف ميتوانيد قلمهاي بخشهاي مختلف و همچنين برنامههاي کاربردي را مطابق ميل خود تغيير دهيد. براي اين کار کافي است از قسمت Preferences بخش Fonts را انتخاب کنيد . • تنظيمات صفحه کليد براي انجان تنظيماتي مانند سرعت تايپ، بوق صفحه کليد و زمان چشمک زدن اعلان، ميتوانيد از قسمت Preferences بخش Keyboard را انتخاب کنيد . • تنظيمات ماوس

- براي انجام تنظيماتي مانند سرعت حرکت ماوس، چپ دست يا راست دست بودن کاربر، سرعت کليکها و... از قسمت Preferences بخش Mouse را انتخاب کنيد .
	- تغيير کلمه عبور

جهت تغيير کلمه عبور خود، کافي است از قسمت Preferences بخش Password را انتخاب کنيد .

نكته

براي تغيير کلمه عبور در حالت متني ميتوانيد از دستور passwd استفاده کنيد .

#### • تغيير محافظ صفحه نمايش

همراه با لينوکس ردهت تعداد بسيار زيادي از محافظهاي صفحه نمايش ارائه شده است. برخي از آنها بسيار جالب و بي نظير هستند. براي تغيير تنظيمات محافظ صفحه نمايش، از قسمت Preferences بخش Screensaver را انتخاب کنيد .

• تغيير جلوههاي صوتي

در GNOME تعدادي جلوه صوتي براي برخي رخدادها مانند کليک، بازکردن پنجره و .. . وجود دارد. براي فعال يا غير فعال کردن آنها ميتوانيد به بخش Preferences قسمت Sound مراجعه کنيد .

• تغيير جلوههاي نمايشي

يکي از ويژگي هاي جالب لينوکس، توانايي کاربر براي استفاده از سطح گستردهاي از جلوههاي نمايشي (Theme) به همراه سيستم خود است. با استفاده از جلوههاي نمايشي مي توانيد ظاهر سيستم خود را بسيار تغيير دهيد. لينوکس ردهت به همراه تعدادي جلوه پيشگزيده ارائه ميشود. براي تغيير آنها ميتوانيد از بخش Preferences قسمت Theme را انتخاب کنيد .

# نكته

برخي سايتها در اينترنت وجود دارند که جلوههاي نمايشي متنوعي را براي لينوکس ارائه ميکنند. از اين سايتها ميتوان سايت http://themedepot.org و http://themedepot.org را نام برد.

## ابزارهاي پيکربندي سيستمي

اين ابزارها در منوي Settings System قرار دارند. اين ابزارها به شما کمک ميکنند تا از سيستم خود بهتر استفاده کنيد و براي موارد خاص آنرا پيکربندي نماييد. در اينجا من سعي ندارم شما را با چگونگي پيکربندي سيستم آشنا کنم. تنها توضيحاتي مختصر براي آشنايي با اين ابزارهاي گرافيکي ارائه شده است. بعدا در اين مورد توضيحات بيشتري ارائه خواهم کرد . برخي از اين ابزارها عبارتند از :

#### • ابزار حذف و اضافه کردن نرمافزار (ها **Applications Remove/Add**(

اين ابزار بسته هاى نرمافزارى نصب شده و قابل نصب روى سيستم را بسادگي نشان داده و ميتوانيد با استفاده از آن نرمافزارهاي لازم را در سيستم نصب نموده و نرمافزارهاي ناخواسته را حذف کنيد. البته اين ابزار فقط برای نرمافزارهايی که به همراه ديسکهای نصب ردهت ارائه شده اند کاربرد دارد و براي نصب ساير نرمافزارها، مانند نرمافزارهايي که از اينترنت دريافت ميکنيد، بايد روشهاي ديگري به کار ببريد که بعدا در مورد آنها نيز توضيح خواهم داد. تصوير ۴-۸ اين ابزار را نشان میدهد.

# • ابزار تنظيم تاريخ و ساعت با استفاده از اين ابزار ميتوانيد تاريخ و ساعت سيستم خود را تنظيم نماييد. استفاده از اين ابزار بسيار آسان است .

توجه

همانطور که ممکن است تابحال متوجه شده باشيد، استفاده از اکثر ابزارهاي پيکربندي سيستم نياز به داشتن کلمه عبور ريشه دارد .

# • ابزار تنظيم صفحه نمايش (**Display**(

اين ابزار براي تنظيم تعداد رنگ و درجه وضوح صفحه نمايش به کار ميرود. قبلا در فصل اول در مورد اين ابزار کمي صحبت کرده ام. کافي است مقادير مورد نياز خود را از باکسهاي Resolution و Depth Color انتخاب نماييد. در صورتي که سيستم کارت گرافيکي شما را به درستي شناسايي نکرده است، با انتخاب لبه Advanced و کليک روي کليد Configure ميتوانيد آنرا به سيستم معرفي کنيد. تصوير ۴-۹ اين ابزار را نشان ميدهد .

| œ                                     | Package Management                                                                                |             |         |
|---------------------------------------|---------------------------------------------------------------------------------------------------|-------------|---------|
| Add or Remove Packages                |                                                                                                   |             |         |
| <u> Levelopment</u>                   |                                                                                                   |             |         |
| $\sqrt{ }$ Development Tools          |                                                                                                   | [35/45]     | Details |
|                                       | These tools include core development tools such as<br>automake, gcc, perl, python, and debuggers. |             |         |
| Kernel Development                    |                                                                                                   | [0/4]       |         |
|                                       | Install these packages to recompile the kernel.                                                   |             |         |
| $\sqrt{ }$ X Software Development     |                                                                                                   | [18/18]     | Details |
|                                       | These packages allow you to develop applications for the X<br>Window System.                      |             |         |
| $\sqrt{ }$ GNOME Software Development |                                                                                                   | [47/47]     | Details |
|                                       | Install these packages in order to develop GTK+ and<br>GNOME graphical applications.              |             |         |
| <b>KDE Software Development</b>       |                                                                                                   | $[0/27]$    |         |
|                                       | Install these packages to develop QT and KDE graphical<br>applications.                           |             | ٧       |
| Total install size: 2,008 Megabytes   |                                                                                                   |             |         |
|                                       |                                                                                                   | <b>Quit</b> | Update  |

تصوير ۴-۸ ابزار حذف و اضافه کردن نرمافزار ها

• ابزار تنظيم صفحه کليد (**Keyboard**(

با استفاده از اين ابزار ميتوانيد زبان پيشگزيده صفحه کليد خود را تعيين کنيد .

• ابزار تنظيم زبان (**Language**(

از اين ابزار ميتوانيد براي تعيين زبان پيشگزيده سيستم خود استفاده نماييد. اين ابزار ليستي از زبانهايي را که هنگام نصب انتخاب کرديد را نمايش ميدهد. با انتخاب يک زبان، زبان بخشهاي مختلف سيستم مانند منوها و.... تغيير ميكند.

• ابزار تنظيم نوع ماوس (**Mouse**(

بوسيله اين ابزار ميتوانيد نوع ماوس نصب شده در سيستم را تنظيم نماييد .

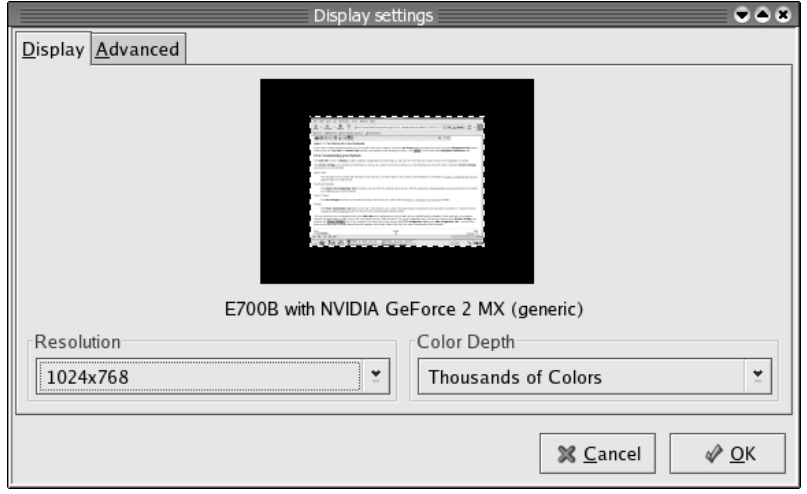

تصوير ۴-۹ ابزار تنظيم صفحه نمايش

#### • ابزار تنظيمات شبکه (**Network**(

اين ابزار يکي از ابزارهاي مهم پيکربندي است. با استفاده از اين ابزار ميتوانيد کارتهاي شبکه، اتصالات ppp، تنظيمات DNS و تنظيمات نام کامپيوتر خود را انجام دهيد. پنجره اين ابزار داراي چهار لبه است. در لبه Devices انواع اتصالات تعريف شده مانند اتصالات اترنت و ppp نشان داده ميشود. در لبه Hardware ميتوانيد سختافزارهاي شبکه نصب شده در سيستم را مشاهده ويا سختافزار جديدي را نصب کنيد.. در لبه DNS اطلاعات مربوط به آدرسهاي DNS موجود در شبکه قيد ميشود. براي بدست آوردن اين اطلاعات بايد با مدير شبکه خود تماس بگيريد. در لبه Hosts اطلاعات مربوط به کامپيوتر خودتان و کامپيوترهاي موجود در شبکه را که ميخواهيد کامپيوترتان آنها را بشناسد (در صورت عدم وجود سرويس دهنده DNS (وارد ميکنيد. مورد پيشگزيده اي که در اينجا وجود دارد، شماره آدرس ۱۲۷,۰,۰,۱ است که به نام پيشگزيده localdomain.localhost متصل شده است. براي تغيير نام کامپيوتر خود ميتوانيد اين رکورد را ويرايش نموده و بجاي localdomain.localhost نام جديد را وارد نماييد. توجه داشته باشيد که همين نام را بايد در لبه DNS و باکس Hostname وارد نماييد. تصوير ۴- ۱۰ اين ابزار را نشان ميدهد .

## • ابزار مديريت چاپگرها (**Printing**(

با استفاده از اين ابزار ميتوانيد چاپگرهاي جديدي به سيستم خود اضافه کرده و يا حذف نماييد. با کليک روي دگمه New ويزاردي شروع به کار کرده و در آن بايد اطلاعات مربوط به چاپگر خود مانند نام، محل اتصال (شبکههای مختلف، اتصال محلی و....)، نوع سازنده و مدل چاپگر را وارد نماييد. در پايان اين چاپگر به سيستم شما اضافه ميشود. براي آزمايش صحيح بودن آن بصورت خودکار پس از نصب يک صفحه آزمايشي براي چاپگر ارسال ميشود .

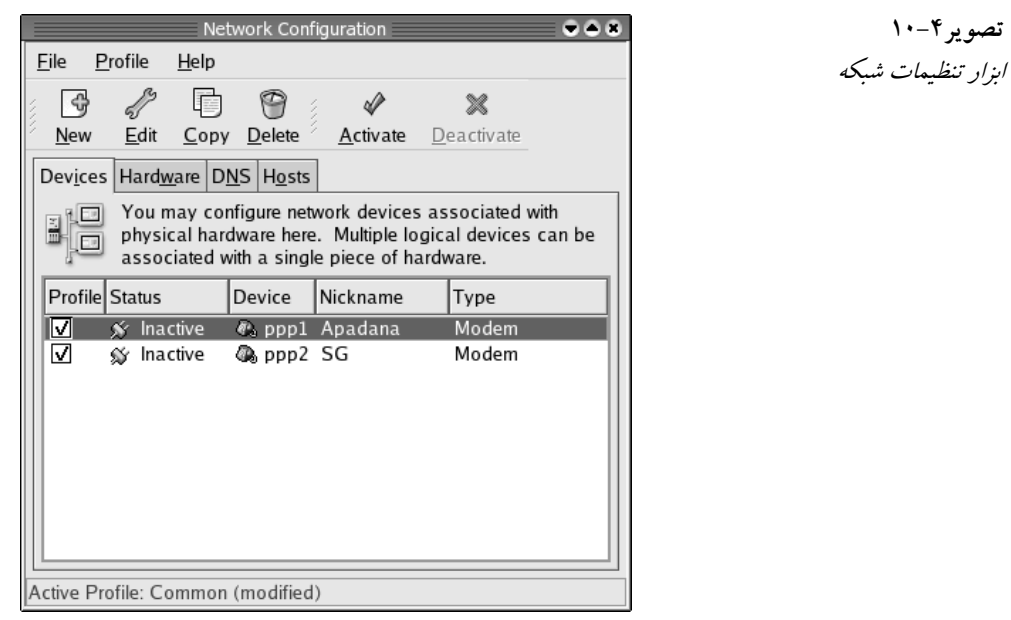

• ابزار تغيير کلمه عبور ريشه (**Password Root**(

با استفاده از اين ابزار ميتوانيد کلمه عبور ريشه را در صورت نياز تغيير دهيد. همانطور که قبلا نيز اشاره کردهام، براي تغيير کلمه عبور هر کاربر ميتوانيد از دستور passwd استفاده کنيد .

• ابزار تعيين سطح امنيت سيستم (**Level Security**(

اين ابزار تنظيمات مربوط به ديوار آتش سيستم را انجام ميدهد. در صورتي که کامپيوتر شما در نقش يک سرويسدهنده عمل نمي کند، ميتوانيد اين سطح را روي High تنظيم کنيد. در صورتي که بنحوي ارائه کننده سرويس خاصي روي شبکه هستيد، گزينه Medium و يا Customize را انتخاب نماييد. با انتخاب گزينه Customize سيستم به شما اين امکان را ميدهد تا تعيين کنيد بستههاي ارسالي براي کداميک از سرويس ها از ديوار آتش عبور نمايند و بسته هاي کداميک از سرويس ها فيلتر شوند. به هيچ عنوان انتخاب گزينه No Firewall توصيه نمي شود. انتخاب اين گزينه، امنيت سيستم شما را شديدا به مخاطره خواهد انداخت. مخصوصا اگر از شبکههای عمومی و اينترنت استفاده کنيد .

- ابزار شناسايي کارت صوتي (**Detection Soundcard**( از اين ابزار ميتوانيد براي پيدا کردن و نصب کارت صوتي سيستم خود استفاده نماييد. در صورتي که اين ابزار موفق نبود، همانطور که قبلا در فصل دوم اشاره کردم، ميتوانيد از دستور sndconfig
- براي اين منظور استفاده کنيد . • ابزار مديريت کاربران و گروهها (**Groups & Users**( اين ابزار براي مديريت کاربران و گروههاي کاربري استفاده ميشود. با اين ابزار ميتوانيد گروههاي جديد و کاربران جديد به سيستم اضافه نموده و يا آنها را حذف کنيد. براي اضافه کردن يک کاربر جديد بايد روي دگمه User Add کليک کرده و در پنجرهاي که باز ميشود، اطلاعاتي مانند نام، نام کاربري، کلمه عبور، تکرار کلمه عبور، نوع پوسته فرمان و دايرکتوري خانگي کاربر جديد را وارد نماييد. تصوير ۴- ۱۱ اين پنجره را نشان ميدهد .

هنگامي که يک گروه جديد اضافه ميکنيد، ميتوانيد دستهاي از کاربران را عضو اين گروه نماييد.

هنگامي که سطوح دسترسي به منابع اشتراکي در شبکه را تعيين ميکنيد، ميتوانيد به سادگي يک گروه را براي استفاده از يک منبع تعيين کنيد و با اين کار تمام کاربراني که عضو اين گروه هستند، ميتوانند از آن منبع اشتراکي استفاده کنند .

تصوير ۴- ۱۱

پنجره اضافه کردن کاربر جديد

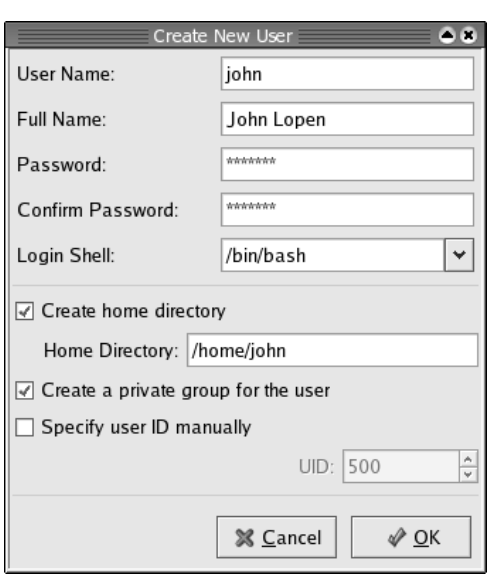

# خروج از محيط **GNOME**

پس از اينکه کار روزانهتان به اتمام رسيد، ميتوانيد از سيستم خارج شده (Log out) و يا سيستم را خاموش نماييد. براي خروج از GNOME کافي است مراحل زير را انجام دهيد :

- ۱. منوي اصلي GNOME را باز کنيد.
- ٢. گزينه Logout را انتخاب نماييد. يک پنجره باز شده و از شما ميپرسد مايل به انجام کداميک از اعمال خاموش کردن، بوت کردن و يا خارج شدن از سيستم هستيد .

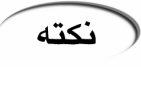

در اين مرحله ميتوانيد با انتخاب گزينه Session Save نشست خود را ذخيره نماييد. با اين کار اکثر برنامههايي که در سيستم باز هستند، در ورود بعدي شما به سيستم، به صورت خودکار اجرا خواهند .شد فراموش نکنيد حتما قبل از خروج اطلاعات آنها را ذخيره نماييد .

٣. گزينهاي را که مايل به انجام آن هستيد را انتخاب کرده و روي دگمه Yes کليک کنيد. با اين کار فرمان مورد نظر شما اجرا خواهد شد.

# استفاده از محيط گرافيکي **KDE**

براي آغاز کار با محيط KDE بايد هنگام ورود به سيستم از بخش Session گزينه KDE را انتخاب کرده و کلمه عبور و نام کاربري خود را وارد نماييد. برنامه گرافيکي ورود به سيستم از شما سوال خواهد کرد که آيا مايل هستيد از اين پس محيط KDE محيط پيشگزيده شما باشد؟ به آن پاسخ دهيد تا فرايند بارگذاري محيط KDE انجام شود. محيطي که ابتدا خواهيد ديد مشابه تصوير ۴- ۱۲ خواهد بود . KDE به اين منظور طراحي شده است که يک محيط گرافيکي مناسب براي سيستم عاملهاي لينوکس و

يونيکس ايجاد کند تا بتواند با سيستم عاملهاي MacOS و Windows-MS رقابت نمايد. همراه KDE ابزارهايي براي مديريت فايل ها، پنجرهها، ميزهاي کار و برنامهها وجود دارند. اگر کار کردن با ماوس را بلد هستيد، با KDE هم ميتوانيد به سادگي کار کنيد . فقدان يک محيط گرافيکي مجتمع، در گذشته سبب شده بود تا سيستمعاملهاي لينوکس و يونيکس کمتر به محيطهاي خانگي راه پيدا کنند. اکنون با وجود محيطهاي گرافيکي مانند GNOME و KDE اين مشکل برطرف شده است . هنگامي که وارد محيط KDE ميشويد، در ابتدا ظاهر آن بسيار شبيه GNOME است. ها جلوه ي نمايشي مخصوص ردهت که به Bluecurve موسوم است، باعث شده تا اين دو محيط کاملا شبيه هم به نظر برسند.

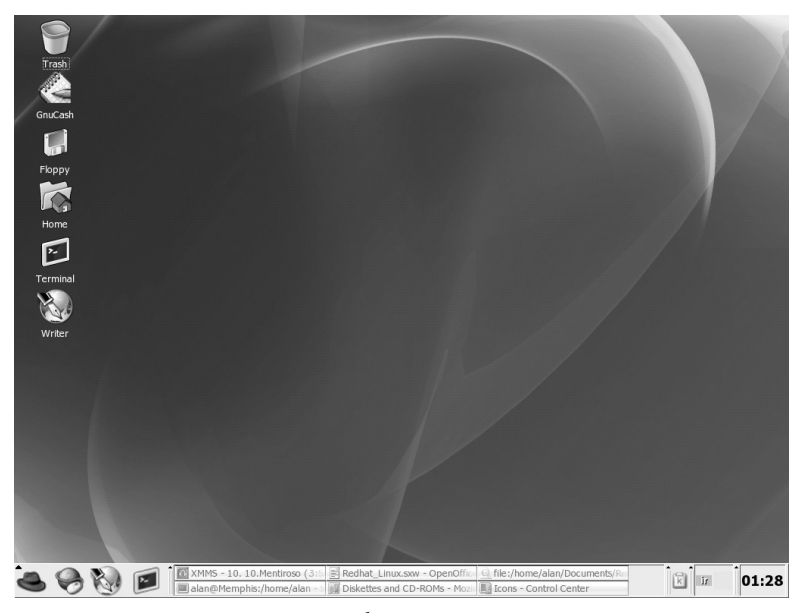

تصوير ۴- ۱۲ محيط گرافيکي *KDE*

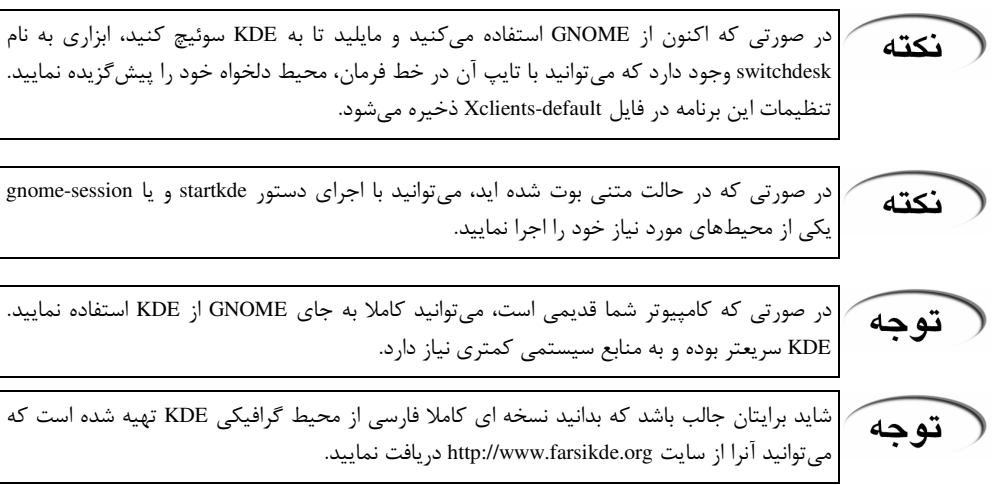

## آشنايي با بخشهاي مختلف **KDE**

- آيکون هاي ميزکار : بر روي ميزکار آيکون هايي قرار دارند تا دسترسي شما را به بخشهاي مختلف سيستم راحت تر کنند. آيکون هايي که به طور پيشگزيده روي ميزکار قرار دارند عبارتند از آيکون دايرکتوري خانگي، آيکون فلاپي ديسک و آيکون سطل زباله .
- پنل : ابزارهايي را براي اجراي برنامهها و مديريت ميزكار فراهم ميسازد. ميتوانيد پنل را طبق نياز خودتان پيکربندي کنيد. براي اين کار کافي است روي قسمتي خالي از آن کليک راست کرده و گزينه Panel Configure را انتخاب نماييد. در پنجره اي که باز ميشود، ميتوانيد تنظيمات پنل مانند اندازه، رنگ، محل قرار گيري، جلوههاي نمايشي، منوها و .... را تعيين كنيد.
- منوي اصلي : اين قسمت منوي اصلي KDE است. کافي است روي آيکون کلاه کليک کنيد تا اين منو باز شود. تمام برنامهها و ابزارهاي لازم براي سيستم در اين منو گنجانده شده اند.
- مرکز کنترل KDE يا Center Control KDE : اين قسمت که در منوي اصلي قرار دارد در حقيقت مرکز کنترل KDE بوده و تمام تنظيمات آن در اين برنامه مجتمع شده اند. در مورد اين قسمت بعدا توضيح خواهم داد .
- دايرکتوري خانگي: با کليک روي اين آيکون، برنامه مدير فايل KDE اجرا شده و دايرکتوري خانگي شما را نشان ميدهد. اگر به خاطر داشته باشيد، برنامه مديريت فايل GNOME ناتيلوس نام داشت، برنامه مديريت فايل KDE ، کانکرر (Konqueror) نام دارد. در مورد اين برنامه بعدا بيشتر توضيح خواهم داد .
- ميزکارهاي مجازي (Desktops Virtual(: همانند GNOME، در KDE هم ميتوانيد از ميزکارهاي متعدد استفاده کنيد. ميزکارهاي مختلف به وسيله شمارههاي ١ تا ۴ نشان داده مي شوند. برنامه سوئچ بين ها اين ميزکار مانند GNOME روي پنل قرار دارد .
- نوار وظيفه (Taskbar (: برنامهها يي که اکنون روي ميزکار در حال اجرا هستند را نشان ميدهد. با کليک روي هر دگمه ميتوانيد پنجره مربوط به آنرا باز کرده و يا ببنديد .
- آيکون Screen Lock : اين آيکون در منوي اصلي قرار دارد و کار آن قفل کردن کامپيوتر در مواقعي است که کنار آن نيستيد. اين کار از دسترسي اطلاعات شما توسط ديگران جلوگيري ميکند.
- آيکون Logout : اين آيکون هم در منوي اصلي قرار دارد. با استفاده از آن ميتوانيد از محيط KDE خارج شده و کامپيوتر خود را خاموش کرده و يا بوت کنيد .
- ابزار Klipper : اين ابزار مانند يک کليپ بورد است که روي آن حرف K حک شده است.اين ابزار در حقيقت مدير کليپ بورد در KDE است. اين ابزار در نزديکي ساعت قرار دارد. با کليک روي آن ميتوانيد ليستي از اقلام موجود در کليپ بورد را مشاهده نماييد .

توجه

يکي از قابليتهاي خوبي که در KDE وجود دارد، کليپ بورد قوي آن است. متاسفانه يکي از نقطه ضعفهاي محيط GNOME فقدان يک مدير کليپ بورد مانند Klipper است .

• ساعت : ساعت جاري سيستم را نشان ميدهد. با کليک روي آن يک تقويم کوچک نمايش داده ميشود. تصوير ۴- ۱۳ اين تقويم را نشان ميدهد .

#### گردشي دور ميزکار

با استفاده از ماوس و صفحه کليد ميتوانيد با ميزکار خود کار کنيد. کليدهاي Alt و Ctrl در اين مورد کاربرد زيادي دارند .

تقويم محيط گرافيکی *KDE*

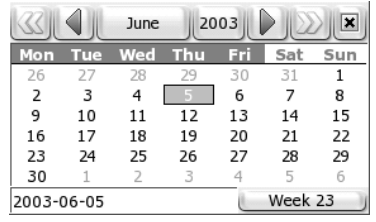

## استفاده از ماوس

تصوير ۴- ۱۳

پاسخهايي که ميزکار به ماوس شما ميدهد، بستگي به محل کليک و دگمه ماوس دارد. جدول ۴-۱ نتايج کليک کردن بر روي هر دگمه ماوس در حالي که اشاره گر ماوس در محلهاي مختلف قرار دارد را نشان ميدهد. توجه داشته باشيد که کليکهاي قيد شده در جدول بصورت تک کليک هستند. براي بازکردن آيکون هاى روى ميزکار کافي است که روى آنها دوبار کليک کنيد. دوبار کليک روى نوار عنوان پنجره باعث ميشود تا پنجره در حالت سايه (Shade (قرار گيرد. در اين حالت تنها نوار عنوان پنجره قابل ديدن خواهد بود. با دوبار کليک مجدد، پنجره به حالت نخست باز ميگردد .

## استفاده از صفحه کليد

در صورتي که مايليد از صفحه کليد استفاده نماييد، کافي است که به مثالهاي زير توجه کنيد :

- حرکت بين ميزهاي کار (Tab+Ctrl(: براي سوئيچ کردن بين ميزکارهاي مختلف، کافي است کليد Ctrl را پايين نگه داشته و کليد Tab را فشار دهيد. با رها کردن Ctrl ميزکار مورد نظرتان انتخاب ميشود .
- حرکت بين پنجرهها (Alt+Tab) : براي حرکت بين پنجرههايي که اکنون روي ميز کار باز هستند، کافي است که کليد Alt را نگه داشته و کليد Tab را فشار دهيد. سپس با رها کردن کليد Alt وري پنجره مورد نظر، آن پنجره فعال خواهد شد .
- بازکردن پنجره فرمان (2F+Alt (: با فشردن اين کليدها، پنجره اي باز ميشود که در آن امکان تايپ يک دستور براي اجرا وجود دارد. پس از تايپ دستور کافي است که کليد Enter را فشار دهيد. در اين پنجره ميتوانيد يک آدرس اينترنتي نيز وارد کنيد. تصوير ۴- ۱۴ اين پنجره را نشان ميدهد .
- بستن پنجره فعال (4F+Alt (: براي بستن پنجره فعال، کافي است که کليدهاي 4F+Alt را فشار دهيد .
- بستن يک پنجره ديگر (Esc+Alt+Ctrl (: با اين کار، شکل اشاره گر ماوس به يک اسکلت تغيير کرده و ميتوانيد با بردن آن روي پنجره مورد نظر و کليک کردن روي آن، پنجره مورد نظر را ببنديد .
- حرکت به ميز کار مورد نظر (4F or 3F2,F1,F+Ctrl (: براي اينکه مستقيما به ميزکار مورد نظر خود حرکت کنيد، کافي است که کليد Ctrl را به همراه يکي ار کليدهاي 1F تا 4F فشار دهيد .
- بازکردن منوي عمليات پنجره (3F+Alt (: با فشار دادن کليدهاي 3F+Alt منوي عمليلت پنجره باز ميشود. با استفاده از اين منو، ميتوانيد پنجره مورد نظر را حرکت داده، تغيير اندازه دهيد، کوچک کنيد، بزرگ کنيد، آنرا به حالت سايه در آوريد، اندازه و محل آنرا ذخيره کنيد و .. . کافي است که گزينه مورد نظر را انتخاب کرده و روي آن کليک کنيد .

## مديريت فايلها با استفاده از برنامه **Konqueror**

برنامه Konqueror باعث شده است تا محيط گرافيکي KDE بتواند با محيطهاي گرافيکي ارائه شده

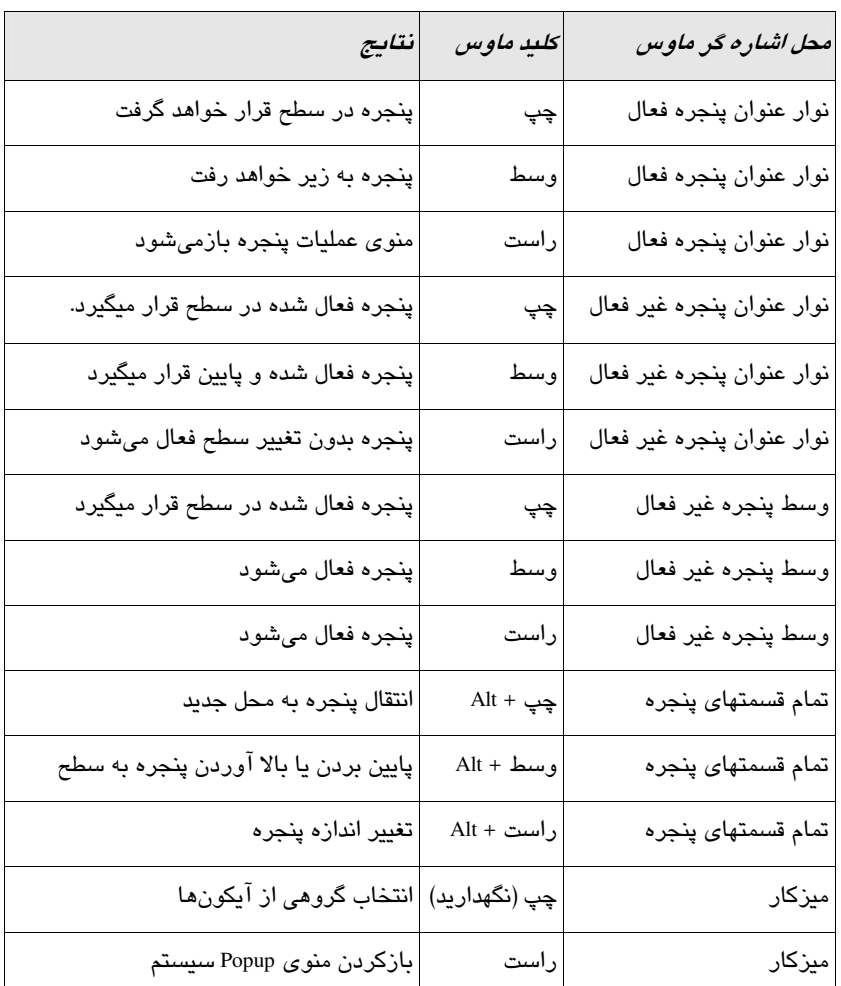

توسط اپل و مايکروسافت رقابت کند. امکاناتي که برنامه مدير فايل Konqueror ارائه ميکند، بسيار گسترده و جالب است. تصوير ۴- ۱۵ اين برنامه را نشان ميدهد .

جدول ۴-۱ نتايج حاصل از کليکهاي ماوس

تصوير ۴- ۱۴ پنجره فرمان محيط گرافيکی *KDE*

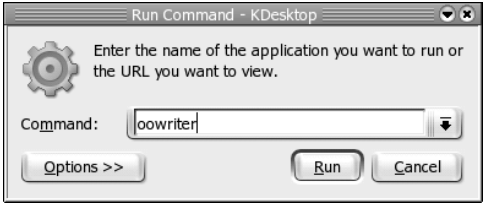

- برخي از قابليتهاي Konqueror كه آنرا از برنامههاي مديريت فايل ديگر متماير ميكند، عبارتست از: • ميزکار شبکه (Desktop Network(: در صورتي که کامپيوتر شما به شبکه محلي و يا اينترنت متصل
- است، قابليتهاي گنجانده شده در Konqueror به شما اجازه ميدهد تا لينکهايي به سايتهاي FTP ،

وب و يا به منابع شبکه ايجاد نماييد. اين لينکها بصورت آيکونهايي روي ميزکار و يا برنامه Konqueror نمايش داده خواهند شد .

• رابط مرورگر وب (Interface Browser Web (: رابط Konqueror مانند مرورگرهايي مثل نت اسکيپ، موزيلا و اينترنت اکسپلورر کار ميکند. ميتوانيد محل مورد نظر خود را در پنجره بالاي صفحه تايپ کنيد تا به آن محل حرکت کنيد .

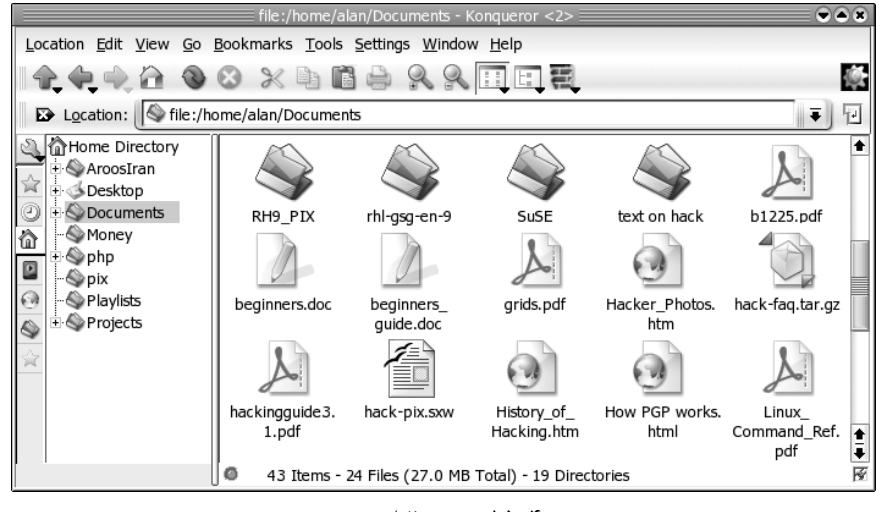

تصوير ۴- ۱۵ مدير فايل *Konqueror*

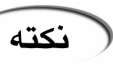

صفحات محتوي جاوا و جاوااسکريپت به صورت پيشگزيده در Konqueror فعال نيستند. براي فعال سازي آن کافي است که از منوي Settings گزينه Konqueror Configure را انتخاب کرده و سپس در لبه Java، گزينههاي Globally Java Enable و Globally Javascript Enable را انتخاب نماييد .

انواع فايلها و MIMEها : در صورتي که مايليد تا يک نوع فايل هميشه با يک نوع برنامه اجرا شود، ميتوانيد آن فايل را شخصا تنظيم نماييد. KDE به صورت پيشگزيده تعداد زيادي از انواع ها فايل را تعريف کرده و به برنامههاي مربوطه متصل نموده است. براي تنظيم احتمالي فايلها ميتوانيد در برنامه Konqueror از منوي Settings بخش Konqueror Configure را انتخاب کرده و در پنجره باز شده، در لبه Associations File اين تنظيمات را انجام دهيد .

صد البته امکان انجام اعمال استانداردي که با هر مدير فايل انجام مي0هيد، مانند کارکردن با فايلها، انتخاب فايل ها، انتقال، بريدن، چسباندن و پاک کردن وجود دارد. شما مي توانيد دايرکتوري ها را به دنبال فايل ها جستجو کنيد، اقلام جديدي مانند پوشه، فايل، لينک و.... ايجاد نماييد، تاريخچه فايل ها و سايتهاي مشاهده شده را مشاهده کنيد و محل هاي مورد نياز خود را ذخيره کنيد تا رجوع بعدي به آن آسانتر گردد .

## کارکردن با فايل ها

بعلت اينکه انجام بسياري از کارها در Konqueror بسيار آسان ميباشد و نياز به توضيح خاصي ندارد، در اينجا تنها توضيحات مختصري در اين مورد ارائه ميكنيم:

- بازکردن : ها فايل براي بازکردن يک فايل خاص، روي آيکون آن دوبار کليک کنيد. اين فايل با برنامه پيشگزيده اي که به آن متصل شده است، باز خواهد شد. مثلا يک فايل متني با استفاده از برنامه ويرايشگر متن Kwrite باز خواهد شد. براي بازکردن يک برنامه، يک دايرکتوري ويا يک لينک نيز بايد همينگونه عمل کنيد .
- انتخاب يک برنامه کاربردي : براي اينکه يک فايل را با يک برنامه کاربردي خاص باز کنيد، کافي است روي فايل کليک راست کرده و سپس گزينه With Open را انتخاب نماييد. اين گزينه به شما نشان میدهد که چه برنامههایی برای باز کردن این فایل تنظیم شده اند.
- پاک کردن فايلها : براي اين کار کافي است روي فايل کليک راست نموده و از منوي باز شده گزينه Delete را انتخاب نماييد. اين کار فايل را بصورت دائم پاک خواهد کرد. براي اين کار ميتوانيد از کليدهاي Delete+Shift نيز استفاده کنيد. براي انتقال يک فايل به سطل آشغال، کافي است که تنها کليد Delete را فشار دهيد و يا از منو، گزينه Trash To Move را انتخاب کنيد .
- کپي کردن فايلها : براي کپي کردن يک فايل در حافظه، روي آن کليک راست نموده و سپس گزينه Copy را انتخاب نماييد. سپس ميتوانيد آنرا در يک پوشه ديگر Paste نماييد. روش ديگر کليک راست روي فايل مورد نظر و انتخاب To Copy است .
- چسباندن يک فايل (Paste(: کافي است در يک فضاي خالي از پوشه کليک راست کرده و گزينه Paste را انتخاب نماييد. يک کپي از فايل مورد نظر شما در آنجا ايجاد کيشود .
- انتقال فايلها : براي انتقال فايل ميتوانيد فايل را با کليک چپ ماوس گرفته و روي پوشه هدف حرکت داده و سپس دگمه چپ را رها کنيد. يک منوي سه گزينه اي باز شده، از شما خواسته خواهد شد بين کپي، انتقال و لينک يکي را انتخاب کنيد. همچنين ميتوانيد روي فايل مورد نظر کليک راست نموده و گزينه To Move را انتخاب نماييد .
- ايجاد لينک : لينکها همان ميانبرها در سيستم عامل ويندوز هستند. براي ايجاد آن همانطور که در مورد انتقال يک فايل عمل کرديد عمل نموده و از منو گزينه Link Here را انتخاب کنيد.

همچنين امکانات متعددي براي نمايش اطلاعات در مورد فايل ها و پوشهها وجود دارند:

- نمايش اطلاعات سريع فايل (information Quick (:ماوس را روي فايل مورد نظر نگه داريد. اين کار سبب ميشود تا اطلاعات سريع فايل بصورت يک tooltip نمايش داده شود. اين تولتيپ شامل اطلاعاتي مانند سايز، نوع، مالک و مجوزهاي فايل است .
- نمايش فايل هاى مخفى : همانطور كه قبلا گفته ام، در لينوكس فايل هاي مخفى فايل هايي هستند كه نام آنها با يک نقطه شروع مي شود. براي نمايش اين فايلها کافي است که از منوي View گزينه Files Hidden Show را انتخاب نماييد. معمولا فقط هنگامي که نياز به انجام يک عمل پيکربندي داريد به اين ها فايل نياز پيدا ميکنيد .
- نمايش درخت سيستم فايل (Tree Filesystem(: براي نمايش آن کافي است که از منوي View بخش View Mode را انتخاب کرده و روي Tree View کليک کنيد.اين کار ليستي از دايرکتوريهاي موجود در سيستم فايل را در کنار پنجره نمايش مىدهد. اين گزينه به صوررت پيشگزيده فعال مىباشد.
- تغيير اندازه نمايش آيکونها : براي تغيير اندازه نمايش آيکونها ، از منوي View گزينه Icon Size را انتخاب کرده و سپس اندازه مورد نظر خود را انتخاب نماييد.

براي انجام عمليات روي دسته اي از فايل ها، امکان انجام کارهاي متعددي وجود دارد. از منوي Edit قسمت Select را انتخاب کنيد. يک پنجره کوچک باز شده که ميتوانيد در آن با استفاده از کاراکترهاي ويژه، دستهاي از فايل ها را انتخاب نماييد. مثلا تايپ \*.txt فايل هاي با پسوند txt را انتخاب خواهد

کرد.براي استفاده از ماوس مي توانيد کليد چپ ماوس را پايين نگه داشته و آنرا روي فايل هاي مورد نظر حرکت دهيد. اين کار آنها را انتخاب خواهد کرد. پس از انتخاب فايل ها، مي توانيد عمليات ديگر مانند کپي، انتقال، حذف و .. . را روي آنها انجام دهيد . کليدهاي ميانبري براي تسهيل در انتخاب ها فايل ايجاد شده است. با فشردن کليدهاي ++Ctrl پنجره انتخاب فايل ها باز مي شود. در صورتي كه دسته اي از فايل ها را انتخاب كرده ايد و مي خواهيد در ميان آنها تعدادي را از انتخاب خارج کنيد، با استفاده از ابزار Unselect که با فشردن کليدهاي +-Ctrl قابل

دسترسي است، نام آنرا تايپ کنيد. فشردن کليدهاي A+Ctrl تمام ها فايل را انتخاب کرده و فشردن کليدهاي Ctrl+U تمام آنها را از انتخاب خارج ميکند. براي بر عکس کردن فايلهاي انتخاب شده (Invert (کافي است کليدهاي \*+Ctrl را فشار دهيد .

# جستجو به دنبال فايل ها

در صورتي که به دنبال يک فايل يا پوشه خاص هستيد، ميتوانيد از امکان جستجوي Konqueror استفاده نماييد. براي اين کار از منوي Tools گزينه File Find را انتخاب کنيد. براي اجراي جداگانه ابزار جستجو ميتوانيد در پنجره ترمينال يا پنجره اجراي فرمان، دستور kfind را تايپ کنيد . کافي است که به سادگي نام فايل مورد نظر را در باکس Named تايپ کنيد. در زير آن هم ميتوانيد مسير مورد نظر براي جستجو را انتخاب کرده و روي دگمه Find کليک کنيد. ميتوانيد از کاراکترهاي ويژه براي تسهيل کار استفاده نماييد. امکان انتخاب يکي از دو گزينه Sensitive Case براي توجه به کوچکي و بزرگي حروف و Include Subdirectories براي جستجو در پوشههاي داخل يک پوشه نيز وجود دارد. براي محدود كردن نتايج جستجو مي توانيد از گزينههاي موجود در لبههاي Contents و Properties استفاده نماييد. با استفاده از اين گزينهها مي توانيد جستجو را براي وجود يک متن خاص در فايل، فايل هاي با تاريخ خاص و... انجام دهيد. تصوير ۴-۱۶ ابزار جستجوي KDE را نشان مي دهد.

## ايجاد فايلها و پوشههاي جديد

با استفاده از مدير فايل Konqueror ميتوانيد انواع مختلفي از ها فايل را ايجاد نماييد. براي اين کار ميتوانيد از منوي Edit بخش New Create استفاده کنيد .

#### استفاده از ساير قابليتهاي مرورگر

بعلت اينکه Konqueror هم بصورت يک مرورگر وب عمل مينمايد و هم بصورت يک مدير فايل، امکاناتي که مرورگرهاي وب ارائه ميکنند را نيز داراست. مثلا ميتوانيد محل سايتها يا دايرکتوريهايي که مشاهده مي کنيد را ذخيره نماييد:

- ذخيره کردن محل مشاهده شده (Bookmark Add(: براي اين منظور در حالي که در محل مورد نظر قرار داريد، منوي Bookmarks را انتخاب کرده و روي Bookmark Add کليک کنيد. محل آن در اين منو اضافه ميشود .
- ويرايش محلهاي ذخيره شده (Edit Bookmarks) : با استفاده از اين گزينه مي توانيد محلهاي ذخيره شده را ويرايش نماييد .

• پوشه جديد (Folder Bookmark New (: اين کار يک پوشه جديد براي ذخيره محلهاي مشاهده شده ايجاد ميکند.

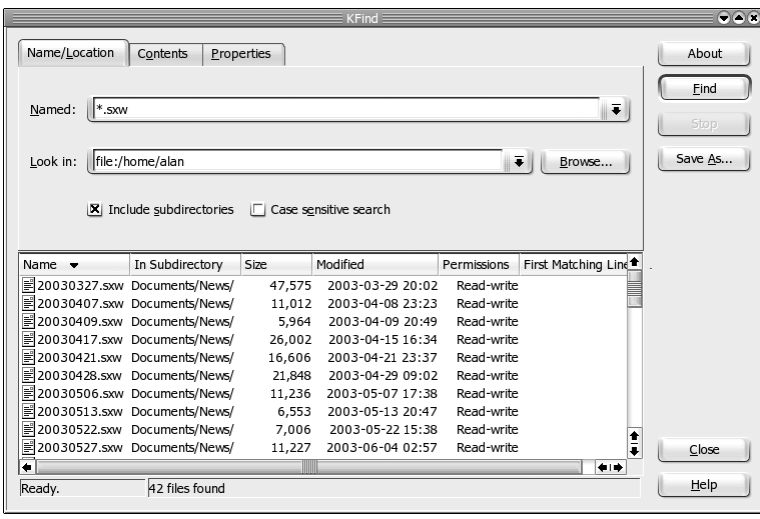

تصوير ۴- ۱۶ابزار جستجوي *KDE*

## تغيير گزينههاي **Konqueror**

براي تنظيم برنامه Konqueror مطابق نيازهاي شخصي شما، گزينههاي زيادي وجود دارد. براي دستيابي به اين گزينهها مي توانيد از منوي Settings بخش Configure Konqueror را انتخاب نماييد. برخي از اين گزينهها مربوط به قابليتهاي مديريت فايل و برخي مربوط به مرور وب ميباشند.

# پيکربندي محيط گرافيکي **KDE**

در صورتي که مايليد تا ظاهر، نحوه رفتار ًساير گزينههاي KDE را تغيير دهيد، بايد از ابزاري به نام مرکز کنترل KDE يا Center Control KDE استفاده کنيد. تصوير ۴- ۱۷ اين برنامه را نشان ميدهد . مرکز کنترل KDE به شما امکان انجام تنظيمات بسياري در مورد رنگها، قلمها، تصاوير پس زمينه، محافظهاي صفحه نمايش، پنجرهها و فايلها را مي دهد. در حقيقت مرکز کنترل تنظيمات پراکنده اي را که هر برنامه يا بخش داراست، بصورت مجتمع در يک محل جمع آوري نموده است که دسترسي به آنها را ساده تر و کارآمدتر نمايد. براي باز کردن مرکز کنترل کافي است در منوي اصلي KDE روي Center Control کليک کنيد .

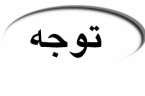

در صفحات مربوط به مرکز کنترل، با کليک روي دگمه Defaults، تنظيمات پيشگزيده KDE بارگذاري ميشوند. براي اعمال تغييرات ميتوانيد روي Apply کليک کنيد و براي انصراف از اعمال تغييرات از کليد Reset استفاده کنيد.

با کليک کردن روي علامت مثبت کنار هر گزينه، اين گزينهها باز خواهند شد. کافي است روي مورد دلخواهتان کليک کنيد. تنظيمات آن در سمت راست ظاهر خواهند شد. در ادامه به معرفي بخش هاي مهم اين ابزار مي پردازيم .

#### ۱۱۴ کتاب آموزشی لينوکس ردهت ۹

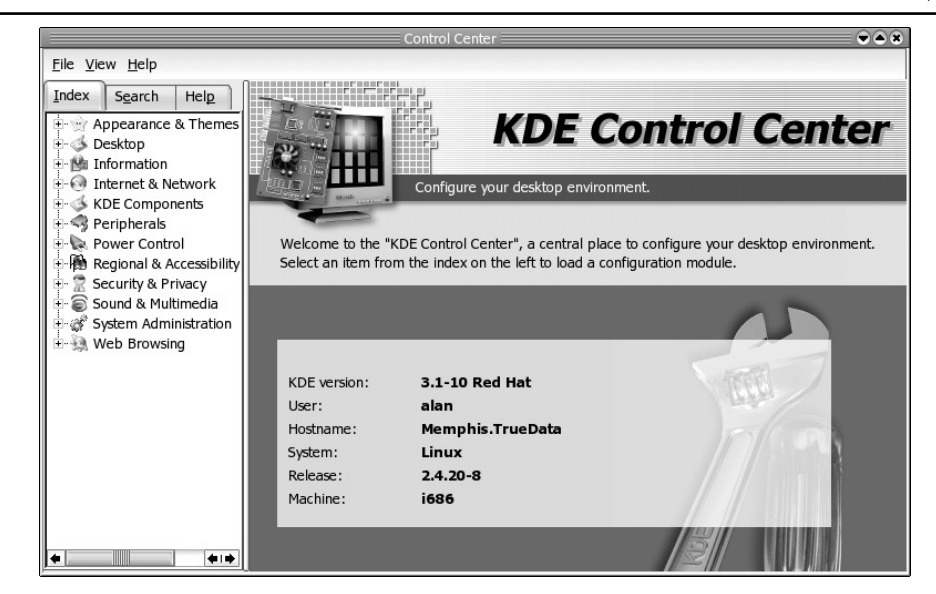

تصوير ۴- ۱۷مرکز کنترل *KDE*

# تغيير ظاهر و جلوههاي نمايشي (**Themes & Appearance**(

راههاي متعددي براي تغيير وضعيت ظاهري ميزکارتان وجود دارد. براي اين کار کافي است روي علامت مثبت کنار گزينه Themes & Appearance کليک کنيد. با اين گزينه شما امکان تغيير تصوير پس زمينه، رنگها، قلمها ، أيكونها، محافظ صفحه نمايش، جلوههاي نمايشي و… را خواهيد داشت.

- تغيير تصوير پس زمينه (**Background** ( : براي تغيير تصوير پس زمينه، ميتوانيد از اين گزينه استفاده کنيد. امکان استفاده از رنگهاي مختلف، تصاوير و همچنين جلوههاي مختلف براي تصوير پس زمينه وجود دارد .
- تغيير رنگهاي پنجره ( ها **Colors** (: ها براي تغيير رنگ پنجره در محيط KDE ميتوانيد از اين گزينه استفاده نماييد. رنگهاي زيادي پيش بيني شده است که ميتوانيد از آنها استفاده کنيد .
- تغيير قلمها (**Fonts** (: در اين قسمت ميتوانيد قلمهاي بخشهاي مختلف KDE مانند عناوين پنجرهها، نوار ابزارها و ... را تعیین نمایید. همچنین امکان فعال کردن گزینه Anti Aliasing که قلمها را بصورت نرم روي صفحه نمايش نشان ميدهد نيز در اينجا وجود دارد .
- تغيير آيکون ( ها **Icons** (: در اين قسمت ميتوانيد آيکونها ي بکار رفته در قسمتهاي مختلف KDE را بنا به سليقه شخصي خود تغيير دهيد. دستههاي مختلفي از آيکونها براي اين کار پيشبيني شده است. ضمنا میتوانيِد آِيکونهای جديدی نيز از اينترنت دريافت و نصب نماييد .
- تغيير محافظ صفحه نمايش (**Saver Screen** (: در اين قسمت امکان تغيير محافظ صفحه نمايش و تنظيمات مربوط به آن مانند فعال کردن کلمه عبور و همچنين زمان انتظار آن وجود دارد. تعداد بسيار زيادي از محافظهاي صفحه نمايش همراه لينوکس ردهت ارائه شده است کخ مي توانيد آنها را انتخاب کنيد. برخي از آنها بسيار جالب هستند. اگر در لينوکس دلتان براي خطاهاي مختلف مانند صفحه آبي ويندوز تنگ شد، ميتوانيد محافظ صفحه نمايش BSOD را انتخاب کنيد تا کمي برايتان Error نمايش دهد! براي نمايش صحيح برخي از اين محافظهاي صفحه نمايش نياز به يک کارت گرافيکي با شتابدهنده سه بعدي داريد .

- تغيير حالت دگمهها و عناصر گرافيکي محيط کار (**Style** (: در اين قسمت ميتوانيد حالتهاي عناصر گرافيكي مانند دگمهها، نوارها و.... را تغيير دهيد. همچنين امكان انتخاب جلوههايي براي عناصر گرافيکي وجود دارد.
- تغيير جلوههاي نمايشي (**Manager Theme** (: همانطور که از اسم آن پيداست، در اينجا ميتوانيد جلوههای نمایشی کلی KDE را تغییر دهید. تعدادی جلوه نمایشی از قبل آماده شده اند. همانطور که قبلا نيز در مورد GNOME اشاره کردم، ميتوانيد جلوهها ي جديد را از اينترنت دريافت کرده و با استفاده از دگمه Add اضافه نماييد .
- تغيير دکوراسيون پنجره ( ها **Decorations Window** (: در اين قسمت ميتوانيد حالت نوار عنوان پنجر ها، نحوه قرار گيري دگمههاي نوار عنوان و تنظيمات خاص هر نوع نوار عنوان را انجام دهيد. تعداد زيادي نوار عنوان براي شما در نظر گرفته شده است که با توجه به سليقه خود ميتوانيد يکي از آنها را انتخاب نماييد .

## تنظيمات مربوط به ميزکار (**Desktop**(

در اين قسمت تنظيمات مربوط به ميزکار مانند ظاهر ميزکار، رفتار آن، پنلها، نوار وظيفه و رفتار ها پنجره وجود دارد .

- تغيير ظاهر ميزکار (**Appearance**(: در اين قسمت امکان تغيير قلم استفاده شده روي ميزکار و رنگهاي آن وجود دارد .
- تغيير رفتار ميزکار (**Behavior**(: در اين قسمت ميتوانيد نحوه پيش نمايش ها فايل ي مختلف، نمايش يا عدم نمايش يک منوي ميزکار (Desktop Menu)، نمايش يا عدم نمايش آيکون هاي روي ميزکار، تعريف رخدادهاي کليک روي ميزکار و نمايش ابزارهاي مختلف روي ميزکار را تعيين نماييد. در بخش رخدادها میتوانيد تعيين کنيد که با کليک روي هر يک از دگمههاي ماوس، چه اتفاقي رخ دهد. مانند باز شدن منو ...
- تغيير تعداد ميزهاي کار (**Desktops Multiple**(: همانطور که قبلا هم اشاره کردم، در محيطهاي گرافيکي لينوکس مانند GNOME و KDE ميتوانيد از چندين ميزکار استفاده کنيد. در اين قسمت ميتوانيد تعداد ميزهاي کار فعال در KDE را تعيين نماييد. حداکثر تا ۱۶ ميزکار ميتوانيد داشته باشيد. تعدد ميزکار، از شلوغی بيش از حد يکي از آنها جلوگيری ميکند.
- تنظيمات مربوط به پنل (**Panels**(: ها با استفاده از گزينه ي اين بخش ميتوانيد تنظيمات مربوط به پنل KDE را انجام دهيد. اين تنظيمات عبارتند از محل قرار گيري پنل (Position(، طول پنل، اندازه آن، تنظيمات مربوط به مخفي کردن پنل (Hiding (و تنظيمات مربوط به منوها. در بخش مخفي کردن پنل، تنظيماتي مشابه حالت Autohide نوار وظيفه ويندوز ولي با امکانات بسيار گسترده تر وجود دارد. در بخش تنظيمات منوها با کليک روي دگمه Menu K Edit ميتوانيد منوهاي KDE را مطابق نياز خود تغيير دهيد. اين امکان يکي از امکانات جالبي است که در GNOME وجود ندارد .
- تنظيمات مربوط به نوار وظيفه (**Taskbar**(: در اين قسمت ميتوانيد ها به گزينه يي مانند چگونگي نمايش پنجرهها روي نوار وظيفه، چگونگي گروه بندي پنجرهها و تنظيمات مربوط به رخدادهاي ماوس روي نوار وظيفه دسترسي داشته باشيد .
- تنظيمات مربوط به رفتار پنجره ( ها **Behavoir Window**(: در اين قسمت طيف وسيعي از تنظيمات مربوط به عمل رخدادهاي ماوس، فکوس پنجرهها، حرکت دادن آنها و… وجود دارد.

#### نمايش اطلاعات سختافزاري سيستم (**Information**(

اين بخش اطلاعات گسترده اي از سختافزارهاي سيستم را به شما ارائه ميدهد. در صورتي که مايليد

اطلاعات دقيقي از سختافزارهاي نصب شده در سيستم بدست آوريد به اين بخش مراجعه کنيد. لازم به ذکر است که محيط گرافيکي GNOME فاقد بخشي به اين کاملي است .

## تنظيمات اجزا (**Components KDE**(

در اين بخش تنظيماتي مانند کتاب آدرس، برنامههاي پيشگزيده، ارتباطات فايلها ، مديرفايل، مدير نشست و .. . وجود دارند .

- تنظيمات مربوط به ارتباطات فايل ( ها **Associations File**(: در اين قسمت کليه ها فايل ي تعريف شده در KDE و برنامههاي مرتبط با آنها نمايش داده مي شود. در صورتي كه مايل هستيد نوع جديدي از فايل را تعريف نموده و يا فايل موجودي را به يک برنامه خاص مرتبط کنيد، بايد از اين بخش استفاده کنيد. براي مرتبط کردن يک نوع فايل موجود با يک برنامه، کافي است نوع فايل مورد نظر خود را با کليک انتخاب کرده و روي دگمه Add کليک کنيد. سپس در پنجره باز شده، ميتوانيد نام برنامه مورد نظر را تايپ کرده و يا آنرا از ليست انتخاب کنيد. براي اضافه کردن نوع جديدي از فايل، کافي است در پايين ليست Types Known روي دگمه Add کليک کنيد. پنجره کوچکي باز ميشود که بايد در آن نوع کلي فايل و نام آنرا تايپ کنيد. سپس رويOK کليک کنيد. صفحه مربوط به تنظيمات فايل باز ميشود که ميتوانيد نوع پسوند فايل، آيکون و برنامه مرتبط با آن را تعيين کنيد. پس از اتمام تنظيمات روي دگمه Apply کليک کنيد. از اين پس با کليک روي فايل مربوطه، آن فايل با برنامه مورد نظر شما باز خواهد شد. تصوير ۴- ۱۸ صفحه تنظيمات فايل را نشان ميدهد .
- تنظيمات مربوط به مدير فايل (**Manager File**(: ها در اين بخش گزينه يي مانند قلم استفاده شده در مدير فايل، نمايش يا عدم نمايش برخي اطلاعات، رفتار مدير فايل، پيشنمايش فايلها و... قرار دارند.

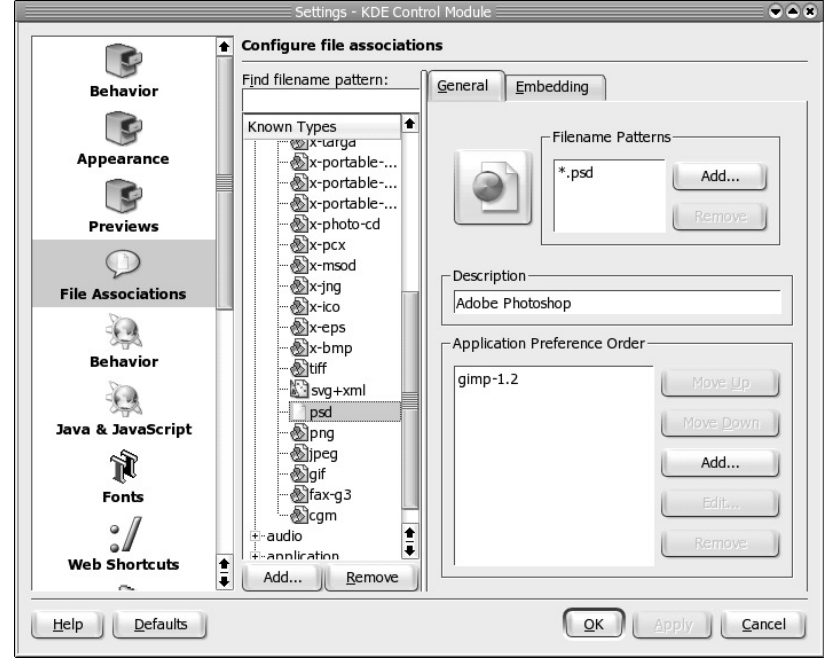

تصوير ۴- ۱۸ صفحه تنظيم ارتباط فايل با يک برنامه خاص

• تنظيمات مربوط به مدير نشست (**Manager Session**(: در اين بخش گزينههايي براي تنظيم رخدادهايي که هنگام ورود يا خروج شما به سيستم اتفاق مي افتد قرار داده شده است. مانند گرفتن تاييد هنگام خروج، ذخيره کردن برنامههاي در حال اجرا و نمايش مجدد آنها پس از ورود آينده شما به سيستم و رخداد پس از خروج شما از KDE که کامپيوتر شما پس از خروج بوت شده، خاموش شود و يا صفحه ورود به سيستم (Login) نمايش داده شود.

# تنظيمات مربوط به ابزارهاي جانبي (**Peripherals**(

همانطور که از نام اين بخش پيداست، در آن تنظيمات مربوط به ابزارهاي جانبي کامپيوتر مانند دوربين ديجيتال، صفحه کليد، ماوس و چاپگر قرار دارد .

- تنظيمات مربوط به دوربينهاي ديجيتال (**Camera Digital**(: در اين قسمت م يتوانيد به حذف و اضافه کردن دوربينهای ديجيتال سريال و USB بپردازيد. برای اضافه کردن يک دوربين ديجيتال کافي است روي دگمه Add که به شکل يک دوربين است، کليک کنيد .
- تنظيمات مربوط به صفحه کليد (**Keyboard**(: در اين قسمت نيز تنظيماتي مانند سرعت تکرار حروف، وضعيت Num Lock هنگام شروع به كار KDE و… را در اختيار داريد.
- تنظيمات مربوط به ماوس (**Mouse**(: در اين قسمت ميتوانيد به تعداد زيادي از تنظيمات براي ماوس دسترسي داشته باشيد. اين تنظيمات عبارتست از تعيين وضعيت کليک کليک يا دبل کليک،انتخاب خودکار آيکون با نگه داشتن ماوس روي آن و مدت زمان تاخير آن، چپ دست يا راست دست بودن، وضعيت اشاره گر ماوس، سرعت حرکت، کليکها و کشيدن و انداختن ( Drag Drop(& ، سرعت چرخ ماوس (Wheel Mouse (و تنظيم ماوس صفحه کليد .
- تنظيمات مربوط به چاپگرها (**Printers**(: در اين بخش چاپگرهاي واقعي و مجازي نصب شده روي سيستم (مانند چاپگر فاکس) نمايش داده شده و ميتوانيد به اطلاعات و تنظيمات آنها دسترسي داشته باشيد. براي استفاده از تمامي امکانات اين بخش بايد کلمه عبور ريشه را وارد نماييد براي اين کار کافي است روي دگمه Administrator Mode کليک کنيد.لبه Information، اطلاعات کلي از چاپگر در اختيار شما قرار ميدهد. لبه Jobs فعاليتهاى فعلى چاپگر را نشان ميدهد. اين لبه نشان ميدهد که چه مستنداتي در انتظار شروع فرايند چاپ هستند و کداميک در حال چاپ ميباشند. لبه Properties، مشخصات چاپگر را نمايش داده و سيستمي که چاپگر براي چاپ استفاده ميکند را تعيين ميکند. در لبه Instanses ميتوانيد براي يک چاپگر، در آن واحد چندين نوع تنظيم براي سايز کاغذ، رنگي يا سياه و سفيد چاپ کردن، جهت صفحه، تعداد صفحه در يک کاغذ (اندازه مستند را کوچک کرده و در يک صفحه يک تعداد خاص چاپ خواهد کرد)، فواصل صفحه و .. . تعريف نماييد و در موارد لازم آنرا پيشگزيده نموده و استفاده کنيد. شکل ۴- ۱۹ صفحه Settings بخش Instanses را نشان مي دهد.

## تنظيمات مربوط به مديريت توان (**Control Power**(

 دراين بخش تنظيمات مربوط به مديريت توان و صرفه جويي در مصرف برق قرار دارند. يکي از اين تنظيمات مربوط به صفحه نمايش و ديگري مربوط به باطري در مورد کامپيوترهاي کيفي است .

• تنظيمات مربوط به مديريت توان صفحه نمايش (**Control Power Display**(: در اين بخش ميتوانيد تنظيمات صرفه جويي در مصرف برق نمايشگر خود را فعال نماييد تا پس از طي مدت زمان معيني به صورت نيمه خاموش و يا خاموش در آمده، در طول عمر و ميزان مصرف برق آن اثر مثبت باقي گذارد .

• تنظيمات مربوط به باطي کامپيوترهاي کيفي (**Battery Laptop**(: در اين بخش اطلاعاتي در مورد مقدار و وضعيت باطري، گزينههاي کنترل توان کامپيوترهاي کيفي، هشدارهاي سطح پايين باطري .. .و وجود دارد.

تصوير ۴- ۱۹

صفحه *Settings* بخش *Instanses*

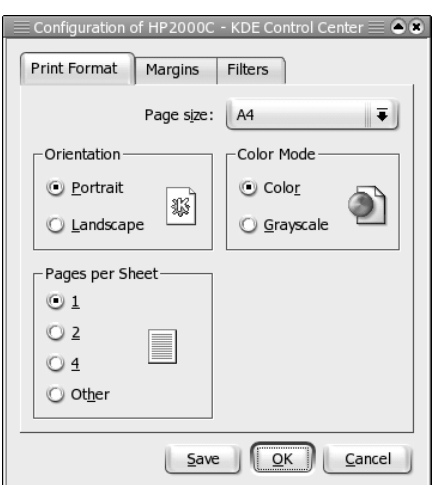

## تنظيمات مربوط به موقعيت محلي و قابليت دسترسي (**Accessibility & Regional**(

در گزينههاي اين بخش مي توانيد وضعيت دسترسي کامپيوتر براي افراد معلول، تنظيمات کشوري و علائم ارزي، ساعت و .. . ، زبانهاي صفحه کليد و ميانبرهاي صفحه کليد را انجام دهيد .

- تنظيمات مربوط به قابليت دسترسي (**Accessibility**(: در اين قسمت تنظيماتي جهت رفاه حال افرادي که به نحوي داراي معلوليتهاي جسمي هستند، قرار داده شده است. اين تنظيمات شامل تنظيمات مربوط به زنگ کامپيوتر و ويژگيهايي براي استفاده آسانتر از صفحه کليد است .
- تنظيمات مربوط به کشور، موقعيت محلي و زبان (**Language & Region/Country**(: در اين قسمت ميتوانيد با تنظيم کشور، ساير اطلاعات مانند اعداد، نشان ارزي، زمان و تاريخ و مواردي مانند سايز استاندارد کاغذ و سيستم اندازه گيري را تنظيم کنيد. با انتخاب کشور، اين تنظيمات با توجه به مقادير موجود در سيستم، تنظيم ميشوند و ميتوانيد در صورت نياز آنها را ويرايش کنيد .
- تنظيمات مربوط به زبانهاي صفحه کليد (**Layout Keyboard**(: در اين قسمت ميتوانيد نوع صفحه کليد و زبانهاي فعال روي آنرا انتخاب کنيد. براي فعال کردن يک زبان اضافه، کافي است جلوي آنرا تيک بزنيد. امکان فعال کردن زبان فارسي نيز در اينجا وجود دارد .
- تنظيمات مربوط به کليدهاي ميانبر روي صفحه کليد (**Shortcuts Keyboard**(: در اين بخش تمام ميانبرهاي تعريف شده سيستم نمايش داده ميشوند. بررسي اين بخش از نظر بدست آورد اطلاعات در مورد اين ميانبرها امري لازم است. ضمن پيدا کردن ميانبرهاي مورد نياز، ميتوانيد آنها را با انتخاب گزينه Custom و تعيين کليد ميانبر جايگزين (Alternate(، سفارشي نماييد. ميانبرها به صورت سه دسته ميانبرهاي سراسري، سيستمي و برنامههاي كاربردي دسته بندي شده اند. تصوير ۴- ۲۰ صفحه سفارشي کردن يک ميانبر را نشان ميدهد.

## تنظيمات مربوط به صوت و چند رسانه اي (**Multimedia & Sound**(

در اين قسمت ميتوانيد به گزينههايي براي تنظيم زنگ سيستم، ميکسر صوتي، ديسکهاي صوتي،

سيستم صوتي و جلوههاي صوتي KDE دسترسي داشته باشيد.

• تنظيمات مربوط به جلوههاي صوتي (**notifications System** (: در اين بخش ميتوانيد براي هر رخداد سيستمي، مانند بازکردن پنجره، بستن پنجره، کوچک کردن پنجره و... يک رخداد صوتي تعيين کنيد. البته رخدادها و اصوات مربوطه تعيين شده هستند و شما تنها ميتوانيد آنها را فعال يا غير فعال نماييد.

> تصوير ۴- ۱۹ سفارشي کردن يک کليد ميانبر

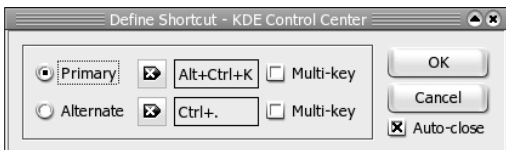

## تنظيمات مديريت سيستم (**Administration System**(

در اين قسمت، تنظيماتي کلي در رابطه با سيستم وجود دارند که براي استفاده از آنها نياز به ورود کلمه عبور ريشه داريد. اين گزينهها عبارتند از گزينههاي مربوط به مدير بوت سيستم، هسته لينوکس، مدير ورود (Login Manager) و...

• تنظيمات مربوط به مدير ورود (**Manager Login**(: در اين قسمت ميتوانيد ظاهر سيستم هنگام ورود، مانند جلوه نمايشي مورد استفاده، نمايش يا عدم نمايش لوگو، قلم تعيين مجوزهاي خاموش کردن سيستم، فعال کردن ورود خودکار و... را تنظيم نماييد.

(هشدار

از نظر امنيتي، فعال کردن ورود خودکار (Login Automatic (که در لبه Convenience قرار دارد، توصيه نميشود. در اين حالت، هر کس ميتواند به سادگي به اطلاعات شما دسترسي پيدا کرده و خساراتي احتمالي به آنها وارد نمايد. البته به دليل اينکه در لينوکس ردهت کنترل ورود به محيط گرافيکی با KDE نيست، تنظيمات اين بخش تاثيری بر سيستم شما نخواهند داشت .

# فعال سازي زبان فارسي در لينوکس ردهت نسخه ۹

یکی از مسائل مهمی که یک سیستم عامل را برای یک کاربر ایرانی ارزشمند می $بازد، توانایی آن در$ پشتيباني از زبان فارسي است. خوشبختانه لينوکس ردهت اين خصيصه را به خوبي داراست .

# به چه چيزهايي نياز داريم؟

براي فعال سازي زبان فارسي تقريبا به هيچ چيزي نياز نيست. تنها چيزي که مورد نياز است، يک قلم با پشتيباني از Unicode است که ميتوانيد آنرا از سيستم عامل ويندوز قرض بگيريد. قلمي که من استفاده کرده ام، قلم آشناي Tahoma است که شامل دو فايل TTF است .

#### چگونه شروع کنيم ؟

- يک پنجره ترمينال باز کرده، سپس با تايپ دستور su بصورت کاربر ريشه وارد سيستم شويد. سپس دستور Config86XF11/X/etc/ vi را تايپ کنيد تا برنامه ويرايشگر vi اجرا شده و فايل پيكربندي Xfree86 را كه در ابتداي فصل در مورد آن صحبت كرديم، برايتان باز كند.
- در برنامه vi در متن فايل بازشده، به دنبال InputDevice Section گشته و پس از پيدا کردن آن، در يک فضاي خالي کليد insert را فشار داده و فرمانهاي زير را تايپ کنيد:

```
Option "XkbOptions" "grp:ctrl_shift_toggle" 
Option "XkbLayout" "us,ir"
```
خط نخست به 86Xfree مي گويد که با فشرده شدن، Shift+Ctrl زبان صفحه کليد عوض شود و خط دوم، زبان نخست (انگليسي) و دوم را که فارسي است به آن معرفي ميکند. پس از فعال شدن تغييرات، با فشار دادن کليدهاي Shift+Ctrl ميتوانيد بين زبان فارسي و انگليسي سوئيچ نماييد . تغييراتي را که انجام داديد، ذخيره کرده و از vi خارج شويد .

• در اين مرحله بايد دايرکتوري مربوط به قلمهاي TrueType را به 86Xfree معرفي کنيد. براي اين کار، مجددا در خط فرمان دستور vi /etc/fonts/fonts.conf را تايپ کنيد. اين کار فايل پيکربندي قلمها را باز ميکند. به دنبال خط زير که در ابتداي صفحه است بگرديد : <dir>/usr/X11R6/lib/X11/fonts/Type1</dir>

و مجددا با فشار دادن کليد insert خط زير را زير آن اضافه کنيد: <dir>/usr/X11R6/lib/X11/fonts/TTF</dir>

تغييرات را ذخيره کرده و از vi خارج شويد .

• تا اينجا بخشهاي مشک کل ار را به اتمام رسانديد. در مرحله بعدي بايد فايل قلمها را در مسيرهاي مربوطه کپي کنيد. براي اين کار، وارد پوشه اي که قلمها در آن قرار دارند شده و فرامين زير را تايپ کنيد:

#### \$ cp \*.ttf /usr/X11R6/lib/X11/fonts/TTF/

پس از اتمام کار، کليدهاي Backspace+Ctrl+Alt را فشار دهيد تا 86Xfree مجددا راهاندازي شود و تغييراتي که ايجاد کرديد در سيستم اعمال شود. مجددا وارد سيستم شده و اين بار در منوي اصلي قسمت Preferences بخش Font را انتخاب کرده و براي قسمتهايي که در شک ۴-ل ۲۱ ميبينيد، قلم Tahoma را انتخاب کنيد.

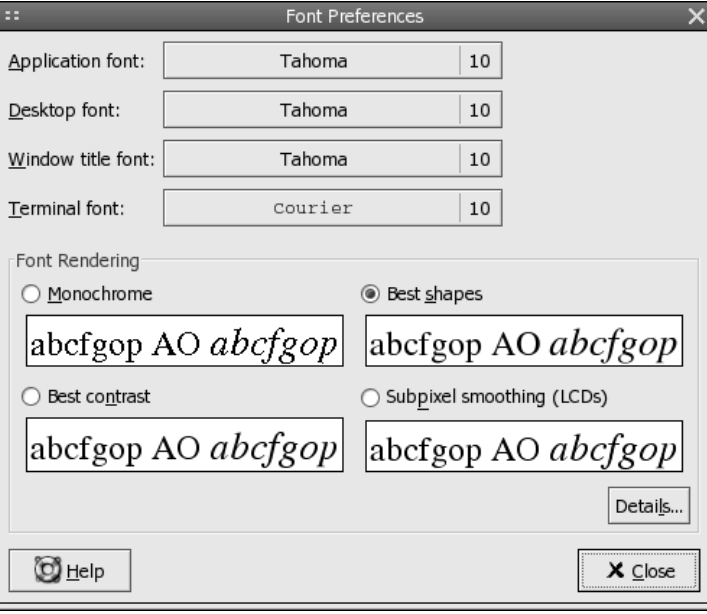

تصوير ۴- ۲۱تنظيم قلمهاي محيط *Gnome*

اکنون میتوانيد در بخش های مختلف و برنامه هايی که با استفاده از 2.0 GTK طراحی شدهاند، فارسي تايپ کنيد. ميتوانيد در مرورگر اينترنت موزيلا نيز از زبان فارسي استفاده کنيد.

# نتيجه گيري کلي

هر دو محيط گرافيکي GNOME و KDE امکانات قدرتمندي را براي استفاده از سيستم عامل لينوکس ردهت در حالت گرافيکي فراهم مينمايند. البته محيط گرافيکي KDE داراي مزاياي بيشتري نسبت به GNOME میباشد. اين مزابا عبارتند از امکانات بيشتر، مجتمع بودن برنامهها و گزينهها، سرعت بالاتر و راحتي استفاده بيشتر است. ضمنا از نظر يک کاربر فارسی زبان، پشتيبانی از زبان فارسی در محيط KDE بهتر صورت پذيرفته است . در کل محيط گرافيکي GNOME هنوز بايد راهي طولاني طي کند تا به پيشرفتگي محيط KDE برسد . با توجه به اينکه محيط پيشگزيده لينوکس ردهت محيط GNOME ميباشد، همانطور که متوجه شدهايد، تمام برنامههاي مديريت سيستمي، براي آن محيط تهيه شدهاند که البته مي توانيد آنها را بدون اشکال در محيط KDE نيز بکار بگيريد .

#### خلاصه فصل

سيستم Window X زيرساختارهاي ابتدايي براي استفاده از محيطهاي گرافيکي در لينوکس ردهت و ساير سيستمهاي لينوکس را فراهم ميکند. در اين فصل با چگونگي استفاده از محيطهاي گرافيکي در لينوکس ردهت و چگونگي تنظيم کردن آنها بنابر نيازتان آشنا مي شويد. ضمنا نحوه فعال سازی زبان فارسی نيز در اين فصل تشريح شده است.

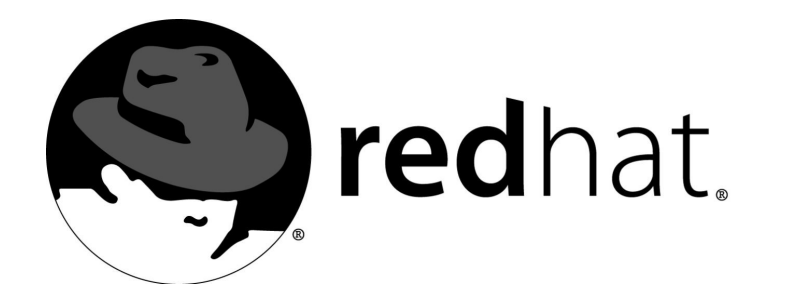

# ۵نصب برنامههای کاربردی

دليل اصلي استفاده کاربران از کامپيوتر، استفاده از برنامههاي کاربردي است. برنامههاي کاربردي امکان ايجاد مستندات را براي شما فراهم آورده، اطلاعات را ذخيره نماييد و با ديگران ارتباط برقرار نماييد. بعنوان موتوري براي اجراي برنامهها، لينوکس ردهت روز به روز قدرتمندتر ميگردد. در گذشته نه چندان دور، تنها دستهاي برنامههاي کاربردي بدرد بخور موجود بودند. اکنون اين تعداد به صدها بلکه هزارها رسيده است و هر روز قويتر و بهتر ميشوند .

در اين فصل با چگونگي تهيه برنامههاي کاربردي براي لينوکس ردهت و اجراي آنها آشنا مي شويد. ها اين فصل چگونگي دريافت برنامه از اينترنت و نصب آنها را روي سيستم لينوکس ردهت را به شما آموزش ميدهد .

# استفاده از لينوکس ردهت به عنوان پلاتفورم برنامههای کاربردی

لينوکس روز به روز در حال پيشرفت است. اکنون مي توانيد با کامپيوتر لينوکس خود هر چيزي را که اراده ميکنيد، انجام دهيد. ممکن است در ابتدا جايگزين کردن تمام کامپيوترها با لينوکس ردهت دشوار به نظر برسد، ولي لينوکس ردهت يک سيستم عامل عالي براي اجراي برنامههاي کاربردي است. در اينجا به برخي از دلايل اين امر ميپردازيم :

اکثر مردم بر اين باور هستند که پردازش آينده توسط نرمافزارهاي مبتني بر شبکه انجام خواهد شد. بر خلاف سيستمهاى اوليه ويندوز و سلف آنها يعني MS-DOS، که در هر زمان فقط ميتوانستند فقط يک برنامه را اجرا کنند، لينوکس ردهت برپايه سيستمهای يونيکس قرار دارد. سيستمهای مبتنی بر يونيکس

طوري طراحي شده اند تا بتوانند با تعداد زيادي از کاربران و تعداد زيادي نرمافزار شبکه شده سر و کار داشته باشند. لينوکس ردهت، زير ساختار قدرتمندي براي اجراي برنامههاي تحت شبکه ارائه ميکند.

- اجتماع عظيمي از برنامه نويسان در حال کار بر روي نرمافزارهاي بازمتن هستند تا نيازهاي کاربران لينوکس را فراهم کنند و در سالهاي گذشته، نرمافزارهاي تجاري زيادي براي لينوکس تهيه شدهاند.
- در روح لينوکس و GNU ک ه مخفف UNIX Not is GNU ها است، بيشتر برنامه کي اربردي مجاني و يا ارزان هستند. اين به اين معني است که شما ميتوانيد از برنامههاي کاربردي به رايگان و يا با هزينه بسيار پايين استفاده نماييد. براي مثال مجموعه اداري OpenOffice ک ه اين کتاب هم توسط آن تهيه شده است، از اينترنت به رايگان قابل دريافت است در حالي که شما براي استفاده از مجموعه اداري Office-MS بايد صدها دلار پول بپردازيد. جداي از ايران که يک مجموعه Office-MS را ميتوانيد با ۲۵۰۰ تومان خريداري کنيد، در اکثر کشورهاي جهان بايد مبالغ سنگيني براي آن بپردازيد .

در صورتي که بخواهيد کلا سيستم عامل ويندوز خود را برداشته و از لينوکس ردهت استفاده نماييد، مدتي بايد براي تبديل فايل هاي مختلف خود به فرمت هاي لينوکس کار کنيد. البته اکثر فرمت هاي اصلي مانند فايل هاي مستندات اداري و فايل هاي گرافيکي به راحتي قابل تبديل هستند. برنامههاي شبيه سازي نيز وجود دارند که توسط آنها مي توانيد برنامههاي ويندوز را در لينوکس اجرا نماييد. در صورتي که قبلا روي سيستم خود سيستم عامل ويندوز داشته ايد، ميتوانيد بطور همزمان هم از

لينوکس ردهت و هم از ويندوز استفاده نماييد. با اين کار مي توانيد برنامههاي تحت ويندوز خود را حفظ کرده و فرصت کافي براي تبديل آنها داشته باشيد .

در قسمتهاي بعدي به تشريح چگونگي پيدا کردن و کار کردن با برنامههاي کاربردي خواهيم پرداخت که مخصوص لينوکس طراحي شده اند .

# تهيه نرمافزارهاي مخصوص لينوکس

البته همراه با لينوکس ردهت اکثر نرمافزارهاي مورد نياز شما ارائه شده است. ولي ممکن است نياز داشته باشيد تا نسخههاي جديدتر آنها را تهيه کرده و يا کلا نرمافزارهاي ديگري مورد نيازتان باشد. متاسفانه اين امکان وجود ندارد که به يک فروشگاه نرمافزار رفته و در آنجا تعداد زيادي از نرمافزارهاي لينوکس را مشاهده نماييد. بهترين راه تهيه نرمافزارهاي لينوکس دريافت آنها از اينترنت است. همچنين برخي سايتهاي لينوکس اين امکان را فراهم آوردهاند تا نرمافزارهاي مورد نيازتان را بر روي CD و با قيمت بسيار نازل دريافت نماييد. مثلا چندي پيش در يک سايت مجموعه OpenOffice را مشاهده کردم که به قيمت ۴ دلار ميتوانستيد آنرا سفارش دهيد .

## پيدا کردن برنامههاي کاربردي در اينترنت

سايتهاي زيادي وجود دارند که نرمافزارهاي مختلف براي لينوکس ارائه ميکنند. برخي از آنها عبارتند از :

سايت Freshmeat با آدرس http://www.freshmeat.net؛ يكي از بزرگترين دايرکتوري هاي نرمافزارهاي لينوکس به شمار مي رود. کافي است نام نرمافزار مورد نياز خود را تايپ کنيد. موتور جستجوي اين سايت به سرعت آنرا براي شما پيدا ميکند. اين سايت يکي از اولين جاهايي است که به دنبال نرمافزارهاي لينوکس بايد به آنجا مراجعه کنيد.

- سايت SourceForge با آدرس net.sourceforge.www://http: اين سايت ميزباني هزاران پروژه نرمافزاري را بعهده دارد. شما ميتوانيد نرمافزارهاي مورد نيازتان را به همراه مستندات آن دريافت نماييد .
- ها سايت برنامه کي اربردي لينوکس با آدرس com.linuxapps.www://http: در صورتي که نميدانيد بايد دنبال چه نرمافزاري بگرديد، اين سايت نقطه شروع خوبي است. اين سايت تعداد زيادي از نرمافزارهاي کاربردي را ارائه ميدهد. علاوه بر اين ليست، شرحي از نرمافزار به همراه لينکهايي به سايت خانگي نرمافزار نيز در آنجا قرار داده شده است .
- ها فهرست برنامه کي اربردي ردهت با آدرس marketplace/apps/com.redhat.www://http: حاوي شرح، اطلاعات و قيمتهاي برنامههاي کاربردي تجاري (غير رايگان) براي لينوکس ردهت است.
- بازار لينوکس با آدرس com.linuxmall.www://http: ليست بزرگي از نرمافزارهاي مخصوص لينوکس را فراهم نموده است .
- ها برنامه کي اربردي و ابزارهاي لينوکس با آدرس shtml.linapps/blatura~/com.xnet.www://http: اين سايت لينکهايي را به انواع نرمافزارهاي رايگان و تجاري لينوکس فراهم نموده است .

هنگامي که يک نرمافزار را خريداري ميکنيد، معمولا آنرا روي CD دريافت ميکنيد . نصب اين نرمافزارها ساده شده و مستندات کاملي همراه آن ارائه ميشود. البته هنگامي که نرمافزاري را دانلود ميکنيد، سريعا آنرا بدست مي آوريد ولي براي نرمافزارهاي خريدني، بايد منتظر پست باشيد . در صورتي که قبلا ميدانيد به دنبال چه هستيد، ميتوانيد مستقيما به يکي از صدها سايت FTP نرمافزارهاي لينوکس در اينترنت مراجعه کرده و نرمافزار خود را بدست آوريد. برخي از اين سايتها عبارتند از :

- سايتهاي FTP ردهت: نشاني آنها در آدرس http://www.redhat.com/mirrors.html موجود است. در اين سايتها هميشه ميتوانيد آخرين نسخه لينوکس ردهت را دانلود نماييد البته بجز آن منر افزارهاي گوناگون بسياري براي دريافت وجود دارند .
- سايت FTP سانسايت: آدرس آن apps/linux/pub/edu.unc.metalab://ftp است. اين سايت حاوي نرمافزارهاي زيادي براي لينوکس است. اين سايت توسط دانشگاه کاليفرنياي شمالي نگهداري ميشود .
- سايت FTP موسسه نرمافزار رايگان با آدرس gnu/pub/org.gnu.ftp://ftp: موسسه نرمافزار رايگان موسسهاي است که GNU را پشتيباني ميکند. در اين سايت تعداد زيادي نرمافزار و نسخههاي الکترونيکي راهنماهاي چاپ شده وجود دارند .

سايتهاي FTP به اين منظور مناسب هستند که شما بدانيد دنبال چه چيزي ميگ رديد. براي گرفتن نتيجه سريعتر، کافي است ها فايل ي README و INDEX را مشاهده نماييد. پس از اتمام گشتن، کافي است روي لينک مربوطه کليک کنيد تا نرمافزار به کامپيوترتان دانلود شود.

## دريافت نرمافزارهاي لينوکس

براي دريافت نرمافزارهاي لينوکس ميتوانيد از مرورگر وب خود (مانند موزيلا يا Konqueror (و يا نرمافزارهاي FTP مانند دستور FTP و يا gFTP استفاده کنيد.

• دانلود نرمافزارها توسط مرورگر وب: براي اين کار کافي است که نرمافزار مرورگر خود را اجرا نموده و سپس آدرس سايت مربوطه را وارد نماييد و کليد Enter را فشار دهيد. با کليک کردن روي لينکهاي موجود ميتوانيد به محل مورد نظر خود منتقل شويد. هنگامي که به بسته نرمافزار مورد نظرتان رسيديد، روی آن کليک کنيد. پنجره ای باز خواهد شد و از شما سوال خواهد کرد که آيا دانلود صورت گيرد يا

خير؟ ميتوانيد مسير ذخيره نرم|فزار را انتخاب نموده و روي گزينه Save کليک کنيد.تصوير ۵−۱ پنجره ذخيره نرمافزار را در مرورگر موزيلا نشان ميدهد.

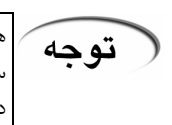

هنگامي که نرمافزاري را دانلود ميکنيد، بهتر است که آنها را در يک پوشه خاص ذخيره کنيد. . اين کار سبب خواهد شد تا تمام نرمافزارها در جايي مشخص و جداي از فايلهاي ديگر گرداوري شوند و دسترسي بعدي به آنها سادهتر شود. ضمنا هيچ وقت نام بستههاي نرمافزاري را که دانلود ميکنيد تغيير ندهيد. با اين کار اطلاعات سودمندي مانند نسخه نرمافزار و نوع معماري آنرا از ميان خواهيد برد .

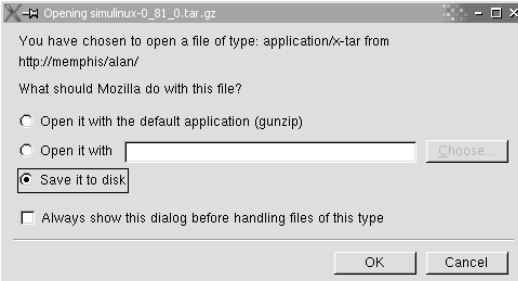

تصوير ۵-۱ صفحه ذخيره نرمافزار در موزيلا

• دانلود نرمافزار توسط فرمان FTP: در صورتي که مايليد ها فايل ي خود را بصورت متني دانلود نماييد، يکي از ابزارهايي که ميتوانيد از آن استفاده نماييد، دستور FTP است. براي اين کار در يک صفحه ترمينال بايد دستوري مشابه زير را وارد نماييد:

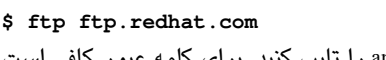

- در مرحله بعدي بايد به جاي نام کاربري کلمه anonymous را تايپ کنيد. براي کلمه عبور کافي است آدرس پست الکترونيک خود را وارد نماييد. هنگامي که به سايت FTP وارد شديد از دستورات زير براي جابجا شدن و دريافت نرمافزار استفاده نماييد :
	- دستور CF- ls براي ليست کردن محتويات يک دايرکتوري .
- دستور dir cd براي تغيير دايرکتوري به يک دايرکتوري ديگر. از دستورات cd بعلاوه يک يا دو نقطه نيز ميتوانيد استفاده کنيد. بجاي dir بايد نام دايرکتوري مورد نظر خودتان را وارد کنيد.
- دستور binary براي قرار گرفتن در حالت باينري. براي دريافت فايلهاي برنامه بايد از اين حالت استفاده کنيد. فايل هاي متني در حالت ascii دريافت مي شوند.
- دستور file get براي دريافت فايل مورد نظر. به جاي file بايد نام فايل مورد نظر خودتان را وارد کنيد. براي مثال :

## **ftp> get whichman-**3.2.tar.gz هنگامی که دریافت فایل به پایان رسید، برای خروج از برنامه FTP دستور Exit را تایپ کنید.

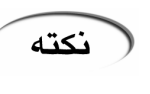

قبل از شروع دستور ftp، اطمينان حاصل کنيد که در دايرکتوري مورد نظرتان که براي دانلود شدن فايل انتخاب کرده ايد قرار داريد. در صورتي که در برنامه ftp قرار داريد، ميتوانيد با استفاده از دستور lcd، دايرکتوري محلي خود را به مسير مورد نظرتغيير دهيد. براي مثال : **ftp> lcd /home/alan/download**

# درک نامگذاري و فرمت بستههاي نرمافزار ي

وقتي بستهاي را از اينترنت دانلود ميکنيد، ميبينيد که از يک نام، تعدادي شماره، نقطه، gz و tar تشکيل شده است. خوب اينها چه معني دارند؟ ابتدا اين اعداد و حرفها پيچيده به نظر ميرسند در

صورتي که اگر برايتان شرح داده شوند، بسيار ساده هستند. پس از مدتي به اين شيوه نامگذاري عادت خواهيد کرد. بيشتر بسته هاي نرمافزاري لينوکس از قاعده نامگذاري GNU استفاده ميکنند. مثالهاي زير فرمتهاي گوناگون بستههاي نرمافزاري را نشان ميدهد:

mycoolapp-4.2.3.i386.rpm mycoolapp-4.2.3.tar.gz mycoolapp-4.2.3.src.tar.gz mycoolapp-4.2.3.bin.SPARC.tar.gz mycoolapp-4.2.3.bin.ELF.static.tar.gz

اين مثالها بستههاي مختلف يک نرمافزار هستند. نام اين بسته نرمافزاري mycoolapp است. پس از نام، شماره نسخه آن که 4.2.3 است قرار دارد. اولين شماره شماره اصلي يا major، دومين شماره شماره فرعي يا minor و آخرين شماره شماره وصله يا patch است. پس از شماره نسخه، نقطه اي قرار دارد که بعد از آن بخش هاي انتخابي قرار دارند که نشانگر محتواي بسته و روش فشرده سازي آن هستند. خط نخست يک بسته نرمافزاري rpm را نشان ميدهد. rpm مخفف Manager Package Redhat است. 386i ک ه قبل از rpm قرار دارد، نشان دهنده اين است که بسته حاوي نرمافزار اجرايي براي کامپيوترهاي PC معمولي است. فرمت rpm ک ه ابتدا توسط Redhat ارائه شد، اکنون تبديل به يک استاندارد براي پخش بستههاي نرمافزاري لينوکس شده است.

# rpm در مقابل کد منبع

ها بسته يي که بصورت فرمت rpm ارائه ميشوند به سادگي قابل نصب بوده و برداشتن آنها نيز به سادگي امکان پذير است. براي مديريت بستههاي rpm هم ابزارهاي گرافيکي و هم ابزارهاي متني وجود دارند. در صورتي که در دنياي لينوکس تازه کار هستيد، هميشه سعي کنيد از اين فرمت براي دريافت نرمافزارها استفاده نماييد .

- RPM: نصب نرمافزار ها ها با استفاده از بسته ي rpm بسيار آسان است. براي نصب يک بسته rpm شما نيازي به دانستن اطلاعاتي در مورد ها makefile و کامپايلرها نداريد. همانطور که در بالا نيز اشاره کردم، ابزارهايي نيز براي مديريت اين بستهها فراهم آمده است. هنگامي که يک بسته rpm را نصب ميکنيد، ابزارهاي rpm ساير نرمافزارهاي احتمالي مورد نياز اين بسته را نيز بررسي کرده و در صورت نياز به نصب بسته ديگري به شما اعلام ميکنند .
- كد منبع (Source Code): برخي اوقات تا ايجاد بسته هاي rpm يک نرمافزار، مدتي طول ميکشد. در اين مواقع بايد از کد منبع آن استفاده کنيد. همچنين ميتوانيد با ايجاد تغييراتي در کد منبع نرمافزار، آنرا براي خود مناسبتر کنيد. اکثر کاربران حرفه اي لينوکس کار کردن با کد منبع را ترجيح ميدهند.

خوب به مثال بالا برميگرديم. در دوخط بعدي بستههايي قرار دارند که حاوي کد منبع نرمافزار هستند. هـمـانطور که مـي بـينيد، اين بستهها توسط دستور rta آرشيو شده (tar) و توسط دستور gzip فشرده شده اند (gz). شما از اين دو فرمان براي باز کردن و خارج کردن از حالت فشردگي بستههاي نرمافزاري استفاده خواهيد کرد.

بين شمارههاي نسخه و پسوندهاي gz.tar بخش هاي اختياري مي توانند قرار گيرند. اين بخش ها توسط نقطه از هم جدا مي شوند و اطلاعات خاصي مانند نوع پردازنده اي که کدهاي اجرايي بر روي آنها

اجرا خواهد شد، نوع کدهاي اجرايي و … را فراهم ميکنند. براي مثال SPARC.bin نشان ميدهد که بسته حاوي کدهاي اجرايي است که بر روي ايستگاههاي کاري مبتني بر پردازندههاي SPARC اجرا خواهد شد .

## استفاده از انواع گوناگون آرشيوها و فرمت مستندات

بسياري از بسته هاي نرمافزاري كه به يک توزيع خاص (مانند ردهت، Debian ،SuSE و...) وابسته نيستند از روش tar/gzip براي فشرده سازي و آرشيو کردن فايل ها استفاده ميکنند. البته ممکن است در سايتهاي FTP لينوکس به فرمتهاي ديگري نيز بر بخوريد. لازم به ذکر است که برخي از اين ها فايل مستندات همراه نرمافزار بوده و کد منبع يا اجرايي نيستند .

جدول ۵-۱ فرمتهای مختلف فايلي که شما هنگام چرخش در سايتهای FTP لينوکس مشاهده خواهيد کرد و جدول ۵-۲ برخي فرمتهاي رايج مستنداتي که همراه با نرمافزارهاي لينوکس ارائه ميشوند را نشان ميدهد .

بدليل اينکه ما از لينوکس ردهت استفاده ميکنيم، بيشتر برنامههاي کاربردي را که نصب ميکنيم با ( توجه فرمت rpm هستند. غير از حالاتي که ميخواهيد شخصا نرمافزار خود را کامپايل کنيد، فرمت rpm فرمتي است که بايد به دنبال آن باشيد .

براي اينکه بدانيد يک فايل داراي چه فرمتي است، ميتوانيد از دستور file استفاده کنيد. به مثال زير توجه کنيد:

**\$ file telnet.htm**  telnet.htm: HTML document text

## نصب برنامههاي کاربردي در لينوکس ردهت

ها بيشتر برنامه يي که نياز به نصب آنها داريد، به صورت فرمت rpm موجود هستند. در صورتي که هيچ بسته rpm اي براي نرمافزار مورد نظرتان پيدا نکرديد، ميتوانيد از کد منبع نرمافزار استفاده کنيد و خودتان نرمافزار مورد نياز را کامپايل و نصب کنيد . اين بخش شما را با چگونگي نصب و مديريت برنامههاي كاربردي با استفاده از بستههاي rpm آشنا خواهد کرد. در بخشهای بعدی با چگونگی نصب و بکارگیری نرمافزارها با استفاده از کد منبع نیز آشنا خواهيد شد .

## نصب و مديريت بستههاي rpm

هنگامي که يک برنامه کاربردي که با فرمت rpm است به دستتان ميرسد، اين بسته معمولا فقط شامل يک فايل است. دستوري که شما براي مديريت و استفاده از بستههاي نرمافزاري rpm استفاده ميکنيد، دستور rpm است. براي مديريت بستههاي rpm ، دستور rpm گزينههايي را براي ليست کردن بستههاي نصب شده، ارتقا بستههای نصب شده، بدست آوردن اطلاعات از محتویات یک بسته و .... ارائه ميکند. همچنين گزينههايي وجود دارند که توسط آنها مي توانيد بررسي نماييد که کليه فايل هاي يک بسته نصب شده وجود داشته و تغيير نكرده باشند. دستور rpm در حالتهاي زير كار مي كند:

- نصب نرمافزار (install (با گزينه<sup>i</sup>
- ارتقا نرمافزار (Upgrade (با گزينه <sup>U</sup>
- کسب اطلاعات از بسته (Query (با گزينه<sup>q</sup>
	- چک کردن بسته (Verify (با گزينه <sup>V</sup>
- بررسي امضا بسته (check Signature (با گزينه checksig
	- برداشتن بسته (Uninstall (با گزينه<sup>e</sup>
		- ساخت بسته (Build (با گزينه<sup>b</sup>
- ساخت مجدد بانک اطلاعاتي (Databas eRebuild (با گزينه rebuilddb
	- تصحيح مجوزها (Fix Permissions) با گزينه setperms
	- تعيين مالک/گروه (Group/Owners Set (با گزينه setugids

با استفاده از اين گزينهها مي توانيد بستههاى rpm را نصب کرده، صحت نصب بستهها را بررسي کنيد و اشكالات احتمالي را برطرف نماييد.

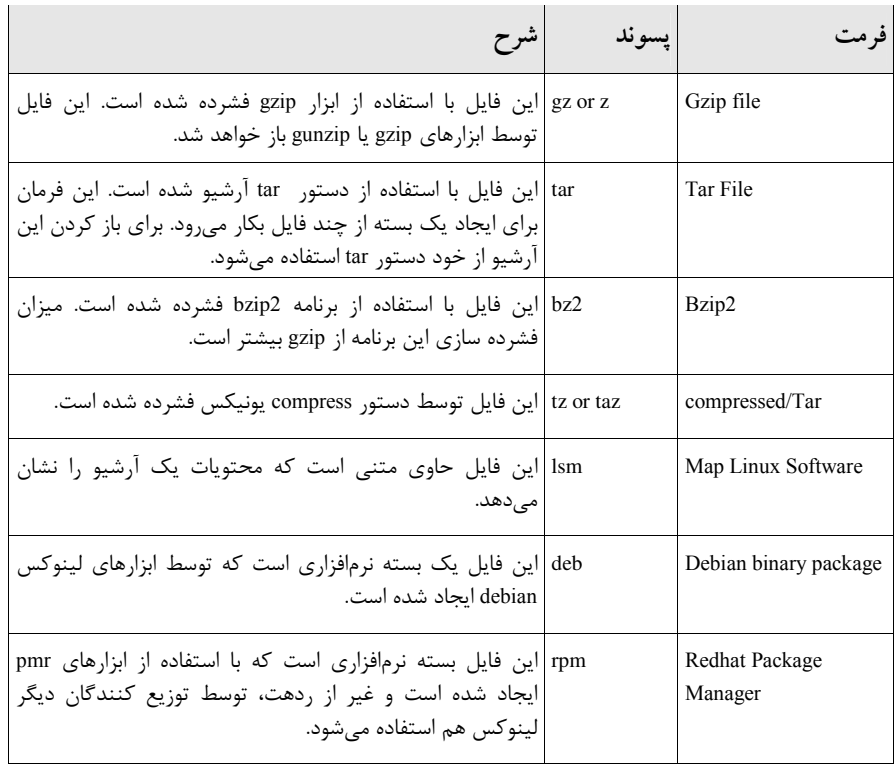

# جدول ۵-۱ / انواع فرمت بسته هاي نرم *افزادي لينو کس*

هشدار)

براي نصب يا برداشتن بستههاي rpm بايد با کاربر ريشه وارد سيستم شده باشيد. نمايش بستههاي نصب شده، کسب اطلاعات از بسته و نمايش محتويات بسته نياز به داشتن مجوز ريشه ندارد .

## نصب بستههاي rpm

براي نصب بسته هاي rpm با استفاده از دستور rpm، بايد از روش زير استفاده كنيد:

#### **\$ rpm -i [option] package**

package نام بسته rpm است. اين بسته ممکن است در مسير جاري شما قرار داشته باشد، يا در روي درايو CD-ROM و يا روي سايت FTP .

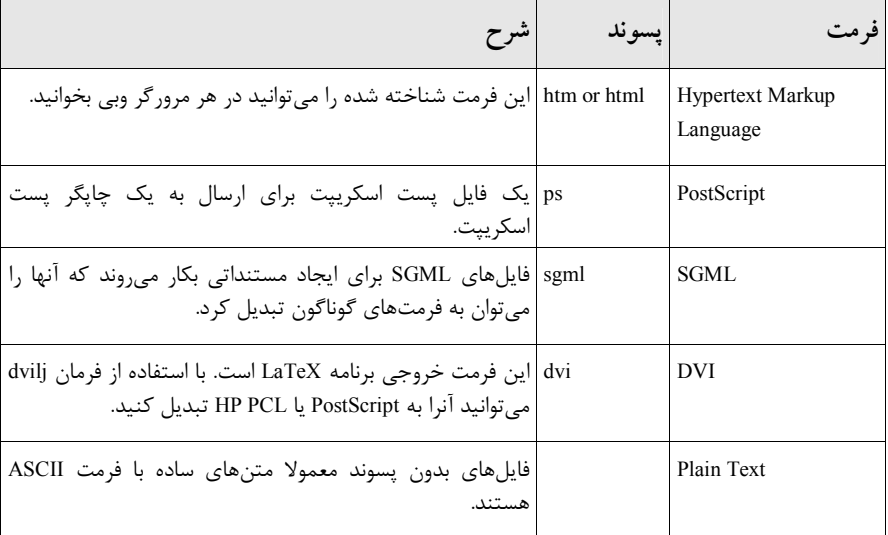

## جدول ۵-۲ ها انواع فرمت مستندات همراه بسته های نرمافزاری

در صورتي که دستور نصب بستهاي را صادر کنيد که روي سايت FTP قرار دارد، اين بسته ابتدا از سايت دانلود شده و سپس نصب ميگردد .

توجه

همراه با گزينه i هنگام نصب ميتوانيد از گزينههاى زير استفاده نماييد:

- vv اين گزينه اطلاعات Debugging را هنگام نصب چاپ ميکند. با اين گزينه تمام آنچه را هنگام نصب رخ ميدهد خواهيد ديد .
- <sup>h</sup> فرايند نصب بسته را بصورت تعدادي کاراکتر # نشان ميدهد. اين کاراکترها در کنار هم تشکيل يک نوار پيشروي را ميدهند که براي کسب اطلاعات از وضعيت نصب بسته مفيد است .
	- percent درصد پيشرفت نصب بسته را حين فرايند نصب چاپ مي .کند

قبل از اينکه نصب بسته شروع شود، ابزار rpm بررسي هايي مبني بر نصب بودن نسخه جديدتر بسته و یا بستههای دیگری که به آن نیاز میباشد (Dependencies) به عمل می آورد. در صورتی که بستههای جديدتر وجود داشته باشد، بسته نصب نخواهد شد. براي عبور از اين شرايط مي توانيد از گزينههاي زير استفاده کنيد:

- force -- با استفاده حتي اگر بسته در حال نصب قديمي تر از بسته نصب شده باشد، نصب خواهد شد. اين کار فايلهای جديدتر را با فايلهای قديمی تر جايگزين خواهد کرد. اين گزينه مشابه استفاده ها از گزينه ي oldpackage، rplacefiles و replacepkgs است .
- nodeps -- ها بسته ي مورد نياز برا ناديده گرفته و بسته را نصب ميکند. البته ممکن است بسته ک اي ه اينگونه نصب شود، کار نکند.
- ignorearch -- با استفاده از اين گزينه اگر بسته با معماري پردازنده شما سازگاري نداشته باشد نيز نصب خواهد شد .

• ignoreos -- در صورتي که بسته با سيستم عامل کامپيوترتان سازگاري نداشته باشد، نصب خواهد .شد ولی بعيد است کار کند !

مثال زير چگونگي نصب يک بسته را نشان مي دهد: **\$ rpm -i audiofile-devel-**0.6**-**1.i386.rpm من شخصا ترجيح ميدهم هنگام نصب بسته مطلع باشم که چه چيزي رخ ميدهد. براي اين کار معمولا گزينه vv را هم اضافه ميكنم:

#### **\$ rpm -ivv audiofile-devel-**0.6**-**1.i386.rpm

- D: counting packages to install
- D: found 1 packages
- D: looking for packages to download
- D: retrieved 0 packages
- D: New Header signature D: Signature size: 160
- ...

با استفاده از يک خروجي اينچنيني ميتوانيد به تمام جزئيات عملياتي که هنگام نصب بسته انجام ميشود ، پيببريد. راه ديگري که ميتوانيد بررسي کنيد که آيا بسته به درستي نصب شده است يا خير استفاده از گزينه h است. به مثال زير توجه کنيد:

**\$ rpm -ivh audiofile-devel-**0.6**-**1.i386.rpm audiofile-devel [###################################]100% بوسيله اين گزينه، همانطور که مي بينيد تعدادي کاراکتر # روي صفحه ترمينال چاپ مي شود که بيانگر صحت نصب بسته است. همانطور که ديديد در صورتي که اشکالي وجود نداشته باشد، نصب بستههای rpm بسيار آسان است. برخي اوقات ممکن است در نصب بستهها اشکالاتي ايجاد شود که ها نمونه يي از آنها در زير شرح داده شده اند .

- خطای بسته های مورد نياز (ependencies errorsPackage d): در صورتي که بسته هايي که نصب ميکنيد، براي کارکرد صحيح به بستههاي ديگري نياز داشته باشند، اين خطا را دريافت خواهيد کرد. برای حل اين مشکل کافي است که بستههای مورد نياز را نيز تهيه کرده و قبل از نصب بسته اصلي آنها را نصب کنيد. البته همانطور که در بالا شرح داده شد، ميتوانيد rpm را مجبور کنيد تا بسته های مورد نیاز را بررسی نکند، ولی این کار به هیچ وجه توصیه نمیشود زیرا بسته نصب شده کار نخواهد کر د.
- خطاهاي کاربر غير ريشه: در صورتي که در حالت کاربر ريشه نباشيد و دستور rpm را با گزينه <sup>i</sup> اجرا کنيد، اين خطاها را دريافت خواهيد کرد. براي رفع اين مشکل کافي است با استفاده از دستور su بصورت کاربر ريشه وارد شويد .

## ارتقا بستههاي rpm

گزينه ارتقا يا U بسيار شبيه به گزينه نصب بسته جديد ميباشد. با اين تفاوت که ابتدا بسته قديمي را از روي سيستم برداشته و سيس بسته جديد را نصب ميکند. به روش زير توجه کنيد: **\$ rpm -U [options] package**  کمم ن است پس از نصب بسته جديد، به دلايلي نرمافزار مربوطه کار نکند. براي بازگشت به حالت قبلي و نصب بسته قديمي تر بايد از گزينه oldpackage استفاده نماييد. براي روشن شدن مطلب به مثال زير توجه کنيد: **\$ rpm -U --oldpackage audiofile-devel-**0.5**-**3.i386.rpm

در صورتي كه بسته جديدتر نصب باشد، از روي سيستم برداشته شده و بسته قديمي تر نصب مي شود.

.<br>ا نکته

از گزينه U ميتوانيد چه براي نصب جديد بجاي گزينه i و چه براي ارتقا استفاده نماييد. گزينه U هميشه کار خواهد کرد. ولي گزينه i در صورتي که بسته قبلا نصب شده باشد، کار نخواهد کرد .

## حذف بستههاي rpm

در صورتي که ديگر به يک بسته نيازي نداريد و ميخواهيد براي آزاد شدن فضاي ديسک سخت خود آنرا از روي سيستم برداشته و حذف نماييد، بايد از گزينه e استفاده نماييد:

#### **\$ rpm -e package**

در صورتي که هيچ بستهاي به بسته مورد نظر نيازي نداشته باشد، بسته از روي سيستم حذف خواهد شد. ممکن است قبل از حذف بسته بخواهيد اين امر را بررسي نماييد. براي اين کار بايد از گزينه q استفاده کنيد. با استفاده از اين گزينه مي توانيد بررسي هاي مختلفي انجام داده و اطلاعات با ارزشي بدست آوريد. براي بررسي اينکه بسته مورد نظر، مورد نياز بسته ديگری ميباشد يا خير، از روش زير استفاده کنيد:

## **\$ rpm -q --whatrequires package**

در صورتي که تصميم گرفتيد تا بستهاي را حذف نماييد، من توصيه ميکنم تا از گزينه vv به همراه گزينه e استفاده کنيد. اين کار به شما نشان ميدهد که آيا واقعا فايل هاي بسته حذف شده اند يا خير<sub>.</sub>. بدليل اينکه معمولا در اين موارد خروجي طولاني خواهد بود و از صفحه ترمينال فراتر خواهد رفت، ميتوانيد خروجي را از طريق لوله بندي به يک برنامه ديگر و يا يک فايل هدايت نماييد. به مثال زير توجه کنيد:

## **\$ rpm -evv xpilot | more**

در مثال بالا خروجي rpm به برنامه more هدايت ميشود و از طريق آن ميتوانيد خروجي را بصورت صفحه به صفحه مطالعه نماييد. براي اين کار مي توانيد از کليد Space استفاده کنيد. اه ساير گزينه يي که ميتوانيد همراه با گزينه e براي ناديده گرفتن شرايطي که مانع حذف شدن يک بسته ميشوند، استفاده کنيد به شرح زير هستند :

- nodeps -- ها بسته را بدون توجه به ساير بسته يي که به آن نياز دارند حذف مي .کند
	- nodcripts -- بسته را بدون اجراي هر گونه اسکريپتي حذف مي کند.

براي اينکه مطمئن شويد هنگام برداشتن بسته چه اتفاقاتي رخ ميدهد، ميتوانيد با استفاده از گزينه test فقط برداشتن بسته را شبيه سازي نماييد. با اين کار مشکلات احتمالي را مشاهده خواهيد کرد و بهتر مي توانيد آنها را رفع کنيد. همراه با گزينه test هم مي توانيد از vv استفاده کنيد . به مثال زير توجه کنيد: **\$ rpm -evv –test xpilot | more** 

در صورتي که همه چيز به خوبي پيش رفت، ميتوانيد دستور خود را بدون گزينه test اجرا نماييد تا بسته از روي سيستم برداشته شود .

## بدست آوردن اطلاعات از بستههاي rpm

با استفاده از گزينه q مي توانيد اطلاعات با ارزشي را از بستههاي rpm دريافت نماييد. اين اطلاعات مي تواند از ليست بستههاي نصب شده تا اطلاعات جزئي هر بسته متغيير باشد. روش استفاده از اين

گزينه به صورت زير است :

**\$ rpm -q [options]** 

اطلاعات مفيدي كه مي توانيد با استفاده از اين گزينه بدست آوريد به شرح زير هستند:

- qa ها ليستي از بسته ي نصب شده را نمايش ميدهد .
- file qf بسته ک اي ه يک فايل خاص به آن تعلق دارد را چاپ ميکند. بجاي file بايد مسير کامل فايل مورد نظر را تايپ کنيد و در صورتي که فايل در دايرکتوري جاري قرار دارد، تنها کافي است که نام فايل را تايپ کنيد.
	- qi اطلاعات جزئي يک بسته را چاپ مي .کند
	- qR اجزاي مورد نياز بسته را چاپ مي .کند
	- ql ليست ها فايل يي که در بسته قرار دارند را چاپ مي .کند
		- qd مستنداتي که در بسته وجود دارند را چاپ مي .کند
	- qc ها فايل ي پيکربندي که در بسته قرار دارند را چاپ مي .کند

همانطوري که در بالا گفته شد براي ليست کردن تمام بستههاي موجود روي کامپيوترتان مي توانيد از گزينه qa استفاده کنيد. بدليل اينکه اين ليست بسيار طولاني خواهد بود، ميتوانيد خروجي آنرا به يک فايل هدايت نموده و يا با استفاده از دستور grep بستههاي مورد تيازتان را پيدا کنيد. براي روشن شدن مطلب به مثالهاي زير توجه کنيد:

```
$ rpm -qa > myPackages 
$ rpm -qa | grep -i php
```

```
phpdoc-4.0.6-133
mod_php4-4.1.0-104
mod_php4-core-4.1.0-104
```
در مثال اول خروجي دستور به فايلي به نام myPackages هدايت ميشود. اين فايل يک فايل متني است که ميتوانيد آنرا در يک ويرايشگر متني مانند gedit يا vi مشاهده کنيد. در مثال دوم، خروجي دستور به فيلتر grep هدايت شده و خواسته ميشود تا نامهاي حاوي php نمايش داده شوند. نتيجه وجود سه بسته نصب شده است . در صورتي که به اطلاعات جزئي در مورد يک بسته خاص نياز داشتيد، ميتوانيد از گزينه qi استفاده

کنيد. به مثال زير توجه کنيد:

```
$ rpm -qi phpdoc
```
Name : phpdoc Relocations: (not relocateable) Version : 4.3.2 Vendor: Red Hat, Inc. Release : 133 Build Date: Sat 23 Mar 2002 11:30:27 AM PST Install date: Thu 12 Jun 2003 11:55:13 AM PDT Build Host: devel.redhat.com Size : 8592660 License: the PHP Group Description : Documentation to PHP as HTML, PDF and RTF.

براي کسب اطلاعات از محتواي يک بسته، بايد از گزينه ql استفاده ک .نيد مثال زير محتويات بسته phpdoc را نمايش ميدهد:

#### **\$ rpm -ql phpdoc**

/usr/share/doc/packages/phpdoc/manual/x61684.html /usr/share/doc/packages/phpdoc/manual/x61688.html /usr/share/doc/packages/phpdoc/manual/x61694.html /usr/share/doc/packages/phpdoc/manual/x61720.html ...

آيا دوست داريد بدانيد که همراه يک بسته خاص چه مستنداتي ارائه شده است؟ کافي است از گزينه qd استفاده کنيد. با اين کار مي توانيد به محل مستندات يک برنامه به راحتي پيببريد: **\$ rpm -qd ppp**  /usr/share/doc/packages/ppp/FAQ /usr/share/doc/packages/ppp/README /usr/share/doc/packages/ppp/README.cbcp /usr/share/doc/packages/ppp/README.linux ... بيشتر بستههاي نرمافزاري به همراه خود چندين فايل پيکربندي دارند . براي پيدا کردن آنها بايد از گزينه qc استفاده کنيد. به مثال زير توجه کنيد: **\$ rpm -qc ppp**  /etc/pam.d/ppp /etc/ppp/chap-secrets /etc/ppp/options /etc/ppp/pap-secrets ... در صورتي که نياز داريد بدانيد که يک فايل يا برنامه خاص به کدام بسته تعلق دارد، ميتوانيد از گزينه qf استفاده نماييد. به مثال زير توجه کنيد: **\$ rpm -qf /usr/bin/wvdial**  wvdial-1.52-136

#### بررسي صحت نصب بستههاي rpm

گاهي اوقات مدتي پس از نصب يک بسته به نظر ميرسد که نرمافزار مربوطه بطور صحيح کار نمي كند. براي بررسي اينكه تمام محتويات يک بسته بدون تغيير باقي مانده اند يا خير، بايد از گزينه V استفاده نماييد. اطلاعات هر بسته نصب شده در بانک اطلاعات rpm کامپيوترتان ذخيره مي شود. بوسيله گزينه V ميتوانيد بررسي کنيد ه ک ها فايل ي مربوط به بسته دچار تغيير نشده باشند . هنگامي که از اين گزينه استفاده ميکنيد تعداد زيادي آزمايش سايز فايلها و مجوزهاي آنها صورت ميگيرد. در صورتي که تمام فايلها بدون مشکل باشند، شما هيچ خروجي از دستور مشاهده نخواهيد کرد. تمام بخشهايي که پس از نصب بسته دچار تغيير شده باشند، همراه با چگونگي تغيير آنها چاپ خواهند شد. به مثال زير توجه کنيد:

#### **\$ rpm -V ppp**  S.5......T c /etc/ppp/chap-secrets S.5......T c /etc/ppp/pap-secrets

خروجي مثال بالا نشان مي دهد که از بسته ppp (نرمافزاري که براي ايجاد تماس dialup با اينترنت به کار مي رود) پس از نصب، دو تغيير در فايل هايش داشته است. حرف S نشاندهنده تغيير در اندازه فايل، عدد ۵ نشان دهنده تغيير در ترکيب 5MD فايل، حرف T نشاندهنده تغيير در زمان تغيير فايل و حرف c نشان مي دهد که اين فايل ها فايل هاي پيکربندي هستند. با بررسي فايل ها متوجه ميشويم که تغييرات اعلام شده، تغييراتي است که خود من براي تنظيم برنامه ppp انجام داده ام. پس بسته ppp مشکلي ندارد. علائم نشاندهندهاي که با اين گزينه با آنها برخورد خواهيد کرد عبارتند از:

- :5 نشانگر تغيير در checksum <sup>5</sup>MD است. نشاندهنده ايجاد تغييراتي در محتواي يک فايل ميباشد .
	- <sup>S</sup>: نشانگر تغيير در اندازه فايل ميباشد .
- <sup>L</sup>: نشانگر اين است که فايل تبديل به يک لينک ظاهري (Symbolic به) فايل ديگري شده است .
	- <sup>T</sup>: زمان تغيير فايل را نشان ميدهد .
	- <sup>D</sup>: فايل مورد نظر تبديل به يک فايل مخصوص ابزار (File Special Device (شده است .
		- $U$  فايل تغيير کرده است.  $U$
		- <sup>G</sup>: گروه کاربري فايل تغيير کرده است .
		- <sup>M</sup>: مالکيت يا مجوزهاي دسترسي به فايل تغيير کرده است .

# ابزارهاي گرافيکي مديريت فايلهاي rpm

خوب تا اينجا با نحوه کار کردن با ابزارهاي متني rpm آشنا شديد. علاوه بر ابزارهاي متني، در لينوکس ردهت ابزاري گرافيکي براي نصب بستههاي rpm وجود دارد. برای نصب بسته های rpm بصورت گرافيکي در محيط Gnome يا KDE کافي است که در يک مرورگر

فايل مانند ناتيلوس يا Konqueror روي آيکون مربوط به آن دوبار کليک کنيد. برنامه گرافيکي مديريت بستههای rpm اجرا شده و ابتدا بررسی میکند که تمام بستههای احتمالی مورد نیاز بسته وجود داشته باشند و بسته جديدتر يا همان بسته نصب نشده باشند . در صورتي که همه چيز صحيح باشد، برنامه يک پنجره حاوي يک دگمه Continue نمايش داده و شما ميتوانيد با ليک ک روي آن بسته را نصب نماييد. تصوير ۵-۲ اين ابزار را نشان مي دهد.

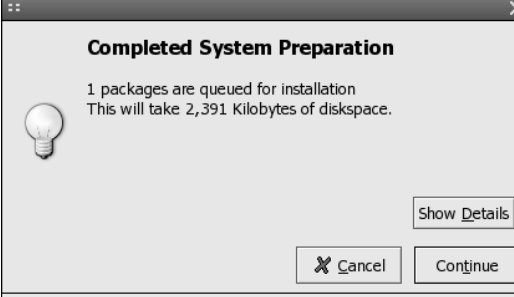

تصوير ۵-۲ ابزار گرافيکي نصب بستههاي rpm

متاسفانه هيچ امکاني براي درج گزينههاي شرح داده شده در قسمتهاي بالا هنگام نصب بسته به همراه ابزارهاي گرافيکي وجود ندارد. در صورتي که مايليد از حداکثر قدرت مديريتي بستههاي rpm استفاده نماييد، بايد از خط فرمان و ابزار متني استفاده کنيد .

# ايجاد و نصب نرمافزارها با استفاده از کدهاي منبع

در صورتي که هيچ کد اجرايي براي نرمافزار مورد نياز شما وجود نداشته باشد، و يا نياز داشته باشيد تا نرمافزار مربوطه را مطابق نياز خود تغيير دهيد، بايد از کد منبع استفاده نماييد. کدهاي منبع ممکن است هم بصورت بستههاي rpm و هم بصورت بستههاي tar/gz وجود داشته باشند. کدهاي منبعي که توسط ردهت ارائه مي شوند به صورت بستههاي rpm هستند.

#### استفاده از بستههاي **gz/tar**

تقريبا تمام بستههاي کد منبع که در اينترنت موجود هستند، با اين فرمت ارائه مي شوند. براي استفاده و

نصب نرمافزارهايي که با اين بستهها ارائه ميشوند بايد مراحل زير را انجام دهيد :

- بسته مربوطه را از اينترنت و يا CD در يک دايرکتوري خالي کپي نماييد .
- بسته را با استفاده دستور gzip يا gunzip از حالت فشردگي خارج نماييد. نتيجه اين کار يک بسته با فرمت tar است. به مثال زير توجه کنيد:

**\$ gzip -d mycoolapp.tar.gz** 

- براي باز کردن بسته tar از دستور ذکر شده در مثال زير استفاده نماييد . اين دستور تمام فايلهاي موجود در بسته را در يک دايرکتوري درون دايرکتوري جاري باز مي .کند **\$ tar xvf mycoolapp.tar** 
	- با استفاده از دستور cd وارد دايرکتوري مربوطه شويد .
- در صورتي که همراه با بسته فايلهايي به نام INSTALL و يا README ارائه شده است، ابتدا حتما آنها را مطالعه نماييد .
- در مرحله بعدي بايد بسته را براي کامپايل شدن پيکربندي نماييد. براي اين منظور بايد از دستور configure استفاده نماييد . به مثال زير توجه نماييد :

#### **\$ ./configure**

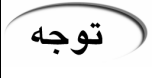

حتما و حتما فايلهاي INSTALL و README همراه با بسته را مطالعه نماييد. ممکن است که براي پيکربندي بسته لازم باشد تا آرگومانهاي ديگري به دستور configure اضافه نماييد .

• در صورتي که همه چيز به خوبي پيش رفت و هيچ پيام خطايي مشاهده نکرديد، اکنون بايد برنامه را کامپايل نماييد . براي اين منظور بايد از دستور make استفاده کنيد. به مثال زير توجه کنيد: **\$ make** 

# نكته

براي اينکه بتوانيد از کدهاي منبع براي توليد برنامهها استفاده کنيد، به ابزارهايي مانند کامپايلرها و لينکرها و کتابخانهها نياز داريد. مجموعه اين ابزارها تحت عنوان ToolsDevelopm ent در لينوکس ردهت موجود هستند. در صورتي که قبلا اين ابزارها را روي سيستم خود نصب نکرده ايد، براي نصب آنها کافي است که در منوي اصلي از قسمت Settings System بخش Applications Remove/Add را GNOME Software ،pmentX Software Develo ،Development Tools بخشهاي روي و نموده انتخاب Development و Development Software KDE را تيک زده و روي دگمه Update کليک نماييد تا اين ابزارها روي سيستم شما نصب شوند .

- خوب در اين مرحله کامپيوترتان شروع به کامپايل کردن برنامه ميکند. در صورتي که برنامه بزرگي را کامپايل کنيد و يا پردازنده کامپيوترتان قديمي باشد، ممکن است اين بخش کمي طول بکشد. در صورتي که پس از اتمام کار هيچگونه پيغام خطايي روي صفحه مشاهده نکرديد معني آن اين است که برنامه بدون هيچ مشکلي کامپايل شده است و اکنون آماده نصب ميباشد. براي نصب برنامه بايد مجوزهاي ماربر ريشه را داشته باشيد. براي اين کار از دستور su براي ورود به حالت کاربر ريشه استفاده کنيد .
- برای نصب برنامه کامپايل شده بايد از دستور make intall استفاده کنيد.با اين کار برنامه در محل خود نصب شده و از اين پس ميتوانيد آنرا از خط فرمان اجرا نماييد. به مثال زير توجه کنيد: **\$ make install**

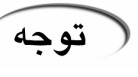

هنگامي که يک برنامه را از طريق کد منبع نصب مي کنيد، هيچ آيکون و يا ميانبر گرافيکي براي اجراي آن ايجاد نميشود. براي اينکه بتوانيد آنرا به راحتي اجرا کنيد، خودتان بايد با استفاده از راهنماييهاي ارائه شده در فصل گذشته، براي آنها آيکون و ميانبر ايجاد کنيد .
نكته

بدليل اينکه دستور gzip بسته اصلي را حذف نموده و يک بسته tar ايجاد ميکند، در صورتي که مايل به نگهداري يک نسخه از کد منبع هستيد، يک کپي از آنرا در يک مسير جداگانه نگهداري نماييد. همانطور که قبلا گفتم، ايجاد يک دايرکتوري جداگانه براي نگهداري برنامههايي که از اينترنت دريافت مي کنيد، بسيار مفيد است.

• پس از اينکه نصب برنامه نيز به موفقيت به پايان رسيد، ميتوانيد با استفاده از دستور rm و گزينه R تمام ها فايل کي د منبع را پاک ک نيد تا فضاي ديسک شما بي جهت اشغال نشود. در صورتي که فقط بخواهيد برنامه کامپايل شده را از داخل کدهاي منبع پاک ک رده و کدهاي منبع را نگهداري کنيد، از دستور make clean استفاده کنيد. به مثال زير توجه نماييد:

**\$ make clean** 

## ساير حالتهاي نصب برنامه ها

علاوه بر بستههاي rpm و کدهاي منبع، ممکن است برخي برنامهها همراه يک برنامه نصب کننده (Installer) ارائه شوند.مثلا مروگر موزيلا و مجموعه OpenOffice از اين برنامهها هستند. اين برنامهها معمولا بصورت بستههاي gz/tar ارائه مي شوند. مي توانيد آنها را مطابق روشهاي توضيح داده شده در بالا باز کرده و پس از مطالعه فايل README و يا INSTALL آنها، آنها را نصب کنيد. نصب اين برنامهها مانند برنامههاى ويندوز بصورت Wizard بوده و بسيار آسان ميباشد.

## اجراي برنامههاي کاربردي لينوکس

ها براي اجراي برنامه کي اربردي ميتوانيد از منوهاي گرافيکي محيطهاي گرافيکي GNOME يا KDE و يا از پنجره ترمينال استفاده کنيد. اجراي برنامههاي کاربردي از منوها بسيار آسان است. کافي است منوي مربوطه را باز کرده و روي آيکون برنامه کاربردي مورد نظر کليک کنيد.

با استفاده از ابزار run يا پنجره فرمان موجود در محيطهاي GNOME و KDE نيز مي توانيد برنامههاي کاربردي را اجرا نماييد. اين پنجره با استفاده از کليدهاي 2R++Alt در دسترس ميباشد. کافي است نام برنامه کاربردي را تايپ کرده و روي RUN کليک کنيد يا کليد Enter را فشار دهيد. تصوير ۵-۳ پنجره فرمان را در محيط KDE نشان ميدهد .

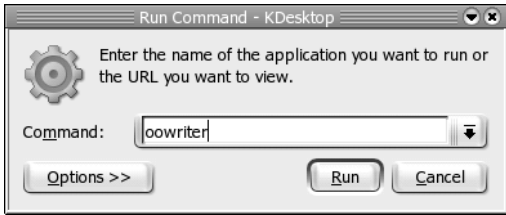

تصوير ۵-۳ پنجره فرمان در محيط گرافيکِی *KDE*

براي اجراي برنامههاي کاربردي از محيط متني، کافي است که يک پنجره ترمينال باز کرده و نام برنامه کاربردي را در آن وارد نماييد. برخي برنامههاي کاربردي که از ترمينال اجار مي شوند، پنجره ترمينال را مشغول ميکنند که نمي توانيد از آن براي اجراي دستورات ديگر استفاده نماييد. براي جلوگيري از اين کار کافي است که پس نام برنامه کاربردي يک علامت & اضافه نماييد تا به صورت مجزا از ترمينال اجرا شود. به مثال زير توجه کنيد:

**\$ xmms &** 

همانطور که در فصلهای قبلی توضیح دادم، اين کاراکتر باعث مي شود تا برنامه کاربردی در حالت undbackgro يا پس زمينه اجرا شده و از اشغال شدن ترمينال جلوگيري به عمل آيد .

# اجراي برنامههاي داس و ويندوز در محيط لينوکس

در صورتي که به تازگي از محيط داس يا ويندوز به محيط لينوکس آمده باشيد، ممکن است تر ک ها برخي برنامه کي اربردي که به آنها عادت داشته ايد، بسيار مشکل باشد. برخي برنامهنويسان و کشر تها راه حلي براي اين منظور ايجاد نمودهاند . ها برنامه يي وجود دارند که محيط ويندوز ويا به اصطلاح فنيتر API ويندوز را در محيط لينوکس شبيهسازي ميکنند. با استفاده از اين برنامهها مي توانيد برنامههاي کاربردي ويندوز را در محيط لينوکس اجرا نماييد. به ان برنامهها برنامههاي شبيه ساز يا Emulator اطلاق مي گردد. برخي از اين برنامهها رايگان بوده و برخي از آنها را بايد خريداري نماييد. از اين برنامهها مي توان برنامه wine ک ه برنامهاي رايگان است و برنامه 2.0 Office CrossOver ک را ه يک برنامه تجاري است نام برد. با استفاده از برنامه 2.0 Office CrossOver ميتوانيد مجموعه Office شرکت مايکروسافت و ها برنامه يي مانند Notes Lotus، Explorer Internet، 2002 Quicken و7.0 Photoshop را در لينوکس اجرا

نماييد. ما در اين کتاب نصب و پيکربندي اين نرمافزارها را توضيح نخواهيم داد. براي کسب اطلاعات . نماييد مراجعه http://www.codeweavers.com و http://www.winehq.org سايتهاي به ميتوانيد بيشتر

#### خلاصه فصل

به همراه لينوکس ردهت ۹ صدها نرمافزار ک اربردي ارائه شده است که ميتوانيد از آنها براي رفع نيازهاي نرمافزاري خود استفاده نماييد. همچنين مي توانيد هزاران نرمافزار کاربردي را در اينترنت براي لينوکس پيدا و دريافت کنيد .

براي اينکه نصب برنامهها در لينوکس راحت تر صورت گيرد، ردهت ابزاري به نام rpm ابداع نموده که اکنون به استانداردي در توزيع نرمافزارهاي لينوکس بدل گشته است. با استفاده از اين ابزار مي توانيد به سادگی بستههای نرمافزاری روی سيستم خود را مديريت نماييد. در اين فصل با چگونگی بکارگيری ابزارهای مديريت بستههای نرمافزاری در محيط لينوکس ردهت آشنا خواهيد شد .

با استفاده از برنامههاي شبيهساز، مي توانيد برنامههاي موجود روي سيستم عاملهاي داس و ويندوز را در لينوکس اجرا نماييد.

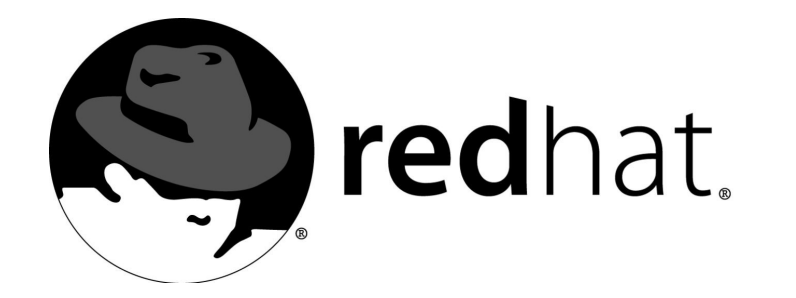

# ۶آشنايي با برخی برنامههای کاربردی

در فصل گذشته با نصب و اجراي برنامههاي کاربردي در محيط لينوکس آشنا شديد. در اين بخش با برخي بستههاي نرمافزاري پر استفاده که همراه با لينوکس ردهت ارائه ميشوند آشنا ميشويد . توجه داشته باشيد که من در اين فصل قصد آموزش اين نرمافزارهاي کاربردي را ندارم، زيرا آموزش هر يک از آنها خود به يک ک تاب جداگانه نياز دارد. البته در مواردي که لازم باشد، توضيحات لازم را ارائه خواهم کرد. در اين فصل به معرفي نرمافزارهاي اداري، گرافيکي، بازي ها و نرمافزارهاي چند رسانه اي خواهم پرداخت .

# نرمافزارهاي اداري لينوکس ردهت

نرمافزارهای اداری شامل انواع واژهپردازها (Word Processors)، صفحه گستردهها (Spreadsheets)، برنامههاي معرفيکننده (Presentations) ، رسم دياگرام، فرمول نويسي، رسم اشکال برداري (Drawing)، ويرايشگرهاي متني (Text Editors)، برنامههاي مديريت پروژه و برنامههاي مديريت مالي هستند.

# مجموعه نرمافزارهاي اداري **OpenOffice**

يكي از قدرتمندترين مجموعههاي اداري ارائه شده در جهان ميباشد. اين مجموعه هم براي سيستمءامل ويندوز و هم براي سيستمءامل لينوکس ارائه مي شود. اين بسته نرمافزاري رايگان بوده و مي توانيد جديدترين نسخههاي آنرا از سايت http://www.openoffice.org دريافت و نصب نماييد. نسخه اي که همراه با لينوکس ردهت نسخه ۹ ارائه ميشود، نسخه ۱,۰,۲ است .

اين مجموعه نرمافزاري توسط شرکت سان مايکروسيستمز (Sun Microsystems) و با استفاده از زبان برنامه نويسي جاوا و ++C تهيه شده است . برنامههاي کي ه توسط اين بسته نرمافزاري ارائه شدهاند عبارتند از: واژه پردازي به نام Writer، برنامه معرفي به نام Impress، برنامه صفحه گستردهاي به نام Calc، برنامه رسم اشکال برداري به نام Draw و برنامه فرمول نويسي به نام Math ميباشد .

مجموعه اداري OpenOffice بصورت تجاري و با قيمتي اندک همراه با يک جعبه و کتاب آموزشي و ( نکته پشتيباني، به نام StarOffice ارائه ميشود. جديدترين نسخه اين مجموعه نسخه ۷ ميباشد .

اين مجموعه اداري خود به تنهايي براي رفع تمامي نيازهاي يک کاربر اداري کافي است. نکتهاي که اين نرمافزار را بيش از پيش قدرتمندتر مي سازد قابليتهاي آن در خواندن انواع فرمتهاي Office مايكروسافت و ذخيره به آن فرمتها، ذخيره به فرمتهاى Text، XHTML، Flash، PDF، HTML،XML، فرمت هاي StarOffice و ... مي باشد. فرمت پيش گزيده ذخيره اين مجموعه نرمافزارهاي اداري، فرمت XML مي باشد.

 اين مجموعه اداري مناسب ترين جايگزين مجموعه اداري Office مايکروسافت براي کاربران لينوکس ميباشد. در صورتي که بخواهيد تا نسخههايي از مستندات خود را در اختيار کاربران نرمافزارهاي Office مايكروسافت قرار دهيد، مي توانيد به راحتي نسخههايي را براي آنها ذخيره نماييد. نکته ديگري که بايد به اَن توجه کنيد اين است که اين نرمافزار در نسخه ۱،۱ و بالاتر، زبان فارسي را هم پشتيباني ميکند و ميتوانيد در آن از زبان فارسي استفاده نماييد . از آنجايي که اين نسخه به همراه لينوكس ردهت ۹ ارائه نشده است، بايد آنرا از سايت http://www.openoffice.org دريافت نماييد. جالب است بدانيد که کتاب حاضر نيز، تماما با استفاده از اين نرمافزار حروفچيني و صفحه بندي شده است. شرح کامل قابليتهاي اين مجموعه اداري خود به يک کتاب جداگانه نياز دارد . پس اجازه دهيد به معرفي اجمالي نرمافزارهاي موجود در اين مجموعه بپردازيم .

#### **OpenOffice Writer** نرمافزار

در صورتي که قبلاً با نرمافزار MS-Word کار کرده باشيد، کار کردن با اين نرمافزار براي شما بسيار آسان خواهد بود. قابليت جالبي که در اين نرمافزار مشاهده ميشود و بسيار مفيد است، کامل کردن خودکار واژههاي تايپ شده است. در صورتي که قبلا واژهاي را در سند خود تايپ کرده باشيد، هنگام تايپ آن براي بار دوم، برنامه آنرا براي شما تايپ کرده و ميتوانيد با فشار دادن کليد Enter آنرا قبول کنيد. تصوير ۶-۱ اين نرمافزار را نشان مي دهد.

با کمک اين نرمافزار مي توانيد مستنداتي را که توسط واژه پرداز Word مايکروسافت ايجاد کردهايد، به محيط لينوکس منتقل نماييد .

اين نرمافزار علاوه بر اينکه يک واژه پرداز قابل است، يک ويرايشگر HTML کارآمد نيز به شمار مي رود. با استفاده از اين نرمافزار مي توانيد فايل هاي HTML نيز ايجاد و ويرايش نماييد. مستنداتي كه بوسيله اين نرمافزار ايجاد مي كنيد را مي توانيد با فرمتهاى sxw (فرمت اصلي برنامه Writer)، StarWriter، RTF، PDF، HTML، فرمتهاي ،XPو ۲۰۰۰ ۹۷ ، ۹۵ ، ۶ ، نسخههاي Word روسافت کماي XML ،XTML و متن ذخيره نماييد .

| -2 Fig. Redhat_Linux.sxw - OpenOffice.org 1.1<br>Insert Format Tools Window<br>Edit View<br>Help<br>File |                                                                          |                       |                                                                                                    |  |  |  |  |  |  |  |
|----------------------------------------------------------------------------------------------------|--------------------------------------------------------------------------|-----------------------|----------------------------------------------------------------------------------------------------|--|--|--|--|--|--|--|
|                                                                                                    | № 暗 ゴブ 史 ナ か ね <br>$\blacksquare$ $\blacksquare$<br>B &<br>X.<br>目は<br>Ŵ |                       |                                                                                                    |  |  |  |  |  |  |  |
| Default                                                                                                  |                                                                          | $\mathbf{r}$<br>Arial | $\ddot{i}$<br>$\blacksquare$<br>세 1대 팀 탑 화 화 !<br>$\mathbf{A}^{\prime}$ of $\mathbf{E}$<br>$\mathbf B$<br>$E \equiv  E $<br>$\mathbf{r}$<br>$\mathbf{r}$<br>l9                                                                                                    |  |  |  |  |  |  |  |
| 瞪                                                                                                    |                                                                          |                       | $14 \cdot 13 \cdot \frac{1}{2} \cdot 12 \cdot 11 \cdot 11 \cdot 10 \cdot 19 \cdot 13 \cdot 11 \cdot 13 \cdot 11 \cdot 13 \cdot 1$ |  |  |  |  |  |  |  |
| 昼                                                                                                    | 유                                                                        |                       | معرفی اجمالی نرم افزارهای موجود در این مجموعه بیردازیم                                                                                                    |  |  |  |  |  |  |  |
| $\mathcal{Q}^k$                                                                                          |                                                                          |                       |                                                                                                    |  |  |  |  |  |  |  |
| $\mathbb{Z}^{\triangleright}$                                                                            |                                                                          |                       | نرم افزار OpenOffice Writer                                                                                                    |  |  |  |  |  |  |  |
| 閶                                                                                                    | <b>SC</b><br>$\blacksquare$                                              |                       | در صورتی که قبلا با نرم افزار MS-Word کار کرده باشید، کار کردن با این نرم افزار برای شما بسیار آسان                                                                                                    |  |  |  |  |  |  |  |
| $\frac{a}{\text{ABC}}$<br>$\mathbb T$                                                                    |                                                                          |                       | خواهد بود. قابلیت جالبی که در این نرم افزار مشاهده میشود و بسیار مفید است، کامل کردن خودکار واژه                                                                                                    |  |  |  |  |  |  |  |
| 200                                                                                                    | 쁰                                                                        |                       | های تایپ شده است در صورتی که قبلا واژه ای را در سند خود تایپ کرده باشید، هنگام تایپ آن برای بار                                                                                                    |  |  |  |  |  |  |  |
| ABC                                                                                                    |                                                                          |                       | دوم، برنامه آنرا برای شما تایپ کرده و میتوانید با فشار دادن کلیEnter آنرا قبول کنید تصویر ۱-۶ این نرم                                                                                                    |  |  |  |  |  |  |  |
| ĝ4                                                                                                    | $\overline{4}$                                                           |                       | افزار را نشان میدهد                                                                                                    |  |  |  |  |  |  |  |
| $\Box$                                                                                                   | Ω                                                                        |                       |                                                                                                    |  |  |  |  |  |  |  |
| $\overline{P}$                                                                                           |                                                                          |                       |                                                                                                    |  |  |  |  |  |  |  |
| 堅                                                                                                    | π                                                                        |                       |                                                                                                    |  |  |  |  |  |  |  |
| 6                                                                                                    |                                                                          |                       |                                                                                                    |  |  |  |  |  |  |  |

تصوير ۶-۱ نرمافزار واژه پرداز *Writer OpenOffice*

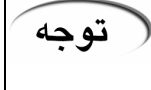

براي استفاده کامل از قابليتهاي مجموعه org.OpenOffice بايد يک نسخه از محيط اجرايي جاوا يا Environment Runtime Java را که اختصارا JRE ناميده ميشود، روي سيستم خود، قبل از نصب OpenOffice نصب کنيد.اين نرمافزار را ميتوانيد از سايت شرکت سان در آدرس http://www.sun.com به رايگان دريافت کنيد .

## **OpenOffice Calc** نرمافزار

اين نرمافزار يک نرمافزار صفحه گسترده مانند MS-Excel ميباشد. در صورتي که قبلا با Excel کار کرده باشيد، کار کردن با اين نرمافزار نيز برايتان بسيار ساده خواهد بود. تصوير ۶-۲ اين نرمافزار را نشان ميدهد. علاوه بر اينکه در اين نرمافزار ميتوانيد فايلهاي مربوط به نرمافزار Excel را بخوانيد، مي توانيد مستندات خود را با فرمت هاي sxc (فرمت اصلي برنامه Calc)، مايکروسافت اکسل نسخههاي .نماييد ذخيره نيز dif و XP، HTML، PDF، XHTML، CVS، StarCalc، dBase، SLK و ۲۰۰۰ ،۹۵،۹۷ ۵ ،

|                                                                                                    | E -M expenses.sxc - OpenOffice.org 1.1                 |             |            |               |   |                    |               |        |                 |  |
|----------------------------------------------------------------------------------------------------|--------------------------------------------------------|-------------|------------|---------------|---|--------------------|---------------|--------|-----------------|--|
|                                                                                                    | Edit View Insert Format Tools Data Window Help<br>Eile |             |            |               |   |                    |               |        |                 |  |
| 圃                                                                                                    | ⇒ ಸ<br>⋐<br>电话<br>圖<br>四十字面<br>Ŵ<br>¥<br>8<br>⊟<br>¢.  |             |            |               |   |                    |               |        |                 |  |
| $ \mathbf{A}^{\!\!\star} $<br>$\Box$ $\mathbb{R}^2$<br>建建<br>$\ddot{i}$<br>$\underline{\mathbf{U}}$<br>$  \cdot  $ 14<br>3 % 怒 品 悲<br>Arial<br>$\, {\bf B}$<br>医亚目<br>回回回<br>$\mathbf{r}$<br>$\blacktriangledown$<br>$ 10\rangle$<br>$\equiv$ |                                                        |             |            |               |   |                    |               |        |                 |  |
| H9<br>$\blacktriangledown$<br>$\mathbf{r}$<br>$\Sigma$<br>$\hspace{0.1cm} = \hspace{0.1cm}$                                                                                                    |                                                        |             |            |               |   |                    |               |        |                 |  |
| 鲣                                                                                                    |                                                        | $\mathsf A$ | B          | $\mathsf C$   | D | E                  | F             | G      | H               |  |
|                                                                                                    | 1                                                      |             |            |               |   |                    |               |        | 220             |  |
| 鷗                                                                                                    | $\overline{2}$                                         |             |            |               |   |                    |               |        | 550             |  |
| $\mathcal{Q}^k$                                                                                                    | 3                                                      |             |            |               |   |                    |               |        | 21000           |  |
| ď                                                                                                    | $\overline{4}$                                         |             |            |               |   |                    |               |        | 2568            |  |
|                                                                                                    | 5                                                      |             |            |               |   |                    |               |        | 22478<br>214789 |  |
| 国                                                                                                    | 6<br>$\overline{7}$                                    |             |            |               |   |                    |               | Total: | 261605          |  |
|                                                                                                    | 8                                                      |             |            |               |   |                    |               |        |                 |  |
| $\overline{\Xi}^+$                                                                                                    | 9                                                      |             |            |               |   |                    |               |        |                 |  |
| œ                                                                                                    | 10                                                     |             |            |               |   |                    |               |        |                 |  |
| <b>ABC</b>                                                                                                    | 11                                                     |             |            |               |   |                    |               |        |                 |  |
|                                                                                                    | 12                                                     |             |            |               |   |                    |               |        |                 |  |
| $rac{ABC}{2}$                                                                                                    | 13                                                     |             |            |               |   |                    |               |        |                 |  |
| άâ                                                                                                    | 14                                                     |             |            |               |   |                    |               |        |                 |  |
| $\square$                                                                                                    | 15                                                     |             |            |               |   |                    |               |        |                 |  |
|                                                                                                    | 16                                                     |             |            |               |   |                    |               |        |                 |  |
| $\overline{\mathbf{v}}_{\mathbf{z}}^{+}$                                                                                                    | 17                                                     |             |            |               |   |                    |               |        |                 |  |
|                                                                                                    | 18                                                     |             |            |               |   |                    |               |        |                 |  |
|                                                                                                    | 19                                                     |             |            |               |   |                    |               |        |                 |  |
| $\frac{z}{A}$                                                                                                    | 20                                                     |             |            |               |   |                    |               |        |                 |  |
| 冒                                                                                                    | 21                                                     |             |            |               |   |                    |               |        |                 |  |
|                                                                                                    | 22<br>23                                               |             |            |               |   |                    |               |        |                 |  |
| 嚴                                                                                                    | 24                                                     |             |            |               |   |                    |               |        |                 |  |
|                                                                                                    |                                                        |             |            |               |   |                    |               |        |                 |  |
|                                                                                                    |                                                        | $\sim$      | $\sim$ cc. | $\sim$ $\sim$ | ≤ | $\sim$<br>$\cdots$ | $\sim$ $\sim$ |        |                 |  |

تصوير ۶-۲ نرمافزار صفحه گسترده *Calc OpenOffice*

## **OpenOffice Impress** نرمافزار

اين نرمافزار نيز يک نرمافزار ايجاد مستندات معرفي يا Presentation است که بسيار شبيه به -MS PowerPoint ميباشد. در صورتي که قبلا با اين نرمافزار آشنايي داشته باشيد، کار کردن با Impress براي شما بسيار آسان خواهد بود. بوسيله اين نرمافزار ميتوانيد فايلهاي مربوط به PowerPoint مايكروسافت را خوانده و به فرمت هاي sxi (فرمت اصلي برنامه Impress)، مايكروسافت PowerPoint نسخههاي StarImpress، StarDraw، PDF، HTML،sxd و Flash نيز ذخيره نماييد. همچنين امکان تهيه خروجي تصويري با فرمتهاي بسيار متنوع نيز در اين نرمافزار وجود دارد. تصوير ۶-۳ اين نرمافزار را نشان ميدهد.

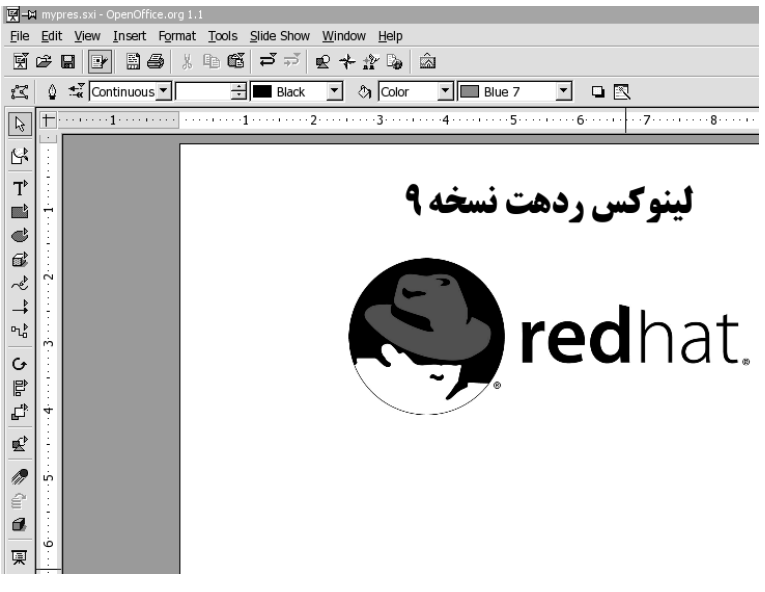

تصوير ۶-۳ نرمافزار *Impress OpenOffice*

# **OpenOffice Draw** نرمافزار

در صورتي که با نرمافزارهاي رسم اشکال برداري مانند Corel Draw کار کرده باشيد، مفاهيم اين نرمافزار را به آساني درک خواهيد کرد. با استفاده از اين نرمافزار مي توانيد انواع نمودارها، اشکال و دياگرامها را رسم كرده و با فرمتهاى sxd (فرمت اصلي برنامه Draw)، همچنين PDF، HTML·StarDraw، Flash و فرمتهاي بسيار متنوع تصويري ذخيره نماييد. تصوير ۶-۴ اين نرمافزار را نشان مي دهد.

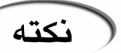

براي دسترسي به فرمتهاي خاصي مانند XHTML ،PDF و فرمتهاي گوناگون تصويري، بايد از منوي File در برنامههاي مجموعه OpenOffice، بخش Export را انتخاب نماييد. توجه داشته باشيد که برخي از گزينههاي اين بخش نياز به محيط JRE که قبلا ذکر شد، دارند .

#### **OpenOffice Math** نرمافزار

کاربرد اين نرم|فزار در تهيه انواع فرمولها ًو درج آنها در مستندات مختلف ميباشد. فايل@ايي را که

توسط اين نرمافزار ايجاد مي کنيد را مي توانيد با فرمت هايي مانند Sxm ، StarMath، MathML (فرمت اصلی برنامه و ) PDF ذخيره نماييد تصوير ۶-۵ اين نرمافزار را در حال تهيه يک فرمول نشان ميدهد .

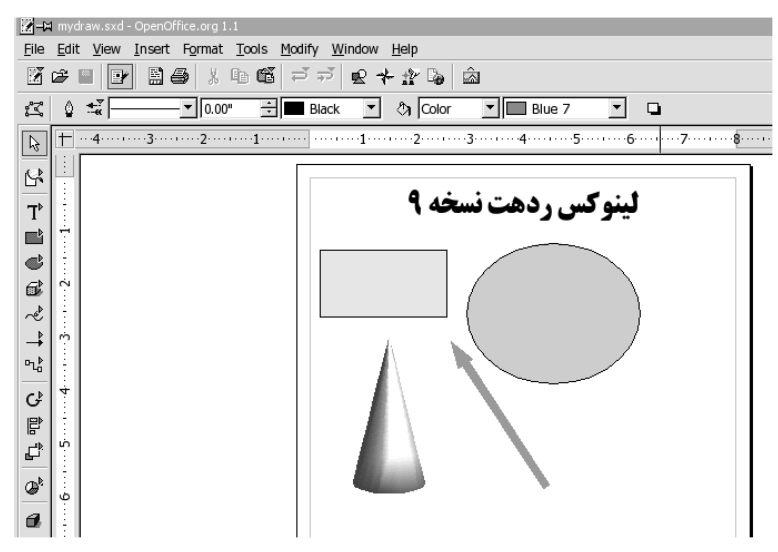

تصوير ۶-۴ نرمافزار رسم اشکال برداري *Draw*

همانطور که در بالا ذکر شد، مجموعه نرمافزارهاي OpenOffice داراي قابليتهاي فراواني هستند ه ک آشنايي با تمام آنها نيازمند مطالعه يک ک تاب کامل است. همراه با اين مجموعه نرمافزاري يک سيستم راهنماي کامل ارائه شده است که مي توانيد در مواقع لزوم از آن استفاده کنيد. براي باز شدن صفحه راهنما کافي است که کليد F1 را فشار دهيد.

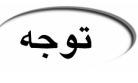

نقطه ضعفي که در مجموعه اداري OpenOffice وجود دارد، کند بودن در اجراي اوليه آن ميباشد که اين بدليل خصلتهاي خاص زبان جاوا است. ولی پس از اجرا شدن، سرعت آن کاملا مناسب خواهد بود.

# ساير مجموعههاي اداري موجود بر روي لينوکس ردهت

علاوه بر مجموعه قدرتمند OpenOffice، واژه پردازها و مجموعههاي اداري ديگري نيز همراه با لينوکس ردهت نسخه ۹ ارائه شدهاند که ميتوان از بين آنها به واژه پرداز AbiWord، مجموعه اداري Koffice، برنامه رسم دياگرام و فلوچارت Dia ، برنامه صفحه گسترده Gnumeric، مجموعه مديريت مالي شخصي GnuCash و برنامه مديريت پروژه MrProject اشاره کرد. در زير به معرفي اجمالي برخي از اين مجموعههاي نرمافزاري ميپردازيم.

علاوه بر برنامههاي اداري ارائه شده همراه لينوکس ردهت ،۹ نسخههايي از برنامههاي اداری و دفتری وجود دارند که بصورت تجاري ارائه شده و بايد خريداري شوند. از اين مجموعهها ميتوان به 6.0 StarOffice اشاره کرد که برنامه خواهري OpenOffice به شمار مي .رود همانطور که قبلا نيز اشاره شد، اين مجموعه به همراه کتاب راهنما و پشتيبانی، به قيمت نازلی به فروش ميرسد .

#### مجموعه اداري **KOffice**

همانطور که از نام اين مجموعه پيداست، مخصوص محيط گرافيکي KDE طراحي شده است. اين

مجموعه شامل انواع نرمافزارهاي اداري شامل برنامههاي صفحه گسترده، واژه پرداز، برنامههاي معرفي، برنامههاي ترسيم اشکال برداري، برنامههاي رسم انواع نمودار و گراف و برنامه فرمول نويسي است. البته قدرت و امکانات اين مجموعه اداري به اندازه مجموعه OpenOffice نيست، ولي وجود آن در برخي موارد خالي از لطف نيست. مزيتي که ميتوان از آن در مقابل مجموعه OpenOffice نام برد، سرعت اجراي بهتر و همچنين يکپارچگي کامل با محيط گرافيکی KDE ميباشد به طوری که امکان استفاده بسيار ساده از اطلاعات ذخيره شده در برنامههايي مانند کتاب آدرس KDE وجود دارد. تصوير ۶-۶ نرمافزار Kword، واژه پرداز مجموعه Koffice را نشان ميدهد. در اين مجموعه ميتوانيد از زبان فارسي نيز استفاده نماييد .

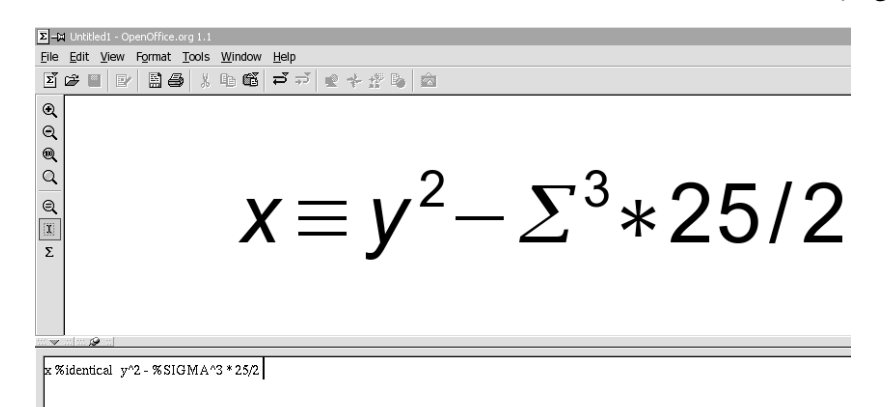

تصوير ۶-۵ نرمافزار فرمول نويسي *Math OpenOffice*

# نرمافزار صفحه گسترده **Gnumeric**

اين نرمافزار که مخصوص محيط گرافيکي GNOME طراحي شده است، يک برنامه صفحه گسترده قابل مي باشد که قادر است فرمتهاي گوناگوني از صفحه گسترده را بخواند. از اين فرمتها مي توان به اکسل مايکروسافت، لوتوس ۱۲۳، متن، HTML، dBase اشاره کرد. همچنين مي توانيد فايل هاي آن را به طيف وسيعي از فرمتها ذخيره نماييد. مانند 25 XML، HTML، LaTeX، MS-Excel، متن و...

## برنامه رسم دياگرام و فلوچارت **Dia**

اين برنامه يک برنامه قوي و در عين حال ساده براي رسم انواع دياگرامهاي مهندسي از قبيل دياگرامهاي مدارات الکترونيکي، ساختماني، دياگرامهاي منطقي، فلوچارتها، SDL، EML، UML، مدارات الکتريکي، نقشه شبکههای کامپيوتری و انواع ديگری از نمودارهاست. اين برنامه قادر است نمودارهاي ايجاد شده را بصورت خروجيهاي متنوعي مانند FIG ،EPS ،CGM ،PNG و ... ذخيره نمايد. اين برنامه مخصوص محيط گرافيکي GNOME طراحي شده است .

## برنامه مديريت مالي **GnuCash**

اين برنامه نيز يک برنامه بسيار مجهز مديريت مالي شخصي مانند Quicken و Money-MS است. تمام امکاناتي که در اين دو برنامه در اختيار شما قرار داده شده است، در GnuCash نيز پيدا خواهيد کرد.

اين برنامه قادر است تا فايلهاي نرمافزار Quicken را خوانده و وارد نمايد. همچنين ميتواند دادههاي خود را با فرمت برنامه Quicken ذخيره نمايد. امكانات گسترده گزارش گيري مالي، اين برنامه را بسيار کارآمد ميسازد. اين امکان وجود دارد که گزارشها را ک( ه ميتواند به صورت جداول ساده تا انواع نمودارهاي گرافيکي باشد) به صورت فايلهاي HTML ذخيره نمود. اين برنامه نيز مخصوص محيط گرافيکي Gnome طراحي شده است.

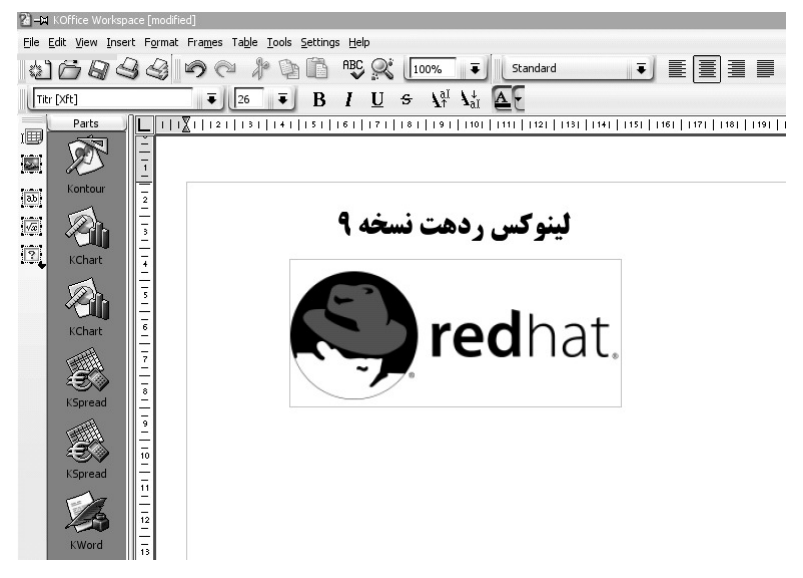

تصوير ۶-۶ نرمافزار *Kword* از مجموعه اداري *Koffice*

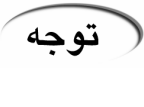

هنگامي که ذکر ميکنيم که يک برنامه خاص براي يک محيط خاص طراحي شده است، اين به اين معني نيست که مثلا نتوانيد يک برنامه را که مخصوص محيط GNOME است، در KDE اجرا نماييد. هم برنامههاي KDE را ميتوان در محيط GNOME اجرا کرد و هم بلعکس. به شرطي که هر دو محيط گرافيکي را روي سيستم خود نصب کرده باشيد و يا حداقل کتابخانههاي مربوط به آنها را داشته باشيد .

#### برنامه مديريت پروژه **MrProject**

در صورتي که در شرکت خود با فعاليتهاي کنترل پروژه سر و کار داريد، اين برنامه مي تواند به شما کمک کند. اين برنامه با اينکه هنوز کامل نشده، ولي امکانات مفيدي را ارائه مي کند. اين برنامه هم مخصوص محيط گرافيکي GNOME ايجاد شده است. تصوير ۶-۷ اين برنامه را نشان ميدهد .

## برنامه ويرايشگر متن **Gedit**

در صورتي که بخواهيد با فايلهاي متني کار کنيد، بايد از برنامههاي ويرايشگر متن استفاده نماييد . کي ي از برنامههاي کي ه در عين ساده بودن، امکانات مناسبي براي ويرايش فايلهاي متني فراهيم ميکند، برنامه Gedit است که مخصوص محيط GNOME بوده و ويرايشگر متن پيش گزيده لينوکس ردهت نسخه ۹ نيز به شمار مي رود. رابط کاربر اين برنامه بصورت MDI بوده و در يک زمان مي توانيد بر روي چندين فايل کار کنيد.

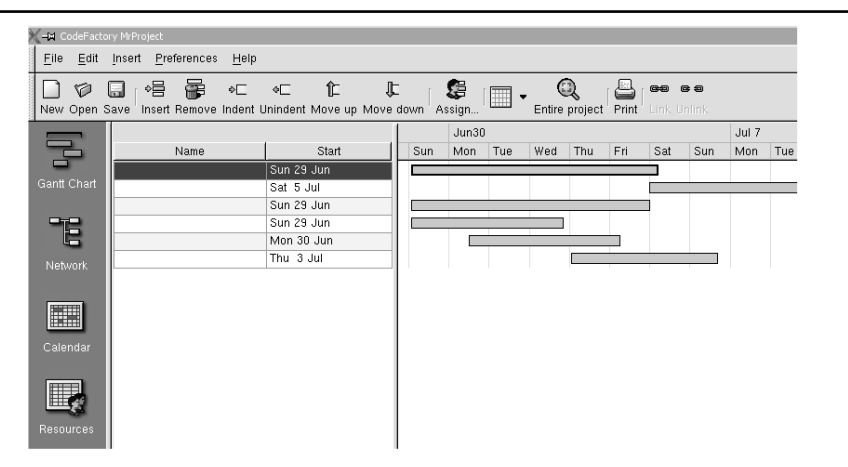

تصوير ۶-۷ برنامه مديريت پروژه *MrProject*

## برنامه ويرايشگر متن **Kedit**

اين برنامه نيز همانند Gedit يک برنامه ويرايشگر متني است. کار کردن با اين برنامه نيز بسيار آسان است. تفاوتي که اين برنامه با برنامه Gedit دارد در اين است که اين برنامه داراي رابط SDI است. يعني براي باز کردن چند فايل در يک زمان، چند نسخه از برنامه اجرا مي شود. اين برنامه مخصوص محيط گرافيکي KDE طراحي شده است. تصوير ۶-۸ اين برنامه را نشان ميدهد.

| -M /home/alan/Documents/beginners_guide.doc - KEdit                                                                                                    |  |          |                                                                        | $ \Box$ $\times$             |  |  |  |
|----------------------------------------------------------------------------------------------------|--|----------|------------------------------------------------------------------------|------------------------------|--|--|--|
| File Edit Go Tools Settings Help                                                                                                    |  |          |                                                                        |                              |  |  |  |
| <b>BRAD &amp; RALIA R</b>                                                                                                    |  |          |                                                                        |                              |  |  |  |
| mysite: ~>ls -sal /tmp/mount<br>total 9                                                                                                    |  |          |                                                                        |                              |  |  |  |
| 1 drwxrwxr-x 8 root                                                                                                    |  | root     | 1024 Jul 4 20:34 /                                                     |                              |  |  |  |
| 1 drwxr-xr-x 19 root                                                                                                    |  | root     | $1024$ Oct 8 $13:42$                                                   |                              |  |  |  |
| 1 drwxr-xr-x 3 at1                                                                                                    |  | users    | 1024 Jun 22 19:18 at1/                                                 |                              |  |  |  |
| 1 dr-xr-xr-x 8 ftp                                                                                                    |  | $w$ heel | 1024 Jul 12 14:20 ftp/                                                 |                              |  |  |  |
| 1 drwxrx-r-x 3 john 100                                                                                                    |  |          | 1024 Jul 6 13:42 john/                                                 |                              |  |  |  |
| 1 drwxrx-r-x 3 139                                                                                                    |  | 100      | 1024 Sep 15 12:24 paul/                                                |                              |  |  |  |
| $1 -rw----- 1 root$                                                                                                    |  | root     | 242 Mar 9 1997 sudoers                                                 |                              |  |  |  |
| $1$ drwx------ $3$ test                                                                                                    |  | 100      | 1024 Oct 8 21:05 test/                                                 |                              |  |  |  |
| 1 drwx------ 15 102                                                                                                    |  | $100 -$  | 1024 Oct 20 18:57 rapper/                                              |                              |  |  |  |
| Well, we wanna hack into rapper's home.<br>mysite:~>id<br>uid=0 euid=0<br>mysite: ~>whoami<br>root<br>mysite:~>echo "rapper::102:2::/tmp/mount:/bin/csh" >> /etc/passwd |  |          |                                                                        |                              |  |  |  |
| . .<br>c                                                                                                    |  | ШÚ       | We use /bin/csh 'cuz bash leaves a (Damn!) .bash history and you might | Ē<br>--                      |  |  |  |
|                                                                                                    |  |          |                                                                        |                              |  |  |  |
|                                                                                                    |  |          |                                                                        | <b>INS</b><br>Line: 1 Col: 1 |  |  |  |

تصوير ۶-۸ برنامه ويرايشگر متن *Kedit*

# برنامههاي گرافيکي لينوکس ردهت

برنامههاي گرافيکي شامل انواع پردازشگرهاي تصاوير، برنامههاي نمايش دهنده تصاوير، برنامههاي تصوير برداري و اسکن، برنامههاي دوربين ديجيتال و نمايش دهندههاي فايلهاي PDF ميباشد .

#### برنامه گرافيکي **GIMP**

خوب در صورتي که تابحال با سيستمءعامل ويندوز کار ميکرديد، حتما نام برنامه Adobe Photoshop به گوشتان رسيده است. برنامه GIMP کار Adobe Photoshop را در محيط لينوکس انجام مي دهد. با استفاده از اين برنامه ميتوانيد پردازشهاي مختلفي روي انواع تصاوير انجام دهيد. جلوههاي ويژه به آنها اضافه نموده و با طيف وسيعي از فرمت هاي گرافيکي ذخيره نماييد. برخي کارشناسان اين برنامه را در برخي موارد قويتر از Adobe Photoshop دانستهاند. اين برنامه نيز مانند Adobe Photoshop از سيستم لايه اي براي توليد تصاوير استفاده کرده و تصاوير خود را با فرمت پيش گزيده XCF ذخيره مي کند. همانند برنامه فتوشاپ، در اين برنامه نيز تعداد زيادي Filterهاي گرافيکي تعبيه شده است که مي توانيد از آن براي ايجاد جلوههاي گوناگون روي تصاوير استفاده نماييد. امکانات و پيچيدگي هاي اين برنامه آنچنان گسترده است که براي يادگيري کامل آن نياز به يک ک تاب کامل ميباشد .

در ابتداي کار کردن با اين برنامه ممکن است به محيط و سيستم کاري آن عادت نداشته باشيد . پنجرههاي اين برنامه بصورت جدا از هم قرار دارند و تمام فرامين را بايد از طريق منويي که با ليک ک راست روي تصوير باز ميشود، صادر نماييد. پس از اينکه مدتي با اين برنامه ک کار رديد به آن عادت خواهيد کرد. تصوير ۶-۹ پنجره اصلي اين برنامه را نشان مي(هد. اگر به تصوير توجه کنيد، به طور حتم تعدادي از ابزارها برايتان بسيار آشنا خواهد بود. براي اينکه يک فايل را در برنامه بارگذاري کنيد، کافي است که از منوي File بخش Open را انتخاب نماييد. پس از بارگذاري فايل، عمليات روي آنرا ميتوانيد با استفاده از ابزارها و ليک ک راست روي پنجره فايل باز شده انجام دهيد. جالب است بدانيد ک که تابخانه گرافيکي GTK براي اولين بار جهت استفاده در اين برنامه طراحي و ايجاد شد که در نهايت منجر به تولد محيط گرافيکي GNOME شد.از همين خط ميتوانيد نتيجه گيري نماييد که برنامه GIMP يک برنامه مخصوص محيط GNOME است.تمام تصاوير بکار رفته در اين کتاب با استفاده از اين نرمافزار پردازش و تنظيم شده اند .

تصوير ۶-۹ پنجره اصلي برنامه گرافيکي *GIMP*

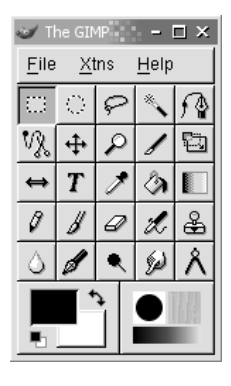

#### برنامه نمايش تصوير **GQView**

يکي از برنامههايي که در تمام کامپيوترها بايد وجود داشته باشد، برنامههاي نمايش تصاوير است. برنامه GQView نيز از اين دسته برنامهها به شمار مي رود. با استفاده از اين برنامه مي توانيد کلکسيونهاي تصاوير خود را در حالتهاي مختلف مانند تمام صفحه و … مشاهده نماييد. اين برنامه

بسيار سريع و خوش دست مي باشد. يكي از قابليتهاي جالب اين برنامه كامل كردن خودكار نام دايرکتوري در قسمت تعيين دايرکتوري ميباشد. همانند وقتي که در محيط خط فرمان هستيد، ميتوانيد از کليد Tab براي کامل کردن نام دايرکتوري ها استفاده نماييد. همچنين ميتوانيد از طريق اين برنامه تصاوير گرافيکي را به برنامههاي گرافيکي ديگر مانند GIMP جهت ايجاد تغيير و اصلاح، ارسال نماييد. اين برنامه هم مخصوص محيط گرافيکي GNOME طراحي شده است. تصوير ۶- ۱۰ اين برنامه را نشان ميدهد.

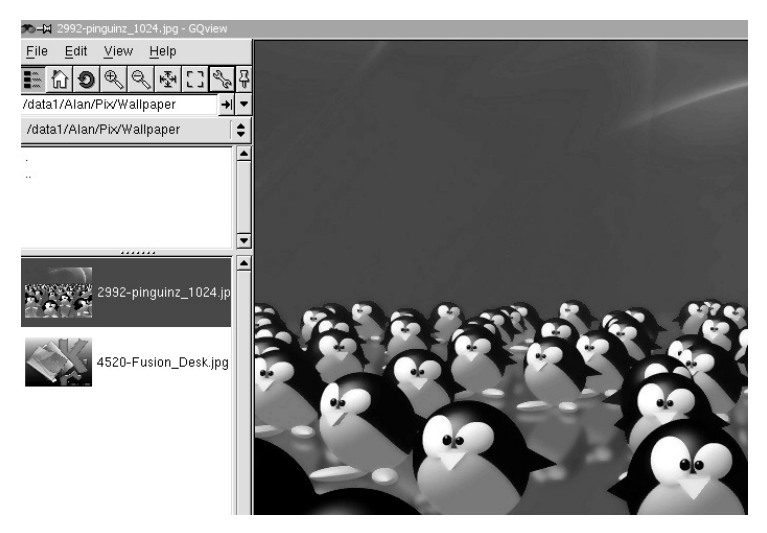

تصوير ۶- ۱۰ برنامه نمايش تصوير *GQView*

# برنامه نمايش تصوير **KView**

اين برنامه نيز مانند برنامه GQView يک برنامه نمايش تصاوير گرافيکي است که مخصوص محيط گرافيکي KDE طراحي شده است. البته امکانات و خوش دستي اين برنامه به اندازه برنامه GQView نيست. ولي امکاناتي مانند قابليت اسکن تصاوير اين برنامه را ارزشمند ميسازد. در اين برنامه ميتوانيد براي نمايش تعداد زيادي فايل، list image تعريف نماييد .

## برنامه تصوير برداري **KSnapshot**

اين برنامه براي گرفتن تصوير از ميز کار KDE و برنامههاي باز روي آن طراحي شده است. با استفاده از اين برنامه ميتوانيد از هر پنجره روي ميز کار عکس بگيريد. اين برنامه براي انجام کارهاي تحقيقاتي و نويسندگان بسيار مفيد ميباشد. غير از ذخيره تصوير، ميتوانيد مستقيما آنرا به چاپگر نيز ارسال کنيد. نکته جالب اينکه نمي توانيد به سادگي از خود اين برنامه عکس بگيريد. من مجبور شدم براي اين کار، دو نسخه از اين برنامه را اجرا کنم. تصوير ۶-۱۱ اين برنامه را نشان ميدهد. همانطور که متوجه شده ايد، اين برنامه براي محيط گرافيکي KDE طراحي شده است .

## برنامه ويرايش آيکون **KiconEdit**

اين برنامه همانطور که از اسم آن پيداست، يک برنامه ويرايش و ايجاد آيکون است که مخصوص

محيط گرافيکي KDE طراحي شده است. با استفاده از اين برنامه مي توانيد آيکونهاي ايجاد شده را با ها فرمت ي مختلفي مانند ICO ،XPM ،PNG و JPEG ذخيره نماييد. رابط کاربر اين برنامه بسيار ساده بوده و کار کردن با آن آسان ميباشد. تصوير ۶–۱۲ اين برنامه را نشان ميدهد.

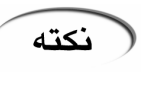

اکنون که نوبت به نمايش تصاوير رسيده است ، بايد بدانيد که برنامههاي ناتيلوس و Konqueror هر دو قابليتهاي فراواني در نمايش تصاوير دارند که ميتوانند شما را از نياز به هر گونه برنامه ديگري بي نياز نمايند. مخصوصا برنامه Konqueror با قابليت ارزشمند QuickShow که ميتوانيد با استفاده از آن تصاوير موجود در يک دايرکتوري را يکي پس از ديگري مرور نماييد .

# تصوير ۶- ۱۱

برنامه تصوير برداري *Ksnapshot*

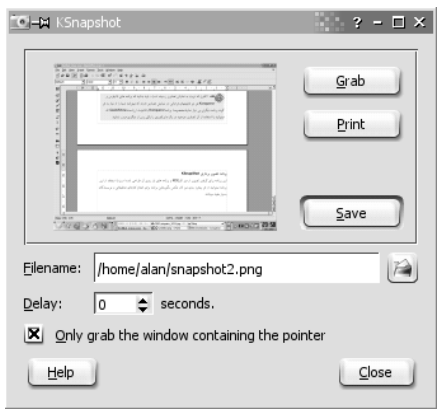

## برنامه **Xpdf**، نمايش دهنده فايلهاي **PDF**

اين برنامه يک نمايش دهنده فايلهاي PDF ميباشد. اين برنامه نمايش دهنده پيشگزيده فايلهاي PDF در لينوکس ردهت نسخه ۹ است. اين برنامه داراي يک رابط کاربر ساده است که با استفاده از دگمههاي محيا شده، مي توانيد در فايل PDF حرکت کنيد. همچنين مي توانيد با تايپ شماره صفحه، مستقيما به يک صفحه خاص جابجا شويد. از ويژگيهاي اين برنامه اين است که بسيار سريع و سبک اجرا مي شود.

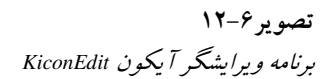

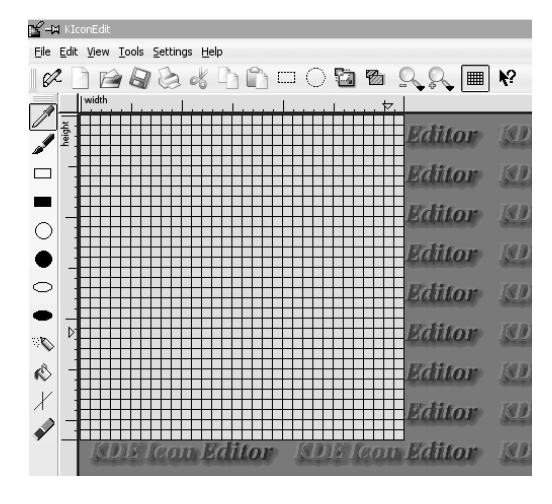

در محيط GNOME برنامه اي جداگانه براي گرفتن تصاوير وجود ندارد. براي گرفتن عکس از کل ميز نكته

کار بايد کليد Screen Print را فشار دهيد. براي گرفتن عکس از يک پنجره خاص، از ترکيب کليدهاي Screen Print+Alt استفاده نماييد. پس از فشردن اين کليدها، پنجره کوچکي باز ميشود که توسط آن ميتوانيد تصوير خود را ذخيره نماييد .

ممکن است تا بحال به شيوه نامگذاري برنامههاي کاربردي GNOME و KDE پي برده باشيد. همانطور نكته که توجه داشته ايد، برنامههاي مخصوص GNOME معمولا با حرف G و برنامههاي مخصوص محيط KDE با حرف K آغاز ميشوند.هنگامي که ميخواهيد از اينترنت برنامههاي کاربردي را براي لينوکس جستجو کنيد، اطلاع از اين نکته ميتواند به شما کمک کند .

# برنامه **KGhostView**، نمايش دهنده فايلهاي **PDF**

اين برنامه يک برنامه بسيار عالي و خوش دست براي کار کردن با فايل هاي PDF است. در اين برنامه ميتوانيد تمام صفحات موجود در فايل را در کنار پنجره برنامه مشاهده کرده و به راحتي در فايل باز شده حرکت نماييد. اين برنامه مخصوص محيط گرافيکي KDE طراحي شده است. امکاناتي که اين برنامه ارائه ميکند، بيشتر از برنامه Xpdf است.تصوير ۶- ۱۳ اين برنامه را نشان ميدهد .

## برنامه **GhostView GNOME**، نمايش دهنده فايلهاي **PDF**

اين برنامه نيز يک نمايش دهنده فايلهاي PDF ميباشد ک ه داراي امکاناتي مشابه KGhostView است . اين برنامه مخصوص محيط گرافيکي GNOME ايجاد شده است .

## برنامه دوربين ديجيتال **GTKam**

با استفاده از اين برنامه ميتوانيد دوربين ديجيتال خود را در کامپيوترتان تعريف کرده و تصاوير گرفته شده روي آنرا به روي کامپيوتر منتقل نماييد. اين برنامه مخصوص محيط گرافيکي GNOME طراحي شده است. اين برنامه قادر است طيف وسيعي از انواع دوربينهاي ديجيتال را شناسايي كند.

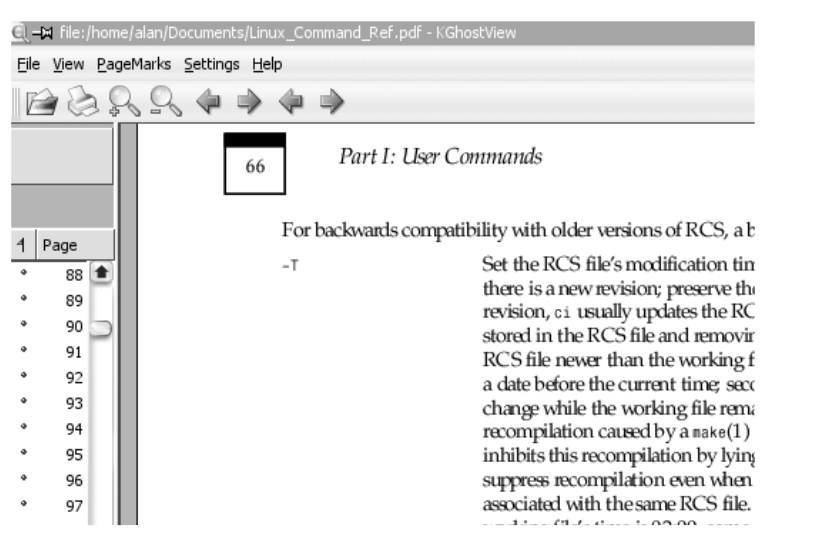

برنامه نماِيش *KGhostView*

تصوير ۶- ۱۳

## برنامههاي چند رسانه اي لينوکس ردهت

امروزه کامپيوترها و فن آوري چندرسانه اي کاملا در هم آميختهاند. انواع کارتهاي صوتي قدرتمند، درايوهاي CD و DVD، بلندگوهاي قوي و مانيتورهاي بزرگ، کامپيوتر را تبديل به يک ايستگاه سرگرمي خانگي کرده است . مسلما هر سيستمعاملي نيز براي موفقيت بايد حرفهايي براي گفتن در اين بخش نيز داشته باشد. در اين بخش به معرفي برخي برنامههاي چند رسانهاي همراه با لينوکس ردهت نسخه ۹ مي پردازيم. البته برخي از برنامههاي مورد توضيح، به صورت استاندارد همراه لينوكس ردهت ۹ ارائه نشده اند و بايد آنها را از اينترنت دريافت نماييد .

# برنامه پخش ديسکهاي صوتي **CD GNOME**

اين برنامه وظيفه پخش CDهاي صوتي را در لينوکس ردهت ۹ عهده دار است. هنگامي که يک ديسک CD صوتي را در دستگاه قرار ميدهيد، اين ب ـرنـ امه بصورت خودکار شروع به اجرا مي .کند تصوير ۶- ۱۴ اين برنامه را نمايش ميدهد .

> تصوير ۶- ۱۴ *Gnome CD* برنامه

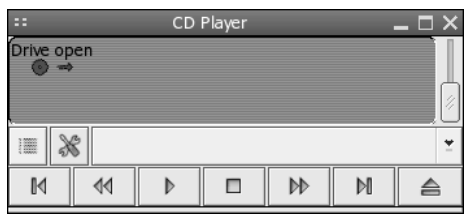

#### برنامه تنظيم صوت **Gmixer**

اين برنامه يک تنظيم کننده سطح و ميزان صدا براي خروجيهاي مختلف کارت صوتي و همچنين صدای ميکروفون است. اين برنامه کاملا مشابه Volume Control موجود در ويندوز است. مي توانيد انواع تنظيمات خروجيهاي مختلف را مطابق نياز خود حذف يا اضافه نماييد. تصوير ۶- ۱۵ اين برنامه را نشان ميدهد .

> تصوير ۶- ۱۵ برنامه تنظيم صداي *Gmixer*

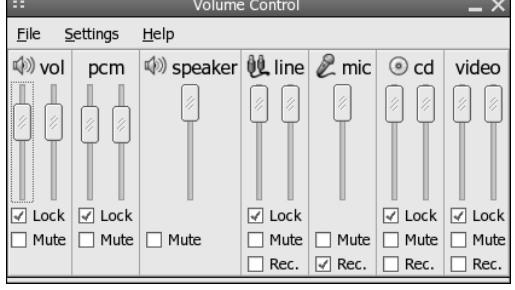

#### برنامه تنظيم صورت **Kmix**

اين برنامه مشابه برنامه تنظيم صوت Gmixer ولي براي محيط گرافيکي KDE ميباشد .

#### برنامه **XMMS** ، يک پخش کننده 3**MP**

در صورتي که بگوييم که امروزه پر طرفدارترين فرمت موسيقي ديجيتال فرمت 3mp است، گزاف

نگفته .ايم امروزه هر کس حداقل چند صد مگابايت موسيقي 3mp روي ديسک سخت خود نگهداري مي كند. در محيط ويندوز شما حتما با برنامه پخش كننده winamp آشنايي داشتهايد. اين برنامه محبوب و کوچک امروزه نيز با وجود پخش کنندههاي بسيار مختلف، طرافداران زيادي دارد. در لينوکس برنامه اي به نام XMMS وجود دارد که عينا شبيه برنامه winamp طراحي شده است. جاي تمام کليدهاي ميانبر آن با برنامه winamp يکسان بوده و بقدري شبيه آن است که فکر ميکنيد واقعا با winamp کار مي کنيد. همانند برنامه winamp، برنامه XMMS نيز داراي Plugin ها و Skinهاي متنوعي است. با اينکه برنامه XMMS يک پخش کننده 3mp است، ولي متاسفانه در لينوکس ردهت نسخههاي ۸ و ۹ نميتوانيد از آن براي پخش فايلهاي 3mp استفاده نماييد. دليل آن عدم ارائه يک Decder فايل mp3 توسط شرکت ردهت بدليل تغيير حق کپي رايت آن ميباشد. براي حل اين مشکل که يکي از بيشترين سوالات پرسيده شده توسط کاربران لينوکس ردهت است، کافي است به سايت http://xmms.org مراجعه کرده و بستههاي rpm اين Decder و يا کل کدهاي منبع XMMS را دريافت کرده و نصب کنيد. پس از اين کار مي توانيد از فايلهاي 3mp3 خود لذت ببريد. تصوير ۴-۱۶ اين برنامه را نشان مي دهد.

> تصوير ۶- ۱۶ برنامه پخش کننده *XMMS*

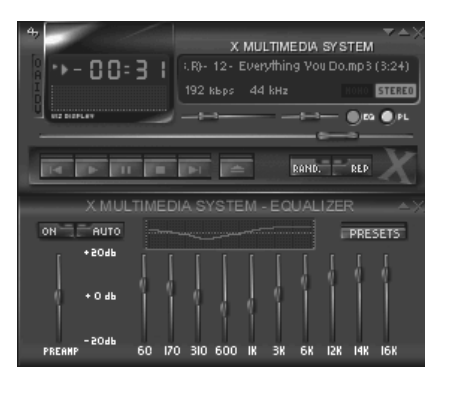

#### برنامه **Grip**

یکی از کارهایی که امروزه کاربران زیاد انجام میدهند، تبدیل CDهای صوتی به فرمت 3mp و ... است. با استفاده از اين برنامه مي توانيد ديسک هاى صوتى خود را به فرمت هايى مانند mp3 و wave تبديل نماييد. البته براي اين کار بايد نرمافزار Encoder مربوطه روي سيستم نصب شده باشد. يکي از Encoderهاي مناسب براي اين کار Lame نام دارد.با استفاده از برنامه Lame ميتوانيد در خط فرمان هم فايلهاي خود را تبديل به 3mp نماييد. مي توانيد آنرا از اينترنت دريافت کرده، کامپايل و نصب کنيد.

## برنامه پخش ديسکهاي صوتي **KsCD**

اين برنامه که مخصوص محيط KDE طراحي شده است، وظيفه پخش ديسک هاي صوتي در اين محيط را بر عهده دارد. اين برنامه قابليتهاي جالبي همچون دريافت ليست آلبومها از بانکهاي اطلاعاتي موجود در اينترنت را داراست .

## برنامه پخش ويدئوي **Xine**

متاسفانه همراه با بسته لينوکس ردهت نسخه ،۹ هيچ پخش کننده بدرد بخور ويدئو ارائه نشده است .

اين به اين معني نيست که لينوکس در اين زمينه داراي ضعف است. پخش کنندههاي ويدئوي زيادي براي لينوکس ارائه شدهاند که يکي از بهترين آنها پخش کننده پيشرفته و حرفه اي Xine است. اين پخش کننده داراي چنان امکانات و تنظيمات گسترده اي است که افراد علاقهمند به پخش کنندههاي ويدئويي از آن بسياز لذت خواهند برد. اين برنامه قادر است تا انواع ديسکهاي صوتي، Mp3، VCD و DVD و حتي TV Digital را نيز پخش نمايد .

هنگامي پخش فيلم با اين برنامه ميتوانيد با استفاده از کليدهاي ميانبر صفحع کليد کارهايي مانند پخش سريع، آهسته، بزرگنمايي تصوير، تهيه عکس از فيلم، تنطيم رنگ و روشنايي و... را انجام دهيد . کليه عملياتي را که هنگام پخش انجام ميدهيد، توسط يک OSD به اطلاع شما ميرسد. براي اين برنامه مانند برنامه XMMS مي توانيد Skinهاي متنوعي تهيه نماييد.

اين برنامه از دو بخش فايل هاي کتابخانهاي و رابط کار بر تشکيل شده است. جالب است بدانيد که گروههاي مختلفي با استفاده از کتابخانههاي Xine اقدام به نوشتن رابطهايي براي محيطهاي مختلف نموده اند. البته شما اجباري به استفاده از آنها نداريد و ميتوانيد رابط استاندارد برنامه را دريافت و نصب نماييد. اين پخش کننده هم بصورت بستههاي rpm و هم بصورت کدهاي منبع موجود است. در هر صورت ابتدا بايد بسته lib آنرا نصب کنيد و سپس رابط کاربر (gui (آنرا نصب نماييد. اين برنامه مجموعا کمتر از پنج مگابايت حجم دارد. براي دريافت آن بايد به سايت http://xinehq.de و يا http://xine.sf.net مراجعه نماييد. تصوير ۶-۱۷ اين برنامه را با پوسته پيشگزيده نشان ميدهد.

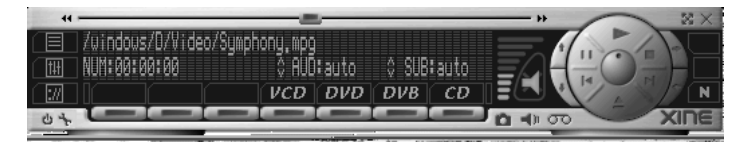

تصوير ۶- ۱۷ برنامه پخش ويدئوي *Xine*

## ايجاد ديسکهاي داده اي و چند رسانه اي در لينوکس ردهت

امروزه با کاهش قيمتهاي دستگاهاي CD نويس و همچنين افزايش حجم برنامهها و دادههاي توليد شده، وجود يک دستگاه CD نويس بر روي هر کامپيوتر ضروري به نظر ميرسد. مخصوصا اينکه بخواهيد دادهها را بين کامپيوترهاي دور از هم دائما جابجا نماييد . در لينوکس هم مانند ساير سيستمعاملها، امکانات گستردهاي براي ايجاد ديسک وجود دارد. بدليل اهميت موضوع، چگونگي ايجاد ديسک\اي ليزري را در لينوکس ردهت به تفضيل بررسي ميکنيم و در پاِيان نيز با تعدادي از برنامههای گرافيکي مخصوص ايجاد ديسک آشنا خواهيد شد .

#### استفاده از خط فرمان براي نوشتن و ايجاد **CD**

ايجاد کردن CD از خط فرمان در هر سيستمءعاملي پر رمز و راز و دردسر ساز است. لينوکس هم در اين ميان استثنا نيست. تعداد زيادي از نرمافزارهاي لينوکس با استفاده از فايلهاي iso توزيع ميشوند . بنابراين در صورتي که نحوه نوشتن CD را ياد بگيريد، ميتوانيد به سادگي ديسک هاي خود را با استفاده از اين فايل هاي ايزو ايجاد کنيد. در اين بخش از دو فرمان mkisofs و cdrecord براي ايجاد CD استفاده خواهيم كرد. اين دو فرمان مسئوليت اصلي ايجاد CD ها را در لينوکس عهده دار هستند. فرمان mkisofs يک تصوير از CD ک ه قرار است کپي شود با فرمت فايل ISO9660/JOLIET/HFS ايجاد مي کند.

اجازه دهيد براي کساني که در دنياي ايجاد CD تازه کار هستند چند اصطلاح را توضيح دهيم:

- R-CD : ها ديسک ي قابل نوشتن ک ي. بار امکان نوشتن روي آنها وجود دارد .
- RW-CD : کام ان نوشتن و پاک ک ردن و نوشتن دوباره روي اين ديسکها وجود دارد. بيشتر درايوهاي قديمي امکان خواندن اين نوع ديسکها را ندارند .
	- CDهاي تجاري (نقره اي) به صورت پرس شده توليد ميشوند نه بوسيله نور ليزر .
		- Book Yellow : فرمت فيزيکي CDهاي حاوي داده .
			- Book Orange : فرمت فيزيکي ديسک يها R-CD .
		- 9660ISO : استاندارد قديمي فرمت فايل. با امکان ايجاد فايلهاي 8.3 .
- Ridge Rock : اضافاتي براي استاندارد 9660ISO ک ه در سيستمهاي يونيکس امکان داشتن لينکها وجود داشته و تمام اطلاعات مالکيت و خصوصيات فايل حفظ ميشوند. خصوصيات فايل يونيکس هنگامي که اين ديسکها در ويندوز خوانده مي شوند، نمايش داده نمي شود.
- Joliet : اضافات مايکروسافت براي استاندارد 9660ISO . با اين اضافات امکان بکارگيري کاراکترهاي يونيکد و نام بلند فايل در ديسکها وجود دارد.
	- Torito El ف : رمت ديسکها ي قابل بوت .
		- HFS : سيستم فايل اصلي مکينتاش .
- Multisession : با اين قابليت ميتوان در ديسک کي ه هنوز پر نشده است، تا پر شدن کامل در چندين نوبت اقدام به نوشتن داده کرد. به شرطی که دیسک در دفعات قبلی بسته نشده باشد.

## شبيه ساز اسکازي لينوکس

در لينوکس مي توانيد از درايوهاي SCSI و يا IDE/ATAPI استفاده کنيد. درايوهاي مبتني بر پورت موازی برايتان جز دردسر واذيت چيزي نخواهند بود. درايوهاي مبتني بر USB هم کند هستند. اين دو نوع هيچکدام به خوبي در لينوکس پشتيباني نمي شوند. البته شانس شما با درايوهاي جديد 2.0 USB بيشتر خواهد بود .

برای بکارگيری درايوهای IDE/ATAPI که عمومی ترين درايوهای CD نويس هستند، مقداری تنظيم بايد انجام دهيد. براي اينکه ببينيد در لينوکستان اين تنظيمات قبلا انجام شده است يا نه، دستور زير را در ترمينال تايب کنيد:

#### **\$ cdrecord -scanbus**

در صورتي که درايو رايتر شما نمايش داده شد، همه چيز آماده است و نياز به انجام کار ديگري نداريد. در غير اينصورت بايد تنظيم کوچکي انجام دهيد. ابتدا بايد ببينيد که نام درايوهاي نصب شده در کامپيوترتان چيست. براي اين کار دستور زير را تايپ کنيد:

**\$ dmesg | grep '^hd.:'** 

خروجي مشابه زير دريافت خواهيد کرد:

hda: WDC WD400EB-00CPF0, ATA DISK drive hdb: CD-W58E, ATAPI CD/DVD-ROM drive hdc: GCR-8521B, ATAPI CD/DVD-ROM drive

خوب در اينجا نام دستگاه CD نويس ما hdb و درايو CD معمولي hdc است. براي بکارگيري اين دو درايو براي کارهاي نوشتن CD در لينوکس بايد آنها را در حالت شبيه سازي اسکازي قرار دهيد. براي اين کار : در صورتي که از مدير بوت ليلو استفاده ميکنيد، دو خط زير را به آخرفايل پيکربندي آن يعني etc/lilo.conf اضافه کنيد: append="hdb=ide-scsi" append="hdc=ide-scsi" اين کار را در حالتي که کاربر ريشه هستيد و با استفاده از يک ويرايشگر متني مانند vi انجام دهيد. در صورتي که از مدير بوت گراب استفاده ميکنيد (که مدِير بوت پيشگزيده لينوکس ردهت ۹ است ) بايد در فايل etc/grub.conf در پايان خط kernel خط زير را اضافه کنيد: hdb=ide-scsi hdc=ide-scsi قرار دادن درايوها در حالت شبيه سازي اسکازي تغييري در عملکرد آنها ايجاد نمي کند بلکه فقط نام آنها تغيير خواهد کرد. حال کامپيوترتان را بوت کرده و مجددا فرمان زير را تايپ کنيد: **\$ cdrecord -scanbus**  در صورتي که خروجي مانند زير دريافت کرديد همه چيز درست است : Cdrecord 2.0 (i686-pc-linux-gnu) Copyright (C) 1995-2002 Jurg Schilling Linux sg driver version: 3.1.24 Using libscg version 'schily-0.7' cdrecord: Warning: using inofficial libscg transport code version (schily – Red Hat-scsi-linux-sg.c-1.75-RH '@(#)scsi-linux-sg.c 1.75 02/10/21 Copyright 1997 J. Schilling'). scsibus0: 0,0,0 0) 'TEAC ' 'CD-W58E ' '1.0A' Removable CD-ROM 0,1,0 1) 'HL-DT-ST' 'CD-ROM GCR-8521B' '1.00' Removable CD-ROM

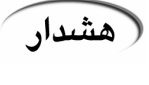

برخي از درايوهاي ROM-CD در حالت شبيه ساز اسکازي درست عمل نميکنند. مثلا در خواندن و بازکردن ديسکهاي CD دچار مشکل ميشوند. در صورتي که با چنين مشکلي برخورد کرديد، فقط درايو ROM-CD را از اين حالت خارج نماييد .

#### ايجاد فايلهاي **ISO**

پس از اينکه فايلهاي مورد نظر براي نوشته شدن را انتخاب کرديد، نوشتن CD را بايد در دو مرحله انجام دهيد. ايجاد فايل ايزو توسط دستور mkisofs و سپس رايت آن توسط دستورcdrecord . مثال زير نحوه ايجاد يک فايل ايزو را نشان ميدهد :

**\$ mkisofs -o test.iso -Jrv -V test\_disk /home/alan/** 

در مثال بالا :

- گزينه o نام فايل ايزو را مشخص مي .کند
- گزينه J از استاندارد نامگذاري Joliet براي سازگاري با ويندوز استفاده ميكند.
- گزينه r از استاندارد نامگذاري Ridge Rock براي سازگاري با لينوکس و يونيکس استفاده مي .کند
	- گزينه v حالت verbose است .
	- گزينه V يک نام براي ديسک ايجاد مي کند که در Windows Explorer نمايش داده مي شود.
		- گزينه آخر مسير فايلهايي است که از آنها فايل ايزو تهيه ميشود .

پس از اينکه ايجاد فايل iso به اتمام رسيد، ميتوانيد آنرا مانند يک فايل سيستم متصل(mount ک) رده و صحت محتويات آنرا بررسي کنيد :

**\$ mkdir /test\_iso \$ mount -**t iso9660 **-**o ro,loop=/dev/loop0 test**.iso /test\_iso** 

#### نوشتن **CD**

نوشتن ديسک به آساني خوردن يک شيريني است. ابتدا بايد آدرس درايو CD نويس خود را پيدا کنيم. در دستور scanbus- cdrecord ک ه در بالا مشاهده کرديد، آدرس درايو ما 0,0,0 است. براي شروع نوشتن ديسک دستور زير را تايپ کنيد:

**\$ cdrecord -v -**eject speed=8 dev=0,0,0 test**.iso** 

در دستور بالا :

- گزينه v حالت Verbose است .
- گزينه eject پس از اتمام رايت، ديسک را از درايو خارج ميکند.
	- گزينه speed سرعت رايت را مشخص مي .کند
		- گزينه dev آدرس رايتر را مشخص ميكند.
			- گزينه پاياني هم نام فايل ايزو است .

خوب اين هم راه ايجاد ديسکي که در تمام پلاتفورمها قابل خواندن خواهد بود. عموما در دستگاههاي سريع، هنگام کار چندان از منابع سيستم استفاده نميشود ولي با اين حال بهتر است هنگام نوشتن CD به انجام کارهاي ديگر نپردازيد. استفاده از سرعتهاي پايين تر از سرريز بافر و سوختن ديسک در درايوهاي قديمي جلوگيري مي کند. درايوهاي جديد داراي تکنولوژي به نام Burn-Proof هستند که از اين امر جلوگيری به عمل مي آورد. Burn-Proof باعث جلوگيری از سريز بافر می شود.

## کپي ديسک

برای کپی مستقيم يک CD از درايو CD-ROM به CD نويس ميتوانيد از دستور زير استفاده کنيد: **\$ cdrecord -**v dev=0,0,0 speed=4 **-**isosize /dev/scd0

البته اين کار را در يک دستگاه قديمي و کند انجام ندهيد! اين راه سريع است ولي ممکن است ايجاد اشکال کند. راه بهتر و امن تر کپی محتويات ديسک در ديسک سخت و سپس رايت آن است:

- **\$ mount /cdrom**
- \$ dd if=/dev/scd0 of=/tmp/diskfile**.iso**

\$ cdrecord dev=0,0,0 speed=8 fs=8m **-v -eject -dummy /tmp/diskfile.iso** 

در مثال بالا :

- گزينه fs=8m سايز بافر را تعيين مي كند. هرچه بيشتر بهتر.
- گزينه dummy ابتدا حالت نوشتن را شبيه سازي کرده و در صورت نبود اشکال، نوشتن انجام ميشود .

#### ديسکهاي **Multisession**

مي توانيد ديسکها را تا پر شدن، در چندين نوبت رايت کنيد. ايجاد اين نوع ديسکها با استفاده از برنامههاي گرافيکي نوشتن CD آسانتر خواهد بود ولي امکان انجام آن با خط فرمان هم وجود دارد : **\$ cdrecord -v -**eject speed=8 dev=0,0,0 **-multi test.iso** 

با گزينه multi ديسک در پايان نوشتن باز گذاشته شده و ميتوانيد در آينده نيز به آن اطلاعات اضافه

کنيد. هنگامي که مي خواهيد مجددا با ديسک اطلاعات اضافه کنيد، ابتدا قبل از ايجاد فايل ISO بايد مشخص کنيد که فضاى خالي از چه قسمتي از ديسک شروع مي شود. براي اين کار از دستور زير استفاده کنيد:

#### \$ cdrecord dev=0,0,0 **-msinfo** 0,27139

حتما ديسکي که مي خواهيد اطلاعات به آن اضافه کنيد در درايو قرار داشته باشد. سپس فرمان زير را براي ايجاد فايل ايزو تايپ کنيد:

**\$ mkisofs -**o test2**.iso -Jr -**V Session2 **-**C 0,27139 **-**M 0,0,0 /files/path/ و يا ميتوانيد دو دستور بالا را با هم ترکيب کنيد تا کار آسانتر شود :

**\$ mkisofs -**o test2**.iso -Jr -**V Session2 **-**C `cdrecord dev=0,0,0 **-msinfo` -M**  0,0,0 /files/path/

نوشتن ديسک با استفاده از خط فرمان لينوکس بسيار قوي و انعطاف پذير است. از دو دستور mkisofs و cdrecord مي توانيد براي رايت ديسک هاي DVD نيز استفاده کنيد. توجه داشته باشيد که برنامههاي گرافيکي زيادي براي نوشتن CD همراه با و خارج از لينوکس وجود دارند. ولي شما در خط فرمان ميتوانيد بسيار قدرتمندتر و انعطاف پذيرتر عمل کنيد در حالي که در برنامههاي گرافيکي راحتي کار بيشتر است . در ادامه به معرفي ابزارهاي استاندارد لينوکس ردهت ۹ براي نوشتن CD مي پردازيم .

## **CD Creator** ابزار

اين ابزار در حقيقت بخشي از مدير فايل ناتيلوس به شمار مي رود. با استفاده از اين ابزار مي توانيد ديسک های دادهای خود را ايجاد کنيد. برای استفاده از آن کافي است يک ديسک خام درون درايو گذاشته يا از منوي Go بخش Creator CD را انتخاب نماييد و يا در بخش آدرس ناتيلوس کلمه burn را تايپ کنيد. با انجام يکي از اين کارها، ابزار CD Creator فعال شده و مي توانيد با استفاده از کشيدن و انداختن، فايلهاي مورد نظرتان را در پنجره آن قرار دهيد. پس اتمام قرار دادن فايلها، روي دگمه CD To Write ليک ک ک نيد تا پنجره مربوط به نوشتن CD باز شود. در اين پنجره ميتوانيد برخي تنظيمات مانند دستگاه CD نويس و سرعت نوشتن و نام ديسک را تعيين کنيد. پس از اتمام روي دگمه Write Files To CD کليک کنيد تا عمليات نوشتن CD شروع شود. اين تمام کاري است که مي توانيد با اين ابزار انجام دهيد. ساده و مختصر. تصوير ۶- ۱۸ اين ابزار را نشان ميدهد .

> تصوير ۶- ۱۸ *CD Creator* ابزار

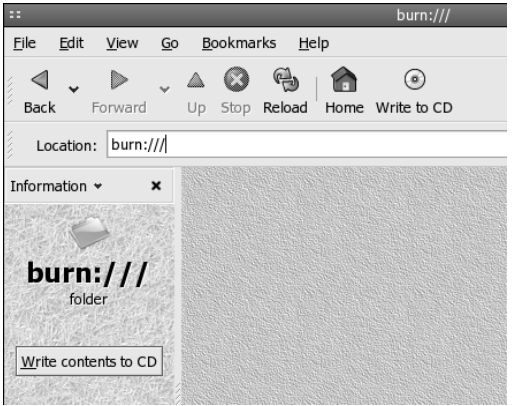

#### برنامه نوشتن ديسک **Roast CD-X**

اين برنامه يک برنامه گرافيکي قوي براي ايجاد و کپي انواع ديسک۱ما ميباشد. براي اجراي آن کافي است از منوي اصلي، قسمت Tools System و سپس Writer CD را انتخاب نماييد. اين برنامه به همراه لينوکس ردهت نسخه ۹ وجود دارد ولي ميتوانيد جديدترين نسخههاي آن را از سايت http://www.xcdroast.org تهيه نماييد. هنگامي که اين برنامه را براي اولين بار اجرا ميکنيد، بايد مقداري تنظيمات در آن انجام دهيد. براي ورود به بخش تنظيمات برنامه، بايد روي دگمه Setup ليک ک کنيد. يکي از مهمترين تنظيمات آن محل ذخيره فايلهاي iso است که برنامه قبل از آغاز نوشتن ايجاد مي .کند فضايي که براي اين کار لازم ميباشد، حداقل ۷۰۰ مگابايت است. اين قسمت در بخش HD Settings قرار دارد .

براي کپي کردن يک ديسک در منوي اصلي برنامه روي دگمه Duplicate CD کليک کنيد. پنجره مربوط به کپي CD باز خواهد شد. براي خواندن محتويات ديسک، روي دگمه Read CD کليک کنيد. در مورد ديسک های صوتي مي توانيد با کليک روي Play Audio Tracks، پيش نمايشي از تراکها داشته باشيد و با استفاده از Delete Tracks مي توانيد تراكهايي را كه لازم نداريد، حذف نماييد. پس از اتمام روي Write CD کليک کنيد. با اين کار پنجره تنظيمات نوشتن CD باز خواهد شد که در آن مي توانيد سرعت نوشتن، وضعيت نوشتن و ... را تنظيم نماييد. پس از اتمام روي Write CD کليک کنيد.

یکی از مواردی که دستگاههای CD نویس بسیار مفید واقع می شوند، بر عهده گرفن فرایند تهیه کپی پشتيبان از اطلاعات موجود در ديسک سخت است. براي انجام اين کار و يا کلا تهيه يک CD جديد، در منوي اصلي برنامه روي Create CD کليک کنيد.سپس بر روي دگمه Msster CD کليک کنيد تا تنظيمات مربوط به ايجاد ديسک جديد باز شود. با استفاده از نماي درختي موجود، مي توانيد دايرکتوري ها و فايل هاي مورد نظر خود را به ديسک اضافه نماييد. کافي است فايل يا دايرکتوري مورد نظر خود را انتخاب نموده و روي Add کليک کنيد. پس از اينکه تمام فايل هاي مورد نظر خود را اضافه نموديد، روي Create Session/image كليک کنيد. ابتدا روي Calculate Size کليک کرده و سپس روی Master to Image File کليک کنيد تا فايل iso مربوط به اطلاعات ديسک ايجاد شود.

برای نوشتن ديسک، روی Write Tracks کليک کنيد. پس از اين کار روی Layout Tracks کليک کنيد. فايل iso که در بخش قبل ايجاد شد، در قسمت Image Information نمايش داده مي شود. آنرا انتخاب کرده و روی Add کليک کنيد تا برای نوشته شدن انتخاب گردد . سپس روی دگمه Accept Track Layout کليک کنيد. در پايان روي Write Tracks کليک کنيد تا ديسک نوشته شود . تصوير ۶-۱۹ برنامه Roast CD-X را نشان ميدهد .

فايلهاي iso اکنون به يک استاندارد براي توزيع لينوکس و نرمافزارهاي آن تبديل شده اند. براي مثال، لينوکس ردهت را مي توانيد به صورت فايل هاي iso از سايت ftp مربوطه دانلود نماييد. در صورتي که يک فايل iso از قبل تهيه شده داريد، براي نوشتن آن روي CD ک، افي است آنرا به مسيري که در تنظيمات X-CD Roast تعيين کرديد، منتقل کرده و در منوي اصلي برنامه روي Create CD کليک کرده و سپس روي Write Tracks کليک کنيد. پس از اين کار روي Layout Tracks کليک کنيد. فايل iso ، در قسمت Image Information نمايش داده مي شود. آنرا انتخاب کرده و روي Add کليک کنيد. سپس روي

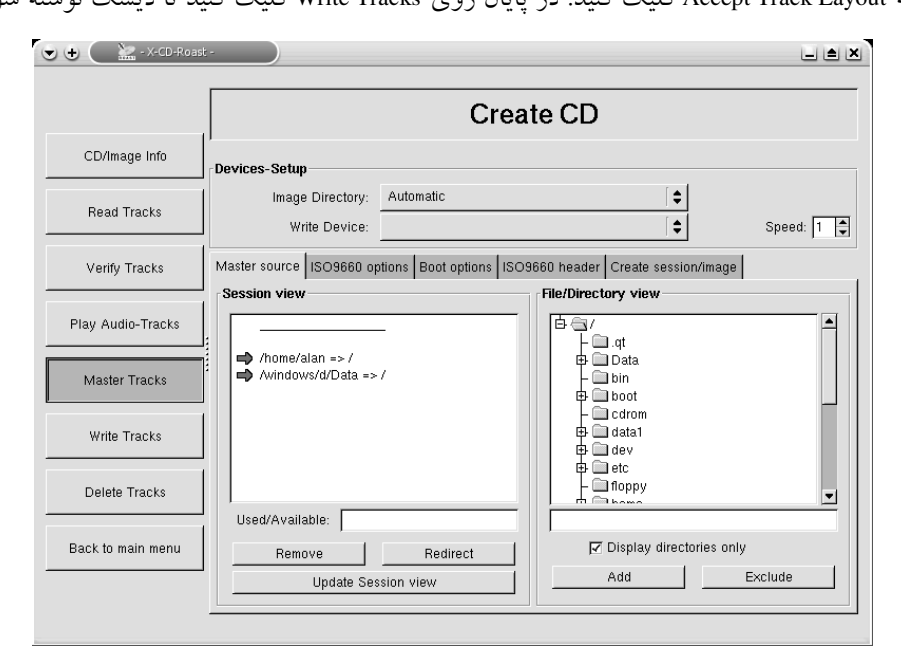

دگمه Accept Track Lavout کليک کنيد. در پايان روي Write Tracks کليک کنيد تا ديسک نوشته شود.

*X-CD Roast* برنامه۱۹ ۶- تصوير

از هر برنامه گرافيکي يا متني که براي نوشتن CD استفاده نماييد، بايد قبل از آن درايو CD نويس خود توجه را در حالت شبيه ساز اسکازي قرار دهيد. در غير اين صورت، در هيچکدام از اين برنامهها نميتوانيد از آن استفاده نماييد. چگونگي قرار دادن درايو در حالت شبيه ساز اسکازي در قسمت چگونگي نوشتن CD با استفاده از ابزارهاي متني، شرح داده شد .

# بازيهاي لينوکس ردهت

پيشرفت بازي هاي کامپيوتري آيينهاي از پيشرفت سختافزار کامپيوترهاست. در دهه ۱۹۷۰، بازي هاي اوليه سيستمهاي يونيکس ساده بودند و امکان اجراي آنها روي اتصالات کند ترمينالهاي مبتني بر کاراکتر وجود داشت. امروزه بازی ها مجموعه ای کامل شامل انيميشن، صوت و گرافيک هستند که بطور کلي پيشرفت صنعت کامپيوتر را نشان مي دهند.

به عقيده برخي، بازي هاي كامپيوتري مي تواند دروازه ورود لينوكس به خانهها باشد. امروزه هنوز بازي هاي عمومي براي لينوکس اندک هستند ولي هر روز بازي هاي جديدي براي آن ايجاد مي شوند.

## بدست آوردن اطلاعات در مورد بازيهاي لينوکس

براي بدست آوردن اخبار در مورد آخرين بازي هاي لينوکس و همچنين دسترسي به لينک هايي براي دانلود آنها، سايتهاي متعددي موجود هستند. برخي از آنها عبارتند از :

• سايت Tome Game Linux The با آدرس org.happypenguin://http : اين سايت حاوي اخبار در مورد بازي هاي لينوکس و داراي لينک هايي به ساير سايتهاي بازي است. معمولا لينکها به اخبار ساير سايتهاي بازي است. ليستي از بازيهايي که جديدا ارتقا يافته و بررسي شدهاند نيز ارائه شده است.

- سايت بازي هاي لينوکس با آدرس http://linuxgames.org : اين سايت به شما کمک خواهد کرد تا آخرين اطلاعات را در مورد بازي هاي مورد نظرتان بدست آوريد. لينکهايي به راهنماهاي مختلف و سوالات پرسيده شده و همچنين يک انجمن براي بحث و تبادل نظر در مورد بازي هاي لينوکس وجود دارد. لینک هایی به سایر سایتهای بازی های لینوکس نیز فراهم شده است.
- سايت Software id با آدرس archives/com.idsoftware://http : در اين سايت اطلاعات و ها لينک يي براي دانلود نسخههاي نمايشي ها بازي ي Quake و Doom خواهيد يافت .
- سايت Games Tux با آدرس com.tuxgames.www://http : در صورتي که اماده خريد يک بازي هستيد، اين سايت يک سايت مخصوص فروش بازي هاى تجارى لينوکس است. علاوه بر اخبار و بازى هاى گوناگون، اين سايت ارائه دهنده ليست پرفروش ترين بازي ها و بازي هايي است كه ارائه خواهند شد.
- سايت LGDC با آدرس dk.sunsite.lgdc://http : در صورتي که قصد داريد خودتان بازي توليد کنيد، اين سايت منبع خوبي براي شما ميتواند باشد .

# رابطهاي گرافيکي بازي ها

بيشتر بازي هاي جديد به يک رابط گرافيکي براي اجرا شدن نياز دارند. بيشتر اين بازي ها براي اجرا شدن به همراه سيستم پنجره اي Window X ارائه ميشوند. ساير رابطهايي که براي بازي ها وجود دارند، رابط SVGALIB و OpenGL هستند .

#### **X Window** رابط

همانطور که از قبل با اين رابط آشنايي داريد، اين رابط ارائه کننده زيرساختارهاي پنجرهاي در لينوکس ردهت است. بدليل اينکه X قادر نيست يک فضاي کامل روي صفحه نمايش به بازي اختصاص دهد، باعث کاهش کارايي بيشتر بازي ها مي .شود

## **Linux Super VGA Library** رابط

اين رابط قادر به ارائه يک صفحه کامل به بازي ها است. بازي هايي مبتني بر اين کتابخانه مي توانند در حالت تمام صفحه (Screen Full (اجرا شوند. بدليل اينکه SVGALIB بر خلاف X هنگام اجراي بازي مجبور به مديريت پنجرهها و ميزكار نيست، بازيها تحت اين رابط بهتر و سريعتر اجرا مي شوند. هنگامي که يک بازي که از رابط SVGALIB استفاده ميکند را اجرا ميکنيد، اين بازي، کنترل صفحه نمايش و ماوس را بر عهده ميگيرد .

## رابط **OpenGL**

بسياري از بازي هاي پيشرفته لينوکس از اين رابط استفاده ميکنند. اين رابط محيطي براي Render کردن پرسرعت گرافيک فراهم ميآورد. براي ديدن ليستي از بازيها و ساير برنامههايي که از رابط OpenGL استفاده مي کنند، مي توانيد از صفحه ابزارها و برنامههاي لينوکس که در سايت OpenGL http://www.opengl.org/users/apps\_hardware/applications/linux\_apps.html آدرس در ،هستند موجود ديدن نماييد .

#### بازيهاي مبتني بر **Window X**

سيستم پنجره اي X در سيستمهاي مبتني بر لينوکس ردهت و ساير سيستمهاي يونيکس نقش مهمي را

براي انتقال بازي هاي مبتني بر کاراکتر به بازي هاي گرافيکي، ايفا نموده است. به همراه محيطهاي گرافيكي Gnome و KDE تعداد بسيار زيادي از اين بازي ها كه همگي هم رايگان هستند، ارائه مي شود.

# برخي از بازيهاي محيط گرافيکي **Gnome**

در محيط گرافيکي Gnome انواع بازي هاي کارتي و بازي هايي مشابه آنچه را که در سيستمءامل ويندوز داشتيد را خواهيد يافت. بنابراين نگران از دست دادن بازي هاي مورد علاقه خود نباشيد.

#### بازي **AisleRiot**

اين بازي از انواع بازي هاي Solitaire است. در اين بازي مي توانيد يکي از ۲۸ نوع بازي کارتي را انتخاب و مدتها سرگرم شويد .

## بازي **Chromium**

اين بازي يک بازي اکشن است. شما بايد حملات سفينههاي مهاجم دشمن را دفع کنيد. براي بازي کردن با اين بازي به يک کارت گرافيکي با شتابدهنده سه بعدی نياز داريد. در مراحل بالا اين بازي بسيار دشوار مي شود. اين بازی را مي توانيد در حالت تمام صفحه و حالت پنجرهای بازی کنيد. تصوير ۶- ۲۰ اين بازي را نشان ميدهد .

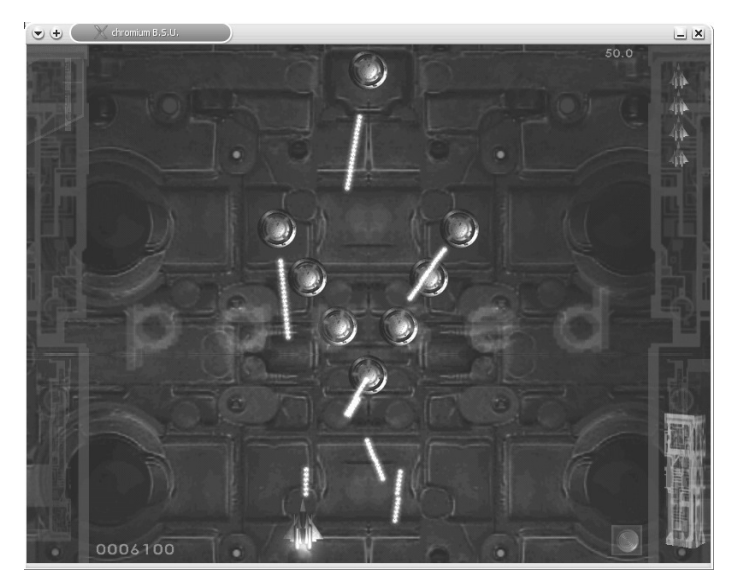

تصوير ۶- ۲۰ بازي *Chromium*

#### بازي **FreeCell**

يک بازي کارتي آشنا که حتما قبلا آنرا در ويندوز هم ديدهايد.

#### بازي **Gataxx**

يک بازي تخته اي که در آن بايد مهرههاي خود را طوري حرکت دهيد تا مهرههاي دشمن کمتر و

کمتر شوند. برنده کسي است که در پايان بازي، هنگامي که صفحه بازي پر شد، تعداد مهرههاي بيشتري در اختيار داشته باشد .

#### بازي **Malestorm**

قطعا اين بازي يکي از اعتياد آور ترين بازي هاي لينوکس است. در اين بازي بايد سفينه کوچک خود را از خطر سنگهاي فضايي نجات دهيد و كمكهايي كه برايتان ارسال مي شود را دريافت نماييد. عکس العمل سريع در اين بازی نکته موفقيت در آن است. در صورتي که حتي يکبار با اين بازي بازي کنيد، عاشق آن خواهيد شد. تصوير ۶- ۲۱ اين بازي را نشان ميدهد.

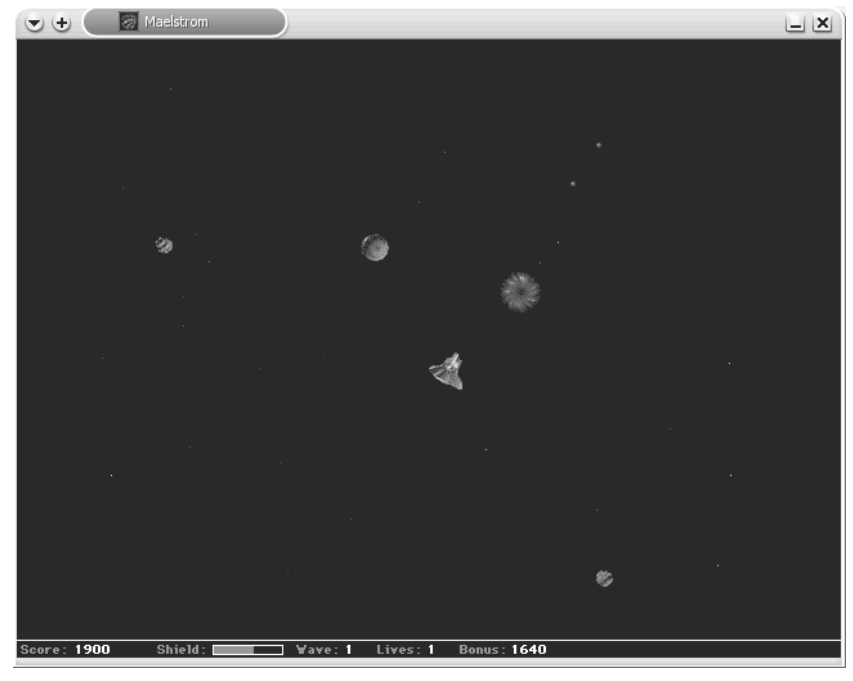

تصوير ۶- ۲۱بازي *Malestorm*

#### بازي **Gnibbles**

در اين بازي بايد مار خود را طوري هدايت کنيد تا به ديوارها برخورد نکند. از خوردن ميوههاي سمي پرهيز کنيد. با خوردن ميوههاي خوب، طول مارتان بيشتر و بيشتر شده و کنترل آن دشوارتر مي شود. هنگامی گه طول مار زياد میشود، بايد دقت کنيد که علاوه بر ديوارها، به خودتان هم برخورد نکنيد، زيرا موجب بازنده شدنتان خواهد شد .

#### بازي **Mahjongg**

اين بازي قديمي شرقي يک بازي فکري سرگرم کننده است. در صورتي که دقت نظر خوبي در تفکيک اشکال داشته باشيد، به راحتي ميتوانيد اين بازي را بازي کنيد. در اين بازي بايد کاشي هاي مشابه را دو به دو انتخاب کنيد تا حذف شوند و در پايان بازي هيچ کاشي روي صفحه باقي نماند .

#### **Same Gnome** بازي

ايده اصلي اين بازي از بازي مشابه اي که در محيط KDE وجود دارد گرفته شده است. در اين بازي بايد کاري کنيد تا تعداد زيادي کره مشابه هم به هم متصل شوند و با حذف آنها امتياز کسب کنيد. هرچه تعداد کرههاي انتخاب شده بيشتر باشند، امتيازي که کسب ميکنيد بيشتر خواهد بود.

#### **Tux Racer** بازي

اين بازی يکي از معروفترين بازیهای توليد شده برای لينوکس است. خوب، اگر تا بحال هميشه با استفاده از ماشينهاي مسابقهاي مسابقه ميداديد، اين بار با پنگوئنتان بايد مسير مسابقه را که يک مسير کاملا يخ زده و پر پيچ و خم است طي کنيد. توجه داشته باشيد که هيچ کدام از ماهيها از زير دستتان در نرود! ضمنا براي اين بازي نياز به يک کارت شتاب دهنده 3D داريد. اين بازي به صورت تجاري نيز عرضه مي شود. سايت مربوط به آن http://www.tuxracer.com است. اين بازي يكي از بازي هاي سرگرم کننده لينوکس است. تصوير ۶- ۲۲ صحنهاي از اين بازي را نشان ميدهد. نسخهای که به همراه لينوکس ردهت ۹ ارئه شده است، فقط دارای چند مرحله است. با خريداری نسخه تجاری آن میتوانيد به مسيرهای بسيار گسترده و متنوعتر و حيوانات ديگری برای مسابقه دادن، دست پيدا کنيد .

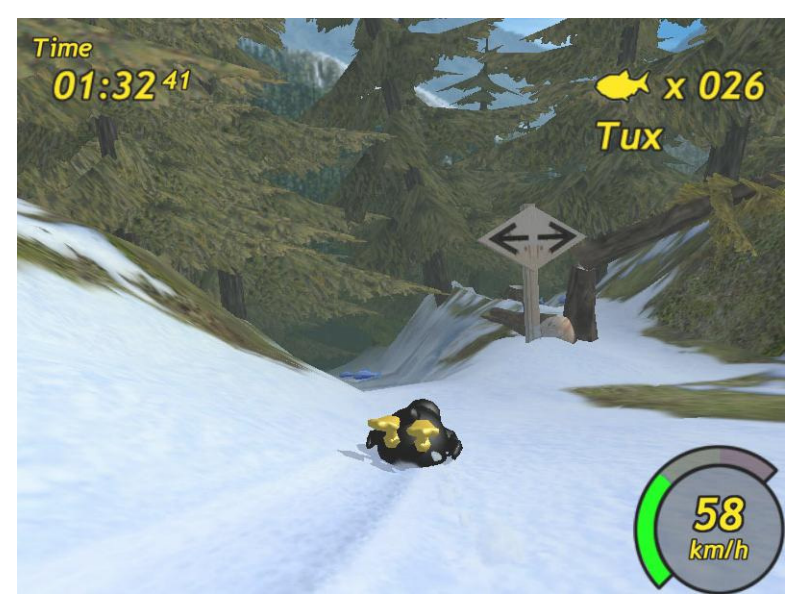

تصوير ۶- ۲۲ بازي *Racer Tux*

#### **Gnome Mines** بازي

نسخه Gnome بازي آشناي مين روب. مشابه اين بازي در ويندوز نيز وجود دارد و حتما آنرا ديده و بازي کرده ايد. در اين بازی بايد مينهای موجود در زمين را مکانيابی و خنثی کنيد .

# بازيهاي محيط گرافيکي **KDE**

در صورتي که KDE را نصب کرده باشيد، خواهيد ديد که همراه اين محيط گرافيکي نيز تعداد زيادي

بازي جالب ارائه شده است. اين بازي ها همچنين در منوي Gnome نيز نشان داده ميشوند و از آنجا نيز میتوانيد آنها را بازی کنيد .

#### بازي **KAsteroids**

اين بازي هم يک بازي با سفينه مشابه با Malestorm است که براي محيط گرافيکي KDE طراحي شده است. فکر نمیکنم نياز به توضيح بيشتری باشد!

# بازي **KAtomic**

اين هم يک بازي براي علاقه مندان به شيمي آنهم از نوع آلي! در اين بازي بايد عناصر را طوري کنار هم بچينيد تا ماده خواسته شده در سمت راست صفحه تشکيل شود. در اين بازی، ابتدا بايد بررسی نماييد که در کدام قسمت از صفحهای که در اختيارتان قرار داده شده است، میتوانيد ماده مورد نظر را بطور صحيح تشکيل دهيد و سپس شروع به چيدن مواد کنيد. اين بازي چندان هم که به نظر ميرسد، آسان نيست . مراحل بازي از مواد آسانتر شروع شده و به مواد پيچيده تر ميرسد. توجه داشته باشيد ه ک در اين بازي بايد تا حد امکان تعداد حرکت پايين تري داشته باشيد. تصوير ۶- ۲۳ اين بازي را نشان ميدهد. بد نيست يکبار معلم يا استاد شيمیتان را برای انجام اين بازی دعوت کنيد!

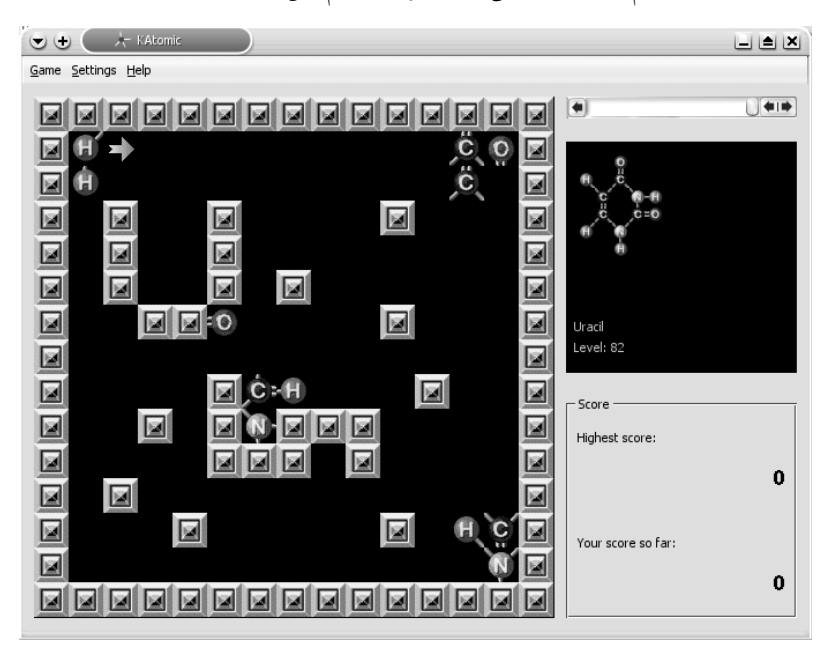

تصوير ۶- ۲۳بازي *KAtomic*

#### بازي **KfoulEggs**

حتما بازي خاطره انگيز Tetris را به ياد داريد. اين بازي مشابه بازي Tetris است با اين تفاوت ه ک بجاي اشکال مکعبي، بايد تخم مرغهايي را بچينيد. اين بازي ميتواند مدت زمان زيادي شما را به راحتي سرگرم نمايد.

#### بازي **KBackgammon**

خوب، شايد شما هم از طرفداران بازي تخته نرد باشيد. همانطور که فهميديد، اين بازي يک بازي تخته نرد است. من که بالاخره نتوانستم آنرا ياد بگيرم!

#### بازي **KBattleship**

شايد در زمان بچگي، با نمونه پلاستيکي اين بازي، بازي کرده باشيد. در اين بازي بايد کشتي هاي جنگي، هواپيمابر و زيردرياييهاي دشمن را بدون آنکه ببينيد با توپخانه خود هدف قرار دهيد. اين بازي را دو نفره هم ميتوانيد انجام دهيد. همچنين امکان اين بازي از طريق اينترنت هم وجود دارد . مي توانيد هنگام بازي، با حريف خود چت کنيد. دقت کنيد کشتي هاي خود را طوري قرار دهيد تا دشمن يا حريف به راحتي نتواند محل آنها را پيدا کرده و آنها را هدف قرار دهد .تصوير ۶- ۲۴ اين بازي را نشان مي دهد.

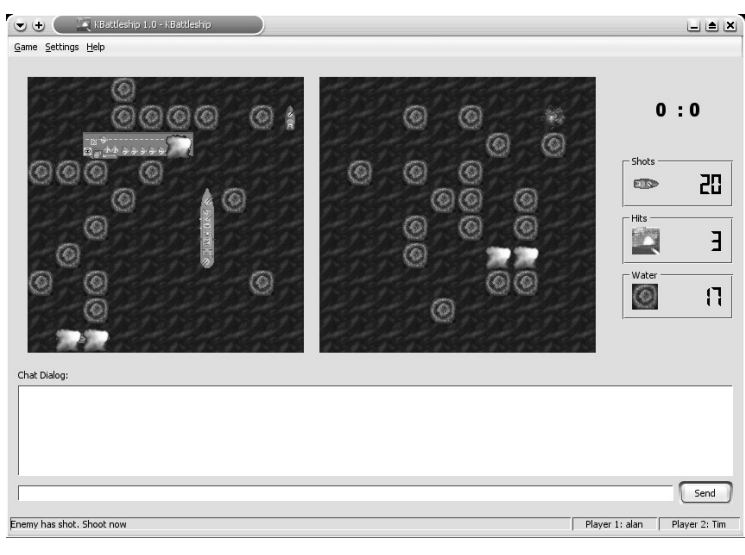

تصوير ۶- ۲۴ بازي *KBattleship*

#### بازي 4**KWin**

نمونههاي پلاستيکي اين بازي هم وجود دارد. در صورتي که اين بازي را ببينيد، حتما آنرا به خاطر خواهيد آورد. در اين بازي شما بايد سکههاي خود را طوري بچينيد که چهار سکه در يک رديف قرار گيرند. در اين صورت شما برنده هستيد. البته توجه داشته باشيد که حريف شما هم بيکار ننشسته است. اين بازي را در شبکه هم مي توانيد بازي کنيد.

#### بازي **Klines**

در اين بازي بايد با کليک روي توپها و انتخاب آنها، آنها را به جايي هدايت کنيد تا يک خط پنج تايي از توپها تشکيل شود. توجه داشته باشيد که با حرکت هر توپ، توپهاي جديدي در صفحه سبز مي شوند که ممکن است سدي در مقابل هدف شما باشند.

#### بازي ستوان **Skat**

اين هم يک بازي با کارت است. بايد مدتي با آن کلنجار برويد تا از قوانين آن سر در بياوريد. البته راه بهتر براي اين کار مطالعه قوانين آن است که در بخش مک ک بازي درج شده است .

#### بازي **KMahjongg**

در مورد اين بازي قديمي شرقي در بالا توضيح دادم. اين مشابه آن براي محيط گرافيکي KDE است .

#### بازي **KMines**

بازي مين روب که براي محيط KDE طراحي شده است .

#### بازي **KPoker**

اين هم يک بازي کارتي است. در اين بازي هر بار تعدادي کارت نمايش داده مي شود که مي توانيد از بين آنها تعدادي را نگه داشته و تعدادي را رها نماييد. در صورتي که در دور بعدي کارتي که به کارت شما مربوط باشد نمايش داده شود برنده هستيد و در غير اينصورت بازنده .

#### بازي **Patience**

اين بازي يک بازي کارتي است که مشابه برخي بازي هاي آن در ويندوز هم وجود دارد. در اين بازي ميتوانيد تعداد متنوعي روش بازي داشته باشيد .

#### **Shisen-Sho** بازي

اين بازي هم همانطور که از نام آن پيداست، يک بازي قديمي شرقي است. مانند بازي Mahjongg، در اين بازي هم بايد کاشيهاي مشابه هم را انتخاب نماييد. تفاوت آن با Mahjongg در نحوه چيده شدن کاشي هاست. در صورتي که دو کاشي مشابه انتخاب شوند، از روي صفحه حذف شده و کاشيهاي باقيمانده به سمت پايين صفحه حرکت ميکنند. در حقيقت صفحه بازي از سمت بالا شروع به خالي شدن از کاشي ها مي کند. تصوير ۶-۲۵ اين بازي سرگرم کننده را نشان مي دهد.

#### بازي **Ktetris**

اين بازي هم بازي Tetris واقعي است. بايد آجرهاي مکعبي را طوري بچينيد تا يک خط کامل تشکيل شده و از روي صفحه بازي حذف شود. در صورتي که اجازه دهيد صفحه بازي شما از آجرها پر شود، بازنده هستيد.

#### بازي **KsmileTris**

اين بازي همانطور که از اسم آن پيداست، يک بازي مبتني بر تتريس است. چيزي که اين بازي را متمايز ميکند، وجود چهرههاي خندان بجاي اشکال ساده و جلوههاي صوتي آن است. اگر بخواهيم قضاوت کنيم، جالبترين بازي تتريس مانند KDE همين بازي است .

#### بازي **KSnakeRace**

دراين بازي شما بايد مار خود را براي خوردن سيبهاي موجود بر روي صفحه نمايش هدايت کنيد.

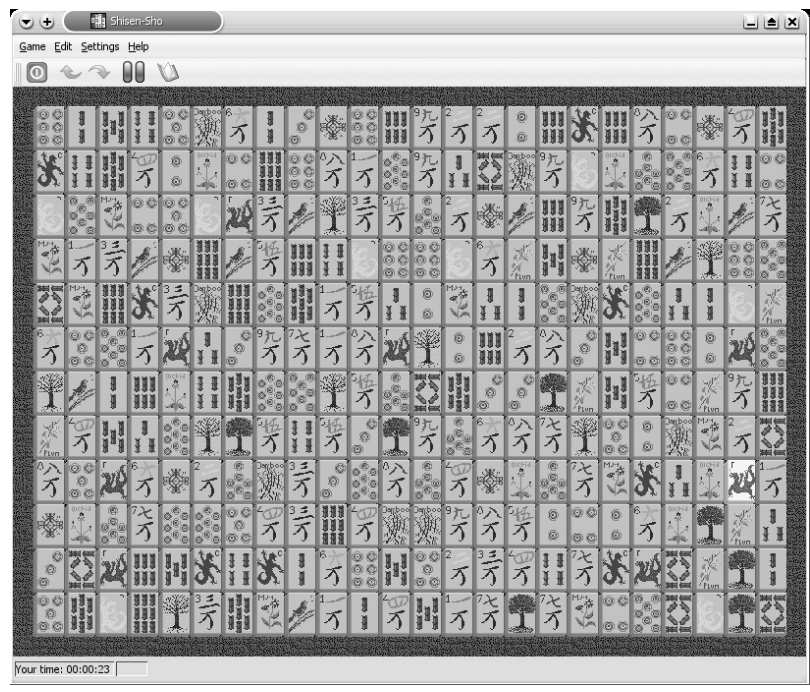

البته در اين بين بايد از برخورد با هر گونه ديوار و همچنين مار حريف که مشغول فعاليت رقابتي با شماست، اجتناب نماييد.

تصوير ۶- ۲۵ بازي *Sho-Shisen*

## بازي **KSokoban**

اين بازي يک بازي ژاپني الاصل است. اين بازي از انواع بازي هاي فکري است که در آن شما بايد الماسهاي خود را با تعدادي حرکت به محلهاي مربوطه ببريد. البته اين کار به اين آسانيها هم نيست و تمام حرکتهاي خود را بايد با تفکر انجام دهيد. به همين دليل هم در اين بازي تعداد زيادي فضا براي ذخيره حرکتهاي قبلي در نظر گرفته شده است. تصوير ۶- ۲۶ اين بازي را نشان ميدهد .

#### بازي **KSpaceDuel**

در اين بازي، شما و سفينه فضايي حريف دور يک سياره در حال گردش هستيد. شما بايد با شليک به موقع و همچنين کارگذاشتن مين، سفينه دشمن را نابود کنيد . توجه داشته باشيد که قوه جاذبه سياره، براي شما مشکلات فراواني ايجاد خواهد کرد. همچنين نيروي برق شما هم محدود است. اين بازي از بازي هاي دشوار به شمار مي رود.

#### بازي **KTron**

در اين بازي ماري پر هيجان بايد کاري کنيد که حريف تان در حلقههايي که خود ايجاد ميکند گير افتاده و نابود شود. توجه داشته باشيد بهترين راه برنده شدن در اين بازي، محاصره سريع حريف است . همچنين بايد سرعت عکس العمل سريعي داشته باشيد. هر کس ۹ که امتياز کسب کند، برنده است .

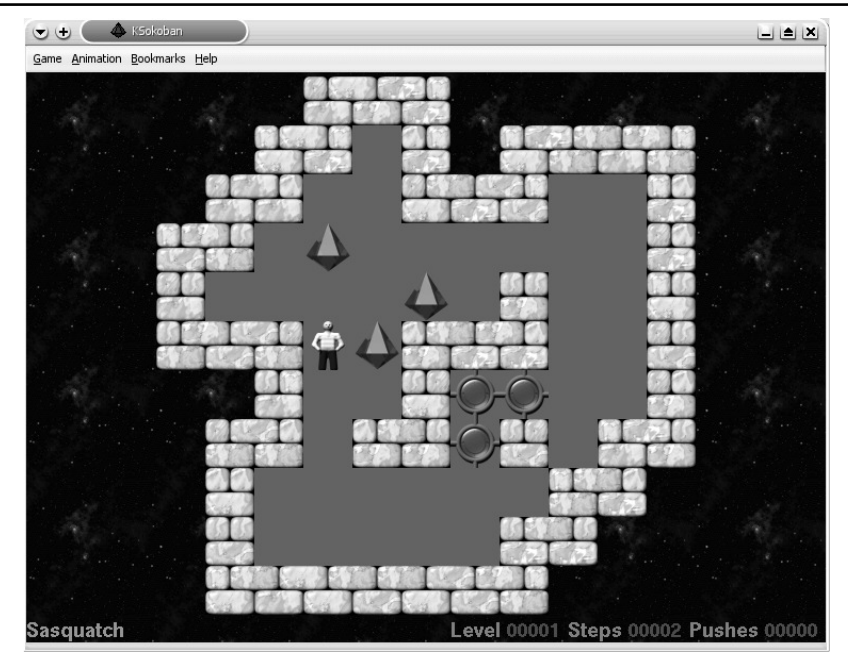

تصوير ۶- ۲۶ بازي *KSokoban*

همچنان که ديديد، بازي هاي استاندارد محيطهاي گرافيکي KDE و Gnome شامل انواع بازي هاي کارتي، فکري و جنگي است که ميتوانيد براي سرگرمي و يا رفع خستگي از آنها استفاده کنيد.

# معرفي دو بازي قابل دانلود از اينترنت

اين دو بازي به صورت تمام صفحه بر روي سيستم شما اجرا ميشوند و بسيار سرگرم کننده هستند . اين دو بازي بازي هايي هستند که من شخصا علاقه زيادي به آنها دارم.

## بازي شبيه ساز شبکه حمل و نقل **Simutrans**

در صورتي که بازي قديمي Tycoon Transport را که در زمان ۴۸۶ها وجود داشت به خاطر داشته باشيد. اين بازي کاملا مشابه آن بازي ولي با امکانات کمي بيشتر است. در اين بازي شما يک تاجر هستيد که بايد خطوط حمل و نقل مربوط به خودتان را راه اندازي نماييد. توجه داشته باشيد ه ک کشر تهاي رقيب هم بيکار ننشستهاند و با راه اندازي خطوط خود، با شما رقابت ميکنند. در توانايي بازگرداندن وامهايتان به بانک توجه کنيد و اگر نه ورشکست خواهيد شد و بازي را خواهيد باخت. بايد سعي کنيد با سرمايه گذاري در محلهاي صحيح، درآمد خود را بيشتر و بيشتر نماييد. اين نکته را به خاطر داشته باشيد که حمل کالاهاي صنعتي مانند نفت و پلاستيک سود آورتر از حمل مسافر است . تصوير ۶-۲۷ اين بازي را نشان مي دهد.

اين بازي زيبا چنان سرگرم کننده است که ممکن است متوجه نشويد که ساعت از سه بعد از نيمه شب گذشته است. اين بازي به صورت کدهاي منبع براي هر دو سيستمعامل لينوکس و ويندوز ارائه شده است که مي توانيد آنرا از سايت http://www.simutrans.de دريافت، کامپايل و نصب نماييد. حجم

اين بازي مجموعا ۱/۱ مگابايت است. همچنين بدليل اينکه مدت زيادي طول خواهد کشيد تا يک سيستم حمل و نقل کامل ايجاد نماييد، امکان ذخيره بازي هم فراهم شده است.

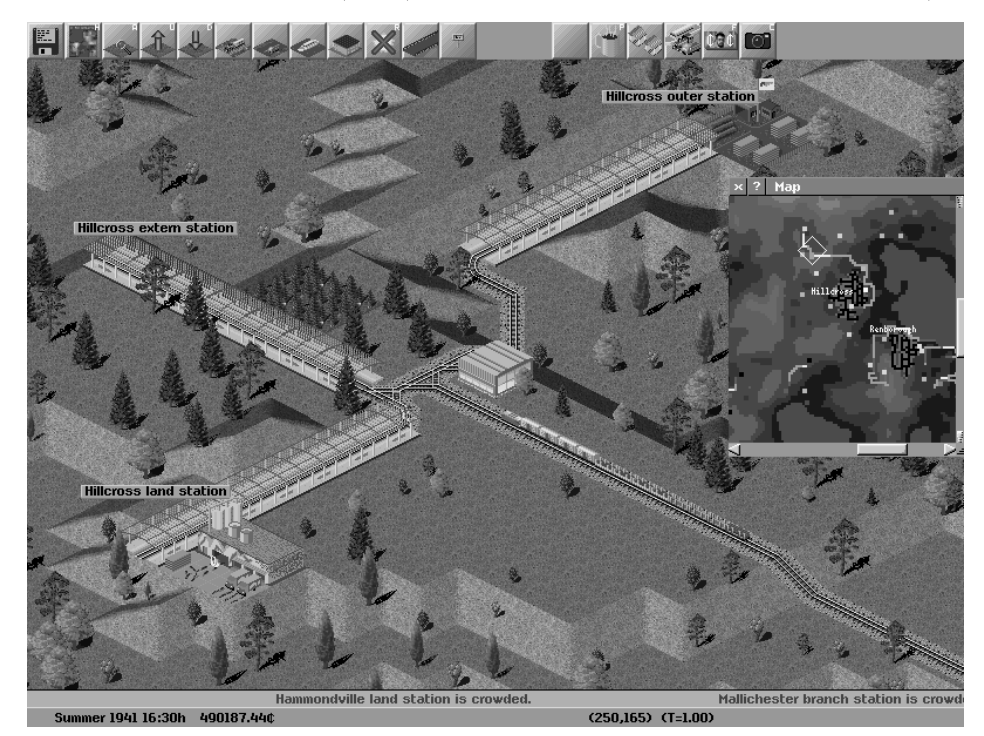

تصوير ۶- ۲۷ بازي شبيه ساز شبکه حمل و نقل *Simutrans*

## بازي بيليارد **BillardGL**

اين بازي شبيهساز بازي بيليارد است كه در آن مي توانيد دو بازي ايت بال و ناين بال را انجام دهيد. در صورتي که با بازي بيليارد آشنايي نداريد، ميتوانيد از راهنماي بازي مک ک بگيريد. اين بازي به صورت بسته rpm در سايت de.billardgl.www://http ارائه شده است. اين بازي يک بازي سه بعدي است و براي بازي کردن با آن نياز به يک کارت شتابدهنده سه بعدي داريد. شايد باورتان نشود که يک بازي ۶۰۰ کيلوبايتي اينچنين گرافيک زيبايي داشته باشد. در اين بازي مي توانيد به صورت تک يا دو نفره نيز به بازي بپردازيد . البته اين بازي هنوز کاملا کامل نشده است. مثلا در حال حاضر فاقد صوت است. در نسخه بعدي اين بازي صوت نيز اضافه خواهد شد و بازي اسنوکر نيز همين طور. در صورتي که به اين بازي علاقهمند شديد، براي دريافت نسخههاي کامل آن، به سايت آن سر بزنيد. تصوير ۶-۲۸ اين بازي را نشان مي دهد.

# بازيهاي تجاري لينوکس

توليد کنندگان نرمافزارهاي تجاري بر اين عقيده هستند که لينوکس به يک پلاتفورم با ارزش بازي تبديل خواهد شد. اكنون بازي هاي بسياري مانند Quake Myth II و Civilization: Call to Power را

مي توانيد در بستههاي نرمافزاري براي لينوكس تهيه کنيد. هر روز بازي هاي تجاري بيشتر و بيشتري براي لينوکس توليد و عرضه مي شود. براي پشتيباني از اين بازي ها، سازندگان تراشههاي گرافيکي مانند nVidia و Matrox درايورهاي سه بعدي مخصوص لينوکس خود را ارائه نموده اند.

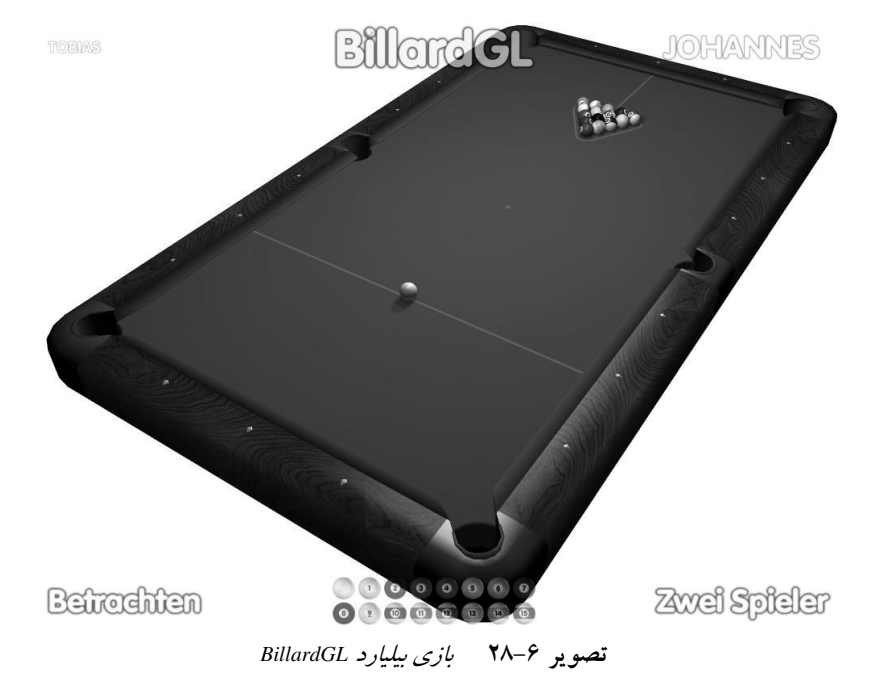

براي بررسي وضعيت بازي ها در لينوکس، بهترين روش استفاده از نسخههاي نمايشي بازي ها و آزمايش آن روي سيستم و سپس اقدام به خريداري نسخههاي کامل آنهاست. نسخههاي نمايشي بازي هاي Myth II و Civilization: Call to power نسخههاي آزمايشي خود را به همراه قابليت بازي در اينترنت ارائه نموده اند .

در اين بخش به معرفي برخي از معروفترين بازي هاي تجاري موجود براي لينوکس ميپردازيم. همانطور که در بالا اشاره کردم، بازی های تجاری لينوکس دائما در حال گسترش هستند .

همانطور که قبلا نيز عنوان شد، براي بدست آوردن آخرين اخبار و اطلاعات در مورد بازيهاي مربوط به توجه لينوكس ميتوانيد از سايتهاي http://linuxgames.com و http://linuxgames.com استفاده نماييد.

## **Civilization: Call to Power** بازي

بوسيله اين بازي ميتوانيد اقدام به ايجاد تمدنهاي آن لاين نماييد. اين بازي به شما اجازه ميدهد تا دنياي آنرا کشف کنيد، شهرهايي بنا کرده و امپراطوري خود را مديريت نماييد. نسخههاي جديد اين بازي به شما امکان بازي در شبکه و ايجاد شهرها در فضا و حتي زير درياها را نيز مي دهد. اين بازي محصول شرکت Activision است که نسخه لينوکس آن توسط شرکت Loki تهيه شده است . مدت زيادي است که اين بازي در صدر پر فروشترين بازيها قرار دارد و فروش بالاي آن تهيه کنندگان اين بازي را به اين فکر انداخت که نسخه لينوکس آنرا هم ارائه نمايند .

اين بازي داراي گرافيک، انيميشن و صوت مناسبي بوده و به زبانهاي انگليسي، فرانسه، آلماني، ايتاليايي و اسپانيايي توليد و ارائه ميشود. قيمت اين بازي حدود ۴۹ دلار است. در صورتي که براي خريد آن مطمئن نيستيد، ميتوانيد ابتدا نسخه نمايشي آنرا دريافت و نصب نماييد . اين بازي به سختافزار چندان قدرتمندي نياز ندارد. فقط در صورتي که بخواهيد آنرا در محيط شبکه بازي کنيد، به کارت شبکه و براي بازي در اينترنت، حداقل به يک مودم و اتصال اينترنت نياز خواهيد داشت . نسخه نمايشي اين بازي، به همراه يک راهنماي عالي براي شروع ارائه شده است. در صورتي که تاکنون از اين دسته بازيها بازي نکردهايد، اين راهنما در نسخه آزمايشي ميتواند براي شما عالي باشد. تصوير ۶- ۲۹ صحنه اي از اين بازي را نشان ميدهد .

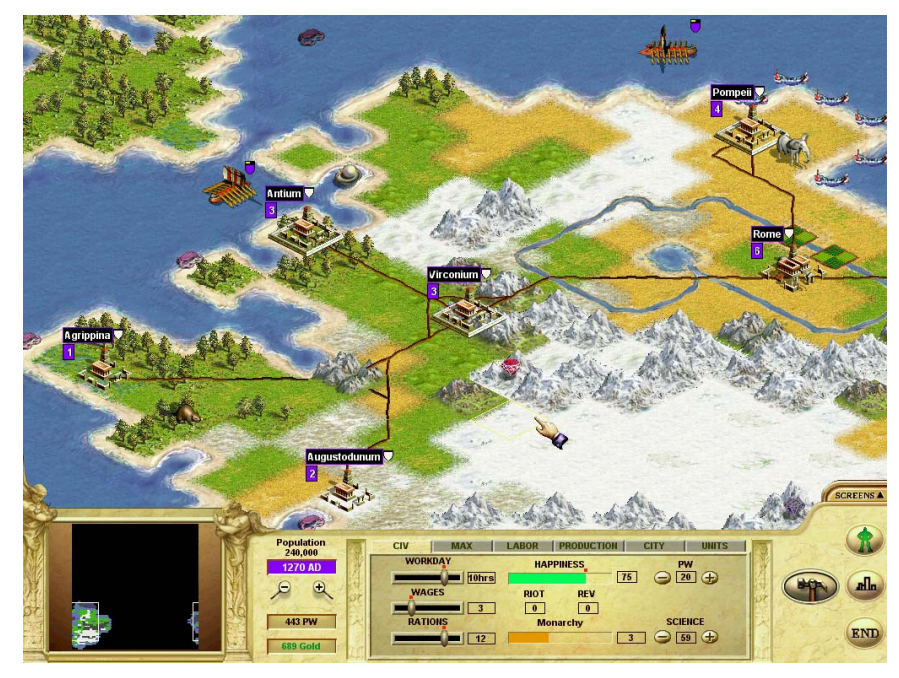

*Civilization: Call to Power* بازي۲۹ ۶- تصوير

#### **Myth II: Soulblighter** بازي

اگر شواليهها، کوتولهها و قلعههاي افسانهاي و طوفاني را دوست داريد، اين بازي به درد شما مي خورد. در اين بازي به شما يک ماموريت به همراه تعدادي افراد با قابليتهاي مختلف داده مي شود. سپس شما بايد با بکارگيري استراتژي صحيح و نبردهاي خونين به اهداف خود دست پيدا کنيد. در اين بازي با استفاده از سربازان زره پوش، تير اندازها، کوتوله ها و ... به نبرد خواهيد پرداخت . اين بازي توسط شرکت Bungie ارائه شده است و بوسيله شرکت Loki براي لينوکس آماده شده است . اين نسخه معروف از بازي II Myth داراي گرافيک بهينه شده و سناريوهاي جديدي است . براي اين بازي هم يک نسخه نمايشي آماده شده است که ميتوانيد آنرا همراه با لينوکس ردهت اجرا نماييد. اين بازي نيز مانند بازي قبلي به قدرت پردازش چندان زيادي براي بازي کردن نياز ندارد. در

صورتي که ميخواهيد آنرا در محيط شبکه بازي کنيد به يک کارت شبکه و براي بازي در اينترنت، به يک مودم و اتصال اينترنت نياز خواهيد داشت. تصوير ۶-۳۰ صحنهاي از اين بازي را نشان مي دهد .

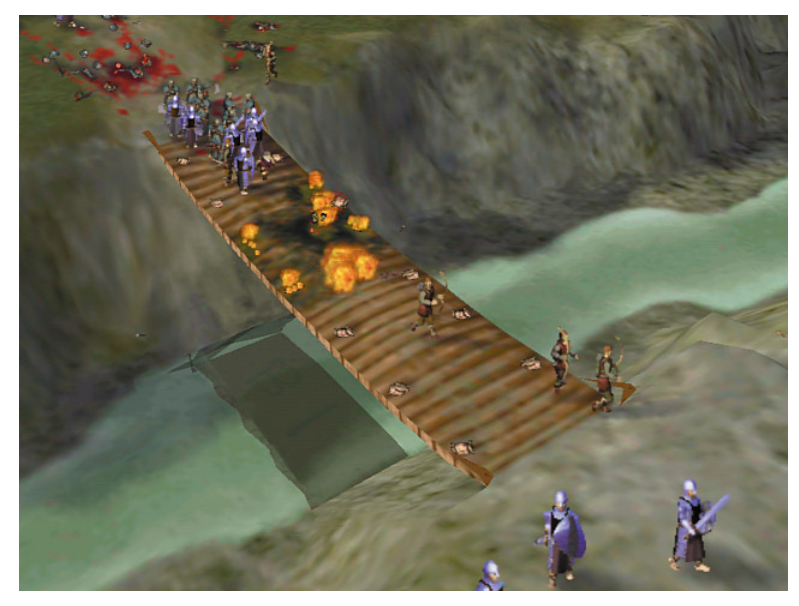

*Myth II: Soulblighter* بازي۳۰ ۶- تصوير

## **Quake III Arena** بازي

به طور حتم اين بازي معروف سه بعدي را که امروزه به صورت يک استاندارد براي آزمايش قدرت کارتهاي گرافيکي تبديل شده است را مي شناسيد. جديدترين نسخه سري بازي هاي Quake براي id Software توسط شرکت id Software در ادامه بازي موفق Doom توسط شرکت id Software ارائه شده است. در اين بازي شما که کاملا مجهز به تجهيزات هستيد، بايد از ميان راهروهاي پيچ در پيچ به جلو برويد و منتظر وقوع يک حادثه باشيد. مانند Doom در اين بازي با کشتن هيولاهاي مختلف که هر کدام نقاط ضعف و قدرت خاص خود را دارا هستند، امتياز خواهيد گرفت . در صورتي که مايل هستيد تا اين بازي را آزمايش نماييد، ميتوانيد نسخه نمايشي آن را از سايت مربوط به اين بازي يعني http://www.quake3arena.com دانلود نماييد. فکر نمي کنم که لازم به تذکر باشد که برای بازی کردن به يک کارت گرافيکي با شتابدهنده سه بعدی نياز خواهيد داشت. تصوير ۶- ۳۱ صحنهاي از اين بازي را نشان ميدهد .

نكته

همانطور که ديديد براي برخي از بازيها نياز به استفاده از کارتهاي گرافيکي سه بعدي داريد.حتي اگر اين نوع کارتها را داشته باشيد، براي فعال نمودن قابليت سه بعدي آن نياز داريد تا آخرين نسخه راهاندازهاي کارت خود را از سايت سازنده کارت دانلود و نصب نماييد. مثلا يکی از سازندگانی که سيستم عامل لينوکس را بخوبی پشتيبانی ميکند، شرکت nVidia بزرگترين سازنده انواع تراشههای گرافيکی است. میتوانيد از سايت آن که در آدرس http://www.nvidia.com قرار دارد، آخرين نسخههای راه اندازهای گرافيکی مخصوص کارتهای nVidia را که بصورت بسته های rpm آماده شده است، دريافت و به راحتی نصب نماييد .
فصل ششم: آشنایی با برخی برنامههای کا*ر*بردی **پهم ۱۷۳** 

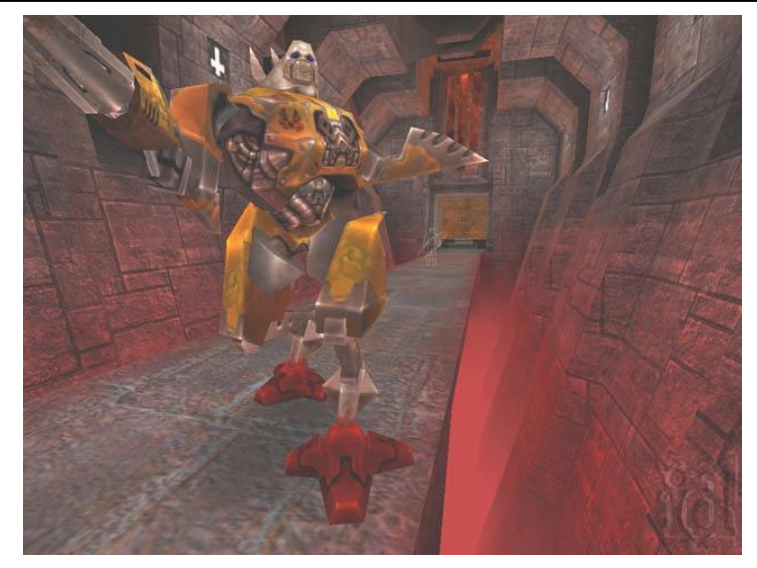

*Quake III Arena* بازي ۳۱ ۶- تصوير

خلاصه فصل

دليل عمده براي موفقيت يک سيستمءامل، وجود برنامههاي کاربردي متنوع براي آن است. برنامههاي کاربردي فراواني براي لينوکس ارائه شده است . در اين فصل با انواع برنامههاي کاربردي همراه با لينوکس ردهت و برنامههايي که ميتوانيد از اينترنت دريافت و نصب نماييد آشنا ميشويد. اين برنامه ها شامل برنامههاي اداري، گرافيکي و برنامههاي چند رسانهاي است. همچنين در اين فصل به بررسي بازي هاي رايگان و تجاري موجود بر روي لينوکس ردهت خواهيم پرداخت.

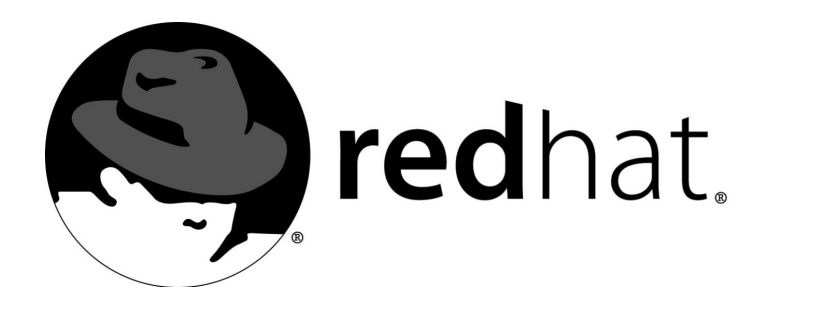

# مرورکلي ابزارهاي اينترنت

اتصال به اينترنت  $\mathbf V$ 

ها امروزه مهمترين برنامه يي که براي استفاده از اينترنت بکار برده ميشوند، مرورگرهاي وب هستند. لينوکس ردهت هم به همراه تعدادي از اين مرورگرها ارائه شده است . عمدهترين مرورگر وب لينوکس ردهت، مرورگر موزيلا است که علاوه بر قابليت مرور وب، داراي قابليتهاي ديگري مانند برنامه پست الکترونيک و خبرخوان، برنامه چت، برنامه ايجاد صفحات وب و کتاب آدرس ميباشد. همراه لينوکس ردهت، مرورگر هاي ديگري نيز ارائه شده اند که در ميان آنها مي توان به مرورگر Konqueror و مررگر متني Lynx اشاره ک . رد

پس از مرورگر وب، پر کاربردترين برنامه مورد استفاده در اينترنت، برنامههاي پست الکترونيک قرار ميگيرند. در لينوکس ردهت برنامههای فراواني برای استفاده از پست الکترونيک خواهيد يافت. از بين اين برنامهها مي توان به Mozilla Mail و Kmail اشاره کرد. همچنين چند برنامه متني براي ارسال و دريافت نامه الکترونيکي نيز وجود دارند که در مورد آنها صحبت خواهيم کرد.

ساير برنامههايي که در اينترنت استفاده مي شوند، برنامههاي ارسال و دريافت فايل مي باشند که در لينوکس ردهت ميتوان به gftp و wget اشاره نمود .

امروزه بيشتر کاربران اينترنت مدتي از وقت خود را صرف چت کردن ميکنند. علاوه بر برنامههاي چت معمولي مانند Mozilla Chat مي توانيد در لينوکس ردهت به برنامههاي ICQ GAIM و مسنجر ياهو دسترسي داشته باشيد. البته تمام اين برنامهها بصورت استاندارد همراه لينوكس ردهت ارائه نمي شوند.

## اتصال به اينترنت

امروزه تقريبا اکثر کامپيوترهاي شخصي به اينترنت دسترسي دارند. قدم نخست براي استفاده ازسرويسهاي موجود در اينترنت، داشتن يک اتصال به اينترنت است. اين اتصال ميتواند شامل انواع :

- اتصالات ISDN
- اتصالات مودم
- اتصالات بي سيم
- اتصالات xDSL
- اتصالات Ethernet

باشد. در کشورمان اکثريت قريب به اتفاق کاربران اينترنت از اتصالات مودم براي استفاده از خدمات اينترنت استفاده مي کنند.

در لينوکس ردهت ابزاري به نام Wizard Configuration Internet وجود دارد که ميتوانيد از آن براي ايجاد اتصال اينترنت بهره برداري نماييد. پس از ايجاد يک اتصال، ميتوانيد با استفاده از ابزار کپي ربندي شبکه يا Tool Administration Network ک ه اختصارا neat ناميده ميشود، به اينترنت متصل شده و يا اتصالات خود را ويرايش نماييد .

هنگامي که Internet Configuration Wizard را اجرا مي نماييد، کلمه عبور ريشه از شما درخواست مي شود. براي اجراي آن در محيط Gnome يا KDE در منوي اصلي، روي System Tools کليک کنيد و سپس روي آيکون مربوط به Internet Configuration Wizard کليک کنيد. براي اجراي آن از يک کنسول خط فرمان، مي توانيد فرمان Internet-druid را تايپ کنيد. توجه داشته باشيد که قبلا کليه اطلاعات مربوط به اتصال خود به اينترنت مانند شمارههاي تلفن و کلمه عبور و نام کاربري را تهيه کرده باشيد. در مرحله نخست بايد نوع اتصال خود را تعيين کنيد. امکان انتخاب گزينههاي زير وجود دارد:

- اتصال ISDN : در اين نوع اتصالات، ارتباط توسط يک مودم آنالوگ که به خطوط ارتباطي با کيفيت بالا متصل است، فراهم ميگردد. سرعت اين اتصال ۶۴ و ۱۲۸ كيلوبيت در ثانيه است.براي تعريف اين نوع اتصال، گزينه Connection ISDN را انتخاب نماييد .
- اتصال مودم : به احتمال قوي شما از اين نوع اتصال استفاده ميکنيد . همانطور که ميدانيد در اتصال مودم، دادههاي ديجيتال بصورت سيگنالهاي آنالوگ در آمده و در آنسوي خط مجددا بصورت دادههای ديجيتال ترجمه مي شوند. براي تعريف اين نوع اتصال، گزينه Connection Modem را انتخاب نماييد. توجه داشته باشيد که مودمتان نصب شده و آماده باشد . در مورد مودمها ي خارجي، مودم را روشن نماييد .
- اتصال xDSL : اين اتصال نوعي اتصال سرعت بالا با استفاده از خطوط تلفن است. سرعت اين نوع اتصالات از ۳۸۴ ک يلوبيت در ثانيه شروع ميشود . انواع مختلفي از اين نوع اتصال وجود دارد . مانند ADSL، IDSL و SDSL. در Wizard Configuration Internet گزينه xDSL براي تعريف اين نوع اتصالات کب ار ميرود . برخي از ارائه دهندگان خدمات DSL نياز دارند تا شما سيستم خود را براي دريافت آدرس IP از طريق سرويس DHCP توسط يک ک ارت شبکه تنظيم نماييد . براي تنظيم اين نوع اتصالات، گزينه Connection Ethernet را انتخاب نموده و در پنجره Settings Network Configure گزينه DHCP را انتخاب نماييد . برخي ديگر از ارائه دهندگان خدمات DSL نياز دارند تا شما کامپيوترتان را براي اتصال PPPoE بوسيله يک ک ارت شبکه تنظيم نماييد . براي اين منظور، گزينه Connection xDSL

را انتخاب نماييد و مراحل آن را طي کنيد و کلمه عبور و نام کاربري خود را وارد نماييد . در صورتي که از نوع اتصال خود مطمئن نيستيد، بايد از ارائه دهنده خدمات خود سوال نماييد .

- اتصالات مودم کابلي : اتصالات مودم کابلي از کابلهاي کواکسيال (موازی) تلويزيون کابلي براي برقراري اتصال اينترنت استفاده ميکنند . در بيشتر موارد براي استفاده از اين نوع اتصال بايد ابتدا يک کارت شبکه در کامپيوترتان نصب کنيد تا به مودم کابلي متصل شود. براي تنظيم اين نوع اتصالات، گزينه Connection Ethernet را انتخاب نموده و در صفحه Settings Network Configure، گزينه DHCP را انتخاب نماييد .
- اتصالات بي سيم : در صورتي که کامپيوتر لينوکس ردهت خود را به يک نقطه دسترسي بي سيم يا WAP متصل نموده ايد و يا از يک شبکه نظير به نظير (Peer- -to Peer (به همراه يک ک ارت بي سيم استفاده ميکنيد، بايد گزينه Connection Wireless ار انتخاب نماييد . سپس در ليست نمايش داده شده نوع دستگاه خود را انتخاب نموده و در مراحل بعدي ميتوانيد نوع آدرس IP ثابت يا DHCP را انتخاب نماييد .
- برنامه Wizard Configuration Internet از يک روش قدم به قدم براي تنظيم اتصالات شما استفاده ميکند. تصوير ۷-۱ اين برنامه را نشان ميدهد .

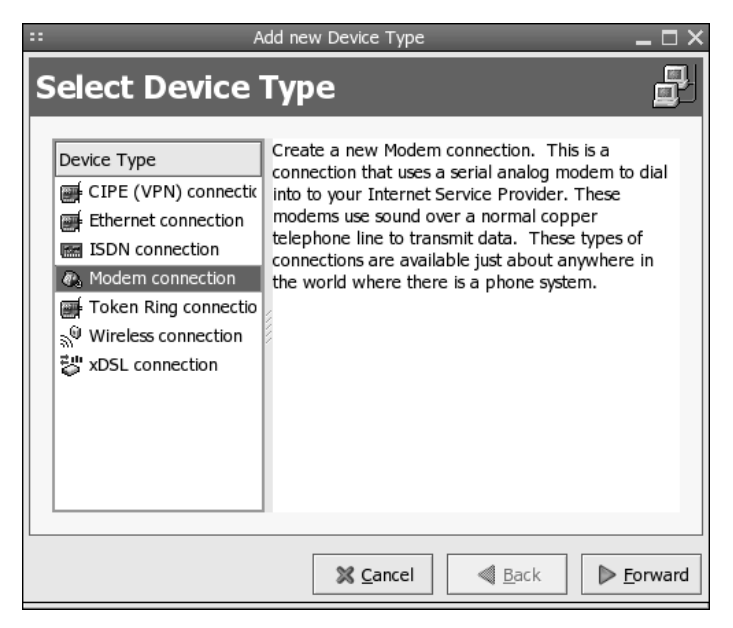

Internet Configuration Wizard برنامه ۷-۱ تصوير

همانطوري که در بالا نيز اشاره کردم، بيشتر کاربران اينترنت در کشور ما از اتصالات مودم معمولي براي ارتباط با اينترنت استفاده ميکنند .

خوب، پس از اتمام تنظيمات، بايد به اينترنت متصل شويد . براي اين منظور کافي است که از منوي اصلي در Gnome و يا KDE، بخش Tools System را انتخاب کرده و روي Control Device Network کليک نماييد. کليه اتصالات ايجاد شده در کامپيوتر از قبيل اتصالات شبکه و مودم در اينجا نمايش داده ميشوند . اتصالات مودم با آيکون تلفن و با نام ابزاري ppp نمايش داده ميشوند .

براي شروع اتصال، کافي است اتصال مورد نظر خود را با ليک ک انتخاب نموده و سپس روي دگمه

Activate کليک کنيد. در صورتي که همه چيز صحيح باشد، مودم شروع به شماره گيري کرده و پس از چند ثانيه ، اتصال برقرار ميشود. هنگامي که اتصال با موفقيت برقرار شود، دگمه Activate غير فعال شده و به جاي آن دگمه DeActivate فعال مي شود که مي توانيد براي قطع اتصال از آن استفاده نماييد. قبل از برقراري اتصال، جلوي اتصال مربوطه در ستون Status، کلمه InActive نمايش داده مي شود که پس از برقراري موفقيت آميز اتصال، به Active تغيير مي کند. تصوير ۷-۲ برنامه Network Device Control را نشان مي دهد.

يکي از مسائل مهمي که هر کاربر را در لينوکس درگير ميکند، نوع مودمي است که ميتوان در لينوکس استفاده کرد . هر مودمي که با سيستم عامل ويندوز کار کند، حتما با لينوکس هم کار نخواهد .کرد دستهاي از ها مودم ي داخلي وجود دارند که به WinModem مشهور هستند . اکثر ها مودم يي که با لينوکس مشکل دارند، از اين دسته ها مودم هستند . اين ها مودم بدليل کاهش هزينه، فاقد برخي از اجزاي سختافزاري بوده و اين اجزا به صورت نرمافزاري شبيه سازي مي .شود اين ها مودم علاوه بر اينکه يک بار اضافي بر روي CPU تحميل ميکنند، ممکن است در لينوکس هم نتوانيد از آنها استفاده نماييد . براي دانستن اينکه چه مودمي براي لينوکس ردهت مناسب است، ميتوانيد به سايت سختافزار ردهت در آدرس hardware/com.redhat://http مراجعه نماييد .

$$
\widehat{\mathsf{Lig}}
$$

با توجه به اينکه تعداد زيادي از کاربران داراي مودمهاي از نوع WinModem هستند، تعدادي از برنامه نويسان از سرتاسر دنيا، راه اندازهايي براي اين نوع مودمها تهيه کرده اند . البته باز ممکن است مودم شما در ليست آنها نباشد، ولي بد نيست به سايت http://linmodems.org سري بزنيد.

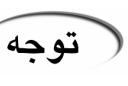

بي دردسرترين مودمهايي که ميتوان با لينوکس استفاده نمود، مودمهايي است که به درگاه سريال متصل ميشوند . هر نوع مودمي که به اين درگاه متصل شود، با لينوکس کار خواهد کرد . از مودمهاي BUS هم ميتوانيد استفاده نماييد . ولي براي فعال کردن آنها نياز به يک سري عمليات داريد. البته برخی از اين نوع مودمها وجود دارند که با لينوکس کار نمیکنند . براي اطلاعات بيشتر در مورد نصب و پيکربندي مودمهاي USB ميتوانيد به سايت http://linux-USB.org مراجعه نماييد.

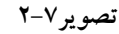

Network Device Control برنامه

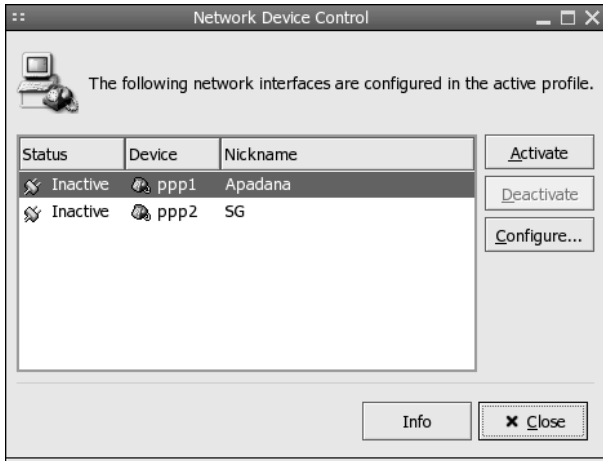

براي تغيير پيکربندي هر اتصال، مانند شماره تلفن و .. . بايد روي دگمه Configure ليک ک نماييد . با اين

کار پنجره جديدي به نام Network Configuration باز خواهد شد که در آن مي توانيد با کليک کردن روي اتصال مورد نظر و سپس کليک روي Edit، مشخصات آنرا ويرايش نماييد.

# ساير ابزارهاي اتصال به اينترنت

در صورتي که استفاده از Network Device Control که ابزار پيش گزيده لينوکس ردهت براي اتصال به اينترنت است، برايتان زياد دلچسب نيست، از ابزارهاي بهتر و قويتر ديگري هم ميتوانيد استفاده نماييد. برخي از اين ابزارها بسيار خوش دست تر و قويتر از Network Device Control هستند.

## برنامه Kppp

اين برنامه يک برنامه ايجاد اتصالات Dialup است که تقريبا شبيه Networking Dialup در ويندوز ميباشد. اين برنامه در محيط KDE قرار داشته و قويترين برنامه ايجاد اتصالات تلفني در لينوکس ردهت ميباشد . اين برنامه بسيار انعطاف پذيرتر از Control Device Network بوده و در آن ميتوانيد به تعداد مورد نياز حساب Dialup تعريف نماييد . اين برنامه در منوي اصلي KDE و در بخش Internet قرار دارد. براي انجام تنظيمات آن، کافي است روي Setup کليک کنيد. تصوير ۷–۳ پنجره اصلي اين برنامه را نشان مي دهد.

> تصوير ۷-۳ برنامهايجاد اتصالات تلفنی *Kppp*

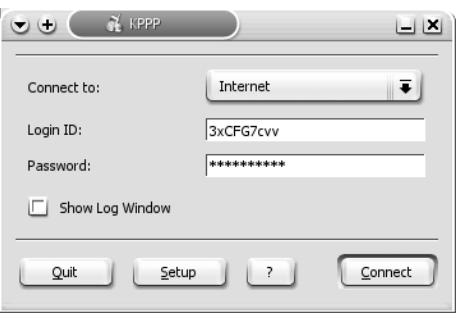

صفحه تنظيمات اين برنامه از چندين لبه تشکيل شده است که کاربرد آنها به صورت زير ميباشد:

- لبه Accounts : در اين بخش ميتوانيد حساب هاي جديد Dialup ايجاد نموده و حساب هاي قبلي خود را ويرايش يا حذف نماييد. همچنين اين امکان وجود دارد تا از حساب1ايي که قبلا ايجاد نموده ايد، کپي نيز تهيه نماييد. براي ايجاد يک حساب جديد روي New کليک نماييد تا اطلاعات لازمه را وارد نماييد.
- لبه Device : در اين لبه ميتوانيد تنظيمات سختافزاري مربوط به مودم خود را انجام دهيد . نام دستگاه، کنترل جريان داده، قطع ارتباط و سرعت ايجاد ارتباط از تنظيمات اين لبه است .
- در اين لبه ميتوانيد برخي تنظيمات نرمافزاري مودم خود مانند مدت زمان انتظار براي بوق آزاد، تنظيم صدای مودم و آزمايش کارکرد صحيح را انجام دهيد.
- لبه Graph : در اين لبه ميتوانيد رنگهايي که برنامه Kppp براي نمايش تبادل داده استفاده ميکند را تنظيم نماييد .
- لبه Misc : در اين لبه تنظيمات متفرقه مانند عکس العمل برنامه پس از ايجاد اتصال مانند قرار گرفتن روي پنل يا zeMinimi شدن روي پنل، تماس مجدد خودکار در صورت قطع اتصال، قطع تماس هنگام خروج از KDE، نمايش زمان اتصال در برنامه و .. . را ميتوانيد انجام دهيد . برنامه Kppp زمان اتصال

را بر روي نوار عنوان خود نمايش ميدهد . با اين قابليت ميتوانيد متوجه شويد که چه مدت زماني را متصل بوده ايد .

همچنين برنامه Kppp امکاناتي براي محاسبه هزينههاي تلفن و محاسبه هزينه اينترنت براي سيستم حجمي دارد. ضمنا يک سيستم ثبت (log (رخدادهاي صورت گرفته را ثبت مي .کند به طور کلي، استفاده از برنامه Kppp نسبت به Control Device Network بسيار راحت تر بوده و بي دردسر تر است. البته برنامه اتصال Control Device Network داراي قابليت ايجاد ساير انواع اتصالاتي است که قبلا در مورد آن توضيح داده شد. در صورتي که Kppp فقط مخصوص اتصالات Dialup است. تصوير ۷-۴ پنجره تنظيمات برنامه Kppp را نشان ميدهد.

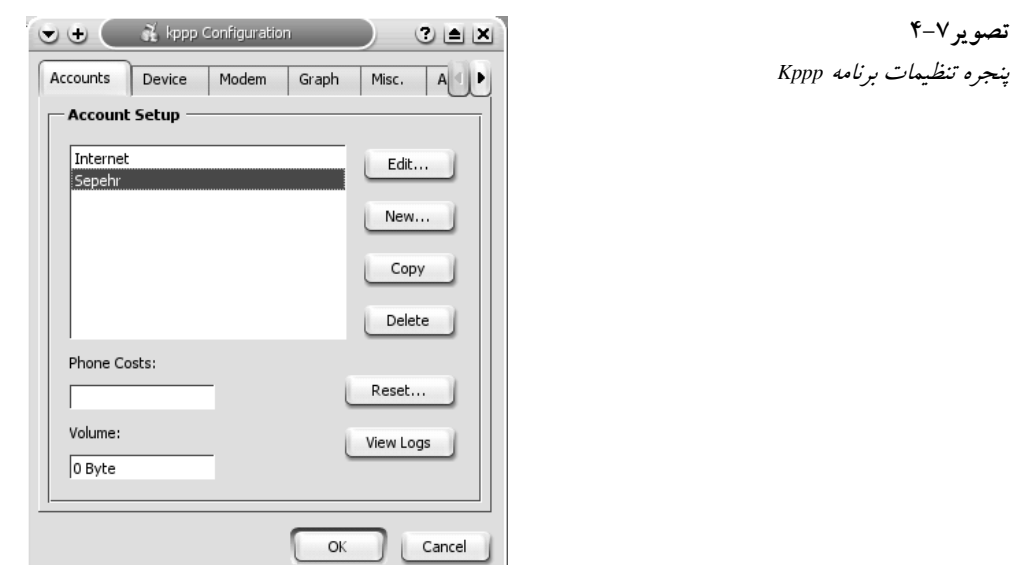

#### ساير برنامههاي ايجاد اتصال

- برنامه Wvdial : همانطور که از اسم اين برنامه پيداست، يک برنامه ايجاد تماسهاي Dialup است. اين برنامه يک برنامه متني بوده و بايد آنرا از طريق يک پنجره کنسول استفاده نماييد .
- دستورهاي ifup و ifdown : با استفاده از اين دستورها نيز ميتوانيد با استفاده از ها حساب يي که در برنامه Network Device Control تعريف کردهايد، از طريق يک پنجره ترمينال به اينترنت متصل شويد. اين دستورها در شاخه sbin قرارداشته و مخصوص کاربر ريشه هستند، ولي با استفاده از يک حساب کاربر عادي نيز ميتوانيد از آنها استفاده نماييد. دستور نخست اتصال را برقرار کرده و دستور دوم اتصال را قطع ميكند. مثلا براي اتصال با استفاده از حساب ppp2 و قطع آن دستورهاي زير را تايپ نماييد:

\$ ifup ppp2 \$ ifdown ppp2

نكته

براي اينکه دستورهاي فوق را به راحتي براي خود قابل دستيابي نماييد، کافي است با استفاده از دستور ln، يک ميانبر به آنها براي خود ايجاد کنيد . به مثال زير توجه کنيد: **\$ ln /sbin/ifup /bin/ifup \$ ln /sbin/ifdown /bin/ifdown**

# ( **The Web Browsing**) وب مرور

امروزه اکثر شرکتها و مراکز تجاري براي برطرف نمودن نيازهاي اطلاعاتي خود و ساير کاربردهاي تجاري نيازمند دسترسي به وب هستند .

با توجه به اينکه سابقه اينترنت به دهه ۱۹۶۰ باز ميگردد، وب يک تکنولوژي جديد به شمار مي رود. وب براي نخستين بار در سال ۱۹۸۵ ايجاد شد. قبل از ايجاد وب، پيدا کردن منابع روي اينترنت دشوار .بود وب با ارائه قابليتهايي، دسترسي به منابع مختلف روي اينترنت را آسان نموده است . از اين منابع ميتوان به موارد زير اشاره نمود :

- آدرسهاي URL و يا Locators Resource Uniform: اين قابليت نشانگر محل قرار گيري يک منبع روي اينترنت ميباشد.علاوه بر مشخص نمودن نام حوزه و ميزبان، اين آدرسها نوع محتويات و محل اختصاصي آنها را روي شبکه اينترنت مشخص ميکنند .
- صفحات وب HTML يا Language Markup Text Hyper : هنگامي که مردم درباره صفحات وب صحبت ميکنند، منظور آنها اطلاعاتي است که بصورت صفحات HTML نمايش داده ميشود. HTML ظاهر اينترنت را از يک محيط مبتني بر متن خالص به محيطي سرشار از گرافيک و قلمهاي مختلف تبديل نموده است.صفحات HTML داراي لينکها هستند. لينکها رشتههايي هستند که محلهاي مختلف وب را به هم متصل ميکنند. با کليک روي يک لينک ميتوانيد از يک منبع به منابع ديگر منتقل شويد.

ابزارهاي ابتدايي نمايش صفحات HTML روي کامپيوتر، مرورگرهاي وب هستند. موزيلا و Konqueror، دو مرورگر عمده لينوکس به شمار ميروند . علاوه بر نمايش صفحات وب، آنها ميتوانند ساير انواع محتويات اينترنت را نمايش دهند .

#### آدرسهاي URL

براي انتقال به محل مورد نظر خود روي وب، بايد آدرس آن محل را در باکس آدرس مرورگر وب خود تايپ نماييد و يا روي يک لينک موجود در صفحات وب و يا منوهاي برنامه مرورگر خود ليک ک نماييد. ساختار يک آدرس URL به صورت زير ميباشد : Protocol://host-domain/path

پروتکل مشخص کننده نوع محتويات يک صفحه ميباشد. پروتکلي که به طور معمول بيشتر اوقات استفاده ميشود، پروتکل http است. اين پروتکل، پروتکل مورد استفاده در صفحات وب است . علاوه بر http، پروتکل هاي ديگري نيز وجود دارند که در ابتداي آدرسهاي URL قيد مي شوند.اين پروتکل ها بجاي نمايش صفحات وب روي مرورگر، انواع ديگري از اطلاعات را نمايش ميدهند . جدو ، ۷-۱ل انواع مختلف پروتکل های مورد استفاده در آدرسهای URL را نشان میدهد.

نخستين بخش يک آدرس URL، نام پروتکل آن ميباشد . البته در تمام موقع اين بخش را تايپ نمي کنيد و خود مرورگر نوع پروتکل قابل استفاده را تشخيص ميدهد. بخش بعدي شما را به کامپيوتري که محتويات آدرس مربوطه را ميزباني ميکند، منتقل ميکند. در صفحات وب، اين بخش کمم ن است به صورت www و يا home باشد. پس از اين بخش، بخش حاوي نام ميزبان.نام حوزه (host.domain) قرار مي گيرد. براي مثال redhat.com. در پايان هم بخش انتخابي شماره درگاه (port) قرار ميگيرد. اين شماره پس از يک کالن در پايان آدرس URL قرار ميگيرد. براي مثال: http://www.redhat.com:80

 ميتوانيد شماره درگاههايي که اکنون در کامپيوتر لينوکس ردهت شما فعال هستند مشاهده نماييد . نكته اين تنظيمات در فايل services/etc قرار دارند. يک شماره پورت مانند تلفن داخلي در سيستم تلفن يک شرکت عمل ميکند.بخش اصلي آدرس URL شما را به بخش مرکز تلفن شرکت متصل نموده و شماره | داخلي، شما را به شخصي که با او کار داريد متصل ميکند. در اينجا هر شماره پورت به يک سرويس خاص متصل ميباشد .

آخرين بخش آدرس URL، نشان دهنده محل دقيق محتويات مورد نياز روي کامپيوتر ميزبان است. براي مثال آدرس htm.support/com.redhat.www://http نشاندهنده صفحه پشتيباني ردهت ميباشد.

| شرح                                                                                                    | نوع پروتکل |
|----------------------------------------------------------------------------------------------------|------------|
| پروتکل مورد استفاده در صفحات HTML.                                                                             | http       |
| مشخص کننده محل یک فایل روی میزبان. معمولا برای کامپیوتر محلی استفاده میشود تا<br>روي اينترنت.                  | file       |
| پروتکل انتقال فایل. محلی را نشان میدهد که فایلهایی را برای دریافت آرشیو کردهاند.                               | ftp        |
| پروتکل gopher. یک بانک اطلاعاتی از مستندات متنی که در سرتاسر اینترنت پخش شدهاند.                               | gopher     |
| نشانگر یک آدرس پست الکترونیک. با تایپ این آدرس در مرورگر خود، یک نامه الکترونیکی<br>جدید برای ارسال باز میشود. | mailto     |
| یک گروه خبری USENET.                                                                                           | news       |
| گروه خبری USENET، با استفاده از پروتکل nntp.                                                                   | nntp       |
| پروتکل تلنت برای ورود از راه دور به یک کامپیوتر.                                                               | telnet     |
| پروتکل Wide Area Information Server. این پروتکل دسترسی به بانک اطلاعاتی wais را<br>فراهم میسازد.               | wais       |

جدول ۷-۱انواع پروتک ها ل ي مورد استفاده در آدرسهاي *URL*

# صفحات وب (**Pages Web**(

در صورتي که به کد منبع HTML که صفحات وب را ميسازد، نگاهي انداخته باشيد، ترکيبي از اطلاعات و تگهاي HTML را خواهيد ديد. تمام اين کدها بصورت متن ساده بوده و در هر ويرايشگر متني قابل مشاهده هستند . اين امکان صفحات وب را بسيار قابل انعطاف ساخته و امکان استفاده از آنه ا را در تمام پلاتفورمها فراهم مي کند. شما مي توانيد صفحات وب را با استفاده از يک ويرايشگر متني ساده در هر سيستم عاملي ايجاد نماييد. همچنين اين امکان وجود دارد که از برنامههای ويژه طراحي گرافيکي صفحات وب يا اصطلاحا برنامههاي طراحي WYSIWYG استفاده نماييد که کار کردن در آنها بسيار ساده است . تگهاي HTML توسط براکتهاي چپ و راست از هم جدا مي شوند. قسمت پاياني يک تگ شامل يک کاراکتر اسلش (/) نيز مي باشد. مثال زير يک صفحه وب کوچک را نشان مي دهد:

```
\leqHTML><HEAD> 
<TITLE>Sample Page</TITLE> 
</HEAD> 
<BODY> 
This is sample body text. 
</BODY> 
</HTML>
```
همانطور که مشاهده ميکنيد، اين صفحه با تک HTML شروع و ختم شده است. سرايند (Header ي) ک صفحه HTML با تگهاي HEAD شروع و ختم ميشود و بدنه صفحه نيز بين تگهاي BODY قرار ميگيرد. عنوان صفحه وب نيز بين تگهاي TITLE نوشته ميشود . ما در اينجا قصد نداريم تا HTML را به شما آموزش دهيم. اين چند خط تنها براي کساني بود که با ساختارهاي صفحات HTML آشنايي ندارند .

# مرورگر وب **Mozilla**

سالها پيش، مرورگر وب Netscape مرورگر اصلي موجود در اينترنت بود . ولي مايکروسافت با ارائه مرورگر وب Internet Explorer خود به همراه سيستم عامل ويندوز، مرورگر Netscape را کم کم از دور خارج کرد و سهم آن در مرورگرهاي سيستم عامل ويندوز، اکنون به حداقل ممکن رسيده است . خوب شايد سوال کنيد که مرورگر Mozilla چه ربطي به Netscape دارد؟ در حقيقت مروگر Mozilla، پسر عموي بازمتن Netscape است. اگر کسي براي اولين بار مرورگر موزيلا را ببيند، تصور ميکند ه ک اين مرورگر Netscape است. فکر مي کنم همين براي درک ميزان شباهت آندو کافي باشد. تصوير ۷-۵ پنجره اصلي اين مرورگر وب را نشان مي دهد.

مرورگر موزيلا اکنون مرورگر وب استاندارد لينوکس ردهت به شمار مي .رود در حقيقت بهترين و کاملترين مرورگر موجود براي سيستمهاي مبتني بر لينوکس و يونيکس، همين مرورگر است . اين مرورگر براي سيستم عامل ويندوز، لينوکس، يونيکس و X OS Mac ارائه مي .شود نسخهاي که به همراه لينوکس ردهت نسخه ۹ ارائه ميشود، نسخه ۱.۲ بوده و جديدترين نسخه ارائه شده آن در زمان نوشته شدن اين کتاب نسخه ۱.۵ است. همانطور که قبلا نيز اشاره کردم، اين برنامه علاوه بر اينکه يک مرورگر وب ميباشد، يک برنامه پست الکترونيک، خبر خوان، کتاب آدرس، چت و ايجاد کننده صفحات HTML نيز ميباشد که در بخشهاي مربوطه در مورد آن توضيح خواهم داد.

دائما نسخههای جدیدتر و اصلاح شده این مرورگر ارائه میشود. آخرین نسخههای این مرورگر را مي توانيد از آدرس http://www.Mozilla.org دريافت نماييد. بستههاي اين مرورگر، معمولا به فرمت gz.tar ارائه ميشوند و داراي يک برنامه نصب به همراه خود هستند . حجم آنها معمولا حدود ۱۴ مگابايت است .

براي اجرا کردن اين مرورگر، کافي است روي ميزکار خود روي آيکون Browser Web دوبار ليک ک کنيد و يا در پنجره Run و يا در خط فرمان، دستور Mozilla را تايپ کنيد.

از مرورگر موزيلا ميتوانيد براي مطالعه صفحات HTML بر روي کامپيوترتان و يا در اينترنت استفاده نماييد. همانطور که مشاهده ميکنيد، اصول کلي مرورگرهاي وب همانند همديگر ميباشد. در صورتي که قبلا با مرورگر ديگري مانند IE شرکت مايکروسافت کار کرده باشيد، به سرعت اين موضوع را متوجه خواهيد شد.

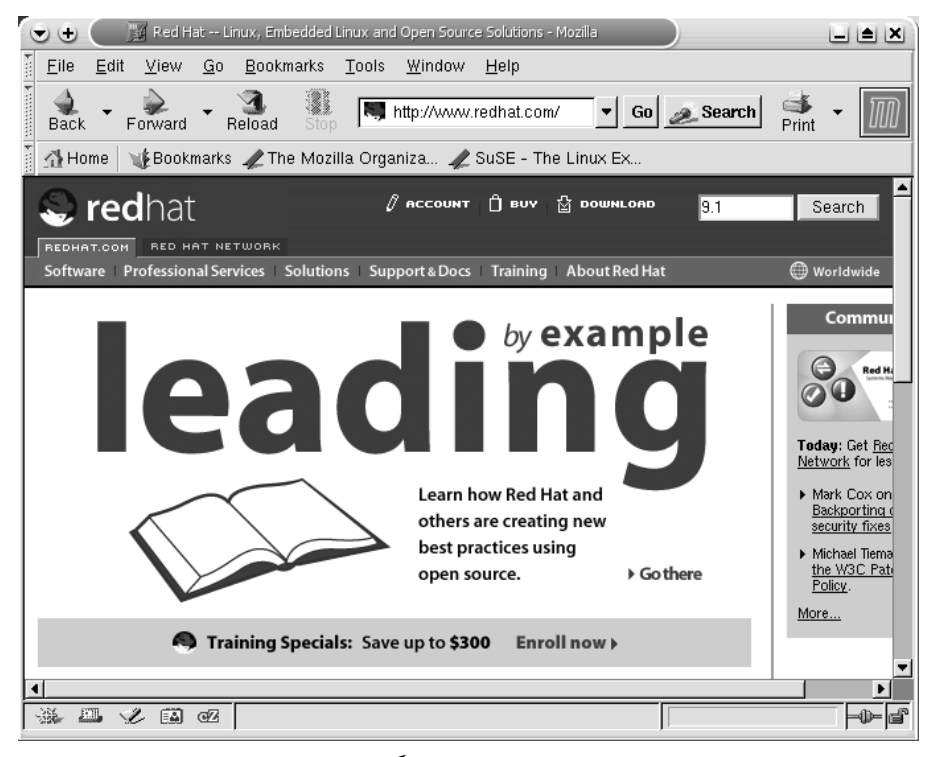

تصوير ۷-۵پنجره اصلي مرورگر وب *Mozilla*

يكي از ويژگيهاي خوب مرورگر وب موزيلا، پشتيباني صحيح آن از زبان فارسي است. بنابراين، علاوه بر اينکه ميتوانيد صفحات وب فارسي را بدون مشکل مرور نماييد، امکان تايپ فارسي نيز در آن به خوبي وجود دارد .

### تنظيم موزيلا

براي اينکه مرورگر وب موزيلا را طبق نياز خود تنظيم نماييد، ميتوانيد از منوي Edit قسمت Preferences را انتخاب نماييد. تنظيمات كلي برنامه در بخش Appearance قرار دارند و تنظيمات مخصوص مرورگر در بخش Navigator قابل دستيابي هستند. در بخش اصلي Navigator، تنظيمات مربوط به صفحه خانگي (Home Page) و دگمههاي نمايش داده شده در پنجره اصلي مروگر قرار دارند. بخش History مربوط به نگهداري سوابق بازديد از سايتهاي مختلف ميباشد. در بخش Languages مي توانيد زبانهاي تعريف شده در مرورگر را فعال نماييد. در اين بخش مي توانيد زبان فارسي (fa (را اضافه نموده و همچنين ک کارا تر پيشگزيده صفحات وب را تعيين نماييد . تصوير ۷-۶ پنجره تنظيمات مرورگر موزيلا را نشان مي دهد.

در بخش Helper Applications برنامههای کمکی که مرورگر از آنها استفاده خواهد کرد تعیین میشوند. در بخش Smart Browsing برخي تنظيمات مربوط به مرور مانند اضافه کردن خودکار www و com به آغاز و پايان يک کلمه و ... را خواهيد يافت. بخش Search rnetInte همانطور که نام آن پيداست، مربوط به تنظيمات جستجو در اينترنت ميباشد .

يکي از قابليتهاي جالبي که در موزيلا موجود است، امکان مرور چندين صفحه در يک پنجره مي باشد. در اين حالت، پنجرهها هر کدام در يک لبه ظاهر مي شوند. به اين قابليت Tabbed Browsing ميگويند که تنظيمات مربوط به آن را ميتوانيد در بخشي به همين نام انجام دهيد.

بخش Downloads نيز مربوط به تنظيمات مدير دانلود ميباشد . مدير دانلود ميتواند به صورت يک پنجره و يا بصورت يک نوار پيش رونده باشد. به طور کلي، مرورگر موزيلا يک مرورگر وب عالي با مي ک شد ه ميتواند جايگزين مرورگر وب اينترنت اکسپلورر شود که در ويندوز از آن استفاده ک مي رديد . سايت World PC مرورگر موزيلا را بعنوان بهترين مرورگر سال ۲۰۰۳ معرفي نموده است. یکی دیگر از قابلیتهای دیگر این مرورگر، امکان استفاده از جلوههای نمایشی (Theme) مختلف در پنجره آن است. جلوههاي زيادي را مي توانيد از اينترنت دريافت و نصب نماييد.

يکي از ايراداتي که به اين مروگر گرفته شده است، کندي سرعت اجراي آن ميباشد. براي رفع اين کاش ال، مرورگر جديدي بر پايه موزيلا به نام Firebird در حال شکل گيري است که مرورگري با سرعت بالا است. براي كسب اطلاعات بيشتر و دانلود نسخههاي آزمايشي آن مي توانيد به سايت موزيلا مراجعه نماييد .

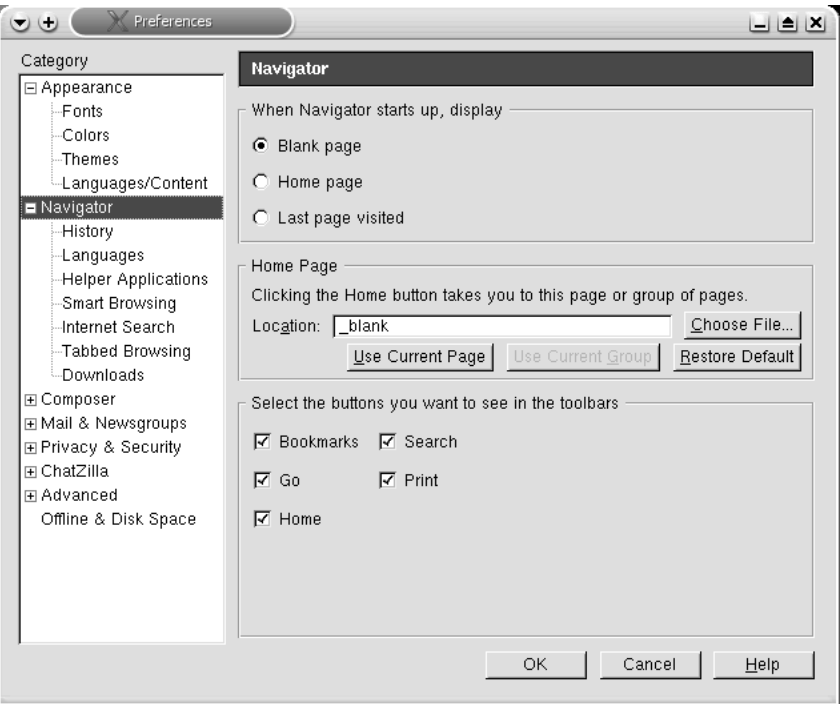

تصوير ۷-۶پنجره تنظيمات مرورگر موزيلا

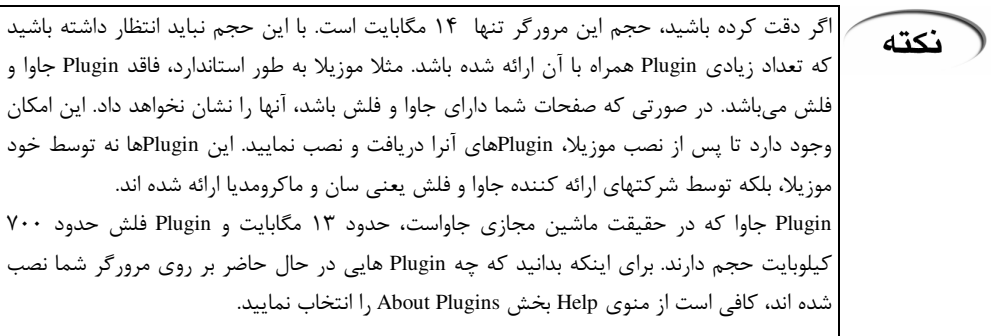

# مرورگر وب **Konqueror**

قبلا در مورد نرمافزار Konqueror و قابليتهاي آن قبلا صحبت کردهام. اين مرورگر، مدير فايل استاندارد محيط گرافيکي KDE است. تصوير ۷-۷ اين مرورگر را نشان ميدهد. اين برنامه يک مرورگر وب خوب نيز به شمار ميرود. ضمنا با زبان فارسي نيز سازگار بوده و ميتوانيد از آن در مرور سايتهاي فارسي استفاده نماييد. اين مرورگر، برنامه جداگانه اي براي ارسال ها و دريافت نامه ي الکترونيکي ندارد .

سرعت اجراي اين مرورگر از مرورگر موزيلا سريعتر است و خوب و روان کار ميکند و از نظر سرعت مرور صفحات وب تقريبا با Internet Explorer برابری می کند. برای دسترسی به تنظیمات مرورگر وب Konqueror کافي است در منوي Settings روي Configure Konqueror کليک نماييد.

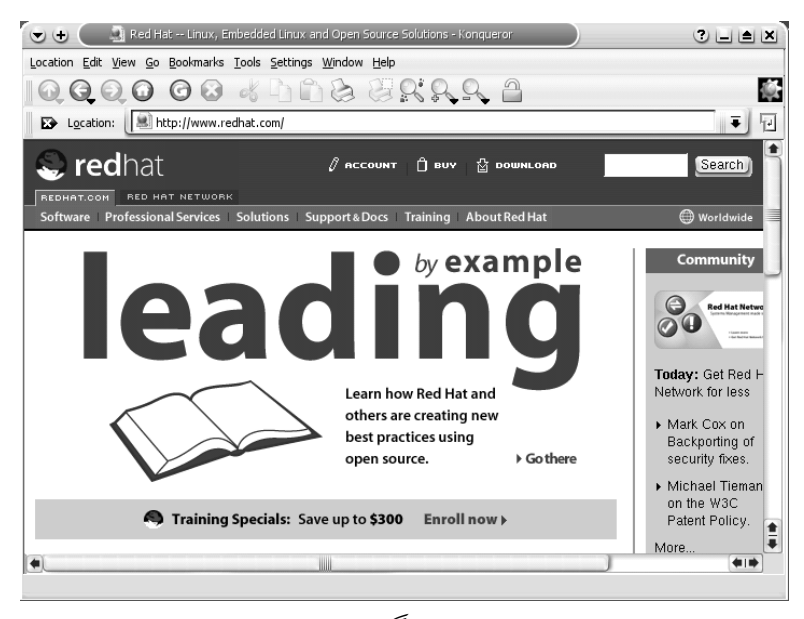

تصوير ۷-۷ مرورگر وب *Konqueror*

# مرورگر وب **Opera**

اين مرورگر در چند سال اخير سر و صداي زيادي راه انداخته و تا حدودي نيز توانسته است بخشي از

بازار مرورگرهاي وب را به خود اختصاص دهد. شعار اين مرورگر The Fastest Browser On The Earth مي باشد و تقريبا براي تمام سيستم عامل هاي موجود در جهان ارائه شده است. اين مرورگر به صورت پيشگزيده همراه لينوکس ردهت ارائه نمي شود و بايد آنرا از اينترنت دريافت و نصب نماييد. براي دريافت آن مي توانيد به سايت http://www.opera.com مراجعه نماييد. انواع هختلفي از بستههاي نصب از جمله rpm براي اين مرورگر ارائه شده است. تصوير ۷–۸ اين مرورگر را نشان مي دهد.

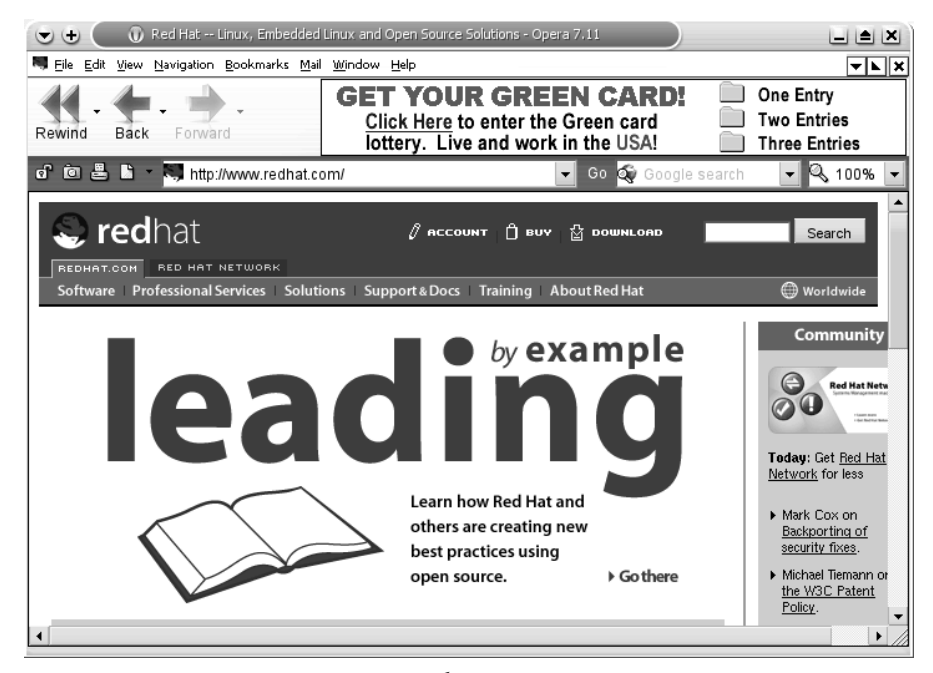

تصوير ۷-۸مرورگر 7.11 *Opera*

نسخه کامل آن به همراه فايل هاي کتابخانه اي حدود ۵ مگابايت و نسخه بدون فايل هاي کتابخانه اي حدود ۳,۵ مگابايت حجم دارد. جديدترين نسخه ارائه شده اين مرورگر در زمان نوشته شدن اين کتاب نسخه ۷,۱۱ ميباشد .

سرعت اجراي اين مرورگر در حد عالي بوده و بسيار روان کار مي .کند همچنين به جرات ميتوان گفت که صفحات وب را نيز با سرعت خوبي بارگذاري ميکند و ضمنا داراي يک برنامه دروني ارسال و دريافت نامههاي الکترونيکي نيز هست. يکي از دلايلي که باعث شده است تا اين مرورگر نتواند در حد زيادي توسعه پيدا کند، غير رايگان بودن آن است . شما ميتوانيد از کليه امکانات آن استفاده نماييد. ولي تا زماني که آنرا خريداري ننماييد، در قسمت بالاي مرورگر بنرهاي تبليغاتي نمايش داده مي شود. قيمت اين مرورگر حدود ۳۹ دلار است. يكي از نقطه ضعفهاي اصلي اين برنامه براي کاربران ايرانی و فارسی زبان، عدم پشتيباني صحيح از زبان فارسي و عربي است . اين مرورگر به طور کلي قادر نيست سايتهاي فارسي و عربي را بطور صحيح نشان دهد. البته ظاهرا ارائه کنندگان اين مرورگر قصد دارند در نسخه جديد خود اين نقيصه را برطرف نمايند .

# مرورگر وب **Lynx**

شايد شما از افرادي باشيد که ۶-۷ سال پيش که اينترنت براي اولين بار وارد ايران شد، با اين مرورگر در دانشگاهها کار کرده باشيد. Lynx يکي از نخستين مرورگرهاي وب است که براي محيطهاي مبتني بر يونيکس طراحي شده است . در اين مرورگر خبري از گرافيک و تصوير نيست . Lynx ک املا در محيط متني کار مي کند!

براي اجرا شدن آن کافي است در يک پنجره ترمينال دستور Lynx را تايپ کنيد. شايد تجربه کردن حس و حال آن زمان برای شما جالب باشد. استفاده از Lynx بسیار آسان است. به شرح کلیدهایی که ميتوانيد در اين برنامه استفاده نماييد توجه کنيد :

- ک ليد ? : در صورتي که به مک ک نياز داشتيد، فشار دادن اين کليد، Help برنامه را براي شما باز ميکند. بجاي اين کليد، از کليد H هم ميتوانيد استفاده نماييد .
	- كليد Space : با استفاده از اين كليد، مي توانيد بين صفحات يک سند حرکت کنيد.
		- ک ليد Arrow Left : با فشار دادن اين کليد به صفحه قبلي باز ميگرديد .
- ک ليد Arrow Right : اين کليد، يک لينک انتخاب شده را باز مي .کند بجاي آن از کليد Enter هم ميتوانيد استفاده نماييد .
- ک ليدهاي Arrow Down-Up : با استفاده از اين کليدهاي ميتوانيد بين لينکهاي موجود در صفحه حركت نماييد.
	- کليد G : با فشار دادن اين کليد و تايپ آدرس مورد نظر، Lynx شما را به آن آدرس منتقل ميکند.
		- ک ليد Q : از برنامه خارج ميشود .

كليد O : گزينههاي برنامه Lynx را نمايش ميدهد كه ميتوانيد آنها را مطابق نياز خود تنظيم نماييد. حتما انتظار نداريد که Lynx بتواند حروف و صفحات وب فارسي را نمايش دهد! اين امر در محيط ترمينال يک امر عادي است. در صورتي که مواقعي به دلايلي Window X دچار اشکال شد و نتوانستيد وارد آن شويد و نياز داشتيد تا مطلبي را پيدا کرده و يا فايلي را دانلود نماييد، ميتوانيد از اين مرورگر استفاده نماييد .

# استفاده از پست الکترونيک (**Mail-E**(

پست الکترونيک يکي از قديمي ترين استفادههاي شبکههاي کامپيوتري بوده است که حدود ۲۰ سال بيشتر از وب قدمت دارد. در حقيقت پست الکترونيک از اولين برنامههايي بود که براي انتقال اطلاعات در شبکه اينترنت بکار گرفته شد و سابقه آن به وقتي باز ميگردد ک ه شبکه اينترنت فقط از چند کامپيوتر تشکيل شده بود .

امروزه ميليونها کاربر در سرتاسر جهان داراي آدرس پست الکترونيک شخصي بوده و از آن استفاده ميکنند. عمومي ترين سيستم آدرسهاي پست الکترونيک، سيستم مبتني بر نام حوزههاي اينترنتي است. در اين سيستم، نام کاربري بوسيله يک کاراکتر @ از نام حوزه جدا مي شود. براي مثال : alan@technotux.com

ها سيستم و سايتهاي ارائه کننده خدمات پست الکترونيک به چند صورت خدمات خود را به کاربر انشان ارائه مي کنند:

- در سيستم نخست که سيستم Based Web يا مبتني بر وب نام دارد، ارائه دهنده خدمات، خدمات خود را بر روي يک سايت اينترنتي ارائه ميکند. شما براي استفاده از خدمات آن بايد به سايت آن متصل شده و درحالي كه به اينترنت متصل هستيد، نامههاي خود را نوشته، ارسال و دريافت نماييد. اکثر ارائه دهندگان پست الکترونيک رايگان مانند Lycos ، Yahoo ،Hotmail و ... از اين روش استفاده ميکنند. اشکال اين روش، بالا رفتن هزينههاى اينترنت و تلفن به دليل نياز به اتصال دائم هنگام نوشتن و ارسال و دريافت نامههاي الکترونيکي است.
- سيستمهاي مبتني بر POP و IMAP: در اين سيستمها كه عموما رايگان نيستند، شما قادر هستيد تا نامههای الکترونيکی خود را با استفاده از برنامههای کاربردی پست الکترونيک دريافت نموده، اتصال خود را قطع و آنها را بررسي کرده و پاسخ دهيد و پس از اتمام کار مجددا به اينترنت متصل شده و آنها را ارسال نمایید. با این کار نامههای خود را همیشه در کامپیوترتان در دسترس خواهید داشت و با راحتی بیشتری کار کرده و هزینههای خود را نیز کاهش میدهید. اکثر ارائه دهندگان خدمات رايگان پست الکترونيک، اين خدمات را بصورت غير رايگان ارائه ميکنند .

بصورت ابتدايي، نامههاي الکترونيکي از فرمت متن ساده يا Plain text استفاده مي کنند. البته حتي امروزه نيز بيشتر افراد با همين فرمت اقدام به ارسال و دريافت نامههاي الکترونيکي ميiمايند. امروزه مي توانيد نامههاى الکترونيکي خود را با استفاده از قابليتهاى زير، بصورت زيباتر و کار آمد تري ارسال نماييد :

- ها ضمائم نامه ي الکترونيک (ي Attachements (: اين امکان وجود دارد تا فايل و ساير انواع اطلاعات را به نامههای الکترونيکي خود ضميمه نماييد. اين اطلاعات ميتواند شامل دادههايي باشد که بصورت عمومي نميتوانيد آنها را در متن نامه خود بگنجانيد، مانند کدهاي برنامههاي اجرايي ، مستندات واژه پردازها و تصاوير. گيرنده نامه الکترونيکي ميتواند اين ضمائم را در کامپيوتر خود ذخيره نمايد .
- HTML : با استفاده از اين فرمت ميتوانيد از اقلامي که در صفحات وب استفاده ميکنيد، مانند لینکها، تصاویر، قلمهای گوناگون و رنگی و… در نامههای الکترونیکی خود نیز استفاده نمایید.

# ( هشدار

هنوز بسياري از افراد قادر به دريافت نامههاي الکترونيکي با فرمت HTML نيستند . در صورتي که اين نامهها را براي آنها بفرستيد، آنها نامه را به صورت کدهاي HTML مشاهده خواهند کرد . معمولا سعي کنيد هنگامي که نامه اي را به تعداد زيادي گيرنده مانند ليستهاي پستي، ارسال ميکنيد، از فرمت HTML اجتناب کنيد .

در قدم نخست، پيش از آنکه بتوانيد با برنامههاي پست الکترونيک خود کار کنيد، بايد آنرا براي کارکردن با حساب پست الکترونيک خود تنظيم نماييد. قسمت اصلي تنظيم برنامههاي پست الکترونيک، تعيين نوع سرويس دهنده پست الکترونيک ميباشد. همچنين بايد نام کاربري و کلمه عبور مربوط به حساب خود را نيز وارد نماييد . در صورتي که اين اطلاعات را نداريد، آنها را بايد از مدير کشب ه و يا ارائه کننده خدمات پست الکترونيکي خود بدست آوريد. در ادامه با چند برنامه پست کال ترونيک در لينوکس ردهت آشنا خواهيد شد .

## برنامه پست الکترونيک **Mail Mozilla**

همانطور که در صفحات قبل نيز اشاره کردم، مرورگر وب موزيلا داراي يک برنامه پست الکترونيک مجهز و کامل ميباشد. براى شروع به کار اين برنامه، کافي است که روى آيکونMail and Newsgroups که روی نوار وضعيت در پايين پنجره موزيلا قرار دارد کليک کنيد و يا از منوي Window بخش Mail and Newsgroups را انتخاب کنيد. در صورتي که تابحال برنامه را براي ارسال و دريافت نامههاي الکترونيکي تنظيم نکرده باشيد، ويزارد ايجاد حساب جديد (New Account) شروع به کار مي کند.در صورتي که اين ويزارد شروع به کار نکرد، ميتوانيد از منوي File بخش New و سپس Account را انتخاب نماييد تا اجرا شود. براي انجام تنظيمات اين برنامه مراحل زير را بترتيب انجام دهيد :

- در مرحله نخست، نوع حساب، يعني Email Account را انتخاب كنيد.
- در مرحله دوم، بايد نام خود و آدرس پست الکترونيک خود را وارد نماييد . تصوير ۹-۷ اين مرحله را نشان ميدهد .
- درمرحله سوم، بايد نشاني و نوع سرويس دهنده پست الکترونيک ک ه ميتواند نوع POP يا IMAP باشد را انتخاب نماييد.
- در مرحله چهارم بايد نام کاربري خود را که همان بخش اول آدرس پست الکترونيک تان است را وارد نماييد (. بخش قبل از علامت @ )
- در مرحله پنجم فقط بايد نام حساب خود را وارد کنيد. اين نام يک نام اختياري است و هر چيزي ميتواند باشد. مثلا ميتوانيد نام my account را وارد نماييد.
- در مرحله ششم و پاياني، کليه اطلاعات گرداوري شده از شما نمايش داده ميشود. براي تاييد و ايجاد حساب، روي Finish کليک کنيد. در صورتي که موردي نياز به اصلاح دارد، کافي است روي Back ليک ک ک رده و به مرحله مربوطه برويد.

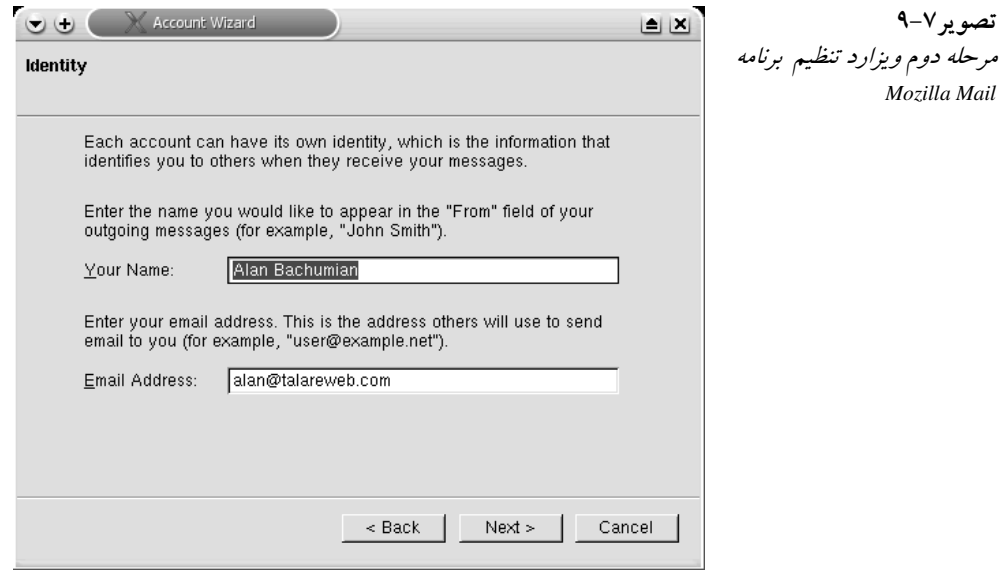

خوب اکنون برنامه پست الکترونيک موزيلا آماده به کار ميباشد. تصوير ۷- ۱۰ پنجره اصلي Mozilla Mail را نشان مي دهد.

## مديريت نامههاي دريافتي (**Mail Incoming**(

ها به طور معمول، نامه ي جديد از طريق انتقال آنها از سرويس دهنده به کامپيوتر شما، دريافت مي شوند. راههاي مختلفي براي ذخيره و مديريت اين نامهها وجود دارند، که در ادامه شرح مختصري از آنها را ميبينيد :

فصل هفتم: اتصال به اينترنت **۱۹**۱

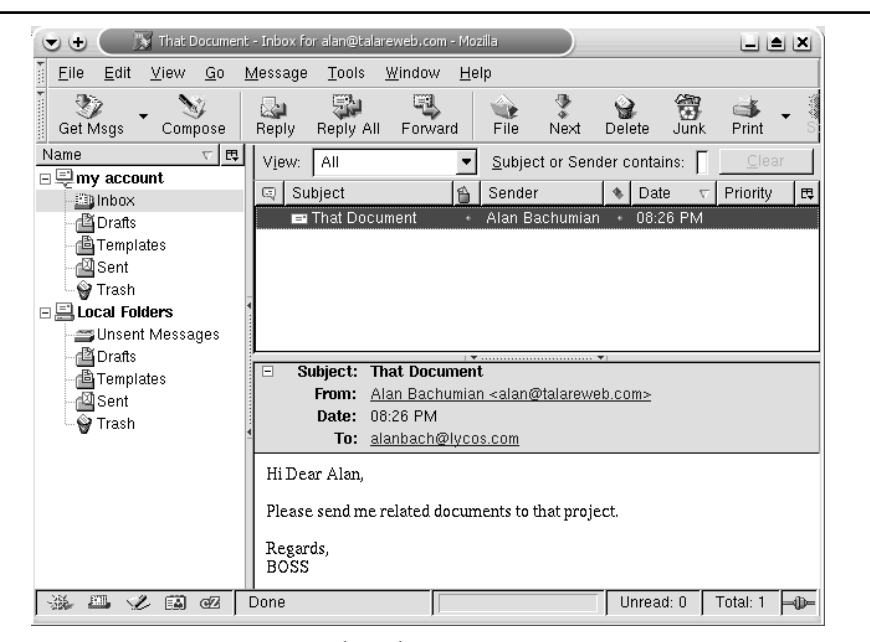

تصوير ۷- ۱۰برنامه پست الکترونيک *Mail Mozilla*

- نامههای الکترونيکي هنگام رسيدن در صندوق پستي شما در سرويس دهنده پست الکترونيکتان ذخيره مي شوند. براي دريافت آنها ميتوانيد از منوي File بخش Get New Messages را انتخاب کنيد و يا بر روي دگمه Get Msgs روي نوار ابزار برنامه كليک كنيد.
- نامههای شما در پوشههای موجود در سمت چپ و بالای پنجره اصلی برنامه ذخیره میشوند. شما در Mozilla Mail ميتوانيد چندين حساب پست الكترونيک تعريف نماييد. هر يک از اين حسابها، دارای پوشههای مربوط به خودشان هستند. در هر مورد، تمام نامههایی که دریافت میشوند، در پوشه inbox ذخيره ميشوند. در صورتي که تعداد زيادي نامه الکترونيکي داريد، ميتوانيد با ايجاد پوشههای جدید و مورد نیازتان، آنها را بهتر مدیریت نمایید. برای این کار کافی است در بالاترین قسمت هر حساب كليک راست کرده و گزينه New Folder را انتخاب کنيد. ساير پوشهها حاوي نامههاي در حال انتظار براي ارسال (پوشه Unsent Messages)، نامههاي نيمه کاره (پوشه Drafts)، الگوهای ايجاد پيامهای جديد (پوشه Templates)، نامههای ارسال شده (پوشه Sent) و نامههای پاک شده (پوشه Trash (ميباشند .
- به طور پيش ها گزيده، نامه با تاريخ مرتب ميشوند. براي مرتب سازي با استفاده از ساير مشخصات مانند نام فرستنده، موضوع و… بايد بر روي دگمه مربوط به آن در بالاي ليست نامهها کلیک کنید.
- هنگامي که نامه اي را انتخاب ميکنيد، متن آن در پنجره کوچکي در پايين ليست نامه هل نمايش داده ميشود. براي باز شدن کامل آن در يک پنجره مستقل، روي آن دوبار کليک کنيد.

## نوشتن و ارسال نامه (**Email Sending and Composing**(

براي ايجاد يک نامه الکترونيکي جديد، يا ميتوانيد به يک نامه موجود پاسخ دهيد، و يا نامه الکترونيکي جديدي بنويسيد. در زير شرح مختصري از مراحل ايجاد يک نامه الکترونيکي جديد را ميبينيد:

- براي ايجاد يک نامه الکترونيکي جديد، از منوي File گزينه New و سپس Message را انتخاب کنيد. ميتوانيد به جاي آن روي دگمه Compose که در نوار ابزار اصلي برنامه قرار دارد، کليک کنيد. همچنين مي توانيد از کليدهاي Ctrl+M براي اين کار استفاده کنيد.
- براي پاسخ گويي به يک نامه، در پنجره اصلي برنامه، ابتدا روي نامه ليک ک ک نيد و سپس از منوي Message، بخش Reply را انتخاب کنيد. در صورتي که نامه داراي چندين گيرنده است، از To Reply All استفاده کنيد. همچنين ميتوانيد به جاي اين کار روي دگمههاي Reply و Reply All روي نوار ابزار کليک کنيد. کليدهاي ميانبر Ctrl+Shift+R و Ctrl+Shift+R نيز براي اين کار در نظر گرفته شده اند.
- براي ارسال يک نامه به همراه تمام ضمائم و محتوياتش به يک شخص ثالث، ابتدا نامه مورد نظر را انتخاب نموده و از منوي Message، بخش Forward را انتخاب کنيد. با اين کار، نامه اصلي به يک نامه جديد ضميمه ميشود. براي اينکه نامه اصلي در متن نامه جديد قرار گيرد، از منوي Message بخش As Forward و سپس Inline را انتخاب کنيد. براي Forward ک ردن در حالت عادي ميتوانيد از دگمه روي نوار ابزار نيز استفاده کنيد. ضمنا کليد ميانبر L+Ctrl براي اين کار در نظر گرفته شده است .

در هر صورت، چه نامه جديدي ايجاد کنيد، به نامه اي پاسخ دهيد و يا نامه اي را به شخص ثالثي ارسال کنيد، پنجره Compose باز ميشود. تصوي ۷-ر ۱۱ اين پنجره را نشان ميدهد. در اين پنجره شما مي توانيد:

- آدرسهاي پست الکترونيک را از کتاب آدرس خود اضافه نماييد . براي اين کار از منوي Options، قسمت Addresses Select را انتخاب کنيد. در پنجره اي که باز مي شود، مي توانيد آدرس هاي مورد نظر خود را به نامه اضافه کنيد. کافي است از ليست آدرس مورد نظر خود را انتخاب کرده و روي To، CC ، ويا BCC كليک کنيد. براي اضافه کردن آدرس جديد، روي New كليک کنيد. براي نمايش آدرسهاي جمع آوري شده از نامههاي دريافتي، در منوي Look in ، گزينه Collected Addresses را انتخاب کنيد.
- ضمائمي به نامههاي خود اضافه کنيد. اين ضمائم ميتوانند انواع تصوير، فايلهاي مستندات اداري ها يا برنامه ي اجرايي باشند. براي اين کار، از منوي File، گزينه Attach File را انتخاب کنيد. سپس فايل مورد نظر را از داخل کامپيوتر خود، انتخاب و ضميمه کنيد. با انتخاب گزينه Page Web Attach از منوي File، ميتوانيد يک آدرس URL را به نامه خود ضميمه نماييد . همچنين براي ضميمه کردن يک فايل، مي توانيد در باکس Attachements در پنجره Compose کليک کنيد.
- براي انتخاب نوع فرمت نامه خود، از منوي Options، گزينه Format را انتخاب ک .نيد ميتوانيد از فرمتهای زير برای نامههای خود استفاده کنيد:
	- o *Detect-Auto* : اين گزينه، از پيام جديد را با استفاده از فرمت پيش گزيده ايجاد مي .کند
- o *Only Text Plain* : در اين فرمت، تنها از متن ساده استفاده خواهد شد و هيچ گونه تگ *HTML* در آن بکار نخواهد رفت .
	- o*) Text Rich Only (HTML*: در اين فرمت، نامه با استفاده از *HTML* ساخته خواهد شد .
- o*) text Rich and Plain (HTML* : در اين فرمت، از ترکيب متن ساده و کدهاي *HTML* استفاده خواهد شد.

در صورتي که از فرمت HTML استفاده ميکنيد، مي توانيد با استفاده از منوي View بخش Hide/Show گزينه Toolbar Formatting، منوي فرمت متن را باز کرده و از قلمهاي گوناگون و فرمتهاي مختلف متني استفاده کنيد. همچنين مي توانيد در نامه خود لينکهايي قرار داده و تصاوير، خطوط و جداولي درج نماييد. حتى امکاني براي درج صورتکهاي متنوع در نامه نيز وجود دارد.

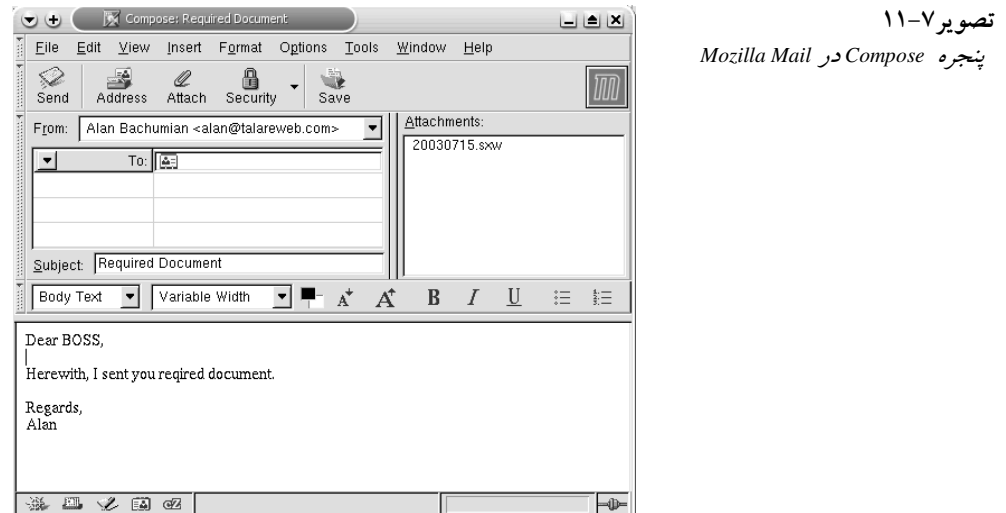

هنگامي که نوشتن و آماده سازي نامه پايان يافت، روي دگمه Send موجود روي نوار ابزار کليک کنيد تا نامه ارسال شود. همچنين مي توانيد از منوي File گزينه Send Later براي ذخيره موقت نامه براي ارسال استفاده نماييد.براي اين کار از کليد ميانبر Shift+Enter+Ctrl هم ميتوانيد استفاده کنيد. اين گزينه در صورتي مفيد است که از طريق اتصال Dialup به اينترنت متصل هستيد و اتصال دائمي نداريد. با استفاده از اين گزينه، نامهها هنگامي كه اتصال برقرار مي شود، ارسال مي شوند.

# در صورتي که در ميان نوشتن يک نامه مجبور شديد تا کار خود را تعطيل کرده و ادامه نامه را بعدا بنويسيد، ميتوانيد روي دگمه Save روي نوار ابزار کليک کنيد و يا از منوي File گزينه Save را انتخاب کنيد. کليد ميانبر S+Ctrl نيز براي اين کار در نظر گرفته شده است .

هنگامي که به اينترنت متصل هستيد، با ليک ک روي دگمه Msgs Get در نوار ابزار پنجره اصلي برنامه، مي توانيد نامههاي خود را ارسال و دريافت نماييد.

## برنامه پست الکترونيک **Kmail**

نكته

اين برنامه يک برنامه پست الکترونيک است که مخصوص محيط گرافيکي KDE طراحي شده است. اين برنامه، برنامهاي است سريع، روان و خوش دست با امکانات کامل که از کار کردن با آن لذت خواهيد برد .

- براي استفاده از Kmail، ابتدا بايد آنرا براي اتصال به سرويس دهنده پست الکترونيک تنظيم نماييد . براي اين منظور، در منوي Settings روي Configure Kmail کليک کنيد. در پنجره اي که باز مي شود، بايد تنظيمات Kmail را بصورت زير انجام دهيد . تصوير ۷- ۱۲ اين پنجره را نشان ميدهد .
- بخش Identity : در اين بخش ميتوانيد چندين کاربر براي برنامه Kmail تعيين کنيد. براي ايجاد کاربر جدید، علاوه بر کاربر پیش گزیده، روی دگمه New کلیک کنید. برای تنظیم کاربر پیش گزیده، سه لبه وجود دارد. در لبه General بايد نام و نام خانوادگي، سازمان و آدرس پست الکترونيک خودتان را وارد کنيد. در لبه Advanced ميتوانيد آدرس Reply-To و ضمنا پوشههاي نامههاي ها ارسالي و نامه يي که ذخيره ميکنيد را تعيين کنيد. در لبه Signature بايد تنظيمات امضاي خود را انجام دهيد. امضا، به طور خودکار به انتهای نامههای ارسالی شما الصاق خواهد شد. برای فعال

کردن آن بايد قسمت Signature Enable را تيک بزنيد و سپس نوع امضاي مورد نظر خود را انتخاب و تنظيم کنيد.

- بخش Network : در اين قسمت بايد تنظيمات مربوط به سرويس دهنده پست الکترونيک را انجام دهيد. دو لبه Sending و Receiving براي اين کار در نظر گرفته شده است. براي شروع براي تنظيم چگونگي ارسال نامهها، در قسمت Sending، روي Add کليک کنيد. نوع سرويس دهنده خود را که SMTP است، انتخاب کنيد کا. نون در پنجره اي که باز ميشود، در لبه General، نام سرويس دهنده و آدرس آن را وارد کنيد. در صورتي که سرويس دهنده شما براي ارسال نامه نياز به کلمه عبور و نام کاربري دارد، قسمت authenticationS requires erver را تيک بزنيد. در لبه Security نيز ميتوانيد نوع رمزنگاري و همچنين نوع تبادل کلمه عبور با سرويس دهنده را تعيين کنيد. بهترين راه، ليک ک روي Supports Server What Check است تا نوع آن بطور خودکار تعيين شود . در پايان روي OK کليک کنيد تا اضافه شود. در مرحله دوم، بايد تنظيمات مربوط به دريافت نامه يا Receiving را انجام دهيد. براي اين کار در لبه Receiving، روي Add کليک کنيد. در پنجره اي که باز مي شود، نام سرويس دهنده و کلمه عبور و نام کاربري خود را به همراه آدرس سرويس دهنده وارد کنيد. همچنين در اين لبه ميتوانيد تعيين کنيد تا نامههاي اين حساب از روي سرويس دهنده پاک شوند يا خير. همچنين ميتوانيد تعيين کنيد تا برنامه Kmail از دريافت فايلهايي با سايزهاي بزرگتر از يک اندازه خاص، خودداري کند. امکان تعيين يک مدت زمان براي اتصال خودکار به سرويس دهنده و ها دريافت نامه ي جديد نيز وجود دارد. در لبه Extras هم ميتوانيد نوع رمز نگاري و نوع تبادل کلمه عبور با سرويس دهنده را تعيين کنيد. در اينجا هم بهترين کار استفاده از دگمه Server What Check Supports است. پس از پايان، روي OK ليک ک ک نيد تا اضافه شود .
- بخش Appearance : در اين قسمت ميتوانيد تنظيمات مربوط به ظاهر برنامه را انجام دهيد . مثلا فلمهاي مورد استفاده در بخشهاي مختلف برنامه و همچنين رنگهاي مختلف براي قلمهاي قسمتهاي مختلف. در لبه Profile ميتوانيد تعيين کنيد که نامههاي با فرمت HTML نمايش داده شوند يا خير.
- بخش Composer : در اين قسمت تنظيمات مربوط به پنجره نوشتن نامه جديد قرار دارند. در لبه General اين بخش ميتوانيد تنظيماتي نظير درج خودکار امضا در پايان نامه و علامتگذاري خودکار ها نامه هنگام Reply و Forward .. . و را انجام دهيد. در لبه Phrases ميتوانيد عباراتي که هنگام پاسخ گويي يا Forward شدن نامه در نامه درج ميشوند، ذکر نماييد . همچنين امکان اضافه کردن زبانهاي ديگر به برنامه نيز وجود دارد. در لبه Subject نيز ميتوانيد عباراتي که هنگام پاسخ گويي و Forward کردن يک نامه درج ميشوند، تعيين کنيد. در لبه Charset، کاراکترستهايي که توسط برنامه پشتيباني مي شوند، تعريف مي شوند. مي توانيد کاراکترستهاي مورد نياز خود را بطور دستي اضافه کنيد. در لبه Headers، ميتوانيد فيلدهاي سفارشي به سرايند نامه الکترونيکي اضافه کنيد.
- بخش Security : در اين بخش ميتوانيد تنظيمات امنيتي مربوط به نامههاي الکترونيکي خود را انجام دهيد. در لبه General تنظيم مربوط به نامههاي با فرمت HTML و پاسخ گويي خودکار به تاييديههاي خوانده شدن و دريافت نامهها، قرار دارد . فعال کردن اين سه گزينه باعث کاهش امنيت سيستم شما ميگردد. گزينه دوم که مربوط به اجازه دادن به نامههاي HTML براي دريافت اقلام خارجي از اينترنت است، ميتواند باعث فراهم کردن زمينههاي نفوذ نفوذگران به سيستم شما باشد. در لبه OpenPGP، تنظيمات مربوط به نحوه رمزنگاري نامههاي الکترونيکي با استفاده از تکنولوژي PGP است. البته بايد نرمافزار PGP روي سيستم شما نصب شده باشد .
- بخش Miscellaneous : در اين قسمت نيز دستهاي از تنظيمات متفرقه مانند گرفتن تاييد هنگام خالي

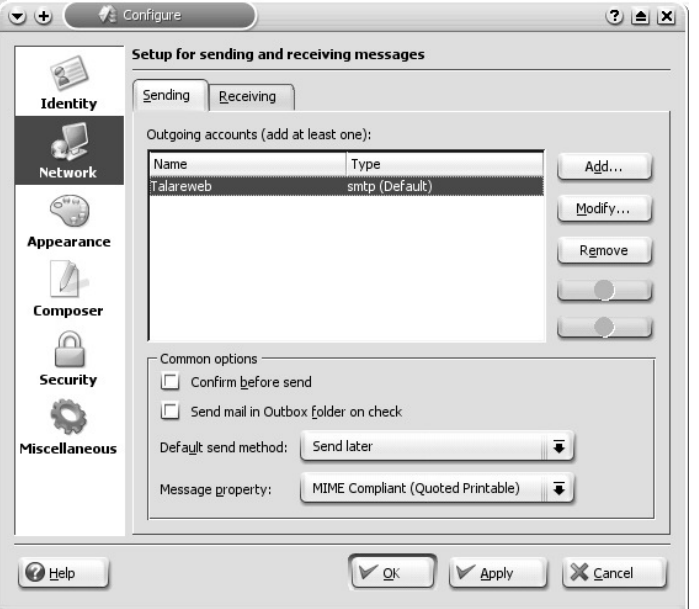

کردن پوشهها، تعيين فرمت ذخيره شدن پوشههاي نامههاي الکترونيکي در ديسک سخت، فشرده سازي پوشهها هنگام خروج از برنامه، خالي کردن پوشه Trash هنگام خروج و… قرار دارند.

تصوير ۷- ۱۲پنجره تنظيمات *Kmail*

## مديريت نامههاي دريافتي (**Mail Incoming**(

نامههايي که شما از سرويس دهنده پست الکترونيک تان دريافت ميکنيد، وارد پوشه inbox مي شوند. ها اين نامه مانند برنامه Mail Mozilla بصورت يک ليست در وسط پنجره اصلي برنامه نمايش داده مي شوند. براي دريافت نامههاي جديد از سرويس دهنده پست الکترونيکتان، از منوي فايل بخش Mail Check را انتخاب کنيد. همچنين کليدهاي ميانبر L+Ctrl نيز براي اين کار در نظر گرفته شده است. در صورتي که داراي چندين حساب روي برنامه Kmail هستيد، مي توانيد براي دريافت نامههاي جديد روي يک سرويس دهنده خاص، از منوي File، گزينه In Mail Check را انتخاب کنيد. ضمنا دگمه آن روي نوار ابزار برنامه قرار داده شده است که ميتوانيد با نگه داشتن ماوس روي آن، حساب مورد نظر خود را انتخاب کنيد. تصوير ۷-۱۳، پنجره اصلي برنامه Kmail را نشان مي دهد.

همانند برنامه Mozilla Mail، پيش نمايش نامهها در پنجره كوچكى در زير ليست نامهها نمايش داده مي شود. براي باز شدن نامه در يک پنجره مستقل، بايد روي آن دوبار کليک کنيد. برخلاف Mozilla Mail که در آن همراه با هر حساب جديد، پوشههاي جديد مخصوص به آن ايجاد مي شود، در Kmail، حتي در صورت تعدد حسابها، تنها يک سري پوشه خواهيد داشت. در Kmail هم بطور پيشگزيده، نامهها با تاريخ دريافت مرتب مي شوند که مي توانيد با کليک روي قسمت بالاي پنجره ليست نامهها، آنها را به صورت دلخواه، به تاريخ، فرستنده، موضوع و... مرتب کنيد.

ها نامه يي را که مينويسيد و يا پاسخ ميدهيد، در پوشه Outbox براي ارسال بعدي ذخيره ميشوند و هنگامي که به اينترنت متصل شديد، ارسال مي شوند. ساير پوشههايي که در برنامه Kmail وجود دارند

عبارتند از پوشه نامههاي ارسال شده يا Sent mail، پوشه نامههاي ياک شده يا Trash و پوشه ذخيره نامههای کامل نشده يا Drafts. ضمنا در صورتي که پوشههای ديگری نيز نياز داشتيد، مي توانيد با کليک راست روي بالاترين بخش پوشهها، پوشههاي مورد نياز خودتان را ايجاد کنيد. همچنين در Kmail، کام ان انتخاب فرمت پوشه به دو صورت فايل mbox و maildir وجود دارد.

|                         | E KDE Mail Client - KMail                        |                                                                     | 山鱼区                       |  |  |  |
|-------------------------|--------------------------------------------------|---------------------------------------------------------------------|---------------------------|--|--|--|
|                         | File Edit View Folder Message Settings Help      |                                                                     |                           |  |  |  |
|                         | $\otimes$ $\otimes$ $\otimes$ $\otimes$ $\times$ | $\mathbb{R} \cup \mathbb{R} \Rightarrow$                            |                           |  |  |  |
| Folders                 | Subject                                          | Sender                                                              | Date (Order of Arrival) , |  |  |  |
| Mail                    | - Farsi Linux RFP                                | Farsi Linux                                                         | 21.6.2003 06:11           |  |  |  |
| <b></b> tinbox          | Re: Your posting                                 | Arash Zeini                                                         | 25.6.2003 21:20           |  |  |  |
| - I outbox              | PRe: HI ! OLD FRIEND !                           | Amir Ehsan Moshiri                                                  | 1.7.2003 09:33            |  |  |  |
| Sent-mail               | PRe: HI ! OLD FRIEND !                           | Amir Ehsan Moshiri                                                  | 2.7.2003 05:26            |  |  |  |
| T trash                 | Re: Linux Installfest                            | Arash Zeini                                                         | 2.7.2003 05:57            |  |  |  |
|                         | PRe: HI ! OLD FRIEND !                           | Amir Ehsan Moshiri                                                  | 4.7.2003 19:22            |  |  |  |
| l—⊟drafts               | <b>D</b> Installfest                             | Arash Zeini                                                         | 14.7.2003 07:43           |  |  |  |
| --- <b>Ell</b> Received | <b>DRe: Installfest</b>                          | Arash Zeini                                                         | 14.7.2003 12:07           |  |  |  |
|                         |                                                  |                                                                     |                           |  |  |  |
|                         |                                                  | Ш                                                                   | --                        |  |  |  |
|                         |                                                  |                                                                     |                           |  |  |  |
|                         | <b>Re: Linux Installfest</b><br>N                |                                                                     |                           |  |  |  |
|                         | $\Omega$                                         | From: Arash Zeini <azeini@vahoo.com></azeini@vahoo.com>             |                           |  |  |  |
|                         | To:<br>P                                         | Alan Bachumian <alan@talareweb.com></alan@talareweb.com>            |                           |  |  |  |
|                         | G                                                | Date: Wed, 2 Jul 2003 05:57:35 -0700 (PDT)                          |                           |  |  |  |
|                         | P                                                |                                                                     |                           |  |  |  |
|                         |                                                  | --- Alan Bachumian <alan@talareweb.com> wrote:</alan@talareweb.com> |                           |  |  |  |
|                         | M<br>> Hi Dear Arash.                            |                                                                     |                           |  |  |  |
|                         | e<br>$\geq$                                      |                                                                     |                           |  |  |  |
|                         | s                                                | > Does linuxiran.org have a program to start "Linux                 |                           |  |  |  |
|                         | > Installfest" in Iran?<br>s<br>a                |                                                                     |                           |  |  |  |
|                         | ↘                                                |                                                                     |                           |  |  |  |

تصوير ۷- ۱۳ پنجره اصلي برنامه *Kmail*

در صورتي که نياز داريد تا محتويات يک پوشه را بطور کامل پاک کنيد، بايد روي آن کليک راست کرده و گزينه Empty Folder را انتخاب کنيد.

#### نوشتن و ارسال نامه (**Email Sending and Composing**(

براى ايجاد يک نامه الکترونيکي جديد از منوي Message، بخش New Message را انتخاب کنيد. همچنين ميتوانيد بر روي اولين آيکون موجود بر روي نوار ابزار برنامه کليک کنيد. کليدهاي ميانبر N+Ctrl نيز براي اين کار در نظر گرفته شده اند .

براي پاسخ گويي به يک نامه، کافي است که نامه مورد نظر را در ليست نامهها انتخاب کرده و سپس، روي آيکون Reply موجود بر روي نوار ابزار برنامه کليک کنيد. امکان استفاده از منوي Message بخش Reply و دگمه ميانبر R نيز براي اين کار وجود دارد. در صورتي که نامه داراي چندين گيرنده است و ميخواهيد پاسخ خود را به تمام گيرندگان ارسال کنيد، ميتوانيد از دگمه All Reply و يا منوي Message بخش Reply All استفاده کنيد. کليد ميانبر A نيز براي اين کار در نظر گرفته شده است. در صورتي که ميخواهيد هنگام پاسخ گويي به يک نامه، نامه قبلي در پنجره درج نشود، از منوي

Message، بخش Reply Without Quote را انتخاب کرده و يا از کليدهاي Alt+R استفاده کنيد. جهت ارسال يک نامه به همراه تمام ضمائم آن به شخص ثالث، بر روي دگمه Forward موجود بر

روی نوار ابزار برنامه کليک کنيد. ضمنا ميتوانيد از منوی Message بخش Forward را کليک کنيد و يا از دگمه F استفاده کنيد. براي Forward ک ردن نامه به صورت يک ضميمه، از کليد F+Shift و يا از منوي

Message، بخش Attachement As Forward استفاده کنيد. تصوير ۷- ۱۴ پنجره ايجاد يا پاسخ گويي به يک نامه را نشان مي دهد. در اين پنجره شما مي توانيد:

- در باکسهاي To و CC آدرس مربوط به گيرنده نامه را وارد ک .نيد براي وارد کردن آدرس با استفاده از کتاب آدرس، بر روی دگمه مقابل هر باکس کليک کنيد. با اين کار پنجره کتاب آدرس باز شده و آدرسهايي که در آن ذخيره شده است نمايش داده خواهد شد . براي اينکه آدرسهايي که به آنها نامه اي ارسال شده است به طور خودکار جمع آوري شده و نمايش داده شوند، در اين پنجره، گزينه Show Recent Addresses را تيک بزنيد.سپس آدرس مورد نظر را انتخاب کرده و روي OK کليک کنيد تا آدرس در باکس مربوطه درج شود .
- براي اضافه کردن آدرسهاي جديد به کتاب آدرس برنامه Kmail، از منوي File گزينه Book Address را انتخاب کرده و يا در نوار ابزار برنامه روي آيکون Book Address ليک ک ک نيد. در پنجره کتاب آدرس ميتوانيد با کليک بر روي آيکون New Contact، آدرسهاي جديد را به آن اضافه کنيد.
- براي ضميمه کردن يک فايل از روي کامپيوترتان به نامه خود، از منوي Attach بخش File Attach را انتخاب کرده و يا بر روي دگمه Attach File موجود روي نوار ابزار کليک کنيد سپس ميتوانيد در پنجره باز شده، فايل مورد نظرتان را انتخاب کنيد. فايلهايي که به نامه ضميمه ميشوند، در زير پنجره نامه جديد نمايش داده ميشوند.

تصو

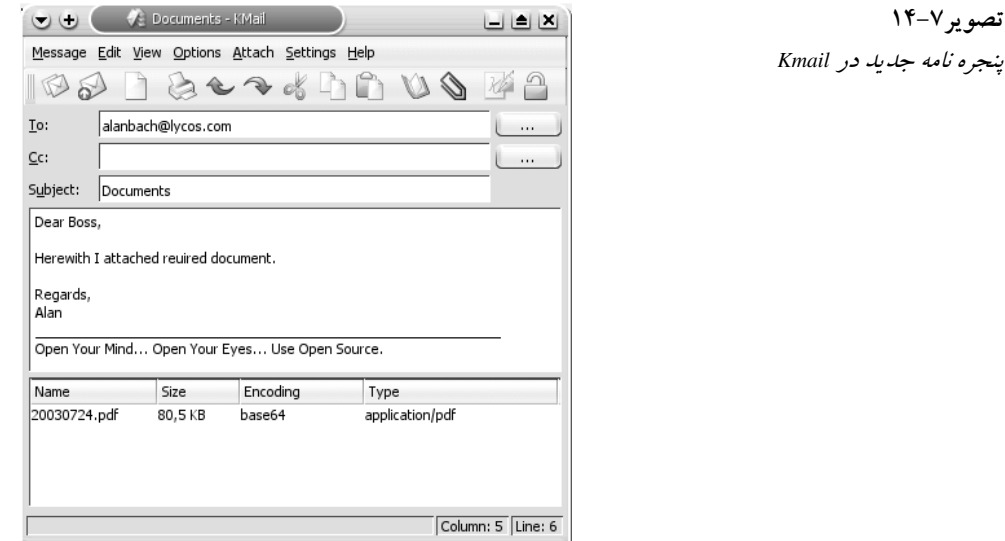

هنگامي که نوشتن و آماده سازي نامه پايان يافت، روي دگمه Now Send موجود روي نوار ابزار ليک ک کنيد تا نامه ارسال شود. همچنين ميتوانيد از منوي Message گزينه Queue براي ذخيره موقت نامه براي ارسال بعدي استفاده نماييد.براي اين کار از کليد ميانبر Enter+Ctrl و منوي Message بخش Queue هم ميتوانيد استفاده کنيد. همانطور که در مورد Mail Mozilla توضيح دادم، اين گزينه در صورتي مفيد است که از طريق اتصال Up Dial به اينترنت متصل هستيد و اتصال دائمي نداريد. با ها استفاده از اين گزينه، نامه هنگامي که اتصال برقرار ميشود، ارسال ميشوند .

همانطور که در ابتدا گفتم، برای دريافت نامههای جديد موجود در صندوق پستي تان و همچنين ارسال نامههاي نوشته شده، کافي است از منوي File گزينه Check Mail را انتخاب کنيد و يا ماوس را

روي دگمه Check Mail In موجود روي نوار ابزار نگه داشته و حساب مورد نظر خود را انتخاب کنيد. براي اين کار مي توانيد از دگمه هاي Ctrl+L هم استفاده کنيد. گزينه Check Mail In در صورتي مفيد است که شما داراي چندين حساب پست الکترونيک بوده و مايل به دريافت نامههاي جديد يکي از حساب هاي خود باشيد.

در صورتي که در ميان نوشتن يک نامه مجبور شديد تا کار خود را تعطيل کرده و ادامه نامه را بعدا أنكته بنويسيد، ميتوانيد از منوي Message، بخش Folder Drafts in Save را انتخاب کنيد .

#### Ximian Evolution برنامه

اين برنامه فراتر از يک برنامه ارسال و دريافت نامههاي الکترونيکي است. با استفاده از اين برنامه ميتوانيد اوقات روزانه خود را مديريت نموده و زمانهاي قرار و کارهاي خود را با تقويم آن تنظيم نماييد. در صورتي که با Microsoft Outlook کار کرده باشيد، اين برنامه را بسيار شبيه به آن خواهيد يافت. مسئله اي که در اينجا بايد ذکر شود، اين است که دليل اينکه Evolution هنوز از کتابخانههاي GTK نسخه ۱ استفاده مي کند، امکان استفاده از زبان فارسي در اين برنامه وجود ندارد. در صورتي که در آينده اين برنامه به GTK نسخه ۲ و بالاتر منتقل شود، اين امکان به صورت خودکار فراهم خواهد .شد هنگامي که اين برنامه را براي نخستين با اجرا ميکنيد، ويزارد پيکربندي آن آغاز به کار کرده و بايد آنرا به صورت زير تنظيم نماييد :

- در قدم نخست، صفحه خوش آمدگويي نرمافزار نمايش داده ميشود ک. افي است روي Next ليک ک ک نيد تا وارد مرحله بعدي شويد .
- در مرحله دوم، بايد نام کامل خود به همراه آدرس پست الکترونيکيتان را وارد کنيد. به صورت انتخابي ميتوانيد نام سازمان خود و تنظيمات امضاي خود را نيز انجام دهيد. پس از اتمام روي Next کليک کنيد تا وارد مرحله بعدي شويد .
- در مرحله سوم بايد نوع سرويس دهنده پست الکترونيک خود را تعيين نماييد . پس از تعيين نوع آن، در زير بخش مربوط به وارد نمودن تنظيمات آن باز ميشود . در اين بخش بايد نام يا آدرس سرويس دهنده و نام کاربري خود را وارد نماييد و نوع احراز هويت سيستم را نيز انتخاب کنيد. در صورتي که در مورد آن شک داريد، روی Check for Supported Types کليک کنيد تا اين کار بصورت خودکار انجام شود. تصوير ۷- ۱۵ اين مرحله را نشان ميدهد .
- در مرحله چهارم بايد تنظيمات نامههای دريافتی را انجام دهيد. اين تنظيمات شامل بررسی خودکار صندوق پستي در هر چند دقيقه و نيز تعيين اينکه نامههاي دريافت شده، از روي سرويس دهنده پاک شوند يا خير. پس از اتمام روي Next کليک کنيد تا وارد مرحله بعدي شويد.
- در مرحله پنجم بايد تنظيمات مربوط به نامههاى ارسالي را انجام دهيد.. اين تنظيمات شامل تعيين نوع سرويس دهنده و همچنين تعيين اينکه سرويس دهنده براي ارسال نامهها نياز به کلمه عبور و نام کاربری دارد يا خير، مي شود. پس از پايان روي Next كليک كنيد.
- در مرحله ششم بايد نام حسابي را که تعريف نموده ايد وارد کرده و تعيين کنيد که آيا اين حساب، پيش گزيده است يا خير. پس از اتمام روي Next کليک کنيد.
- در مرحله هفتم بايد موقعيت زماني خود را تنظيم کنيد. براي اين کار، روي نقشه، در محل مورد نظر خود کليک کنيد. پس از اتمام روي Next کليک کنيد.

- در مرحله هشتم Evolution سعي خواهد كرد تا اطلاعاتي را از ساير برنامهها به خود وارد نمايد. پس از انجام انتخاب خود، روي Next کليک کنيد.
- در مرحله نهم، تنظيمات Evolution به پايان ميرسد و کافي است روي Finish ليک ک ک .نيد پس از اين کار، برنامه Evolution اجرا شده و پنجره اصلي آن نمايش داده ميشود . ميتوانيد ببينيد که تا چه حد به نرمافزار Outlook Microsoft شبيه بوده و همين امر کار کردن با آنرا آسان ميکند. تصوير ۷- ۱۶ پنجره اصلي اين برنامه را نشان مي دهد.

## مديريت نامههاي دريافتي در **Evolution**

براي نمايش ليست نامههاي دريافت شده، کافي است در پنجره اصلي، روي لينک Inbox يا لينک Mail Summary کليک کنيد. براي دريافت نامههاي جديد، در پنجره اصلي برنامه مي توانيد روي Send and Receive كليک کنيد. همچنين اين کار از منوي Action بخش Send and Receive يا کليد ميانبر F9 نيز امکان پذير است. نامههاي جديد وارد Inbox مي شوند. براي خواندن هر نامه، با کليک روي آن نامه در پنجره پايين ليست نمايش داده ميشود و با دوبار ليک ک روي آن در پنجرهاي جديد باز خواهد شد.

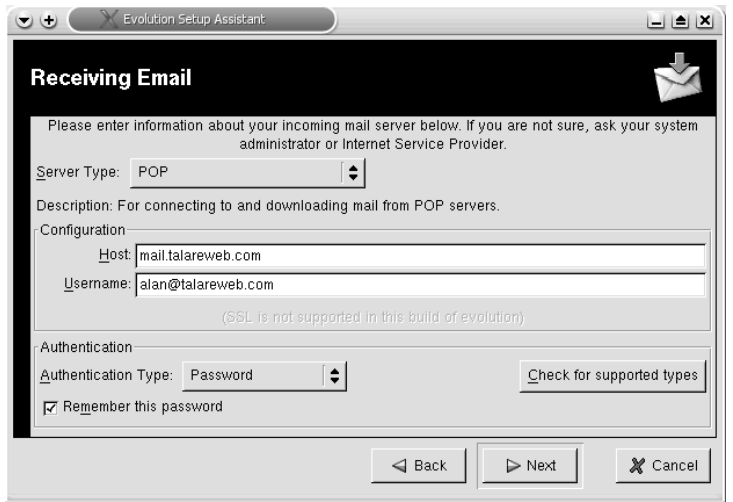

تصوير ۱۵-۷مرحله سوم تنظيم *Evolution*

پوشههاي موجود در برنامه Evolution بطور پيش گزيده نمايش داده نمي شوند و براي نمايش آنها بايد از منوي View قسمت Folder Bar را انتخاب کنيد. براي حرکت بين پوشهها، روي پوشه مربوطه کليک کنيد. مانند تمام برنامههاي پست الکترونيکي که تا اينجا بررسي کرديم، پوشههاي Outbox Ghbox، Drafts، Trash و Sent وجود دارند. با توجه به اينکه Evolution يک برنامه مديريت برنامه زماني نيز هست، علاوه بر پوشههاي ذكر شده، پوشههاي Contacts 'arCalend و Tasks هم وجود دارند. براي ايجاد پوشههاي جديد، در محلي که مايل هستيد پوشه جديد را ايجاد کنيد، کليک راست کرده و سپس گزينه Create New Folder را انتخاب كنيد.

## نوشتن و ارسال نامه در **Evolution**

براي ايجاد نامه جديد، در حالتي كه در يوشههاي مربوط به نامههاي الكترونيكي قرار داريد، بايد روي

دگمه New Message موجود روي نوار ابزار برنامه کليک کنيد. همچنين مي توانيد از منوي File بخش New قسمت Mail Message را انتخاب کنيد. کليد Ctrl+N نيز براي اين کار در نظر گرفته شده است. براي پاسخ گويي به يک نامه، کافي است که نامه مورد نظر را در ليست نامهها انتخاب کرده و سپس، روي آيکون Reply موجود بر روي نوار ابزار برنامه کليک کنيد. امکان استفاده از منوي Actions بخش Sender To Reply و دگمه ميانبر R+Ctrl نيز براي اين کار وجود دارد. در صورتي که نامه داراي چندين گيرنده است و ميخواهيد پاسخ خود را به تمام گيرندگان ارسال کنيد، ميتوانيد از دگمه All To Reply و يا منوي Actions بخش Reply to All استفاده کنيد. کليد ميانبرShift+Ctrl+R نيز براي اين کار در نظر گرفته شده است.

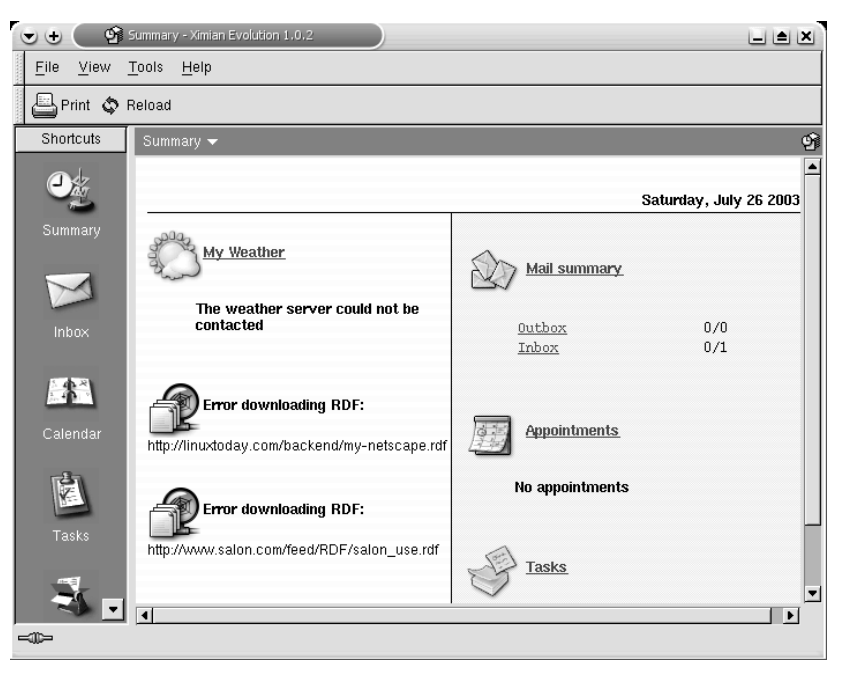

تصوير ۷- ۱۶پنجره اصلي برنامه *Evolution*

جهت ارسال يک نامه به همراه تمام ضمائم آن به شخص ثالث، بر روي دگمه Forward موجود بر روي نوار ابزار برنامه کليک کنيد. ضمنا مي توانيد از منوي Actions بخش Forward Message را کليک کنيد و يا از دگمه Ctrl+F استفاده کنيد. براي Forward کردن نامه به صورت يک ضميمه، از کليد J+Ctrl و يا منوي Action، بخش As Forward و سپس از Attached Forward استفاده کنيد. تصوير ۷- ۱۷ پنجره ايجاد نامه جديد را در Evolution نشان مي دهد. در اين پنجره شما مي توانيد:

- در باکسهاي To و CC آدرس مربوط به گيرنده نامه را وارد کنيد . براي وارد کردن آدرس با استفاده از کتاب آدرس، بر روي دگمه To و CC مقابل هر باکس کليک کنيد . با اين کار پنجره کتاب آدرس باز شده و آدرسهايي که در آن ذخيره شده است نمايش داده خواهد شد .
- براي اضافه کردن آدرسهاي جديد به کتاب آدرس برنامه Evolution، بايد روي Contacts که در نوار خاکستري رنگ کنار پنجره اصلي برنامه قرار دارد، کليک کرده و سپس با کليک بر روي آيکون New Contact، آدرسهاي جديد را به آن اضافه کنيد .

• براي ضميمه کردن يک فايل از روي کامپيوترتان به نامه خود، از منوي Insert بخش Attachement را انتخاب کرده و يا بر روي دگمه Attach موجود روي نوار ابزار کليک کنيد.سپس ميتوانيد در پنجره باز شده، فايل مورد نظرتان را انتخاب کنيد. فايلهايي که به نامه ضميمه مي شوند، در زير پنجره نامه جديد نمايش داده ميشوند.

> تصوير ۷- ۱۷ پنجره نامه جديد در *Evolution*

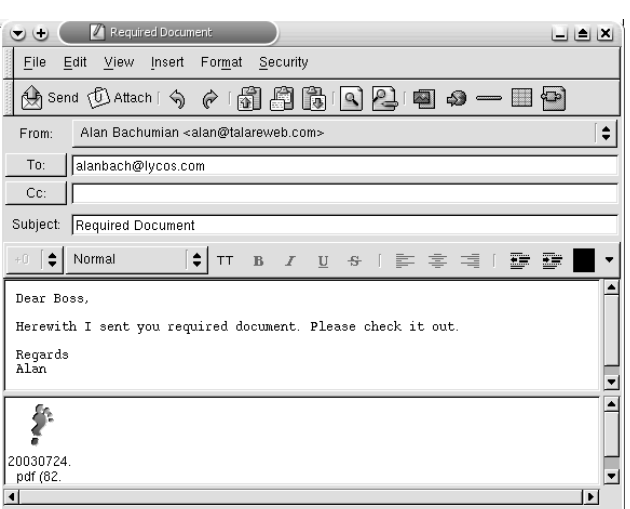

هنگامي که نوشتن و آماده سازي نامه پايان يافت، روي دگمه Send موجود روي نوار ابزار کليک کنيد تا نامه ارسال شود. براي اين کار ميتوانيد از کليدهاي ميانبر Enter+Ctrl نيز استفاده کنيد. همچنين مي توانيد از منوي File گزينه Send Later براي ذخيره موقت نامه براي ارسال بعدي استفاده نماييد. همانطور که در مورد و Mail Mozilla و Kmail توضيح دادم، اين گزينه در صورتي مفيد است که از طريق اتصال Up Dial به اينترنت متصل هستيد و اتصال دائمي نداريد. با استفاده از اين گزينه، نامه ها هنگامي که اتصال برقرار ميشود، ارسال ميشوند.

در صورتي که در ميان نوشتن يک نامه مجبور شديد تا کار خود را تعطيل کرده و ادامه نامه را بعدا نكته بنويسيد، مي توانيد از منوي File، بخش Save Draft را انتخاب كنيد.

همانطور که در ابتدا گفتم، براي دريافت نامههاي جديد موجود در صندوق پستي تان و همچنين ارسال نامههای نوشته شده، کافي است از منوی Actions گزينه Send and Receive را انتخاب کنيد و يا با ماوس روي دگمه Send and Receive موجود بر روي نوار ابزار برنامه کليک کنيد.

# برنامههاي انتقال و دريافت فايل

امروزه ارسال و دريافت فايل از اينترنت، يکي از پرکاربرد ترين مسائل به شمار مي .رود مخصوصا هنگامي که از سيستم عامل لينوکس استفاده ميکنيد، دائما بايد برنامههاي مختلف را از اينترنت دريافت و نصب نماييد. معمولا فايل هايي كه براي دانلود از طريق اينترنت در دسترس قرار ميگيرند، با استفاده از يکي از دو پروتکل FTP و HTTP ارائه ميشوند .

البته اکنون تمام مرورگرهاي وب قابليت استفاده از هردوي اين پروتکل ها براي دانلود فايل ها را دارا هستند. مسئلهاي که در ايران گريبانگير کاربران است، بدي خطوط تلفن و احتمال قطع شدنهاي پياپي

حتي با داشتن مودمهاي مناسب و کند بودن سرعت دانلود با استفاده از خطوط تلفن و طولاني شدن ساعات دانلود نرمافزارهاي بزرگ ميباشد. در چنين وضعيتي نياز به نرمافزارهايي است که بتوانند حتي در صورت قطع شدن ارتباط، ادامه فايل را به طور صحيح دريافت نمايند. برنامههاي FTP و همچنين دانلود کنندههای فايل مي توانند در اين زمينه به شما کمک بسياری کنند. همچنين در صورتي که شما سايتي در اينترنت داشته باشيد، فايل هاي خود را بايد با استفاده از سرويس FTP به سرويس دهنده خود ارسال کنيد .

#### دستور خط فرمان **ftp**

دستور خط فرمان ftp همانند ساير توزيعهاي لينوکس و يونيکس، در لينوکس ردهت نيز موجود است. اين دستور را بايد مانند تمام فرامين متني ديگر، در يک پنجره ترمينال اجرا کنيد. براي ايجاد يک نشست FTP، کافی است در خط ترمينال، دستور ftp و سپس نام سرويس دهنده ftp مورد نظر را وارد کنيد. براي روشن شدن مطلب به مثال زير توجه کنيد :

#### **\$ ftp Memphis**

Connected to memphis.truedata. 220 ready, dude (vsFTPd 1.0.1: beat me, break me) Name (memphis:alan): anonymous 331 Please specify the password. Password: \*\*\*\*\*\*\*\* 230 Login successful. Have fun. Remote system type is LINUX. Using binary mode to transfer files. ftp>

پس از تايپ دستور ftp و نام سرويس دهنده مورد نظر، نام کاربري مربوطه از شما درخواست ميشود. معمولا سايتهاي ftp عمومي از نام کاربري anonymous و کلمه عبور خالي يا دلخواه استفاده ميکنند . پس از ورود اطلاعات لازم، اعلان ftp نمايش داده مي شود. اکنون مي توانيد شروع به کار کنيد.

## فرامين دايرکتوري ftp

براي حرکت و جابجايي در سيستم فايل سرويس دهنده ftp از دستورهايي که در زير معرفي ميشوند، استفاده خواهيد کرد. اين دستورها از اعلان ftp اجرا شده و هم براي حرکت بين دايرکتوري هاي محلي روي کامپيوتر خودتان و هم براي حرکت در سيستم فايل سرويس دهنده استفاده مي شوند:

- دستور pwd : اين دستور مسير دايرکتوري جاري را که در آن قرار داريد، به شما نشان ميدهد .
- دستور ls : با استفاده از اين دستور ميتوانيد محتويات دايركتوري ها را ليست نماييد. روش استفاده از آن مشابه دستور ls معمولي است و گزينههاي آنرا هم مي توانيد استفاده کنيد.
	- دستور dir : مشابه دستور ls ميباشد .
	- دستور cd : با تايپ اين دستور و سپس نام يک دايرکتوري، وارد آن دايرکتوري خواهيد شد .
		- دستور cdup : با استفاده از اين دستور، يک دايرکتوري به بالا هدايت خواهيد شد .
	- دستور lcd : با استفاده از اين دستور ميتوانيد محل دايرکتوري محلي جاري خود را چاپ نماييد .

در صورتي که مايل هستيد تا در فايل ها و دايرکتوري هاي مقصد تغييراتي ايجاد کنيد، از دستورات زير استفاده کنيد:

- دستور mkdir : اين دستور، يک دايرکتوري جديد در سرويس دهنده ايجاد مي .کند
- دستور rename : نام يک فايل يا دايرکتوري را در سرويس دهنده، تغيير ميدهد .
	- دستور rmdir : دايرکتوري روي سرويس دهنده را پاک ميکند.
	- دستور delete : فايل موجود روي سرويس دهنده را پاک مي .کند
- دستور mdelete : ميتوانيد چندين فايل موجود روي سرويس دهنده را در يک زمان پا ک ک نيد .

نكته

پس از تمام اين فرامين، بايد نام دايرکتوري يا فايل مورد نظر خود را جهت ايجاد، تغيير نام يا حذف شدن، وارد نماييد .

# فرامين کپي فايل **ftp**

قبل از انتقال فايل بين خود و کامپيوتر سرويس دهنده، بايد نوع حالت انقال فايل خود را تعيين کنيد. دو نوع حالت انتقال فايل عبارتند از :

- binary : از اين حالت انتقال براي ارسال و دريافت فايل هاي باينري استفاده مي شود. از اين فايل ها ميتوان فايل هاي برنامه هاي اجرايي و فايل هاي تصاوير با فرمت هاي مختلف را نام برد.
	- Ascii :اين حالت انتقال فقط براي نقل و انتقال يها فايل متني ساده استفاده ميشود .
- دستور ftp، در حالت پيش گزيده، حالت انتقال ها فايل را روي binary قرار ميدهد. از اين حالت انتقال فايل ميتوانيد هم براي ارسال و دريافت فايل هاي باينري و هم متني استفاده کنيد. البته توجه داشته باشيد که سيستمهايي که مبتني بر يونيکس نيستند، (مانند ويندوز) اجازه انتقال فايلهاي متني را در حالت باينري نخواهند داد . همچنين در صورتي که يک فايل باينري را در حالت ascii دريافت کنيد، فايل خراب خواهد شد .
- بيشترين عمليات کپي در ftp، با استفاده از دو دستور get و put انجام ميشود. همچنين ميتوانيد از دستورات mget و mput براي ارسال و دريافت چندين فايل در يک زمان استفاده کنيد. حال به توضيحات اين فرامين توجه کنيد:
- دستور get : اين دستور يک فايل تعيين شده را از دايرکتوري جاري روي سرويس دهنده به دايرکتوری جاری کامپيوترتان کپی میکند. همچنين میتوانيد مسيرهای کامل فايلها را نيز قيد نماييد. در اين صورت ميتوانيد فايل هايي را که در مسير جاري قرار ندارند کپي نماييد. همچنين در صورتي که ميخواهيد فايلها به مسيري غير از مسير جاري کپي شوند نيز بايد مسير کامل فايل مقصد را وارد کنيد. به مثالهای زير توجه کنيد:

ftp> get docs ftp> get /tmp/docs /home/alan/my\_docs ftp> get /tmp/docs

در مثال نخست، فايل docs از مسير جاري روي سرويس دهنده به مسير جاري روي کامپيوترتان کپي خواهد شد. در مثال دوم فايل docs موجود در مسير tmp به نام docs\_my در مسير alan/home کپي خواهد شد.در مثال سوم، فايل docs موجود در مسير tmp به دايرکتوري جاري روي کامپيوتر شما کپي خواهد شد .

- دستور put : کار اين دستور برعکس دستور get است. يعني يک فايل را از يک دايرکتوري موجود روی کامپيوترتان به سرويس دهنده کپي ميکند.نحوه استفاده از اين دستور کاملا مشابه دستور get است که در بالا توضيح داده شد .
- دستور mget : اين دستور به شما اجازه دريافت چندين فايل را در يک زمان ميدهد . براي استفاده از

اين فرمان بايد از کاراکترهاي ويژه مانند ستاره و .. . استفاده کنيد. هنگامي که از اين دستور استفاده ميکنيد، برنامه براي هر فايل از شما سوال خواهد کرد تا مطمئن شود نياز به کپي آن داريد يا خير.

• دستور mput : با استفاده از اين دستور نيز ميتوانيد به طور همزمان چندين فايل را به سرويس دهنده ارسال کنيد . در اين مورد هم، برنامه ftp براي هر فايل از شما تاييد خواهد گرفت.

سايتهايي كه از طريق سرويس دهندههاي ftp اقدام به ارائه نرمافزار ميپردازند، معمولا فقط به شما أنكته اجازه دريافت فايلها را ميدهند . بنابراين شما نمي توانيد در اين سايتها از دستور put استفاده کنيد .

#### فرامين خروج از **ftp**

هنگامي که اتصال شما به سرويس دهنده ftp برقرار است، ميتوانيد با استفاده از چندين فرمان، بصورت موقت يا دائمي، از نشست ftp خود خارج شويد. اين فرامين عبارتند از :

- دستور ! : اين دستور شما را به طور موقت از برنامه ftp خارج کرده و به خط فرمان باز ميگرداند . براي بازگشت به نشست ftp خود، کافي است دستور exit را تايپ کنيد. همچنين ميتوانيد از اين دستور براي اجراي دستورات محلي استفاده کنيد. مثلا ميتوانيد با تايپ علامت ! جلوي دستور <sub>P</sub>wd، مسير جاري محلي خود را چاپ کنيد و يا با تايپ علامت ! در جلوي دستور l- ls ميتوانيد ليست دايرکتوري جاري خود را مشاهده کرده و مطمئن شويد که فايل مربوطه کپي شده است يا خير .
	- دستور close : اين دستور اتصال به سرويس دهنده ftp را قطع مي .کند
- دستور bye : اين دستور علاوه بر اينکه اتصال به سرويس دهنده ftp را قطع ميکند، از برنامه و اعلان ftp نيز خارج ميشود .

## برنامه **gftp**

در صورتي که ترجيح ميدهيد بجاي سر و کله زدن با محيط متني، از يک برنامه گرافيکي براي ارسال و دريافت فايل هايتان استفاده نماييد، برنامه gftp يكي از بهترين انتخابها مي تواند باشد. تصوير ۷-۱۸ پنجره اصلي اين برنامه را نشان ميدهد .

برخلاف دستور خط فرمان ftp، پنجره برنامه gftp به شما امکان ديدن محتويات دايرکتوري هاي محلي و سرويس دهنده را در کنار هم ميدهد . براي ارسال يک فايل از يک سمت به سمت ديگر کافي است فقط روی آن دوبار کليک کنيد. همچنين مي توانيد با استفاده از ماوس، فايل يا دايرکتوري مورد نظر را گرفته و در سمت مورد نظر رها کنيد. از دگمههای فلشی که در وسط پنجره برنامه قرار گرفتهاند نيز میتوانيد برای ارسال و دريافت فايل استفاده نماييد. براي اتصال به يک سرويس دهنده ftp مراحل زير را انجام دهيد:

- نام سرويس دهنده ftp را در قسمت host وارد نماييد. مثلا اين آدرس ميتواند ftp.redhat.com باشد.
- در صورتي که سرويس دهنده شما روي شماره پورت خاصي قرار دارد، شماره پورت آن را وارد نماييد. در حالتهاي عادي، بايد اين فيلد را خالي رها کنيد .
- نام کاربري لازم براي ورود به سرويسدهنده را در فيلد user وارد نماييد. براي ورود به سرويسدهندههاي عمومي، بايد نام کاربري anonymous را وارد کنيد .
- کلمه عبور مربوط به حساب ftp را در فيلد pass وارد نماييد. در صورتي که از يک سرويس دهنده رايگان ftp استفاده ميکنيد، آدرس پست الکترونيک خود را به عنوان کلمه عبور وارد نماييد .
- براي برقراري اتصال به سرويس دهنده، روي دگمهاي که روي آن آيکون دو مانيتور کوچک قرار دارد، کليک کنيد .

فصل هفتم: اتصال به اينترنت ۲۰۵

| a.                              |          |           |           |             |                       | qFTP 2.0.14 |                       |                        |
|---------------------------------|----------|-----------|-----------|-------------|-----------------------|-------------|-----------------------|------------------------|
| <b>FTP</b><br>Local             | Remote   | Bookmarks | Transfers | Logging     | Tools                 |             |                       |                        |
| Host:                           |          |           |           |             | $\vee$ Port:          |             | $\vee$ User:          |                        |
| /home/alan                      |          |           |           |             |                       | ٠           |                       |                        |
| [Local] [All Files]             |          |           |           |             |                       |             |                       | Not connected*         |
| $\left  \cdot \right $ Filename |          |           |           | Size User   | Group                 |             |                       | ↑ Filename             |
| m.                              |          |           |           | 4,096 root  | root                  |             | $\blacktriangleright$ |                        |
| .AbiSuite<br>œ                  |          |           |           | 4,096 alan  | alan                  |             |                       |                        |
| .ReptileLabour                  |          |           |           | 4,096 alan  | alan                  |             |                       |                        |
| .Trash<br><b>Ba</b>             |          |           |           | 4,096 alan  | alan                  |             |                       |                        |
| .amaya<br>24                    |          |           |           | 4,096 alan  | alan                  |             |                       |                        |
| .anjuta                         |          |           |           | 4,096 alan  | alan                  |             | ź                     |                        |
| .bcast<br>100                   |          |           |           | 4,096 alan  | alan                  |             |                       |                        |
| .bluefish<br>53                 |          |           |           | 4,096 alan  | alan                  |             |                       |                        |
| .ddd<br><b>Contract</b>         |          |           |           | 4,096 alan  | alan                  |             |                       |                        |
| .designer                       |          |           |           | 4,096 alan  | alan                  |             |                       |                        |
| .fullcircle<br>œ                |          |           |           | 4,096 alan  | alan                  |             | $\blacktriangleleft$  |                        |
| .gconf<br>196                   |          |           |           | 4,096 alan  | alan                  |             |                       |                        |
| gconfd.                         |          |           |           | 4,096 alan  | alan                  |             |                       |                        |
| .gftp<br>m.                     |          |           |           | 4,096 alan  | alan                  |             |                       |                        |
| $m_{\text{min}}$ 1.2            |          |           |           | $A$ 004 $A$ | مداد                  | ٠           |                       |                        |
| $\left  \cdot \right $          |          | 111       |           |             | $\blacktriangleright$ |             |                       | $\left  \cdot \right $ |
|                                 |          |           |           |             |                       |             | 22222                 |                        |
| Filename                        | Progress |           |           |             |                       |             |                       |                        |

JFTP 2.0.14, Copyright (C) 1998-2002 Brian Masney <masneyb@gftp.org>. If you have any questions, comments, or su the them to me. You can always find out the latest news about gFTP from my website at http://www.gftp.org/<br>JFTP comes with ABSOLUTELY NO WARRANTY; for details, see the COPYING file. This is free software, and you are wek details, see the COPYING file

## تصوير ۷- ۱۸پنجره اصلي برنامه *gftp*

در صورتي که اطلاعات مورد نياز را بطور صحيح وارد نموده باشيد، در قسمت پايين پنجره برنامه، پيامهاي اتصال به سرويس دهنده را مشاهده خواهيد کرد و در قسمت بالا سمت راست نيز ليست فايل ها و دايرکتورى هاى موجود روى سرويس دهنده را مشاهده خواهيد کرد. برخي از کارهايي که ميتوانيد انجام دهيد عبارتند از :

- حرکت در سيستم فايل: براي ورود به يک دايرکتوري، روي آن دوبار کليک کنيد. براي بازگشت به يک دايرکتوري بالاتر، روي علامت دو نقطه (..) کليک کنيد. اين کار را هم براي دايرکتوري هاي محلي و هم برای دايرکتوری های موجود روی سرويس دهنده ftp ميتوانيد انجام دهيد.
- کشيدن و رها کردن فايلها: براي دريافت کردن فايلها از روي سرويس دهنده، ميتوانيد آنها را با ماوس کشيده و در قسمت چپ که نمايانگر فايلها و دايرکتوري هاي محلي شماست، رها نماييد. همچنين براي ارسال و يا دريافت فايلها، مي توانيد از علامتهاي فلش چپ و راست موجود در وسط پنجره برنامه استفاده کنید.
- ذخيره آدرس سايت: در صورتي که ميخواهيد آدرس يک سايت ftp را براي مراجعات بعدي به آن ذخيره نماييد، کافي است از منوي Bookmarks قسمت Bookmark Add را انتخاب کرده و در پنجره کوچکی که باز میشود، نام سرويس دهنده را برای مراجعات بعدی ذخيره نماييد. اين امکان وجود دارد که کلمه عبور خود را نيز براي راحتي اتصال ذخيره کنيد. اين کار سرعت اتصال شما را در مراجعات بعدی بيشتر خواهد کرد و با يک کليک ميتوانيد به سايت مورد نظر خود متصل شويد.

یکی از ویژگی های جالب gftp در این است که عملیات انجام شده را ثبت می کند. برای نمایش این اطلاعات و بررسي تبادلات انجام شده با سايتهاي مختلف، از منوي Loging قسمت Log View را

انتخاب کنيد. با استفاده از اين اطلاعات، ميتوانيد عملياتي را هک در يک سايت ftp انجام داده ايد را به خاطر آوريد تا از دوباره انجام دادن برخی کارها خودداری شود .

#### برنامه **Kbear**

اين برنامه که مخصوص محيط گرافيکي KDE است، همانند برنامه gftp، يک برنامه استفاده از سرويس دهندههاي FTP است. نخستين باري که اين برنامه را اجرا مي کنيد، ويزاردي اجرا شده و در آن مي توانيد برخي تنظيمات اوليه برنامه، مانند نحوه نمايش آيکونها، چگونگي قرار گيري پنجرهها، تنظيمات پراکسي و ديوار آتش و... را انجام دهيد. پس از اينکه گزينههاي مورد نظر خود را تنظيم کرديد، پنجره اصلي برنامه نمايش داده مي شود. تصوير ۷-۱۹ پنجره اصلي اين برنامه را نشان مي دهد.

| file:/home/alanbach/Installfest/ - KBear<br>B)                 | $\bullet$                                              |                                                         |      | $? - \square X$ |                         |  |  |
|----------------------------------------------------------------|--------------------------------------------------------|---------------------------------------------------------|------|-----------------|-------------------------|--|--|
| ETP Edit Sitemanager Tools Settings Window Help                |                                                        |                                                         |      |                 |                         |  |  |
| 闸                                                              | DO RIGRU                                               |                                                         |      |                 |                         |  |  |
| [20] Your Local File System - file:/home/alanbach/Installfest/ | $\mathbf{X}$                                           | ftp.talareweb.com - kbearftp://talarerweb@ftp.talarew   |      |                 |                         |  |  |
| $\odot$<br>$\odot$<br>$\sqrt{2}$<br>۸                          | Ħ<br>险<br>It:<br><b>I</b> the                          | $\Theta$ $\Theta$ $\Theta$<br>$\rightarrow$<br>H.<br>69 |      |                 |                         |  |  |
| /home/alanbach/Installfest/<br>Path:                           | $\overline{\bullet}$<br>∓∥<br>$\overline{\phantom{a}}$ | Path:                                                   |      |                 |                         |  |  |
| Name<br>$\cdot$                                                | Name $\blacktriangledown$                              | Name<br>$\bullet$                                       | Name | Size<br>Date    | Permit                  |  |  |
| E- home/alanbach/                                              | tu babytux_small.jpg                                   |                                                         |      |                 |                         |  |  |
| Desktop                                                        | 图 bn1.gif                                              |                                                         |      |                 |                         |  |  |
| Documents                                                      | to bn2.qif                                             |                                                         |      |                 |                         |  |  |
| <b>The Installfest</b>                                         | cnn.php                                                |                                                         |      |                 |                         |  |  |
| ÷ ElMail                                                       | Collected Data.sxc                                     |                                                         |      |                 |                         |  |  |
| i - - - - - Money                                              | to icekde.jpg                                          |                                                         |      |                 |                         |  |  |
| 中最My Pictures                                                  | nstallfest.htm                                         |                                                         |      |                 |                         |  |  |
| 中 <b>目</b> Playlists                                           | save.php                                               |                                                         |      |                 |                         |  |  |
| ÷-E∃Programs                                                   |                                                        |                                                         |      |                 |                         |  |  |
| Log Messages                                                   |                                                        |                                                         |      |                 | $\overline{a}$ $\times$ |  |  |
|                                                                |                                                        |                                                         |      |                 |                         |  |  |
| ftp.talareweb.com                                              |                                                        |                                                         |      |                 |                         |  |  |
|                                                                |                                                        |                                                         |      |                 |                         |  |  |
|                                                                |                                                        |                                                         |      |                 |                         |  |  |
|                                                                |                                                        |                                                         |      |                 |                         |  |  |
|                                                                |                                                        |                                                         |      |                 |                         |  |  |
|                                                                |                                                        |                                                         |      |                 |                         |  |  |
|                                                                |                                                        |                                                         |      |                 |                         |  |  |
|                                                                |                                                        |                                                         |      |                 |                         |  |  |
| ftp.talareweb.com<br>Your Local File System                    |                                                        |                                                         |      |                 |                         |  |  |
|                                                                |                                                        |                                                         |      |                 |                         |  |  |

تصوير ۷- ۱۹ پنجره اصلي برنامه *Kbear*

همانند برنامه gftp، در اينجا نيز مي توانيد محتويات دايرکتوري،اي محلي و راه دور خود را بصورت گرافيکي مشاهده نماييد. براي اتصال به يک سرويس دهنده ftp مراحل زير را انجام دهيد :

- از منوي FTP گزينه Connect Quick را انتخاب کنيد. همچنين ميتوانيد روي دگمه Connect Quick موجود روی نوار ابزار برنامه کليک کنيد و يا از دگمههای ميانبر Ctrl+N استفاده کنيد.
- در پنجره اي که باز ميشود، مشخصات سايت FTP مورد نظرتان را وارد نماييد . در بخش Hostname بايد نام سرويس دهنده FTP، در بخش Username، نام کاربري و در بخش Password نيز کلمه عبور خود را وارد نماييد .
- در صورتي که در حال استفاده از سايتهاى FTP عمومي هستيد، بجاي پرکردن بخشهاى Username و Password، گزينه Login Anonymous را تيک بزنيد .
- در صورتي که مايل هستيد، هنگام ورود به سرويس دهنده به يک دايرکتوري خاص هدايت شويد،

در فيلد Directory Default، مسير آنرا وارد کنيد .

- پس از اتمام ورود اطلاعات، براي برقراري اتصال، روي دگمه Connect كليک كنيد.
- در صورتي كه مايليد اطلاعات وارد شده براي استفادههاي بعدي ذخيره شوند، در پنجره Quick Connect، گزينه Save to Sitemanager را تيک بزنيد. با اين کار، اطلاعات وارد شده در منوى Sitemanager ذخيره ميشود. تصوير ۷- ۲۰ پنجره Connect Quick را نشان ميدهد.

تصوير ۷- ۲۰ Kbear برنامه Quick Connect پنجره

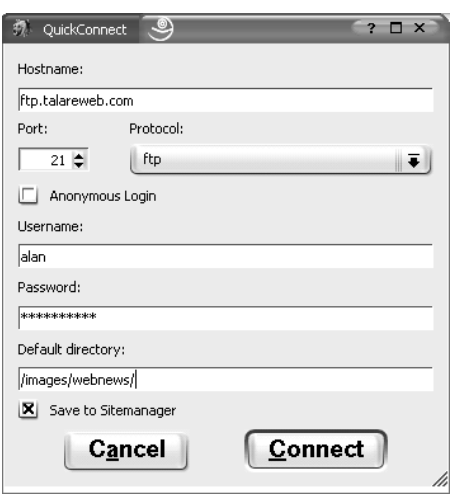

در صورتي که اطلاعات مورد نياز را بطور صحيح وارد نموده باشيد، در قسمت پايين پنجره برنامه، پيامهاي اتصال به سرويس دهنده را مشاهده خواهيد كرد و در قسمت مربوط به فايل هاى سرويس دهنده نيز دايركتوري ها و فايل هاي سايت ftp نمايش داده خواهند شد.

براي ارسال دريافت فايل، به سادگي مي توانيد فايل هاي مورد نظرتان را با ماوس کشيده و درروي دايرکتوري مورد نظرتان بياندازيد. همچنين مي توانيد از Copy و Paste استفاده کنيد.

بدليل اينکه پنجرههاى مربوط به نمايش فايل ها و دايرکتورىهاى محلي و راه دور کاملا مشابه با برنامه Konqueror، طراحي شده است، به سادگي ميتوانيد از آن استفاده کنيد و با محيط غريبي مواجه نيستيد . براي قطع اتصال از سايتي كه اكنون به آن متصل هستيد، بر روي دگمه Close Connection موجود روي نوار ابزار کليک کنيد و يا از منوی FTP، گزينه Close Connection را انتخاب کنيد. کليد ميانبر Ctrl+W نيز براي اين کار در نظر گرفته شده است .

کي ي از قابليتهاي جالب برنامه Kbear، بخش Sitemanager آن است که امکانات کاملي جهت مديريت سايتهاي FTP و ذخيره آدرسهاي FTP مورد استفاده و همچنين Import کردن سايتها را از ساير برنامههاي FTP مانند gftp را فراهم مي سازد. در اين بخش مي توانيد سايتهاي مورد استفاده را دستهبندي کرده و در پوشههاي مختلفي قرار دهيد. همچنين در اين بخش مي توانيد تنظيمات پيشرفتهاي را که در حالت عادي در پنجره Connect Quick به آنها دسترسي نداريد، انجام دهيد . تصوير ۷- ۲۱ پنجره Sitemanager را نشان ميدهد .

## برنامه دريافت فايل **Wget GNU**

اين برنامه يک ابزار رايگان براي دريافت فايل از اينترنت در محيط متني ميباشد . اين برنامه از

پروتکل های HTTPS GHTTP و FTP پشتيباني ميکند و همچنين سازگار با سرويس دهندههاي پراکسي است. Wget اين قابليت را دارد که در پس زمينه، در حالي که کاربر در سيستم وارد نشده است، به فعاليت بپردازد. به اين ترتيب ميتوانيد دريافت فايل را شروع کرده و از سيستم خارج شويد. Wget تا اتمام کار، به فعاليت خود ادامه خواهد داد. اين قابليت براي دانلود کردن فايلهاي بزرگ ه ک ساعتهاي زيادي طول مي كشند، بسيار مفيد است.

تصوير ۷- ۲۱ پنجره *Sitemanager* برنامه *Kbear*

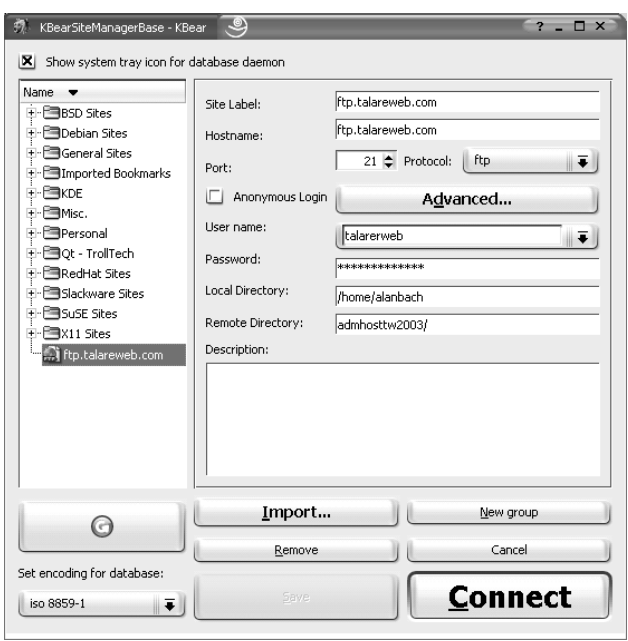

Wget مي تواند لينكهاي موجود در سايتهاي وب را دنبال كرده و نسخههاي محلي سايتهاي وب را ايجاد نمايد و ساختار دايرکتوري آنها را عينا در کامپيوترتان بسازد. به اين عمليات اصطلاحا دانلود بازگشتي يا Recursive downloading اطلاق مي شود. همچنين Wget مي تواند لينکهاي موجود در سايت وب را طوري تغيير دهد که سايت را بتوان بصورت Offline در کامپيوتر مشاهده نمود .

Wget براي عملکرد روي خطوط آهسته و ناپايدار اتصال به اينترنت طراحي شده است . در صورتي که اتصال شما دائما قطع ميشود، ويا بدليل بزرگ بودن فايل مجبور به قطع مداوم اتصال هستيد، Wget ميتواند پس از اتصال مجدد ادامه فايل را براي شما دريافت نمايد. Wget برنامه بسيار قابل اطميناني است. در بدترين شرايط، امکان ندارد که يک فايل را بصورت خراب دانلود کند، حتي اگر اتصال شما صدها بار قطع شده باشد .

براي يادگيري کامل اين برنامه نياز داريد تا مستندات آنرا به تايپ دستور wget man مطالعه نماييد. اين مستندات حدود ۲۰ صفحه بوده و کليه گزينههاى اين برنامه را توضيح داده است. در اينجا براى آشنايي شما با کاربرد اين برنامه، برخي گزينههاي مهم را به همراه مثال شرح مي دهم.

#### استفاده ساده

در حالت عادي براي دريافت يک فايل، بايد پس از دستور wget، آدرس URL فايل مربوطه را وارد

نماييد. براي اين کار، با استفاده از مرورگر خود، URL کامل فايل مربوطه را کپي کرده و در پنجره ترمينال، جلوي دستور Paste نماييد. در صورتي که قبلا در حال دريافت فايلي بوده ايد و دريافت آن به دلايلي نيمه کاره مانده و مايل به دريافت ادامه فايل هستيد، ميتوانيد از سوئيچ c براي اين کار استفاده کنيد. به دو مثال زير توجه کنيد:

#### **\$ wget http://www.redhat.com/download/kernel-**2.4**-**20.K7.**rpm \$ wget -c http://www.redhat.com/download/kernel-**2.4**-**20.K7.**rpm**

در مثال اول، wget شروع به دريافت فايلي را که در جلوي آن تعيين شده است، خواهد کرد. در مثال دوم، در صورتي كه اين فايل قبلا به صورت ناقص دريافت شده است، ادامه آنرا دريافت خواهد كرد. برنامه wget به صورت پيشگزيده و خودکار، در صورت قطع اتصال به هر دليل، ۲۰ بار عمليات دريافت را تکرار خواهد کرد. در صورتي که احساس ميکنيد اين تعداد ممکن است براي اتصال کند و ناپايدار شما کم باشد، با استفاده از سوئيچ t ميتوانيد تعداد آنرا تعيين کنيد. به مثال زير توجه کنيد: **\$ wget -**t 45 **http://www.redhat.com/download/kernel-**2.4**-**20.K7.**rpm** 

در مثال بالا، برنامه wget، در صورت قطع اتصال، ۴۵ بار مجددا به سرويس دهنده متصل شده و دريافت را تمام خواهد کرد. در صورتي که چنين اتصالي داريد، توصيه مي شود تا حتما سوئيچ c را هم کب ار ببريد تا فايل از ادامه دريافت شود .

همانطور که گفتم، يکي از قابليتهاي برنامه wget، قابليت اجراي آن در پس زمينه است. براي اجراي آن در پس زمينه، کافي است از دستور زير استفاده ک :نيد **\$ wget -**t 45 **-o log http://www.redhat.com/download/kernel-**2.4**-**20.K7.**rpm &**

در مثال بالا، برنامه wget در حالت پس زمينه اجرا شده و عمليات آن در فايل ثبتي به نام log در مسير جاری، ثبت می شو د.

#### استفاده پيشرفته

در صورتي که يک فايل حاوي URL کامل فايل هايي که نياز داريد دانلود شوند داريد، مي توانيد با استفاده از گزينه i از آن استفاده کنيد. اين قابليت هنگامی به درد میخورد که چند فايل داشته باشيد و نخواهيد دستور دانلود آنها را تک به تک صادر نماييد. کافی است توسط يک ويرايشگر متنی مانند VI يک فايل متنی ايجاد نموده و مسير URL کامل فايلها را در آن قرار دهيد. بقيه کار را wget برايتان انجام خواهد داد !

## **\$ wget -i | myFile**

در مثال بالا، برنامه wget، آدرسهاي مورد نياز خود را از فايل myFile خواهد خواند. قبلا گفتم که wget ميتواند يک سايت وب کامل را براي شما دانلود کرده و در کامپيوترتان ذخيره کند. براي دريافت کامل يک سايت وب، بايد دستور زير را وارد نماييد :

# **\$ wget -r http://www.gnu.org/ -o gnulog**

در اين مثال، برنامه wget، نسخه اي از سايت وب org.gnu را با عمق ۵ دايرکتوري و همان ساختار دايرکتوري استفاده شده در سايت، دريافت کرده و عمليات را در فايل gnulog ذخيره خواهد کرد. در صورتي که مايل هستيد، لينکهاي فايلهاي HTML طوري تبديل شود تا در کامپيوتر خودتان و در حالت Offline بتوانيد آنها را مرور کنيد، از گزينه زير استفاده کنيد:

**\$ wget --convert-links -r http://www.gnu.org/ -o gnulog**
در صورتي که بخواهيد فقط محتويات يک دايرکتوري حاوي فايل هاي خاص را دريافت کنيد نيز، wget اين امکان را به شما اعطا مي کند. به مثال زير توجه کنيد: **\$ wget -r -**l1 **-A.png http://www.gnu.org/images/** 

در اين مثال، wget با عمق يک دايرکتوري، تمام فايل هاي png موجود در دايرکتوري مربوطه را دريافت خواهد کرد. در صورتي که هنگام دانلود ساختار يک سايت، اتصال قطع شود، براي ادامه بايد از گزينه nc استفاده کنيد:

**\$ wget -nc -r http://www.gnu.org** 

بصورت کلي، برنامه wget برنامهاي بسيار قدرتمند و انعطاف پذير بوده و کليه نيازهاي دريافت فايل شما را پوشش خواهد داد .

# برنامههاي سرويسهاي پيام رسان (**Messenger**(

امروزه استفاده از برنامههاي Messager بين کاربران اينترنت بسيار گسترش يافته و تقريبا کاربري وجود ندارد که از اين برنامهها استفاده نکند. برخي از ارائه کنندگان عمده اين سرويس ها مانند Yahoo، برنامههاي Messenger خود را براي لينوکس ارائه کرده اند که بايد آنها را از اينترنت دريافت و نصب نماييد. براي پشتيباني از ساير ارائه دهندگان نيز برخي برنامه نويسان خوش ذوق، برنامههايي تهيه کرده اند که از اين برنامهها مي توان به Gaim براي سرويس AOL و amsn براي سرويس msn مايکروسافت اشاره نمود. يکی از سرويس هايی که بخوبی در لينوکس پشتيبانی می شود، سرويس پيام رسان ICQ است. به طوری که تعداد زيادی برنامه سرويس گيرنده ICQ برای لينوکس وجود دارد که برخی از آنها بصورت استاندارد در ردهت ۹ موجود هستند .

#### خلاصه فصل

اينترنت امروزه به صورت ابزاري جدا نشدني در زندگي برخي از افراد و موسسات تبديل شده است. در اين فصل چگونگي تنظيم سيستم خود را براي اتصال به اينترنت فرا خواهيد گرفت و ميتوانيد اتصال خود را به اينترنت برقرار نماييد . بيشتر استفاده از وب جهاني در مرورگر وب شما تمرکز مي يابد. با استفاده از مرورگرهاي وب ميتوانيد به اطلاعات موجود در وب جهاني دسترسي پيدا کرده و از آن استفاده کنيد. در اين فصل به بررسي چند مرورگر وب موجود براي لينوکس ردهت خواهيم پرداخت . پس از وب، بيشترين سرويس مورد استفاده، سرويس پست الکترونيک ميباشد. در اين فصل همچنين با چند برنامه مرسوم پست الکترونيک در لينوکس ردهت آشنا خواهيد شد و چگونگي تنظيم و آماده سازي آنها را فرا خواهيد گرفت. در انتها نيز با چند برنامه ارسال و دريافت فايل آشنا خواهيد شد.

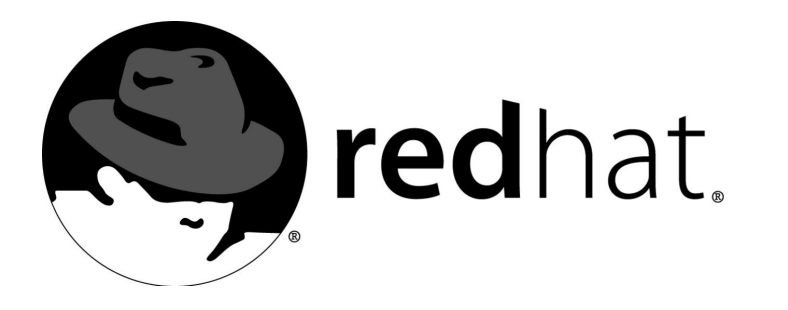

۸مديريت لينوکس ردهت

لينوکس ردهت مانند هر سيستم مبتني بر يونيکس ديگري، طوري طراحي شده است تا در آن واحد بتواند توسط چندين کاربر مورد استفاده قرار گيرد. قابليت چند کاربري در لينوکس ردهت باعث مي شود که هر کاربر با داشتن حساب کاربري مخصوص به خود، اطلاعات خود را از ديد سايرين محفوظ نگه دارد .

قابليت چند وظيفهاي لينوکس ردهت باعث ميشود تا بتوان در آن واحد چندين برنامه را توسط کاربران مختلف اجرا نمود .

قابليتهاي شبكهسازي عالي لينوكس ردهت باعث شده است تا در سرتاسر دنيا از آن براي ايجاد و بکارگيري شبکهها استفاده شود. شخصي که تمام اين امور را روي شبکهها و کامپيوترهاي مبتني بر لينوکس مديريت ميکند، مدير سيستم يا System Administrator نام دارد.

حتي اگر شما تنها استفاده کنند از کامپيوترتان باشيد، باز هم مديريت سيستم جداي از استفادههاي عادي از کامپيوتر است. همانطور که در فصل هاي قبل نيز با آن برخورد کرديد، در اکثر موارد براي انجام امور مديريتي بر روي سيستم، مجبور بوديد تا با کاربر ريشه يا root که به super user نيز موسوم است، وارد سيستم شويد تا مجوزهاي لازم براي انجاماين امور به شما اعطا شود. کاربران عادي سيستم، قادر نيستنداين امور را انجام داده و در برخي موارد حتي تنظيمات موجود را مشاهده کنند. در اين فصل با مباحث عمومي مديريت سيستم لينوکس ردهت آشنا ميشويد .

#### کاربر ريشه

کاربر ريشه، مجوزهاي لازم براي کنترل کامل سيستم لينوکس ردهت شما را داراست. اين کاربر مي تواند هر فايلي را باز کرده و هر برنامهاي را اجرا نمايد. اين کاربر ريشه است که حسابهاي کاربري کاربران ديگر را در سيستم تعريف کرده و برنامههاي مورد نياز آنها را بر روي سيستم نصب، پيکربندی و راهاندازی مي کند. در صورتي که به ياد داشته باشيد، هنگام نصب لينوکس ردهت، کلمه عبور کاربر ريشه را در سيستم

تعريف نموديد. براي ورود به صورت کاربر ريشه، بايد از اين کلمه عبور استفاده نماييد. دايرکتوري خانگي مربوط به کاربر ريشه، دايرکتوري root ميباشد. اين اطلاعات و ساير اطلاعات مربوط به کاربر ريشه، در فايل etc/passwd ذخيره مي شود که در خط پايين بخشي از اين فايل را مشاهده مي نماييد:

### root:x:0:0:root:/root:/bin/bash

اطلاعات اين خط نشان مي دهد که نام کاربر مربوطه root بوده، شماره کاربري و شماره گروه آن صفر بوده، دايرکتوري خانگي آن root و پوسته فرمان مورد استفاده آن bin/bash است. براي تغييراين اطلاعات، مي توانيد به سادگي اين فايل را توسط يک ويرايشگر متني مانند vi ويرايش نماييد.

همانطور که در بالا اشاره کردم، کاربر ريشه مجوزهاي لازم براي کنترل کامل سيستم لينوکس ردهت شما را در اختيار دارد. همين امر مي تواند باعث ايجاد خساراتي در صورت استفاده نادرست از اين حساب شود. براي کاستن از احتمال ايجاد چنين خساراتي، دستوراتي مانند mv ،rm و cp با استفاده از قابليت اسامي مستعار، با گزينه i بكار گرفته مي شوند. اين گزينه باعث مي شود تا براي انجام عمل روي هر فايلي، از شما تاييد گرفته شود و باعث خواهد شد تا از خراب شدن و پاک شدن تصادفي فايلها جلوگيري به عمل آيد.

# ورود به سيستم بصورت کاربر ريشه

عادي ترين روش براي ورود به سيستم بصورت کاربر ريشه، استفاده از حساب root است. اين ک ار به دلايل زيادي صحيح نمي باشد. ممکن است فراموش کنيد تا از سيستم خارج شويد و سيستم خود را به همين صورت رها کنيد. در اين صورت هر کسي ميتواند به راحتي به سيستم شما آسيب جدي وارد کند. ممکن است نياز به انجام يک امر مديريتي ساده باشد که خروج از حساب فعلي و ورود با حساب کاربر ريشه کمي دشوار بنظر برسد .

براي اينکه در يک محيط پوسته فرمان بتوانيد به سرعت مجوزهاي کاربر ريشه را کسب نموده و پس از انجام کار خود از آن خارج شويد، بايد از دستور su استفاده کنيد. براي استفاده از اين دستور بايد در يک ترمينال يا پوسته فرمان، کلمه su را تايپ کنيد :

**\$ su**  Password: \*\*\*\*\*\*\*\* **#** 

سپس جلوی اعلان فرمان کلمه عبور کاربر ريشه را تايپ ميکنيد. همانطور که دقت کردهايد، شکل اعلان فرمان از \$ به # تغيير مي کند.اکنون شما مجوزهاي لازم را براي انجام هر کاري روي سيستم دارا هستيد. هنگامي که به اين صورت تبديل به کاربر ريشه ميشويد، متغييرهاي محيطي کاربر ريشه خوانده نميشود و از همان متغييرهاي محيطي خودتان استفاده ميکنيد . در اين صورت ممکن است تن وانيد برخي فرامين را که در مسيرهاي خاص کاربر ريشه قرار دارند اجرا نماييد. براي رفع اين مشکل، بايد دستور su را مانند مثال زير همراه با يک علامت دش کب) -( ار ببريد : **\$ su –** 

Password: \*\*\*\*\*\*\*\* **#** 

با اين کار تمام متغيير هاي محيطي کاربر ربشه خوانده شده و ماننداين است که شما از ابتدا با حساب کاربر ريشه وارد سيستم شده باشيد .

دقت کنيد هنگامي که بصورت کاربر ريشه مشغول فعاليت هستيد، ممکن است ها فايل يا تو حه داير کتوري هاي ديگران را ويرايش نماييد. اين کار سبب خواهد شد تا مالک اين دايرکتوري ها و فايل ها، ا کاربر ريشه شده و مالکين اصلي نتوانند به آنها دسترسي داشته باشند. فراموش نکنيد که پس از اتمام کار، با استفاده از دستورات chown و chmod ک ه قبلا توضيح داده شدند، وضعيت را به حالت اوليه باز گردانيد .

اين امکان وجود دارد تا با استفاده از دستور su مجوزهاي کاربر ديگري غير از کاربر ريشه را بدست آوريد. براي اين کار کافي است دستور su را بصورت زير وارد نماييد :

# **\$ su – alan**

در اين حالت شما مجوزهاي کاربري به نام alan را بدست خواهيد آورد. حتي در صورتي که قبل از تايپ اين دستور، مجوزهاي کاربر ريشه را داشته باشيد، پس از وارد نمودن آن، فقط مجوزهاي کاربر فوق را دارا خواهيد بود . توجه داشته باشيد در صورتي که قبل از تايپ اين دستور کاربر ريشه باشيد، براي تبديل شدن به يک کاربر ديگر، نيازي به تايپ کلمه عبور نداريد. پس از اينکه کارهاي خود را با کاربر ريشه به پايان رسانديد، مي توانيد با بستن پنجره ترمينال و يا تايپ دستور exit از اين حالت خارج شويد .

# مطالبي در مورد دستورات مديريتي، فايلهاي پيکربندي و ثبت رخداد

چه شما سيستم لينوکس خود را از طريق خط فرمان و چه از طريق محيط گرافيکي مديريت نماييد، با تعداد زيادي دستور مديريتي، فايل هاي پيكربندي و فايل هاي ثبت رخداد سر و كار خواهيد داشت. درک اين مسئله که اين فايلها و دستورات در کجا قرار داشته و چگونه کار ميکنند، به شما در امر مديريت سيستمتان، کمک شاياني خواهد کرد. حداکثر مجوزهاي مديريتي، در اختيار کاربر ريشه است و ساير کاربران مدير، اختيارات مديريتي کمتري دارا هستند.

### دستورات مديريتي

بسياري از اين دستورات، فقط در اختيار کاربر ريشه قرار دارند. هنگامي که بصورت کاربر ريشه وارد

سيستم ميشويد، متغيير محيطي PATH شما طوري تنظيم ميشود که حاوي دايرکتوريهايي باشد ه ک دستورات مديريت سيستم در آنها قرار دارند. اين دايرکتوريها شامل موارد زير هستند :

- دايرکتوري sbin :اين دايرکتوري حاوي دستوراتي براي ويرايش ديسک سخت (fdisk)، تغيير مدير بوت (grub) و تغيير وضعيت سيستم (init) است.
- دايرکتوري usr/sbin :اين دايرکتوري حاوي دستوراتي براي مديريت حسابهاي کاربري (مانند adduser) و کپي ربندي ماوس و صفحه کليد سيستم است. بسياري از دستوراتي که بصورت پروسههاي ديمن (daemon (اجرا ميشوند نيز، در اين دايرکتوري قرار دارند .

نكته

هنگامي که از دستور su براي کسب مجوزهاي کاربر ريشه استفاده ميکنيد، توجه داشته باشيد که فقط در محيط ترمينال اين مجوزها را داريد. در صورتي که نياز به استفاده از ابزارهاي پيکربندي گرافيکي داشته باشيد، بايد کلمه عبور ريشه را مجددا براي آنها وارد نماييد .

# نكته

ديمنها مشابه سرويسها در سيستم عاملهايي مانند ويندوز ۲۰۰۰ هستند. آنها برنامههايي هستند که در پس زمينه اجرا شده و خدماتي را ارائه ميکنند. مثلا کليه برنامههاي سرويس دهنده مانند سرويس دهنده بانکهای اطلاعاتی، وب و… به صورت ديمن اجرا میشوند. تمام اين دستورات، در پايان خود دارای | يک حرف d هستند. مانند mysqld ،httpd ،crond .... و

برخي از دستورات مديريت سيستم در دايركتوري دستورات عادي، يعني bin و usr/bin قرار دارند. اين دستورات شامل دستوراتي است که داراي گزينههاي خاصي براي کاربر ريشه هستند. يک مثال از اين دستورات، دستور mount است که براي متصل کردن و خارج کردن سيستم فايل از حالت اتصال به کار مي رود. تمام کاربران مي توانند از اين دستور براي نمايش ليست ديسک ها و پارتيشن هاي متصل شده استفاده کنند، ولي تنها کاربر ريشه است که مي تواند پارتيشنها را متصل کرده و از حالت اتصال خارج نمايد. برخي از برنامههاي کاربردي نيز، دستورات مديريتي خود را در اين دايرکتوريها قرار مي دهند.

#### فايلهاي پيکرېندي

بخش ديگري از مديريت سيستم لينوکس ردهت به فايلهاي پيکربندي مربوط مي شود. در سيستم عامل لينوکس، تقريبا تمام تنظيمات سيستمي مانند حسابهاي کاربري، آدرسهاي شبکه و تنظيمات محيطهاي گرافيکي، در فايل هاي متني ساده ذخيره مي شوند. اين قابليت داراي مزايا و معايبي است. مزيت فايل هاى متني، آساني نمايش و ويرايش آنها است. شما مي توانيداين کار را بوسيله هر برنامه ويرايشگر متني انجام دهيد. (vi را که فراموش نکردهايد؟!) اشکال اين کار در اين است که هنگام ويرايش فايل پيکربندي، هيچ کنترلي بر روي صحيح بودن مطالبي که ويرايش ميکنيد، وجود ندارد. براي اينکه مطمئن شويد که برنامه ويرايش شده کار ميکند يا خير، بايد آنرا اجرا نماييد. برخي موارد قرار دادن يک کاما يا کالن اشتباه باعث از کار افتادن برنامه خواهد شد.

فايل هاي پيکربندي در محلهاي مختلفي از سيستم لينوکس ردهت قرار دارند. برخي از محلهاي اصلي قرارگيري اين ها فايل عبارتند از :

- دايرکتوري خانگي کاربران : تمام کاربران اطلاعات و تنظيمات مربوط به محيط کاري خود را در دايرکتوری های خانگی شان ذخيره میکنند. اکثراين نوع فايل های پيکربندی با يک نقطه شروع میشوند. بنابراين هنگامي که شما از دستور ls براي ليست کردن محتويات يک دايرکتوري استفاده ميکنيد، آنها را مشاهده نمي کنيد (براي نمايش آنها بايد از دستور a- ls استفاده کنيد). برخي از اين فايلها حاوي تنظيمات پوسته فرمان کاربران، تنظيمات ميزکار و گزينههاي تنظيم شده برنامههاي کاربردي هستند. حتي فایلهایی وجود دارند که حاوی تنظیمات مجوزهای دسترسی به منابع شبکه هستند (مانند rhosts).
- دايرکتوري etc :اين دايرکتوري حاوي اکثر فايلهاي پيکربندي سيستمي لينوکس است. برخي از اين ها فايل عبارتند از :
- فايل aliases :اين فايل حاوي ليستهاي پخش نامههاي الکترونيکي سرويس پست الکترونيک لينوکس است .
- فايل bashrc : تنظيمات فراگير سيستمي براي پوسته فرمان کاربران در اين فايل قرار ميگيرند. بطور پيشگزيده،اين فايل اعلان فرمان را طوری تنظيم میکند که حاوی نام کاربر جاری، نام کامپيوتر و دايرکتوري جاري باشد .
- فايل exports :اين فايل حاوي دايرکتوري@ايي است که براي استفاده در محيط شبکه به اشتراک گذاشته شده اند. اين فايل توسط سرويس NFS استفاده ميشود .
	- فايل fdprm : پارامترهاي فرمتهاي عمومي ديسک فلاپي را تنظيم مي .کند
- فايل fstab : محلهاي اتصال پارتيشنها و درايوهاي CD-ROM و فلاپي را در سيستم فايل لينوکس تعيين ميکند. اين فايل توسط دستور mount استفاده ميشود .
- فايل group :اين فايل نام و شماره شناسايي گروههاي کاربري تعريف شده روي سيستم را نگهداري ميکند. اگر به خاطر ميآوريد، مجوزهاي گروه در سيستم فايل لينوکس بخش دوم از بخشهاي سه تايي مجوزهاي فايلها و دايرکٽوريها است.
- فايل hosts : حاوي آدرسهاي IP و نامهاي کامپيوترهايي است که ميتوانيد در محيط شبکه از کامپيوترتان به آنها دسترسي داشته باشيد .
- فايل hosts.allow : حاوى ليست ميزبانهايي است كه كامپيوتر شما مجاز است از سرويسهاى آنها استفاده کند.
- فايل hosts.deny : حاوي ليست ميزبانهايي است که کامپيوتر شما مجاز نيست از سرويسهاي آنها استفاده کند.
	- فايل conf.xinetd : حاوي تنظيمات و پيکربندي ديمن xinetd است .
- فايل inittab : حاوي اطلاعاتي است که تعيين کننده وضعيت اجرا شدن و متوقف شدن برنامهها هنگام بوت شدن، خاموش شدن و تغيير حالت اجرايي لينوکس ردهت است .
- فايل lilo.conf : قبلا در مورداين فايل صحبت كرده ام. اين فايل حاوي تنظيمات برنامه مدير بوت ليلو است. در صورتي که از مدير بوت گراب استفاده ميکنيد، با اين فايل کاري نخواهيد داشت .
- فايل conf.modules : ها حاوي اطلاعات و گزينه ي مربوط به ماژولهاي قابل بارگزاري روي هسته است که توسط کامپيوترتان در حال استفاده هستند .
	- فايل mtab : حاوي ليست و اطلاعات مربوط به فايل سيستمهايي است ک که ا نون متصل هستند .
- فايل passwd :اين فايل حاوي اطلاعات حسابهاي کاربري تمام کاربران تعريف شده روي سيستم است. همچنين اين فايل حاوي اطلاعاتي مانند دايرکتوري خانگي و پوسته فرمان پيشگزيده کاربر نيز هست.

- فايل printcap : اطلاعات پيکربندي چاپگرهاي سيستم در اين فايل نگهداري ميشوند .
- فايل profile : اطلاعات مربوط به محيط عمومي سيستم و برنامههاي آغازين تمام کاربران را نگهداري ميکند. اين فايل هنگامي که کاربر وارد سيستم ميشود ، خوانده ميشود.
- فايل protocols : اطلاعات مربوط به شمارههاي پروتکلها و نامهاي سرويسهاي مختلفاينترتي را نگهداري مي .کند
- فايل resolv.conf : اطلاعات مربوط به سرويس دهندههاي DNS که براي ترجمه آدرس هاي ميزبان/حوزه به آدرسهایIP بکار میروند، در این فایل قرار دارد.
- فايل services : تعريف کننده سرويس هاي مبتني بر پروتکل TCP/IP و تخصيص پورتهاي مربوط به آنها است .
- فايل shadow اي : ن فايل حاوي کلمات عبور رمز شده کاربراني است که در فايل passwd تعريف شده اند.اين گونه ذخيره سازي کلمات عبور،ايمن تر از ذخيره آنها در فايل passwd است. زيرااين فايل براي تمام کاربران قابل ديدن است در حالي که فايل shadow تنها در دسترس کاربر ريشه قرار دارد .
- فايل shells : ليست مفسرهاي خط فرمان (مانند csh ،sh ،bash و...) در اين فايل قرار دارد. همچنين مسير قرارگيري آنها را نيز ميتوانيد از اين فايل استخراج نماييد .
- فايل syslog.conf: تعييناينكه چه پيغامهايي در فايلهاي ثبت ذخيره شده واين فايلها چه نام داشته باشند و در چه مسيري قرار داشته باشند را تعيين ميکند. به طور معمول، يها فايل ثبت رخدادهاي سيستمي در مسير var/log قرار دارند.
- $t$ etc/X11 : حاوي زيرشاخههايي است که هريک خود حاوي فايلهاي پيکربندي سيستمي مربوط به X و مديران پنجره X لينوکس ردهت است. فايل پيکربندي XF86Config و دايرکتوريهاي مربوط به فايلهاي کپي ربندي xinit ،xdm و نيز در اينجا موجود هستند .
- cron/etc: دايرکتوريهايي ک ه تعريف کننده چگونگي عملکرد ابزار crond براي اجراي خودکار روزانه، ماهانه، هفتگي و... برنامههاي کاربردي است.
	- etc/httpd: اين فايل، قسمت اصلي پيکربندي سرويس دهنده وب آپاچي است.
- etc/init.d : حاوی کپیهای دائمی اسکریپتهای سطوح اجرايي لينوکس است که قبلا به آن اشاره شد. اين اسکريپتها به فايلهايي در شاخه etc/rc?.d لينک شده اند. هر سرويس به يک اسکريپت متصل است. بجاي علامت سوال، عدد سطح اجرايي مربوطه از ۰ تا ۶ قرار ميگيرد .
- etc/pcmcia : حاوي فايل هاي پيكربندي مربوط به ابزارها و كارت هاي مبتني بر استاندارد PCMCIA است. اين كارتها معمولا در كامپيوترهاي همراه و كيفي استفاده مي شوند.
- etc/ppp : حاوی فایلهای پیکربندی و تنظیمات پروتکل نقطه به نقطه (Point to Point) میباشد که برای اتصال تلفني به اينترنت بکار گرفته ميشود .
- stc/sysconfig: حاوي فايل هاي پيكربندي مهمي است كه توسط برنامه هاي كاربردي لينوكس ردهت ايجاد و نگهداري ميشوند .
- tec/xinet.d : حاوي فايل هايي است که هريک نمايانگر يک سرويس شبکهاي است که ديمن xinetd براي آن به يک شماره پورت گوش مے،دهد. هنگامے که از ديمن xinetd درخواست سرويس خاصي مے،شود،اين ديمناين فايلها را براي تعيين موجود بودن سرويس بررسي ميكند.

#### فايلهاي ثبت رخدادهاي مديريتي

يکي از اموري که لينوکس به خوبي انجام مي دهد، ثبت کارهايي است که خودش انجام مي دهد. اين

قابليت بسيار خوب و بدرد بخوري است. گاهي اوقات در پي آن هستيد تا با ايجاد تنظيماتي يک سرويس جديد در کامپيوترتان راه اندازي نماييد. ولي اين سرويس بدون پيغامهاي خاصي از کار مي اَفتد و يا برخي اوقات نياز داريد تا بدانيدايا افرادي سعي نموده اند تا بصورت غير قانوني و غير معمول وارد سيستمتان شوند؟ در موارد فوق، فايل هاي ثبت رخداد، مي توانند به شما کمک کنند. ابزارهاي اصلي ثبت خطاها و پيغامهاي سيستمي در لينوكس ديمن هاي syslogd و klogd هستند. ثبت رخداد عمومي سيستم توسط syslogd صورت ميگيرد. ثبت رخدادهاي خاص هسته سيستم توسط klogd صورت مي گيرد. ثبتهاي انجام شده طبق تنظيمات موجود در فايل etc/syslog.conf انجام مي شود. فايل هاي ثبت رخداد معمولا در مسير var/log قرار ميگيرند. برخي از فايل هاي ثبت عمومي و کاربرد آنها عبارتند از :

- log.boot : رخدادهاي شروع به کار و توقف سرويسهاي مختلف در زمان بوت سيستم را ثبت مي .کند
- cron : حاوي پيامهاي دستور cron كه براي اجراي دستورات در زمانبندي هاي خاصي استفاده مي شود، مي باشد .
- dmesg : حاوي پيامهايي است که سيستم هنگام بوت توليد ميکند. اين اي فايل هنگام برطرف نمودن رادهاي سختافزاری مفيد است. همچنين برای ديدناين فايل کافي است دستور dmesg را اجرا نماييد.
- maillog : ها فعاليت ي ديمن sendmail ک ها ه نامه ي الکترونيکي را به ساير کامپيوترها ارسال ميکند، در اين فايل ذخيره ميشود .
	- messages : ها پيامهاي تعداد زيادي از ديمن به اين فايل هدايت ميشود .
	- secure : حاوي پيغامهاي مربوط به مساپل امنيتي از قبيل اتصال کامپيوترهاي راه دور و... ميباشد .

#### شناسايي سيستم

با استفاده از برخي دستورات مانند uname ميتوانيد به اطلاعات اوليه در مورد سيستم لينوکس خود دست پيدا کنيد. اين اطلاعات مي تواند شامل موارد زير باشد:

- سيستم عامل (لينوکس )
	- نام کامپيوتر
- شماره نسخه لينوکس
	- معماري پردازنده

در مثال زير، با استفاده از دستور uname -a اين اطلاعات استخراج شده است :

Linux memphis 2.4.20 #1 Tue Mar 18 16:13:35 PST 2003 i686

نام کامپيوتر در مثال بالا memphis است. از اين نام براي شناسايي کامپيوتر در محيطهاي اشتراکي مانند کشب ه استفاده ميشود. شماره 2.4.20 نشاندهنده شماره نسخه هسته لينوکس است . با استفاده از دستور hostname ميتواند نام کامپيوتر خود را تغيير دهيد. به مثال زير توجه کنيد:

#### **\$ hostname travis**

**\$ uname -a** 

اين دستور نام کامپيوتر را از memphis به travis تغيير د مي . هد در صورتي که اين دستور را به تنهايي تايپ نماييد، نام فعلي کامپيوترتان را به شما نشان خواهد داد :

# هسته لينوکس

قلب سيستم عامل لينوکس هسته يا kernel نام دارد. هسته لايه بين شما و برنامههاي کاربردي سيستم را با سختافزار کامپيوتر تشکيل مي دهد. با استفاده از فايل هاى موجود در مسير proc مي توانيد اطلاعات فراواني را از هسته سيستم خود بدست آوريد . براي هر پروسه اي که اکنون در کامپيوتر شما در حال اجراست، يک دايرکتوري در مسير proc يجاد ميشود ک ه نام آن شماره پروسه مربوطه است . براي نمايش محتويات فايل هاي موجود در دايركتوري proc، مي توانيد از دستور cat استفاده نماييد. براي مثال دستور :

#### **\$ cat /proc/version**

شماره نسخه هسته را به شما نشان خواهد داد. بجز فايل version، فايل هاى ديگرى نيز وجود دارند كه ميتوانيد اطلاعات جالبي از آنها بدست آوريد :

- cpuinfo : نوع پردازنده نصب شده در کامپيوترتان بعلاوه سرعت، خانواده و اطلاعات ديگري مربوط به آن را نشان میدهد.
	- devices : ابزارهاي بلاکي و کاراکتري موجود در کامپيوترتان را بعلاوه شمارههاي آنها نمايش مي دهد.
		- ioports : آدرسهاي درگاههاي O/I روي کامپيوترتان را نمايش د مي .هد
- meminfo : حاوي اطلاعاتي در مورد مصرف حافظه و فضاي swap است. ميتوانيد ببينيد ک که لا چه ميزان حافظه وجود دارد و چه ميزان از آن مصرف شده است .
	- modules : ليست ماژولهايي که در حال حاضر در کامپيوترتان نصب شده اند را نشان د مي .هد
		- mounts : ليست فايل سيستمهايي ک ه در حال حاضر متصل هستند را نشان د مي .هد
- partitions : حاوي نام پارتيشنهاي ديسک سخت شما و تعداد بلاکهاي موجود روي هر پارتيشن است. همچنين شماره ابزار major و minor آن نيز نمايش داده ميشود .
- pci : ليست ابزارهاي pci موجود در کامپيوترتان را نشان د مي هد. همچنين ميتوانيد اطلاعاتي مانند شماره bus، نام ابزارها، شمارههای وقفه و… را نیز بدست آورید.
- swaps: اطلاعات پارتيشنهاي swap متصل شده به سيستم فايل را نمايش د مي . هد اين اطلاعات شامل اندازه و مقدار فضاي مصرف شده آنها نيز ميباشد .
- net/dev : اطلاعات مربوط به رابطهاي شبکه (مانند کارتهاي شبکه) فعال روي کامپيوتر را نشان مي دهد.

# کار کردن با سيستم فايل لينوکس

همانطوري که در فصول آغازين اشاره کردم، سيستم فايل لينوکس در يک ساختار درختي وارونه قرار گرفته است. اين ساختار از ريشه (/) آغاز مي شود که درون آن دايرکتوري@ا و زير دايرکتوري@اي مختلفي قرار گرفته اند. بعنوان يک مدير سيستم بايد بررسي کنيد که تمام ديسکهاي شما در اين ساختار براي کاربرانتان موجود باشند. همچنين بايد بدانيد که در محل هاي مورد نياز فضاي خالي کافي براي ذخيره دادهها وجود دارد يا خير و در صورت اشکال، اين اشکالات را برطرف نماييد.

سيستم فايل لينوکس کاملا متفاوت از سيستم فايل۱های مورد استفاده در سيستم عامل ويندوز کماي روسافت است. بجاي تخصيص يک نام درايو (مانند C ،A و...) براي هر يک از دستگاهها مانند ديسک سخت، درايو CD-ROM و...، تمام اين دستگاهها در دايرکتورى هاى ويژهاى متصل (mount) مي شوند. شما به عنوان يک مدير سيستم بايد بتوانيداين نقاط اتصال را ايجاد نماييد. پس به دايرکتوري،ايي که در آنها پارتيشنهاي مختلف يک ديسک سخت يا درايوهاي فلايي و CD-ROM متصل ميشوند، نقاط اتصال يا point mount گويند . براي نمايش اينکه در حال حاضر چه پارتيشنهايي از ديسک سختتان به سيستم فايل متصل شد است، بايد از دستور mount استفاده نماييد :

#### **\$ mount**

/dev/hda3 on / type ext3 (rw,errors=remount-ro) proc on /proc type proc (rw) devpts on /dev/pts type devpts (rw,gid=5,mode=620) /dev/hda2 on /boot type ext3 (rw,errors=remount-ro) /dev/hda5 on /home type ext3 (rw,errors=remount-ro) /dev/hda8 on /Data type ext3 (rw,errors=remount-ro) /dev/hda7 on /mnt/D type vfat (rw,gid=105,umask=002)

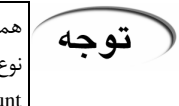

همانطوري که ميبينيد، proc و devpts نيز به عنوان سيستم فايل نشان داده شده اند. در حقيقتاينها | نوع خاصي از سيستم فايل هستند که به هيچ پارتيشني در سيستم مربوط نمي باشند ولي در دستور mount نمايش داده ميشوند .

در مثال بالا، پارتيشنهاي متصل عبارتند از 8dev/hda2، dev/hda3، dev/hda5، dev/hda8 كه فضاى موجود در دايرکتورى هاى hoot، /، home،Data و mnt/D را فراهم ميکنند. به کلام ديگر، نقطه اتصال پارتيشن 2hda/dev دايرکتوري boot و به همين ترتيب است. در دايرکتوري boot اطلاعات لازم براي بوت شدن سيستم قرار مي گيرد. اين اطلاعات شامل برنامه boot loader و فايل هاي پيكربندي آن است. دايرکتوري home حاوي دادههاي کاربران تعريف شده روي سيستم است. هر کاربر داراي يک دايرکتوري معمولا همنام نام کاربري خود در دايرکتوري home است. / نيز بخش اصلي سيستم لينوکس است که اکثر دايرکتورىهاى سيستمي و فايلهاى سيستمي سيستم عامل در آن قرار مي گيرند. در مثال بالا پس از کلمه type ميتوانيد نوع فرمت پارتيشن مورد نظر را ببينيد. قرار دادن بخش هاي مختلف سيستم فايل لينوکس روي پارتيشنهاي مختلف مي تواند محاسن زيادي داشته باشد. مثلا در صورتي که دايرکتوري مربوط به کاربران يعني home را در يک پارتيشن جداگانه قرار دهيد و آن پارتيشن پر شود، اختلالي در سيستم بوجو نخواهد آمد. ولي در صورتي که اين دايرکتوري در کنار دايرکتوري ريشه در يک پارتيشن قرار گيرند، پر شدن آن منجر به پرشدن کل فضاي ديسک سيستم شده و در کار کل سيستم اختلال ايجاد ميکند. البته در سيستمهاي خانگي معمولااين اتفاق کمتر مي اَفتد و قرار دارد کل سيستم در پارتيشن ريشه به احتمال زياد مشکلي|يجاد نخواهد کرد ولي اين مسئله در سيستمهايي که به نحوي عمليات سرويس دادن را انجام مي دهند، بسيار حياتي است.

#### اتصال سيستم فايل

هنگامي که سيستم لينوکس ردهت شما بوت ميشود، بيشتر پارتيشنهاي مربوط به لينوکس به طور خودکار به سيستم فايل متصل ميشوند. بنابراين در اين بخش ما سعي خواهم کرد بيشتر در مورد چگونگي اتصال ابزارها و پارتيشنهاي ديگر صحبت کنم. شما ميتوانيد پارتيشنهايي را که ساير سيستم عاملها مانند ويندوز اختصاص داده شده اند، در لينوکس متصل نموده و اطلاعات خود را در آنها ذخيره نموده يا از آنها بخوانيد. همچنين ميتوانيد به سادگي دستگاههاي فلاپي درايو و ROM-CD را به سيستم فايل خود متصل نماييد .

# فايل سيستمهاي مورد پشتيباني در لينوکس ردهت

براي مشاهدهاينکه اکنون چه نوع سيستم فايل هاي در کامپيوترتان در حال استفاده ميباشند، از دستور cat مطابق مثال زير استفاده نماييد :

#### **\$ cat /proc/filesystems**

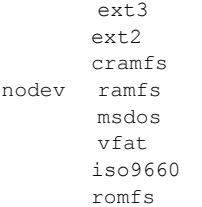

سيستم فايل هاي زير در لينوکس ردهت قابل پشتيباني هستند:

- 3ext :اين سيستم فايل يکي از عمومي ترين سيستم فايلهايي است که همراه با لينوکس استفاده ميشود.اين سيستم فايل از نسخه 7.2 لينوکس ردهت، به عنوان سيستم فايل پيشگزيده استفاده ميشود. سيستم فايل ريشه بايد 2ext 3،ext و يا minix باشد. سيستم فايل 3ext همچنين به عنوان Extended Third System File نيز خوانده ميشود. اين سيستم فايل داراي امکانات روزنا مهاي (journaling (است که بازسازي سيستم فايل را پس از وقوع هر گونه اشکال در سيستم، نسبت به سيستم فايل 2ex بهبود بخشيده است .
- 2ext : سيستم فايل پيشگزيده نسخههای قديمی تر لينوکس ردهت است. ويژگيهای آن مشابه 3ext بوده بجزاينكه فاقد قابليتهاي روزنامهاي است.
	- ext : نسخه اوليه 3ext ک که ا ها نون به ندرت در سيستم استفاده ميشود .
- 509660 اين سيستم فايل که در حقيقت سيستم فايل مورد استفاده روي ديسکهاي CD است، با اضافه شدن ضمائمي که به ضمائم extensions Ridge Rock مشهور هستند، قابليت استفاده از نام فايل طولاني و اطلاعات سيستم فايل يونيکس يعني مجوزهاي فايلها و مالکيت آنها را دارا شده است.
- minix اي : ن سيستم فايل که در سيستم عامل minix استفاده ميشود، نام فايل حداکثر تا ٣٠ حرف را پشتيباني مي .کند
- msdos :اين سيستم فايل داس مايکروسافت ميباشد که از آن براي متصل کردن ديسکهاي فلاپي و سخت با فرمت FAT يا 32FAT استفاده ميشود .
- proc :اين يک سيستم فايل واقعي نيست. در حقيقت يک واسط سيستم فايلي به هسته لينوکس است. شما چيز چنداني همراه با اين سيستم فايل نمي توانيد انجام دهيد. اين سيستم فايل در مسير proc قرار دارد و

برخي ابزارها براي دسترسي به اطلاعات هسته از آن استفاده ميکنند.

- swap :اين سيستم فايل براي استفاده در پارتيشنهاي swap پشتيباني مي شود. اين پارتيشنها براي استفاده بعنوان حافظه RAM مجازي کاربرد دارند. اطلاعات بطور موقت در آن ذخيره شده و در مواقع لزوم به حافظه بازگردانده ميشوند .
- nfs :اين سيستم فايل شبکه است. فايل سيستمهايي که از کامپيوتر ديگري از روي شبکه به فايل سيستم کامپيوتر شما متصل مي شوند، داراي اين فرمت هستند.

# استفاده از **fstab** براي تعريف سيستم فايلهاي قابل اتصال

ديسک هاى سخت و سيستم فايل هاى شبکهاى که هر روز استفاده مىکنيد، به طور معمول طورى تعريف شده اند که در هر بار بوت سيستم فايل هاي شما را متصل ميکند. اين تعريفها در فايل etc/fstab ذخيره مي شوند که در زير نمونهاي از اين فايل نشان داده شده است:

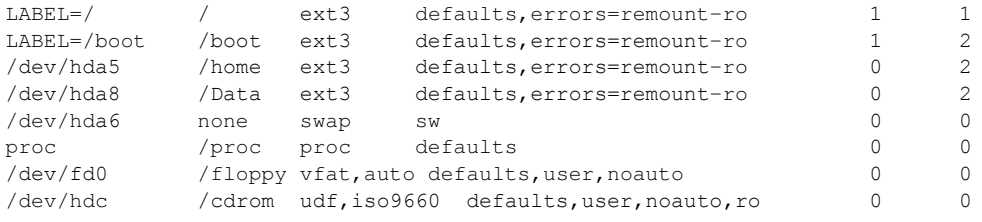

تمام سيستم فايلهايي که در اين فايل وجود دارند هنگام بوت به طور خودکار متصل ميشوند. بجز آنهايي که جلوي آنها عبارت noauto قيد شده است.در مثال بالا، سيستم يها فايل / ، boot و home هنگام بوت متصل ميشوند در حالي که floppy و درايو ROM-CD، هنگام بوت به طور خود ارک متصل نخواهند شد. همچنين اين امکان وجود دارد تا پارتيشنهاي ويندوز را نيز در در اين فايل وارد نمود تا بتوان به دادههاي آنها از داخل لينوکس دسترسي پيدا کرد :

/dev/hda1 /windows vfat defaults,noauto,umask=002 0 0

اکنون به مواردي که مي توانيد در يک خط فايل fstab ذکر نماييد مي پردازيم:

- فيلد اول: در اين قسمت ميتوانيد نام ابزار مربوط به سيستم فايل را وارد نماييد. براي سيستم ها فايل ي مجازي مانند proc در اين قسمت کلمه none وارد ميشود. همچنين در اين بخش امکان استفاده از UUIDها نيز وجود دارد. استفاده از UUID به اين معني است که شما بجاي وارد نمودن نام ابزار سختافزاري، نام پارتيشن مربوطه را وارد ميکنيد. در مثال بالا، دو پارتيشن / و root به اين صورت تعريف شده اند. مزيتاين کاراين است که در صورتي که يکي از اين پارتيشنها را به يک ابزار ديگر با آدرس متفاوت منتقل کنيد، نيازي به ويرايش فايل fstab وجود ندارد. زيرا نام آنها همچنان ثابت مانده است .
- فيلد دوم: در اين قسمت نقطه اتصال يک پارتيشن در سيستم فايل مشخص ميشود. اطلاعات موجود در اين پارتيشن از طريق نقطه اتصال آن قابل دسترسي خواهد بود .
- فيلد سوم: در اين قسمت بايد نوع سيست فايل را مشخص نماييد که ميتواند يکي از سيستم ها فايل يي باشد که در بخش قبلي توضيح داده شد .
- فيلد چهارم: گزينههاي دستور mount. مثلا در مثال بالا، همانطور که توزيح داده شد، گزينه noauto از

اتصال خودکار سيستم فايل هنگام بوت جلوگيري ميکند و يا گزينه ro سيستم فايل را بصورت فقط خواندني متصل ميکند. اين گزينهها با استفاده از کاما از هم جدا ميشوند.

(هشدار

لينوکس ردهت نمي تواند درايوهاي Fat و 32Fat را هنگام بوت به صورت خودکار متصل نمايد. به همين علت هم کلمه noauto در خط مربوط به مثال بالا ذکر شده است. در صورتي که اين خط را ننويسيد، ردهت در هنگام بوت از ادامه فرايند بوت جلوگيري نموده و اجازه نخواهد داد تا کامپيوترتان بوت شود. براي عبور از چنين شرايطي و اصلاحاين خط مي¤وانيد با فشردن دگمه i هنگام بوت و ورود | اي به حالت سوال و جواب، اجراي ن خط را متوقف کرده و پس از ورود به سيستم، فايل fstab را با استفاده از يک ويرايشگر متني مانند vi ويرايش و اصلاح نماييد .

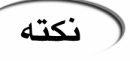

به طور معمول، فقط کاربر ريشه مجوز اتصال و برداشتن اتصال سيستم فايل ها را داراست. براي دادن اين ا اختيار به ساير کاربران، بايد آنها را در بخش گزينهها يا فيلد چهارم وارد نماييد .

- فيلد پنجم: عدد نوشته شده در اين فيلد مشخص ميکند کهايا سيستم فايل نياز به dump شدن دارد يا خير. شماره ۱ نشانگر وجوداين نياز و ۲ نشانگر عدم نياز به اين کار است.
- فيلد ششم: عدد نوشته شده در اين فيلد نشاندهندهاين است كهايااين سيستم فايل نياز دارد تا بوسيله برنامه تصحيح فايل سيستم (fsck (بررسي شود يا خير. عدد ۱ اي نشاندهنده وجود ن نياز و عدد ۲ نشانگر عدم نيازبه اين کار است.

# استفاده از دستور **mount** براي اتصال سيستم فايل ها

لينوکس ردهت به صورت خودکار دستور a- mount) اتصال تمام فايل سيستمها) را در هربار بوت اجرا ميکند. بنابراين استفاده از اين دستور فقط در شرايط خاصي نياز ميباشد. بنابراين يک ک اربر رده متوسط و يک مدير سيستم ميتوانند به منظورهاي زير از اين دستور استفاده نمايند :

• نمايش ديسکها، پارتيشنها و فايل سيستمهاي راه دور (شبکه) که در حال حاضر متصل هستند. • اتصال موقت يک سيستم فايل

هر کاربر ميتواند از دستور mount بدون هيچ گزينه و پارامتري استفاده نمايد. همانطوري که قبلا نشان داده شد، هنگامي که از اين دستور بدون هرگونه گزينه و پارامتري استفاده ميکنيد، فايل سيستمهايي که در حاضر متصل هستند، نمايش داده ميشوند .

عـمومي تـرين وسـايلي که بصورت دستي متصل مي شوند، عبارتند از ديسکهاي فلاپي و درايوهاي CD-ROM. البته با توجه به نوع محيط گرافيکي که استفاده ميکنيد،اين ديسک۵ا ممکن است هنگام کليک بر روي|يکون آنها و يا وارد نمودن آنها به درايو به طور خودکار متصل شوند.

در صورتي که ميخواهيد يک سيستم فايل را بطور دستي متصل نماييد، اطلاعات موجود در فايل fstab میتواند به شما کمک کند. شما یک گزینه را مشخص می نمایید و باقیمانده اطلاعات لازم از اين فايل دريافت ميشود. بنابراين اطلاعات موجود در فايل fstab به شما مک ک ميکند تا فايل سيستمها را خيلي سريع متصل نماييد. دو موردي که ميتوانيد آنها را بصورت سريع متصل نماييد عبارتند از :

• درايو ROM-CD: در صورتي که يک ديسک ROM-CD با فرمت استاندارد (9660ISO (در درايو قرار دارد، ميتوانيد آنرا با استفاده از دستور زير متصل نماييد :

#### **\$ mount /mnt/cdrom**

به طور پيشگزيده، درايو ROM-CD در دايرکتوري cdrom/mnt متصل ميشود. اطلاعات مورد نياز اين دستور به طور خودکار دريافت ميشوند.برای نمايش محتويات ديسکی که اکنون متصل شده است، کافی است با استفاده از دستور cd وارد مسير آن شده و سپس دستور ls را تايپ نماييد : **\$ cd /mt/cdrom \$ ls** 

• ديسکهاي فلاپي: براي ديسکهاي فلاپي نيز ميتوانيد همانند بالا رفتار نماييد. دستور زير باعت اتصال ديسکھای فلاپے خواهد شد:

#### **\$ mount /mnt/floppy**

در هر دو مورد فوق، ميتوانيد از آدرس دستگاههاي سختافزاري درايوهاي ROM-CD و فلاپي نيز استفاده نماييد. (dev/cdrom و dev/fd0) گزينههايي وجود دارد که مي توانيد آنها را به همراه دستور mount به کار ببريد.اين گزينهها عبارتند از:

- گزينه auto t- : در صورتي که هنگام متصل نمودن يک ديسک يا فلاپي، مطمئن نيستيد که سيستم فايل آن چيست، ميتوانيد از اين گزينه براي تعيين خودکار نوع سيستم فايل استفاده نماييد .
- گزينه r- : در صورتي که فقط نياز به خواندن يک سيستم فايل داريد و نمي خواهيد آنرا تغيير دهيد، ميتوانيد آنرا بوسيلهاين گزينه بصورت فقط-خواندني متصل نماييد.

• گزينه w- :اين گزينه برعکس گزينه بالا بوده و فايل سيستم را بصورت خواندن/نوشتن متصل ميکند. برخي گزينههاي دستور mount وجود دارند که فقط مخصوص يک سيستم فايل مشخص هستند. براي کسب اطلاعات در مورداين گزينهها کافي است از دستور man mount استفاده نماييد.

# استفاده از دستور **umount** براي بستن اتصال يک فايل سيستم

هنگامي که کار شما با سيستم فايلي که موقتا آنرا متصل نمودهايد تمام شد، و يا براي خارج کردن موقت يک سيستم فايل در حال اتصال دائمي، ميتوانيد از دستور umount براي خارج نمودن آن از حالت اتصال استفاده نماييد. اين دستور، سيستم فايل را از نقطه اتصال آن جدا مينمايد. براي استفاده از اين دستور، ميتوانيد نام نقطه اتصال و يا نام ابزار را وارد نماييد. براي مثال :

**\$ umount /mnt/floppy** 

اين دستور، دستگاه فلاپي را (که به طور معمول fd0 است) از نقطه اتصال آن جدا ميکند. اين کار را به صورت زير نيز مي توانيد انجام دهيد:

### \$ umount /dev/fd0

# نكته

در صورتي که هنگام umount کردن يک فايل سيستم با پيغام Device is busy مواجه شديد، درخواست | شما با شکست مواجه شده است. علت آن ميتواند يک پروسه فعال بر روي فايل يها آن سيستم فايل و يا يک فايل باز باشد. مثلا هنگامی که برنامه مديريت فايل روي سيستم فايل فعال باشد، نخواهيد توانست آنرا از حالت اتصال خارج نماييد و با اين پيغام خطا مواجه خواهيد شد. با بستن اي ن پروسه (مثلا برنامه مدير فايل) ميتوانيد فايلها سيستم را بدون اشکال umount نماييد. اين اشکال بيشتر در مورد درايوهاي قابل جابجايي مانند ROM-CD و ... رخ ميدهد .

# استفاده از دستور **mkfs** براي ايجاد يک سيستم فايل

اين امکان وجود دارد که روي هر ديسک يا پارتيشني که انتخاب ميکنيد، يک سيستم فايل ايجاد نماييد. اين کار با استفاده از دستور mkfs صورت ميگيرد. با اينکه از اين دستور بيشتر براي ايجاد سيستم فايل روي ديسک هاي سخت استفاده مي شود، از آن مي توانيد براي ايجاد سيستم فايل روي فلاپي ديسکها نيز استفاده نماييد. در صورتي که دستور format سيستم عامل داس را به يدا داشته باشيد،اين دستور مشابه آن عمل مي کند. در زير مثالي از اين دستور نشان داده شده است:

#### **\$ mkfs -**t ext2 /dev/fd0

mke2fs 1.35-WIP (01-Aug-2003) Filesystem label= OS type: Linux Block size=1024 (log=0) Fragment size=1024 (log=0) 184 inodes, 1440 blocks 72 blocks (5.00%) reserved for the super user First data block=1 1 block group 8192 blocks per group, 8192 fragments per group 184 inodes per group

Writing inode tables: done Writing superblocks and filesystem accounting information: done

This filesystem will be automatically checked every 38 mounts or180 days, whichever comes first. Use tune2fs -c or -i to override.

بايد با استفاده از اين دستور بتوانيد تمام انواع سيستم يها فايل مورد پشتيباني در لينوکس ردهت را ايجاد نماييد.

پس از ايجاد فايل سيستم ميتوانيد آنرا mount نموده، وارد آن شده و ها فايل و دايرکتوري خود را در آن ايجاد نماييد.

با استفاده از ابزار tune2fs که توسط کاربر ريشه قابل اجراست، مي توانيد سيستم فايل هاى خود را براى خطا بررسي نموده و يا آنها را از فرمت 2ext به 3ext تبديل نماييد تا از امکانات سيستم فايل روزنا مهاي برخوردار گردند .

# کسب اطلاعات از وضعيت فضاي ديسک

نكته

به اتمام رسيدن فضاي ديسک روي کامپيوتر رخداد چندان خوشايندي نيست! با استفاده از ابزارهاي ارائه شده براي کنترل ميزان مصرف ديسک سخت، ميتوانيد از پر شدن آن جلوگيري نماييد .

## نمايش فضاي خالي سيستم با استفاده از **df**

با استفاده از دستور df ميتوانيد ميزان فضاي ديسک باقيمانده روي سيستمتان را نمايش دهيد. براي نمايش فضاي ديسک بر روي تمام فايل سيستمهاي متصل شده، اين دستور را بدون هيچ گزينهاي در خط فرمان تايپ نماييد:

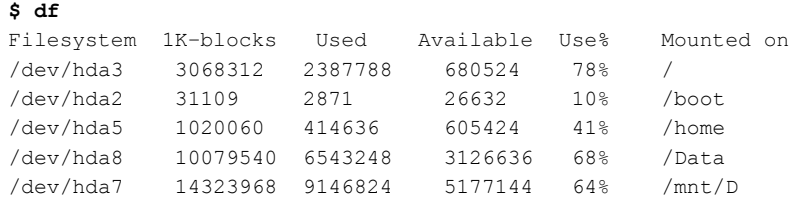

خروجي اين فرمان مقدار فضاي آزاد موجود روي سيستم را بصورت بلاکهاي ۱ کيلوبايتي نمايش د مي . هد براي ايجاد يک خروجي که راحت تر بتوان آنرا خواند، کافي است گزينه h را به اين دستور اضافه نماييد:

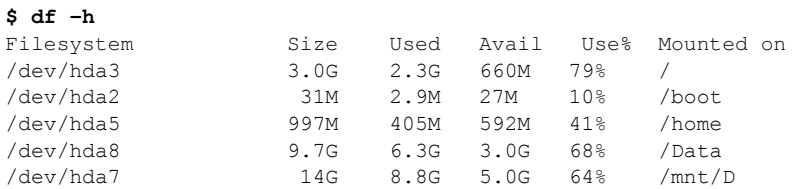

ساير گزينه هايي كه مي توانيد به همراهاين فرمان بکار ببريد عبارتند از:

• گزينه t- : با تايپ فرمت سيستم فايل پس از اين گزينه، سيستم فايلهاي اين فرمت نمايش داده ميشوند.

- گزينه x- : با تايپ فرمت سيستم فايل پس از اين گزينه، سيستم فايلهاي با اين فرمت، نمايش داده نخواهند شد .
- گزينه a- : با تايپ اين گزينه، سيستم فايلهايي که داراي فضاي حقيقي نيستند (مانند proc که توضيح داده شد) نيز نمايش داده ميشوند .

#### بررسي مقدار فضاي مصرف شده با استفاده از **du**

براي پيدا کردن اينکه چه ميزان فضا توسط يک دايرکتوري خاص مصرف شده است، مي توانيد از دستور du استفاده نماييد. هنگامی که اين دستور را بدون هيچ آرگومان و گزينهای بکار ميبريد، تمام شاخههای زير شاخه جاری ليست شده و فضای مصرفی هر يک نيز نمايش داده میشود. در پايان نيز du يک اندازه مجموع روي صفحه چاپ مي کند.

اين دستور راه خوبي است براي اينکه بفهمي د يک کاربر يا يک پوشه خاص، چه ميزان از فضاي ديسک شما را اشغال نموده است. در زير مثالي از خروجي اين فرمان نمايش داده شده است:

#### **\$ du -**h /usr/lib/j2se/1.4/bin/

512 /usr/lib/j2se/1.4/bin/i386/green\_threads 512  $/$ usr/lib/j2se/1.4/bin/i386/native\_threads<br>1.5K  $/$ usr/lib/i2se/1.4/bin/i386  $/usr/lib/j2se/1.4/bin/i386$ 

```
314K /usr/lib/j2se/1.4/bin
```
همانطور که مشاهده ميکنيد، در آخرين خط، مجموع فضاي اشغال شده نمايش داده شده است .

# ابزارهاي پيکربندي گرافيکي

ابزارهاي مديريت گرافيکي، امکان پيکربندي آسانتر سيستم را براي تمام کاربران فراهم ميسازند. با اينکه کاربران حرفهاي لينوکس همچنان محيط متني را براي انجام عمليات پيکربندي سيستم ترجيح

مي دهند، ولي اين ابزارها براي کاربران تازه کار و متوسط، انتخاب مناسبي به شمار مي روند. در لينوكس ردهت ۹، اين ابزارها در محيطهاي KDE و GNOME در منوي اصلي قسمتهاي System Tools و System Settings قرار دارند. اکنون به بررسي اين ابزارها مي پردازيم.

# **Service Configuration** ابزار

اين ابزار در Settings Server> Settings System قرار دارد. همچنان که قبلا هم اشاره کردم، برخي برنامهها وجود دارند که بصورت پس زمينه هنگام بوت کامپيوتر اجرا شده و خدمات خاصي را براي سيستم شما فراهم مي آورند. اكثراين برنامهها، برنامههاي سرويس دهنده مي باشند. براي مثال سرويس دهنده وب آپاچي از اين دسته برنامهها ميباشد. با استفاده از اين ابزار ميتوانيد سرويس هاي در حال اجرا بر روي کامپيوترتان را مشاهده نموده و آنها را مديريت نماييد. تصوير ۸-۱ اي ن ابزار را نشان ميدهد. توجه داشته باشيد که برخي از اين سرويسها براي کارکرد صحيح سيستم شما حياتي هستند. براي فعال نمودن يک سرويس خاص، کافي است که علامت علامت مربع کنار آنرا کليک کنيد تا يک تيک در داخل آن قرار داده شود. سپس از منوي File قسمت Save Changes را کليک کنيد. يا کليدهاي Ctrl+S را فشار دهيد.

براي توقف موقت يک سرويس، پس از اينکه سرويس مورد نظرتان را از ليست کنار صفحه انتخاب نموديد، روي علامت Stop روي پنجره اصلي برنامه کليک کنيد. براي راه اندازي آن، روي علامت Start و براي توقف و راه اندازي مجدد روي علامت Restart کليک کنيد . امکان ويرايش سرويسهايي که در حالتهاي اجرايي ۳ ،۴ و ۵ اجرا ميشوند نيز در اينجا بصورت جداگانه وجود دارد . در صورتي که نمي دانيد يک سرويس خاص چه کاري انجام مي دهد، مي توانيد شرح مختصري از وظايف آنرا در سمت راست و بالاي صفحه مشاهده نماييد.

# **Authentication Configuration** ابزار

اين ابزار در System Settings قرار دارد. وظيفهاين ابزار پيکربندي سياستهاي احراز هويت سيستم است. بيشتر تنظيماتاين ابزار مربوط به زماني است که سيستم لينوکس ردهت خود را در محيط شبکهای بکار ميگيريد. به عنوان يک کاربر ميزکار، تمظيماتي که براي شما لازم هستند، در بالاي لبه Authentication قرار دارند. اين تنظيمات عبارتند از گزينههاي Shadow Passwords و MD5 Passwords. در صورتي که به ياد داريد،اين گزينهها را هنگام نصب سيستم نيز تنظيم کرده بوديد. تصوير ۸-۱۲ين ابزار را نمايش مي دهد.

استفاده از Shadow Passwords باعث مي شود تا کلمات عبور کاربران، خارج از فايل etc/passwd که براي همگان قابل مشاهده است، نگهداري شود. اين کار باعث ميشود تا کاربران ديگر نتوانند به اطلاعات کلمات عبور (با اينکه رمز شده هستند) دسترسي پيدا کرده و با ابزارهاي رمز گشايي براي شکستن آنها تلاش نمايند .

استفاده از گزينه Passwords 5MD باعث ميشود تا کلمات عبور با استفاده از الگوريتم امن 5MD رمزنگاری شوند که امنيت کلمات عبور را افزايش مىدهد.

تصوير ۱ ۸-

*Service Configuration* ابزار

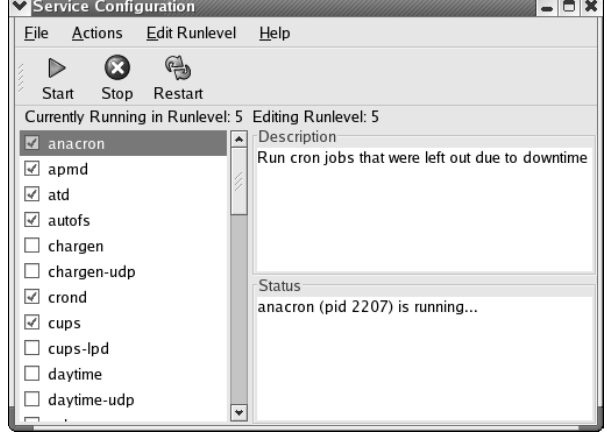

# **Network Configuration** ابزار

اين ابزار در System Settings قرار دارد و در صورتي که به خاطر داشته باشيد، قبلا در مورد آن صحبت کردهايم. اتصالاتاينترنتي شما در اين ابزار تعريف مي شوند. وظيفه اصلي اين ابزار همانطور که از نام آن پيداست، تعريف و پيکربندي ابزارهاي شبکه مانند کارتهاي شبکه است.

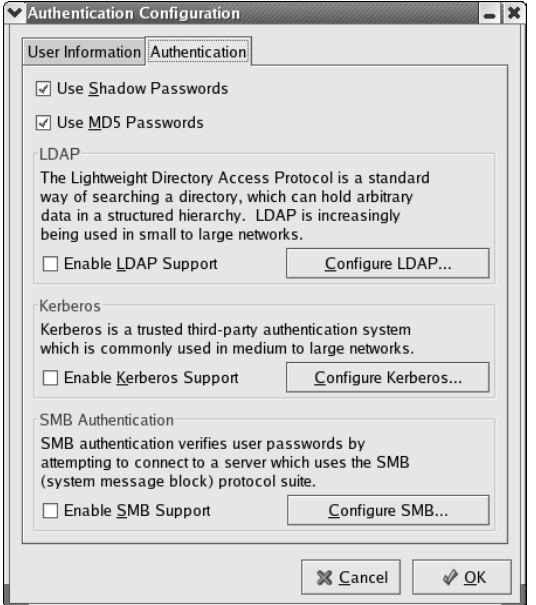

تصوير ۸-۲

*Authentication Configuration* ابزار

# **Root Password** ابزار

اين ابزار که در Settings System قرار دارد، براي تنظيم کلمه عبور ريشه و تغيير آن هنگام نياز بکار

ميرود. تصوير ۸-۳ اين ابزار را نمايش د مي .هد

با استفاده از دستور passwd ميتوانيد کلمات عبور کاربر ريشه و تمام کاربران ديگر را تغيير دهيد .

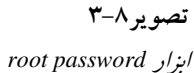

نكته

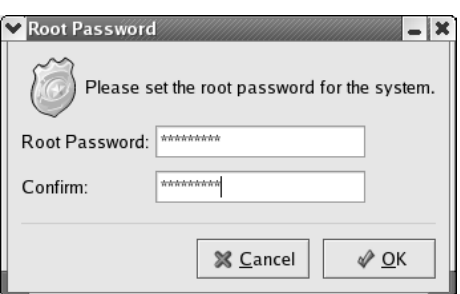

# **Security Level Configuration** ابزار

اين ابزار که در System Settings قرار دارد، براي تنظيم سطح امنيتي سيستم و در حقيقت ديوار آتش نصب شده روي سيستم بكار مي رود. تصوير ٨-۴ اين ابزار را نمايش مي دهد. ديوار آتش بستههاي ورودي به سيستم را کنترل نموده و بستههايي که به اهداف غير مجاز (که در تنظيمات ديوار آتش تعيين شده اند) ارسال شده اند را حذف مي .کند به عنوان يک کاربر ميزکار، ميتوانيد گزينه High را به راحتي انتخاب نماييد تا هيچ کس نتواند از خارج به سرويسهاي موجود در کامپيوترتان متصل گردد . گزينهاي که در کامپيوترهاي سرويس دهنده استفاده مي شود، گزينه Medium ميباشد. زيرااين کامپيوترها بايد به نوعي يک سرويس را ارائه دهند و انتخاب گزينه High در آنها، باعث خواهد شد که هيچ کاربري نتواند به آنها متصل شود . انتخاب گزينه Firewall No نيز به هيچ وجه توصيه نميشود، زيرا ديوار آتش سيستمتان را غير فعال خواهد نمود .

# **Users and Groups Configuration** ابزار

با استفاده از اين ابزار که در Settings System قرار دارد، ميتوانيد کاربران و گروههاي جديدي به سيستم خود اضافه نماييد و همچنين ليست کاربران موجود روي سيستمتان را مشاهده و در صورت نياز مشخصات آنها را ويرايش نموده يا آنها را حذف نماييد. تصوير ٨-۵ اين ابزار را نمايش ميدهد. براي اضافه کردن يک کاربر جديد، کافي است روي Add User که روي پنجره اصلي برنامه قرار دارد، کليک کنيد. درپنجرهاي که باز ميشود، ميتوانيد مشخصات کاربر شامل نام کاربري(Username(، نام کامل(Full Name)، کلمه عبور (Password)، نوع پوسته فرمان (Shell)، دايرکتوري خانگي (HomeDirectory) و شماره شناسايي (ID) آنرا وارد نماييد. تصوير ٨-۶ اين پنجره را نمايش مي دهد. براي اضافه نمودن يک گروه کاربري، کافي است روي دگمه Group Add روي پنجره اصلي کليک کرده و نام گروه جديد را وارد نماييد .

۲۲۹ فصل هشتم : مديريت لينوکس ردهت

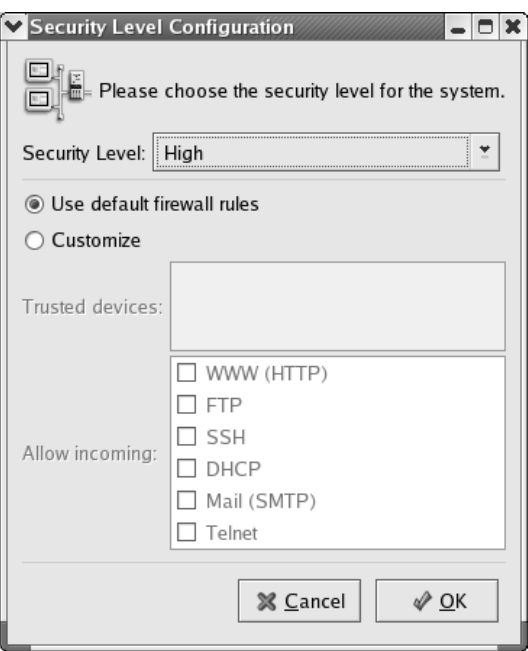

براي نمايش مشخصات يک گروه يا يک کاربر خاص، کافي است از ليست موجود در پايين صفحه، کاربر يا گروه مورد نظر را با کليک انتخاب نموده و سپس روي دگمه Properties که در پنجره اصلي برنامه قرار دارد، کليک کنيد. درپنجرهاي که باز ميشود، ميتوانيد تمام مشخصات کاربر يا گروه مورد نظر را تغيير دهيد .

تصوير ۸-۴

*Security Level Configuration* ابزار

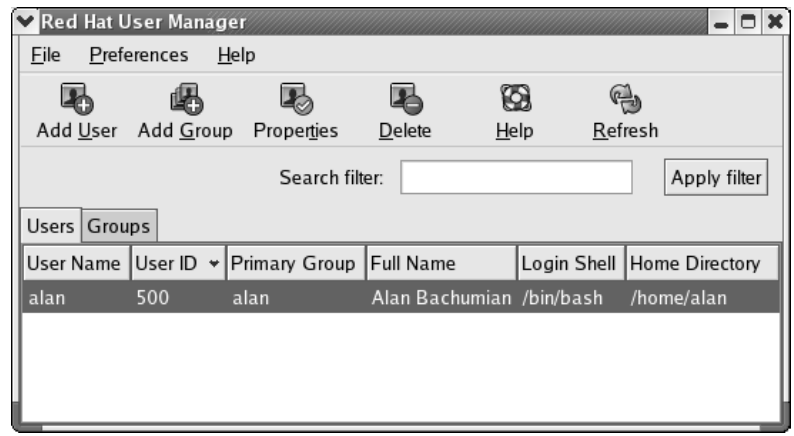

*User and Group Configuration* ابزار ۸-۵ تصوير

براي حذف يک کاربر يا گروه نيز ميتوانيد پس از انتخاب آن از ليست پايين صفحه، روي Delete کليک کنيد .

اين ابزار به طور پيشگزيده، کاربران و گروههاي سيستمي را نمايش نميدهد. براي نمايش آنها ميتوانيد از منوي Preferences گزينه Groups and Users System Filter را غير فعال نماييد. البته هنگام

کار کردن با اين گروهها و کاربران کاملا دقت نماييد.ايجاد تغيير يا حذف آنها ممکن است سبب ايجاد اشکال در کارکرد سيستم يا برنامههاي خاصي گردد .

> تصوير ۸-۶ اضافه کردن کاربر جديد

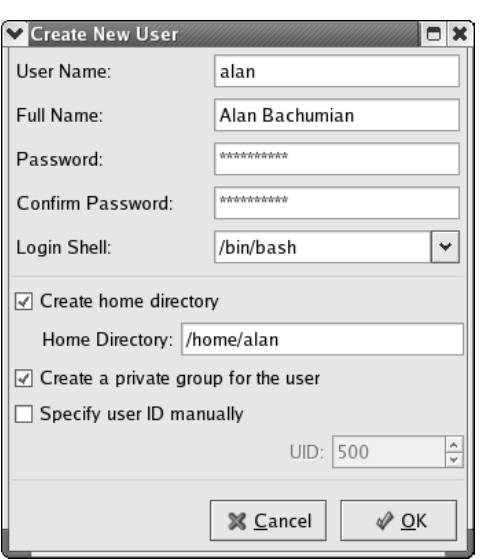

# **Disk Management** ابزار

از اين ابزار کوچک مي توانيد براي فرمت کردن ديسک هاي فلاپي و يا اتصال (mount) يا قطع اتصال (umount) فلاپي و CD-ROM استفاده نماييد. اين ابزار در بخش System Tools قرار داده شده است. نام ديگر آن User Mount Tool است. تصوير ۸-۷ اين ابزار را نمايش مى دهد.

تصوير ۸-۷

*Disk Management* ابزار

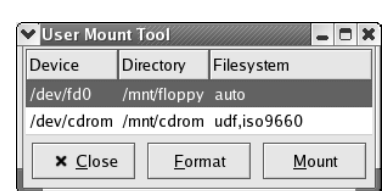

# **Hardware Browser** ابزار

اين ابزار که در Tools System قرار دارد، براي نمايش و مرور انواع سختافزارهاي نصب شده روي کامپيوترتان، بکار ميرود. اين ابزار تنها امکان نمايش آنها را دارد و امکان حذف يا اضافه کردن چيزي وجود ندارد. تصوير ٨-٨ اين ابزار را نمايش مي دهد.

# **System Logs** ابزار

همانطور که قبلا هم اشاره کردم، در لينوکس ردهت، کليه عمليات سيستم در فايلهاي خاصي ثبت مي شوند. با استفاده از ابزار System Logs مي توانيداين فايل ها را مشاهده نماييد. اين ابزار نيز در بخش System Tools قرار دارد. فايل هاي ثبتي كه در اين ابزار نمايش داده مي شوند عبارتند از System Tools

stree86 و stree86 و stree86. تصوير ٨-٩ اين ابزار را نمايش مي دهد. قسمت log Boot شامل تمام خروجيهايي است که شما هنگام بوت سيستم مشاهده ميکنيد. در صورتي که هنگام بوت به پيغام مشکوکي برخورديد، ميتوانيد آنرا از اين قسمت مجددا بررسي نماييد. قسمت Kernel Startup Log پيغامهايي را که هسته سيستم هنگام بوت نمايش ميدهد را نگهداري مي کند. از بخش RPM Packages مي توانيد براي بررسي بستههاي rpm که در سيستمتان نصب شدهاند استفاده نماييد . قسمتهاي Security و System نيز رخدادهاي سيستمي و امنيتي سيستمعامل را نگهداري مي کنند.

> تصوير ۸-۸ *Hardware Browser* ابزار

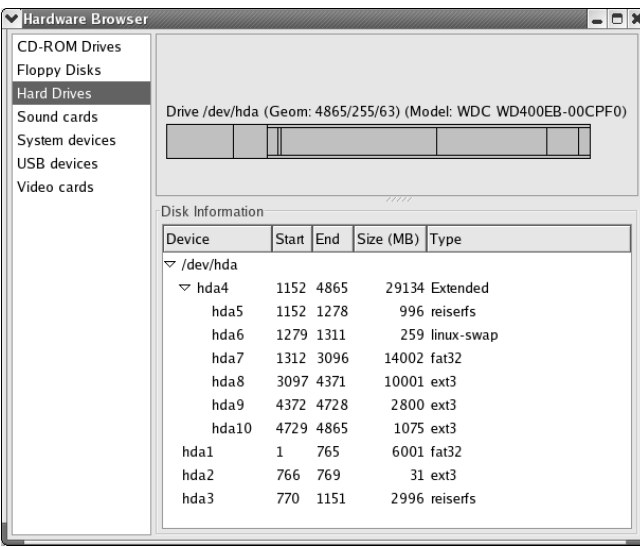

# **System Monitor** ابزار

در صورتي که به خاطر داشته باشيد، قبلا کمي در مورد اين ابزار صحبت کردهام. اين ابزار که در Tools System قرار داده شده است، براي نمايش وضعيت پردازشي سيستم از قبيل مقدار حافظه و CPU مورد استفاده و نمايش پروسههاي در حال اجرا بر روي سيستمتان بکار ميرود. همچنين ميتوانيد در آن فايل سيستمهايي که در حال حاضر متصل هستند نيز ببينيد . در صورتي که پروسهاي روي سيستمتان متوقف شده است، با استفاده از اين ابزار و دگمه Process End ميتوانيد آنرا از حافظه خارج نماييد .

#### خلاصه فصل

توانايي در پيکربندي هر سيستم عامل، ميتواند شما را در از استفاده از آن بسيار موفقتر سازد. شما ميتوانيد تنظيمات مورد نيازتان را در آن اعمال نموده و عملکرد سيستم را طبق نياز خود بهينه نماييد . در اين فصل، علاوه بر آشنايي با ابزارهاي متني موجود براي پيکربندي، با ابزارهايي گرافيکي که در لينوکس ردهت ۹ ارائه شده اند آشنا خواهيد شد. استفاده از اين ابزارها بسيار ساده بوده و حتي يک کاربر ساده نيز ميتواند از آنها براحتي استفاده نمايد. در حقيقت يکی از دلايل فراگير شدن و موفقيت لينوکس ردهت را میتوان برنامههای مناسب و کاربر پسند مديريتی آن قلمداد نمود .

| System Logs          | ıх                                                                                                    |
|----------------------|----------------------------------------------------------------------------------------------------|
| Edit<br>File<br>Help |                                                                                                    |
| Boot Log             | Kernel Startup Log                                                                                                    |
| Cron Loa             |                                                                                                    |
| Kernel Startup Log   | This log file contains the startup messages from the kernel<br>(dmesa).                                                                               |
| Mail Log             | <b>HUTHER AVAILABLE.</b>                                                                                                    |
| News Loa             | 255MB LOWMEM available.                                                                                                    |
| <b>RPM Packages</b>  | On node 0 totalpages: 65520                                                                                                    |
| Security Log         | zone(0): 4096 pages.                                                                                                    |
| System Log           | zone(1): 61424 pages.<br>zone(2):0 pa <i>q</i> es.                                                                                                    |
| XFree86 Loa          | Kernel command line: root=/dev/hda9 ro                                                                                                    |
|                      | Initializing CPU#0                                                                                                    |
|                      | Detected 1333.004 MHz processor.                                                                                                    |
|                      | Console: colour VGA+ 80x25<br>Calibrating delay loop 2660.76 BogoMIPS                                                                                 |
|                      | Memory: 253136k/262080k available (1312k kernel code, 6512k reserve                                                                                   |
|                      | Dentry cache hash table entries: 32768 (order: 6, 262144 bytes)                                                                                       |
|                      | to a del personal terra de la facta del contra de la facta de la facta de la facta de la facta de la facta del<br>$\bullet$<br>$\triangleleft$<br>111 |
|                      |                                                                                                    |
|                      | Filter<br>Filter for:<br><b>Can</b> Reset                                                                                                    |
|                      |                                                                                                    |
|                      |                                                                                                    |

تصوير ۸-۹ ابزار *Logs System*

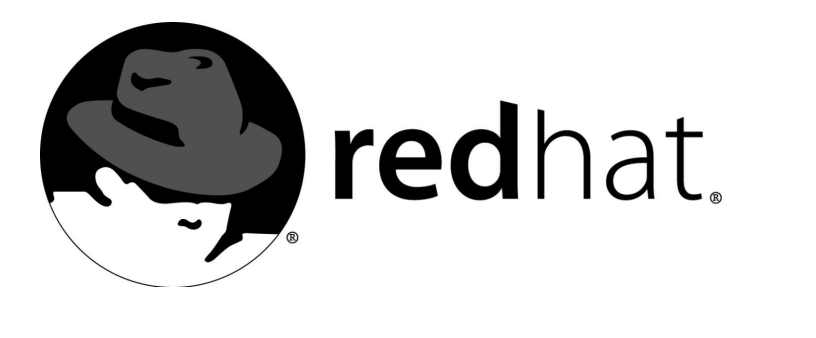

# الف ديسک ضميمه کتاب

جهت اينکه بتوانيم علاوه بر اطلاعات ارئه شده در کتاب منابع و ابزارهاي ي د گري در اختيازتان قرار دهيم، تصميم به آماده سازي يک ديسک ضميمه گرفتيم. سعي کردهايم در اين ديسک حتي الامکان بيشتر ابزارهاي مورد نيازتان را که در کتاب معرفي شدهاند را فراهم آوريم. علاوه بر آن اين ديسک يک کتابخانه بسيار ارزشمند از انواع کتابهاي مربوط به مديريت، امنيت، کاربرد، شبکهسازي، برنامههاي سرويس دهنده و ... در اختيارتان قرار مي دهد. در اين بخش به توضيح محتويات اين ديسک خواهيم پرداخت .

# دايرکتوري **Driver**

نظر به اينکه تعداد زيادي از کاربران داراي کارتهاي گرافيکي با تراشههاي nVidia هستند (مانند انواع كارت هاى TNT، 7TNT، 2TNT، 3Geforce، 3Geforce، و Geforce4) بهتر ديدم راهاندازهاى اين کارتها را به همراه CD ضمِيمه ارائه نمايم. با اينکه لينوکس ردهت اين کارتها را پشتيباني ميکند، ولي همانطور که قبلا نيز گفتم، قابليت شتابدهنده سهبعدي آنها فعال نيست و بايد با نصب اين راهاندازها آنرا فعال نماييد. در اين دايرکتوري يک فايل مشاهده خواهيد نمود که آنرا بايد در حالي که بصورت کاربر ريشه در سيستم وارد شده اِيد، در محيط ترمينال اجرا نماييد :

- **# mount /mnt/cdrom**
- **# cd /mnt/cdrom/Driver # sh ./NVIDIA-Linux-**x86**-**1.0**-**4349.run
- سپس يک محيط متني اجرا شده و راهاندازها به راحتي نصب خواهند شد. پس از اينکه راهاندازها

نصب شدند، کامپيوتر خود را يکبار بوت نماييد تا فعال شوند. اکنون میتوانيد بازیهايي مانند TuxRacer را بدون مشکل اجرا نماييد . اين راهاندازها بطور رسمی توسط شرکت nVidia ارائه میشوند. برای اينکه نسخههای جديدتر آنرا دريافت نماييد، می توانيد به سايت http://www.nvidia.com بخش Drivers و Linux مراجعه نماييد.

# **E-Book** دايرکتوری

همانطور که از نام اين دايرکتوری پيداست. کتابخانهای از کتابهای الکترونيکی در اين دايرکتوری گرداوی شده است که شامل هزاران صفحه میباشد. اين کتابها عبارتند از :

- Dictionary: اين شاخه حاوي يک فرهنگ لغت کامل انگليسی لينوکس و مرجع کامل خط فرمان لينوکس ردهت میباشد.
- Linux Proofing Hack: ِيک کتاب راهنما برای تقويت امنيت سيستمها و سروِيسدهندههای مبتنی بر سيستمعامل لينوکس.
	- Administration Linux: حاوی چند کتاب در باره امور مديريتی سيستمهای مبتنی بر لينوکس.
- HowTo Linux: مجموعه To-How های لينوکس که از سايت پروژه مستندسازی لينوکس يعنی org.tldp://http گردآوری شدهاند. برخی از آنها بصورت فايل های PDF بوده و بخش اصلی در يک فايل gz.tar قرار دارد که حاوی فايل های HTML راهنما بوده و بايد آنرا پس از کپی کردن در دايرکتوری خانگی تان از حالت فشرده خارج نماييد.
	- Networking: حاوی دو کتاب درباره شبکه سازی تحت لينوکس میباشد.
- Programming: حاوی مراجع برنامه نويسی C، ++C، کامپايلر GCC، کتابخانه glibc، جاوا،PHP، Kylix، Bash، Emacs و... میباشد.
- Server : اين شاخه حاوی دو کتاب ارزشمند درباره سرويسدهنده بانک اطلاعاتی MySQL و سرويسدهنده وب Apache نسخه ۲ میباشد.
	- reference-command-complete-linux: نسخه HTML راهنمای کامل خط فرمان لينوکس ردهت.
		- english-plain-in-linux: کتاب آموزشی لينوکس به زبان انگليسی ساده.
			- unleashed-linux: يک کتاب راهنما در مورد لينوکس.
			- unleashed-redhat: يک کتاب راهنما در مورد لينوکس ردهت.
		- unleashed-linux-slackware: يک کتاب آموزشی در مورد لينوکس اسلاک .ور
			- .ساعت ۲۴ در لينوکس خودآموز :teach-yourself-linux-in-24-hours •

# دايرکتوری **Games**

اين دايرکتوری حاوی دو بازی است که در فصول پيشين شرح داده شدند. اين دو بازی شامل بازی شبيه ساز حمل و نقل (Simutrans (و بازی بيليارد BillardGL ميباشند. هر دوی اين بازیها به سادگی قابل نصب و اجرا هستند .

# دايرکتوری **Multimedia**

همانطور که قبلا نيز گفتم، لينوکس ردهت ۹ يک برنامه پخش کننده ويدئوی خوب ندارد و برنامه XMMS آن نيز به دلايل حقوق نرمافزاری قادر به پخش فايلهای 3MP نيست. به همين منظور لازم

ديدم تا اين برنامه ها را در CD ضميمه قرار دهم. در مورد برنامه Xine، هم کدهای منبع و هم بستههای rpm آن موجود است. شما بايد ابتدا کتابخانه (library (آنرا نصب کنيد و سپس رابط کاربر برنامه را. در صورتی که راحت هستيد، میتوانيد آنرا کامپايل و نصب کنيد، ولی نصب بسته rpm آن بسيار ساده تر است. برای نصب بسته rpm به صورت کاربر ريشه وارد شده و ِيک پنجره ترمينال باز کنيد و سپس به صورت زير عمل کنيد :

- **# mount /mnt/cdrom # cd /mnt/cdrom/Multimedia**
- **# rpm –ivh libxin**e1**-**1\_cvs**-**030209.k7.rpm

**# rpm –ivh xine-ui-**0.9.18cvs**-**030209.i586.rpm

البته به جای استفاده از خط فرمان میتوانيد CD را در ناتيلوس يا کانکرر باز کرده و به ترتيب روی بستهها کليک نماييد تا نصب شوند.اکنون برنامه xine نصب شده و ميتوانيد آنرا از منوی run يا خط فرمان اجرا نماييد. مطمئن هستم که از قابليتهای اين برنامه پخشکننده شگفت زده خواهيد شد. اين برنامه يکی از قویترين و با امکاناتترين برنامههای پخش ويدئو در نوع خود میباشد. برای دانلود نسخههای جديدتر اين برنامه، میتوانيد به سايت http://xine.sf.net مراجعه نماييد.

بسته rpm کتابخانه ارائه شده در CD، مخصوص پردازندههای خانواده اتلون میباشد. در صورتی که پردازنده شما از نوع اتلون يا دوران AMD نيست، میتوانيد بسته کتابخانه مخصوص پردازنده خود را از سايت net.sf.xine://http دانلود نماييد و يا بجای آن، کدهای برنامه را کامپايل و نصب کنيد .

# دايرکتوری **OpenOffice**

توجه

اين دايرکتوری حاوی مجموعه اداری 1.1 OpenOffice میباشد که نظر به اهميت نصب و کاربرد آن، ضميمه ب به آن اختصاص داده شده است. چگونگی نصب و فعالسازی زبان فارسی را در اين مجموعه در آن ضميمه مطالعه نماييد .

# دايرکتوری **Theme**

همانطور که در کتاب هم اشاره کردم، برای محيط های گرافيکی Gnome و KDE و همچنين برخی از برنامههای کاربردی میتوانيد جلوههای متنوعی را از اينترنت دريافت و نصب نماييد. در اين دايرکتوری تعداد بسيار متنوعی از آيکونها، جلوههای مخصوص Gnome، اشارهگرهای ماوس، صفحات پس زمينه و... گرداوری شده است. يکی از جالبترين آنها مجموعه آيکونهای بسيار زيبای کريستال مخصوص محيط KDE است که در فايل gz.tar09.crystal قرار دارد. برای نصب آن کافی است وارد پنل کنترل KDE شده و در بخش appearance بخش Icons را انتخاب کرده و اين آيکون را به آن معرفی نماييد تا نصب شود. اين توضيح را اضافه کنم که جلوههايي که با 2GTK شروع میشوند، مخصوص محيط Gnome بوده و از بخش Theme میتوانيد آنها را نصب نماييد .

## دايرکتوری **WEB**

اين دايرکتوری حاوی برخی ابزارهای بدرد بخور برای امر وب و اينترنت است اي. ن ابزارها شامل برنامههای پِيامرسان Messenger! Yahoo و amsn و مرورگرهای وب 6.12 Opera و 1.3 Mozilla و برنامه پخشکننده فايلهای فلش برای مرورگر موزيلا است که در کتاب به آن اشاره شد. برای نصب بستههای rpm طبق روالهايي که قبلا توضيح داده شد عمل نماييد. مرورگر موزيلا و برنامه پخش Flash خودشان دارای روال نصب میباشند. کافی است در محيط متنی آنها را باز کرده و اسکريپتهای نصب آنها را اجرا نماييد. برای باز کردن فايلها از دستورات gunzip و سپس نام بسته و سپس xf –tar استفاده نماييد. برای مثال :

**# gunzip install\_fla**sh\_player\_6\_linux.tar.gz **# tar –xf** install\_flash\_player\_6\_linux.tar

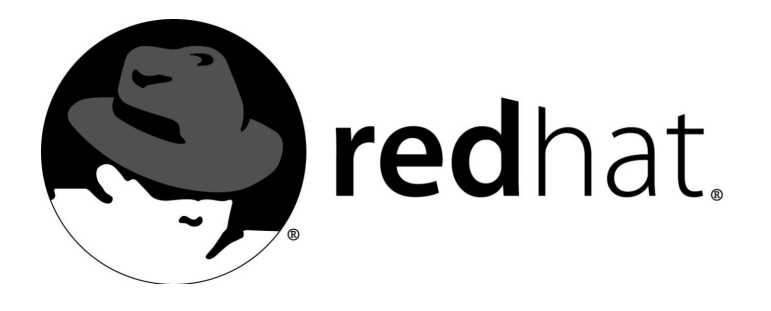

# ب راهنمای نصب**OpenOffice**

همانطور که در فصول قبل مطالعه نموديد، يکي از اصليترين برنامههاي کاربردي که هر کاربر اداري از آن استفاده ميکند، واژه پردازها و صفحه گستردهها هستند. مجموعههاي اداري زيادي براي محيط سيستم عامل لينوکس نوشته شدهاند. يکي از اين مجموعهها که بسيار قدرتمند بوده و داراي تعداد زيادي کاربر است، مجموعه OpenOffice است که تحت حمايت شرکت Microsystems Sun توسعه مييابد. مجموعه اداري تجاري StarOffice از اين مجموعه بعنوان پايه بهره گيري ميکند. OpenOffice با استفاده از زبانهاي برنامه نويسي ++C و جاوا نوشته شده است. يکي از محاسن عمده اين برنامه قابليت استفاده از زبان فارسي در آن است. البته ناگفته نماند که اين قابليت فقط در نسخههاي 1.1 و بالاتر اين نرم افزار موجود است و در نسخههاي قديميتر نميتوانيد فارسي تايپ کنيد. نسخهای که بطور استاندارد همراه ردهت ۹ ارائه میشود، نسخه 1.0.2 بوده و نمیتوانيد در آن از زبان فارسی استفاده نماييد. بنابراين بايد نسخه 1.1 را که در روی ديسک ضميمه کتاب موجود است را نصب نماييد. علاوه بر اين، همانطور که قبلا نيز گفته شد، جديدترين نسخههای اين مجموعه را می توانيد از سايت http://www.openoffice.org دريافت نماييد. يکي ديگر از قابليتهاي اين مجموعه، توانايي خواندن فايلهاي مجموعه اداري آفيس مايکروسافت و ذخيره به آن فرمتهاست. بنابراين کاربراني که مايلند به سيستم لينوکس منتقل شوند و يا مجبور هستند اطلاعات خود را به کاربران سيستم عامل ويندوز ارائه نمايند، ميتوانند از اين قابليت به خوبي استفاده نمايند. قبلا درباره نرمافزارهای موجود در اين مجموعه صحبت کردهام. بنابراين به نصب آن میپردازيم. برای شروع، شما بايد فايل مربوط به برنامه OpenOffice را از روی ROM-CD کتاب در دايرکتوري

خانگی خود ذخيره نماييد. برای اين کار میتوانيد از برنامه ناتيلوس يا Konqueror يا ترمينال متنی استفاده نماييد : **\$ cp /mnt/cdrom/OpenOffice/ Ooo\_**1.1.0\_LinuxIntel\_install.tar.gz /home/alan در مرحله بعد، وارد دايرکتوری خانگیتان شده و فايل مورد نظر را از حالت فشردگی خارج نماييد: **\$ cd**  \$ gunzip Ooo\_1.1.0\_LinuxIntel\_install.tar.gz **\$ tar -**xf Ooo\_1.1.0\_LinuxIntel\_install.tar

با اين کار، محتويات بسته در يک دايرکتوري به نام Ooo\_1.1.0\_LinuxIntel\_install باز خواهد شد.

در صورتی که مجموعه OpenOffice استاندارد ردهت ۹ در حال حاضر بر روی سيستم شما نصب توجه میباشد، توصيه میشود قبل از شروع نصب مجموعه جديد، برای صرفه جويي در فضای ديسک، آنرا از قسمت Add/Remove Software حذف نماييد.

براي اجراي برنامه نصب، کافي از داخل اين دايرکتوري، برنامه Setup را اجرا نماييد. پس از چند لحظه صفحه خوش آمدگويي نرم افزار نمايش داده ميشود (. تصوير )۱

> تصوير ۱ صفحه خوشآمد نصب *OpenOffice*

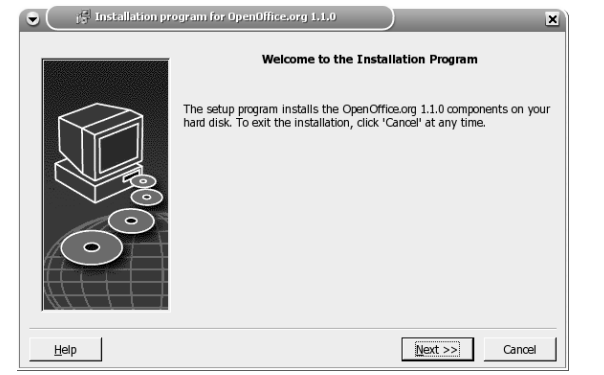

براي عبور از آن روي Next کليک کنيد. در مرحله بعدي يک فايل متني در مورد اين نسخه از مجموعه به نمايش در خواهد آمد. در مرحله بعدي نيز بايد با مجوز نرمافزار موافقت کنيد. در اين مرحله بايد ابتدا نوار پيمايش را به پايينترين نقطه آورده و سپس گزينه accept I... را تيک بزنيد. در مرحله بعدي نيز بايد اطلاعات شخصي خود مانند نام، نام خانوادگي و ... را وارد نماييد. بخش اصلي نصب از مرحله بعدي شروع ميشود که نوع نصب را انتخاب ميکنيد. (تصوير )۲

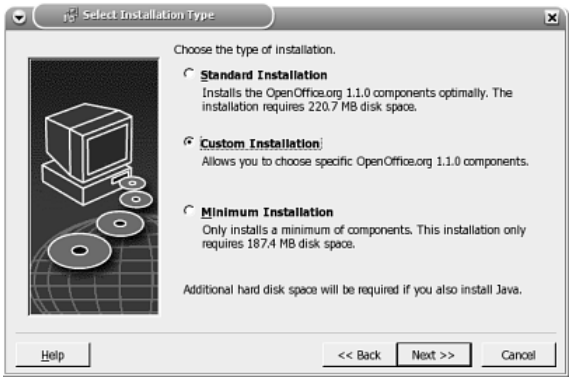

تصوير ۲

انتخاب نوع نصب در *OpenOffice*

بسته به نوع نصبي که انتخاب ميکنيد، به ۱۹۰ تا ۲۵۰ مگابايت فضا نياز خواهيد داشت. در صورتي که نصب Custom را انتخاب کرده باشيد، در مرحله بعد ميتوانيد انتخاب نماييد که چه بخشهايي از نرمافزار نصب شوند. پس از اين مرحله بايد مسير نصب نرم افزار را تعيين نماييد. ميتوانيد آنرا در يک پوشه در دايرکتوري خانگي خودتان نصب کنيد (. تصوير )۳

> تصوير ۳ تعيين مسِير نصب *OpenOffice*

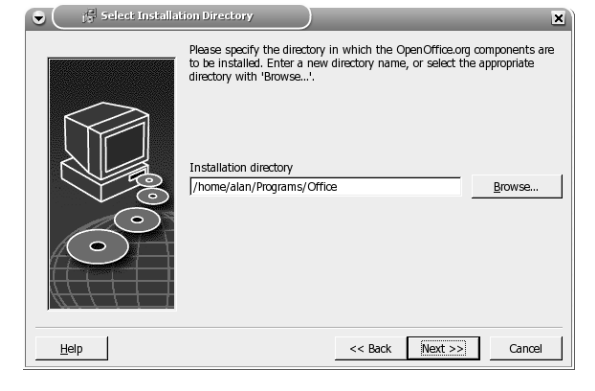

پس از انتخاب مسير نصب، در مرحله بعدي روي دگمه Install کليک کنيد تا کپي و نصب آغاز شود. در اين مرحله براي نصب يا معرفي Java به برنامه نصب از شما سوال خواهد شد. توجه داشته باشيد که حتما لازم نيست تا جاوا را روي سيستم خود نصب شده داشته باشيد. تنها برخي از ويژگيهاي مجموعه OpenOffice مانند ذخيره با فرمت Flash به جاوا نياز دارد. ممکن است بسته جاوا روي سيستم شما نصب باشد. مسير نصب بسته به نوع توزيع متفاوت است، ولي معمولا در يک دايرکتوري در مسير lib/usr قرار دارد. کافي است آنرا انتخاب نماييد. (تصوير ) ۴

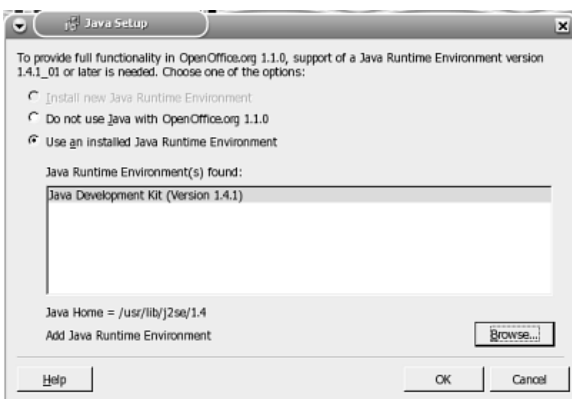

تصوير ۴

انتخاب محيط اجرايي *Java*

در صورتي که مايل نيستيد از جاوا استفاده نماييد و يا روی سيستمتان نصب نشده است، بدون هيچ گونه نگرانی، گزينه Do Not Install Java Runtime Environment را انتخاب نماييد و در پيغام هشدار روي OK کليک کنيد. سپس در پنجره اصلی روي OK کليک کنيد تا نصب پس از چند ثانيه به پايان برسد. برنامه نصب به صورت خودکار منوهاي برنامه را ايجاد مي .کند

برای اينکه بتوانيد منوهای جدِيد را مشاهده نماييد، کافی است يکبار از Gnome يا KDE خارج شويد و

با ورود مجدد منوها نمايش داده خواهند شد. اکنون ميتوانيد برنامههايي را که نياز داريد اجرا نماييد. براي فعال کردن زبان فارسي، ابتدا بايد توجه داشته باشيد که زبان فارسي و قلمهاي يونيکد همانطور که قبلا شرح داده شد، بايد در سيستمتان نصب شده باشد. براي فعال کردن نوشتن راست به چپ يا RTL روي گزينه Tools کليک کرده و Options را انتخاب نماييد. سپس در بخش < Settings Language Languages قسمت Support Layout Text Complex را تيک زده و روي OK کليک کنيد. (تصوير )۵

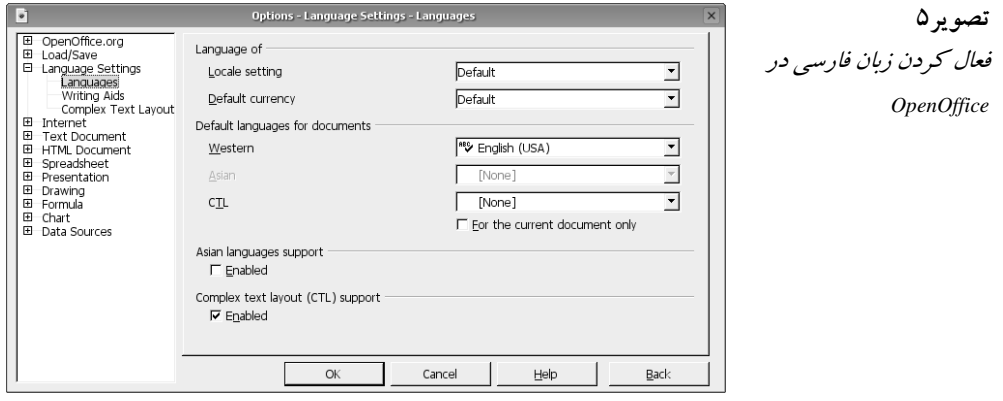

با اين کار در روی نوار ابزار، ابزارهای نوشتن راست به چپ و چپ به راست ظاهر خواهند شد که میتوانيد با استفاده از آنها مسير پاراگرافهای خود را فارسی نماييد .

# **Copyright information**

Copyright 2003 Alan Baghumian <alan@technotux.org>

# **License**

 This package is free software; you can redistribute it and/or modify it under the terms of the GNU General Public License as published by the Free Software Foundation; either version 2 of the License, or (at your option) any later version.

 This package is distributed in the hope that it will be useful, but WITHOUT ANY WARRANTY; without even the implied warranty of MERCHANTABILITY or FITNESS FOR A PARTICULAR PURPOSE. See the GNU General Public License for more details.

 You should have received a copy of the GNU General Public License along with this package; if not, write to the Free Software Foundation, Inc., 51 Franklin St, Fifth Floor, Boston, MA 02110-1301 USA